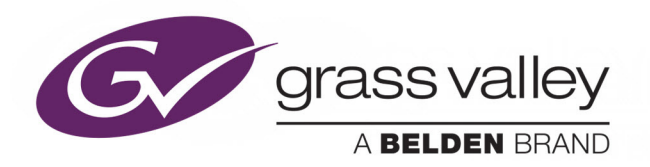

# KALEIDO SOFTWARE

UNMATCHED PICTURE QUALITY AND LAYOUT FLEXIBILITY

# **User's Manual**

M770-2800-144

2018-09-07

www.grassvalley.com

### **Copyright & Trademark Notice**

Copyright © 2007–2018, Grass Valley Canada. All rights reserved.

Belden, Belden Sending All The Right Signals, and the Belden logo are trademarks or registered trademarks of Belden Inc. or its affiliated companies in the United States and other jurisdictions. Grass Valley, Kaleido, Kaleido-X, iControl, NVISION, and Densité are trademarks or registered trademarks of Grass Valley Canada. Belden Inc., Grass Valley Canada, and other parties may also have trademark rights in other terms used herein.

#### **Terms and Conditions**

Please read the following terms and conditions carefully. By using Kaleido multiviewer documentation, you agree to the following terms and conditions.

Grass Valley hereby grants permission and license to owners of Kaleido multiviewers to use their product manuals for their own internal business use. Manuals for Grass Valley products may not be reproduced or transmitted in any form or by any means, electronic or mechanical, including photocopying and recording, for any purpose unless specifically authorized in writing by Grass Valley.

A Grass Valley manual may have been revised to reflect changes made to the product during its manufacturing life. Thus, different versions of a manual may exist for any given product. Care should be taken to ensure that one obtains the proper manual version for a specific product serial number.

Information in this document is subject to change without notice and does not represent a commitment on the part of Grass Valley.

Warranty information is available from the Legal Terms and Conditions section of Grass Valley's website (www.grassvalley.com).

Title Kaleido Software User's Manual Part Number M770-2800-144 Revision 2018-09-07, 13:12

# **Table of Contents**

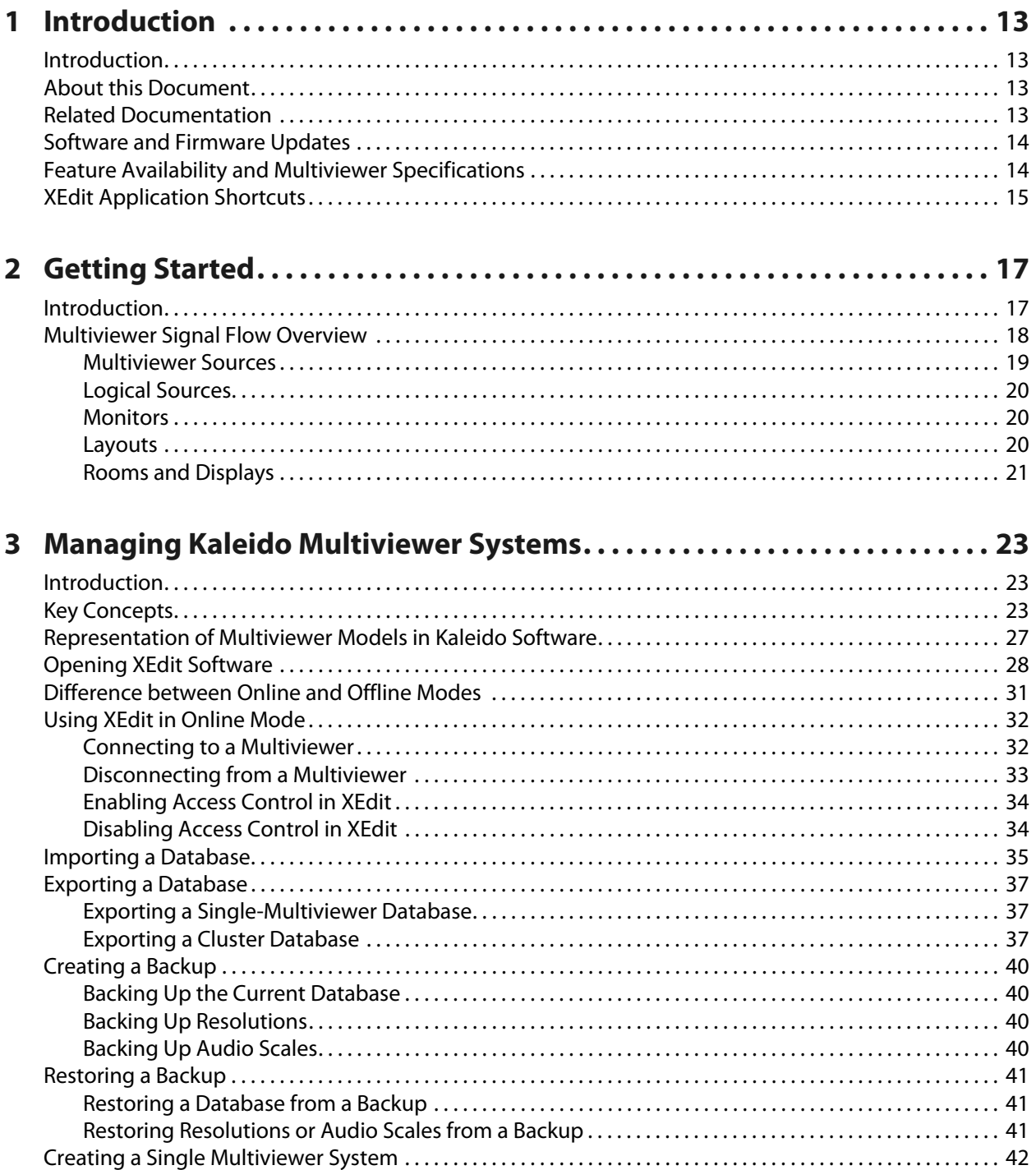

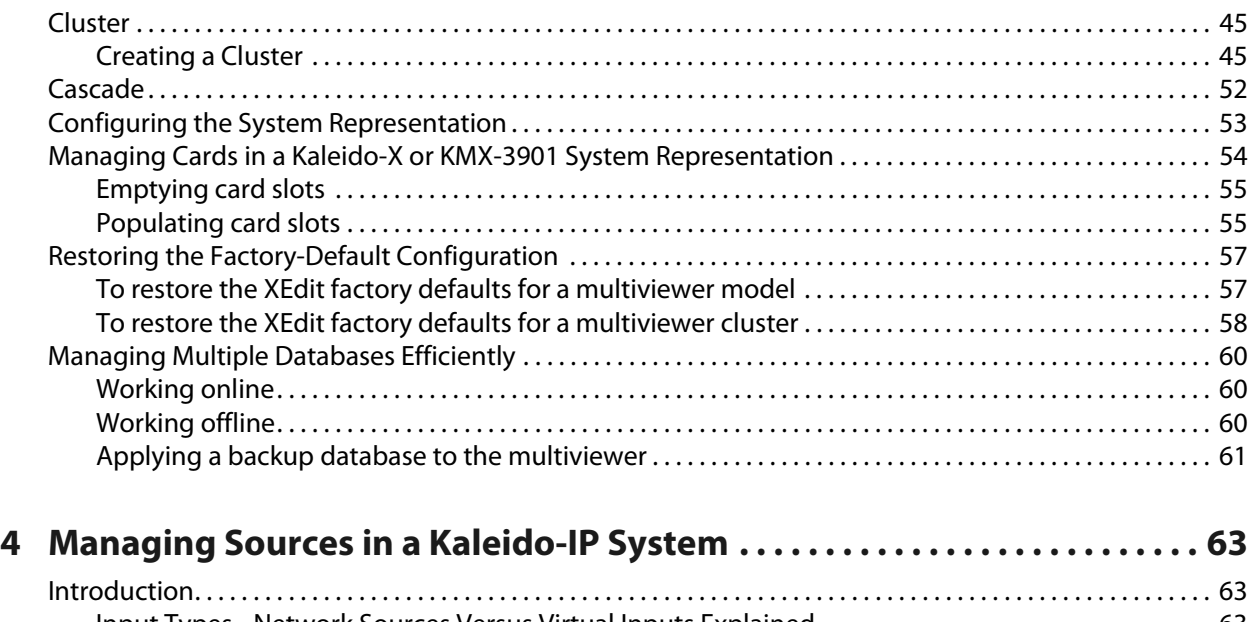

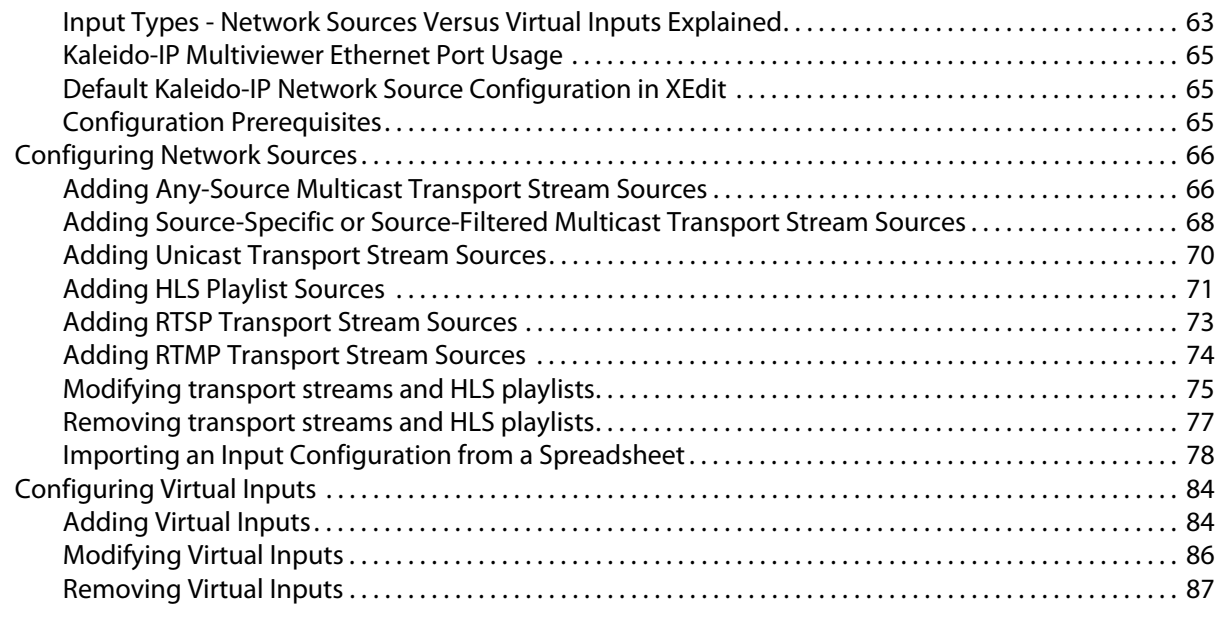

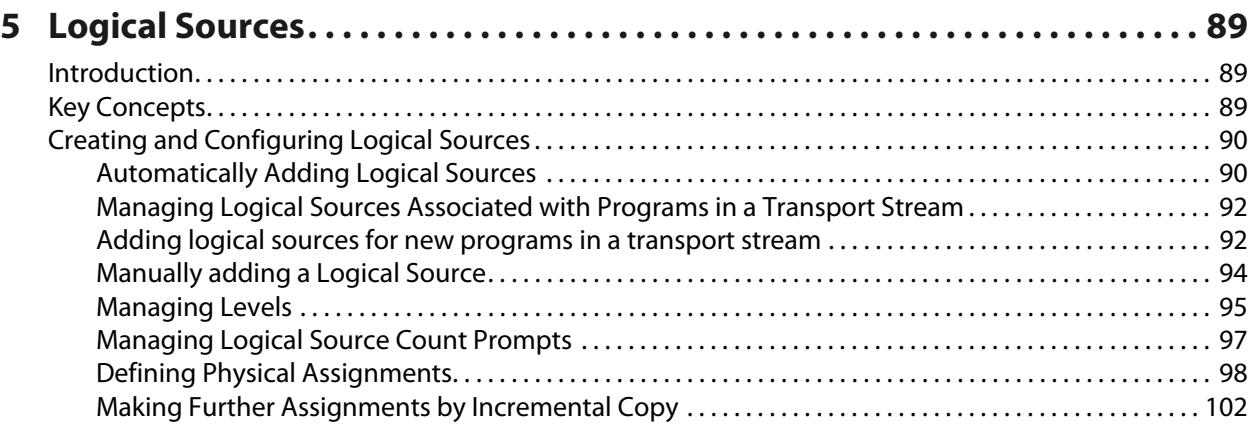

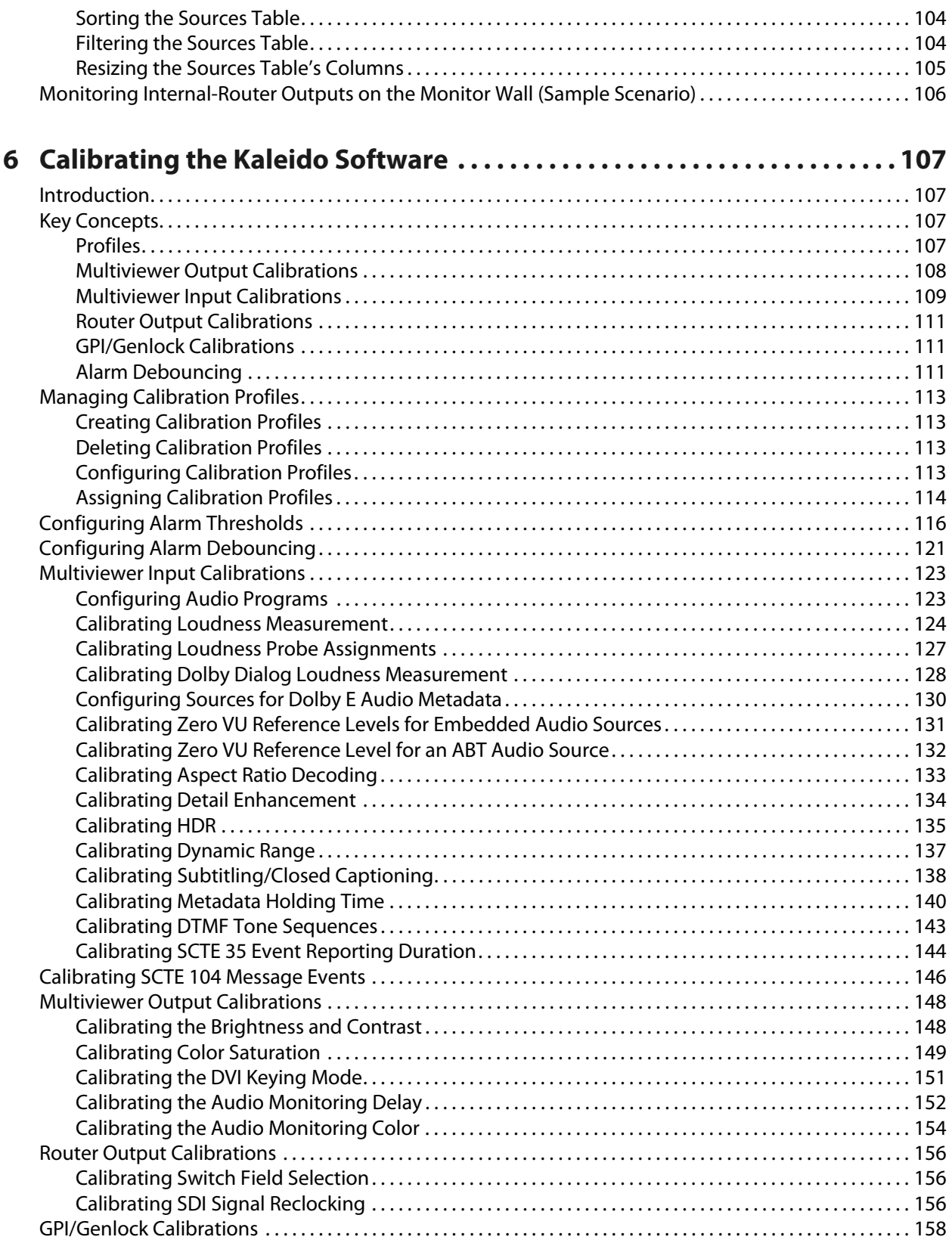

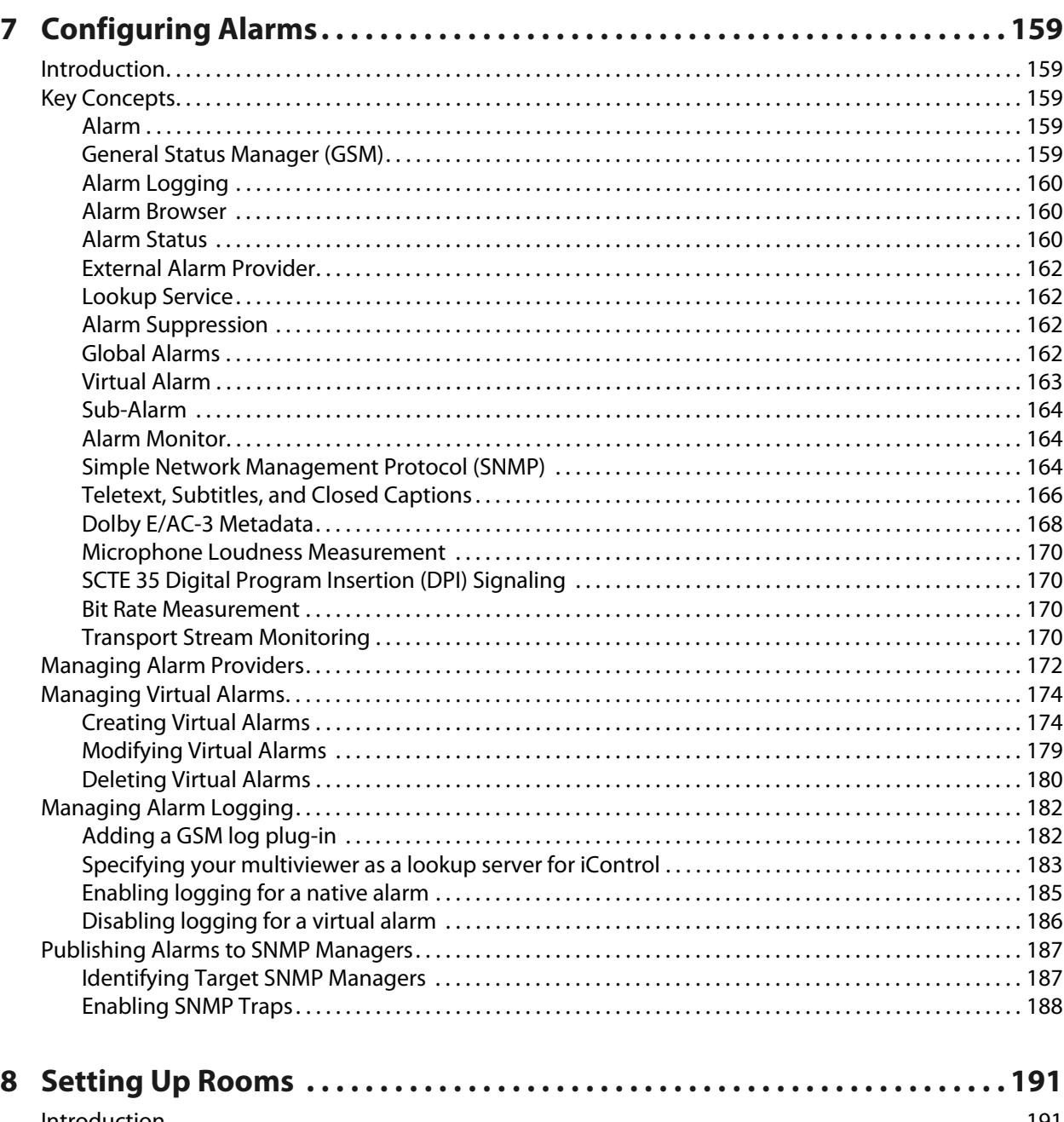

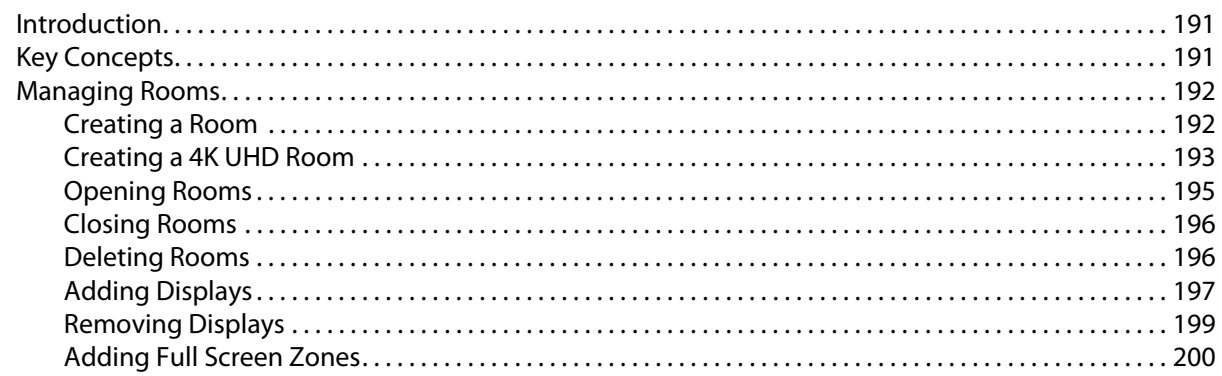

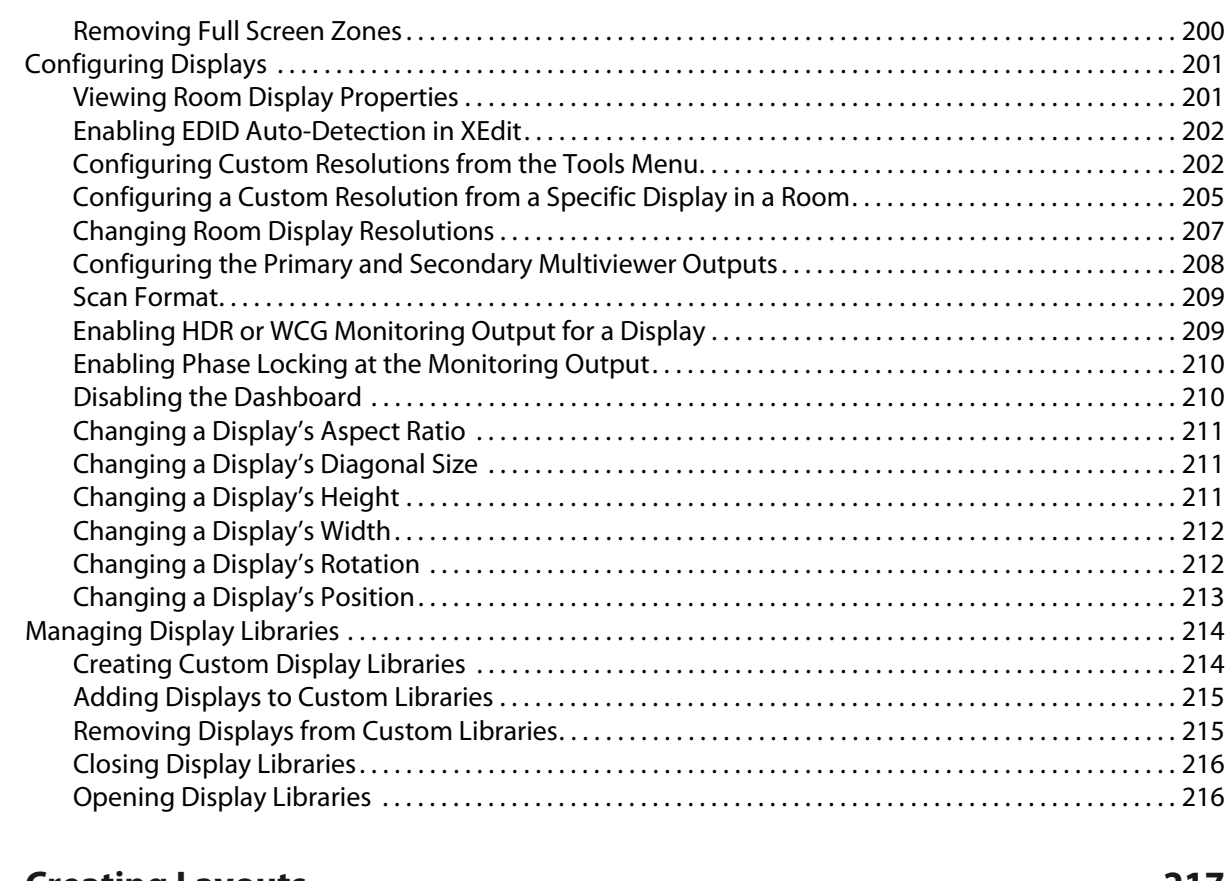

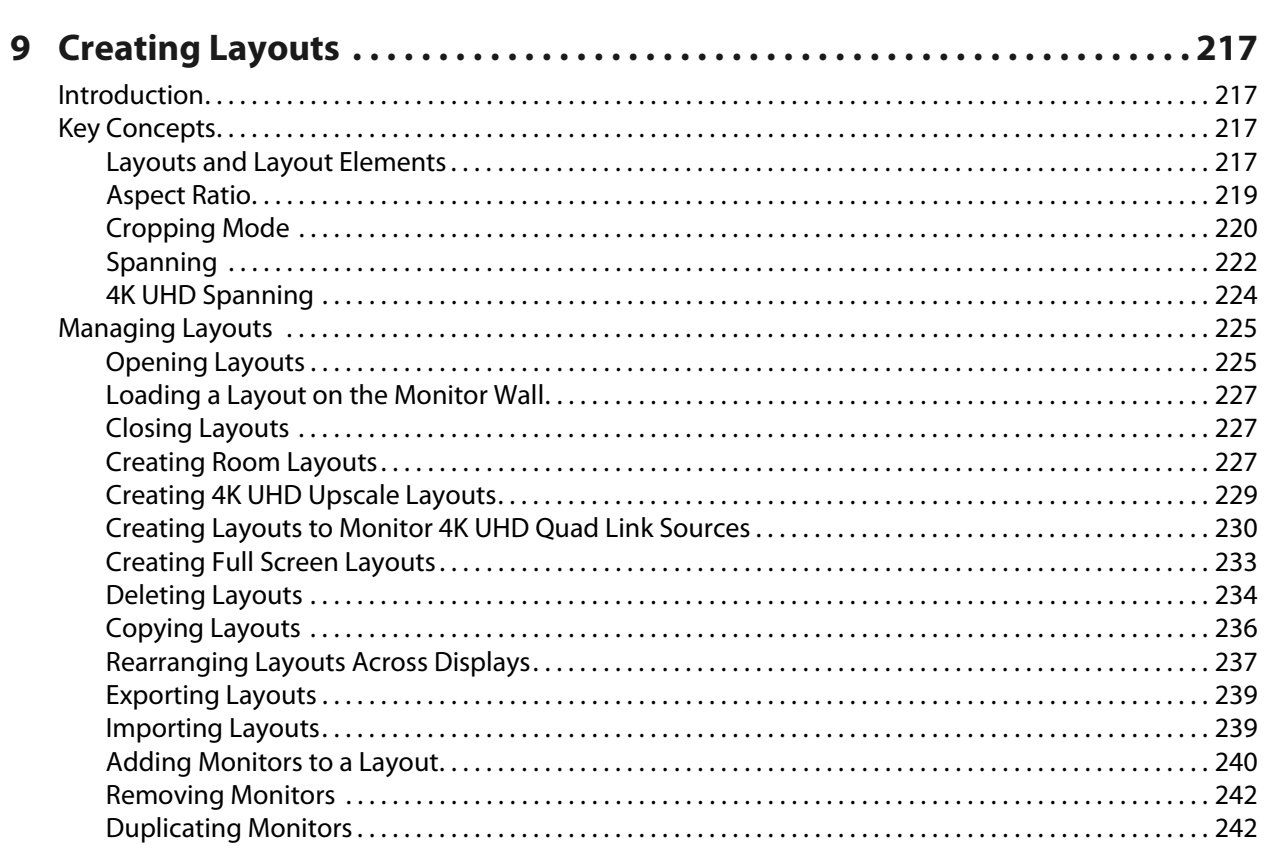

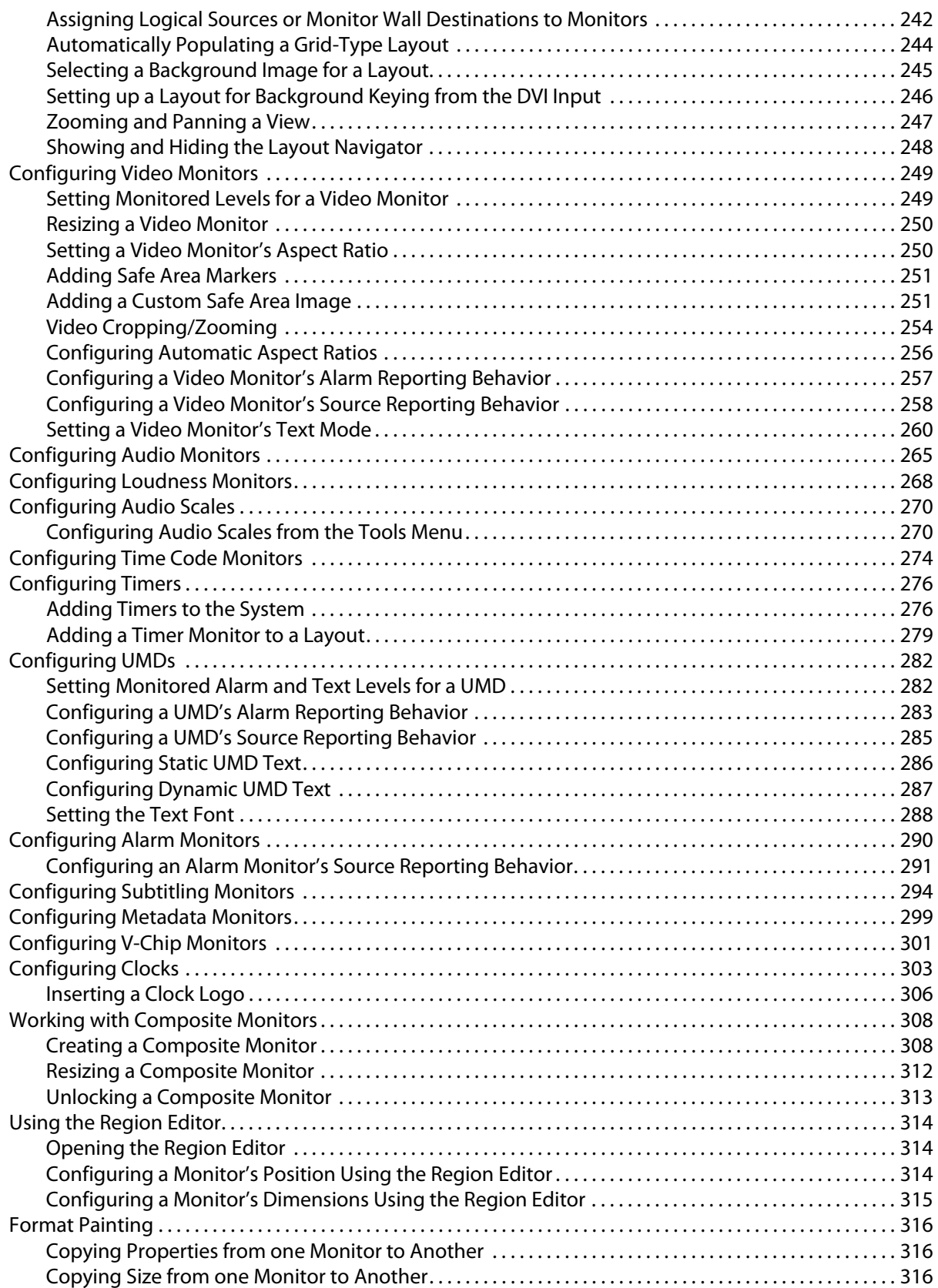

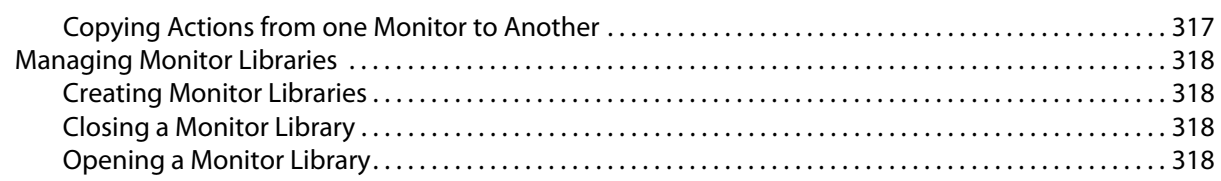

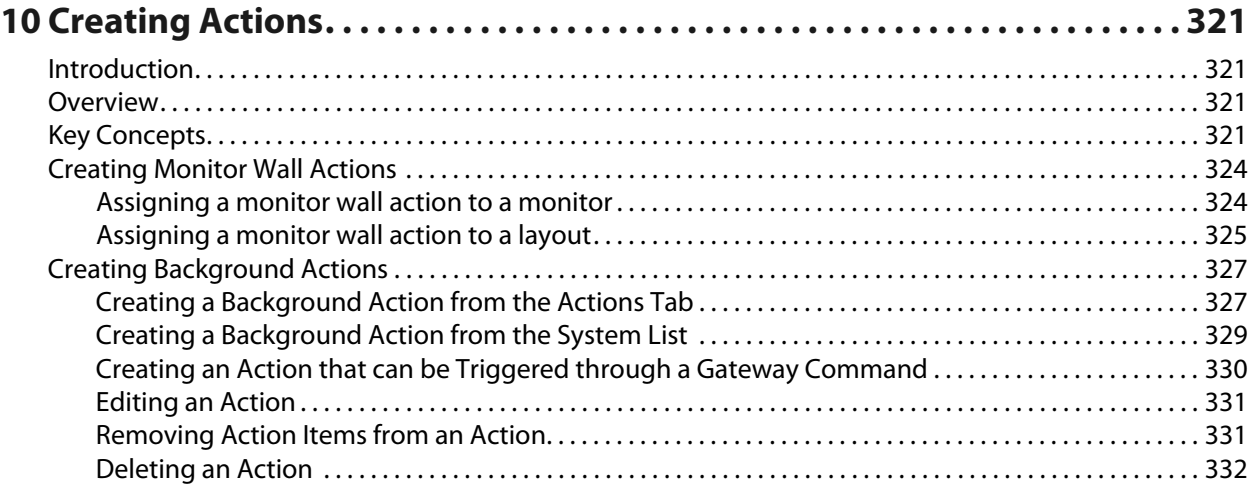

# **11 [Managing RCP Users . . . . . . . . . . . . . . . . . . . . . . . . . . . . . . . . . . . . . . . . . . . . . . 333](#page-332-0)** [Introduction. . . . . . . . . . . . . . . . . . . . . . . . . . . . . . . . . . . . . . . . . . . . . . . . . . . . . . . . . . . . . . . . . . . . . . . . . . . . . . . . . . . . . . 333](#page-332-1)

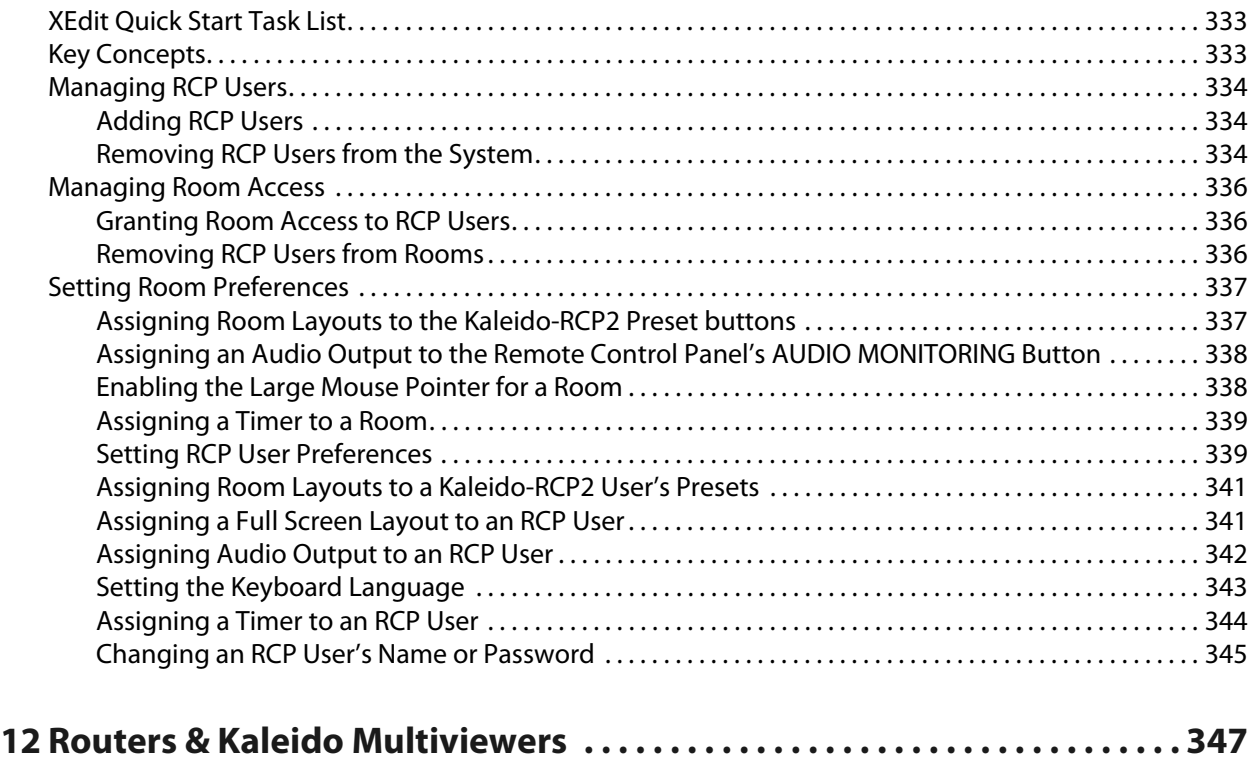

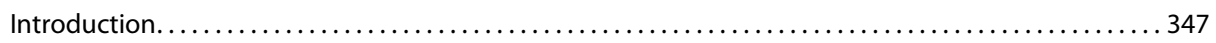

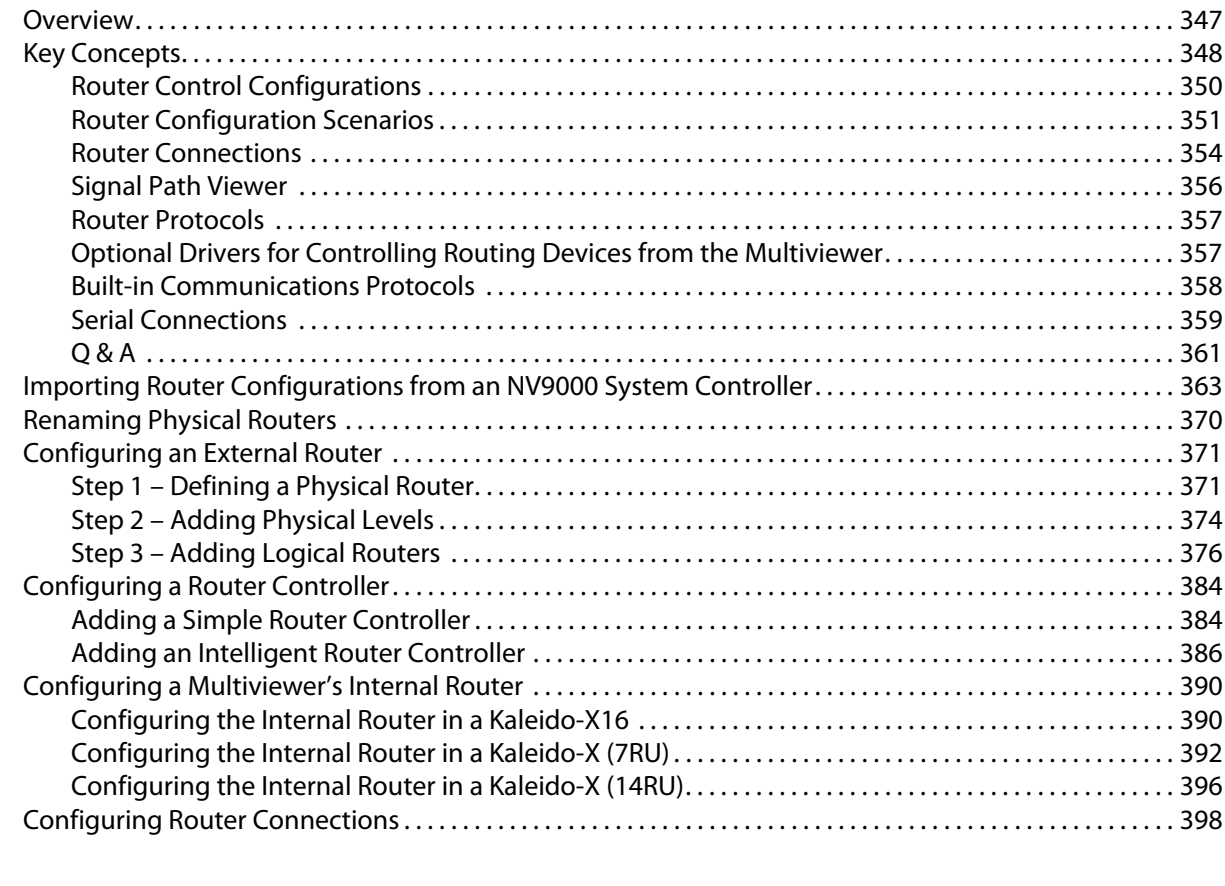

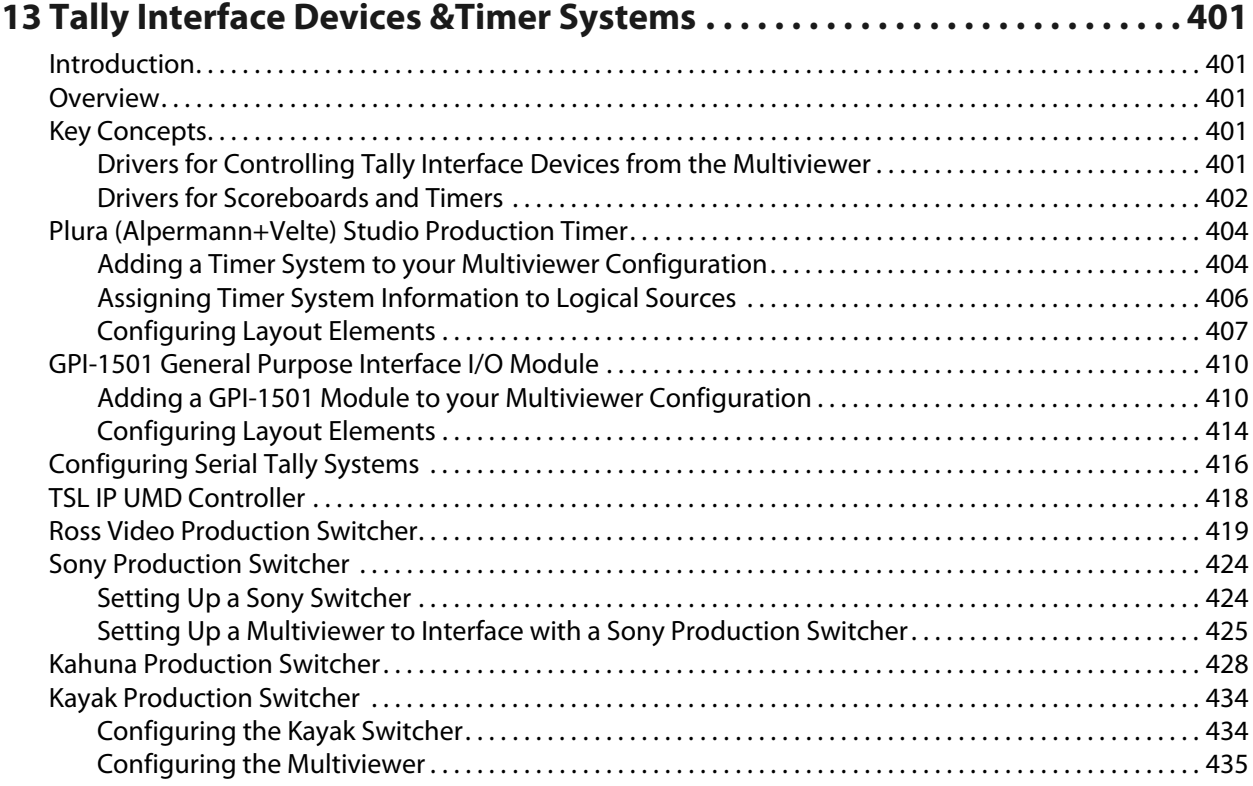

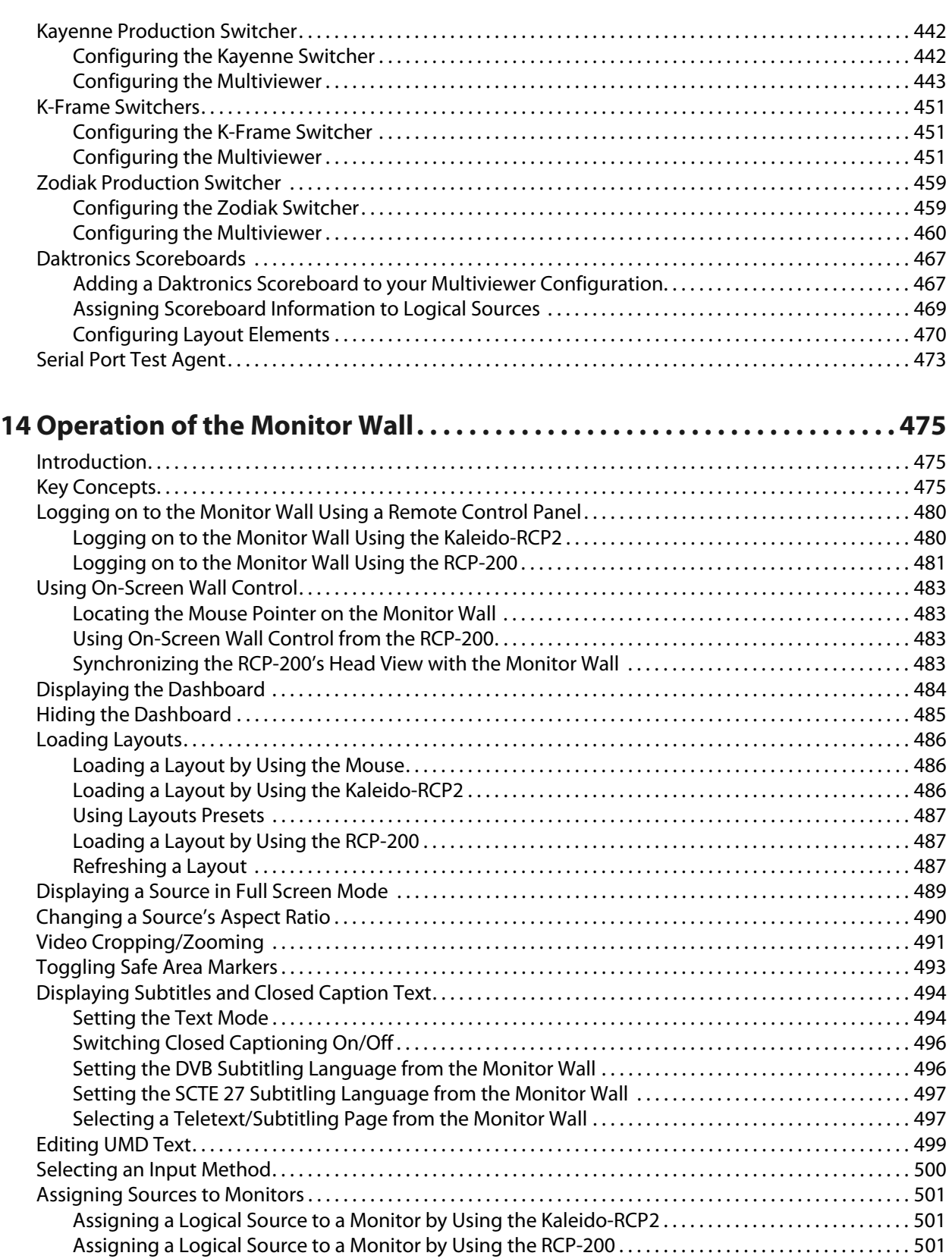

[Assigning a Logical Source to a Monitor by Using the Mouse. . . . . . . . . . . . . . . . . . . . . . . . . . . . . . . . . . . 503](#page-502-0)

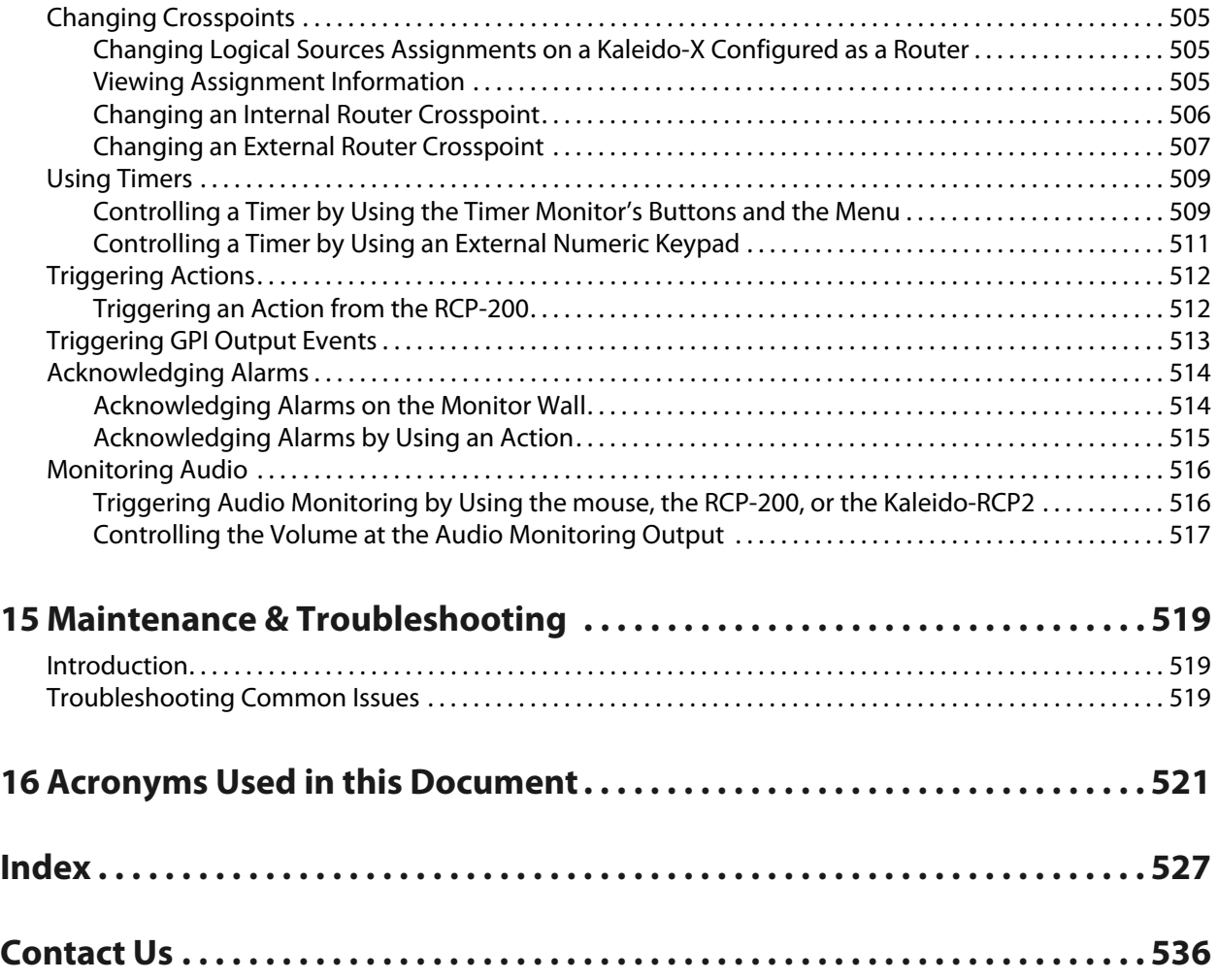

# **Introduction**

### <span id="page-12-1"></span><span id="page-12-0"></span>**Introduction**

This chapter provides an overview of the different Kaleido multiviewer models.

## <span id="page-12-2"></span>**About this Document**

The Kaleido Software User's Manual is intended to help you leverage the full working potential of the Kaleido Software and XEdit application for controlling and monitoring audio, and video broadcast signal paths for interfacing, routing distribution and other peripheral devices.

For specific installation instructions for your multiviewer model, refer to the multiviewer's Installation & Service Manual. The Installation & Service Manual document lists all related documentation for the multiviewer model. This document presumes that you have made the multiviewer functional according to the Installation & Service Manual document. Then use this document to complete your system configuration until it meets your monitoring requirements.

## <span id="page-12-4"></span><span id="page-12-3"></span>**Related Documentation**

Use the following related documentation to configure the multiviewer and to better understand the features available with this multiviewer. You can obtain the latest product documentation from the Documentation Library section of Grass Valley's website ([www.grassvalley.com/docs/multiviewers](http://www.grassvalley.com/docs/multiviewers)). The multiviewer's Installation & Service Manual lists the specific documentation set for a given multiviewer model. The Kaleido Multiviewers Documentation Resource Guide (part number M770-9905) provides an overview of available documentation and explains how to access it from the Grass Valley website.

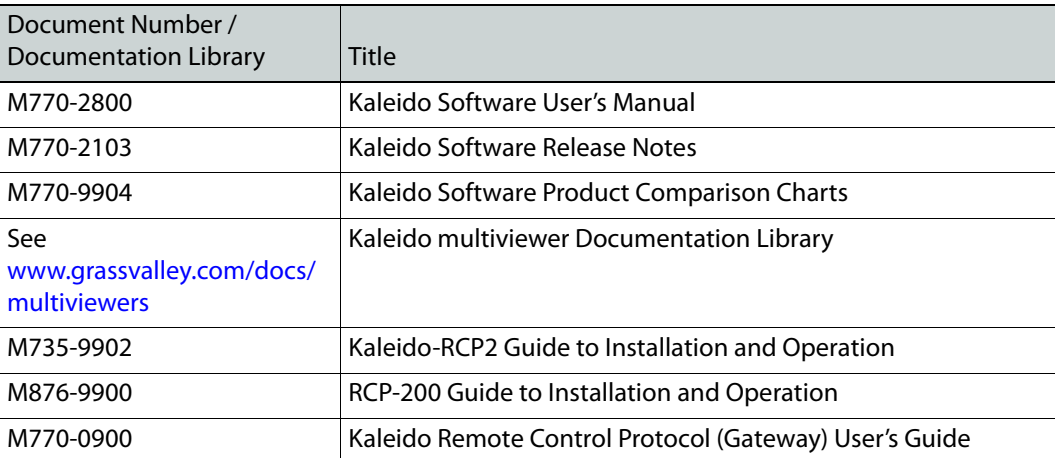

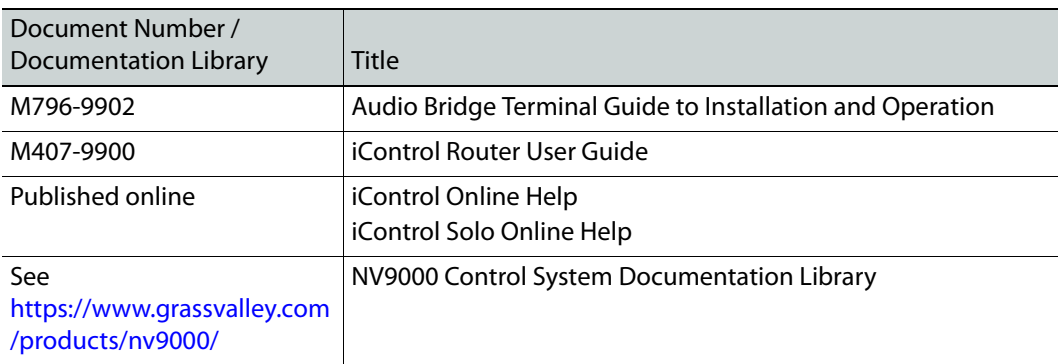

## <span id="page-13-0"></span>**Software and Firmware Updates**

You can obtain the latest software, drivers, and sample databases from the Downloads section of the Grass Valley's website [\(www.grassvalley.com/dl/multiviewers](http://www.grassvalley.com/dl/multiviewers)).

# <span id="page-13-1"></span>**Feature Availability and Multiviewer Specifications**

This user manual shows features and capacities that are not supported by all multiviewer models. To better understand the features that are available for your multiviewer, see the Kaleido Multiviewer Product Comparison Guide (part number M770-9904). The multiviewer's Installation & Service Manual has the full specifications for a given multiviewer model.

#### **Feature Availability**

When a feature shown in this document does not apply to all multiviewer models, a table is used to identify the multiviewer models that do support the feature. An example of such a table is shown below that indicates that the feature applies to the Kaleido-MX series, Kaleido-Modular-X, KMX-3921, and the KMX-49N1 multiviewers only.

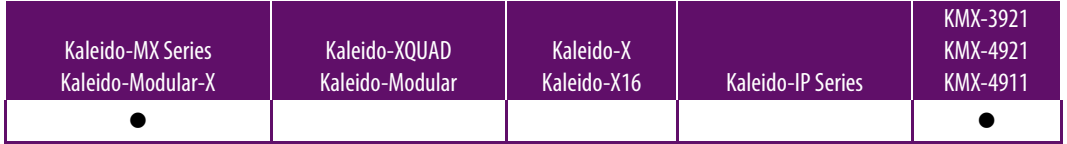

# <span id="page-14-0"></span>**XEdit Application Shortcuts**

The following is a list of shortcut keys available in XEdit to execute specific actions.

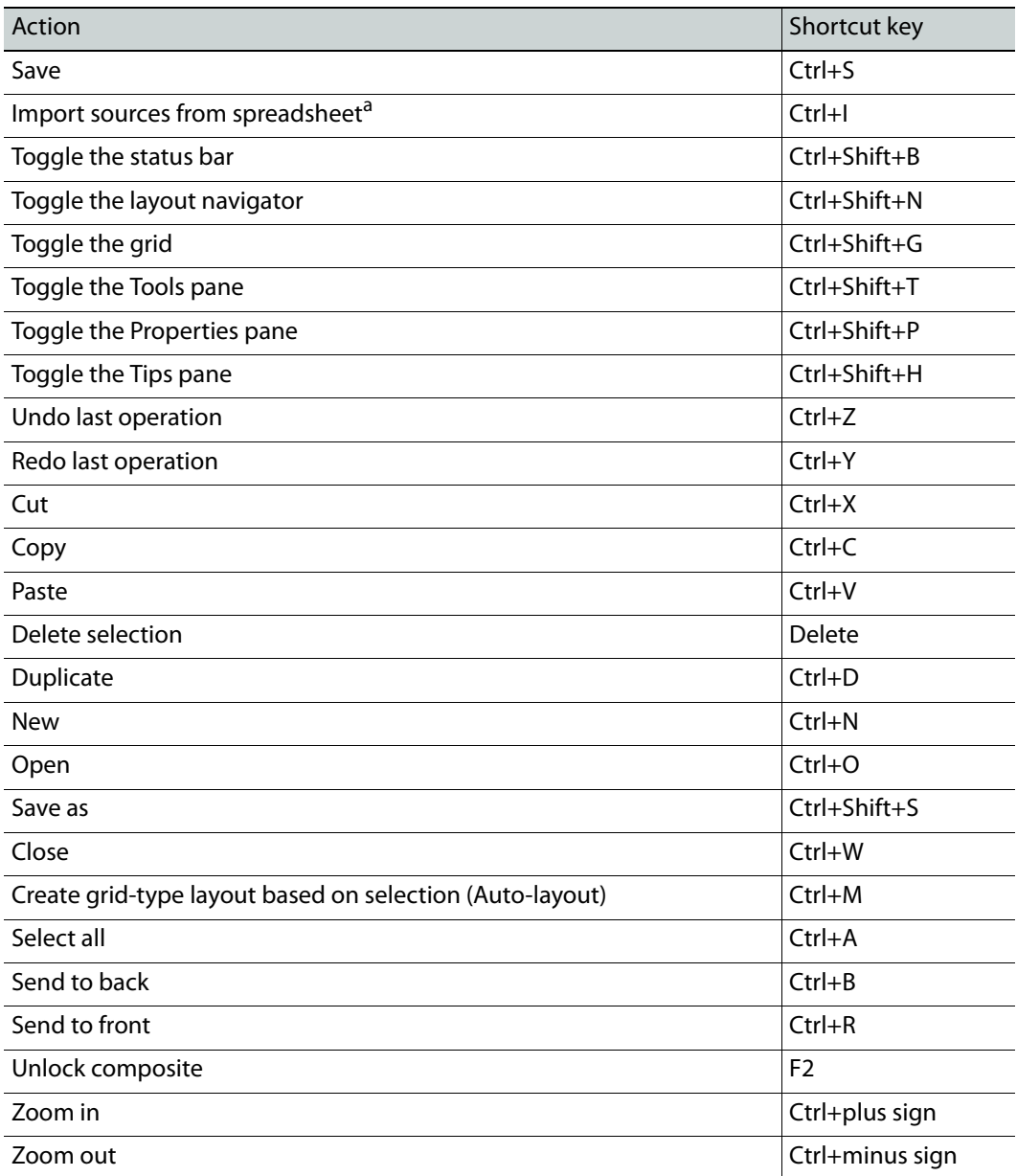

a. Available for Kaleido-IP only (see [Importing an Input Configuration from a Spreadsheet on page](#page-77-1) 78).

# **Getting Started**

## <span id="page-16-1"></span><span id="page-16-0"></span>**Introduction**

This chapter provides an overview of how to configure a Kaleido multiviewer.

Once the multiviewer has been connected and powered up, according to the multiviewer's Installation & Service Manual, you must use XEdit to configure the multiviewer to make the monitoring output functional. To start XEdit, refer to the multiviewer's Installation & Service Manual.

# <span id="page-17-0"></span>**Multiviewer Signal Flow Overview**

The following diagrams shows how a signal proceeds through the multiviewer. However, note that the order in which you configure the multiviewer is different from the way the signal flows through the multiviewer.

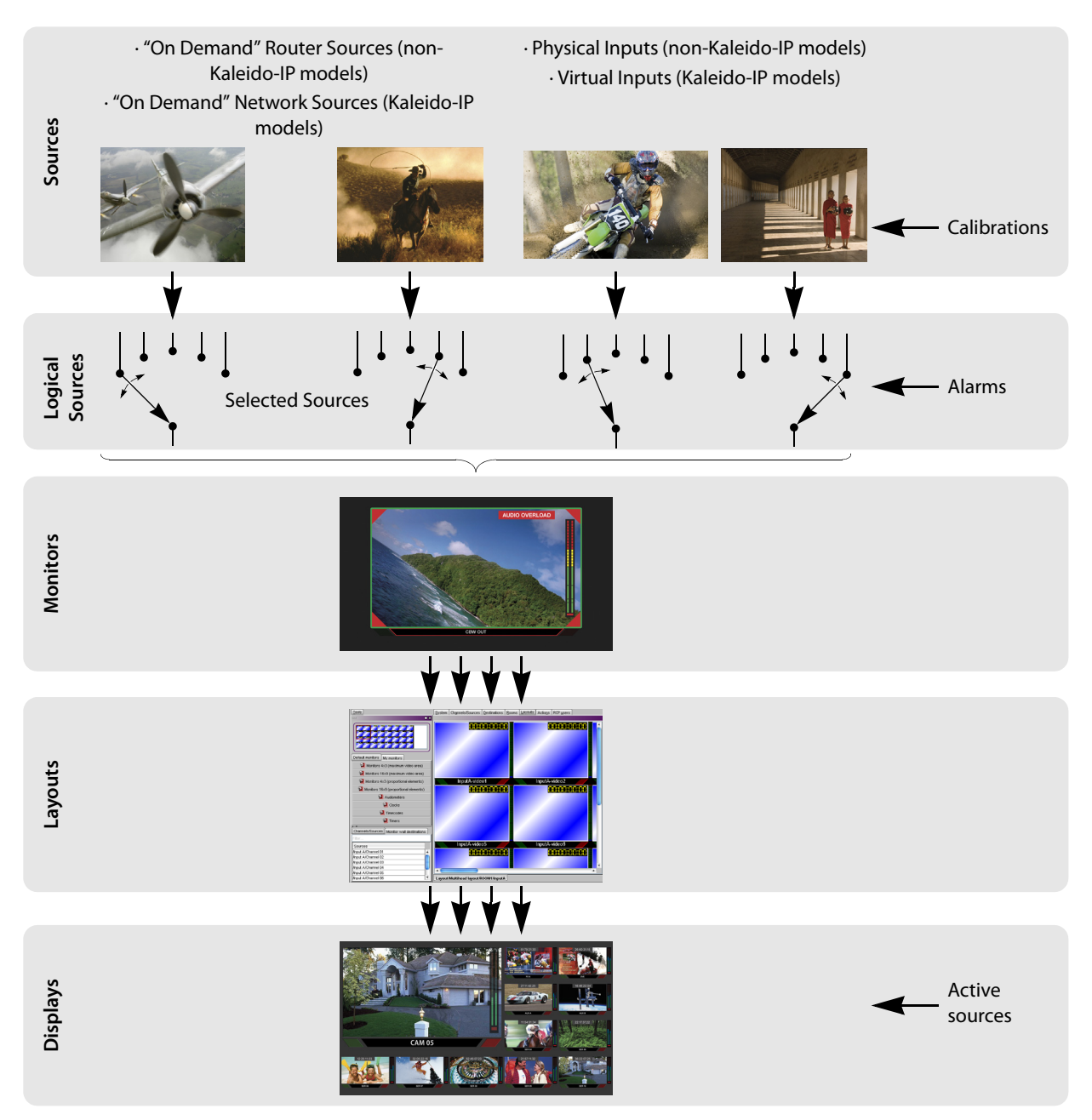

### <span id="page-18-0"></span>**Multiviewer Sources**

Depending on the multiviewer model, the source signal type and how it arrives at the multiviewer varies.

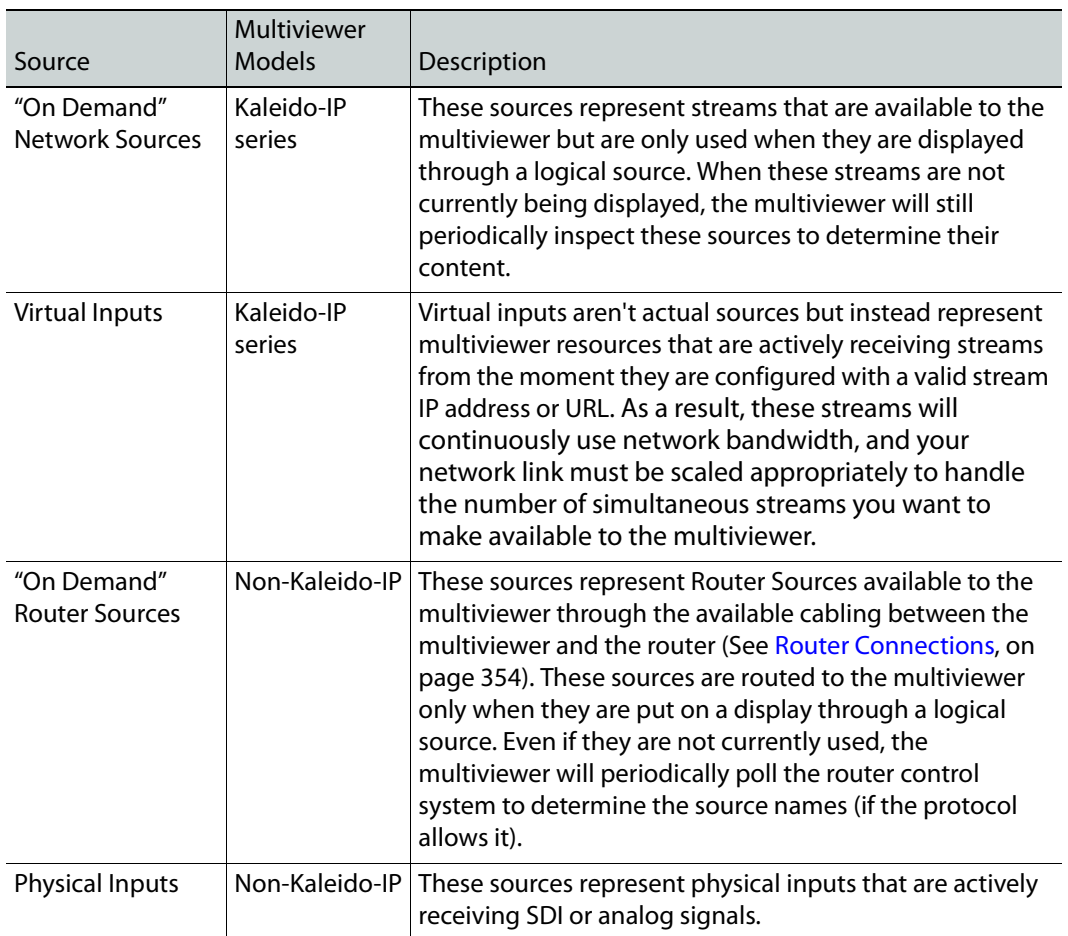

#### <span id="page-19-0"></span>**Logical Sources**

A logical source organizes a group of audio, video, or metadata sources, as well as alarms generated by these sources, into a series of levels. See [Logical Sources, on page](#page-88-3) 89.

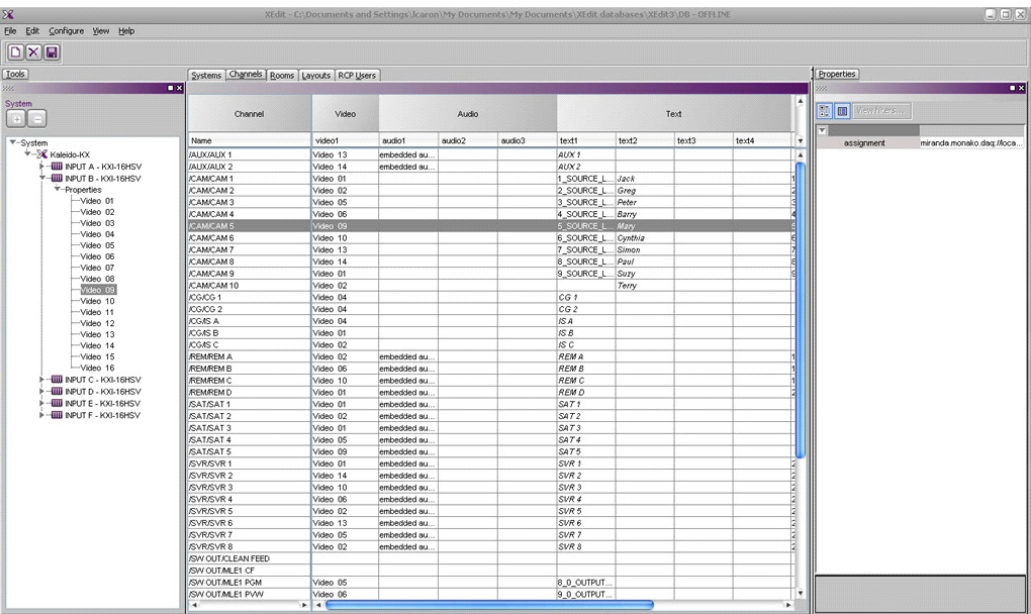

#### <span id="page-19-1"></span>**Monitors**

A monitor is an element that is part of a layout and displays a level from a logical source. The Kaleido Software supports several types of layout elements (for example, clocks, video monitors, audio monitors, UMDs, time code monitors, etc.), as well as composite monitors. See [Adding Monitors to a Layout, on page](#page-239-1) 240.

#### <span id="page-19-2"></span>**Layouts**

A layout is a visual grouping of monitors that appear on displays within a room. A layout includes different types of monitors in a variety of placements and sizes. There are two

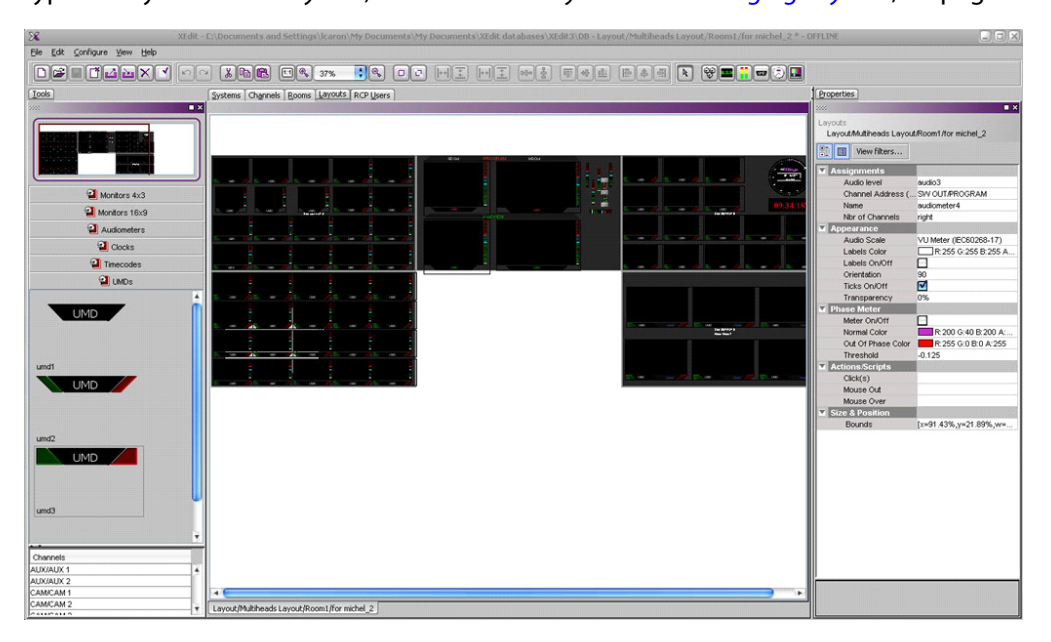

types of layouts: room layouts, and full screen layouts. See [Managing Layouts](#page-224-2), on page 225.

#### <span id="page-20-0"></span>**Rooms and Displays**

Each Display forms one of the multiviewer's monitoring outputs. Add two or more Displays to a Room, to represent a physical display monitor's orientation (portrait / landscape), to establish the display's location with respect to other displays, to integrate mouse cursor movement between the displays, and so on. See [Setting Up Rooms, on page](#page-190-3) 191.

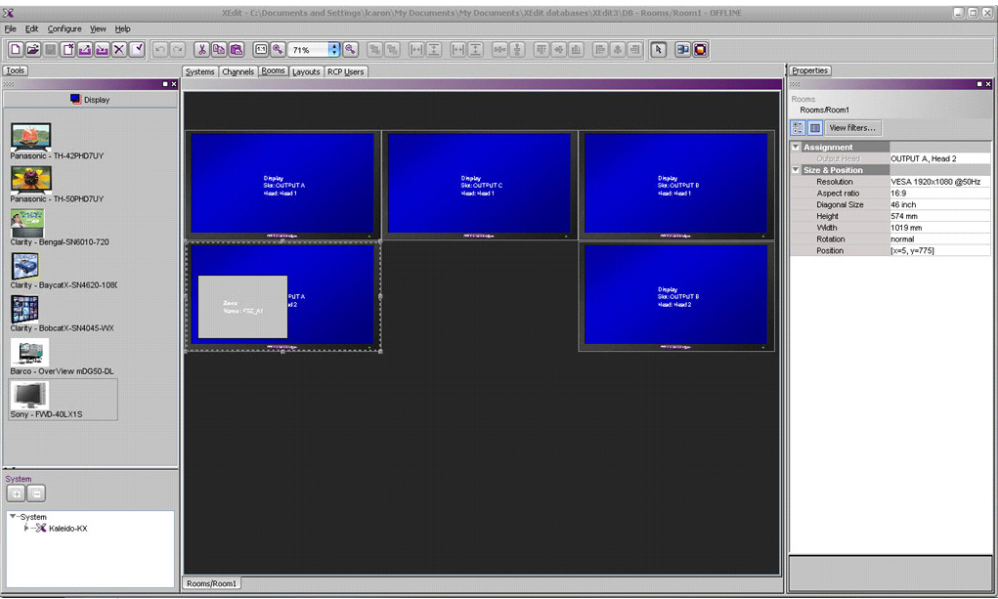

Room Configuration

# <span id="page-22-0"></span>**Managing Kaleido Multiviewer Systems**

#### <span id="page-22-1"></span>**Introduction**

This section explains what constitutes a Kaleido multiviewer system, and the related workflow.

Creating and maintaining a Kaleido multiviewer system involves a number of file management tasks, including backup and restore operations. The XEdit software is used to perform these tasks. Some tasks are done in online mode, others in offline mode. Most are available in both modes.

A local database is used as a workspace to save layouts and related configuration data temporarily while you are building your Kaleido multiviewer system in offline mode. If you need to build more than one system, you can keep working with the same database, and use the backup tool to save the data for each system separately. To further work on a specific system you would then use the restore backup tool. See [Managing Multiple](#page-59-0)  [Databases Efficiently on page](#page-59-0) 60 for an overview of the recommended workflow.

#### <span id="page-22-2"></span>**Key Concepts**

The name used in the Kaleido Software to represent a multiviewer model is shown in [Representation of Multiviewer Models in Kaleido Software, on page](#page-26-0) 27. See the Kaleido Multiviewer Product Comparison Guide for detailed information about the capacities of each multiviewer model. See the multiviewer's Installation & Service Guide for the multiviewer's specifications. See [Related Documentation, on page](#page-12-4) 13.

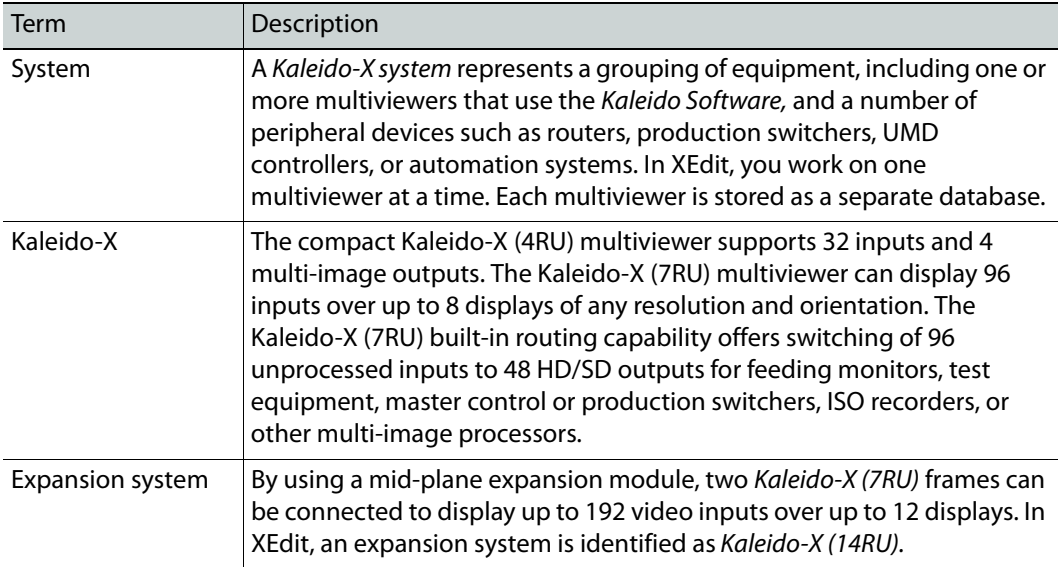

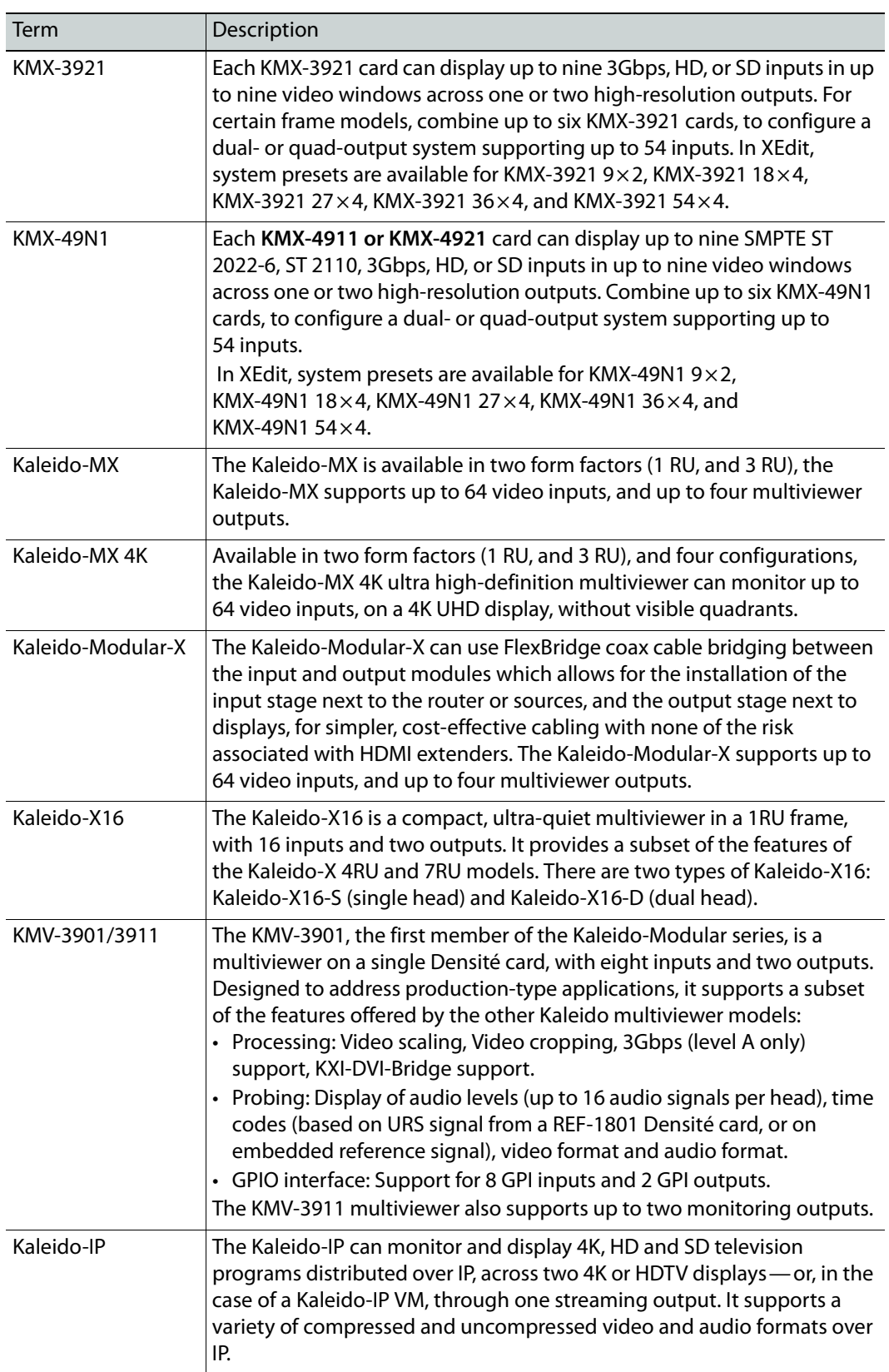

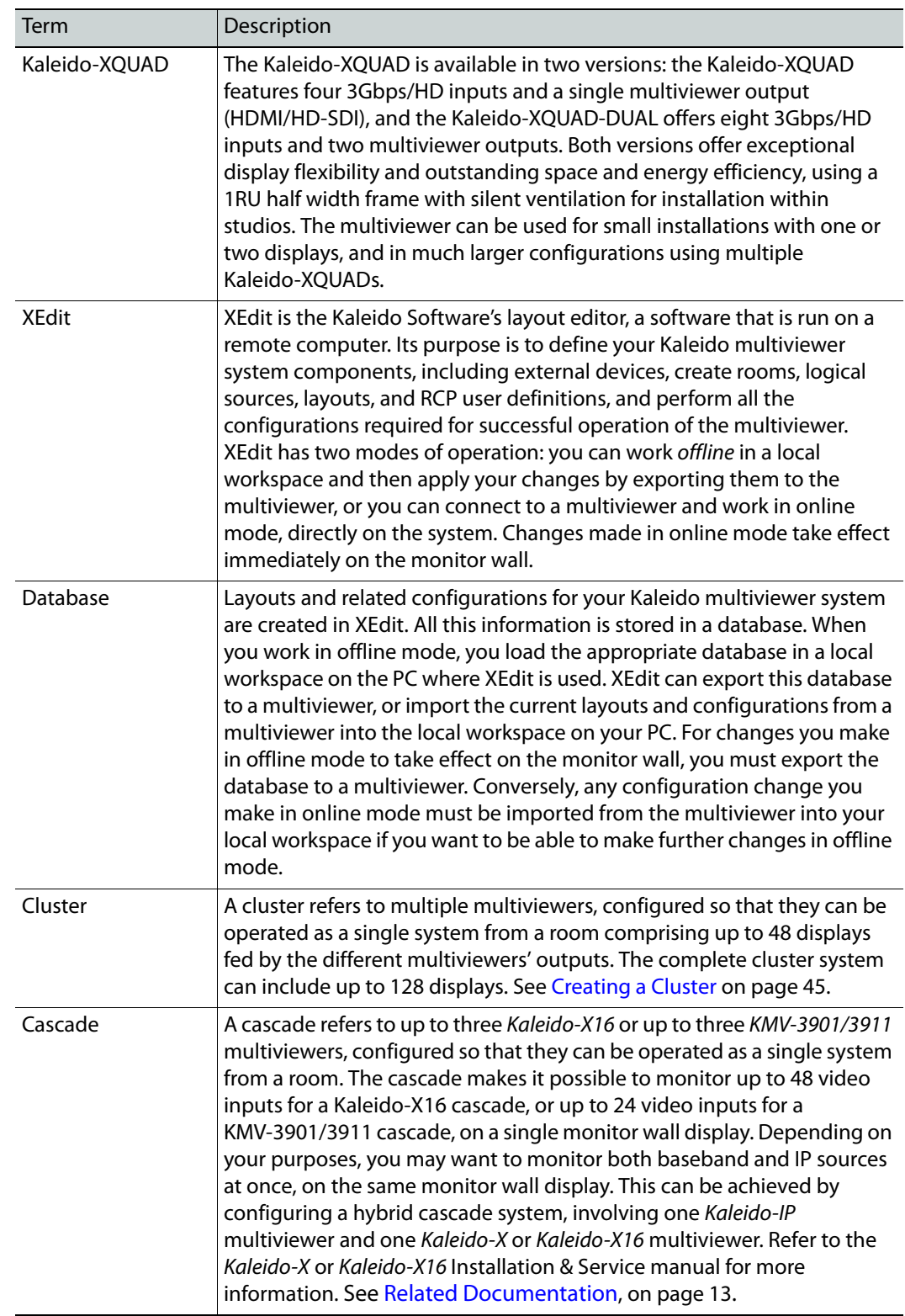

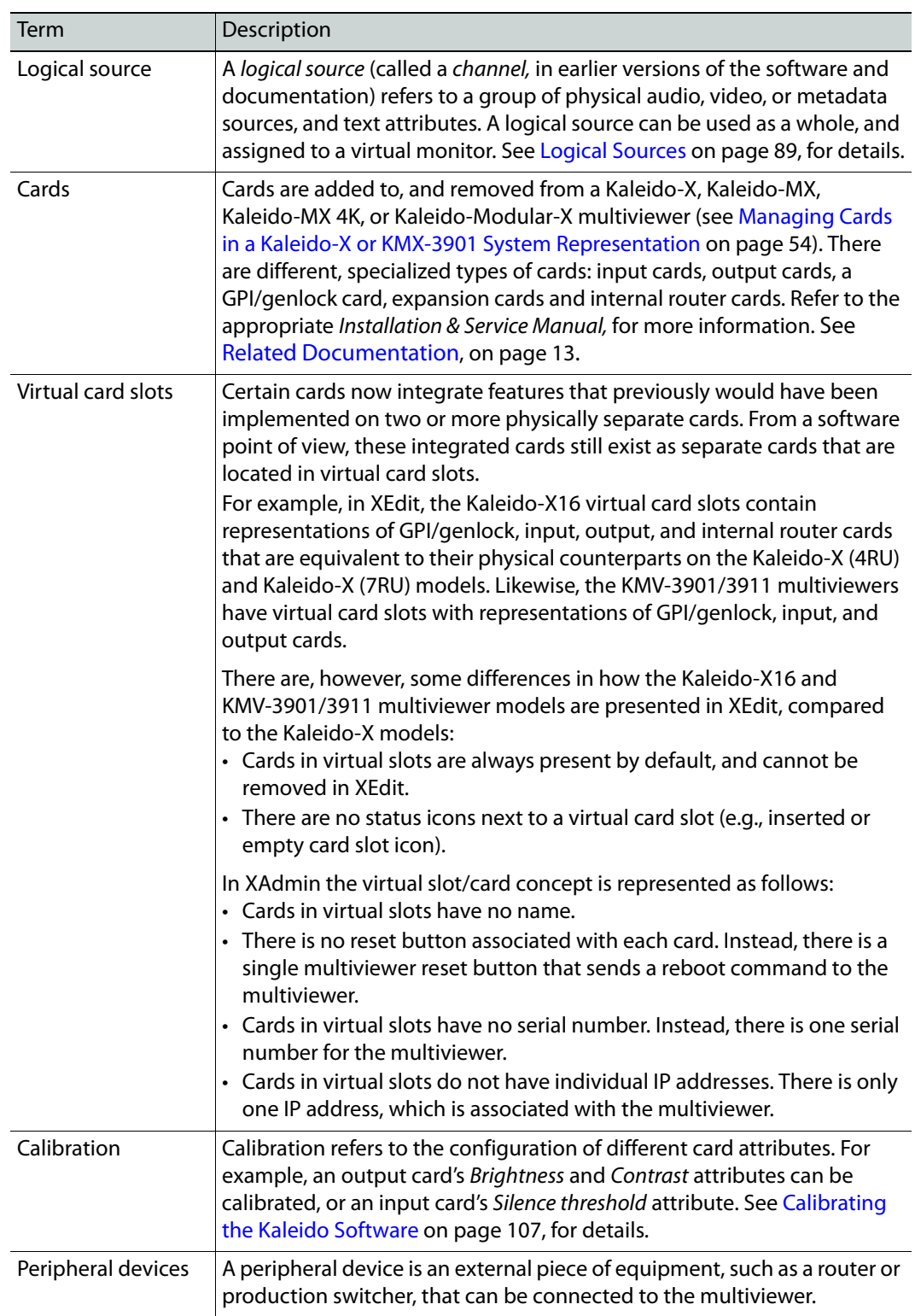

# <span id="page-26-0"></span>**Representation of Multiviewer Models in Kaleido Software**

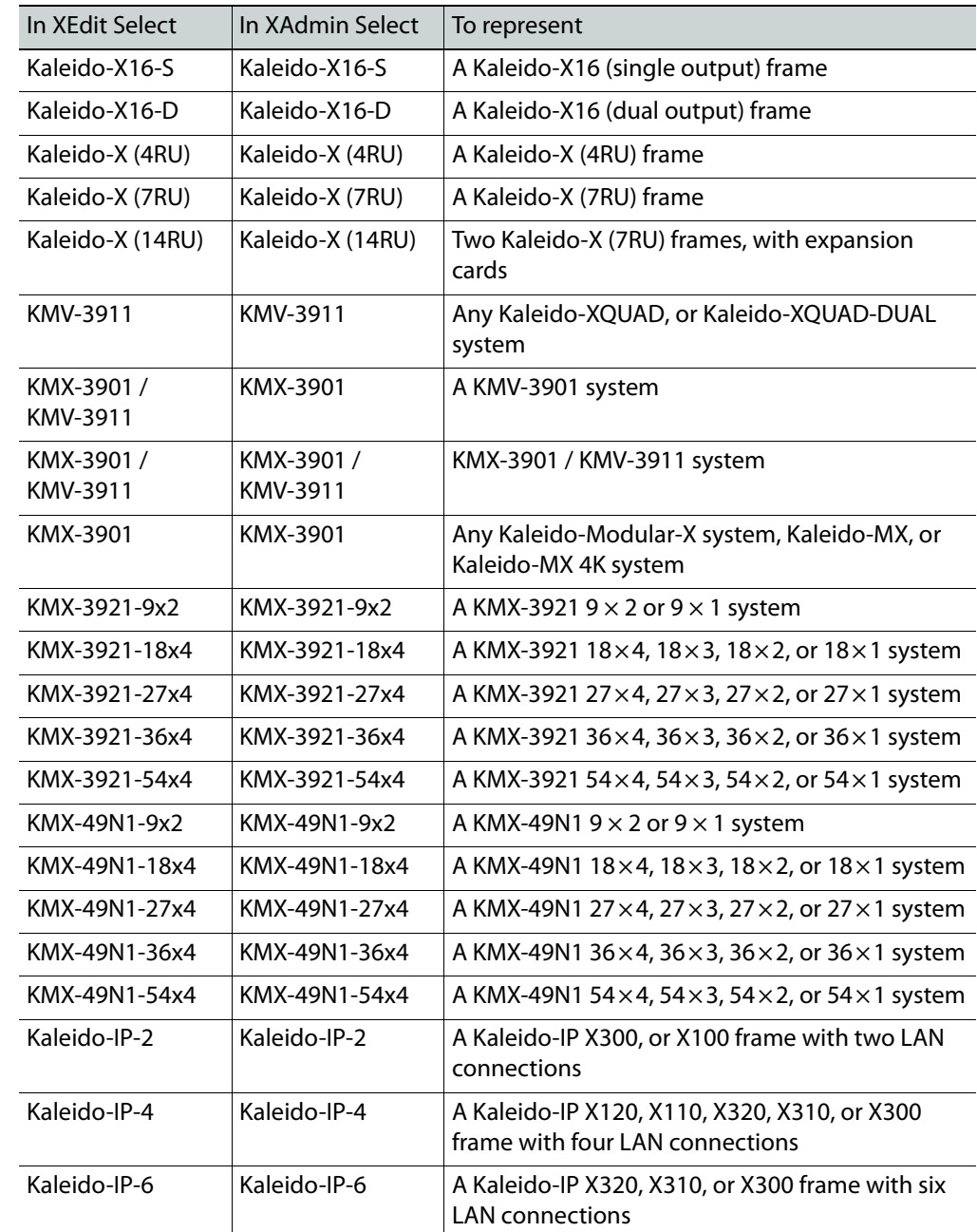

The name used in Kaleido Software to represent a multiviewer model is shown in the table below.

# <span id="page-27-0"></span>**Opening XEdit Software**

When using XEdit offline, you work inside a workspace located on your client PC. When you first open XEdit, a window will prompt you for the location for this workspace. It is recommended to consider this workspace as a sandbox into which you will always first import the database you want to work on during the current session, and from which you will export the database at the end of the session.

#### **To open XEdit**

1 Double-click the XEdit icon on your desktop:  $\sum_{n=1}^{\infty}$ 

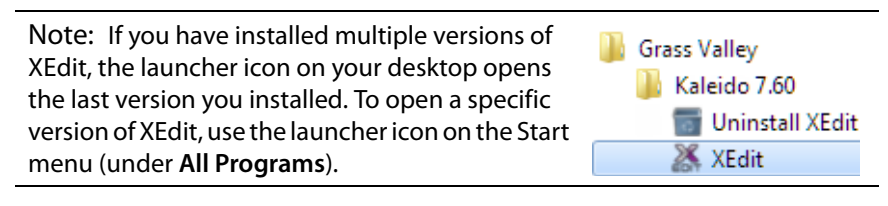

A startup screen appears, followed by the **Database Location** window.

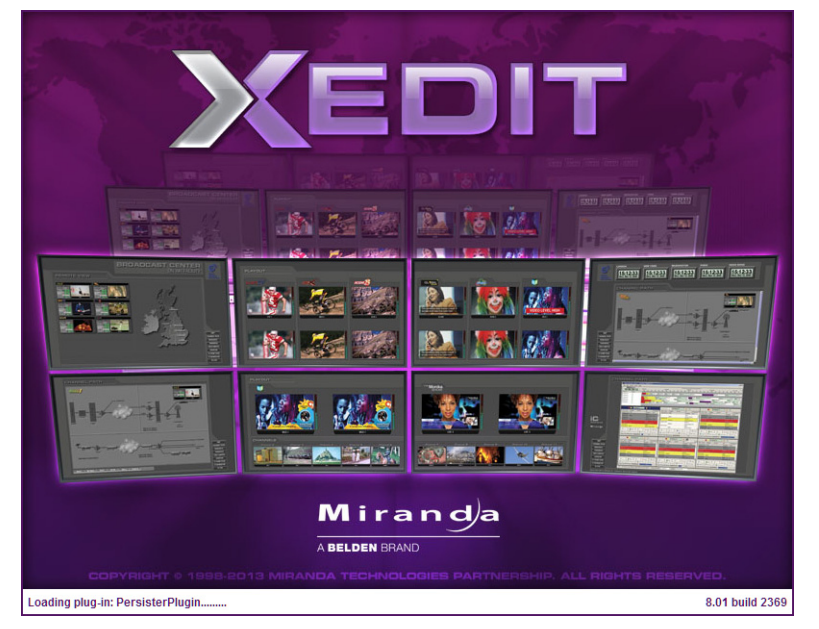

2 When prompted to specify the database location, click **Browse**.

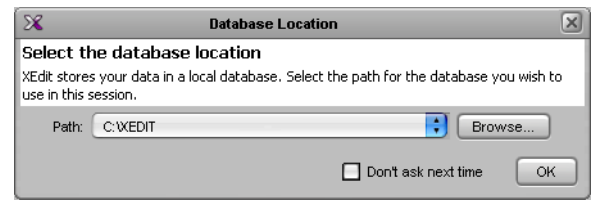

3 In **Select the database location**, locate an appropriate directory for your workspace, and then click **Open**.

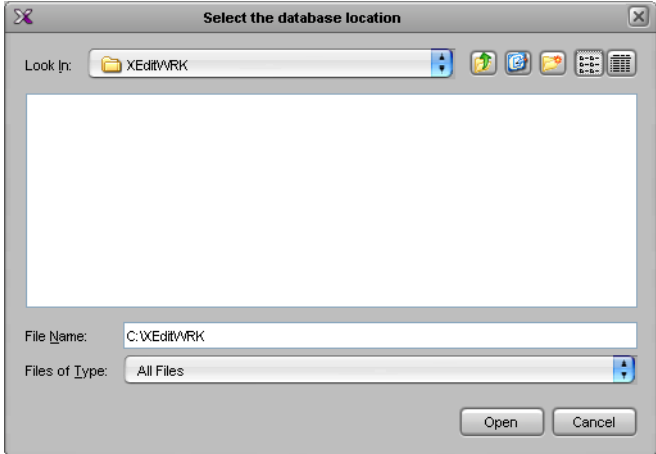

If this is not the first time you open XEdit, and you are satisfied with the location of your local workspace, then select the **Don't ask next time** check box, to avoid being prompted every time you open XEdit.

4 Click **OK** to close the **Database Location** window.

XEdit's main application window appears. This may take a few seconds.

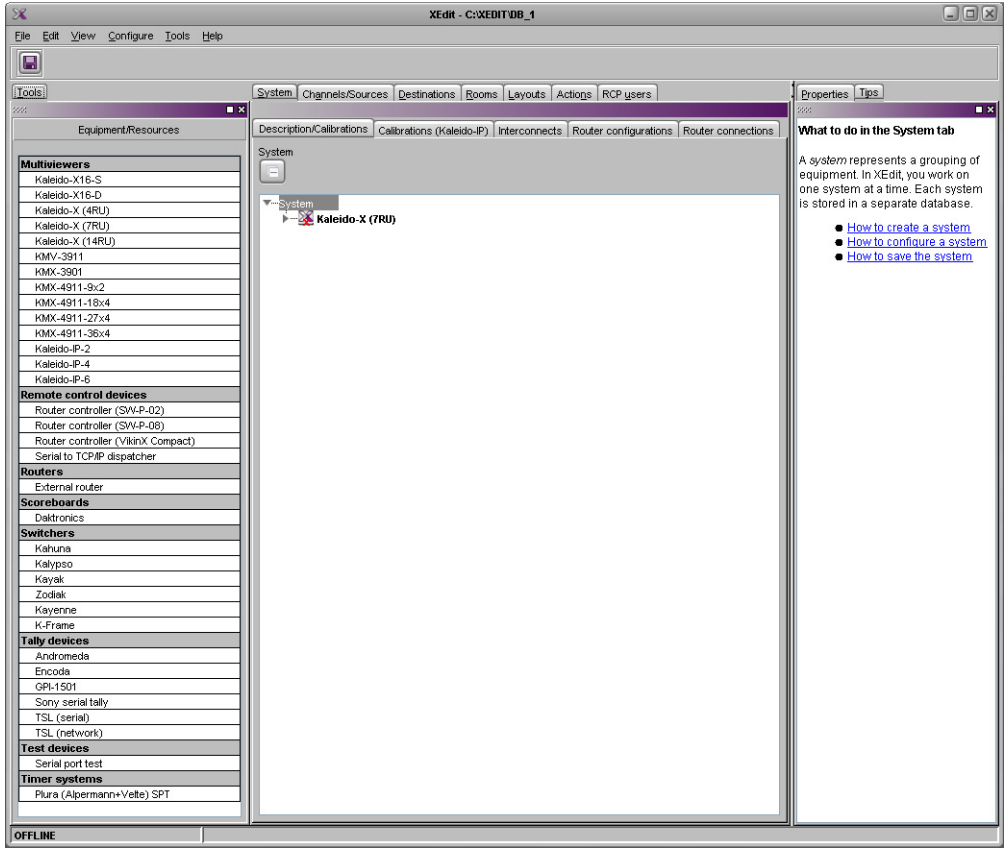

When first opening XEdit in offline mode, the database contains the default configuration for a Kaleido-X (7RU) system, including a fully-populated frame (all cards present) and a set of predefined logical sources.

#### **To customize the layout of the XEdit application window**

- Resize the window, and its three panes, by dragging the window's borders, corners, and pane splitters.
- Move the **Tips**, **Tools**, and **Properties** panes between the left and right panes, and reorder them, by clicking their handle and dragging them to their final location.
- Close the **Tips**, **Tools**, and **Properties** panes by clicking their **×** button.
- Undock the **Tips**, **Tools**, and **Properties** panes from the main window, by clicking their square button.

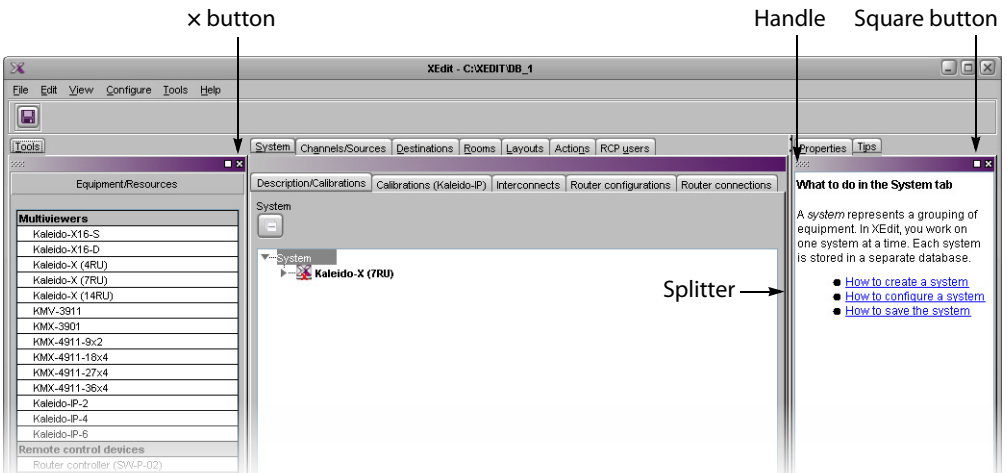

#### **To restore the default application layout**

- 1 Dock the **Tips**, **Tools**, and **Properties** panes, if they are undocked, by clicking their **×** button.
- 2 On the **View** menu, point to **Panes and tabs**, and then click **Restore default window settings**.

#### **To close XEdit**

• On the **File** menu, click **Exit**. Alternatively, click the **×** button in the upper right corner of the main application window.

# **Difference between Online and Offline Modes**

When using XEdit in online mode, any changes made are applied and stored directly on the multiviewer and any change you make to your multiviewer's configuration takes effect immediately on the multiviewer itself; your local database is not involved. The online mode is not limited to basic system configuration; changes can also be made to existing logical sources, rooms, layouts, RCP users, etc.

> Note: In the case of a Kaleido-IP, you must work in online mode at least once, to obtain the list of programs and elementary streams under each transport stream.

When using XEdit in offline mode, all changes are stored locally on your PC, and the database must be exported to the multiviewer for the changes to take effect.

# <span id="page-31-0"></span>**Using XEdit in Online Mode**

Once XEdit is open, proceed as follows.

#### <span id="page-31-1"></span>**Connecting to a Multiviewer**

#### **To connect to a multiviewer**

1 On the **Configure** menu, click **Connect**.

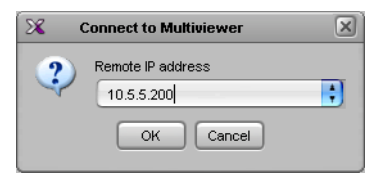

- 2 In **Connect to Multiviewer**, Enter the management IP address for the multiviewer you want to configure or select a multiviewer from the drop-down list, and then click **OK**. Your recent connections, and all the multiviewers that are on the same subnet as your PC are automatically included in the list.
- 3 If access control is enabled for this multiviewer, then XEdit prompts you for a password. Type the password associated with the RCP user "Admin", and then click **Log on**.

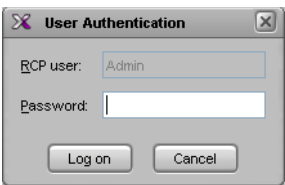

The selected system's hierarchical list appears in XEdit's main pane, showing the multiviewer model, system name and IP address, and the status bar shows the connection status.

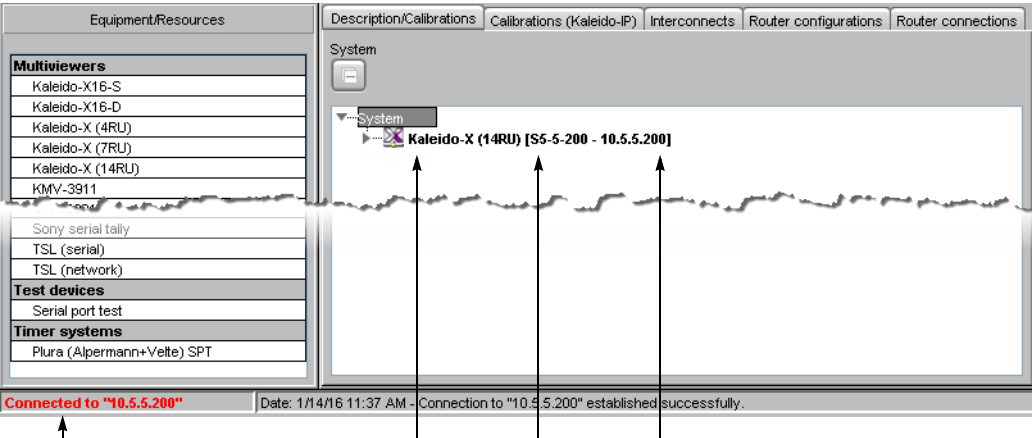

Connection status Multiviewer model System name System IP address

It is also possible to verify which version of the Kaleido Software is installed on this multiviewer, by moving to pointer to the system name in the System list. A tip appears, showing this information.

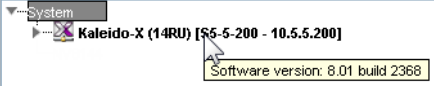

In the case of a cluster system, cluster members are listed in alphabetical order based on the system name, which appears first, and the multiviewer you are currently connected to is highlighted.

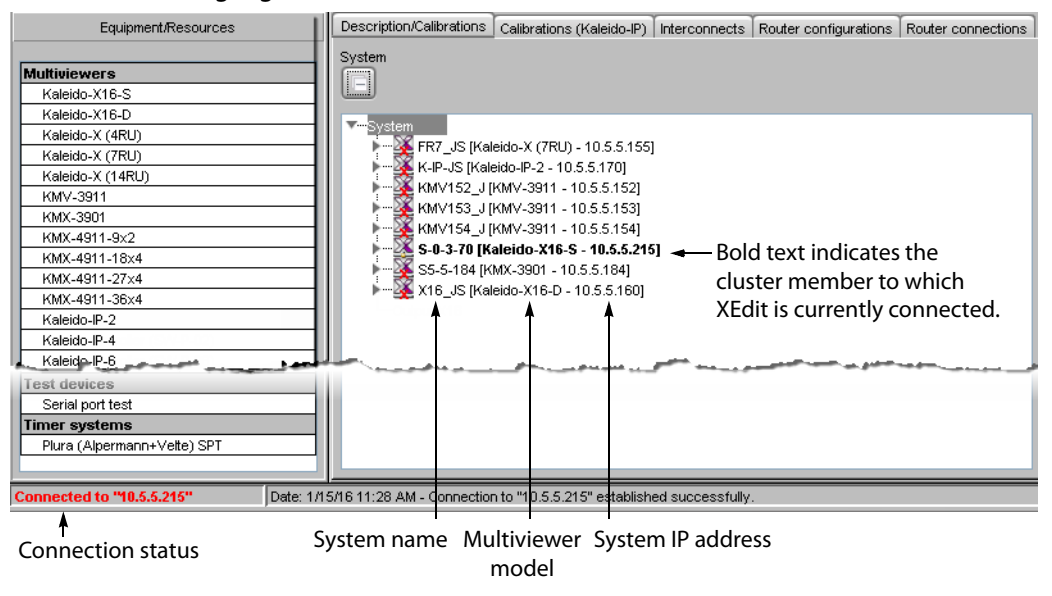

#### **Notes**

- When using XEdit in online mode, some database functions, such as **Export**, **Import**, and **Restore backup**, are not available. Any changes made by the user are not kept locally on the user's PC, but applied directly on the multiviewer. To retrieve the data set from the multiviewer, either disconnect from the multiviewer, and then use the **Import** function, or use the **Create backup** function to save a copy of the database. A database can be restored from a backup repository to your local workspace later. See [Managing Multiple Databases Efficiently on page](#page-59-0) 60 for a description of the recommended workflow.
- It is not recommended to have two or more users simultaneously connected online to the same multiviewer system for editing.

#### <span id="page-32-0"></span>**Disconnecting from a Multiviewer**

#### **To disconnect from a multiviewer**

• On the **Configure** menu, click **Disconnect**.

XEdit switches to its local workspace, and displays the **OFFLINE** status on the status bar.

**OFFLINE** 

#### <span id="page-33-0"></span>**Enabling Access Control in XEdit**

XEdit supports a simple authentication mechanism to prevent unauthorized users from connecting or exporting to a multiviewer. When access control is enabled, the password associated with the RCP user Admin (see [Changing an RCP User's Name or Password on](#page-344-1)  [page](#page-344-1) 345) is enforced.

#### **To enable access control in XEdit**

- 1 Connect to the multiviewer you want to protect (see [Connecting to a Multiviewer on](#page-31-1)  [page](#page-31-1) 32).
- 2 On the **Configure** menu, select the **Access control** check box.

XEdit prompts you for a password.

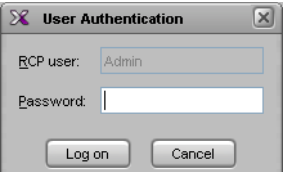

3 Type the password associated with the RCP user Admin, and then click **Log on**. Access control is now enabled for this multiviewer.

#### <span id="page-33-1"></span>**Disabling Access Control in XEdit**

#### **To disable access control in XEdit**

1 Connect to the multiviewer you want to unprotect (see [Connecting to a Multiviewer on](#page-31-1)  [page](#page-31-1) 32).

XEdit prompts you for a password.

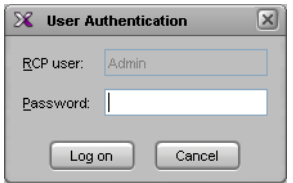

- 2 Type the password associated with the RCP user Admin, and then click **Log on**.
- 3 On the **Configure** menu, clear the **Access control** check box.

Access control is now disabled for this multiviewer.

## <span id="page-34-0"></span>**Importing a Database**

#### **To import a database**

1 On the **Configure** menu, point to **Database**, and then click **Import**.

The **Import from Multiviewer** window appears, prompting you for the IP address of the multiviewer whose database you want to import.

Your recent connections, and all the multiviewers that are on the same subnet as your PC are automatically included in the list.

2 Select the multiviewer from the list (if present), or type the appropriate IP address in the box, and then click **OK**.

A window appears, prompting you to confirm that you really want to import the database from the multiviewer.

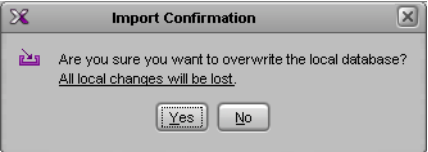

3 Click **Yes**.

A progress window appears, followed by a message stating whether the import succeeded or not.

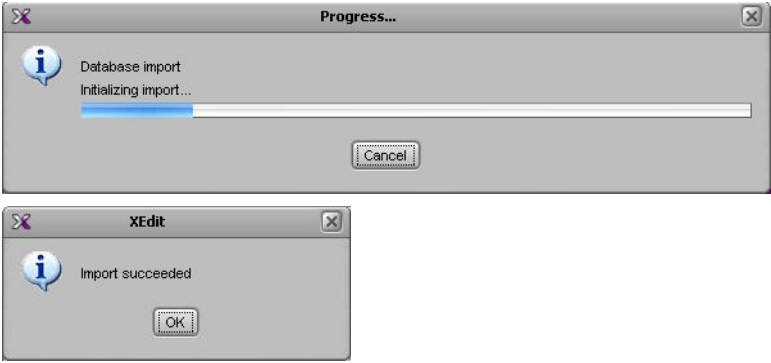

4 Click **OK**.

The imported data has replaced the former content in your local workspace. The originating system's multiviewer model and IP address now appear in the System list.

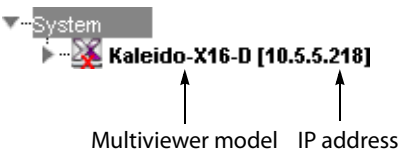

In the case of a cluster system, the System list shows cluster members in alphabetical order based on their system name, which appears first and is followed by the multiviewer model and IP address.

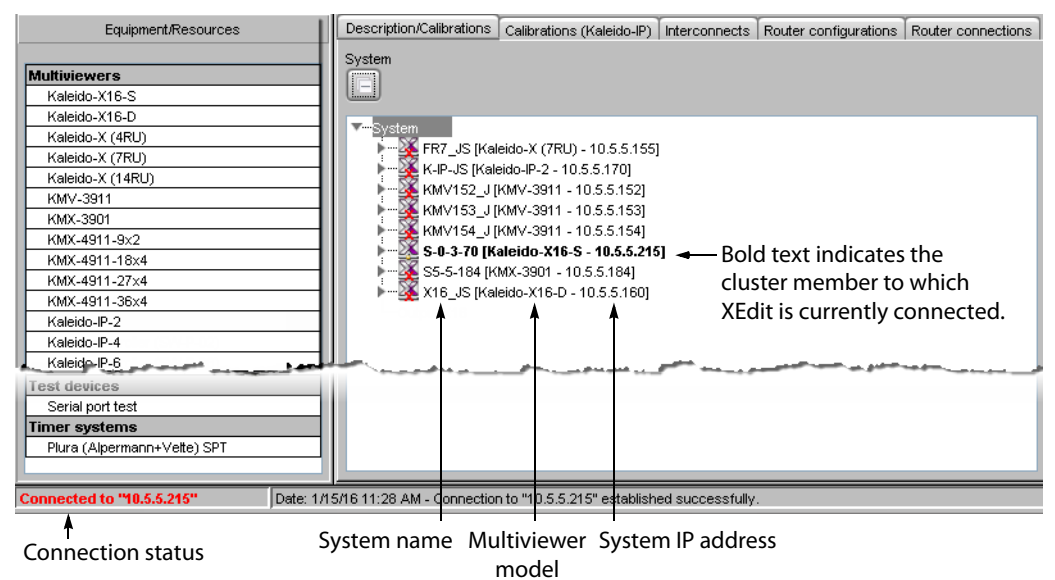
# **Exporting a Database**

### **Exporting a Single-Multiviewer Database**

### **To export a single-multiviewer database**

1 On the **Configure** menu, point to **Database**, and then click **Export**.

The **Export to Multiviewer** window appears, prompting you for the IP address of the multiviewer to which you want to transfer the database.

Your recent connections, and all the multiviewers that are on the same subnet as your PC are automatically included in the list.

2 Select the multiviewer from the list (if present), or type the appropriate IP address in the box, and then click **OK**.

A window appears, prompting you to confirm that you really want to export data to the multiviewer.

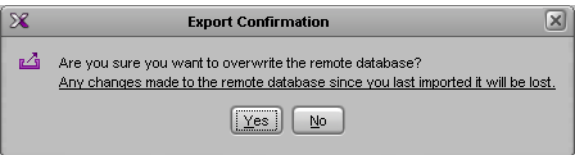

- 3 Click **Yes**.
- 4 If access control is enabled for this multiviewer, then XEdit prompts you for a password. Type the password associated with the RCP user "Admin", and then click **Log on**.

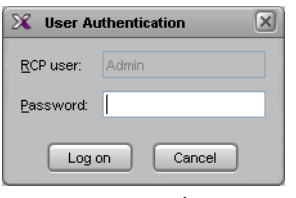

A progress window appears, followed by a message stating whether the export succeeded or not.

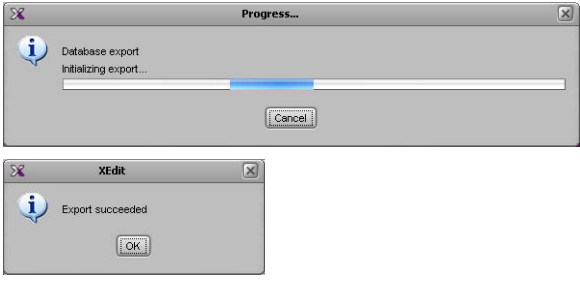

5 Click **OK**.

All data on the remote system is now replaced with content from the local workspace.

### <span id="page-36-0"></span>**Exporting a Cluster Database**

### **To export a cluster database**

1 On the **Configure** menu, point to **Database**, and then click **Export**.

The **Export Cluster** window appears, prompting you to confirm the set of multiviewers to which you want to transfer the database.

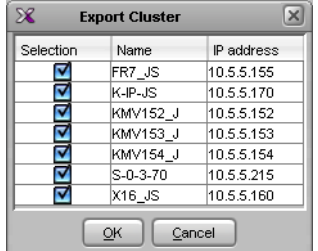

If you were working in offline mode on a database imported from your existing cluster system, and all cluster members are currently available, then click **OK** to proceed.

On the other hand, if a cluster member happens to be unavailable, or if you are cloning a cluster configuration to a different set of multiviewers, you may need to remove members from the selection and change IP addresses.

#### IMPORTANT

Partial exports should be limited to cases where you had to replace a defective cluster member and need to bring its replacement into service without disrupting operations.

Before performing a partial export, you must verify that the cluster configuration has remained unchanged between your local version and the online version currently on the system. See below.

- a To change an IP address, double-click an IP address, and then type the IP address of the actual multiviewer that is to receive the corresponding database shown under Name.
- b When a cluster member is not currently online, clear the corresponding check box. Similarly, you may remove members if your target cluster does not have as many members as the current database does, or if you wish to update members that were previously unavailable with the same database you already exported to the other cluster members.
- c Once the selected IP addresses match the actual multiviewers that are set to receive the database, click **OK**. In the case of a partial export, a warning appears prompting you to confirm your choice; click **OK** to proceed.

A window appears, prompting you to confirm that you really want to export the database.

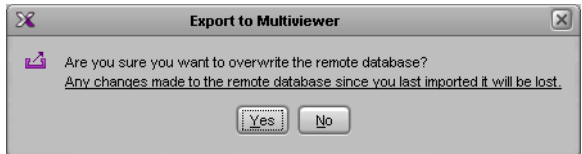

#### 2 Click **Yes**.

3 If access control is enabled for a multiviewer, then XEdit prompts you for a password. Type the password associated with the RCP user "Admin", and then click **Log on**.

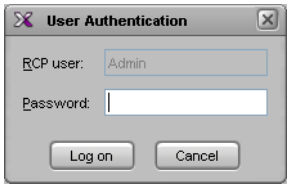

A progress window appears, followed by a message stating whether the export succeeded or not.

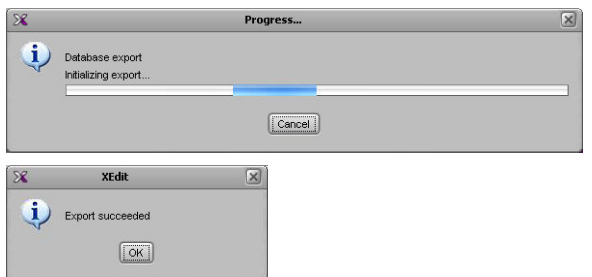

4 Click **OK**.

All selected cluster members now have the latest configuration from the local workspace.

# <span id="page-39-0"></span>**Creating a Backup**

Use the **Create backup** and **Restore backup** functions to manage copies of your system database on your PC. This is equivalent to the usual **Save as** and **Open** functions, and is useful not only for data recovery purposes but also on sites where more than one system must be maintained.

### **Backing Up the Current Database**

### **To back up the current system database**

- 1 On the **Configure** menu, point to **Database**, then to **Create backup** and click **All**. The **Create Backup** window appears.
- 2 In **Create Backup**, select the location on your PC where you want to save a backup copy of the current database content, and then click **Save**.
	- The database is saved as a ZIP file.

### **Backing Up Resolutions**

### **To back up resolutions from the current system**

1 On the **Configure** menu, point to **Database**, then to **Create backup** and click **Resolutions**.

The **Create Backup** window appears.

2 In **Create Backup**, select the location on your PC where you want to save a backup copy of the resolutions from the current database, and then click **Save**.

The resolutions are saved as an XEdit collection file, with a . xcol extension.

### **Backing Up Audio Scales**

### **To back up audio scales from the current system**

1 On the **Configure** menu, point to **Database**, then to **Create backup** and click **Audio scales**.

The **Create Backup** window appears.

2 In **Create Backup**, select the location on your PC where you want to save a backup copy of the audio scales from the current database, and then click **Save**.

The audio scales are saved as an XEdit collection file, with a .xcol extension.

# **Restoring a Backup**

### <span id="page-40-0"></span>**Restoring a Database from a Backup**

Note: When XEdit restores a *database backup*, it replaces the content of the local workspace with data from the backup (saved as a file on your PC). This cannot be undone. Always create a backup of the current data before restoring data from a different source. See [Managing Multiple Databases](#page-59-0)  [Efficiently on page](#page-59-0) 60 for an overview of the recommended workflow.

### **To restore a backup database**

1 On the **Configure** menu, point to **Database**, and then click **Restore backup**.

The **Select Backup** window appears.

2 In **Select Backup**, navigate to the appropriate backup file on your PC (a ZIP archive, in the case of a full database backup), select it, and then click **Open**.

A message appears prompting you to confirm your choice.

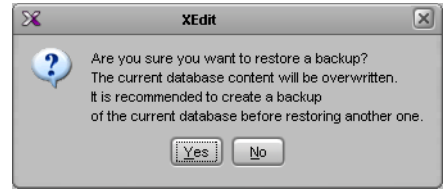

- 3 Click **Yes**.
- 4 Once the operation has completed, click **OK** to continue.

The former content of the local workspace is entirely replaced with data from the backup.

### **Restoring Resolutions or Audio Scales from a Backup**

### **To restore resolutions or audio scales from a backup**

- 1 On the **Configure** menu, point to **Database**, and then click **Restore backup**. The **Select Backup** window appears.
- 2 In **Select Backup**, navigate to the appropriate backup file on your PC (an XEdit collection file, with a .xcol extension), select it, and then click **Open**.

The content of the local workspace is updated with data from the backup.

Note: XEdit will not prompt for confirmation.

# <span id="page-41-0"></span>**Creating a Single Multiviewer System**

When first opening XEdit in offline mode, the database contains the default configuration for a Kaleido-X (7RU) system, including a fully-populated frame (all cards present) as a starting point. If you have a different multiviewer model that is not a Kaleido-X (7RU) system, then you must replace this initial configuration with one that matches your actual system with the following procedure.

#### Notes

- The name used in Kaleido Software to represent a multiviewer model is shown in [Representation of Multiviewer Models in Kaleido Software,](#page-26-0)  [on page](#page-26-0) 27.
- For the purpose of creating a Kaleido-X (14RU) expansion system, this model is considered as a single multiviewer.
- For instructions on creating a cluster system, see Creating a Cluster, on [page](#page-44-0) 45.
- For instructions on creating a cascade system, refer to the appropriate Cascade Step-by-Step Configuration guide. See [Related Documentation,](#page-12-0)  [on page](#page-12-0) 13.

#### **To create a system with a single multiviewer**

- 1 Open XEdit.
- 2 In the main window, click the **System** tab, and then click **Description/Calibrations** on the second-level tab bar.

The main pane displays the System hierarchical list, and the **Tools** pane displays the equipment library when the root of the System list is selected.

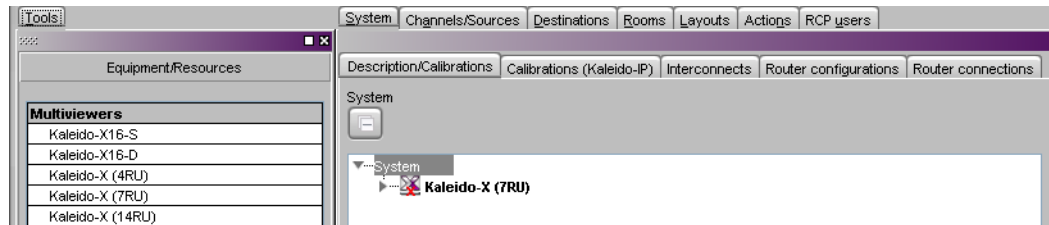

3 Right-click the current multiviewer in the System list, and then select the appropriate multiviewer model, from the **replace with** options on the menu.

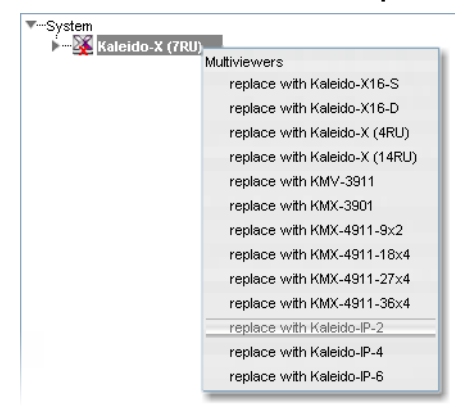

#### Notes

If you are working in the online mode, the available multiviewer models shown in the menu varies according to the current model. If the current model is a Kaleido-IP, then only other Kaleido-IP models can be selected.

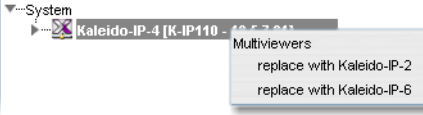

Conversely, if the current model is not a Kaleido-IP, then none of the Kaleido-IP models can be selected.

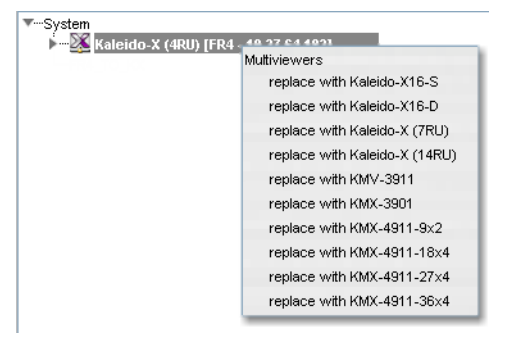

See [Using XEdit in Online Mode, on page](#page-31-0) 32 and [Managing Multiple](#page-59-0)  [Databases Efficiently, on page](#page-59-0) 60 for more information about the online and offline modes.

The name used in Kaleido Software to represent a multiviewer model is shown in [Representation of Multiviewer Models in Kaleido Software, on page](#page-26-0) 27.

A message appears, prompting you to confirm your choice.

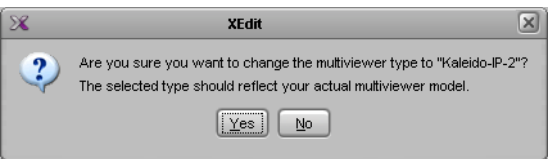

4 Click **Yes**.

The next message prompts you about populating the database with a factory-default configuration for the selected multiviewer model.

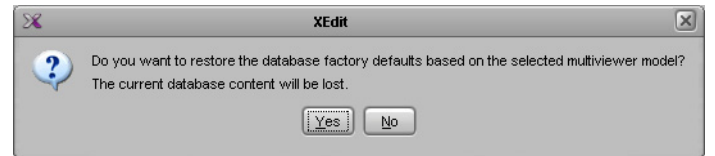

5 Click **Yes** to have the system populated with factory defaults for the selected multiviewer model. See [Restoring the Factory-Default Configuration on page](#page-56-0) 57 for more information.

Click **No**, if you want to reuse the current room and layout configuration with the new multiviewer model. For instance, you may want to convert two 7RU multiviewers into an expansion system. Refer to the "Kaleido-X (7RU) Expansion" chapter in the

Kaleido-X (7RU) Installation & Service Manual for more information. See [Related](#page-12-0)  [Documentation, on page](#page-12-0) 13.

### IMPORTANT

Databases created for different multiviewer models are incompatible with each other. It is important to select the proper model at this stage for the actual hardware you are using.

6 Select the relevant peripheral devices in the equipment library and drag them onto the root of the System hierarchical list in the main window. Alternatively, right-click the list root, and then select the appropriate peripheral device from the "insert..." options on the menu.

All peripheral devices added to the system appear in the System list.

7 If you are going to control the multiviewer, from a device using one of the supported TCP/IP router protocols—SW-P-02, SW-P-08, Network Modular, or NVEP Router (NP0016)—, then configure the router level to be controlled: click the multiviewer in the System list, and then, in the **Properties** pane, specify the logical router and level you want to control, by selecting the appropriate values in the **Router** and **Router level** lists under **TCP/IP Router control**.

#### **Notes**

- As of version 5.00 of the Kaleido Software, the router selected by default for TCP/IP control is the KX Router logical router
- To control the KX Router logical router from an external device or application, this device or application must support the NVEP Router (NP0016) protocol (see [Built-in Communications Protocols on page](#page-357-0) 358, for more information).
- 8 On the **File** menu, click **Save**. Alternatively, click the toolbar's Save button. Changes to the system are saved.

# **Cluster**

As of version 4.00 of the Kaleido Software, it is possible to configure a cluster system, allowing operation of layouts sharing output signals from multiple multiviewers fed by a router, while using only one mouse, and one Kaleido-RCP2 or RCP-200. See [Creating a](#page-44-0)  [Cluster, on page](#page-44-0) 45, for more information.

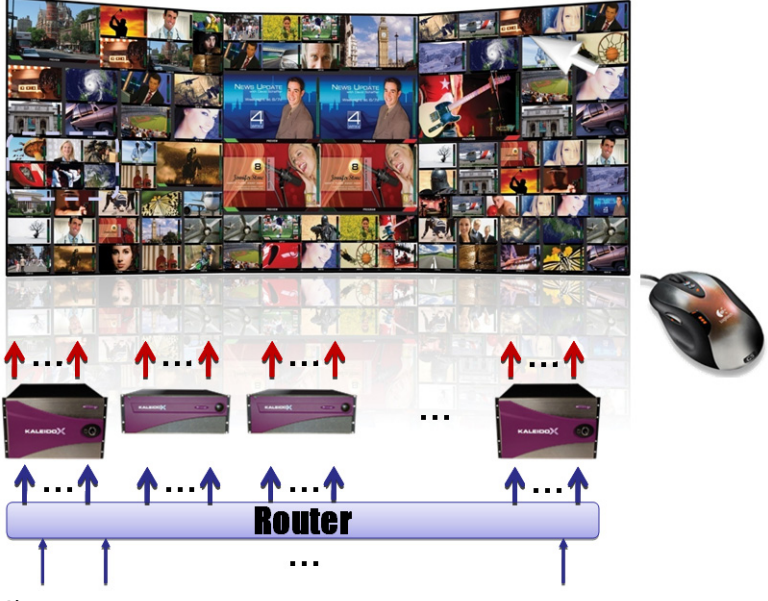

Cluster system overview

## <span id="page-44-0"></span>**Creating a Cluster**

Clusters can be created and configured in both online and offline modes. Creating a cluster involves the following steps:

- 1 add multiviewers to your system
- 2 configure new rooms that include displays fed by the different multiviewers
- 3 create layouts for the new rooms
- 4 replicate RCP users from one multiviewer to all other systems that are part of the cluster
- 5 replicate custom display resolutions from one multiviewer to all others
- 6 make a backup of your cluster configuration

#### IMPORTANT

It is important to follow the indicated sequence: **first** add the multiviewers to your system, then create **new** rooms, and only then create the layouts. Although first copying the same single-multiviewer database to the multiviewers you wish to join in a cluster may look like an option, this method is not supported.

### **Adding Multiviewers to a Cluster**

#### **Notes**

- Any multiviewer you want to add to a cluster must have the Kaleido Software version 4.00 or later, and all members of a cluster must have the same Kaleido Software version.
- Each multiviewer you want to add to a cluster must have a unique name.
- If you change the system name or IP address of a cluster member while another cluster member is offline or otherwise unavailable, the cluster's integrity will be broken. If you attempt to make such a change, XAdmin will alert you of the situation, prompting you to cancel the operation and try again later, when all cluster members are available. If you choose to force the change, then you will need to repair the cluster (see Repairing a Cluster [System on page](#page-49-0) 50).
- Changing the system name or IP address of a KMV-3901/3911 multiviewer associated with a cluster, by using the card's control panel on the Densité housing frame, or by using the KMV-3901/3911 control panel in iControl, is not supported. If this happens, then you will need to repair the cluster (see [Repairing a Cluster System on page](#page-49-0) 50).
- A multiviewer can only be part of one cluster system at any time. XEdit will not let you add a multiviewer that is already included in a different cluster system.
- The name used in Kaleido Software to represent a multiviewer model is shown in [Representation of Multiviewer Models in Kaleido Software,](#page-26-0)  [on page](#page-26-0) 27.

**Creating a cluster in online mode**

#### **To create a system with multiple multiviewers in online mode**

1 Open XEdit, and then click **Connect** on the **Configure** menu, to access one of the multiviewers you want to be part of the cluster system. See [Connecting to a](#page-31-1)  [Multiviewer on page](#page-31-1) 32.

You are now ready to add more multiviewers to the system.

<span id="page-45-0"></span>2 In the equipment library, select any multiviewer model, and then drag it onto the root of the System hierarchical list.

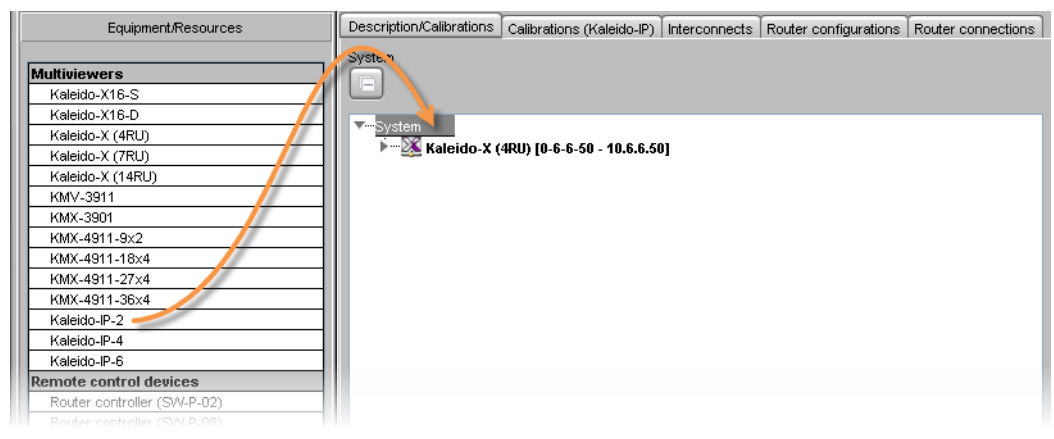

The **Add Multiviewer to Cluster** window appears.

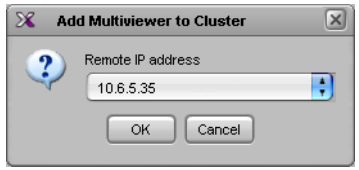

Your recent connections, and all the multiviewers that are on the same subnet as your PC are automatically included in the list.

3 Select the multiviewer you want to add from the list (if present), or type the appropriate IP address in the box, and then click **OK**.

The multiviewer is added to the System list.

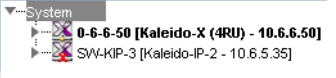

Note: The appropriate multiviewer model is automatically selected, based on the actual target system.

- 4 Repeat from [step](#page-45-0) 2 until you have added all the required devices to the cluster.
- <span id="page-46-0"></span>5 If further system configuration is required on the individual members of the cluster, start with the current system (i.e., the one you are connected to). See [Configuring the](#page-52-0)  [System Representation on page](#page-52-0) 53, for detailed instructions on adding cards to a Kaleido-X (4RU, 7RU, or 14RU), or on adding streams to a Kaleido-IP configuration. See [Routers & Kaleido Multiviewers, on page](#page-346-0) 347, and [Tally Interface Devices &Timer](#page-400-0)  [Systems, on page](#page-400-0) 401, for instructions on adding other routing and control devices.

Note: Each member of a cluster has its own database where both common information about the cluster and information local to the individual cluster member are stored. Room and layout definitions are automatically replicated to all cluster members, whereas the logical sources and the configuration of devices connected to a specific cluster member are only stored in this member's database.

6 Once you have completed the current system's specific configuration, save it, and then connect to the next cluster member you need to configure: right-click the appropriate multiviewer node and then click **Connect to this system**.

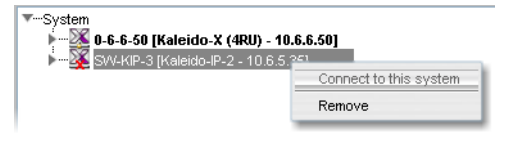

Once the connection is established, the selected system becomes highlighted in the System list, and the message "Connected to..." appears in the status bar.

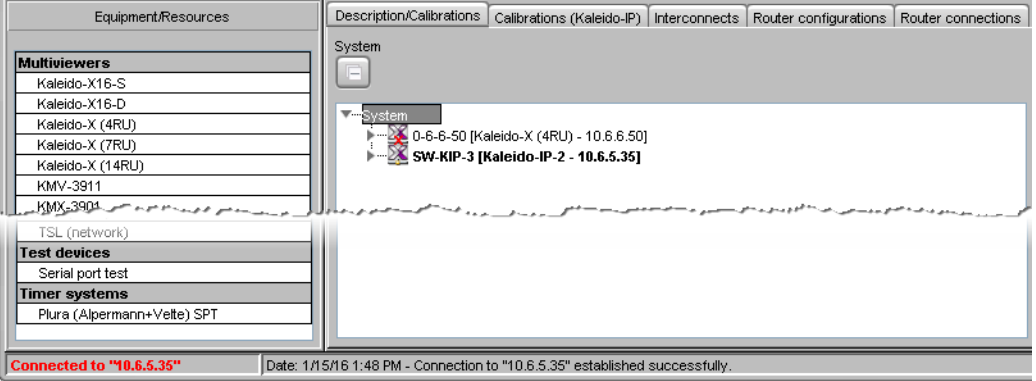

7 Repeat from [step](#page-46-0) 5 until all cluster members are configured.

Note: In the hierarchical list for a cluster, an unavailable system is indicated by a dimmed icon and cannot be expanded. It can take up to 15 seconds before a multiviewer's status icon is updated in the System list.

**Creating a cluster in offline mode**

### **To create a system with multiple multiviewers in offline mode**

1 Open XEdit, and load the database for one of the multiviewers you want to be part of the cluster system, if it is not already in your local workspace (see [Restoring a Database](#page-40-0)  [from a Backup on page](#page-40-0) 41, or [Importing a Database, on page](#page-34-0) 35).

You are now ready to add more multiviewers to the system.

<span id="page-47-0"></span>2 In the equipment library, select the appropriate multiviewer model and drag it onto the root of the System hierarchical list.

Alternatively, right-click the list root, and then click the appropriate multiviewer model on the "insert..." menu.

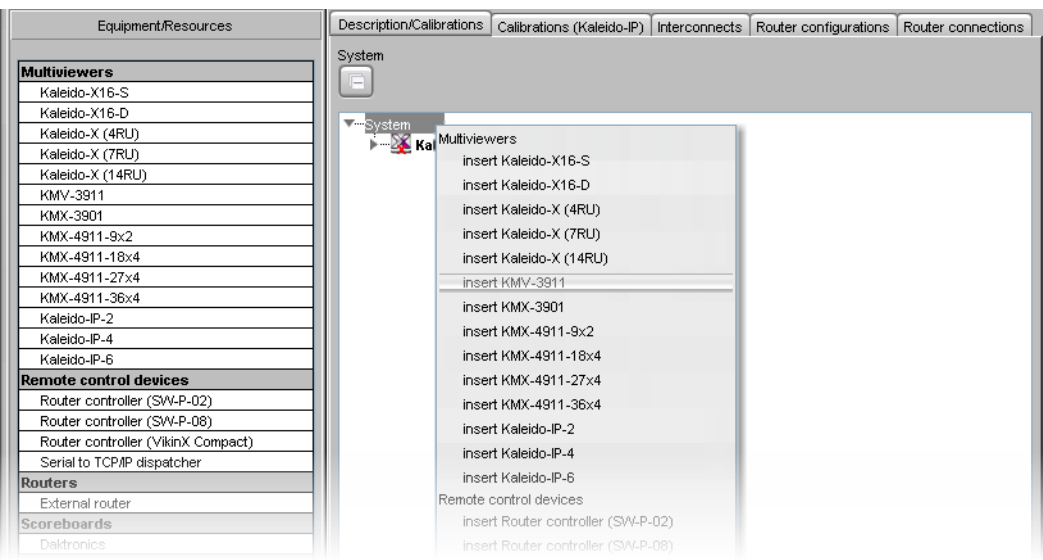

A multiviewer of the selected model is added to the System list.

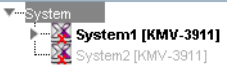

3 On the **File** menu, click **Save**.

A progress window appears while XEdit applies default settings to your new cluster configuration.

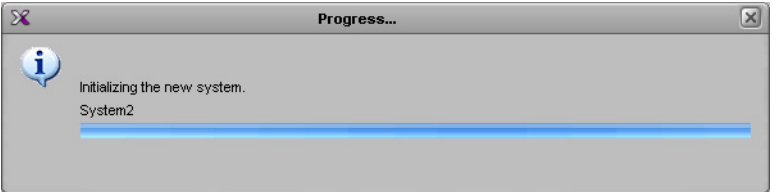

4 Repeat from [step](#page-47-0) 2 until you have added all the required devices to the cluster.

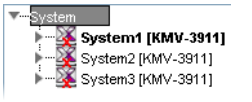

<span id="page-48-0"></span>5 If further system configuration is required on the individual members of the cluster, start with the current system (i.e., the one that is highlighted). See [Configuring the](#page-52-0)  [System Representation on page](#page-52-0) 53, for detailed instructions on adding cards to a Kaleido-X (4RU, 7RU, or 14RU), or on adding streams to a Kaleido-IP configuration. See [Routers & Kaleido Multiviewers, on page](#page-346-0) 347, and [Tally Interface Devices &Timer](#page-400-0)  [Systems, on page](#page-400-0) 401, for instructions on adding other routing and control devices.

Note: Each member of a cluster has its own database where both common information about the cluster and information local to the individual cluster member are stored. Room and layout definitions are automatically replicated to all cluster members, whereas the logical sources and the configuration of devices connected to a specific cluster member are only stored in this system's database.

6 Once you have completed the current system's specific configuration, save it, and then switch to the next cluster member you need to configure: right-click the appropriate multiviewer node and then click **Switch to this system**.

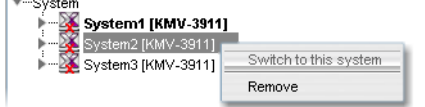

The selected cluster member becomes highlighted in the System list.

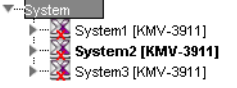

- 7 Repeat from [step](#page-48-0) 5 until all cluster members are configured.
- 8 On the **File** menu, click **Save**.

Eventually, you will want to export this cluster configuration to the appropriate set of multiviewers. See [Exporting a Cluster Database on page](#page-36-0) 37 for details.

### **Creating Rooms for a Cluster System**

Create rooms for the cluster system, by adding displays associated with the different multiviewers as appropriate. See [Setting Up Rooms on page](#page-190-0) 191, for details.

#### Notes

- Each room must have a unique name across the cluster system. XEdit will not let you use a name if there is already a room with this name associated with one of the multiviewers within the cluster.
- All multiviewers associated with the cluster system must be available. If one of the member multiviewers becomes unavailable while you were configuring a room for the cluster system, then XEdit will not let you save the room. If you want to save the room anyway, first remove any unavailable system from the cluster.

### **Creating Layouts for a Cluster System**

It is possible to create a partial layout for a cluster system in offline mode, and then export it to the appropriate multiviewer for further online configuration. When configuring a layout for a room that is associated with a cluster system, you only work on one part at a time: the part that is associated with the current multiviewer's output heads. See [Creating Layouts on](#page-216-0)  [page](#page-216-0) 217 for detailed instructions.

> Note: Each layout must have a unique name across the cluster system. XEdit will not let you export a layout to a cluster system if there is already a layout with this name associated with one of the multiviewers within the cluster. As a workaround, you could make a copy of one of the conflicting layouts under a different name, and then delete the original before proceeding with the export (see [Copying Layouts, on page](#page-235-0) 236, [Deleting](#page-233-0)  [Layouts, on page](#page-233-0) 234).

### **Replicating RCP Users Across a Cluster System**

RCP Users are not automatically propagated to all multiviewers. Before a user can log on to a room associated with a cluster system, the corresponding RCP user configuration must be manually replicated on all member multiviewers across the cluster. See Managing RCP [Users, on page](#page-333-0) 334.

### <span id="page-49-0"></span>**Repairing a Cluster System**

Note: In the procedure below, System A refers to the system whose name or IP address was changed while another cluster member, referred to as System B, was unavailable.

#### **To repair the cluster configuration**

- 1 In XEdit, connect to System B, the multiviewer that was unavailable when the change was made, once it is available again.
- 2 In the **Description/Calibrations** tab, remove System A from the cluster, and then add it back to the cluster.

3 If other cluster members were unavailable when the change was made (e.g., if System A is a KMV-3901/3911 whose name or IP address was changed from the Densité frame's control panel, or from the KMV-3901/3911 control panel in iControl, then repeat the previous steps for each.

If only the IP address was changed then no further action is required. Otherwise, if the system name was changed, then proceed as follows.

- 4 Connect to System A.
- 5 Change something in every room (e.g., move a display and then bring it back to its initial position) to enable the **Save** button.
- 6 Save the room.

This will replicate the proper room configuration to the other members of the cluster. (At the same time, the layouts will also be updated on all multiviewers in the cluster.)

# **Cascade**

It is possible to configure up to three Kaleido-X16 or KMV-3901/3911 multiviewers as a cascade system. Unlike the cluster, whose purpose is to increase the number of output heads in a room, the cascade increases the maximum number of inputs that can be displayed to a single monitor wall display. It is also possible to configure a hybrid cascade system, involving one Kaleido-IP and one Kaleido-X, or one Kaleido-IP and one Kaleido-X16, to monitor both baseband and IP sources at once, on the same monitor wall display. For more information, refer to the appropriate Cascade Step-by-Step Configuration guide. See [Related Documentation, on page](#page-12-0) 13.

# <span id="page-52-0"></span>**Configuring the System Representation**

- The **Kaleido-IP** has two, four, or six LAN connections, depending on the model, and two multiviewer outputs. The multiviewer's output can optionally be output over IP streaming. Configuring your Kaleido-IP's system representation in XEdit involves adding or removing transport streams until the representation matches the set of transport streams you want to monitor. See [Managing Sources in a Kaleido-IP System](#page-62-0) [on page](#page-62-0) 63, for details.
- The **Kaleido-IP VM** has a single multiviewer output over IP streaming, associated with output Head 1, in the system representation. Configuring your Kaleido-IP VM's system representation in XEdit involves adding or removing transport streams until the representation matches the set of transport streams you want to monitor. See [Managing Sources in a Kaleido-IP System on page](#page-62-0) 63, for details.
- In the case of a **Kaleido-MX, Kaleido-MX 4K, Kaleido-Modular-X, Kaleido-X (4RU)**, **Kaleido-X (7RU)**, or **Kaleido-X (14RU) expansion** system, configuring your system's representation in XEdit involves adding or removing cards until the representation matches the hardware configuration of your actual multiviewer. The name used in Kaleido Software to represent a multiviewer model is shown in [Representation of](#page-26-0)  [Multiviewer Models in Kaleido Software, on page](#page-26-0) 27. See [Managing Cards in a](#page-53-0)  [Kaleido-X or KMX-3901 System Representation on page](#page-53-0) 54, for details.
- This section does not apply to the **KMX-3921, KMX-49N1, Kaleido-X16**, **Kaleido-XQUAD**, and **KMV-3901/3911,** which have a set number of card slots. In the case of the Kaleido-X16, Kaleido-XQUAD, and KMV-3901/3911, these slots are virtual card slots that represent hardware features integrated within their main board. In XEdit, the virtual card slots are, for the most part, equivalent to their physical counterparts on the Kaleido-X models (See [Virtual card slots on page](#page-25-0) 26).

# <span id="page-53-0"></span>**Managing Cards in a Kaleido-X or KMX-3901 System Representation**

### **To configure a Kaleido-X or KMX-3901 system**

1 In the main window, click the **System** tab, and then click **Description/Calibrations** on the second-level tab bar.

The main pane displays the System hierarchical list, and the **Tools** pane displays the equipment library when the root of the System list is selected.

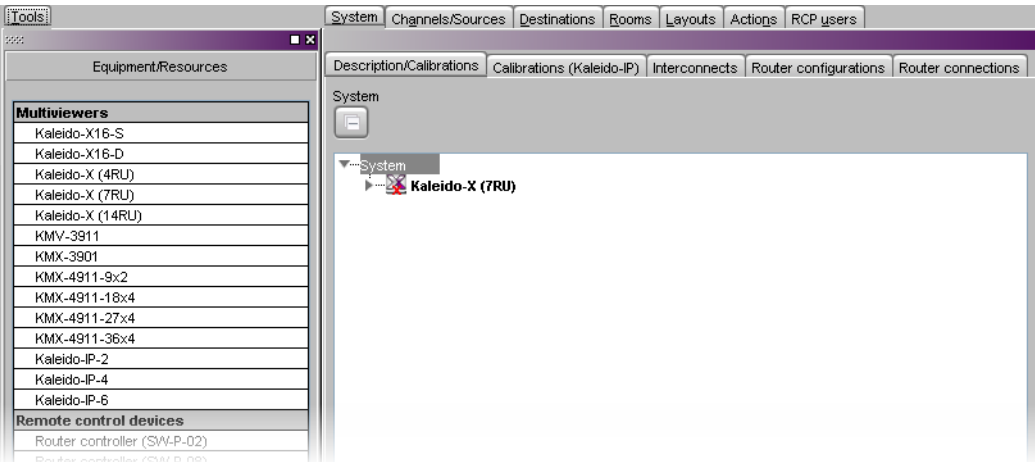

2 Expand the **System** root, and the multiviewer you want to configure.

Note: In the case of a Kaleido-X (14RU) expansion system, then you need to first expand the dual frame element, under which both frames A and B are listed. You can then configure each of the two frames as described below.

The card slots appear in the hierarchical list.

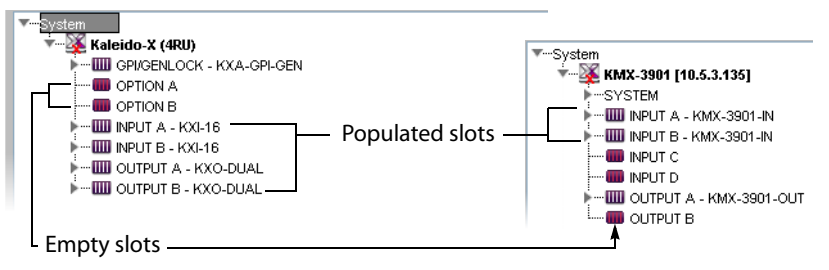

If you used the XEdit factory default configuration or the sample database for your multiviewer model (see [Restoring the Factory-Default Configuration on page](#page-56-0) 57), then the appropriate slots may already be populated with cards.

- 3 Add or remove cards until the system's card slots are populated with cards that match the hardware configuration of your multiviewer. See [Emptying card slots, on page](#page-54-0) 55, and [Populating card slots, on page](#page-54-1) 55, for details.
- 4 On the **File** menu, click **Save**.

You new system configuration is saved.

### <span id="page-54-0"></span>**Emptying card slots**

### **To empty card slots in a Kaleido-X or Kaleido-MX system representation**

- 1 In the System list, right-click the populated slot you want to empty.
- 2 If you want to empty multiple slots in a single operation, extend your selection by using the multi-selection Shift+click or Ctrl+click keyboard shortcuts. In this case, XEdit will prompt you to confirm your choice.
- 3 Right-click your selection and then click **Remove** on the menu.

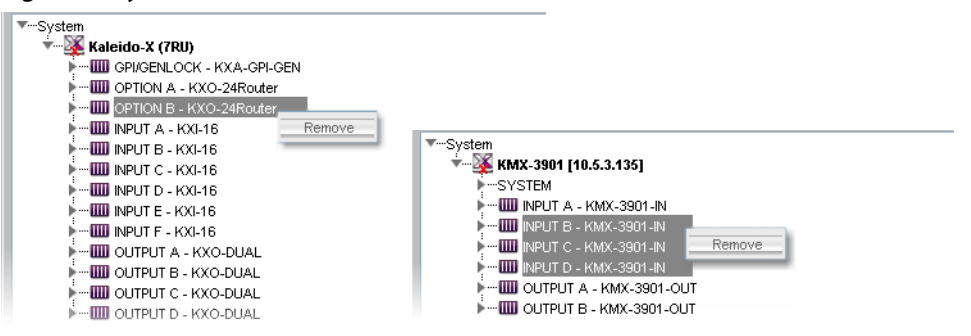

Alternatively click the populated card slot, and then press Delete on your keyboard.

Note: Pressing Delete to empty card slots is only supported in the case of a single-card selection.

The slots are now empty and the card type does not appear any more next to the slot name.

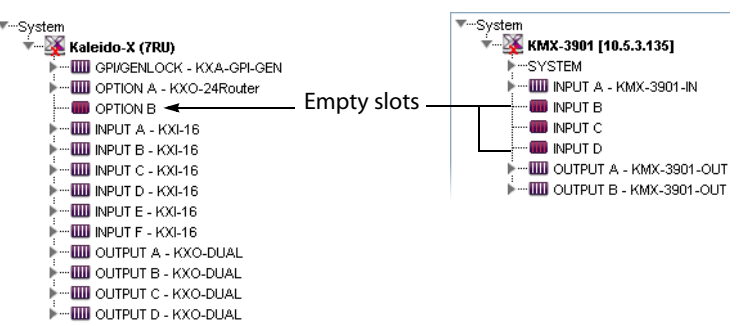

### <span id="page-54-1"></span>**Populating card slots**

#### **To populate slots with cards in a Kaleido-X or Kaleido-MX system representation**

- 1 In the System list, right-click the slot you want to populate.
- 2 If you want to populate multiple slots in a single operation, extend your selection to other slots of the same type by using the multi-selection Shift+click or Ctrl+click keyboard shortcuts. In this case, XEdit will prompt you to confirm your choice.

3 Right-click your selection and then click **Insert [card type]** on the menu.

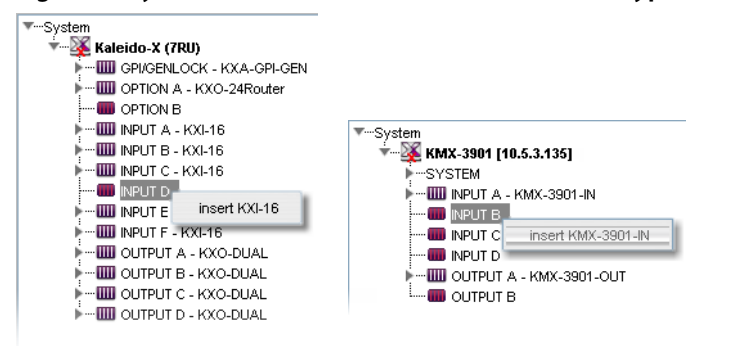

Alternatively drag the card from the equipment library onto the empty card slot.

Note: Dragging a card from the equipment library is only supported in the case of a single-card selection.

The slot name is now appended with the card type. For example: INPUT D - KXI-16, or INPUT B - KMX-3901-IN.

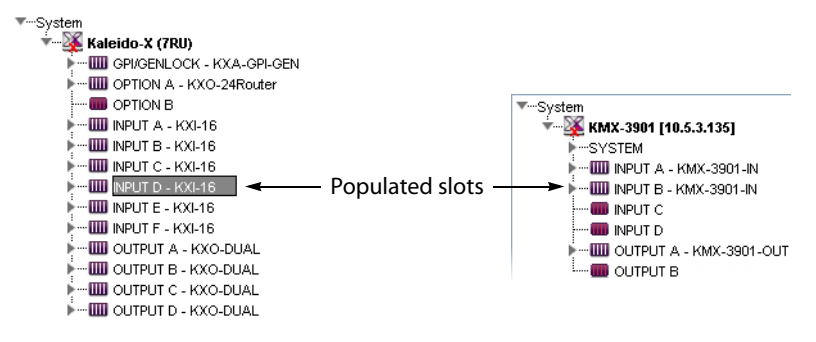

# <span id="page-56-0"></span>**Restoring the Factory-Default Configuration**

A number of predefined rooms and layouts are available on the multiviewer when you first receive your system. This is the factory-default configuration. If after modifying the multiviewer's configuration, you are not satisfied with the results, there are the following methods to revert the multiviewer's configuration back to the factory-default configuration in order to start over.

- A menu option allows you to directly restore the multiviewer's factory-default configuration. See [To restore the XEdit factory defaults for a multiviewer model, on](#page-56-1)  [page](#page-56-1) 57.
- If the current multiviewer is a cluster then you can directly restore the multiviewer cluster to its factory-default configuration. See [To restore the XEdit factory defaults for](#page-57-0)  [a multiviewer cluster, on page](#page-57-0) 58.

Restoring the factory database does not modify the multiviewer's current IP addresses and system name. If these parameters need to be changed, it must be done using XAdmin. See the multiviewer's Installation & Service Manual. See [Related Documentation, on page](#page-12-0) 13.

In the case of a KMX-3921 / KMX-49N1 system, you can also reset some card settings to their factory-default values, by using the KMX-3921 / KMX-49N1 service panel, in iControl or iControl Solo. See the KMX-3921 Installation & Service Manual or KMX-49N1 Installation & Service Manual.

### IMPORTANT

If you already have layouts that you want to keep, make sure to back up the XEdit database or export the layout before restoring the factory defaults. See [Creating a Backup, on page](#page-39-0) 40 and [Exporting Layouts, on page](#page-238-0) 239.

### <span id="page-56-1"></span>**To restore the XEdit factory defaults for a multiviewer model**

Note: If XEdit is offline from the multiviewer and the current model of multiviewer in XEdit does not match the actual multiviewer model, then you can replace the current configuration with one that matches your actual system and restore the multiviewer's factory-default configuration at the same time using the **replace with** option. See [Creating a Single Multiviewer](#page-41-0)  [System, on page](#page-41-0) 42.

For this procedure, XEdit can be online with the multiviewer or offline from the multiviewer.

- 1 In the main window, click the **System** tab, and then click **Description/Calibrations** on the second level tab bar.
- 2 Expand the System hierarchical list, and then select the multiviewer that you want to restore to its factory-default configuration.

3 On the **Configure** menu, click **Database** and then **Restore factory default**.

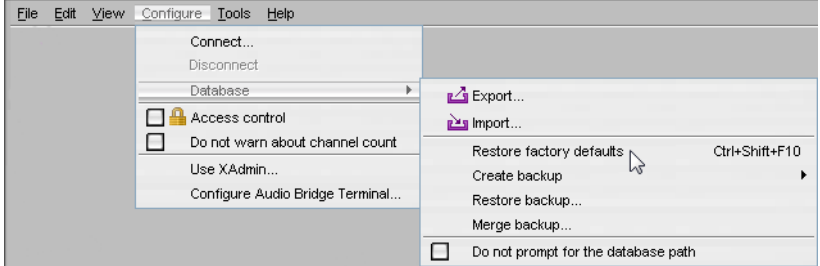

XEdit then prompts you to confirm that you want to restore the factory defaults for the selected multiviewer model.

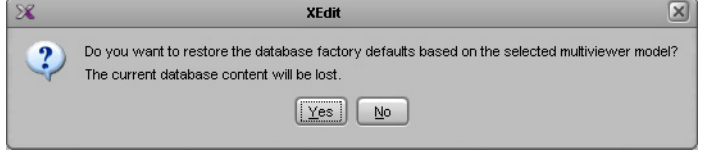

4 Click **Yes**.

The configuration of the selected multiviewer model is reset to the factory default.

5 The local layout must be refreshed on the multiviewer's wall. See [Refreshing a Layout,](#page-486-0)  [on page](#page-486-0) 487.

The multiviewer's wall is now showing the factory-default configuration.

### <span id="page-57-0"></span>**To restore the XEdit factory defaults for a multiviewer cluster**

For this procedure, XEdit can be online with the multiviewer or offline from the multiviewer. Each multiviewer member that forms the cluster must be restored to its factory default for this procedure to be successful. Otherwise, the layouts will come back from any cluster member that has not been reset to factory defaults and you save the multiviewer's configuration.

- 1 In the main window, click the **System** tab, and then click **Description/Calibrations** on the second level tab bar.
- <span id="page-57-1"></span>2 Expand the System hierarchical list, and then select a member of the multiviewer cluster to restore to its factory-default configuration.

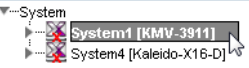

If the multiviewer you want to restore to factory defaults is a member of a cluster that is greyed-out, right-click the appropriate multiviewer node and then click **Switch to this system**.

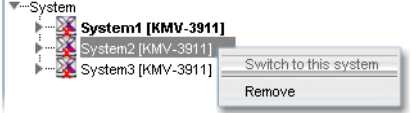

The selected cluster member becomes highlighted in the System list.

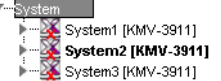

3 On the **Configure** menu, click **Database** and then **Restore factory default**.

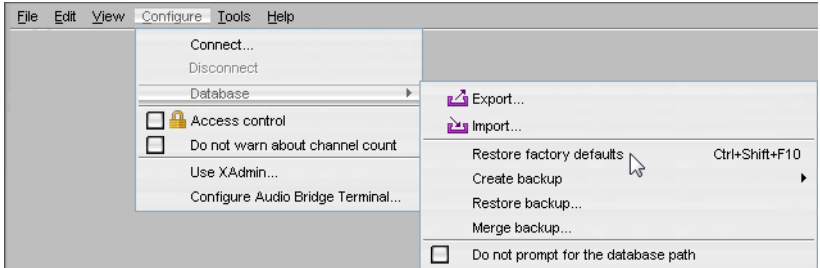

XEdit then prompts you to confirm that you want to restore the factory defaults for the selected multiviewer model.

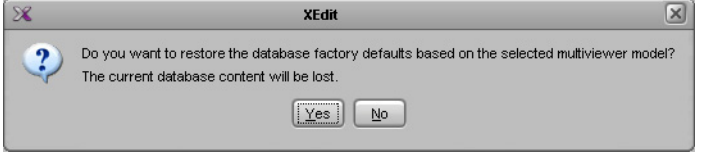

<span id="page-58-0"></span>4 Click **Yes**.

The configuration of the selected multiviewer model is reset to the factory default.

- 5 Repeat steps [2](#page-57-1) to [4](#page-58-0) on each member of the multiviewer cluster.
- 6 Create a clustered room. See [Creating a Cluster, on page](#page-44-0) 45.
- 7 The local layout must be refreshed on the multiviewer's wall. See [Refreshing a Layout,](#page-486-0)  [on page](#page-486-0) 487.

The multiviewer's wall is now showing the factory-default configuration.

# <span id="page-59-0"></span>**Managing Multiple Databases Efficiently**

To avoid mistakes in managing databases, especially when multiple multiviewers are involved, it is recommended to follow the rules below:

- Back up the database for each system to a central repository, separate from the local workspace you use when working in XEdit offline.
- When using XEdit, limit yourself to a single workspace. When working online, the local workspace is not used. When working offline, first either import the database from the appropriate multiviewer into your XEdit workspace, or restore the latest backup for the system you want to work on.
- When your work session in XEdit is complete, always create a new backup of the database, regardless of whether you were working online or offline.

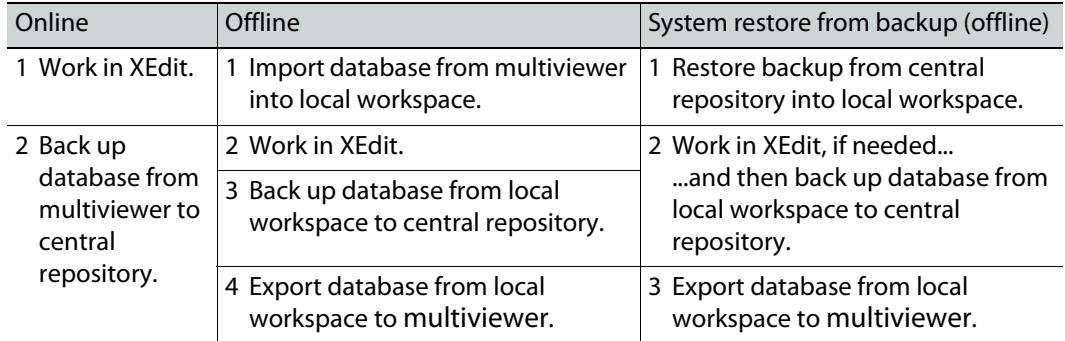

The next sections describe three typical situations, summarized below:

### **Working online**

If you are connected to a multiviewer, and working online in XEdit, you are actually editing the database that is located inside the multiviewer's file system. There is one database per multiviewer. An expansion system, comprising two Kaleido-X (7RU) frames, is also managed through a single database. A cluster system includes one database for each multiviewer in the cluster, which are backed up or restored as a single operation. When you have completed your changes, create a backup of the current system and store it in a secure location on your PC.

### **To back up the current Kaleido multiviewer system**

- 1 On the **Configure** menu, point to **Database**, to **Create backup**, and then click **All**.
- 2 Browse to the secure location on your PC where you store all your database backups (e.g., multiviewerDatabaseBackups), and type a name for the new backup, preferably a name that includes the multiviewer name and the date (e.g.,  $KX_AAB_0B_12_02.zip$ ).

### **Working offline**

When using XEdit offline, you work inside a workspace located on your client PC. You set the location for this workspace when you first opened XEdit. It is recommended to consider this workspace as a "sandbox" into which you import the database you want to work on during this session, and from which you export the database at the end of the session.

#### TIP

Once you are satisfied with the location of your local workspace, on the **Configure** menu, point to **Database**, and then select the **Do not prompt for the database path** check box, to avoid being prompted every time you open XEdit.

See [Importing a Database on page](#page-34-0) 35, for instructions on how to import the database from a specific multiviewer into your workspace. Once the import is completed, you can work locally, in your XEdit workspace. When you have completed your changes, export the database from the workspace, back to the multiviewer.

### **Applying a backup database to the multiviewer**

To restore a backup database, you must use XEdit in offline mode. A backup database must first be restored to your local workspace before it can be exported back to the appropriate multiviewer.

#### **To restore a backup database**

1 On the **Configure** menu, point to **Database**, and then click **Restore backup**.

A window appears, prompting you to locate a backup database.

- 2 Navigate to your central backup storage area, select the backup database you want to restore, and then click **Open**.
	- A message appears prompting you to confirm your choice.
- 3 Click **Yes**.

Once the operation completes, your XEdit workspace area will contain the restored database. You can now work on this database in offline mode, or export it back to the multiviewer.

# <span id="page-62-0"></span>**Managing Sources in a Kaleido-IP System**

## **Introduction**

In order to obtain the list of programs and elementary streams under each transport stream, you must connect to your Kaleido-IP / Kaleido-IP VM in online mode (see [Using](#page-31-2)  [XEdit in Online Mode on page](#page-31-2) 32).

The supported stream types are:

- Any-Source Multicast (ASM)
- Source-specific multicast
- Source-filtered multicast (filtering limited to a single source IP in include mode only)
- Unicast
- RTSP
- RTMP
- HTTP Live Streaming (HLS)
- Uncompressed 2022-6

### **Input Types - Network Sources Versus Virtual Inputs Explained**

As of Kaleido Software version 9.20, Virtual Inputs are a new concept that has been added to Kaleido-IP multiviewers that differs from the traditional network Sources concept in a few ways.

In XEdit, both network Sources and virtual inputs are found in the main window, under the **System** tab, and then the **Description/Calibrations** on the second level tab bar as shown below.

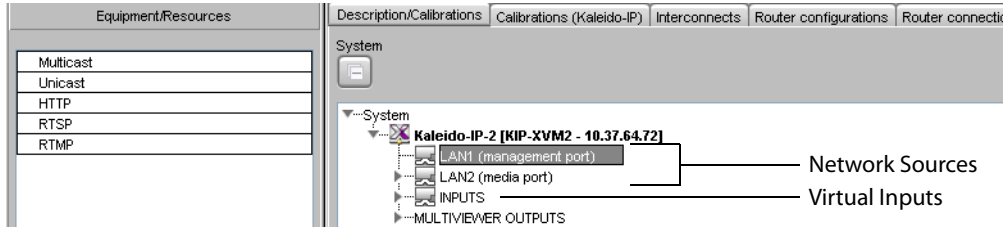

The differences between network Sources and virtual inputs are described below.

#### <span id="page-62-1"></span>**What is a Network Source?**

Sources are representations of streams that are available to the Kaleido-IP multiviewer. In XEdit, sources are placed into folders labelled **LAN1** to **LAN6**. Each of these folders corresponds to one of the multiviewer's physical network adapter interfaces. Each physical network adapter interface is connected to an independent LAN (Local Area Network or IP switch) on which the source stream is made available.

Once a stream has been added to a LAN, the Kaleido-IP multiviewer will periodically join the stream to analyze its structure (for example, to determine the amount and type of elementary streams and their associated PIDs) to make the information available in XEdit to allow users to make logical sources out of them. Typically, there is one monitoring logical source per video program, so a stream consisting in a Multi-Program Transport Stream (MPTS) with four video programs will need to be spread over four logical sources. Another example is a HLS stream consisting in four compression profiles. Each profile can be monitored by associating it with its own logical source.

Note that the Kaleido-IP multiviewer cannot discover the existence of a stream. The multicast address, unicast receiving port or HTTP URL must be manually specified or imported through a spreadsheet (for more information, see Importing an Input [Configuration from a Spreadsheet, on page](#page-77-0) 78).

When a source is associated with a logical source, and that logical source is assigned to a monitor on the monitor wall, the stream becomes active. The transport stream is joined or HTTP downloads begin (depending on the type of source) and alarms like TS Loss are valid. Individual elementary streams composing the transport stream are only decoded if a corresponding monitor is present on the wall, in which case associated alarms are also valid. If an elementary stream is not displayed on the wall through a monitor, its alarms are in the pending state (unknown).

A network Source does not support uncompressed streams.

#### **Adding Network Source Streams to the Multiviewer - Overview**

If you have connected your Kaleido-IP to more than one Media Network, or you want to monitor sources from Unicast streams or from other types of transport streams, or more sources from Multicast streams, then you need to add transport streams to the basic system configuration. See:

- To add Any-Source Multicast (ASM) transport streams, see [Adding Any-Source Multicast](#page-65-0)  [Transport Stream Sources on page](#page-65-0) 66.
- To add Source-Specific Multicast or Source-Filtered Multicast (SSM or SFM) transport streams, see [Adding Source-Specific or Source-Filtered Multicast Transport Stream](#page-67-0)  [Sources on page](#page-67-0) 68.
- To add unicast transport streams, see [Adding Unicast Transport Stream Sources on](#page-69-0)  [page](#page-69-0) 70.
- To add HTTP Live Streaming (HLS) playlists, see [Adding HLS Playlist Sources on page](#page-70-0) 71.
- To add RTSP streams, see [Adding RTSP Transport Stream Sources on page](#page-72-0) 73.
- To add RTMP streams, see [Adding RTMP Transport Stream Sources on page](#page-73-0) 74.

#### **What is a Virtual Input?**

A virtual input is like a physical input of traditional SDI multiviewers. It represents a port that receives a stream and decodes it.

A virtual input must be associated with a logical source to be able to view it on the wall. Typically, there is one logical source per virtual input.

When using virtual inputs, the Kaleido-IP multiviewer does not know the existence of a stream until it has been instructed to join it, at which point it becomes immediately active (joined immediately) whether the logical source is viewed on the wall through a monitor or

not (this behavior is different from a Network Source). Some alarms like stream presence are immediately valid, whereas other alarms are pending until the stream is displayed on the wall.

To add uncompressed 2022-6 stream Inputs, see [Adding Virtual Inputs on page](#page-83-0) 84.

**Migration from Software Versions prior to Kaleido Software Version 9.20.**

Virtual inputs were first introduced in Kaleido Software version 8.40. Prior to Kaleido Software version 9.20, they were configured in XEdit as NMOS DEVICES, found in the main window, under the **System** tab, and then the **Description/Calibrations** on the second level tab bar. When upgrading to Kaleido Software version 9.20 or higher, any NMOS DEVICES are converted into INPUTS. Such an upgrade will bring changes that are not backwards compatible with Kaleido Software versions earlier than 9.20. If a user installs Kaleido Software version 9.20 or higher and then decides to downgrade to a Kaleido Software version earlier than 9.20, the INPUTS folder will be empty and you will have to recreate the inputs or see Workaround below. The same applies to a user that exports a database from Kaleido Software version 9.20 (or higher) to a Kaleido Software version earlier than 9.20.

Workaround: Before upgrading to Kaleido Software version 9.20 (or higher), make a database backup. When downgrading to a Kaleido Software version earlier than 9.20, restore this database backup to the multiviewer.

### <span id="page-64-0"></span>**Kaleido-IP Multiviewer Ethernet Port Usage**

For non-virtual machine (VM) Kaleido-IP multiviewers, refer to the multiviewer's Installation & Service Manual for the correct multiviewer Ethernet port wiring connections. See [Related](#page-12-0)  [Documentation, on page](#page-12-0) 13.

### **Default Kaleido-IP Network Source Configuration in XEdit**

The default configuration for a Kaleido-IP system includes eight predefined any-source multicast (ASM) streams, located under **LAN2**. Before you can use these streams, you must adjust their settings to match the actual transport streams you want to monitor. To modify previously configured streams and playlists, see [Modifying transport streams and HLS](#page-74-0)  [playlists on page](#page-74-0) 75.

To remove streams from your system configuration, see [Removing transport streams and](#page-76-0)  [HLS playlists on page](#page-76-0) 77.

### **Configuration Prerequisites**

A URL path can be used to identify a source located on a remoter server to access HTTP, RTSP, RTMP, or Input streams. When using a URL, the multiviewer's DNS server configuration must have been previously configured in XAdmin to allow the multiviewer to be able to resolve the URL to the stream server's current network IP address.

To configure the multiviewer's DNS setting, open XAdmin, and navigate to DNS and proxy configuration under System configuration. Refer to Configuring a Multiviewer's IP, Date, and Time Settings with XAdmin in the multiviewer's Installation & Service Manual. See Related [Documentation, on page](#page-12-0) 13.

# **Configuring Network Sources**

For more information about a Virtual Input, see [What is a Network Source?, on page](#page-62-1) 63.

### <span id="page-65-0"></span>**Adding Any-Source Multicast Transport Stream Sources**

### **To add an Any-Source Multicast (ASM) Transport Stream**

- 1 In the main window, click the **System** tab, and then click **Description/Calibrations** on the second level tab bar.
- 2 Expand the System hierarchical list, and then click the appropriate **LAN** element, for the stream you want to add. See also [Kaleido-IP Multiviewer Ethernet Port Usage, on](#page-64-0)  [page](#page-64-0) 65.

The supported stream types (**Multicast**, **Unicast, HTTP, RTSP, RTMP**) are listed on the **Tools** pane.

3 Drag **Multicast** from the **Tools** pane onto the **LAN** adapter.

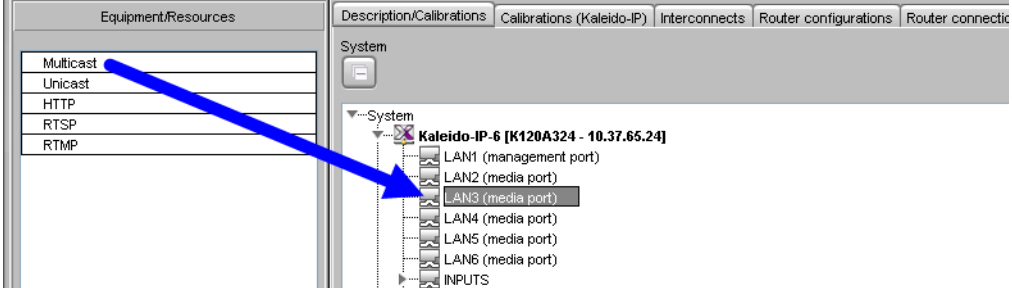

The **Multicast Stream Configuration** window appears.

4 In **Multicast Stream Configuration**, to replace the default stream name if necessary, select the appropriate protocol (RTP, UDP), and type the multicast group address and port number associated with the transport stream you want to add.

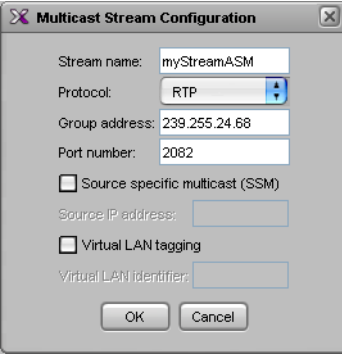

### Notes

- The Kaleido Software supports UTF-8 encoded stream names. The only characters, which cannot be used in a stream name are:  $@ / \ \$  ' and ".
- Verify the protocol you selected. Registering an RTP stream as UDP instead of RTP may result in the decoded video appearing jerky or accelerated on the monitor wall.

5 If the stream you want to add is constrained to a virtual LAN, select **Virtual LAN tagging**, and then type the appropriate VLAN identifier.

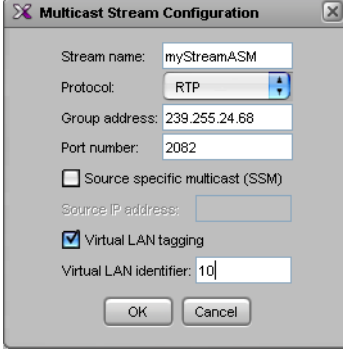

Note: VLAN adapter settings must have been previously configured in XAdmin. See Configuring Virtual LAN Adapters on a Kaleido-IP in the Kaleido-IP's Installation & Service Manual for more information. See see [Related Documentation on page](#page-12-0) 13.

6 Click **OK**.

The Kaleido-IP establishes a connection with the selected stream. All programs that are part of the stream, and the elementary streams included in these programs, automatically appear under the transport stream element in the System list.

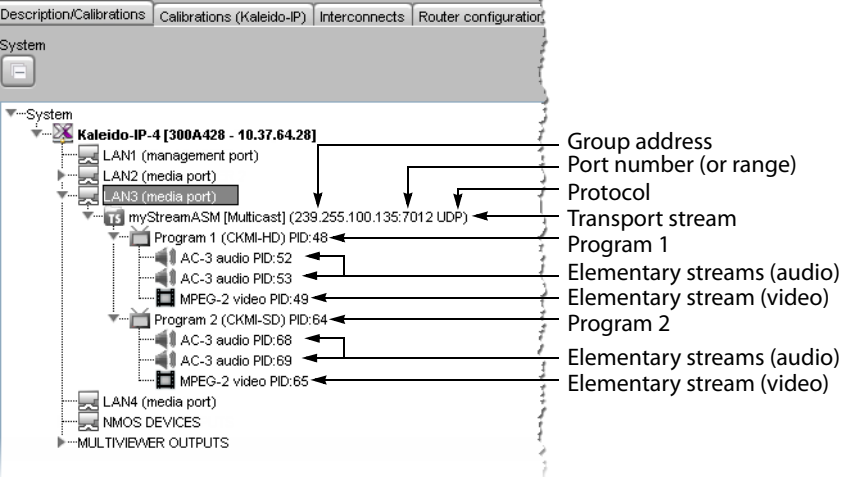

Note: Under the **LAN** elements, transport streams are listed in alphabetical order.

- 7 Repeat this procedure until you have added all required ASM transport streams to your system configuration.
- 8 On the **File** menu, click **Save**. Alternatively, click the toolbar's Save button. Changes to the system are saved.

### <span id="page-67-0"></span>**Adding Source-Specific or Source-Filtered Multicast Transport Stream Sources**

### **To add a source-specific, or source-filtered multicast (SSM/SFM) transport stream**

- 1 In the main window, click the **System** tab, and then click **Description/Calibrations** on the second level tab bar.
- 2 Expand the System hierarchical list, and then click the appropriate **LAN** element, for the stream you want to add. See also [Kaleido-IP Multiviewer Ethernet Port Usage, on](#page-64-0)  [page](#page-64-0) 65.

The supported stream types (**Multicast**, **Unicast, HTTP, RTSP, RTMP**) are listed on the **Tools** pane.

3 Drag **Multicast** from the **Tools** pane onto the **LAN** adapter.

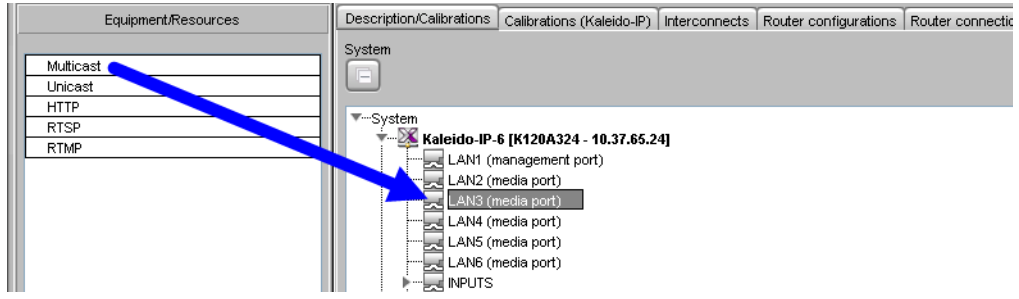

The **Multicast Stream Configuration** window appears.

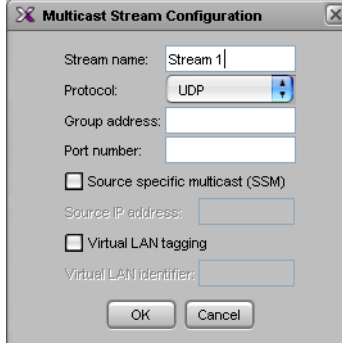

4 In **Multicast Stream Configuration**, to replace the default stream name if necessary, select the appropriate protocol (RTP, UDP), and type the multicast group address and port number associated with the transport stream you want to add.

#### **Notes**

- The Kaleido Software supports UTF-8 encoded stream names. The only characters, which cannot be used in a stream name are:  $@ / \ \$  ' and ".
- Verify the protocol you selected. Registering an RTP stream as UDP instead of RTP may result in the decoded video appearing jerky or accelerated on the monitor wall.

5 Select the **Source specific multicast (SSM)** check box, and then type the IP address associated with the specific source you want to monitor in the **Source IP address** box**.**

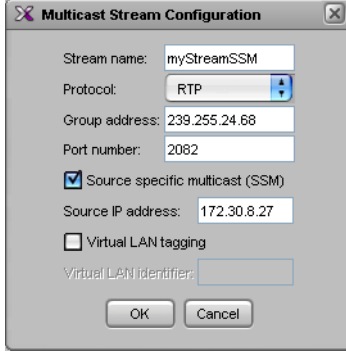

Note: In the case of streams that are available from the same multicast group address and port number, you must enter the source IP address associated with a stream before you can add the next one.

6 If the stream you want to add is constrained to a virtual LAN, select **Virtual LAN tagging**, and then type the appropriate VLAN identifier.

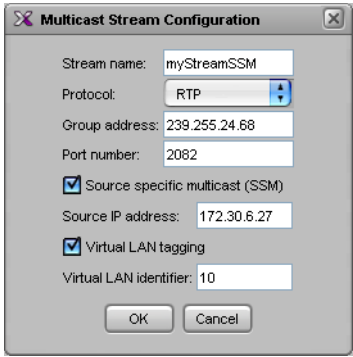

Note: VLAN adapter settings must have been previously configured in XAdmin. See Configuring Virtual LAN Adapters on a Kaleido-IP in the multiviewer's Installation & Service Manual for more information. See see [Related Documentation on page](#page-12-0) 13.

7 Click **OK**.

The Kaleido-IP establishes a connection with the selected SSM/SFM stream. All programs that are part of the selected stream, and the elementary streams included in

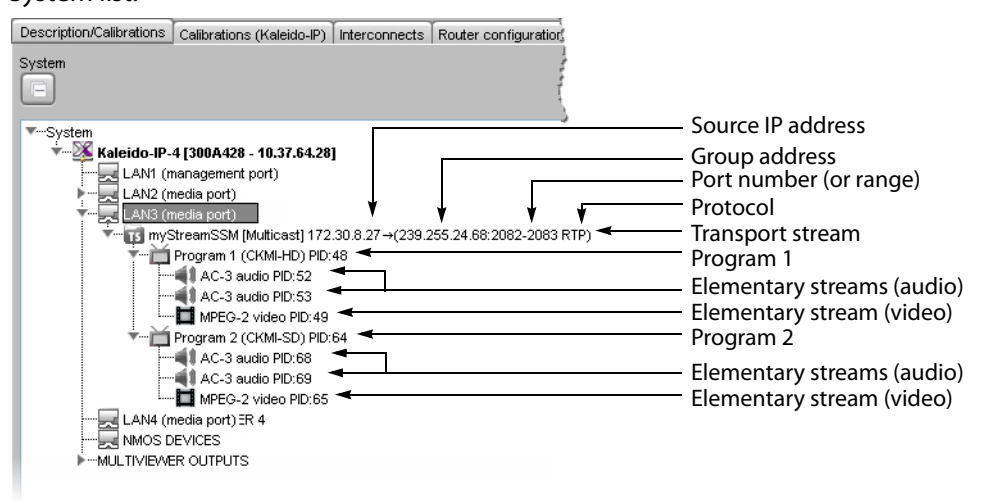

these programs, automatically appear under the transport stream element in the System list.

Note: Under the **LAN** elements, transport streams are listed in alphabetical order.

- 8 Repeat this procedure until you have added all required SSM/SFM transport streams to your system configuration.
- 9 On the **File** menu, click **Save**. Alternatively, click the toolbar's Save button. Changes to the system are saved.

### <span id="page-69-0"></span>**Adding Unicast Transport Stream Sources**

### **To add a unicast transport stream**

- 1 In the main window, click the **System** tab, and then click **Description/Calibrations** on the second level tab bar.
- 2 Expand the System hierarchical list, and then click the appropriate **LAN** element, for the stream you want to add. See also [Kaleido-IP Multiviewer Ethernet Port Usage, on](#page-64-0)  [page](#page-64-0) 65.

The supported stream types (**Multicast**, **Unicast, HTTP, RTSP, RTMP**) are listed on the **Tools** pane.

3 Drag **Unicast** from the **Tools** pane onto the **LAN** element.

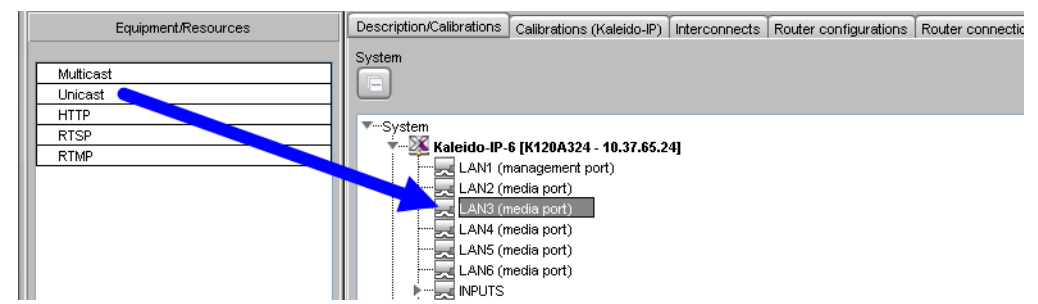

The **Unicast Stream Configuration** window appears.

4 In **Unicast Stream Configuration**, to replace the default stream name if necessary, select the appropriate protocol (RTP, UDP), type the port number associated with the transport stream you want to add, and then click **OK**.

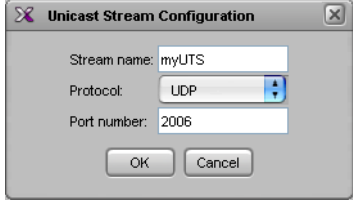

The Kaleido-IP establishes a connection with the selected stream. All programs that are part of the stream, and the elementary streams included in these programs, automatically appear under the transport stream element in the System list.

#### **Notes**

- The Kaleido Software supports UTF-8 encoded stream names. The only characters, which cannot be used in a stream name are:  $\mathcal{Q} \neq \mathcal{Q}$
- Verify the protocol you selected. Registering an RTP stream as UDP instead of RTP may result in the decoded video appearing jerky or accelerated on the monitor wall.
- Under the **LAN** elements, transport streams are listed in alphabetical order.
- 5 Repeat this procedure until you have added all required unicast transport streams to your system configuration.
- 6 On the **File** menu, click **Save**. Alternatively, click the toolbar's Save button. Changes to the system are saved.

### <span id="page-70-0"></span>**Adding HLS Playlist Sources**

Note: Make sure the multiviewer's DNS and proxy settings are properly configured for your network, and that NTP synchronization is enabled. Refer to the Kaleido-IP Installation & Service Manual for more information. See [Related Documentation, on page](#page-12-0) 13.

### **To add an HLS playlist**

- 1 In the main window, click the **System** tab, and then click **Description/Calibrations** on the second level tab bar.
- 2 Expand the System hierarchical list, and then click the appropriate **LAN** element, for the stream you want to add. See also Kaleido-IP Multiviewer Ethernet Port Usage, on [page](#page-64-0) 65.

The supported stream types (**Multicast**, **Unicast, HTTP, RTSP, RTMP**) are listed on the **Tools** pane.

Description/Calibrations Calibrations (Kaleido-IP) Interconnects Router configurations Router connection Equipment/Resources System Multicast Unicast HTTP <sup>₩</sup><sup>-Syster</sup> **RTSP Kaleido-IP-6 [K120A324 - 10.37.65.24] RTMF** LAN1 (management port) LAN2 (media port) LAN3 (media port) LAN4 (media port)

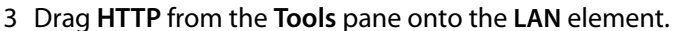

The **HTTP Stream Configuration** window appears.

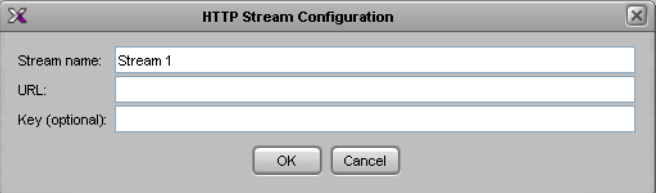

4 In **HTTP Stream Configuration**, to replace the default stream name if necessary, type the URL of the playlist you want to monitor, provide the appropriate authentication key if required, and then click **OK**.

In the URL, include the HTTP prefix: http://, for example:

http://example.com/stream

The Kaleido-IP establishes a connection with the stream provider. In the System list, a master playlist element including all media playlists specified in the master playlist automatically appears under the **LAN** elements. All programs that are part of a media playlist, and the elementary streams included in these programs, automatically appear under the media playlist element.

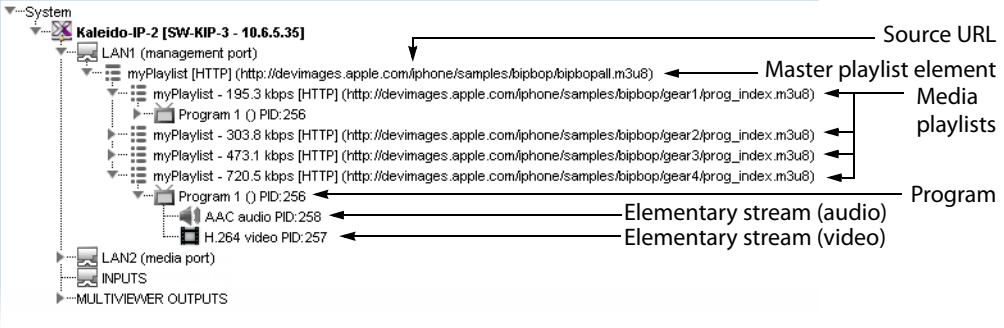

Notes

- The Kaleido Software supports UTF-8 encoded stream names. The only characters, which cannot be used in a stream name are:  $\omega / \sqrt{ }$  and ".
- Both HTTP and HTTPS protocols are supported. If HTTPS is used, there must be a valid certificate for the connection to be established.
- Under the **LAN** elements, HLS master playlists and media playlists are listed in alphabetical order.
- 5 Repeat this procedure until you have added all required HLS playlists to your system configuration.
6 On the **File** menu, click **Save**. Alternatively, click the toolbar's **Save** button. Changes to the system are saved.

# **Adding RTSP Transport Stream Sources**

Note: Make sure the multiviewer's DNS and proxy settings are properly configured for your network. Refer to the Kaleido-IP Installation & Service Manual for more information. See [Related Documentation, on page](#page-12-0) 13.

### **To add an RTSP transport stream**

- 1 In the main window, click the **System** tab, and then click **Description/Calibrations** on the second level tab bar.
- 2 Expand the System hierarchical list, and then click the appropriate **LAN** element, for the stream you want to add. See also [Kaleido-IP Multiviewer Ethernet Port Usage, on](#page-64-0)  [page](#page-64-0) 65.

The supported stream types (**Multicast**, **Unicast, HTTP, RTSP, RTMP**) are listed on the **Tools** pane.

3 Drag **RTSP** from the **Tools** pane onto the **LAN** element.

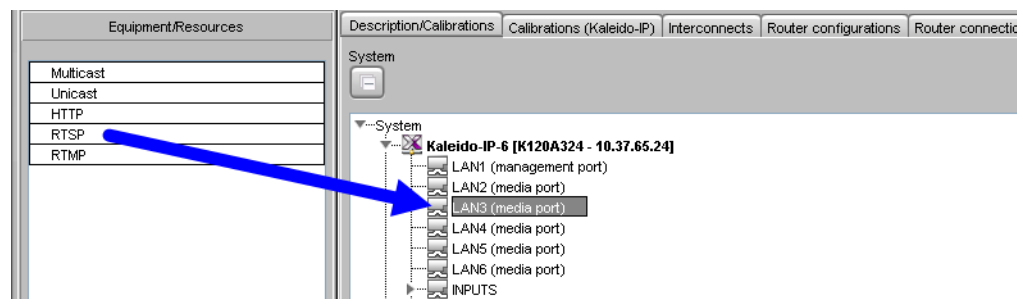

The **RTSP Stream Configuration** window appears.

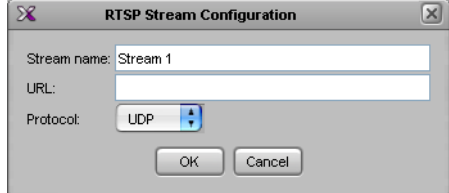

4 In **RTSP Stream Configuration**, to replace the default stream name if necessary, type the URL of the stream you want to monitor, select the appropriate protocol (RTP, UDP), and then click **OK**.

In the URL, include the RTSP prefix: rtsp://, for example: rtsp://example.com/stream

The Kaleido-IP establishes a connection with the selected stream. All programs that are part of the stream, and the elementary streams included in these programs, automatically appear under the transport stream element.

Notes

• The Kaleido Software supports UTF-8 encoded stream names. The only characters, which cannot be used in a stream name are:  $\mathcal{Q} \neq \mathcal{N}$  and ". Notes (continued)

- Verify the protocol you selected. Registering an RTP stream as UDP instead of RTP may result in the decoded video appearing jerky or accelerated on the monitor wall.
- Under the **LAN** elements, transport streams are listed in alphabetical order.
- 5 Repeat this procedure until you have added all required RTSP transport streams to your system configuration.
- 6 On the **File** menu, click **Save**. Alternatively, click the toolbar's **Save** button. Changes to the system are saved.

# **Adding RTMP Transport Stream Sources**

Note: Make sure the multiviewer's DNS and proxy settings are properly configured for your network. Refer to the Kaleido-IP Installation & Service Manual for more information. See [Related Documentation, on page](#page-12-0) 13.

### **To add an RTMP transport stream**

- 1 In the main window, click the **System** tab, and then click **Description/Calibrations** on the second level tab bar.
- 2 Expand the System hierarchical list, and then click the appropriate **LAN** element, for the stream you want to add. See also [Kaleido-IP Multiviewer Ethernet Port Usage, on](#page-64-0)  [page](#page-64-0) 65.

The supported stream types (**Multicast**, **Unicast, HTTP, RTSP, RTMP**) are listed on the **Tools** pane.

3 Drag **RTMP** from the **Tools** pane onto the **LAN** element.

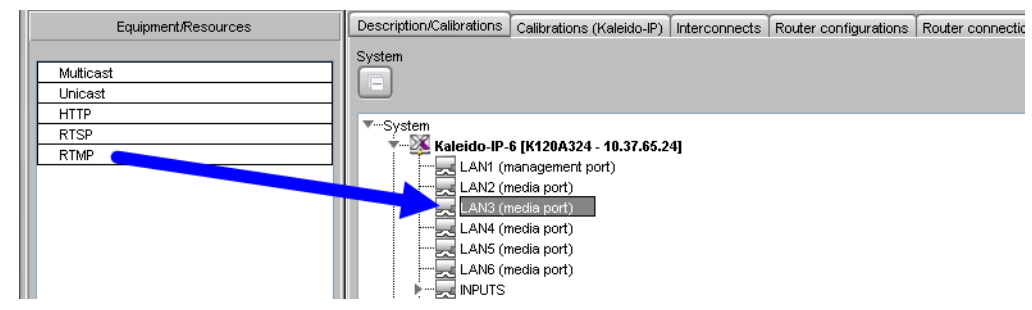

The **RTMP Stream Configuration** window appears.

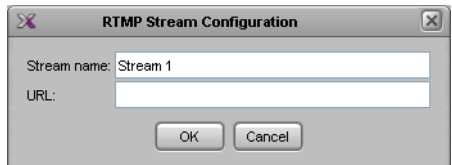

4 In **RTMP Stream Configuration**, to replace the default stream name if necessary, type the URL of the stream you want to monitor, and then click **OK**.

In the URL, include the RTMP prefix: rtmp://, for example: rtmp://example.com/stream

The Kaleido-IP establishes a connection with the selected stream. All programs that are part of the stream, and the elementary streams included in these programs, automatically appear under the transport stream element.

#### Notes

- The Kaleido Software supports UTF-8 encoded stream names. The only characters, which cannot be used in a stream name are:  $@ / \ \$  ' and ".
- Under the **LAN** elements, transport streams are listed in alphabetical order.
- 5 Repeat this procedure until you have added all required RTMP transport streams to your system configuration.
- 6 On the **File** menu, click **Save**. Alternatively, click the toolbar's **Save** button. Changes to the system are saved.

# **Modifying transport streams and HLS playlists**

You may need to modify previously created stream information:

- One or more transport streams or HLS playlists have been added to a **LAN** element.
- The default configuration for a Kaleido-IP system includes eight predefined any-source multicast (ASM) streams, under **LAN2**. Before you can use these streams, you must adjust their settings to match the actual transport streams you want to monitor.

#### **To modify transport stream or HLS playlist settings**

- 1 In the main window, click the **System** tab, and then click **Description/Calibrations** on the second level tab bar.
- 2 Expand the System hierarchical list, and then navigate to the transport stream or master playlist you want to modify found under a **LAN** network interface. For example, a default multicast transport stream found under **LAN2**. See also [Kaleido-IP Multiviewer](#page-64-0)  [Ethernet Port Usage, on page](#page-64-0) 65.

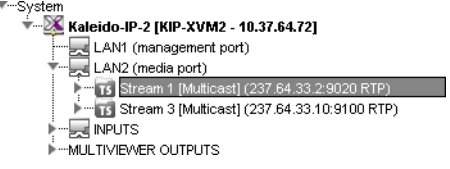

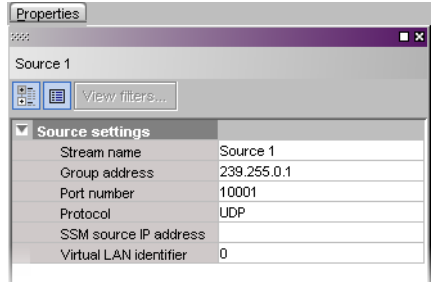

The settings for the selected stream or master playlist appear in the **Properties** pane.

Source settings (example showing settings for an any-source multicast stream)

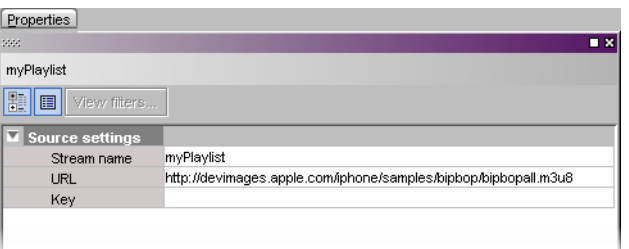

Source settings (example showing settings for an HLS master playlist)

- 3 Replace the stream name if necessary and then, depending on the stream type:
	- Select the appropriate protocol (RTP, UDP).
	- Enter the multicast group IP address (in the case of a multicast stream) and port number associated with the actual transport stream you want to monitor.
	- In the case of an SSM (or SFM) stream, enter the IP address associated with the specific source you want to monitor in the **SSM source IP address** box.
	- In the case of a multicast stream constrained to a virtual LAN, enter the appropriate VLAN identifier.

Note: VLAN adapter settings must have been previously configured in XAdmin. Refer to Configuring Virtual LAN Adapters on a Kaleido-IP in the Kaleido-IP Installation & Service Manual for more information. See Related [Documentation, on page](#page-12-0) 13.

• In the case of an HLS master playlist, RTSP stream, or RTMP stream, enter the new URL.

#### **Notes**

- The Kaleido Software supports UTF-8 encoded stream names. The only characters, which cannot be used in a stream name are:  $\mathcal{Q}$  / \ ' and ".
- Verify the protocol you selected. Registering an RTP stream as UDP instead of RTP may result in the decoded video appearing jerky or accelerated on the monitor wall.
- For HLS playlists, both HTTP and HTTPS protocols are supported.

The Kaleido-IP establishes a connection with the stream provider. In the case of an HLS playlist, a master playlist element including all media playlists specified in the master playlist automatically appears under the **LAN** elements, in the System list. All programs that are part of a transport stream or specified in a media playlist, and the elementary streams included in these programs, automatically appear under the transport stream or media playlist element.

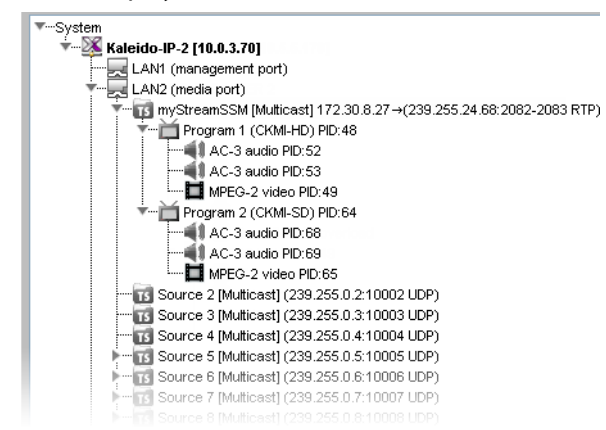

Example showing programs and elementary streams for a single-source multicast stream

- 4 Repeat this until you have completed the required configuration changes to match the set of transport streams you want to monitor.
- 5 If there are default transport streams left, which you will not use, see [Removing](#page-76-0)  [transport streams and HLS playlists, on page](#page-76-0) 77.
- 6 On the **File** menu, click **Save**. Alternatively, click the Save button on the toolbar. Changes to the system are saved.

# <span id="page-76-0"></span>**Removing transport streams and HLS playlists**

# **To remove transport streams or HLS playlists from your system configuration**

- 1 In the main window, click the **System** tab, and then click **Description/Calibrations** on the second level tab bar.
- 2 Expand the System hierarchical list, and then navigate to the master playlist or transport stream you want to remove.
- 3 If you want to remove multiple transport streams and master playlists in a single operation, then extend your selection by using the multi-selection Shift+click or Ctrl+click keyboard shortcuts.

4 Right-click the selection, and then click **Remove**.

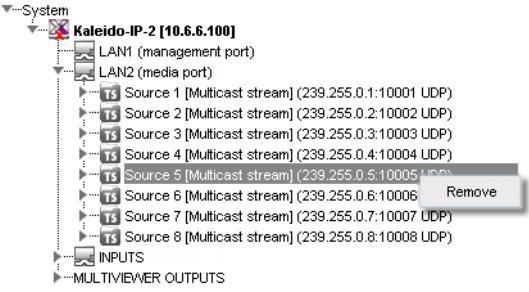

- 5 When prompted to confirm, click **Yes**.
- 6 On the **File** menu, click **Save**.

Changes to the system are saved. If you are not planning on adding the removed streams back to your system, then you might now want to remove logical sources that were based on them: see [Removing logical sources for removed programs in a](#page-92-0)  [transport stream on page](#page-92-0) 93.

# <span id="page-77-0"></span>**Importing an Input Configuration from a Spreadsheet**

This feature only applies to creating Network Sources.

If you need to monitor a large number of programs, you may find it convenient to import related configuration information from a spreadsheet in XLS or XLSX format. Once this file has been imported, the logical sources associated with the programs specified in the spreadsheet will be automatically added to the sources table. A sample spreadsheet is available. See [Software and Firmware Updates, on page](#page-13-0) 14.

#### **WARNING**

Grass Valley recommends making a backup of your system before importing stream configuration information from a spreadsheet. When you import streams from a spreadsheet, this erases all previously imported streams and associated logical sources. It may also overwrite streams that you had manually added (and logical sources) if they have the same name or index as a stream whose configuration is being imported.

**Preparing a spreadsheet with stream lineup information**

The spreadsheet file must contain the following:

- information about the *programs* you want to monitor, and the *transport streams* to which they belong,
- information about the *logical sources* that will be added to the sources table for these programs, including any static text levels you may want to add.

#### Notes

• Kaleido-IP X320, X310, X120 and X110 multiviewers support 6000 logical sources.

### Notes (continued)

- In the case of the Kaleido-IP X300, to support more than 1500 sources, or to be able to use Kaleido Software version 7.90 or higher, the multiviewer's RAM must be upgraded to 24 GB. To order an upgrade kit, contact [Grass](#page-535-0)  [Valley Technical Support, on page](#page-535-0) 536 and order part number KIP-X300- MEMORY-UPGRADE. The document Kaleido-IP X300 Memory Upgrade (M926-9907) procedure is supplied with the kit.
- The Kaleido-IP X100 is limited to 1500 sources. To be able to use Kaleido Software version 7.90 or higher, the multiviewer's RAM must be upgraded to 16 GB. To order an upgrade kit, contact [Grass Valley Technical Support,](#page-535-0)  [on page](#page-535-0) 536 and order part number KIP-X100-MEMORY-UPGRADE. The document Kaleido-IP X100 Memory Upgrade (M926-9807) procedure is supplied with the kit.
- RTSP, RTMP, HTTP or HTTPS streams cannot be imported from a spreadsheet.

The spreadsheet is organized as follows:

- Two heading rows. The first heading row divides the spreadsheet into four main areas:
	- Programs. This area occupies the first column (A).
	- Transport streams. This area spans columns B–G.
	- Logical sources. This area spans columns H–J.
	- Additional static text levels (optional). This area starts at column K, and can extend to as many columns as you need. Text you enter on the second heading row in this area will be imported.
- One row for every program you want to monitor.

### **To prepare the spreadsheet file**

- 1 Using your spreadsheet software, either open a copy of the sample spreadsheet file or create a new spreadsheet.
- 2 Enter the information about a program, and the transport stream to which it belongs:

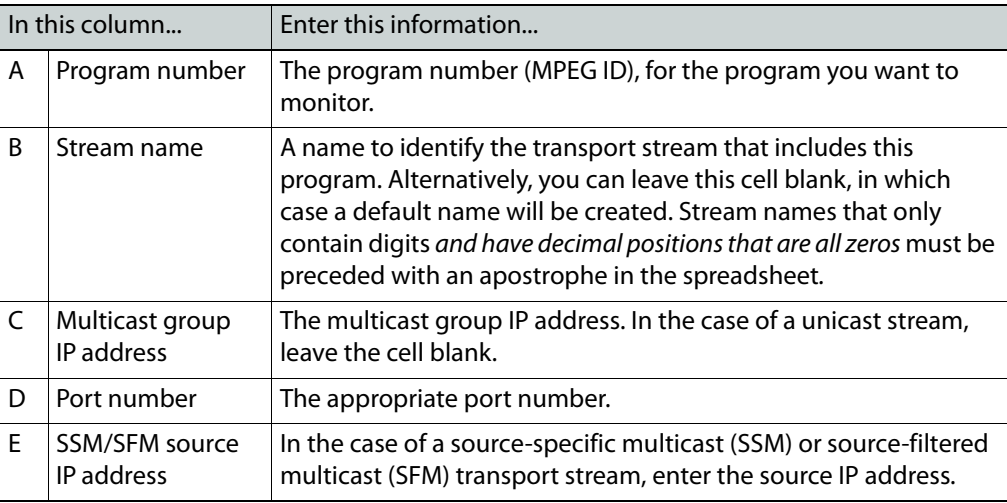

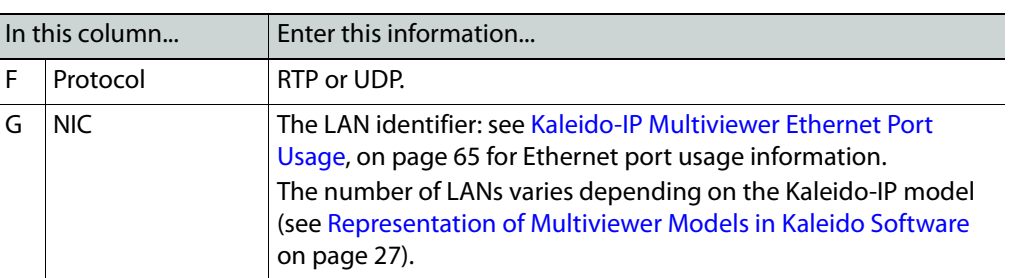

| ⊿              | A               | B                 | C                  | D      | E                                       | F          | G                |  |  |  |  |  |  |  |  |
|----------------|-----------------|-------------------|--------------------|--------|-----------------------------------------|------------|------------------|--|--|--|--|--|--|--|--|
|                | <b>Programs</b> |                   |                    |        | <b>Transport streams (SPTS or MPTS)</b> |            |                  |  |  |  |  |  |  |  |  |
| $\mathbf{1}$   |                 |                   |                    |        |                                         |            |                  |  |  |  |  |  |  |  |  |
|                |                 | Stream name       | Multicast group IP |        | SSM/SFM source IP                       |            |                  |  |  |  |  |  |  |  |  |
|                | Program         | (if left blank a  | address            |        | address                                 |            | <b>NIC</b>       |  |  |  |  |  |  |  |  |
|                | number          | default name will | (leave blank for   | Port   | (leave blank if not Protocol            |            | (LAN1 to         |  |  |  |  |  |  |  |  |
| $\overline{2}$ | (MPEG ID)       | be created)       | unicast stream)    | number | used)                                   | (RTP/UDP)  | LAN6)            |  |  |  |  |  |  |  |  |
| 3              |                 | 101 MAIN-MUX1     | 239.255.0.101      | 10001  |                                         | <b>UDP</b> | LAN <sub>2</sub> |  |  |  |  |  |  |  |  |
| $\overline{4}$ |                 | 201 MAIN-MUX1     | 239.255.0.101      | 10001  |                                         | <b>UDP</b> | LAN <sub>2</sub> |  |  |  |  |  |  |  |  |
| 5              |                 | 101 BACKUP-MUX1   | 239.255.0.101      | 10001  |                                         | <b>UDP</b> | LAN <sub>3</sub> |  |  |  |  |  |  |  |  |
| 6              |                 | 201 BACKUP-MUX1   | 239.255.0.101      | 10001  |                                         | <b>UDP</b> | LAN3             |  |  |  |  |  |  |  |  |
| $\overline{7}$ |                 | 10001 SPTS1       | 239.255.0.101      | 10050  |                                         | <b>UDP</b> | LAN <sub>2</sub> |  |  |  |  |  |  |  |  |
| 8              |                 | 505 SPTS2 SSM1    | 239.255.0.106      |        | 10060 192.168.1.1                       | <b>UDP</b> | LAN <sub>2</sub> |  |  |  |  |  |  |  |  |
| 9              |                 | 505 SPTS2 SSM2    | 239.255.0.106      |        | 10060 192.168.1.2                       | <b>UDP</b> | LAN <sub>2</sub> |  |  |  |  |  |  |  |  |
| 10             |                 | 1 UNICAST         |                    | 2000   |                                         | <b>UDP</b> | LAN <sub>2</sub> |  |  |  |  |  |  |  |  |
| 11             |                 | 1 UNICAST RTP     |                    | 1002   |                                         | <b>RTP</b> | LAN <sub>2</sub> |  |  |  |  |  |  |  |  |
| 12             |                 |                   |                    |        |                                         |            |                  |  |  |  |  |  |  |  |  |
|                |                 |                   |                    |        |                                         |            |                  |  |  |  |  |  |  |  |  |

Sample spreadsheet: Programs, and Transport streams areas

3 Enter the information that will be used to create the logical source associated with this program:

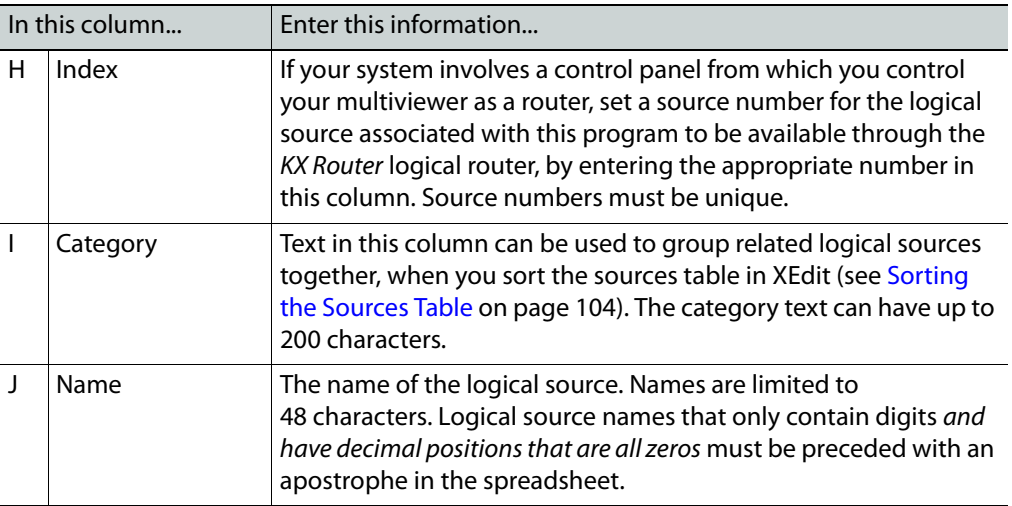

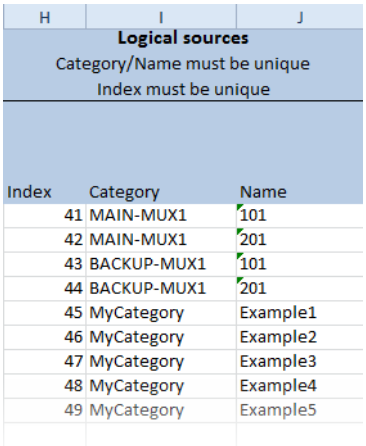

Sample spreadsheet: Logical sources area

4 Optionally, use the columns, starting at column K, to add static text levels. Enter the level name on the second heading row.

| к             |                                                  | N                             |                 |  |  |  |  |  |  |  |  |  |
|---------------|--------------------------------------------------|-------------------------------|-----------------|--|--|--|--|--|--|--|--|--|
|               |                                                  | Additional static text levels |                 |  |  |  |  |  |  |  |  |  |
|               | for logical sources                              |                               |                 |  |  |  |  |  |  |  |  |  |
|               |                                                  |                               |                 |  |  |  |  |  |  |  |  |  |
|               |                                                  |                               |                 |  |  |  |  |  |  |  |  |  |
|               | [Name of static [Name of static   Name of static |                               | [Name of static |  |  |  |  |  |  |  |  |  |
| text level 11 | text level 2]                                    | text level 3]                 | text level 41   |  |  |  |  |  |  |  |  |  |
| MyText1       | $st2-1$                                          | $st3-1$                       | $st4-1$         |  |  |  |  |  |  |  |  |  |
| MyText2       | st2-2                                            | $st3-2$                       | st4-2           |  |  |  |  |  |  |  |  |  |
| MyText3       | st2-3                                            | $st3-3$                       | $st4-3$         |  |  |  |  |  |  |  |  |  |
| MyText4       | $st2-4$                                          | $st3-4$                       | $st4-4$         |  |  |  |  |  |  |  |  |  |
| MyText5       | st2-5                                            | $st3-5$                       | st4-5           |  |  |  |  |  |  |  |  |  |
| MyText6       | $st2-6$                                          | $st3-6$                       | $st4-6$         |  |  |  |  |  |  |  |  |  |
| MyText7       | st2-7                                            | $st3-7$                       | $st4-7$         |  |  |  |  |  |  |  |  |  |
| MyText8       | $st2-8$                                          | $st3-8$                       | $st4-8$         |  |  |  |  |  |  |  |  |  |
| MyText9       | $st2-9$                                          | $st3-9$                       | $st4-9$         |  |  |  |  |  |  |  |  |  |
|               |                                                  |                               |                 |  |  |  |  |  |  |  |  |  |
|               |                                                  |                               |                 |  |  |  |  |  |  |  |  |  |
|               |                                                  |                               |                 |  |  |  |  |  |  |  |  |  |

Sample spreadsheet: Additional static text levels area

Static text level names and data that only contain digits and have decimal positions that are all zeros must be preceded with an apostrophe in the spreadsheet.

5 Repeat this procedure until you have added the required information for all the programs you want to monitor.

### **To import a set of streams from a spreadsheet file**

- 1 In the main window, click the **System** tab, and then click **Description/Calibrations** on the second level tab bar.
- 2 On the **File** menu, click **Import**.

XEdit prompts you for confirmation.

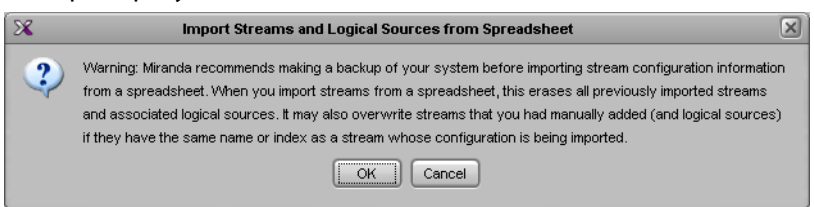

- 3 Click **OK** to continue, if you are confident that you have a backup so that you can restore your system if needed - see [Creating a Backup, on page](#page-39-0) 40.
- 4 Navigate to the spreadsheet file you want to import, select it, and then click **Open**.

XEdit validates the following: IP address range, LAN number, protocol, consistency of stream name vs. stream information (group and source IP addresses + port), duplicate stream names, duplicate logical source information (category + name), duplicate logical source index, and will report any error. If no errors were found, then the following message appears.

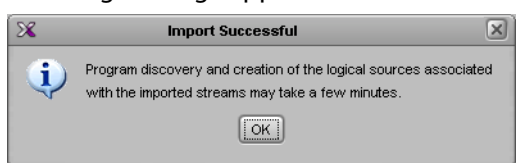

5 Click **OK** to continue.

The streams appear under the specified LANs.

| $S$ ystem<br>Channels/Sources   Destinations   Rooms   Layouts   RCP users   Actions   |  |                  | Properties            |                                          |  |                         |  |
|----------------------------------------------------------------------------------------|--|------------------|-----------------------|------------------------------------------|--|-------------------------|--|
|                                                                                        |  | 2220             |                       |                                          |  | $\blacksquare$ $\times$ |  |
| Description/Calibrations<br>Interconnects   Router configurations   Router connections |  |                  | BACKUP-MUX1           |                                          |  |                         |  |
| System                                                                                 |  | 瞿                |                       | <b>目</b> View filters<br>Source settings |  |                         |  |
|                                                                                        |  |                  |                       | Stream name                              |  | BACKUP-MUX1             |  |
| ▼…System<br><b>WE Kaleido-IP-4 [SW-KIP-1 - 10.6.5.2]</b>                               |  |                  | Group address         |                                          |  | 239.255.0.101           |  |
|                                                                                        |  |                  | Port number           |                                          |  | 10001                   |  |
| LAN1 (management port)<br>LAN2 (media port)                                            |  | Protocol         |                       |                                          |  | <b>UDP</b>              |  |
| MAIN-MUX1 [Multicast] (239.255.0.101:10001 UDP)                                        |  |                  | SSM source IP address |                                          |  |                         |  |
| SPTS1 [Multicast] (239.255.0.101:10050 UDP)                                            |  |                  |                       |                                          |  |                         |  |
| SPTS2_SSM1 [Multicast] 192.168.1.1→(239.255.0.106:10060 UDP)                           |  |                  |                       |                                          |  |                         |  |
| FF SPTS2 SSM2 [Multicast] 192.168.1.2→(239.255.0.106:10060 UDP)                        |  |                  |                       |                                          |  |                         |  |
| Stream 33 [Multicast] (239.255.200.200:8700-8701 RTP)                                  |  |                  |                       |                                          |  |                         |  |
| <b>THE UNICAST [Unicast] (:2000 UDP)</b>                                               |  | Imported streams |                       |                                          |  |                         |  |
| IN UNICAST_RTP [Unicast] (:1002-1003 RTP) -                                            |  |                  |                       |                                          |  |                         |  |
| ایہ اِ—l LAN3 (media port)                                                             |  |                  |                       |                                          |  |                         |  |
| TS BACKUP-MUX1 [Multicast] (239.255.0.101:10001 UDP)                                   |  |                  |                       |                                          |  |                         |  |
| Stream 1 [Multicast] (239.255.0.1:10001 UDP)                                           |  |                  |                       |                                          |  |                         |  |
| Stream 2 [Multicast] (239.255.0.2:10002 UDP)                                           |  |                  |                       |                                          |  |                         |  |
| Stream 3 [Multicast] (239, 255.0.3:10003 LIDP)                                         |  |                  |                       |                                          |  |                         |  |

Example showing streams imported from the sample spreadsheet file.

After a few minutes, if XEdit is connected to the multiviewer, all programs included in the transport streams are discovered.

Note: The set of discovered programs does not necessarily match the programs listed in the spreadsheet. The discovery being a dynamic process, it may find more (or less) programs.

In addition, logical sources for the programs listed in the spreadsheet you imported are automatically added to the sources table. If XEdit is not connected to the multiviewer, then the new sources' video levels appear in red in the sources table. In such case, the sources table will be updated when you work in online mode once you have exported the database to the multiviewer.

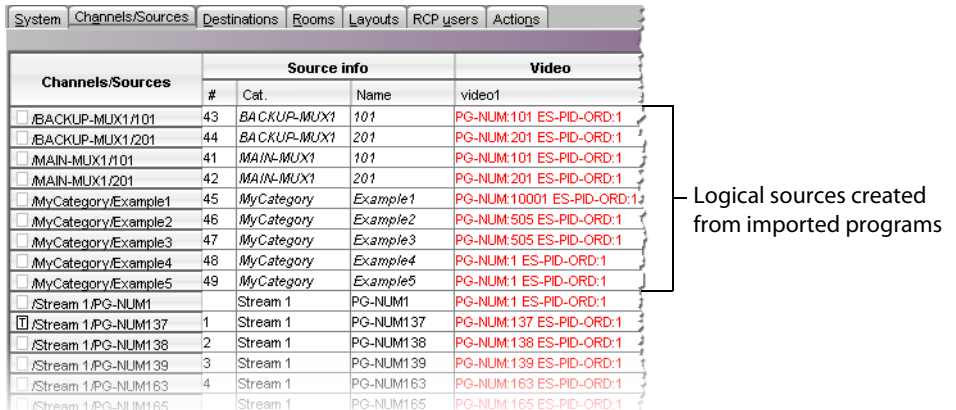

Should you want to add audio, dynamic text, alarm and time code levels to these logical sources, you may complete all physical assignments for one logical source, which you can then designate as the template. By applying the template, you will be able to populate the remaining levels in a single operation. See [Defining Physical](#page-97-0)  [Assignments on page](#page-97-0) 98, for more information.

# **Configuring Virtual Inputs**

For more information about a Virtual Input, see [What is a Virtual Input?, on page](#page-63-0) 64.

# **Adding Virtual Inputs**

### **To add an Input device**

- 1 In the main window, click the **System** tab, and then click **Description/Calibrations** on the second level tab bar.
- 2 Expand the System hierarchical list, and then click the **INPUTS** element.
- 3 Drag **Input Device** from the **Tools** pane onto the **INPUTS** element.

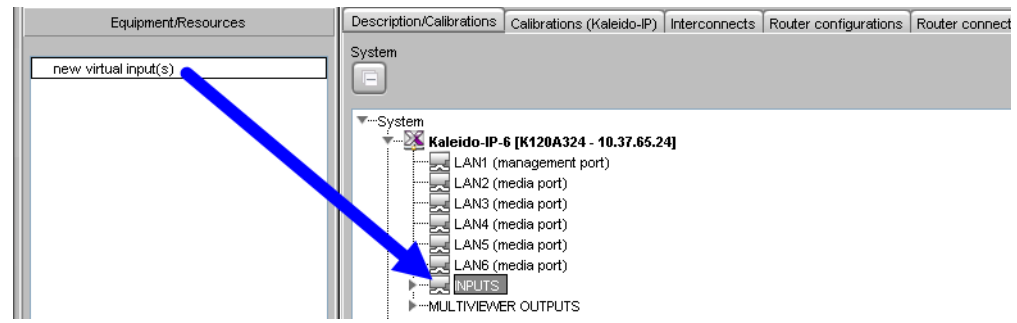

4 In **Insert virtual input(s)**, set the quantity of virtual inputs to create, and then click **OK**.

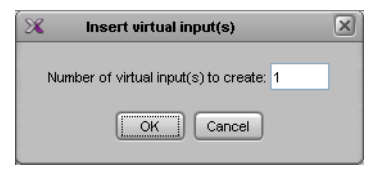

A predefined Input device skeleton appears under **INPUTS**, in the System list. The source stream must be configured for each individual **INPUT.**

5 Expand the System hierarchical list and select a numbered input.

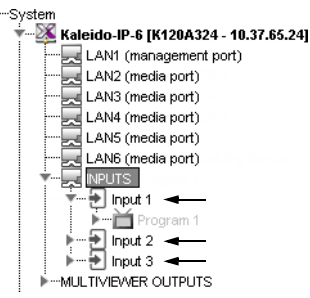

The settings for the selected input appear in the **Properties** pane.

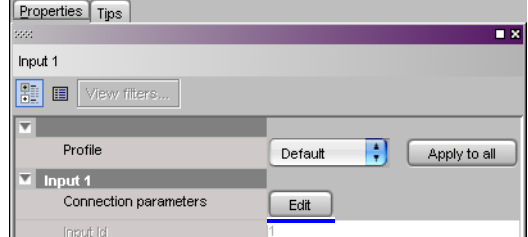

6 Click **Edit** in the **Properties** pane.

The Virtual Input Configuration screen opens.

7 Configure the input stream's source.

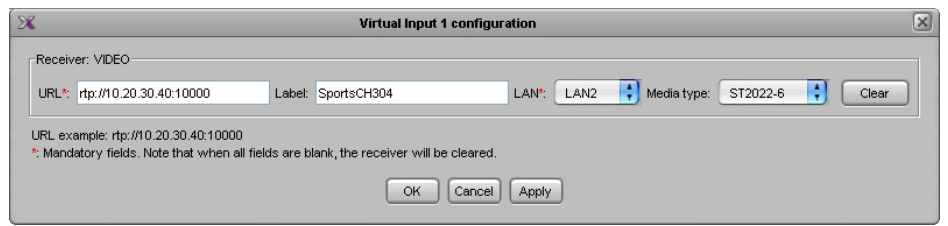

Virtual Input Configuration settings

| Parameter  | Description                                                                                                    |
|------------|----------------------------------------------------------------------------------------------------|
| URL        | Enter the Real-time Transport Protocol (RTP) URL (In the form<br>rtp:// <ip_address>:<port>) associated with the transport stream you<br/>want to monitor.</port></ip_address> |
| Label      | Optionally enter a descriptive label for the stream.                                                                                                    |
| I AN       | Select the LAN port (and the network) that has IP connectivity to the<br>stream's source. See also Kaleido-IP Multiviewer Ethernet Port Usage,<br>on page 65.                  |
| Media type | The transport standard used by the stream:<br>• ST2022-6: Standard to transport video over IP network.                                                                         |
| Clear      | Click to deallocate this virtual input. This stops the currently-configured<br>stream from using network bandwidth.                                                            |

# 8 Click **OK**.

The configuration information for this input is shown in the **Properties** pane.

The Kaleido-IP starts receiving the stream. Stream elements that are present will be

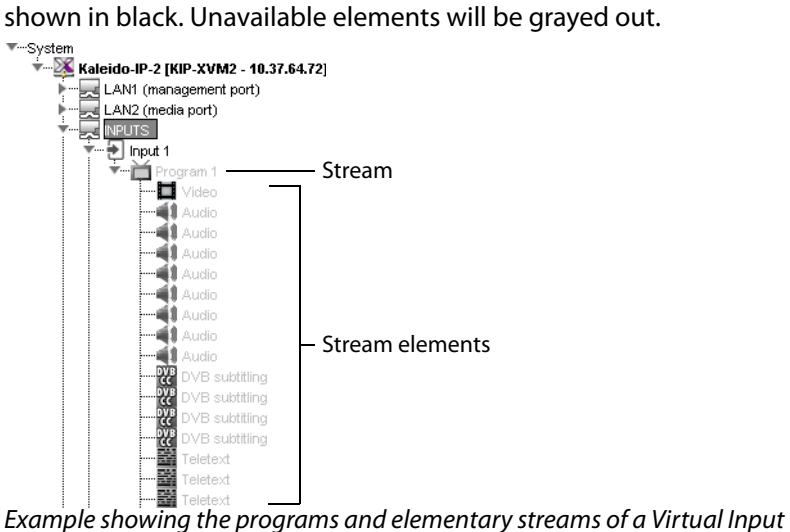

Once an input has been created for each source, you can assign these logical sources to monitors in a layout.

# **Modifying Virtual Inputs**

You may need to modify previously created virtual inputs that have been added to an **INPUT** element.

### **To modify virtual inputs settings**

- 1 In the main window, click the **System** tab, and then click **Description/Calibrations** on the second level tab bar.
- 2 Expand the System hierarchical list, and under **INPUTS**, navigate to the virtual input you want to modify.

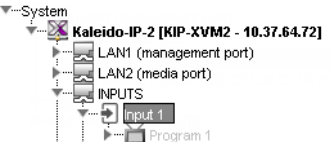

The settings for the selected virtual input appears in the **Properties** pane.

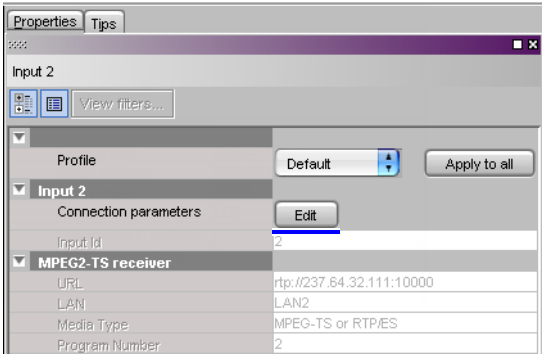

- 3 Click **Edit** in the **Properties** pane.
	- The Virtual Input Configuration screen opens.
- 4 Configure the input stream's source.

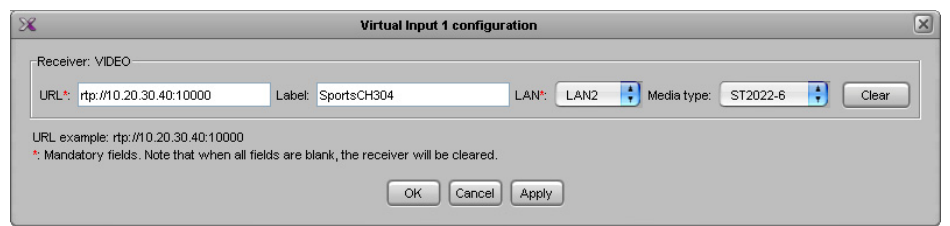

Virtual Input Configuration settings

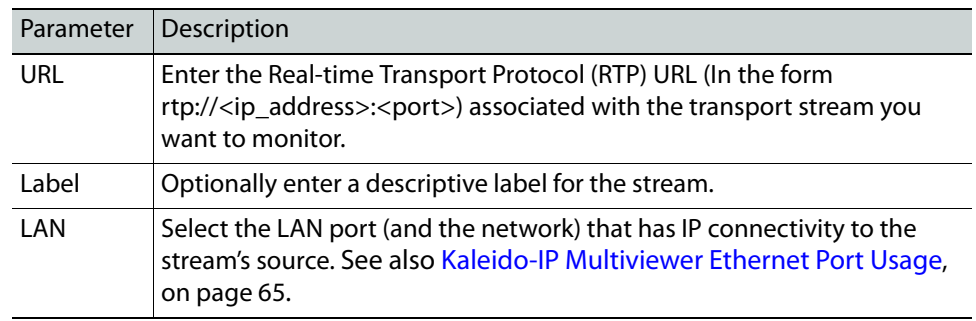

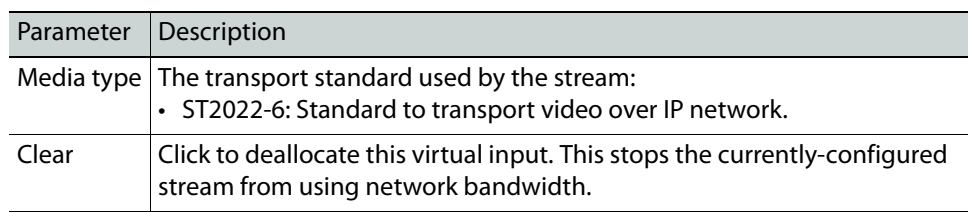

# 5 Click **OK**.

The configuration information for this input is shown in the **Properties** pane.

The Kaleido-IP starts receiving the stream. Stream elements that are present will be

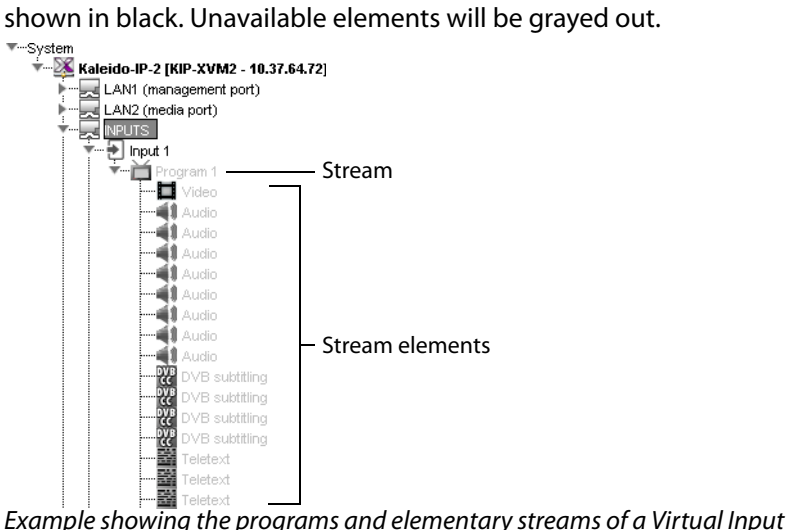

- 6 Repeat this until you have completed the required configuration changes to match the set of virtual inputs you want to monitor.
- 7 If there are virtual inputs left which you will not use, see [Removing Virtual Inputs, on](#page-86-0)  [page](#page-86-0) 87.
- 8 On the **File** menu, click **Save**. Alternatively, click the Save button on the toolbar. Changes to the system are saved.

# <span id="page-86-0"></span>**Removing Virtual Inputs**

### **To remove virtual inputs from your system configuration**

- 1 In the main window, click the **System** tab, and then click **Description/Calibrations** on the second level tab bar.
- 2 Expand the System hierarchical list, and then navigate to the virtual input you want to remove.
- 3 If you want to remove multiple virtual inputs in a single operation, then extend your selection by using the multi-selection Shift+click or Ctrl+click keyboard shortcuts.

Ų.

4 Right-click the selection, and then click **Remove**.

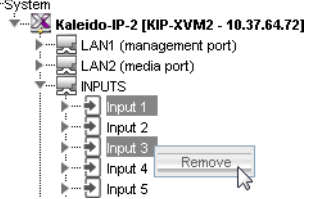

- 5 When prompted to confirm, click **Yes**.
- 6 On the **File** menu, click **Save**.

Changes to the system are saved. If you are not planning on adding the removed streams back to your system, then you might now want to remove logical sources that were based on them: see [Removing logical sources for removed programs in a](#page-92-0)  [transport stream on page](#page-92-0) 93.

# **Logical Sources**

# **Introduction**

This chapter explain how to configure logical sources for your multiviewer system.

# **Key Concepts**

<span id="page-88-0"></span>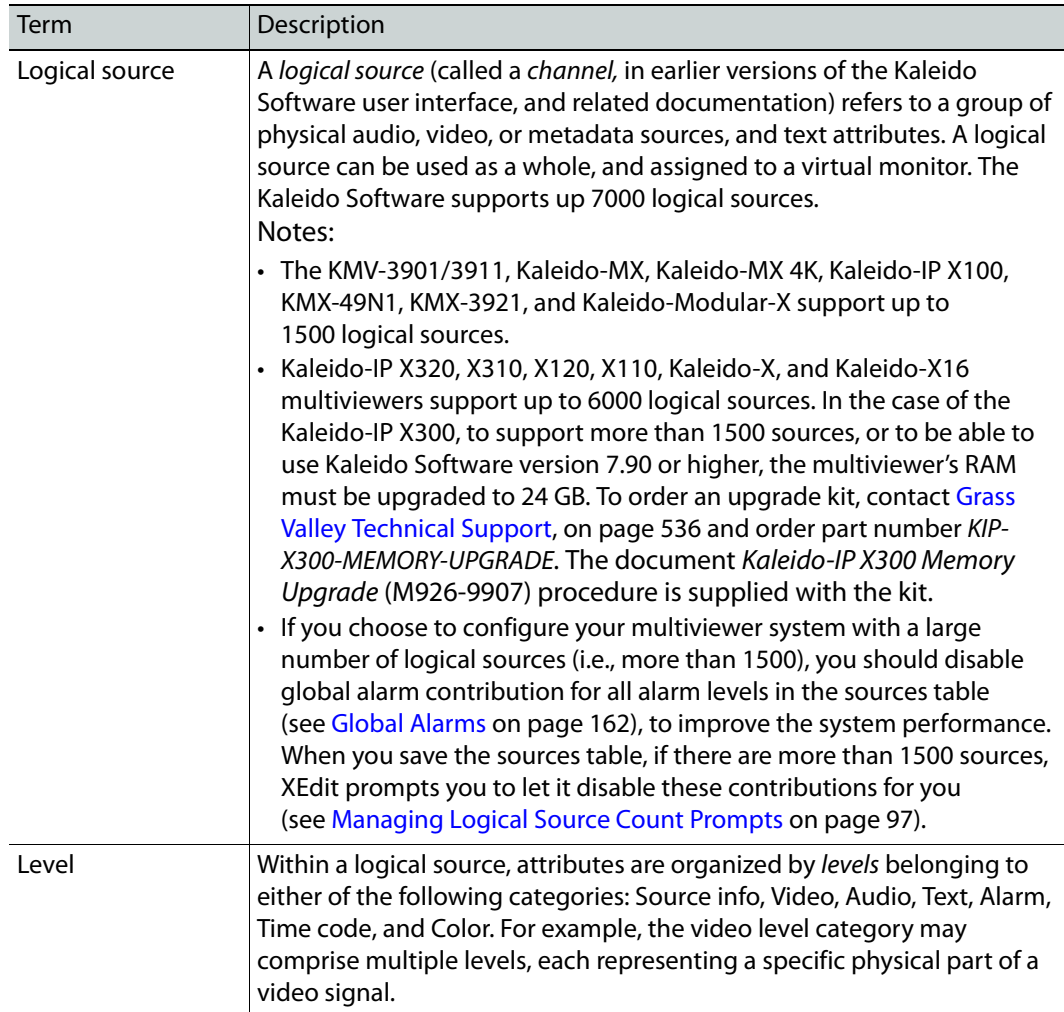

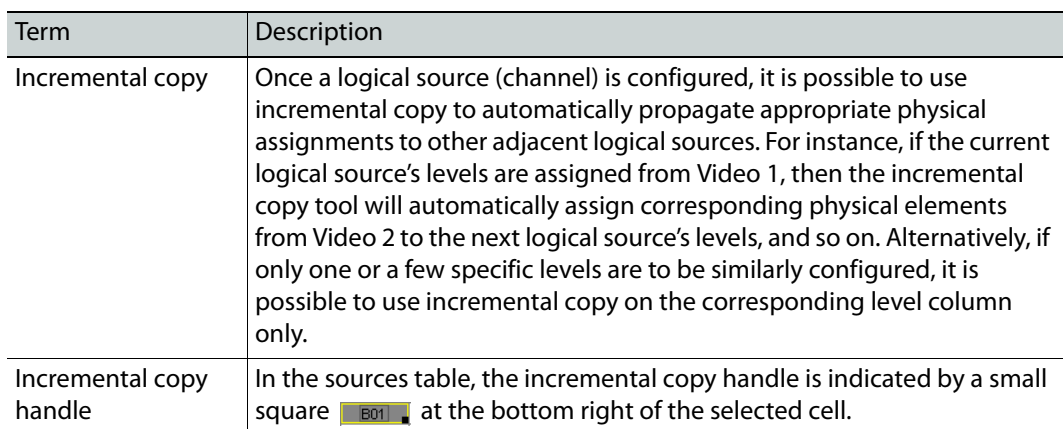

# **Creating and Configuring Logical Sources**

When opening XEdit in offline mode, the initial database is populated with the default configuration for a Kaleido-X (7RU) system, including a fully-populated frame (all cards present) and a set of predefined logical sources. The KX Router logical router is also created as a  $96 \times 80$  router where the 96 inputs are the multiviewer's logical sources, the first 48 outputs are those from the two router cards, and the last 32 outputs are monitor wall destinations.

Likewise, when you replace the initial Kaleido-X (7RU) with the appropriate multiviewer model that matches your actual system, you can choose to have your local database populated with a default set of logical sources and a preconfigured KX Router logical router.

# **Automatically Adding Logical Sources**

A set of logical sources based on external video router sources or on multiviewer inputs can be added to the sources table, as a single operation, by clicking **Create logical sources** on the menu that appears when you right-click supported elements in the filtered system list.

Activate automatic sources creation Create logical sources

Alternatively, in the case of a Kaleido-IP, a set of logical sources is also automatically created if you import the stream lineup from a spreadsheet file (see [Importing an Input](#page-77-0)  [Configuration from a Spreadsheet on page](#page-77-0) 78).

# <span id="page-89-0"></span>**About Automatic Sources Creation**

From the same menu, you can also set Activate automatic sources creation if you want the multiviewer to create new logical sources automatically with the same settings as existing programs when the multiviewer detects new program elements as they become available in the transport stream. Similarly, when sources are added or modified in a router's own configuration environment, logical sources will be added or updated automatically in the multiviewer's sources table.

The Activate automatic sources creation option only creates new logical sources from newly detected program streams. When a program stream is no longer present, or when a router source is no longer present, this feature does not automatically remove the corresponding

logical source that was automatically created. You must do this manually. See [Removing](#page-92-1)  [logical sources for removed programs in a transport stream, on page](#page-92-1) 93. Only remove logical sources for programs that you know will never return, as a rediscovered program stream will be created with a new internal ID that will not match up with the ID of the first instance. This means that you will have to reassign the channel/sources to the monitors.

### **To define logical sources for a transport stream**

This procedure shows how to add "On Demand" Network Sources and "On Demand" Router Sources which are activated only when they are displayed through a logical source. See also [Logical Sources, on page](#page-19-0) 20

A Kaleido-IP multiviewer is used to illustrate the following procedure, however, the same procedure applies to all types of multiviewer inputs, including inputs from "On Demand" Router Sources.

1 In the main window, click the **Channels/Sources** tab.

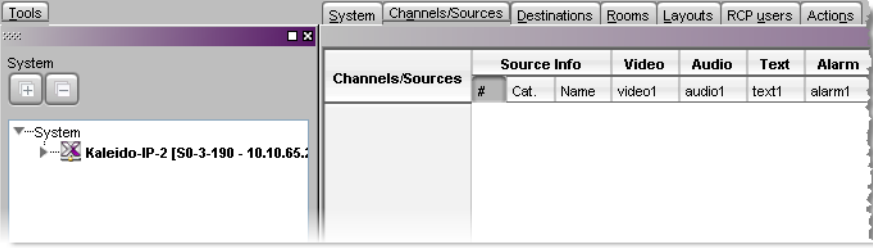

- 2 On the **Tools** pane, expand the multiviewer, and navigate to the transport stream for which you want to define logical sources.
- 3 Right-click the transport stream, and then click **Create logical sources** on the menu. See also [About Automatic Sources Creation, on page](#page-89-0) 90.

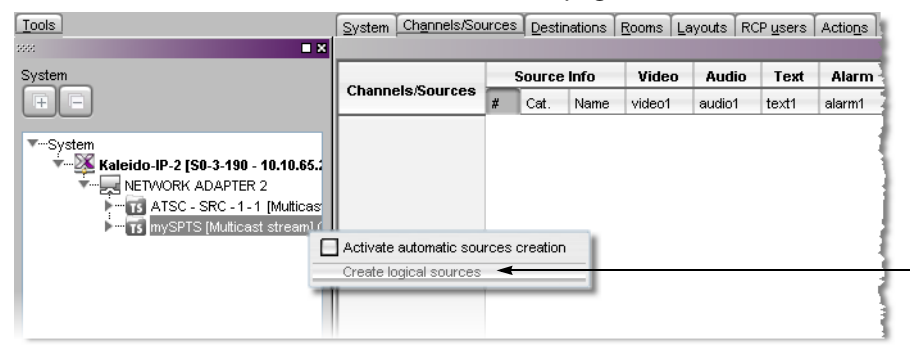

Logical sources are automatically created for every program signal found in the selected transport stream.

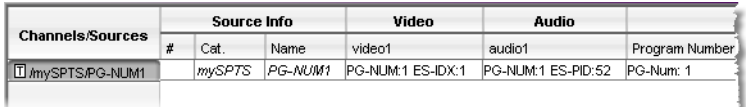

**Notes** 

- Under **Source info**, dynamic and static names resulting from the **Name** level assignments are limited to 48 characters and automatically truncated as needed.
- If the case of router sources, if the router is subject to frequent dimension changes, then you may want to select **Activate automatic sources creation**.
- Auto detected Level assignments follow reference "template" channel, identified by a "T" icon.
- 4 Repeat until you have added logical sources for every stream you want to monitor.
- 5 If your system involves a control panel from which you will control your multiviewer as a router, then configure source numbers for the KX Router logical router, by typing the appropriate numbers in the first column (**#**) under **Source info**, and using the incremental copy tool as needed.

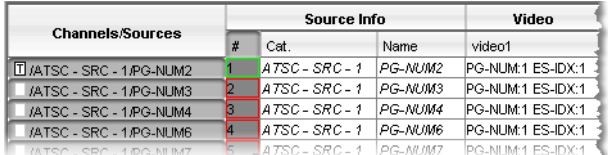

6 On the **File** menu, click **Save**.

# **Managing Logical Sources Associated with Programs in a Transport Stream**

In the case of a Kaleido-IP system, you may need to add or remove sources, from time to time, when programs are added or removed from a transport stream.

# **Adding logical sources for new programs in a transport stream**

# **To add a logical source for a new program in a transport stream**

- 1 Connect XEdit to the Kaleido-IP (see [Using XEdit in Online Mode on page](#page-31-0) 32), and then click the **Channels/Sources** tab.
- 2 On the **Tools** pane, navigate to the transport stream that includes the new program.
- 3 Right-click the program, and then click **Create logical sources** on the menu.

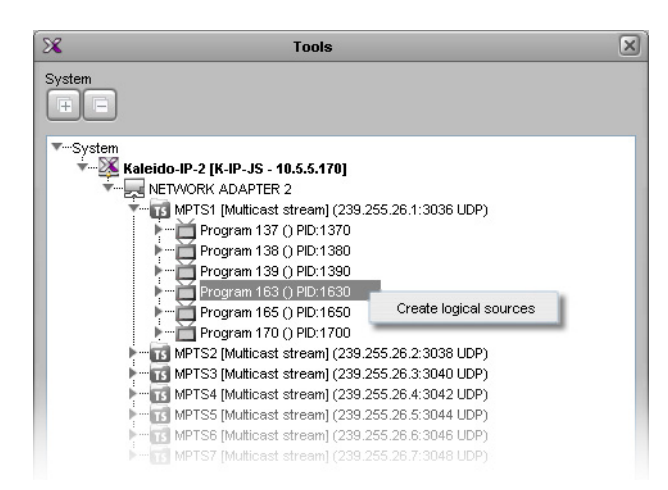

A new entry appears in the sources table, with all assignments based on the logical source template (see [Defining Physical Assignments on page](#page-97-1) 98).

Note: Under **Source info**, dynamic and static names resulting from the **Name** level assignments are limited to 48 characters and automatically truncated as needed.

4 On the **File** menu, click **Save**.

<span id="page-92-1"></span><span id="page-92-0"></span>**Removing logical sources for removed programs in a transport stream**

#### **To remove logical sources associated with programs that are not present anymore**

1 Connect XEdit to the Kaleido-IP (see [Using XEdit in Online Mode on page](#page-31-0) 32) and then click the **Channels/Sources** tab.

Logical sources associated with programs that have been removed from a transport stream will have elements marked in red.

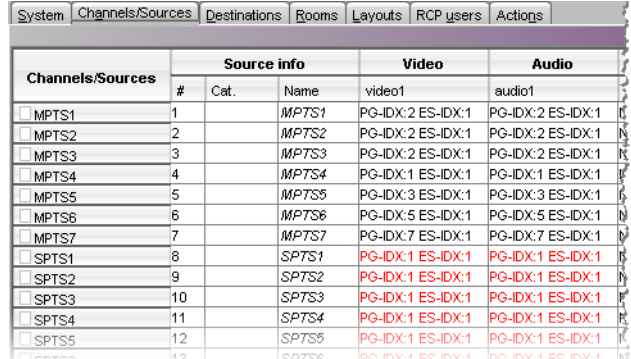

- 2 Select these sources (using the multi-selection Shift+click or Ctrl+click keyboard shortcuts to extend your selection as needed).
- 3 Right-click the selection, and then click **Delete selected sources** on the menu.

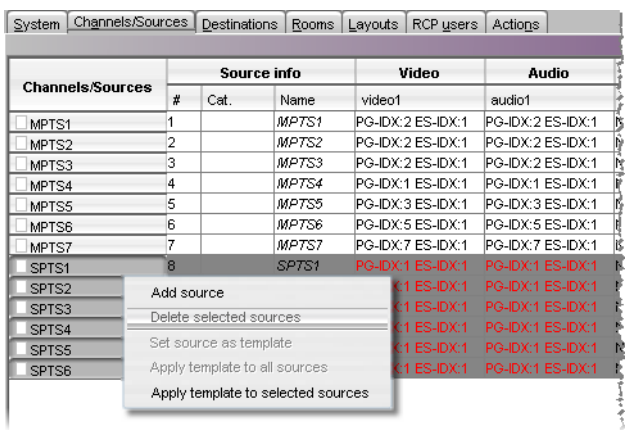

- 4 On the **File** menu, click **Save**.
- 5 Click the **Layouts** tab, open the appropriate layouts, locate any monitors that included assignments based on the sources you just deleted, and update their configuration as required (see [Assigning Logical Sources or Monitor Wall Destinations to Monitors on](#page-241-0)  [page](#page-241-0) 242).

# <span id="page-93-0"></span>**Manually adding a Logical Source**

### **To add a logical source**

1 Click the **Channels/Sources** tab in the main window.

Suctom Channels Sources Doctionions Rooms Liquoits RCB upon Ladions

The sources table appears.

|                                  | Source info |         |            | Video      | Audio               | Text           | Alarm          | <b>Time code</b> | Color  |
|----------------------------------|-------------|---------|------------|------------|---------------------|----------------|----------------|------------------|--------|
| <b>Channels/Sources</b>          | #           | Cat.    | Name       | video1     | audio1              | text1          | Loss           | timecode1        | color1 |
| I Anput A/Channel 01             |             | inout A | Channel 01 | A01        | A01 Emb 1           | InputA-video1  | A01 Video loss | A01 Vid. TC      |        |
| Input A/Channel 02               | 2           | input A | Channel 02 | A02        | A02 Emb 1           | InputA-video2  | A02 Video loss | A02 Vid. TC      |        |
| Anput A/Channel 03               | 3           | input A | Channel 03 | A03        | A03 Emb 1           | InputA-video3  | A03 Video loss | A03 Vid. TC      |        |
| Anput A/Channel 04               | 4           | Input A | Channel 04 | A04        | A04 Emb 1           | InputA-video4  | A04 Video loss | A04 Vid. TC      |        |
| Anput A/Channel 05               | 5           | input A | Channel 05 | A05        | A05 Emb 1           | InputA-video5  | A05 Video loss | A05 Vid. TC      |        |
| Anput A/Channel 06               | 6           | Input A | Channel 06 | A06        | A06 Emb 1           | InputA-video6  | A06 Video loss | A06 Vid. TC      |        |
| <b>Anput A/Channel 07</b>        | 7           | input A | Channel 07 | A07        | A07 Emb 1           | InputA-video7  | A07 Video loss | A07 Vid. TC      |        |
| Anput A/Channel 08               | 8           | Input A | Channel 08 | A08        | A08 Emb 1           | InputA-video8  | A08 Video loss | A08 Vid. TC      |        |
| Anput A/Channel 09               | 9           | Input A | Channel 09 | A09        | A09 Emb 1           | InputA-video9  | A09 Video loss | A09 Vid. TC      |        |
| Anput A/Channel 10               | 10          | Input A | Channel 10 | A10        | A10 Emb 1           | InputA-video10 | A10 Video loss | A10 Vid. TC      |        |
| Anput A/Channel 11               | 11          | input A | Channel 11 | A11        | A11 Emb 1           | InputA-video11 | A11 Video loss | A11 Vid. TC      |        |
| <b>Anput A/Channel 12</b>        | 12          | Input A | Channel 12 | A12        | A12 Emb 1           | InputA-video12 | A12 Video loss | A12 Vid. TC      |        |
| Anput A/Channel 13               | 13          | Input A | Channel 13 | A13        | A13 Emb 1           | InputA-video13 | A13 Video loss | A13 Vid. TC      |        |
| <b><i>Input A/Channel 14</i></b> | 14          | Input A | Channel 14 | A14        | A14 Emb 1           | InputA-video14 | A14 Video loss | A14 Vid. TC      |        |
| Anput A/Channel 15               | 15          | input A | Channel 15 | A15        | A15 Emb 1           | InputA-video15 | A15 Video loss | A15 Vid. TC      |        |
| <b><i>Anput A/Channel 16</i></b> | 16          | input A | Channel 16 | A16        | A16 Emb 1           | InputA-video16 | A16 Video loss | A16 Vid. TC      |        |
| Anput B/Channel 01               | 17          | Input B | Channel 01 | <b>B01</b> | B01 Emb 1           | InputB-video1  | B01 Video loss | B01 Vid. TC      |        |
| Anput B/Channel 02               | 18          | Input B | Channel 02 | <b>B02</b> | B02 Emb 1           | InputB-video2  | B02 Video loss | B02 Vid. TC      |        |
| <b>Jnout B/Channel 03</b>        | 19          | Input B | Channel 03 | B03        | B03 Emb 1           | InputB-video3  | B03 Video loss | B03 Vid. TC      |        |
| finput B/Channel 04              | 20          | Input B | Channel 04 | <b>B04</b> | <b>B04</b><br>Emb 1 | InputB-video4  | B04 Video loss | B04 Vid. TC      |        |

Note: The sources table is preconfigured with a set of default assignments, including at least one level under each level category. A symbol indicates the physical source for each assignment: for example, "A16" indicates input signal 16 on input card A. In the case of an expansion system, the symbol is prefixed with a frame identifier: either "FRA-" or "FRB-". On the Kaleido-X16, only the input numbers 01 to 16 appear. On a KMV-3901/3911, the input numbers 1 to 8 (or 1 to 4, in the case of the  $4 \times 1$  and  $4 \times 2$  models) appear.

2 On the **File** menu, click **New**.

Alternatively right-click the **Channels/Sources** column heading, and then click **Add source** on the menu.

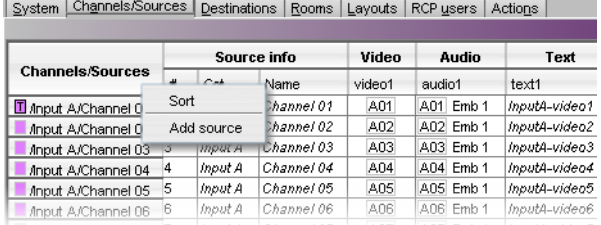

A logical source is added at the bottom of the sources table.

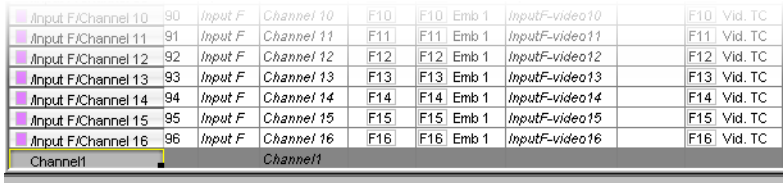

#### Notes

- Under **Source info**, you can change the logical source name and path, resulting from the **Name** and **Cat.** level assignments. For example, "Channel 1" can be renamed "Cam 1" or assigned a dynamic name. You can group related logical sources together, by adding static or dynamic text elements to the **Cat.** level, and then sorting the table as needed, to suit your purposes (see [Sorting the Sources Table on page](#page-103-1) 104). You can also apply a filter to the table, so that sources that do not match the filter be hidden from view (see [Filtering the Sources Table on page](#page-103-2) 104).
- When a logical source's name or category changes, the row header is updated accordingly.
- When applying an overall incremental copy (from the row header), the **Source info** columns and the Video levels are excluded. These columns must be incremented individually. The overall incremental copy features relies on a video level having been populated first.
- 3 On the **File** menu, click **Save**.

The sources table is saved.

# **Managing Levels**

**Adding a level**

Note: To be able to monitor a 3D stereoscopic signal, you must first add a second video level to your logical sources (so you have a level for each eye), and then for each video monitor or composite you want to use for 3D monitoring, you must assign the left-eye and right-eye levels.

# **To add a level**

1 Click the **Channels/Sources** tab in the main window.

The level categories Video, Audio, Text, Alarm, Time code, and Color appear as main column headings in the sources table.

System Channels/Sources Destinations Rooms Layouts RCP users Actions

|                                 | Source info |         |            | Video<br>Audio |           | Text          | Alarm             | <b>Time code</b> | Color  |
|---------------------------------|-------------|---------|------------|----------------|-----------|---------------|-------------------|------------------|--------|
| <b>Channels/Sources</b>         | #           | Cat.    | Name       | video1         | audio1    | text1         | alarm1            | timecode1        | color1 |
| 4 <b>III</b> Anput A/Channel 01 |             | Input A | Channel 01 | A01            | A01 Emb 1 | InputA-video1 | Video loss<br>A01 | A01 Vid. TC      |        |
| Anput A/Channel 02              |             | Input A | Channel 02 | A02            | A02 Emb 1 | InputA-video2 | A02 Video loss    | A02 Vid. TC      |        |
| Anput A/Channel 03              |             | Input A | Channel 03 | A03            | A03 Emb 1 | InputA-video3 | A03 Video loss    | A03 Vid. TC      |        |
| Anput A/Channel 04              |             | Input A | Channel 04 | A04            | A04 Emb 1 | InputA-video4 | Video loss<br>A04 | A04 Vid. TC      |        |
| Anput A/Channel 05              | 15          | Input A | Channel 05 | A05            | A05 Emb 1 | InputA-video5 | A05 Video loss    | A05 Vid. TC      |        |
| finnut A/Channel 06 6           |             | Input A | Channel 06 | <b>A06</b>     | A06 Emb 1 | InputA-video6 | AOS Video loss    | AOB Vid. TC      |        |

2 Right-click the appropriate level category, and then click **Add level** on the menu.

|                         | Source info |         |            | Video      | Audio     | Text          | <b>School Fax</b> | <b>Time code</b> | Color  |
|-------------------------|-------------|---------|------------|------------|-----------|---------------|-------------------|------------------|--------|
| <b>Channels/Sources</b> | #           | Cat.    | Name       | video1     | audio1    | text1         | Add level         | timecode1        | color1 |
| T Anput A/Channel 01    |             | Input A | Channel 01 | A01        | A01 Emb 1 | InputA-video1 | A01<br>Video loss | A01 Vid. TC      |        |
| Anput A/Channel 02      |             | Input A | Channel 02 | A02        | A02 Emb 1 | InputA-video2 | A02 Video loss    | A02 Vid. TC      |        |
| Anput A/Channel 03      |             | Input A | Channel 03 | A03        | A03 Emb 1 | InputA-video3 | A03 Video loss    | A03 Vid. TC      |        |
| Anput A/Channel 04      |             | Input A | Channel 04 | A04        | A04 Emb 1 | InputA-video4 | A04 Video loss    | A04 Vid. TC      |        |
| Anput A/Channel 05      |             | Input A | Channel 05 | A05        | A05 Emb 1 | InputA-video5 | A05 Video loss    | A05 Vid. TC      |        |
| font # Affhannel OR     |             | Input A | Channel 06 | <b>A06</b> | A06 Emb 1 | InputA-video6 | AO6 Video loss    | AOB Vid. TC      |        |

Add level

A new level appears under the selected category.

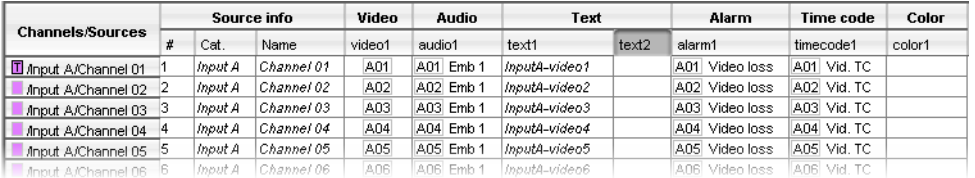

3 If you want to change the level name, click the level header, and then, in the **Properties** pane, type the new name in the **Level name** box.

In the case of an alarm level, you may also set its contribution to your system's global alarms. See [Configuring an alarm level's contribution below.](#page-95-0)

4 On the **File** menu, click **Save**.

The sources table is saved.

# <span id="page-95-0"></span>**Configuring an alarm level's contribution**

You can select which alarm levels contribute to the global alarm associated with every logical source (see [Global Alarms on page](#page-161-0) 162), and rank their individual contribution.

#### **To configure an alarm level's contribution to your system's global alarms**

• In the sources table, click the column header for the level you want to configure. The **Properties** pane shows the name of the selected alarm level, and its current contribution settings.

#### Selected alarm level

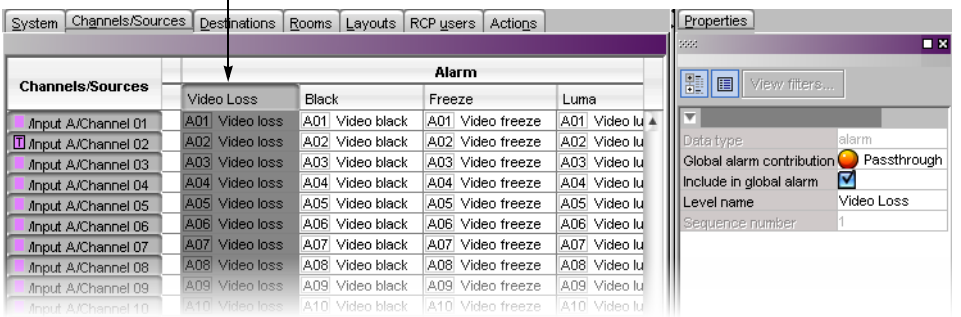

- If you want to exclude alarms in this level from the global alarm calculation, then clear the **Include in global alarm** check box.
- To rank this level's contribution to your system's global alarms, click the **Global alarm contribution** box, and then select the appropriate value from the list.

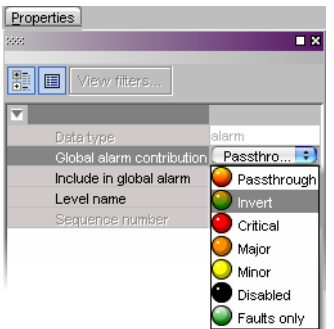

- **Passthrough:** This is the default value. Alarms in this level will pass their status unaltered to the global alarms.
- **Critical, Major, Minor, Disabled:** It is possible to override the error status of alarms when they are triggered. This is useful when, for example, a device is only able to report a status of either normal or error, but you want the error condition to be considered as minor in the global alarm calculation.
- **Invert:** Alarms in this level will pass the opposite of their status to the global alarms. This can be used, for example, to report alarms from GPI inputs, or to handle cases where an error is expected, and not seeing an error is a sign that something probably went wrong. See [Inverting an alarm, on page](#page-173-0) 174.
- **Faults only:** Alarms in this level will be mapped to normal unless their status is one of the fault statuses—usually critical, major, and minor.<sup>1</sup>

# <span id="page-96-0"></span>**Managing Logical Source Count Prompts**

Note: This section applies to KMX-49N1, Kaleido-IP (except Kaleido-IP X100), Kaleido-X, and Kaleido-X16. All other multiviewer models are limited to 1500 logical sources.

<sup>1.</sup>The list of fault status can be modified by scripting.

When you save the sources table, if there are more than 1500 sources, XEdit prompts you to let it disable global alarm contributions, for you (see [Logical source on page](#page-88-0) 89).

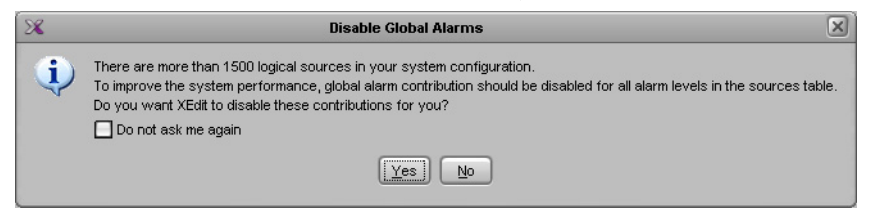

- Regardless of whether you clicked **Yes** or **No**, XEdit will not prompt you again, unless the number of logical sources or the global alarm contribution settings changed.
- If you select the **Do not ask me again** check box, XEdit will no longer prompt you.

### **To restore logical source count prompting**

• On the **Configure** menu, clear the **Do not warn about channel count** check box.

### **To disable logical source count prompting**

• On the **Configure** menu, select the **Do not warn about channel count** check box.

# <span id="page-97-1"></span><span id="page-97-0"></span>**Defining Physical Assignments**

Once you have created a logical source, you must make the physical assignments. This is required before you can create a layout.

### **To make the physical assignments for a logical source**

- 1 In the sources table, click the cell that corresponds to the level you want to define for this logical source.
- 2 On the **Tools** pane, expand the filtered System list, and then drag the appropriate element from the list, to the selected level in the sources table.

For a typical logical source, you will normally start by making a video assignment, set the appropriate category and source ID (under **Source info**) if you want to control your multiviewer system as a router, and then proceed with the audio, text, alarm, time code, and color levels. See, for example, [Configuring text level assignments, on page](#page-98-0) 99, [Configuring alarm level assignments, on page](#page-99-0) 100, [Configuring logical sources based](#page-99-1)  [on external alarm providers, on page](#page-99-1) 100, and [Configuring color level assignments, on](#page-100-0)  [page](#page-100-0) 101.

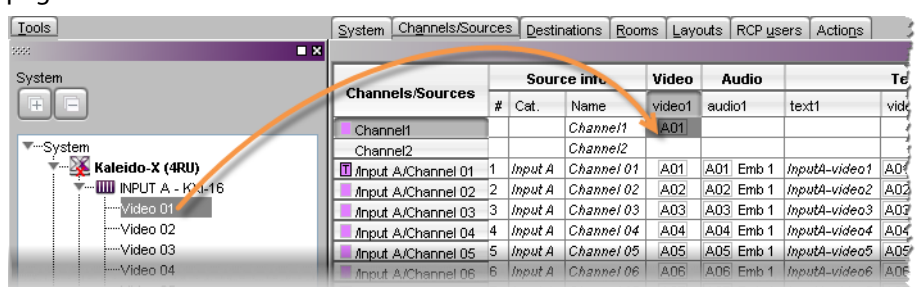

Sources table with a selected cell in the Video level category for Channel1

3 Repeat this procedure until all required physical assignments are completed for this logical source.

Note: Under **Source info**, dynamic and static names resulting from the **Name** level assignments are limited to 48 characters and automatically truncated as needed.

4 If you want to be able to use this logical source as a template, right-click the source header and then click **Set source as template** on the menu.

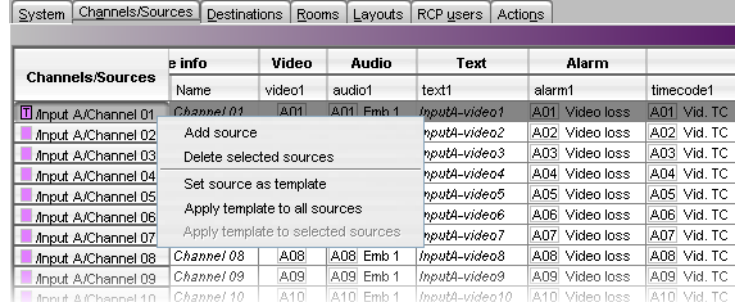

Once you have added the required number of logical sources, and made appropriate video assignments, you will be able to populate remaining levels in a single operation by applying the template. If you have enabled automatic sources creation for an external router, then automatically-created logical sources will be based on the template.

# <span id="page-98-0"></span>**Configuring text level assignments**

# **To assign a text element to a logical source's text level**

- 1 Click the **Channels/Sources** tab in the main window.
- 2 In the sources table, click the cell that corresponds to the logical source and text level you want to configure.
- 3 Expand the filtered System list on the **Tools** pane, locate the text element, and then drag it onto the selected cell in the sources table.

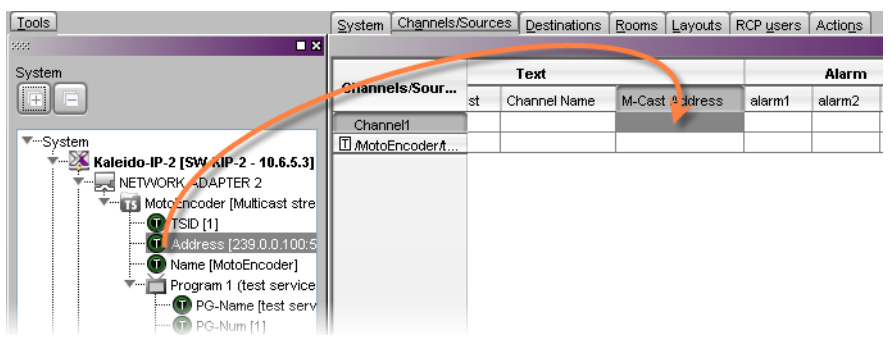

Note: Under **Source info**, dynamic and static names resulting from the **Name** level assignments are limited to 48 characters and automatically truncated as needed.

4 On the **File** menu, click **Save**.

The sources table is saved.

# <span id="page-99-0"></span>**Configuring alarm level assignments**

### **To assign an alarm to a logical source's alarm level**

- 1 Click the **Channels/Sources** tab in the main window.
- 2 In the sources table, click the cell that corresponds to the logical source and alarm level you want to configure.
- 3 Expand the filtered System list on the **Tools** pane, locate the alarm, and drag it onto the selected cell in the sources table.

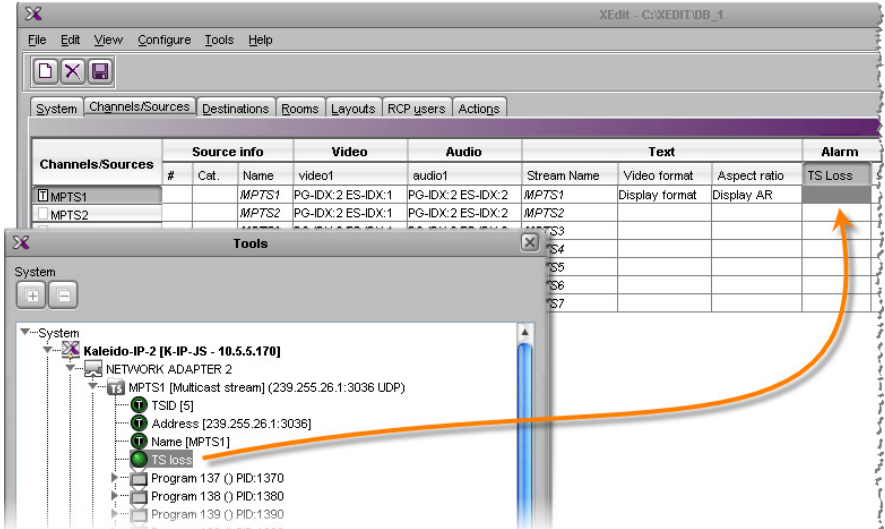

4 On the **File** menu, click **Save**.

The sources table is saved.

<span id="page-99-1"></span>**Configuring logical sources based on external alarm providers**

To have access to alarms and text elements from an external alarm provider, you must have specified this provider in your multiviewer system configuration (see [Managing Alarm](#page-171-0)  [Providers on page](#page-171-0) 172).

# **To assign an alarm or a text element from an external provider**

1 Open a GSM alarm browser associated with the alarm provider you want to use.

For example, after opening iControl Navigator, click **General status managers** on the **View** menu. Refer to the iControl User Guide for more information. See [Related](#page-12-0)  [Documentation, on page](#page-12-0) 13.

- 2 In XEdit, click the **Channels/Sources** tab in the main window.
- 3 In the GSM alarm browser, navigate to the element you want to assign, and then drag it onto the cell that corresponds to the alarm or text level you want to configure in the sources table.

In the selected cell, the prefix "EXT" indicates that the assignment is from an external source and is followed with information such as the device class and a name.

#### **Notes**

- You can select multiple elements in the GSM alarm browser (by pressing Shift+click or Ctrl+click as needed) and assign them to consecutive logical sources at once, by dragging the multiple selection to the appropriate level for the first logical source you want to configure. The elements are inserted in the same order you selected them.
- Drag an alarm folder to an alarm level to monitor the folder's status. Dragging an alarm folder to a text level is not supported.
- GSM alarms are not available as triggers for background actions (see [Creating Background Actions on page](#page-326-0) 327).
- Incremental copy is not supported in the case of assignments from external providers (see [Making Further Assignments by Incremental Copy](#page-101-0) [on page](#page-101-0) 102).
- 4 On the **File** menu, click **Save**.

The sources table is saved.

### <span id="page-100-0"></span>**Configuring color level assignments**

You may configure sources with color levels so that you can distinguish them at a glance on the monitor wall. For example, your sources could have three color levels: one that you would apply to a monitor's border color, one to a UMD's background, and one to the UMD text.

### **To configure a logical source's color levels**

- 1 Click the **Channels/Sources** tab in the main window.
- <span id="page-100-1"></span>2 In the sources table, double-click the cell that corresponds to the logical source and color level you want to configure.

The color picker window opens.

3 In **Colors**, click the tab that corresponds to the color space you want to use, and then choose the color that will be associated with the selected source and color level.

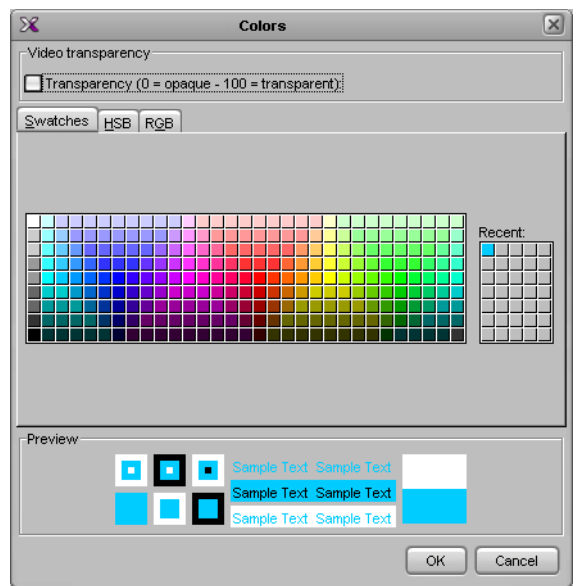

4 Click **OK** to close the color picker window.

The color you chose appears in the sources table.

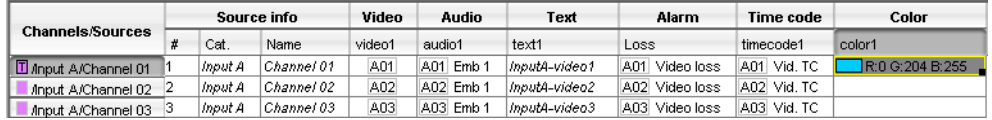

- 5 Repeat from [step](#page-100-1) 2 until you have configured all color levels for this source.
- 6 On the **File** menu, click **Save**.

The sources table is saved.

# <span id="page-101-0"></span>**Making Further Assignments by Incremental Copy**

Once done with a first logical source, if the next logical source is to be similar to the first one, it is possible to use incremental copy to automatically create it. Alternatively, if only one or a few specific levels are to be similarly configured, it is possible to use incremental copy on the corresponding level column only.

Note: Color levels are not subject to incremental copy.

### **To use the incremental copy tool to propagate physical assignments to adjacent logical sources**

1 Click the row header for the logical source whose assignments you want to propagate. A small square, the incremental copy handle, appears in the bottom right corner of the header cell.

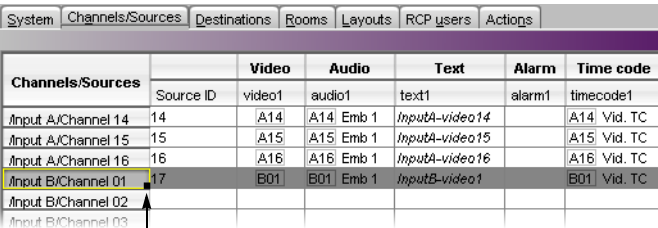

Incremental copy handle

2 Move the pointer to the incremental copy handle. The pointer changes to crosshairs.

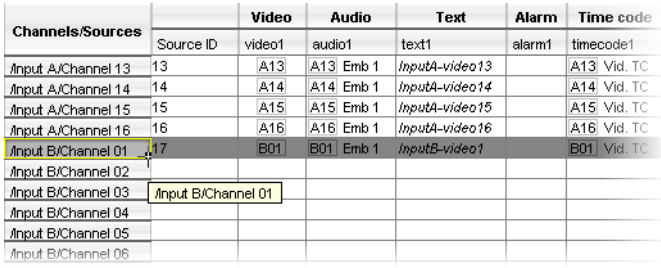

3 Click and drag to propagate the selected logical source's physical assignments to the next logical sources' levels.

The source cells are highlighted with a green border and the target cells with a red border.

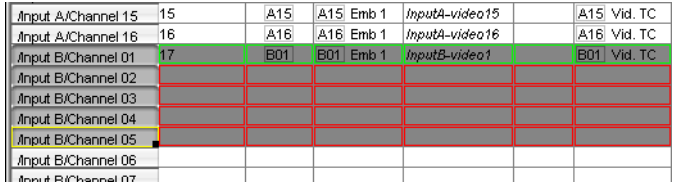

4 Release the mouse button once you have reached the last logical source to be configured.

The level cells are now populated with "incremented" physical assignments.

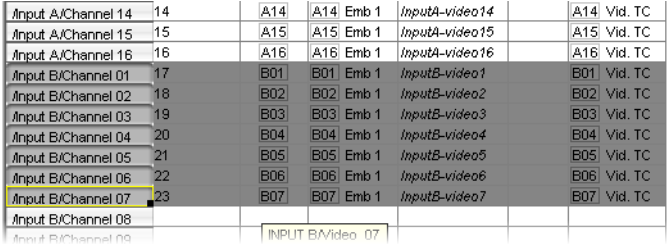

Note: It is possible to drag the incremental copy handle up, or down. The physical assignments will be decremented or incremented accordingly.

# <span id="page-103-1"></span><span id="page-103-0"></span>**Sorting the Sources Table**

# **To sort the sources table**

• Right-click the heading of the column you want to sort by (i.e., either **Source ID**, or any of the level headings), and then click **Sort** on the menu.

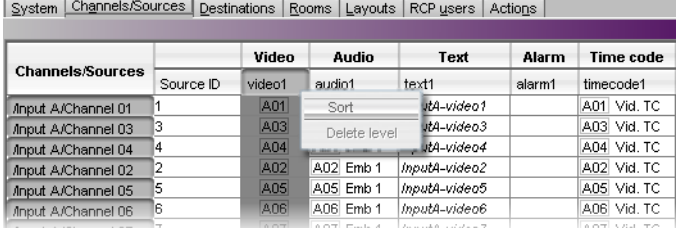

The sources table is sorted, based on the elements in the selected level.

# <span id="page-103-2"></span>**Filtering the Sources Table**

# **To filter the sources table**

• Type in the **Cat./Name filter** box, located above the sources table.

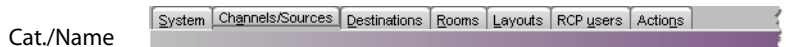

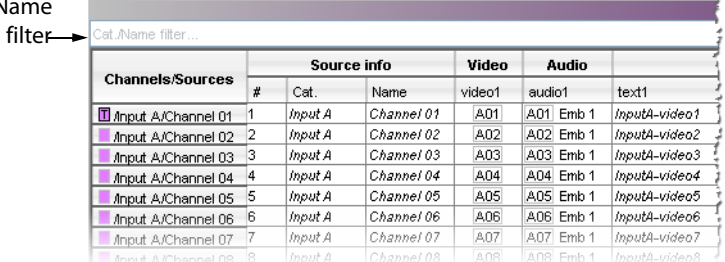

Logical sources with categories and names that do not match the text or regular expression are hidden as you type.

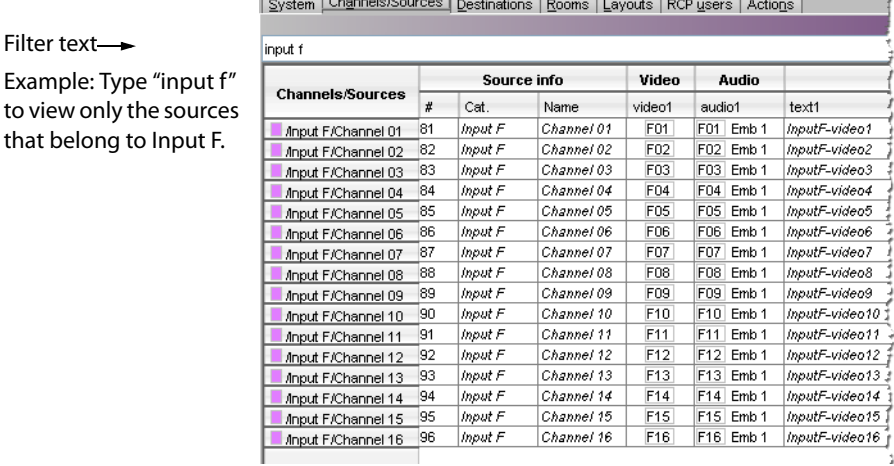

#### **Notes**

• The filter is not applied to new logical sources that have yet to be saved. They will remain visible, until you saved the sources table.

# Notes (continued)

- It is always possible to apply the template source to other logical sources, even when this specific source is hidden.
- **Apply template to all sources** affects all logical sources, regardless of filtering.
- The incremental copy tool affects visible sources only.

# **Resizing the Sources Table's Columns**

### **To resize a column manually**

• In the category or level heading row, point the column boundary you want to move until the pointer becomes a resize pointer  $(\leftrightarrow)$ , and then drag the boundary to resize.

### **To resize a column to the width of its content**

• In the category or level heading row, point either boundary for the column you want to resize to fit, until the pointer becomes a resize pointer  $(\leftrightarrow)$ , and then double-click. The column width is adjusted to fit the content.

### **To resize all columns to the width of their content**

• In the category or level heading row, point any column boundary until the pointer becomes a resize pointer  $(\leftrightarrow)$ , and then triple-click.

All columns are resized to fit their content.

Note: If there are more than 250 rows in the sources tables, when you double- or triple-click, the columns are adjusted to fit the content of the currently visible rows only.

# **Monitoring Internal-Router Outputs on the Monitor Wall (Sample Scenario)**

It is possible, for specific monitoring purposes, to configure a video monitor so that it displays the current signal at a physical output from the multiviewer's internal router, by assigning this router output to a logical source's video level.

### **To configure a monitor to follow an internal-router output on the monitor wall**

- 1 Click the **Channels/Sources** tab in the main window.
- 2 Add a logical source to the table (see [Manually adding a Logical Source, on page](#page-93-0) 94).
- 3 In the new logical source row, click the cell that corresponds to the first video level.
- 4 Expand the filtered System list on the **Tools** pane, locate the router output you want to monitor, and then drag it onto the selected cell in the sources table.
- 5 On the **File** menu, click **Save**.

The sources table is saved.

- 6 Click the **Layouts** tab, and open the appropriate layout.
- 7 From the **Channel/Sources** list on the **Tools** pane, drag the new logical source onto the monitor you want to configure, and then save the layout.

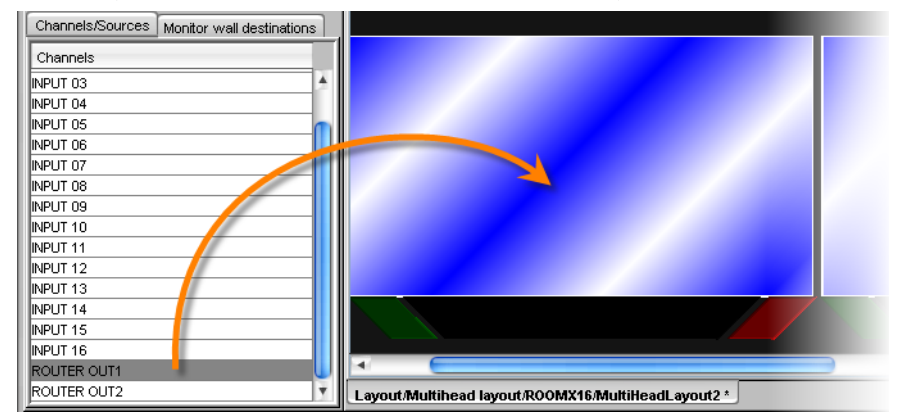

Once such a logical source is available, you can also assign it to other composite or video monitors, directly on the monitor wall, and their video window will dynamically follow the video signal sent to that router output.

Note: The current version of the Kaleido Software does not support monitoring of the associated audio signal.

# **Calibrating the Kaleido Software**

# **Introduction**

A Kaleido multiviewer system includes a number of cards or modules that process a variety of signal types. This section explains how to calibrate features related with the different signal types.

# **Key Concepts**

### IMPORTANT

#### **Calibration changes are applied immediately**

Unlike other elements in a multiviewer configuration, system calibrations do not need to be saved.

- When using XEdit in online mode, calibration changes become immediately effective.
- When using XEdit in offline mode, calibration changes are applied to the system representation in your local workspace.

#### **Calibration changes are synchronized**

When you export a database to a multiviewer, the latest calibrations prevail (i.e., if the database you export is from a backup that included earlier calibration changes, or if calibrations were changed by using XEdit in offline mode, then any calibrations that were also changed in the meantime on the multiviewer itself, by using XEdit in online mode, will remain effective after the export).

# **Profiles**

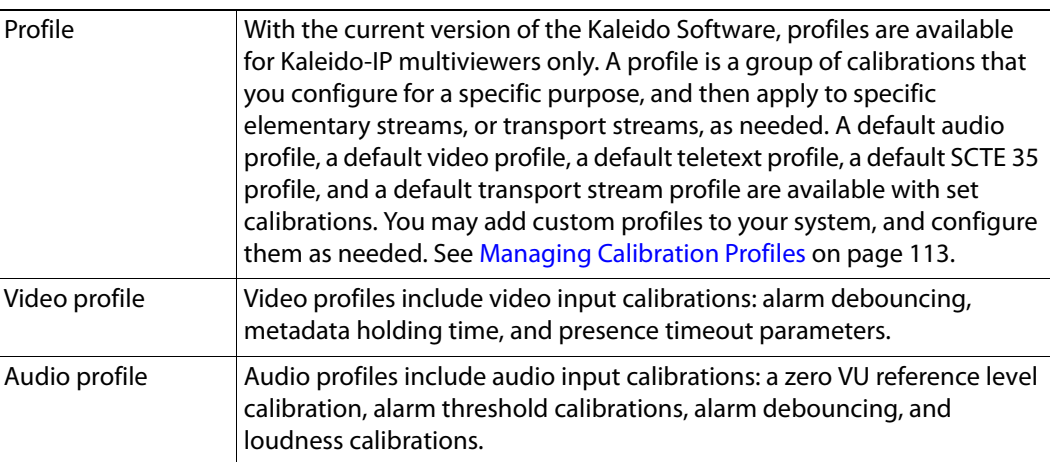

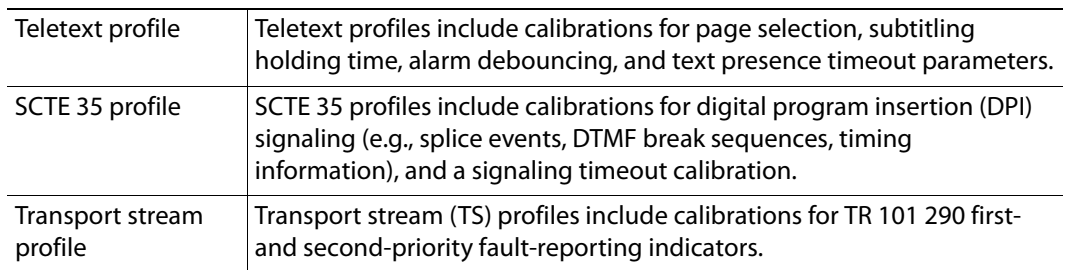

# **Multiviewer Output Calibrations**

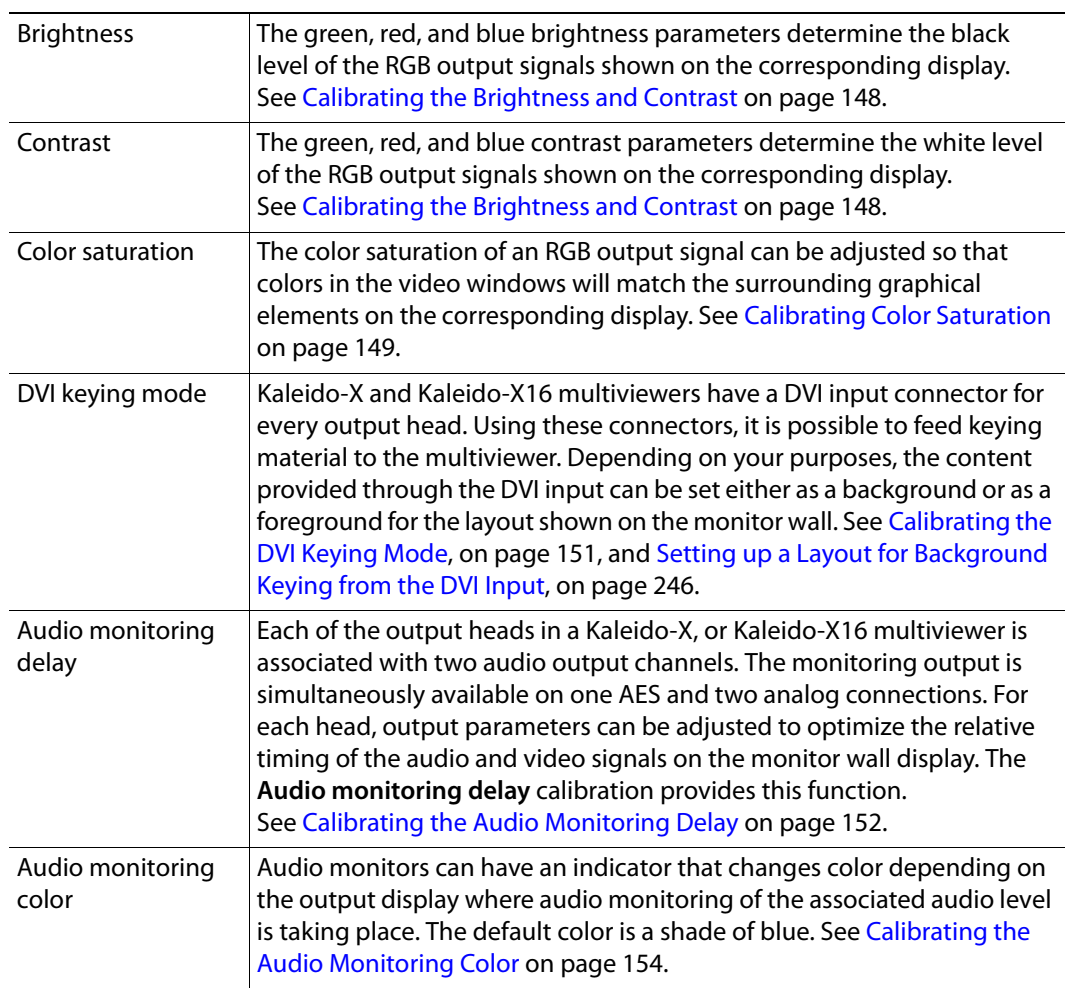
# **Multiviewer Input Calibrations**

<span id="page-108-0"></span>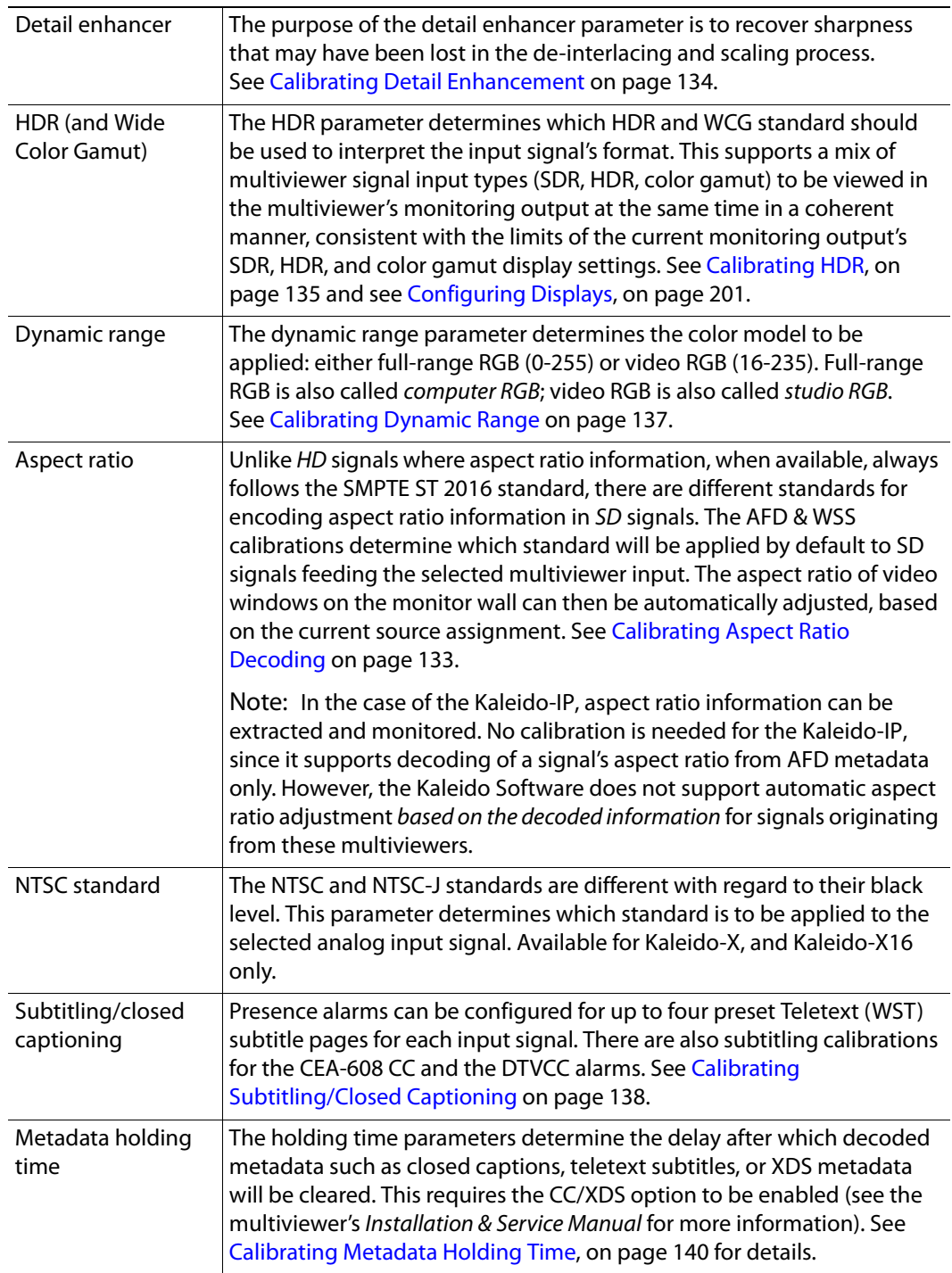

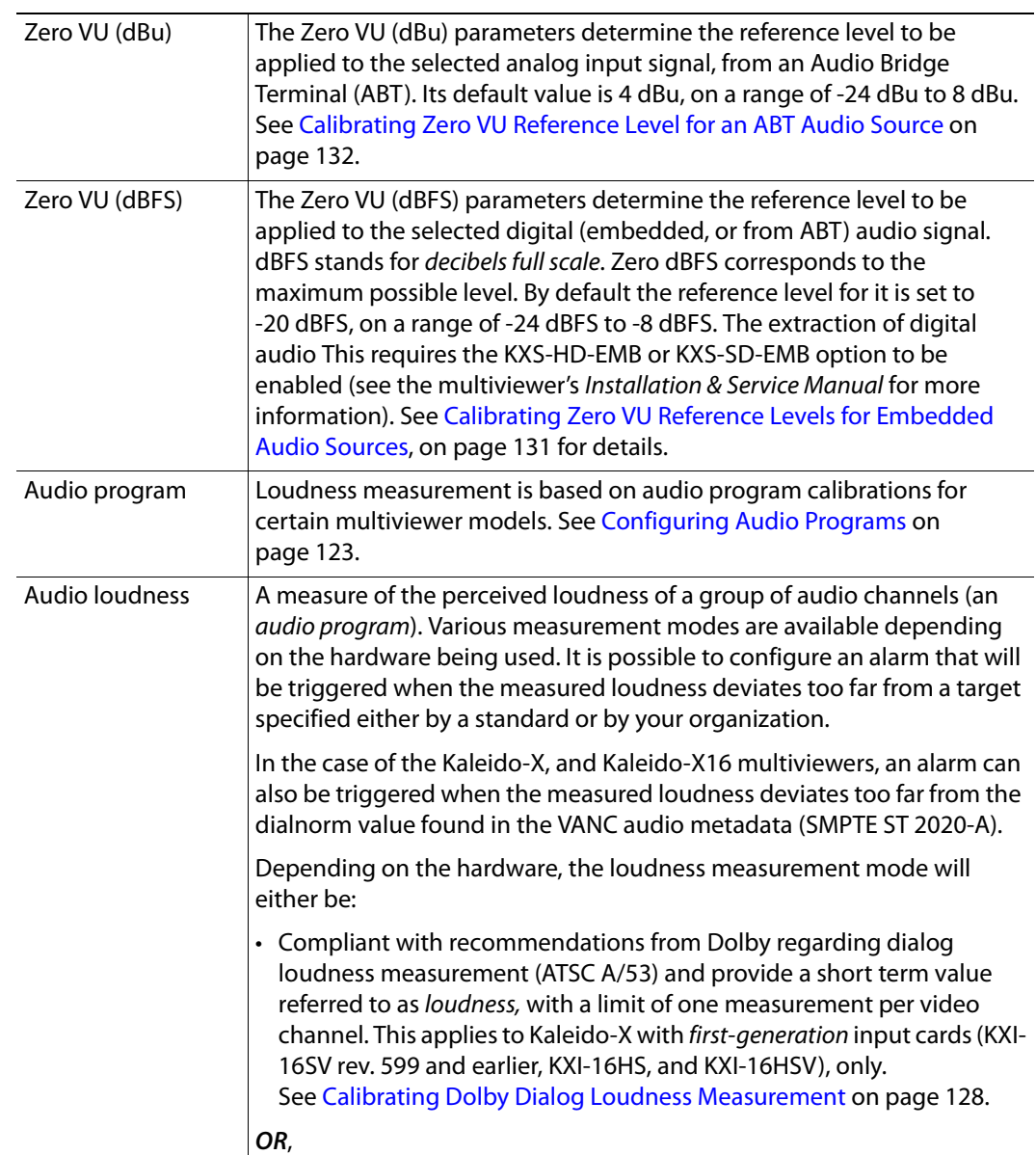

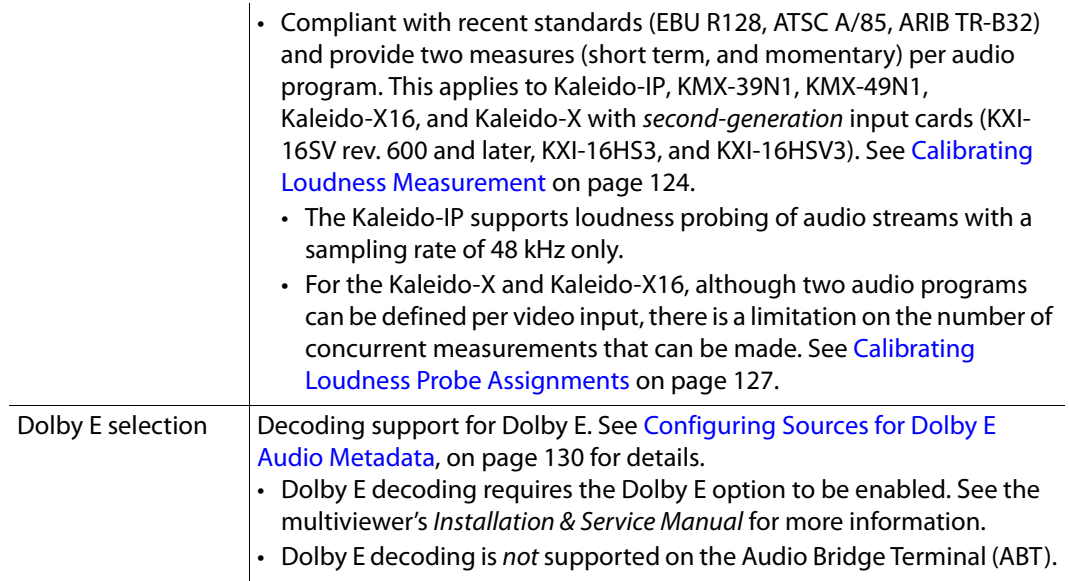

## **Router Output Calibrations**

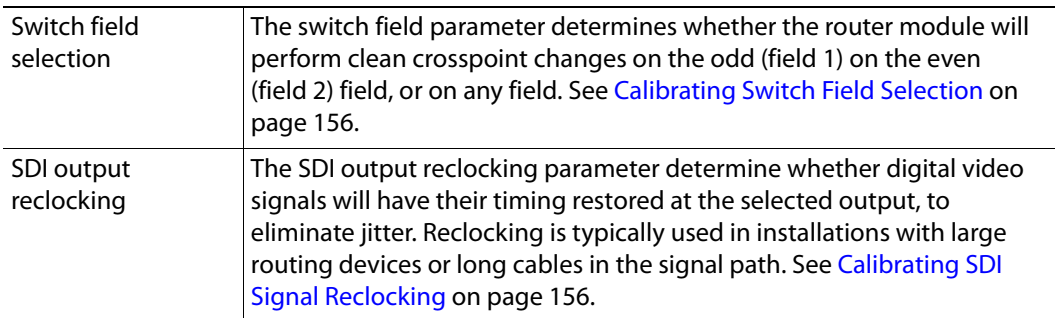

# **GPI/Genlock Calibrations**

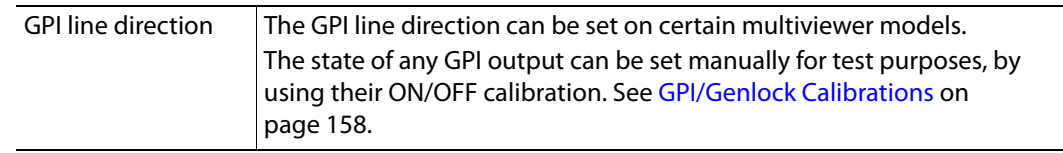

## <span id="page-110-0"></span>**Alarm Debouncing**

Alarm debouncing allows the filtering of false alarms. Two parameters can be calibrated: the time required for an alarm event to be present before the system considers it to be valid (to avoid false triggering of alarms), and the time required for an alarm state to be normal before the system actually clears the alarm (to avoid false releasing of alarms).

An alarm is triggered when a probe is in a continuous error state for the number of seconds specified in the **Set duration** debouncing parameter. In most cases, the alarm status will

revert to normal by default, as soon as the probe returns a normal state. To delay the releasing of an alarm, you can change its **Clear duration** parameter.

• For TR 101 290 fault-reporting indicators, the default debouncing parameters are as follows:

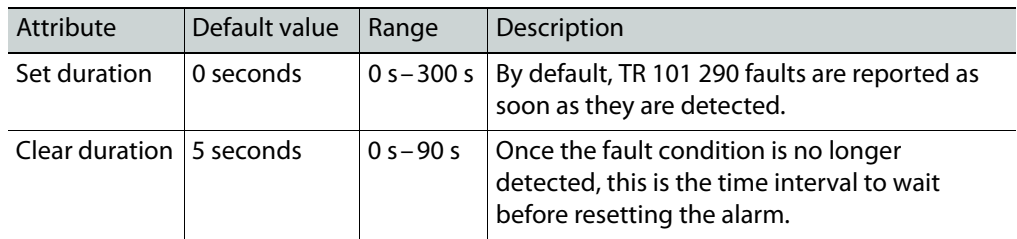

• For all other alarms, the default debouncing parameters are as follows:

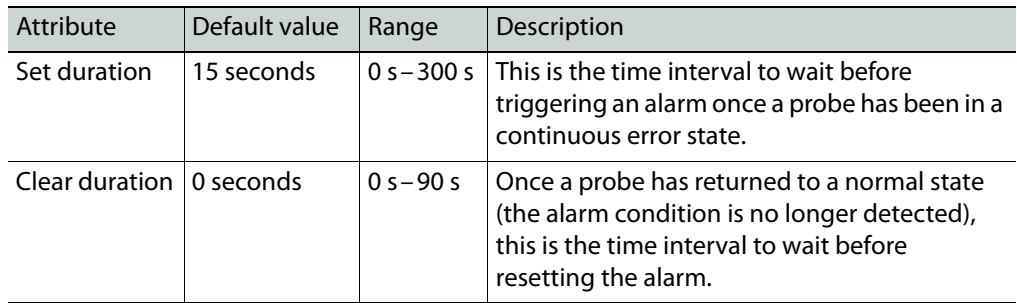

### **Notes**

- In the case of video freeze alarms, the default debouncing settings are appropriate for most purposes, when the intention is to detect a freeze. Note, however, that it may take up to one second (two seconds, in the case of a Kaleido-IP) more than the value of the **Set duration** parameter to trigger a video freeze alarm. On the other hand, if your situation requires detecting movement (e.g, to detect that nothing is put on air during an offair period) then you may need to set an appropriate reset delay for this alarm (e.g., 5 seconds) by using the **Clear Duration** parameter.
- In the case of video black, video luma too high, and teletext presence alarms, it may take up to one second more than the value of the **Set duration** parameter to trigger these alarms, and it may take up to one second more than the value of the **Clear duration** parameter before the system clears them.
- In the case of V-chip loss alarms, the **Set duration** parameter should be at least 3 seconds, in order to avoid false alarms.
- As of version 6.60 of the Kaleido Software, the former **Occurrences** and **Detection window** debouncing parameters have been removed. You may need to revise your system's alarm debouncing calibrations when you upgrade to version 6.60 (or later) from version 6.50 (or earlier). Refer to the upgrade instructions in the Installation & Service Manual, for details. See [Related Documentation, on page 13](#page-12-0).

[See Configuring Alarm Debouncing on page 121](#page-120-0), for more information.

# **Managing Calibration Profiles**

# **Creating Calibration Profiles**

### **To create a calibration profile**

- 1 In XEdit's main window, click the **System** tab, and then click **Calibrations (Kaleido-IP)** on the second-level tab bar.
- 2 On the **File** menu, click **Add TS profile**, **Add video profile**, **Add audio profile**, **Add teletext profile**, or **Add SCTE 35 profile** depending on the type of calibration profile you want to create.

The new profile appears on the **Tools** pane.

3 Click the profile to rename it as necessary.

# **Deleting Calibration Profiles**

### **To delete a calibration profile**

- 1 In XEdit's main window, click the **System** tab, and then click **Calibrations (Kaleido-IP)** on the second-level tab bar.
- 2 On the **Tools** pane, click the profile you want to delete.
- 3 On the **File** menu, click **Delete profile**.

## **Configuring Calibration Profiles**

### **To configure a calibration profile**

- 1 In XEdit's main window, click the **System** tab, and then click **Calibrations (Kaleido-IP)** on the second-level tab bar.
- 2 On the **Tools** pane, click the profile you want to configure.

A hierarchical list representing all applicable calibrations appears in the main window.

<span id="page-112-0"></span>3 Navigate to the element you want to calibrate, and select it.

The related attributes appear in the **Properties** pane.

- • [See Configuring Alarm Debouncing on page 121](#page-120-0), if you need to change debouncing parameters for teletext, audio, video, or transport stream alarms, and [see Configuring Alarm Thresholds on page 116](#page-115-0), to adjust alarm thresholds.
- For a TS profile:
	- See [Transport Calibration, on page 120,](#page-119-0) if you need to change alarm thresholds for TR 101 290 fault indicators.
- For an audio profile:
	- See [Audio Calibrations, on page 119](#page-118-0), if you need to change audio alarm thresholds.
	- • [See Calibrating Loudness Measurement on page 124](#page-123-0), for detailed instructions on calibrating loudness measurement.
	- • [See Calibrating Zero VU Reference Levels for Embedded Audio Sources on](#page-129-0)  [page 131,](#page-129-0) if you need to change the Zero Vu reference level for all sources associated with the current profile.
- For a video profile:
	- • [See Calibrating Metadata Holding Time on page 140](#page-139-0), if you need to change the holding time for XDS metadata, CC or DTVCC captions.
	- See [Metadata Calibration, on page 120,](#page-119-1) if you need to change the presence timeout value for DTVCC services and text.
- For a teletext profile:
	- • [See Calibrating Metadata Holding Time on page 140](#page-139-0), if you need to change the holding time for teletext subtitles.
	- • [See Calibrating Subtitling/Closed Captioning on page 138](#page-136-1), to configure the teletext page selection parameters.
- For a SCTE 35 profile:
	- See [Metadata Calibration, on page 120,](#page-119-1) if you need to change the presence timeout value for SCTE 35 signaling.
	- • [See Calibrating DTMF Tone Sequences on page 143](#page-141-0), to register the out-ofnetwork, and in-network DTMF sequences you need to monitor.
	- • [See Calibrating SCTE 35 Event Reporting Duration on page 144,](#page-142-0) if you want to adjust the delay after which alarms triggered when SCTE 35 commands are detected return to normal.
- 4 Repeat [step 3](#page-112-0) until the profile is properly configured for your purposes.

### **Assigning Calibration Profiles**

### **To assign a calibration profile**

- 1 In the main window, click the **System** tab, and then click **Description/Calibrations** on the second-level tab bar. The main pane displays the System hierarchical list.
- 2 Navigate to the elementary stream, or transport stream you want to calibrate and select it.
- 3 In the **Properties** pane, click **Profile**, and then select the calibration profile you want to apply to this stream.

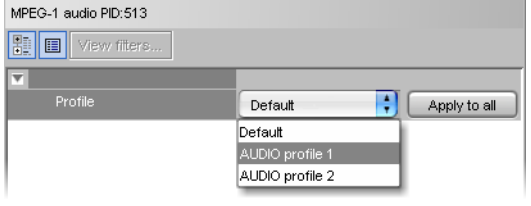

Elementary stream profile assignment example

| Stream 1                |                         |
|-------------------------|-------------------------|
| 匷<br>圓<br>View filters  |                         |
| $\overline{\mathbf{v}}$ |                         |
| Profile                 | Default<br>Apply to all |
| Source settings         | Default                 |
| Stream name             | TS profile 1            |
| Group address           | 239.255.100.100         |
| Port number             | 4000                    |
| Protocol                | <b>RTP</b>              |
| SSM source IP address   |                         |
| Virtual LAN identifier  | 0                       |

Transport stream profile assignment example

4 To apply the same profile to all elementary streams of a compatible type (e.g., all audio elementary streams), click **Apply to all**.

Alternatively, you can drag a profile from the **Tools** pane, onto an elementary stream, or transport stream in the System list.

# <span id="page-115-0"></span>**Configuring Alarm Thresholds**

Note: With the current version of the Kaleido Software, the KMV-3901/3911, and Kaleido-XQUAD support audio alarm threshold calibrations only. The Kaleido-IP supports threshold calibrations for audio, teletext, SCTE 35, and TR 101 290 alarms.

#### **To configure the threshold for an alarm**

1 Connect to the multiviewer you want to configure, if you want to apply the changes in real time ([see Connecting to a Multiviewer on page 32](#page-31-0)).

Note: If this step is omitted, then you will need to export the database to apply the calibration changes.

- 2 In the main window, click the **System** tab, and then:
	- In the case of a Kaleido-IP, click **Calibrations (Kaleido-IP)** on the second-level tab bar, select the appropriate calibration profile on the **Tools** pane, and then click the alarm whose threshold you want to calibrate in the main pane.

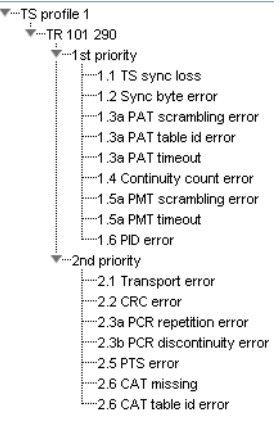

A transport stream profile

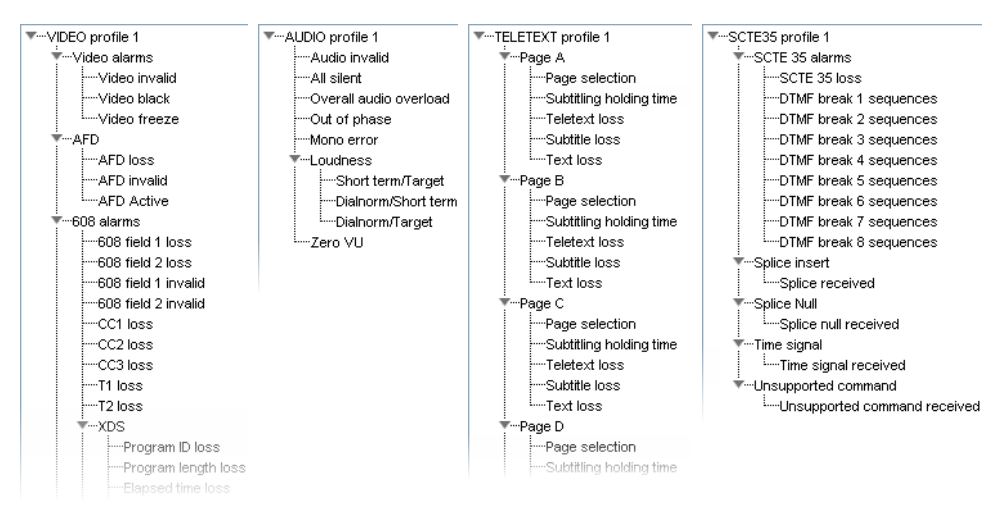

Elementary stream profiles

• For all other multiviewer models, click **Description/Calibrations** on the secondlevel tab bar, navigate to the alarm whose threshold you want to calibrate, by expanding the appropriate multiviewer input, one of its Video elements, and then the alarm-related elements (or the ABT element, and then one of the ABT's audio elements).

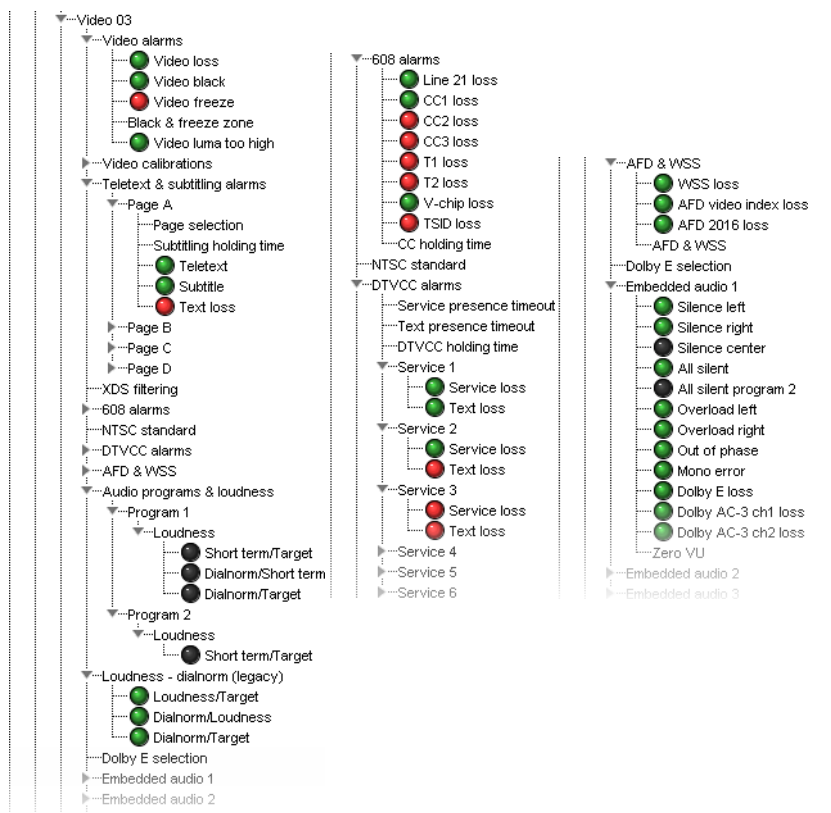

Example of alarms related to video and embedded audio input signals, for Kaleido-X, Kaleido-X16, and KMV-3901/3911 multiviewers.

3 In the **Properties** pane, set the relevant values under **Calibration**.

### **Video Calibrations**

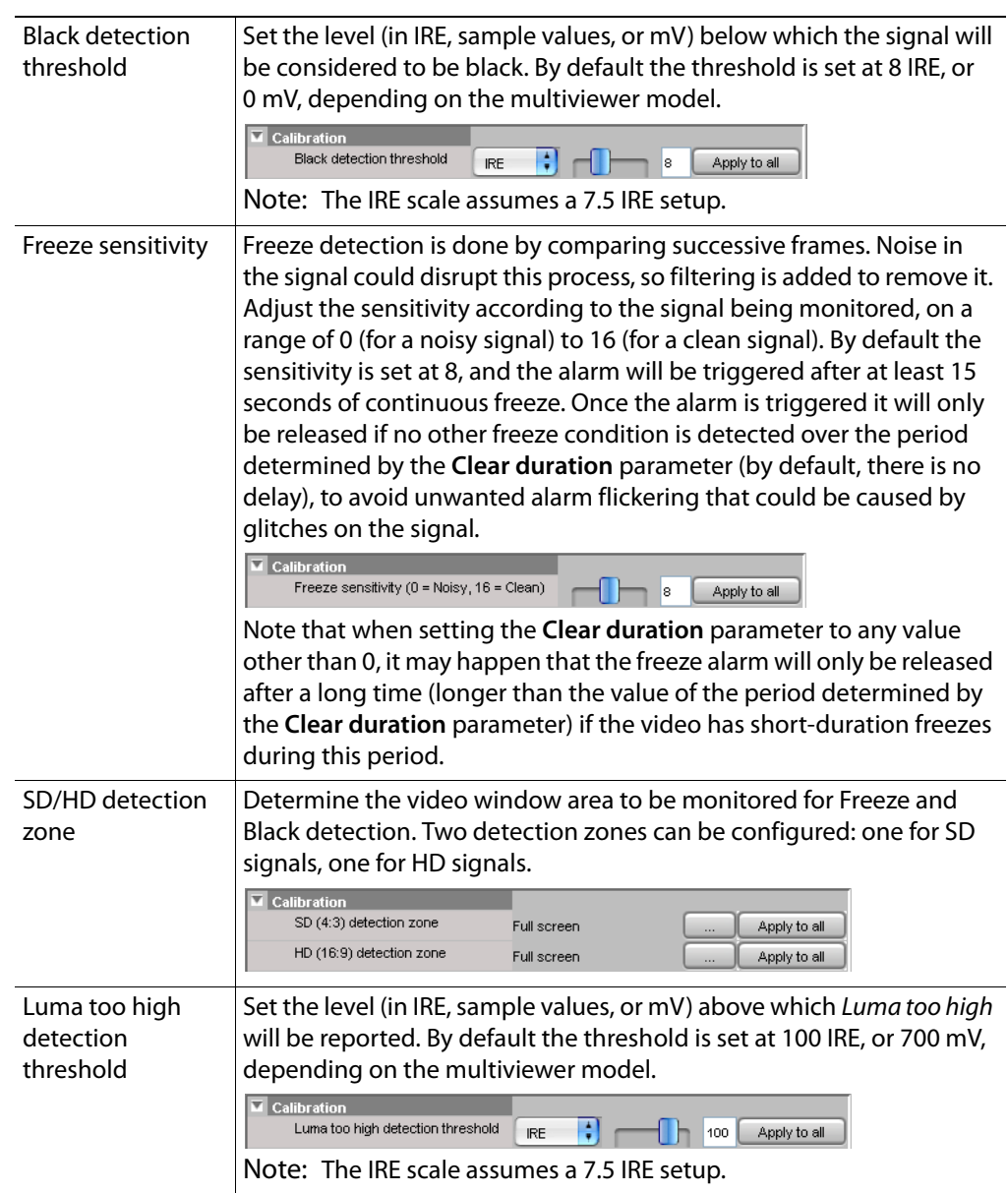

### <span id="page-118-0"></span>**Audio Calibrations**

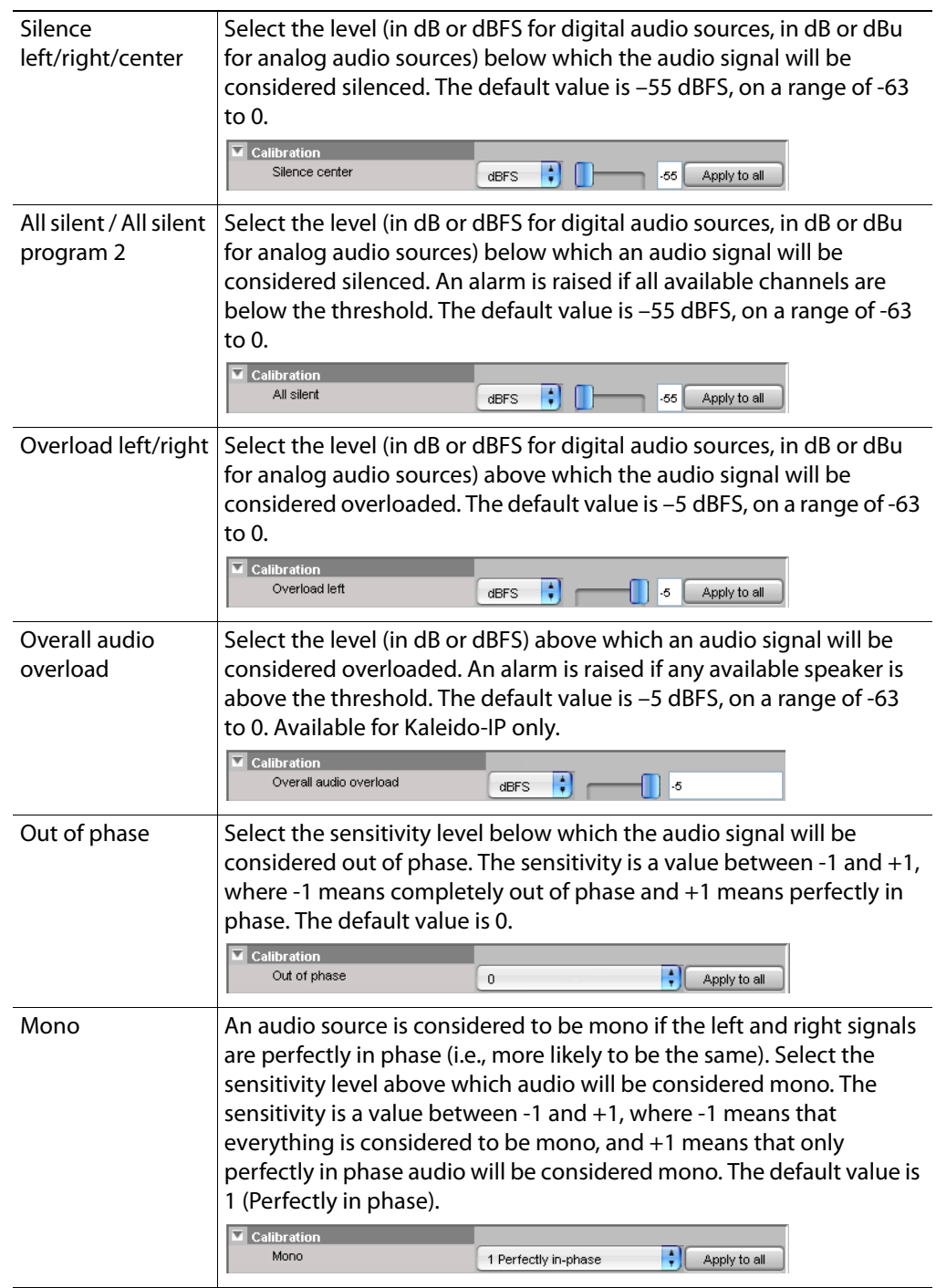

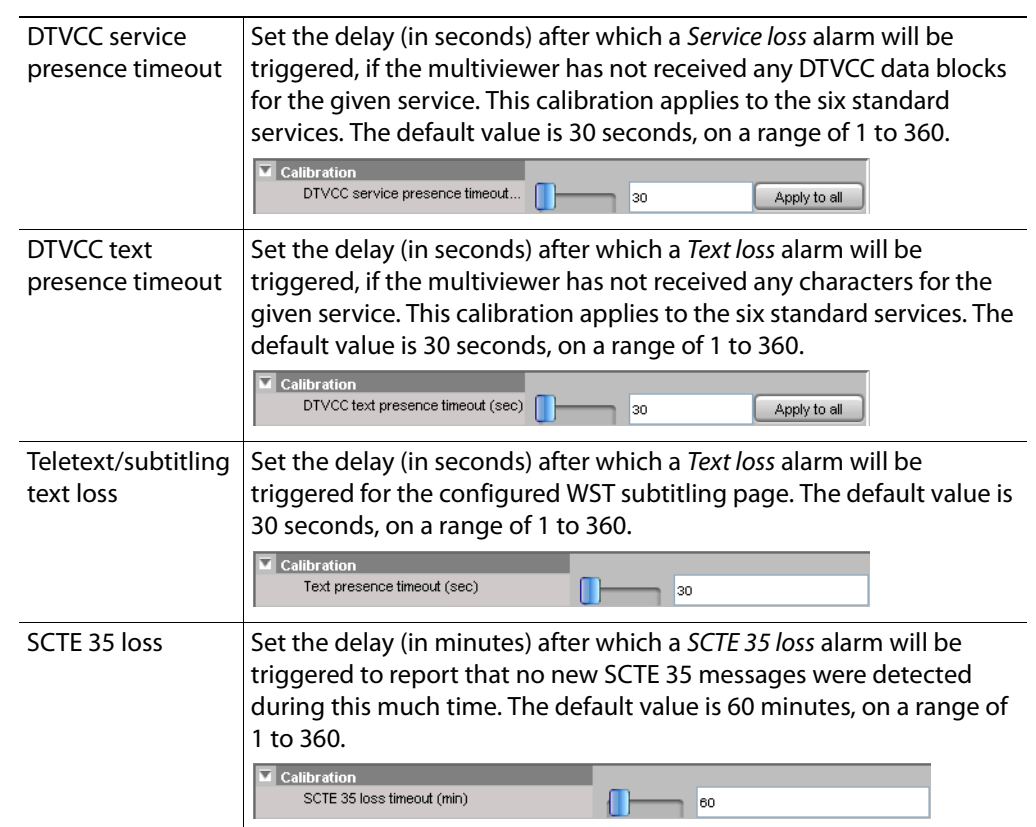

### <span id="page-119-1"></span>**Metadata Calibration**

### <span id="page-119-0"></span>**Transport Calibration**

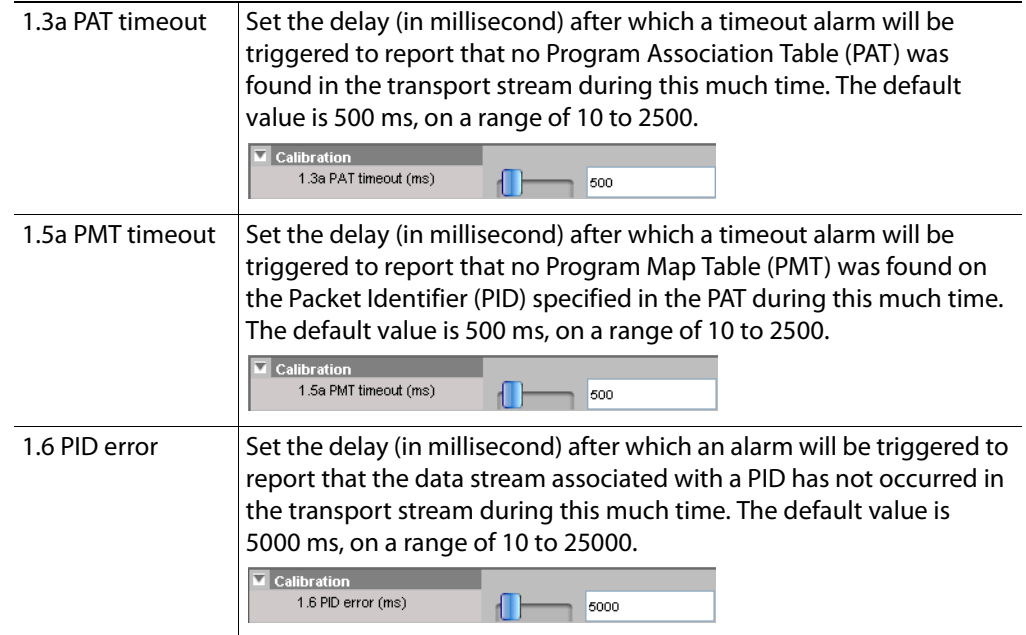

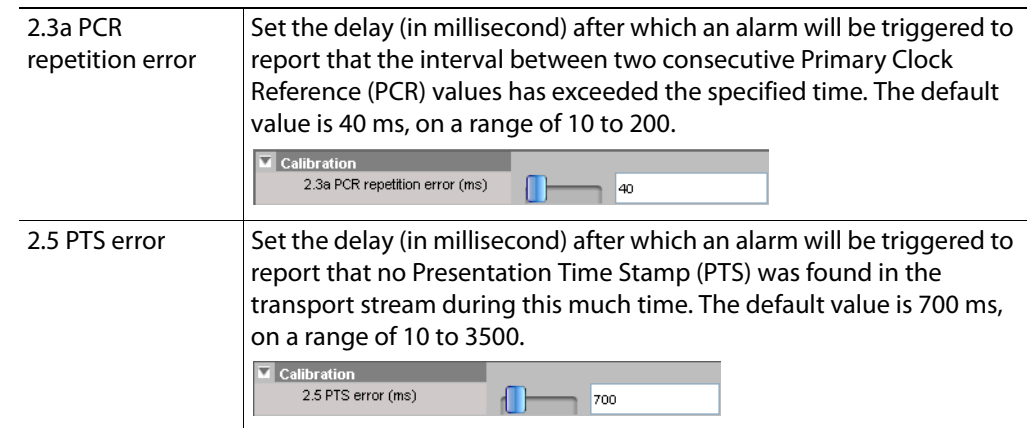

# <span id="page-120-0"></span>**Configuring Alarm Debouncing**

### **To configure alarm debouncing**

1 Connect to the multiviewer you want to configure, if you want to apply the changes in real time ([see Connecting to a Multiviewer on page 32](#page-31-0)).

Note: If this step is omitted, then you will need to export the database to apply the new calibrations to the multiviewer.

- 2 In the main window, click the **System** tab, and then:
	- In the case of a Kaleido-IP, click **Calibrations (Kaleido-IP)** on the second-level tab bar, select the appropriate calibration profile on the **Tools** pane, and then click the alarm whose debouncing you want to calibrate in the main pane.

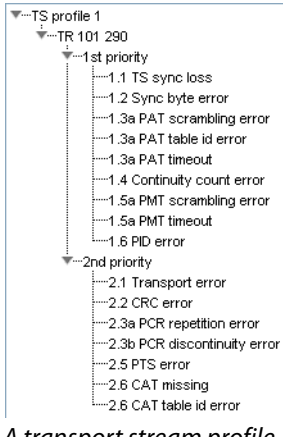

A transport stream profile

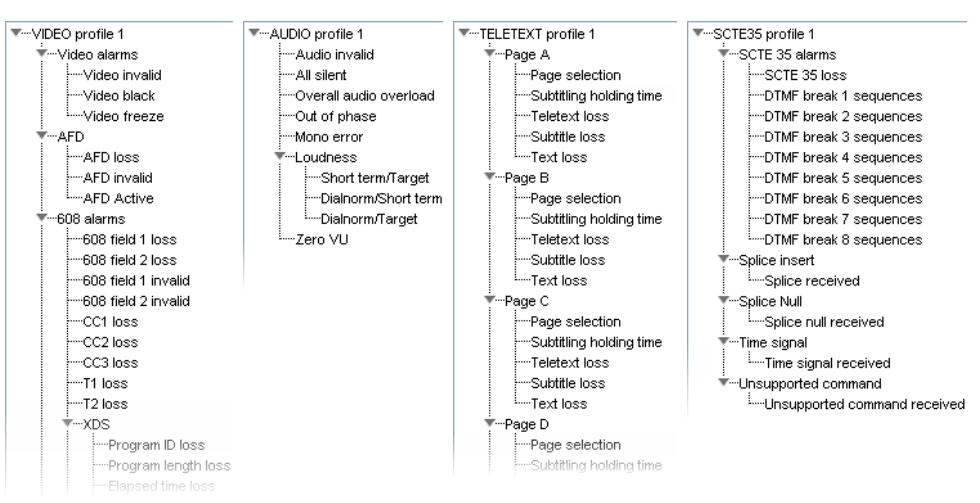

Elementary stream profiles

- For all other multiviewer models, click **Description/Calibrations** on the secondlevel tab bar, navigate to the alarm whose debouncing you want to calibrate, by expanding the appropriate multiviewer input, one of its Video elements, and then the alarm-related elements (or the ABT element, and then one of the ABT's audio elements).
- 3 In the **Properties** pane, under **Debouncing**, set appropriate values ([see page 111](#page-110-0)) for the **Set duration** and **Clear duration** attributes.

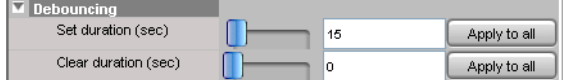

# **Multiviewer Input Calibrations**

To calibrate your multiviewer inputs, you navigate a hierarchical representation of your system in XEdit, and set parameters to match your monitoring purposes.

- In the case of a Kaleido-IP, default audio, video, teletext, SCTE 35, and transport stream profiles are available with preset calibrations, which cannot be modified. You can add custom profiles, and configure them as needed, from XEdit's **Calibrations (Kaleido-IP)** tab. You can apply a profile to an elementary stream in the **Description/Calibrations** tab. [See Profiles on page 107](#page-106-0).
- For all other multiviewer models, you can modify calibrations for every multiviewer input, from the System list in XEdit's **Description/Calibrations** tab. To apply a specific calibration to all inputs at once, click the corresponding **Apply to all** button.

# <span id="page-122-0"></span>**Configuring Audio Programs**

### This feature applies to:

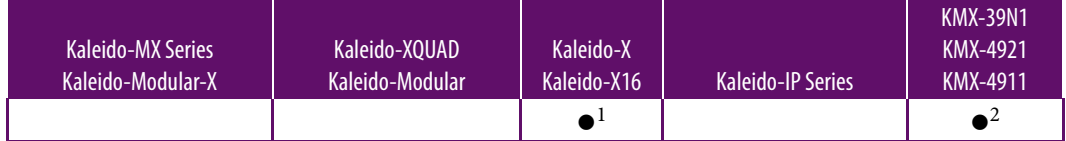

1. Applies to the Kaleido-X16, and to Kaleido-X multiviewers with second-generation input cards (KXI-16SV rev. 600 and later, KXI-16HS3, and KXI-16HSV3), only. You can define up to two groups of audio channels, for each video input—each group, itself, constituting an audio program.

2.You can define up to four group of audio channels, for each video source.

Note: If you have a Kaleido-X with first-generation input cards (KXI-16HSV, KXI-16HS, or KXI-16SV rev. 599 and earlier), see [Calibrating Dolby Dialog](#page-127-0)  [Loudness Measurement, on page 128](#page-127-0).

### **To configure an audio program**

1 In the main window, click the **System** tab, and then click **Description/Calibrations** on the second-level tab bar.

A hierarchical list representing the current system appears.

- 2 In the list, expand the multiviewer whose inputs you want to calibrate.
- 3 Expand the appropriate input.
- 4 Expand **Audio programs & loudness**, and then click **Program 1**.

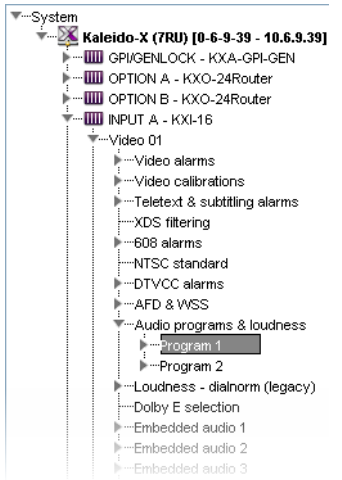

5 In the **Properties** pane, select the embedded audio channels that you want to be part of the audio program.

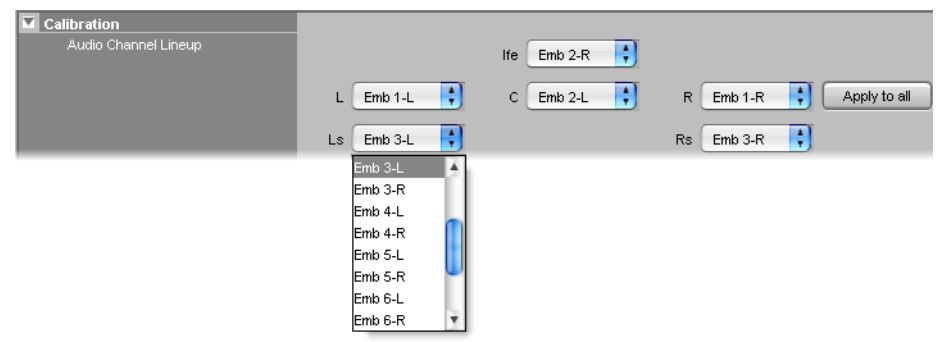

Each channel is assigned a specific role in the program (left, right, center, etc).

6 Repeat this procedure to define a second audio program (**Program 2**) if necessary. Audio channels can be reused to define the second program or they can be made mutually exclusive as required.

## <span id="page-123-0"></span>**Calibrating Loudness Measurement**

This feature applies to:

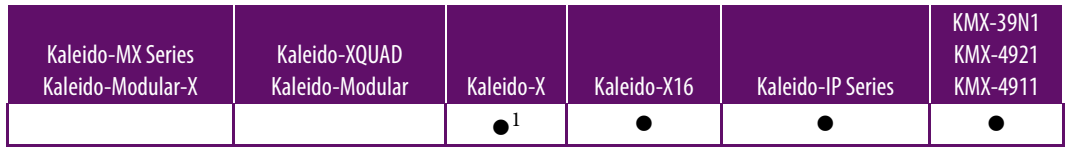

1.With second-generation input cards (KXI-16SV rev. 600 and later, KXI-16HS3, and KXI-16HSV3)

#### **To calibrate loudness measurement**

- 1 Navigate to the appropriate input's **Loudness** element in the System list or audio profile, and select it.
	- In the case of a Kaleido-IP, see Navigating to the loudness calibration in a [Kaleido-IP calibration profile, on page 126](#page-125-0).
- For a Kaleido-X16 or a Kaleido-X, see [Navigating to the loudness calibration in a](#page-125-1)  [Kaleido-X16 or Kaleido-X System list, on page 126](#page-125-1).
- 2 In the **Properties** pane, set the appropriate values for your installation.

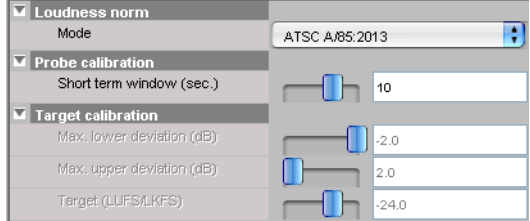

The following values are involved:

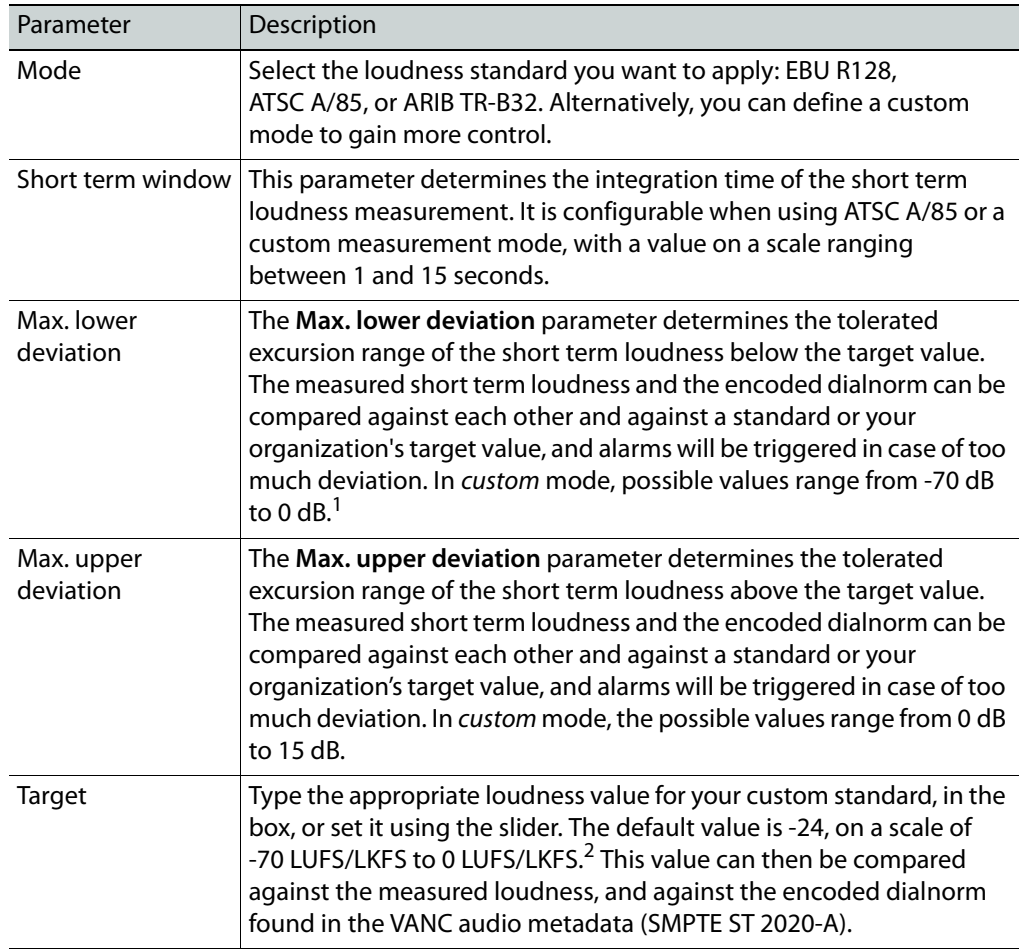

1.Setting this parameter to its lowest value (-70 dB) will prevent the short term/Target alarm from being triggered when silence is detected.

2.On the monitor wall, loudness monitors using a custom measurement mode have their scale labeled LU, or LUFS. There is no functional difference between the LU vs. LK, or LUFS vs. LKFS scales.

<span id="page-125-0"></span>**Navigating to the loudness calibration in a Kaleido-IP calibration profile**

### **To navigate to the loudness calibration in a Kaleido-IP calibration profile**

- 1 In XEdit's main window, click the **System** tab, and then click **Calibrations (Kaleido-IP)** on the second-level tab bar.
- 2 On the **Tools** tab, select the audio profile whose loudness measurement you would like to calibrate.

A hierarchical list representing all applicable calibrations for this profile appears in the main window.

3 Expand the list, and then click **Loudness**.

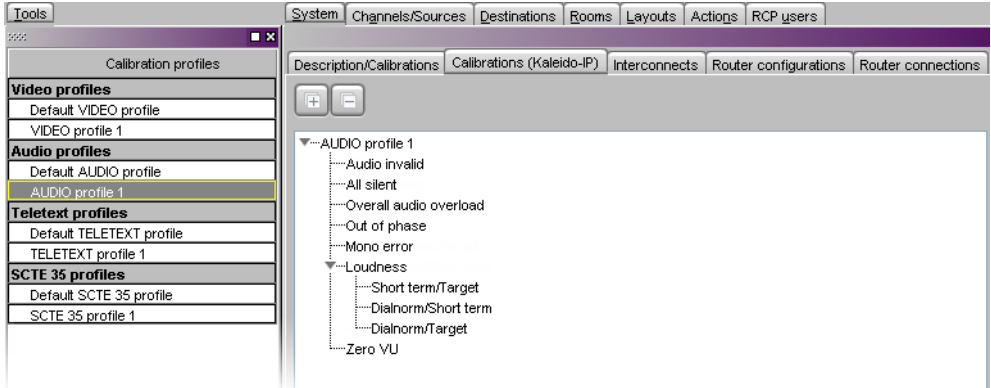

<span id="page-125-1"></span>**Navigating to the loudness calibration in a Kaleido-X16 or Kaleido-X System list**

### **To navigate to the loudness calibration in a Kaleido-X16 or Kaleido-X System list**

- 1 In the main window, click the **System** tab, and then click the **Description/Calibrations** second-level tab.
- 2 Expand the appropriate input module, then the video input you want to calibrate, the **Audio programs & loudness** element, the Program element you want to configure (**Program 1**, or **Program 2**), and then click **Loudness**.

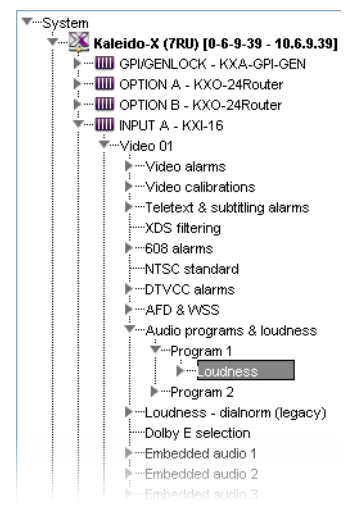

# <span id="page-126-0"></span>**Calibrating Loudness Probe Assignments**

### This feature applies to:

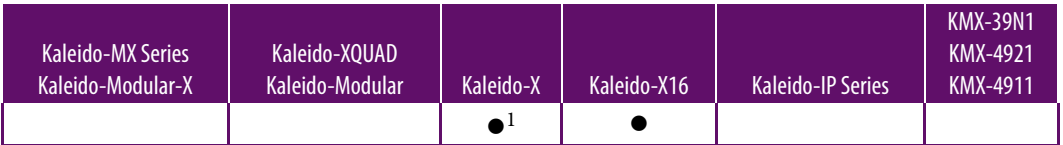

1.With second-generation input cards (KXI-16SV rev. 600 and later, KXI-16HS3, and KXI-16HSV3)

### **To calibrate loudness probe assignments**

1 In the main window, click the **System** tab, and then click **Description/Calibrations** on the second-level tab bar.

A hierarchical list representing the current system appears.

- 2 In the list, expand the multiviewer whose inputs you want to calibrate.
- 3 Expand the appropriate input, and then click **Loudness probe assignment**.

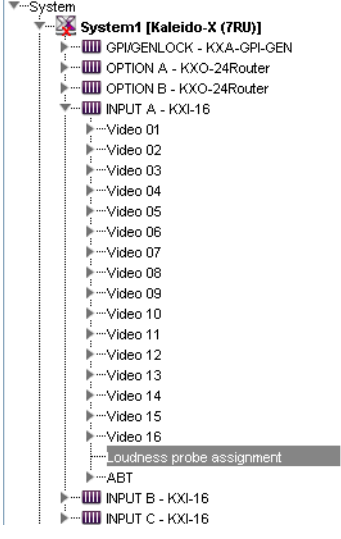

- 4 In the **Properties** pane, assign an audio program to one of the 16 available probes.
	- The default is **Program 1** for all video inputs.

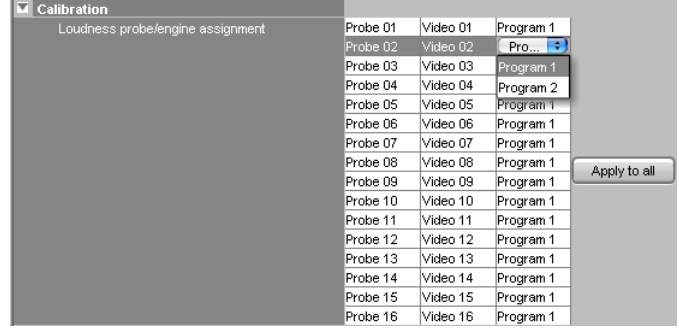

Note: If you choose to measure the second program for a specific video input, you will not be able to measure audio programs on all inputs.

# <span id="page-127-0"></span>**Calibrating Dolby Dialog Loudness Measurement**

### This feature applies to:

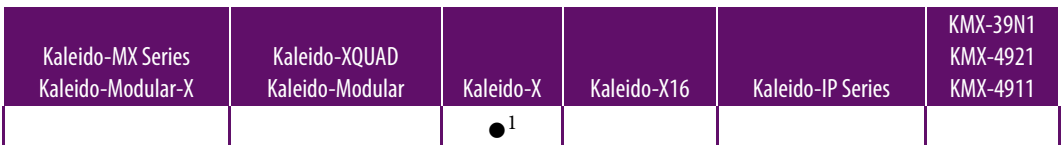

1.With first-generation input cards (KXI-16SV rev. 599 and earlier, KXI-16HS, and KXI-16HSV)

Note: If you have a Kaleido-X16, and to Kaleido-X multiviewers with second-generation input cards (KXI-16SV rev. 600 and later, KXI-16HS3, and KXI-16HSV3), see [Configuring Audio Programs, on page 123.](#page-122-0)

### **To calibrate loudness measurement for an audio source**

1 In the main window, click the **System** tab, and then click **Description/Calibrations** on the second-level tab bar.

A hierarchical list representing the current system appears.

- 2 In the list, expand the multiviewer whose inputs you want to calibrate.
- 3 Expand the appropriate input, and then click **Loudness dialnorm (legacy)**.

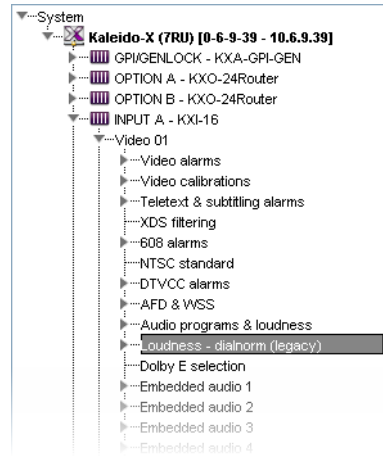

4 In the **Properties** pane, set the appropriate values for your installation.

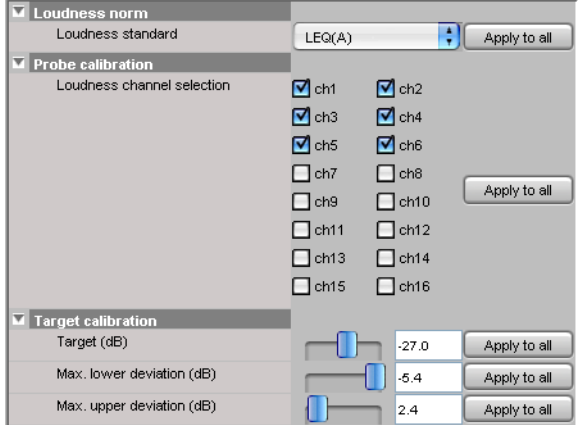

The following values are involved:

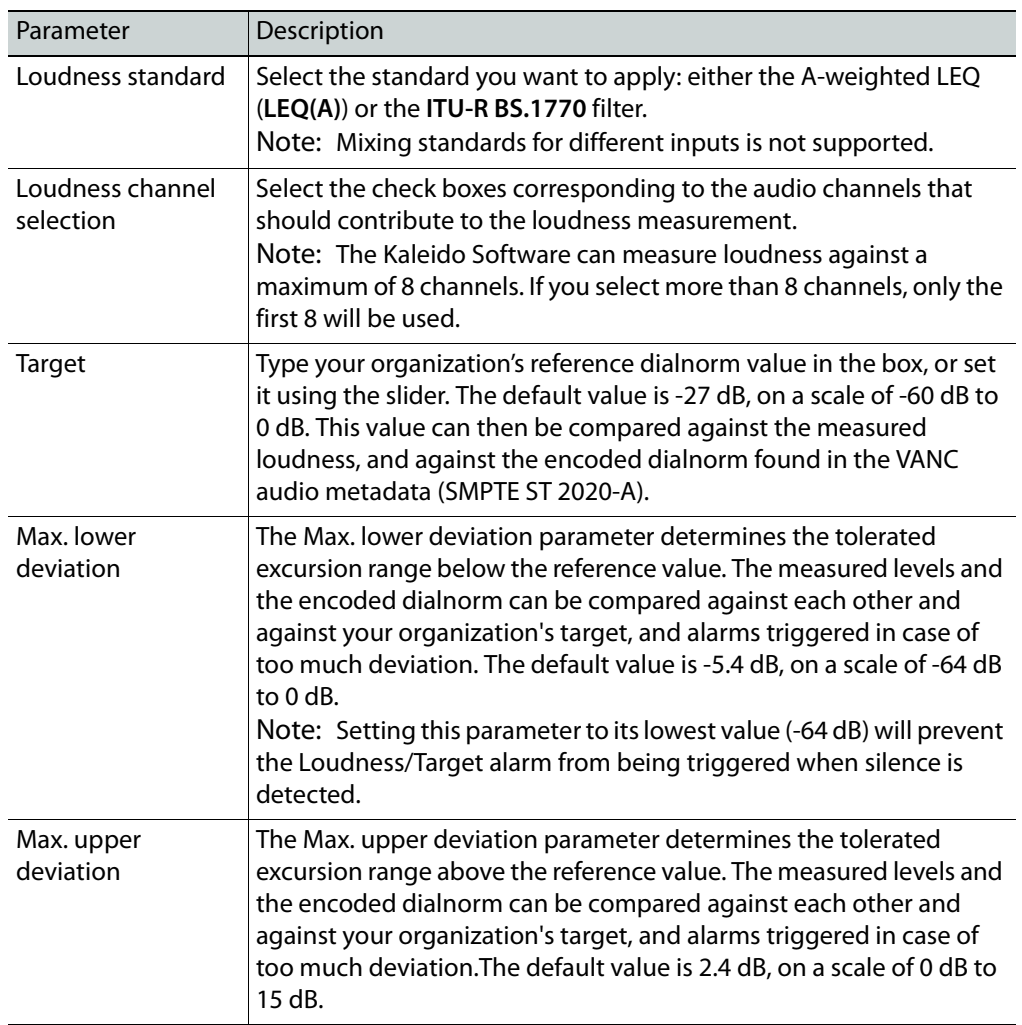

# <span id="page-128-0"></span>**Configuring Sources for Dolby E Audio Metadata**

### This feature applies to:

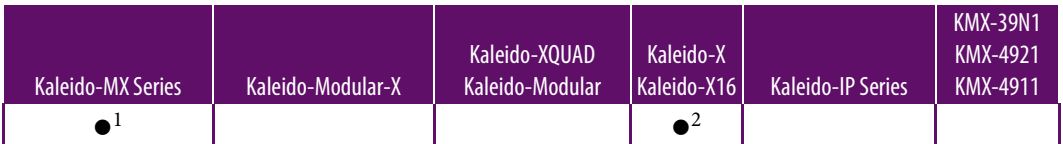

1.Dolby E metadata can be decoded from all eight embedded pairs within a video source.

2.Dolby E audio can be decoded from two of eight AES pairs within a signal's embedded audio stream. The Dolby E selection parameters determine which AES pairs will be used.

#### Notes

- Dolby E decoding requires the Dolby E option to be enabled. See the multiviewer's Installation & Service Manual for more information.
- Dolby E decoding is not supported on the Audio Bridge Terminal (ABT).

### **To configure sources for Dolby E audio metadata**

1 In the main window, click the **System** tab, and then click **Description/Calibrations** on the second-level tab bar.

A hierarchical list representing the current system appears.

- 2 In the list, expand the multiviewer whose inputs you want to calibrate.
- 3 Expand the appropriate input, and then click **Dolby E selection.**

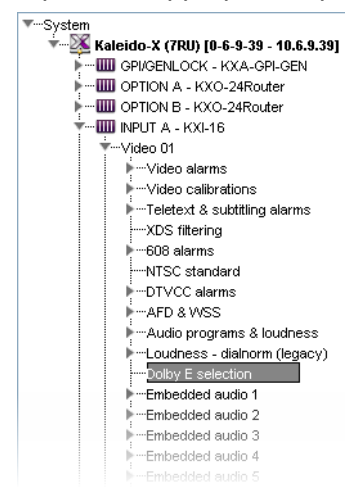

4 In the **Properties** pane, select the AES pairs (among **Embedded audio 1** to **Embedded audio 8**) associated with the two Dolby E programs to be decoded, from the two lists: **Dolby E selection 1** and **Dolby E selection 2**.

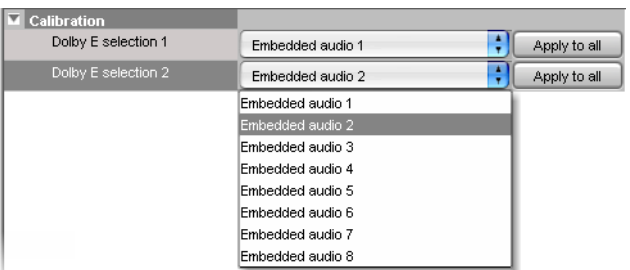

## <span id="page-129-0"></span>**Calibrating Zero VU Reference Levels for Embedded Audio Sources**

### This feature applies to:

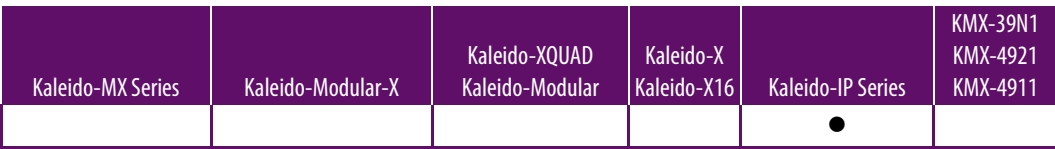

### **To calibrate a Zero VU reference level**

1 In the main window, click the **System** tab, and then:

• In the case of a Kaleido-IP, click the **Calibrations (Kaleido-IP)** tab, select the audio profile you want to configure, and then click **Zero VU**.

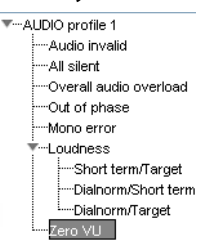

• For all other multiviewer models, click **Description/Calibrations** on the secondlevel tab bar, expand the appropriate input, then one of its embedded audio elements, and select **Zero VU**.

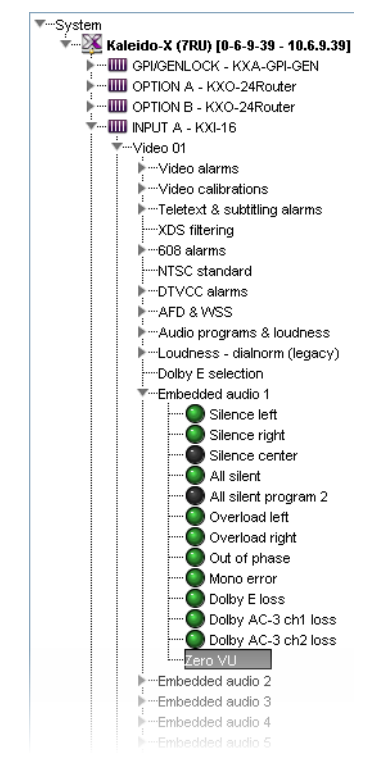

2 In the **Properties** pane, set the reference level to the appropriate value (in dBFS), using the **Zero VU** slider, under **Calibration**.

Alternatively, type the value directly in the **Zero VU** box.

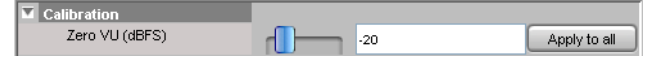

# <span id="page-131-1"></span>**Calibrating Zero VU Reference Level for an ABT Audio Source**

### This feature applies to:

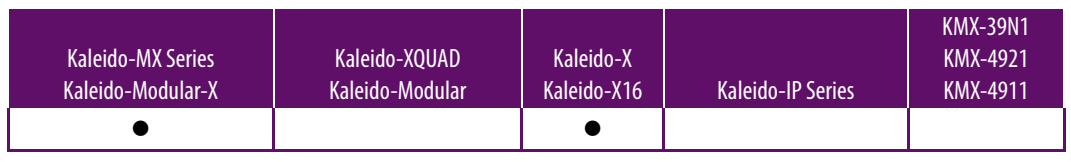

Notes

• The KMV-3901/3911 only supports embedded audio, not discrete audio sources from an ABT.

### **To calibrate an ABT audio source**

1 In the main window, click the **System** tab, and then click **Description/Calibrations** on the second-level tab bar.

A hierarchical list representing the current system appears.

- 2 In the list, expand the multiviewer whose inputs you want to calibrate.
- 3 Expand the appropriate input, its **ABT** element, and then one of the ABT's audio elements. Select **Zero VU**.

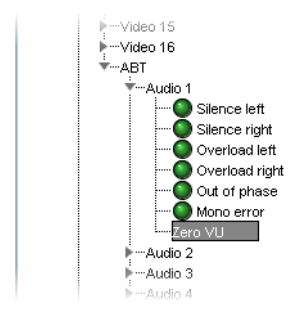

4 In the **Properties** pane, set the reference levels to the appropriate values (in dBFS, and in dBu), using the **Zero VU** sliders, under **Calibration**. Alternatively, type the values directly in the **Zero VU** boxes.

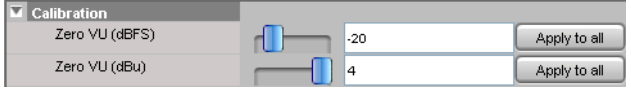

# <span id="page-131-0"></span>**Calibrating Aspect Ratio Decoding**

Note: This section applies to multiviewers that are used to monitor **SD signals**. In the case of HD signals, since the AFD information always follows AFD 2016, no calibration is needed. No calibration is needed for the Kaleido-IP either, since it supports decoding of a signal's aspect ratio from AFD metadata only. See [Aspect ratio, on page 109](#page-108-0) for more information.

Aspect ratio information can be encoded following different standards: AFD 2016, AFD VI, or WSS. The following table shows the different standards and their availability according to the signal type:

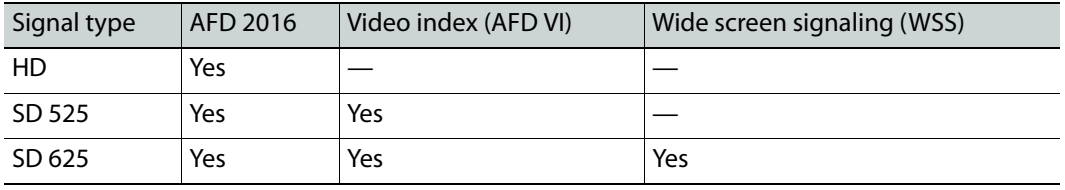

AFD VI information can be encoded as 4 bits or 3 bits (legacy).

#### **To select the AFD source for an SD signal**

1 In the main window, click the **System** tab, and then click **Description/Calibrations** on the second-level tab bar.

A hierarchical list representing the current system appears.

- 2 In the list, expand the multiviewer whose inputs you want to calibrate.
- 3 Expand the appropriate input, and then click **AFD & WSS**.

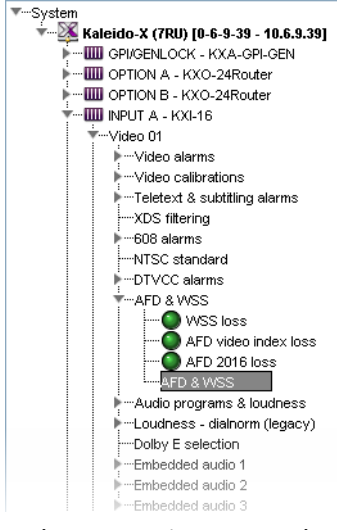

- 4 In the **Properties** pane, select **Legacy AFD 3 bits** to support the legacy AFD 3-bit format for the video index, if appropriate.
- 5 Select the appropriate value from the **SD AFD source** list.

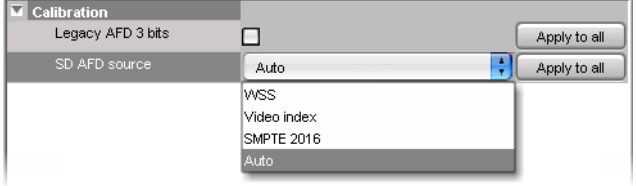

The default value is **Auto**, which means that the multiviewer will automatically detect what is present in the signal and use it to report AFD. If more than one AFD type is present in the signal, and **SD AFD source** is set to **Auto**, then the AFD type is selected in this order: (1) AFD 2016, (2) AFD VI, or (3) WSS.

# <span id="page-133-0"></span>**Calibrating Detail Enhancement**

### This feature applies to:

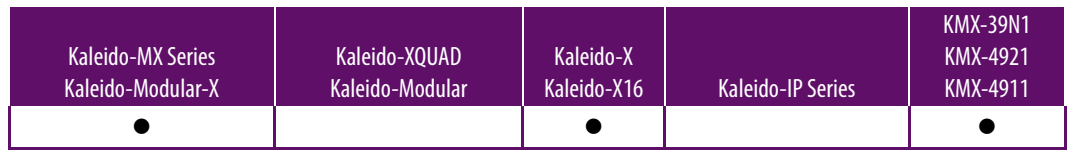

Notes

• KMX-39N1, KMX-49N1, Kaleido-MX and Kaleido-Modular-X configured for 4K UHD output, and Kaleido-MX 4K do not support detail enhancement for video windows spanned across multiple heads [\(see 4K UHD Spanning on](#page-223-0)  [page 224\)](#page-223-0). Make sure the corresponding multiviewer inputs are calibrated with the **Detail Enhancer** parameter set to 0, which is the default value.

### **To configure detail enhancement for a video input**

- 1 In the main window, click the **System** tab, and then click **Description/Calibrations** on the second-level tab bar.
	- A hierarchical list representing the current system appears.
- 2 In the list, expand the multiviewer whose inputs you want to calibrate.
- 3 Expand the appropriate input, then one of its Video elements.
- 4 Under **Video calibrations**, click **Detail enhancer**.

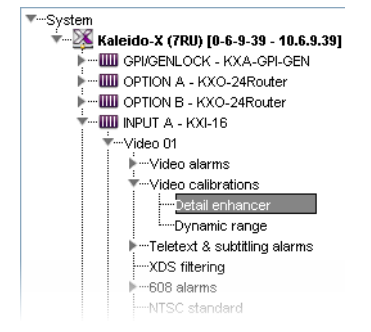

5 In the **Properties** pane, set the appropriate value (between 0 and 15).

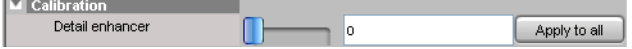

6 Click **Apply to all** to apply the associated setting to all video inputs on your multiviewer.

## <span id="page-133-1"></span>**Calibrating HDR**

This feature applies to:

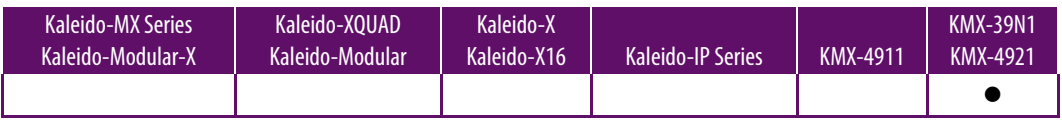

The HDR parameter determines which HDR and WCG standard should be used to interpret the input signal's format. This supports a mix of multiviewer signal input types (SDR, HDR, color gamut) to be viewed in the monitoring output at the same time in a coherent manner, consistent with the limits of the current monitoring output's SDR, HDR, color gamut display settings; see [Configuring Displays, on page 201](#page-200-0).

### **To configure HDR and WCG for a video input**

- 1 In the main window, click the **System** tab, and then click **Description/Calibrations** on the second-level tab bar.
	- A hierarchical list representing the current system appears.
- 2 In the list, expand the multiviewer whose inputs you want to calibrate.
- 3 Expand the appropriate input, then one of its Video elements.
- 4 Under **Video calibrations**, click **HDR**.

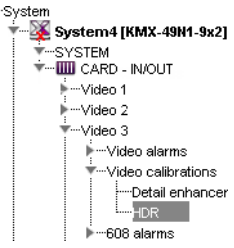

5 In the **Properties** pane, click **...**.

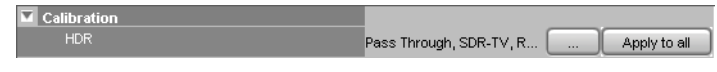

6 Set the values in **HDR Options**.

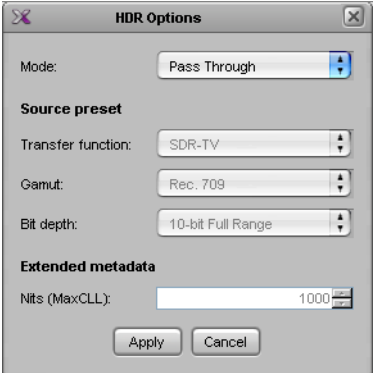

The following values need to be configured:

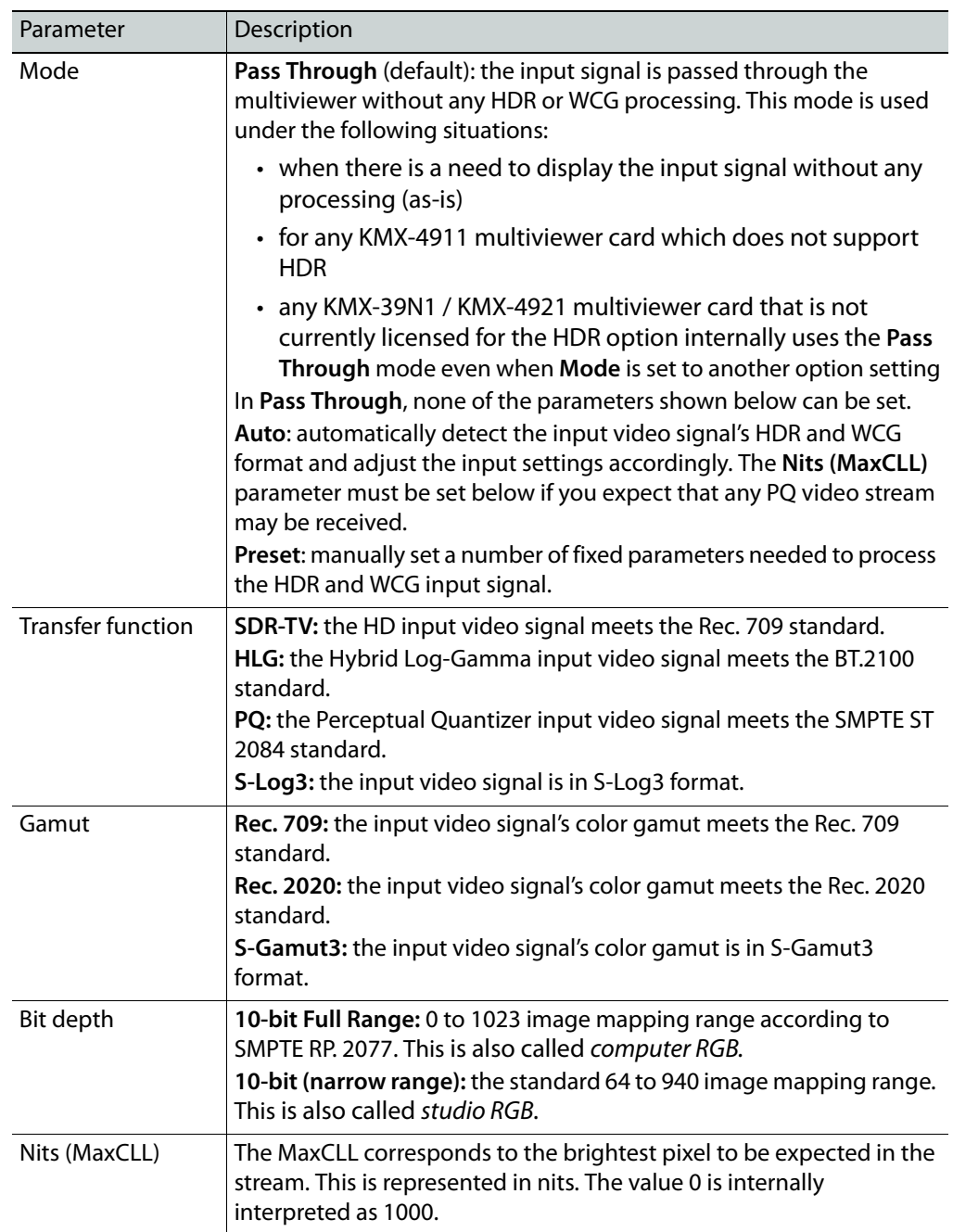

7 Click **Apply**.

8 Click **Apply to all** to apply the associated setting to all video inputs on your multiviewer.

# <span id="page-136-0"></span>**Calibrating Dynamic Range**

Full-range RGB (0-255) is also called computer RGB. Video RGB (16-235) is also called studio RGB.

### This feature applies to:

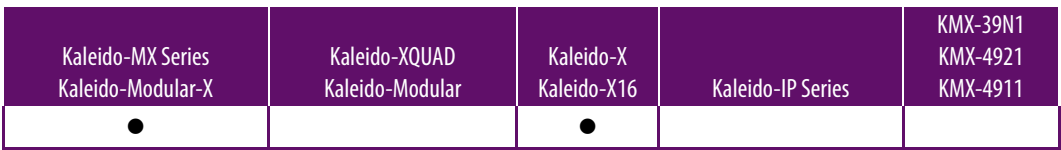

**To configure dynamic range for a video input**

1 In the main window, click the **System** tab, and then click **Description/Calibrations** on the second-level tab bar.

A hierarchical list representing the current system appears.

- 2 In the list, expand the multiviewer whose inputs you want to calibrate.
- 3 Expand the appropriate input, then one of its Video elements.
- 4 Under **Video calibrations**, click **Dynamic range**.

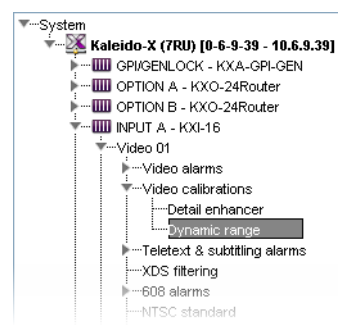

5 In the **Properties** pane, set the appropriate value (either **Full range** or **Video range**).

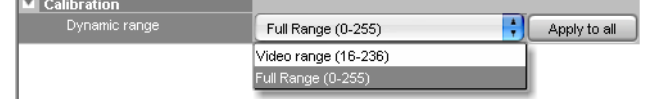

6 Click **Apply to all** to apply the associated setting to all video inputs on your multiviewer.

# <span id="page-136-1"></span>**Calibrating Subtitling/Closed Captioning**

This feature applies to:

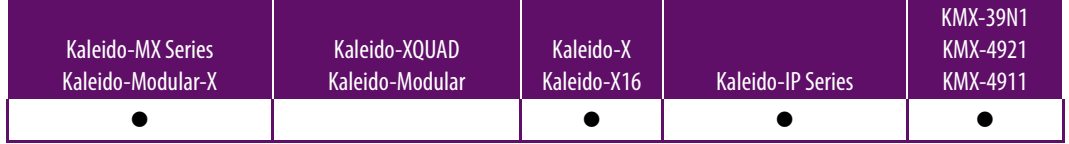

In the case of a Kaleido-IP, presence alarms can be configured for up to eight preset Teletext (WST) subtitle pages for each input signal and all eight teletext pages (page A to page H) can be decoded.

The subtitling page selection parameters determine which pages will be monitored. In the case of the KMX-39N1, KMX-49N1, Kaleido-MX, Kaleido-MX 4K, Kaleido-Modular-X, Kaleido-X, and Kaleido-X16 multiviewers, the teletext page set as page A will also be decoded, and its content can be displayed in a video window.

This requires the CC/XDS option to be enabled (see the multiviewer's Installation & Service Manual for more information).

For a Kaleido-IP, [see Configuring Teletext/Subtitling Page Selection for a Kaleido-IP below.](#page-137-0) For other multiviewer models, see [Configuring Teletext/Subtitling Page Selection for a](#page-138-0)  [KMX-39N1, KMX-49N1, Kaleido-X, Kaleido-X16, Kaleido-MX, Kaleido-MX 4K, or](#page-138-0)  [Kaleido-Modular-X, on page 139](#page-138-0).

<span id="page-137-0"></span>**Configuring Teletext/Subtitling Page Selection for a Kaleido-IP**

### **To configure Teletext/Subtitling page selection for a Kaleido-IP**

- 1 In the main window, click the **System** tab, and then click the **Calibrations (Kaleido-IP)** tab.
- 2 Select the teletext profile you want to configure, expand the **Page A** element, and then click **Page selection**.

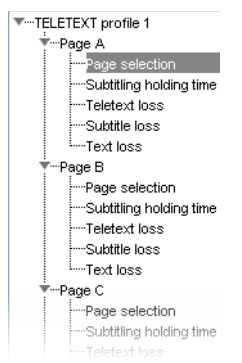

3 In the **Properties** pane, type the page number you want to be the default selection for Page A, in the **Teletext page A selection** box. Alternatively, use the slider to set the page number.

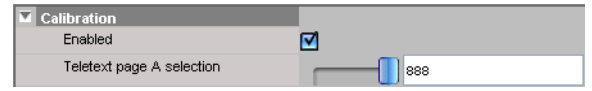

4 If you want to enable or disable teletext decoding for this page, then select or clear the **Enabled** check box accordingly.

Only decoding of Page A is enabled by default.

5 Repeat this procedure for the Page B, to Page H elements.

Note: Alarms can be configured for all eight preset pages ([see Configuring](#page-120-0)  [Alarm Debouncing on page 121](#page-120-0) for instructions on how to configure the alarms).

<span id="page-138-0"></span>**Configuring Teletext/Subtitling Page Selection for a KMX-39N1, KMX-49N1, Kaleido-X, Kaleido-X16, Kaleido-MX, Kaleido-MX 4K, or Kaleido-Modular-X**

**To configure Teletext/Subtitling page selection for a KMX-39N1, KMX-49N1, Kaleido-X, Kaleido-X16, Kaleido-MX, Kaleido-MX 4K, or Kaleido-Modular-X**

1 In the main window, click the **System** tab, and then click **Description/Calibrations** on the second-level tab bar.

A hierarchical list representing the current system appears.

- 2 In the list, expand the multiviewer whose inputs you want to calibrate.
- 3 Expand the appropriate input, then one of its Video elements.
- 4 Under **Teletext & subtitling alarms**, expand the **Page A** element, and then click **Page selection**.

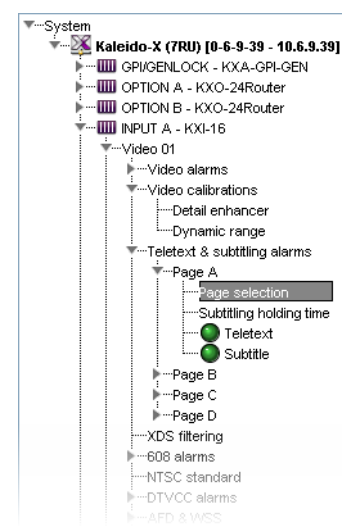

5 In the **Properties** pane, type the page number you want to be the default selection for Page A, in the **Teletext page A selection** box. Alternatively, use the slider to set the page number.

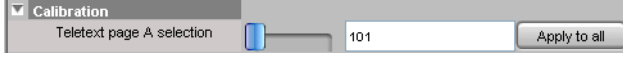

- 6 Click **Apply to all** if you want this setting to be the default Page A selection for every video signal on your system.
- 7 Repeat this procedure for the Page B, C, and D elements.

Note: Alarms can be configured for all four preset pages [\(see Configuring](#page-120-0)  [Alarm Debouncing on page 121](#page-120-0) for instructions on how to configure the alarms). The Teletext page set as Page A will also be decoded, and its content can be displayed in a video window.

# <span id="page-139-0"></span>**Calibrating Metadata Holding Time**

### This feature applies to:

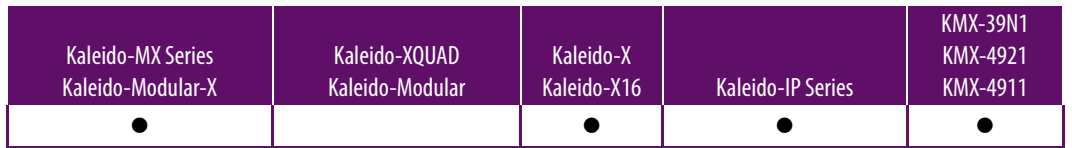

### **To calibrate metadata holding time**

- 1 In the main window, click the **System** tab, and then:
	- In the case of a Kaleido-IP, click the **Calibrations (Kaleido-IP)** tab, select the video or teletext profile you want to configure, and then click **CC Caption holding time**, **XDS filtering**, **DTVCC holding time** (for a video profile), or **Subtitling holding time** (for a teletext profile**)**.

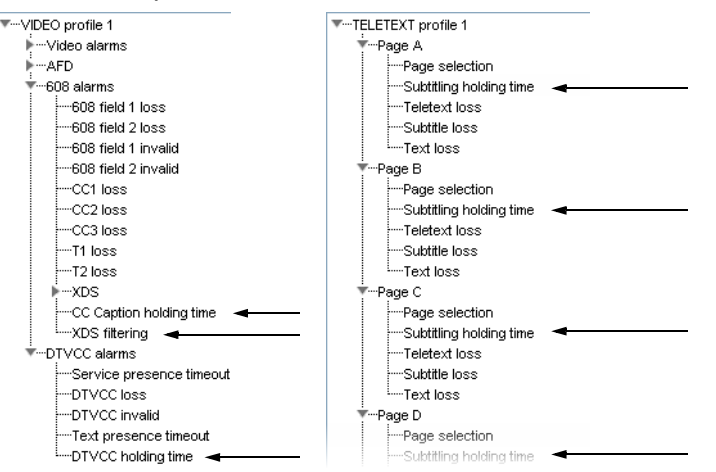

- For all other multiviewer models, click **Description/Calibrations** on the secondlevel tab bar, expand the appropriate input module, then the video input you want to calibrate, and select the metadata element whose holding time you want to configure.
- 2 In the **Properties** pane, set the value by typing it directly in the box, or by using the slider (refer to the table below as needed).

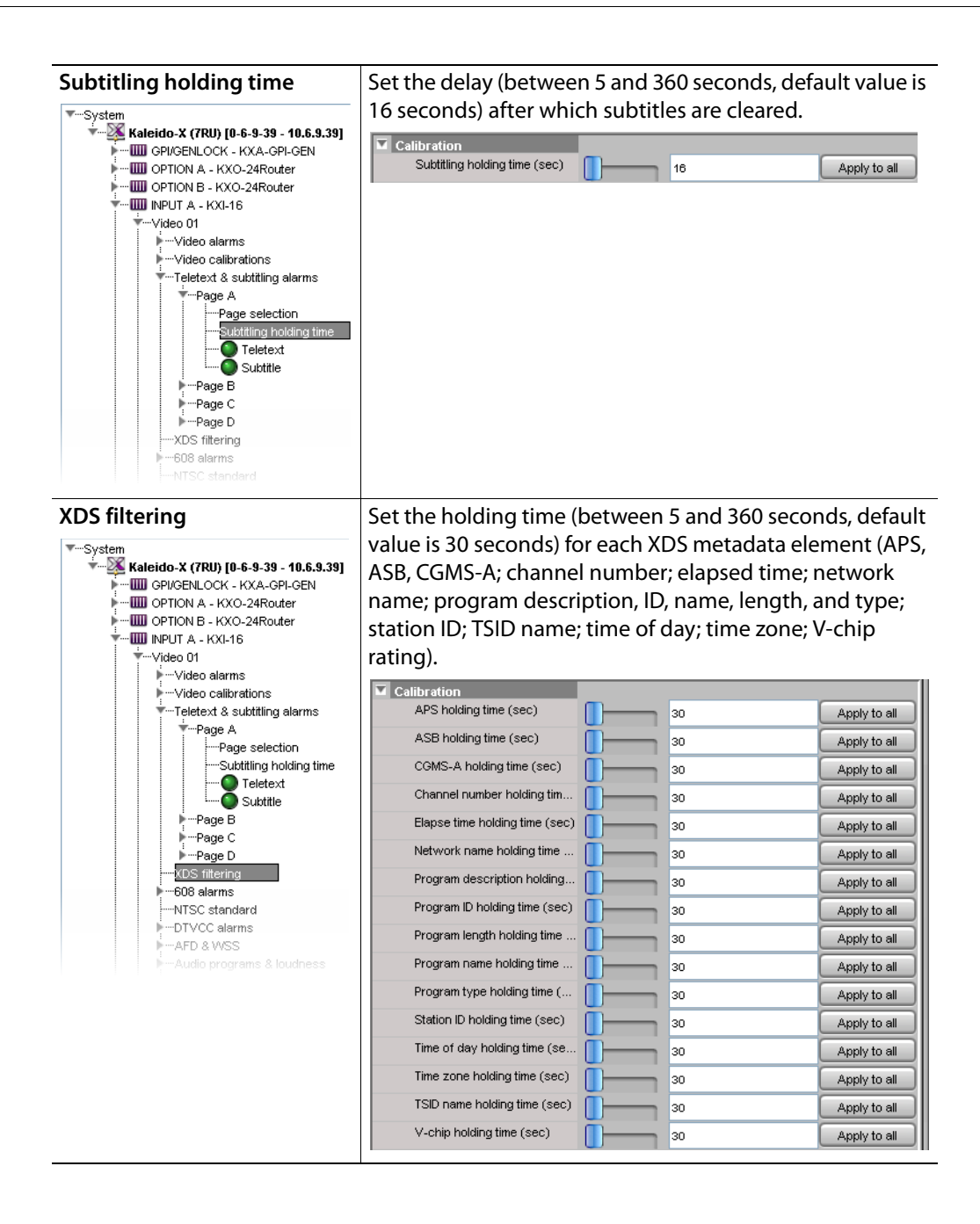

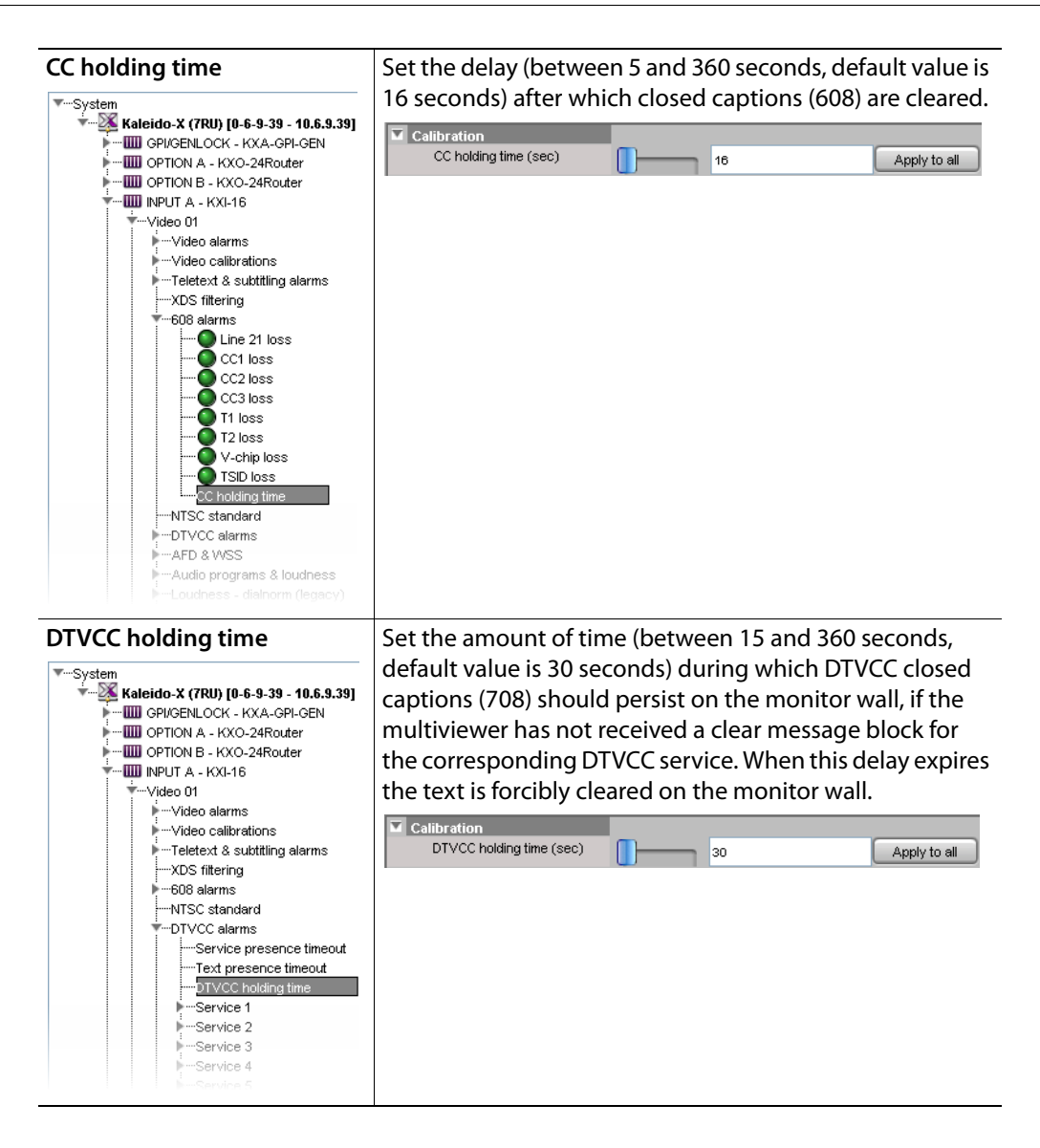

# <span id="page-141-0"></span>**Calibrating DTMF Tone Sequences**

### This feature applies to:

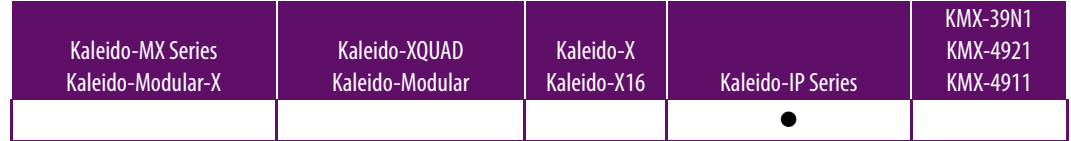

The Kaleido-IP can detect 16 specific DTMF sequences in a SCTE 35 stream, to trigger up to 8 DTMF break alarms and to return their status to normal. Define the sequences, matching those used in the actual programs you want to monitor.

### **To calibrate out-of-network, and in-network DTMF tone sequences**

1 In the main window, click the **System** tab, and then click the **Calibrations (Kaleido-IP)** tab on the second-level tab bar.

2 On the **Tools** pane, select the SCTE 35 profile you want to configure, and then click **DTMF break 1 sequences**.

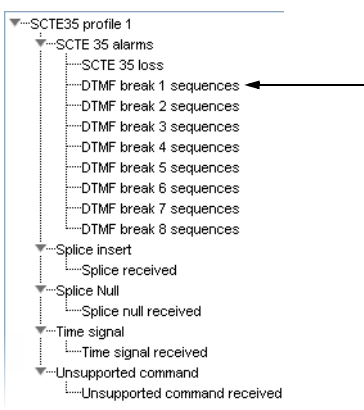

3 In the **Properties** pane, set the appropriate values for the out-of-network, and innetwork DTMF sequences.

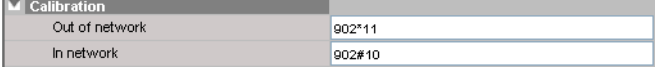

Allowed characters: 0–9, A–D, \*, and #.

4 Proceed in the same fashion with **DTMF break 2 sequences** to **DTMF break 8 sequences**, as needed, to define the remaining DTMF sequences you want to monitor.

### <span id="page-142-0"></span>**Calibrating SCTE 35 Event Reporting Duration**

This feature applies to:

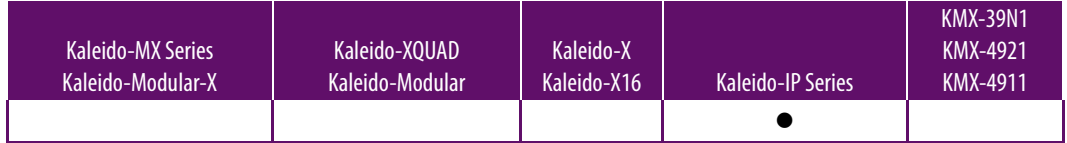

When the Kaleido-IP detects a SCTE 35 command in a transport stream, it momentarily triggers the corresponding alarm. The alarm status returns to normal after a delay, which you can configure for your specific purposes if needed.

### **To calibrate SCTE 35 event reporting duration**

- 1 In the main window, click the **System** tab, and then click the **Calibrations (Kaleido-IP)** tab on the second-level tab bar.
- 2 On the **Tools** pane, select the SCTE 35 profile you want to configure.
- 3 In the main pane, click **Splice received**, **Splice null received**, **Time signal received**, or **Unsupported command received**.

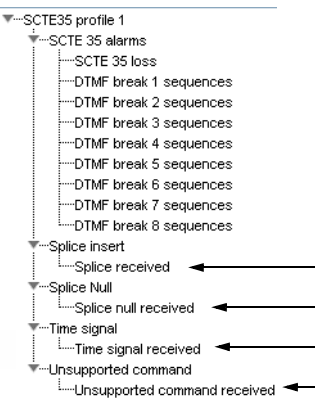

### 4 In the **Properties** pane, set the relevant values under **Calibration**.

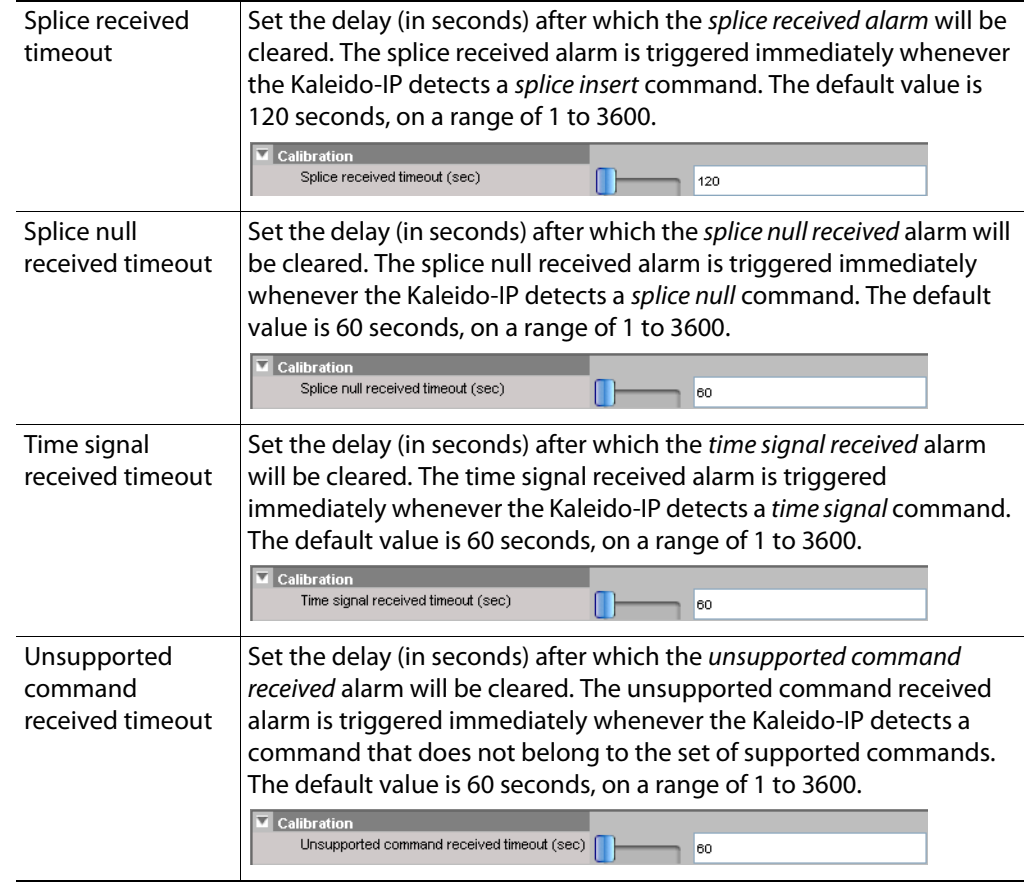
# **Calibrating SCTE 104 Message Events**

This feature applies to:

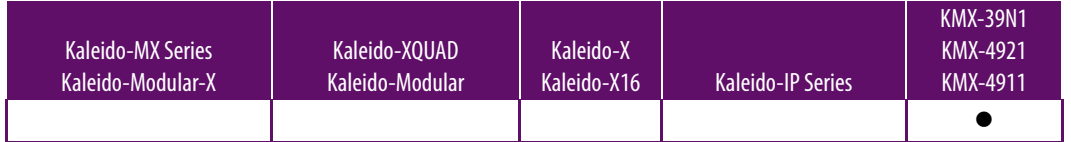

When the Kaleido-IP detects a SCTE 104 command in a transport stream, it momentarily triggers the corresponding alarm. The alarm status returns to normal after a delay, which you can configure for your specific purposes if needed.

### **To calibrate SCTE 104 event reporting duration**

- 1 In the main window, click the **System** tab, and then click the **Descriptions/Calibrations**  tab on the second-level tab bar.
- 2 On the **Tools** pane, select the SCTE 104 profile you want to configure.
- 3 In the main pane, click **Insertion Line**, **SCTE 104 loss**, **Splice received**, **Splice null received**, **Time signal received**, or **Unsupported command received**.

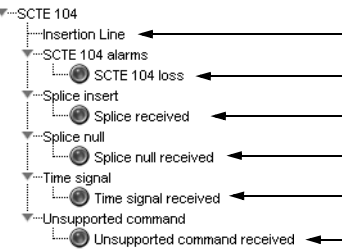

4 In the **Properties** pane, set the relevant values under **Calibration**.

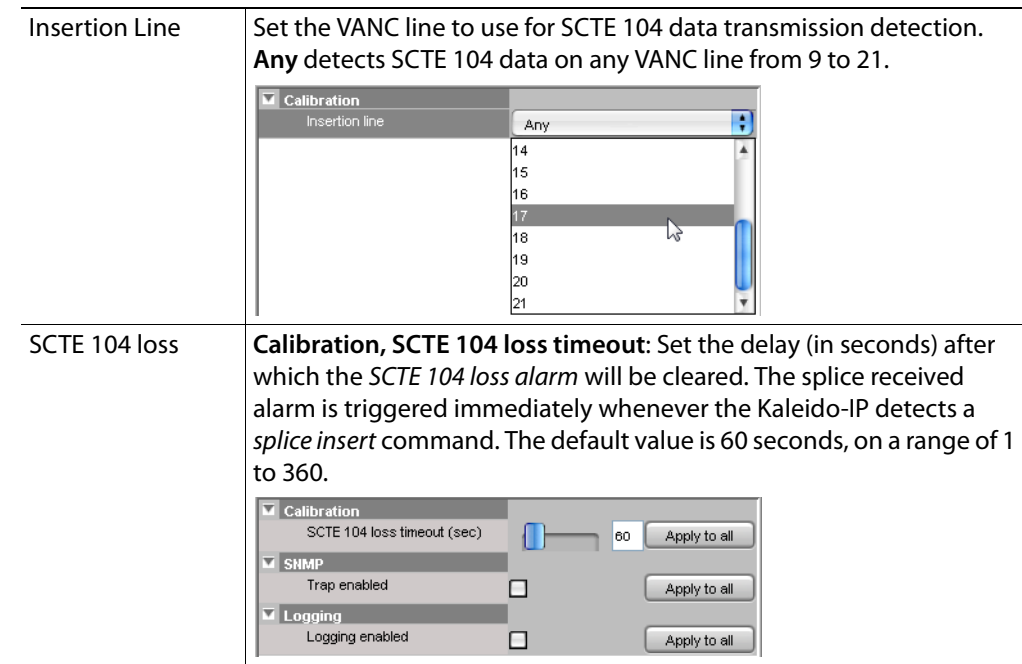

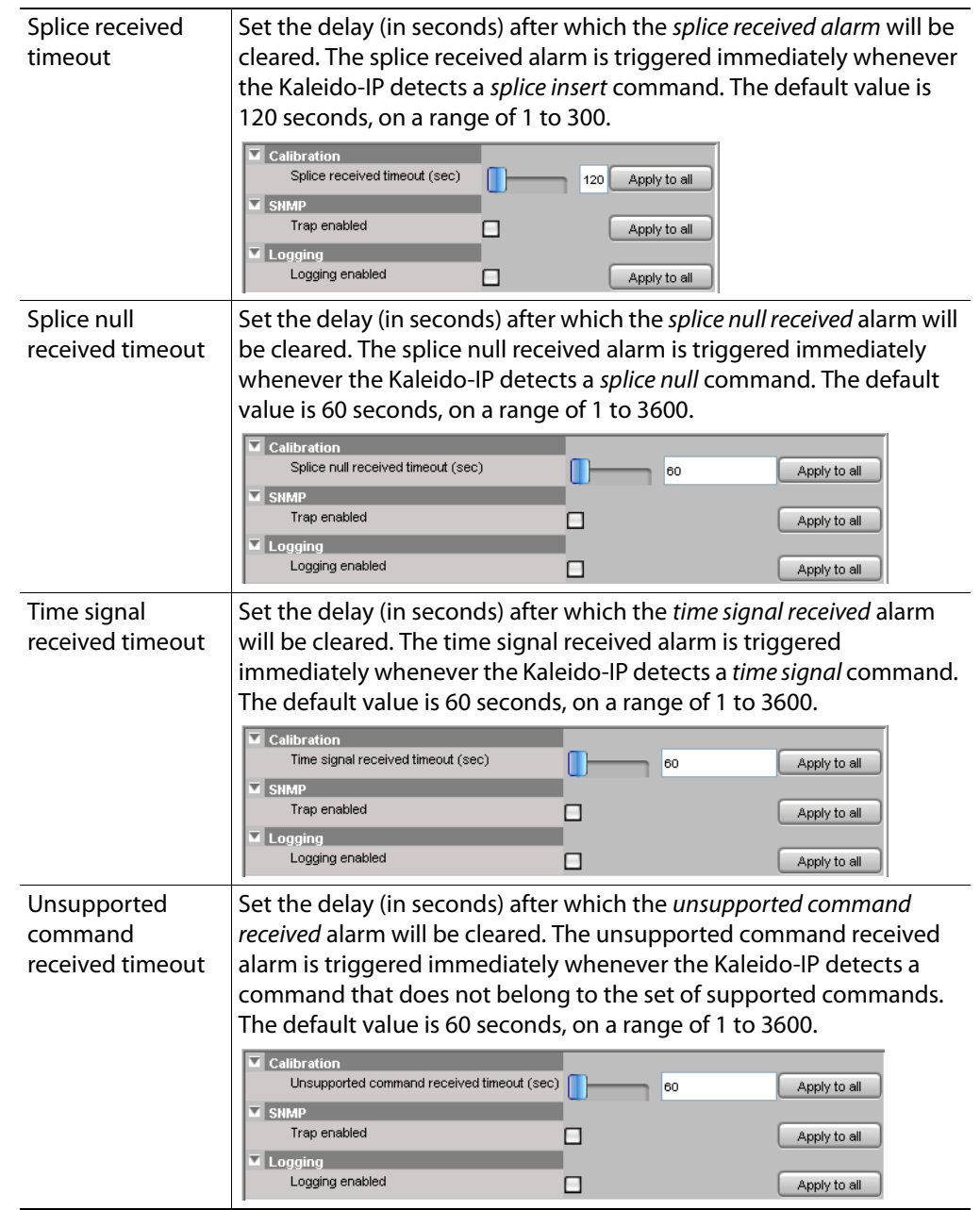

- 5 In the **Properties** pane, select the **Trap enabled** check box to have the multiviewer issue an SNMP trap each time this alarm is triggered. See [Simple Network Management](#page-163-0)  [Protocol \(SNMP\), on page 164.](#page-163-0) The default is disabled.
- 6 In the **Properties** pane, select the **Logging enabled** check box to have the multiviewer publish this alarm to the application server's log, each time this alarm is triggered. The default is disabled. See [Enabling logging for a native alarm, on page 185](#page-184-0).
- 7 When **Apply to all** is available, click it if you want to apply the corresponding setting to every video signal on your system.

# **Multiviewer Output Calibrations**

## **Calibrating the Brightness and Contrast**

## This feature applies to:

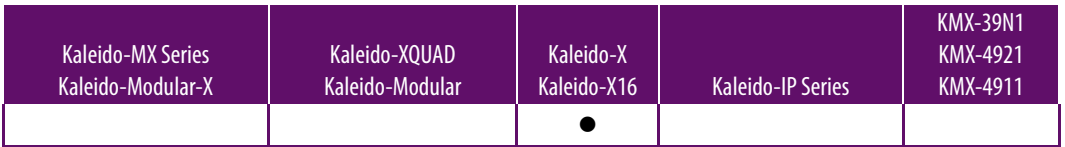

Each of the output heads in the multiviewer can drive a monitor wall display. For each head, output parameters can be adjusted to optimize the image on the monitor wall display: the brightness parameters set the black offsets of the RGB output signals; and the contrast parameters set the gain offsets of these signals.

### **To calibrate the brightness and contrast parameters**

1 In the main window, click the **System** tab, and then click **Description/Calibrations** on the second-level tab bar.

A hierarchical list representing the current system appears.

2 In the list, expand the multiviewer whose output heads you want to calibrate.

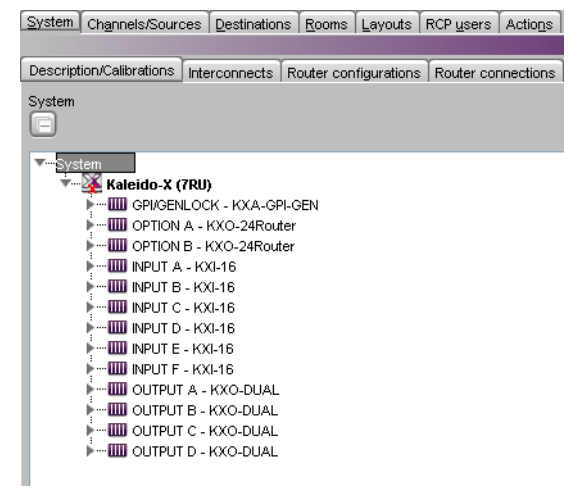

3 Expand the appropriate output module.

The expanded module will show the output heads. Depending on the multiviewer model, other items may also appear.

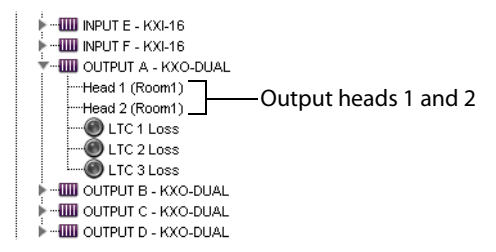

4 Select the head you want to calibrate.

The brightness and contrast adjustment controls appear in the **Properties** pane.

5 Expand the headings to show the controls if they are not visible.

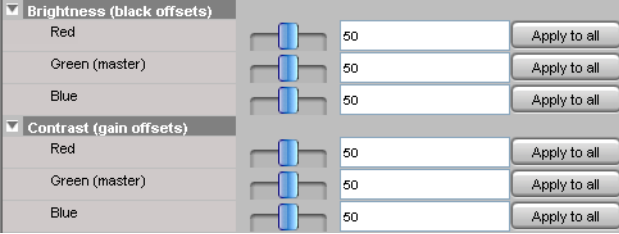

6 Use the sliders to adjust the brightness and contrast until you obtain a pleasing presentation of the video elements on the monitor wall display driven by the selected head.

Alternatively, type values directly in the **Red**, **Green (master)**, and **Blue** boxes.

Note: Moving the **Green (master)** slider will move the **Red** and the **Blue** sliders by the same amount.

The values must be between **0** and **100**.

A good approach is to set all values the same using the **Red** and **Blue** sliders, then to adjust for the best overall presentation using the **Green (master)** slider, and finally to fine-tune the color balance using the **Red** and the **Blue** sliders.

7 If appropriate, you may copy settings from this head to every output head in the system. For each value you want to apply globally throughout your system, click the corresponding **Apply to all** button.

This has the same effect as selecting every output head one by one, and adjusting the sliders to the same value for the selected parameter.

Note: If you want to apply the same values to all the other output heads in your system, you must click the **Apply to all**button for **Green (master)** FIRST, and then the **Apply to all** buttons for blue and red in any order. Otherwise the values for blue and red would be modified following the application of the value for green.

## **Calibrating Color Saturation**

#### This feature applies to:

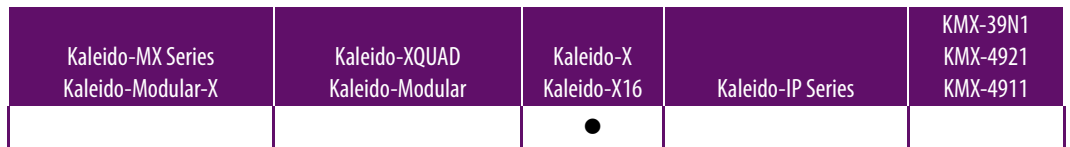

Each of the output heads in the multiviewer can drive a monitor wall display. The image on the monitor wall contains both graphical elements created by the Kaleido multiviewer system, and video signals that are passed through the system. It is often useful to be able to modify the color saturation of the video so that its appearance within the graphical environment is pleasing. The **Color saturation** calibration control provides this function.

The color saturation calibration does not affect the graphical elements within the monitor wall display.

#### **To calibrate the color saturation**

1 In the main window, click the **System** tab, and then click **Description/Calibrations** on the second-level tab bar.

A hierarchical list representing the current system appears.

2 In the list, expand the multiviewer whose output heads you want to calibrate.

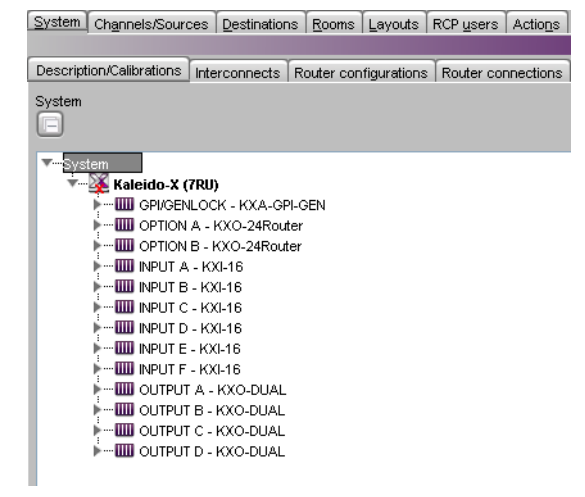

3 Expand the appropriate output module.

The expanded module will show the output heads. (Depending on the multiviewer model, other items may also appear.)

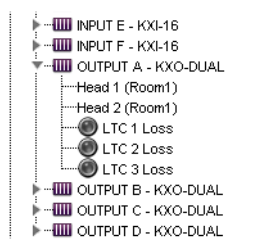

4 Select the head you want to calibrate.

The color saturation adjustment control appears in the **Properties** pane.

5 Expand the **Calibration** heading to show the control if it is not visible.

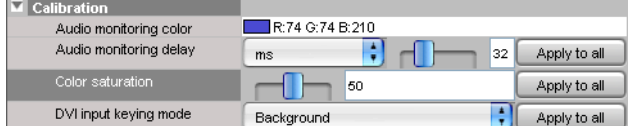

6 Use the slider to adjust the color saturation until you obtain a pleasing presentation of the video elements on the monitor wall display driven by the selected head. Alternatively, type a value (between 0 and 100) directly in the **Color saturation** box.

Note: All videos on the monitor wall display controlled by the selected head are adjusted simultaneously.

7 If appropriate, you may copy the settings from this head to every output head in the system. To apply the color saturation settings globally throughout your system, click **Apply to all**.

This has the same effect as selecting every output head one by one, and adjusting the **Color saturation** slider to the same value.

## **Calibrating the DVI Keying Mode**

#### This feature applies to:

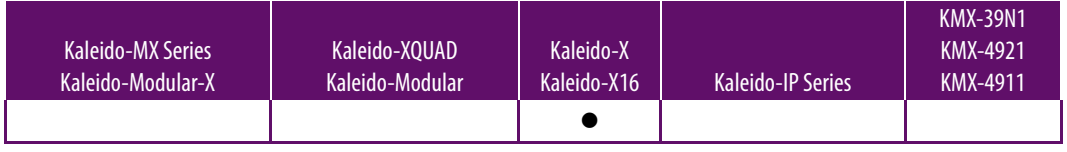

#### Notes

- Background keying is enabled by default, and should remain enabled when no actual keying is involved. Enabling the foreground keying mode when there is no signal at the associated DVI input is not supported.
- For more information about using content from the DVI input as background, see [Setting up a Layout for Background Keying from the DVI](#page-245-0)  [Input, on page 246](#page-245-0).

#### **To calibrate the DVI keying mode**

1 In the main window, click the **System** tab, and then click **Description/Calibrations** on the second-level tab bar.

A hierarchical list representing the current system appears.

2 In the list, expand the multiviewer whose output heads you want to calibrate.

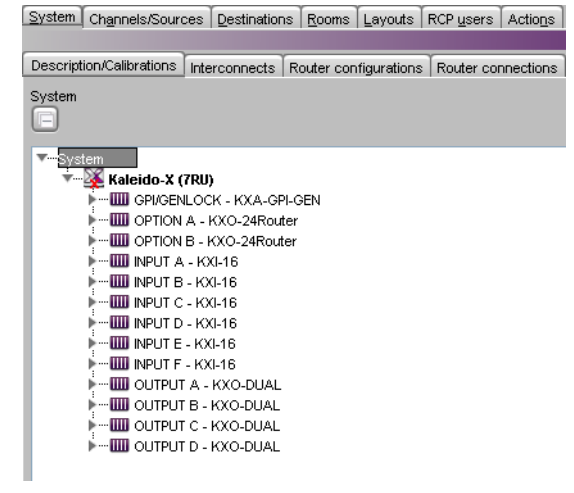

3 Expand the appropriate output module.

The expanded module will show the output heads. (Depending on the multiviewer model, other items may also appear.)

- --**IIII** INPUT E KXI-16 **UUU** INPUT F - KXI-16 -**IIII** OUTPUT A - KXO-DUAL Head 1 (Room1) Head 2 (Room1) LTC 1 Loss **OLTC 2 Loss**<br>**OLTC 3 Loss IIII** OUTPUT B - KXO-DUAL **IIII** OUTPUT C - KXO-DUAL **THE OUTPUT D - KXO-DUAL**
- 4 Select the head you want to calibrate.
- 5 In the **Properties** pane, select the appropriate value from the **DVI Input Keying Mode** list.

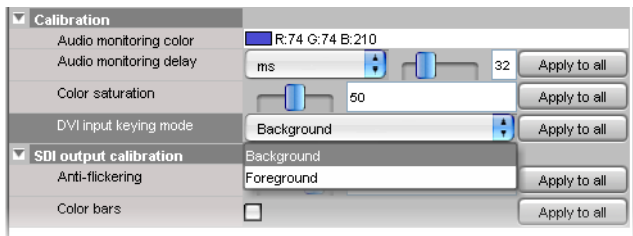

6 If appropriate, you may copy the settings from this head to every output head in the system: to apply the selected DVI input keying mode globally throughout your system, click **Apply to all**.

This has the same effect as configuring every output head one by one, and selecting the same keying mode for each.

## **Calibrating the Audio Monitoring Delay**

### This feature applies to:

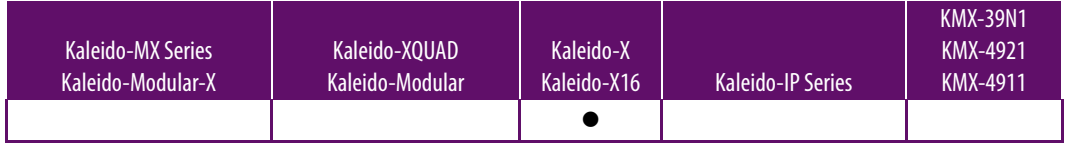

**Notes** 

• By design, the audio signal is approximately 37 ms ahead of the video.

### **To calibrate the audio monitoring delay for a head**

1 In the main window, click the **System** tab, and then click **Description/Calibrations** on the second-level tab bar.

A hierarchical list representing the current system appears.

2 In the list, expand the multiviewer whose output heads you want to calibrate.

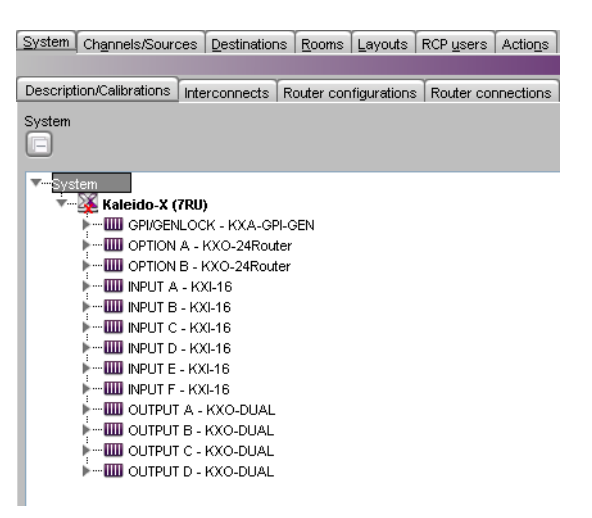

3 Expand the appropriate output module.

The expanded module will show the output heads. (Depending on the multiviewer model, other items may also appear.)

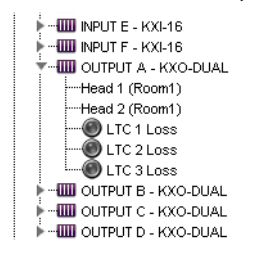

4 Select the head you want to calibrate.

The audio monitoring delay adjustment control appears in the **Properties** pane. Expand the **Calibration** heading to show the control if it is not visible.

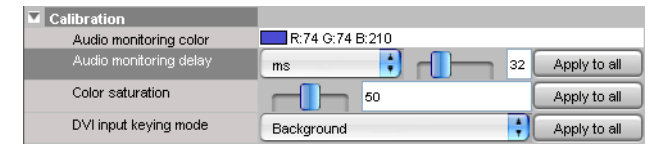

5 Select the appropriate unit (milliseconds or AES samples), and then use the slider to adjust the audio monitoring delay until the audio and video are well synchronized on the monitor wall display driven by the selected head.

Alternatively, type a value (between **0** and **100** ms, or between **4** and **4800** AES samples) directly in the **Audio monitoring delay** box.

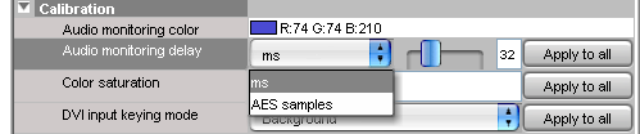

Note: All videos on the monitor wall display controlled by the selected head are adjusted simultaneously.

6 If appropriate, you may copy the settings from this head to every output head in the system. To apply the audio monitoring delay calibration globally throughout your system, click **Apply to all**.

This has the same effect as selecting every output head one by one, and adjusting the audio monitoring delay settings to the same values.

## **Calibrating the Audio Monitoring Color**

When the **Monitoring indicator** check box is selected (see [Configuring Audio Monitors, on](#page-264-0)  [page 265\)](#page-264-0), a color-keyed rectangle is shown below the VU meter that is the same color set below in **Audio Monitoring Color** when that display head is being monitored. See also [Triggering Audio Monitoring by Using the mouse, the RCP-200, or the Kaleido-RCP2, on](#page-515-0)  [page 516.](#page-515-0)

#### **To calibrate the audio monitoring color**

1 In the main window, click the **System** tab, and then click **Description/Calibrations** on the second-level tab bar.

A hierarchical list representing the current system appears.

2 In the list, expand the multiviewer whose output heads you want to calibrate.

System Channels/Sources Destinations Rooms Layouts RCP users Actions

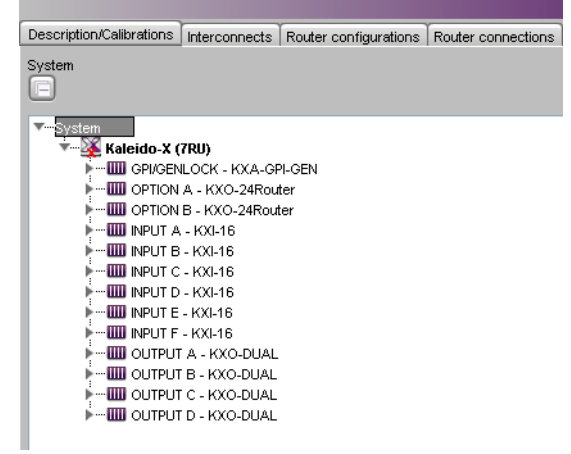

3 Expand the appropriate output module.

The expanded module will show the output heads. (Depending on the multiviewer model, other items may also appear.)

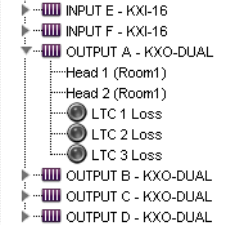

- 4 Select the head you want to calibrate.
- 5 In the **Properties** pane, click the **Audio Monitoring Color** box, and then click the button that appears at the end of the line.

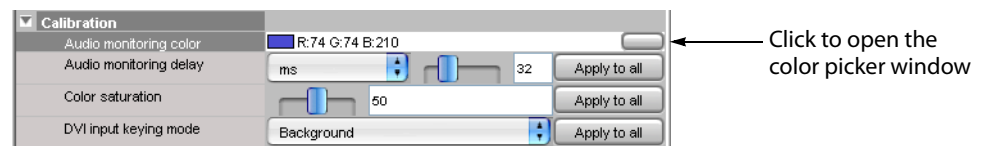

The color picker window opens.

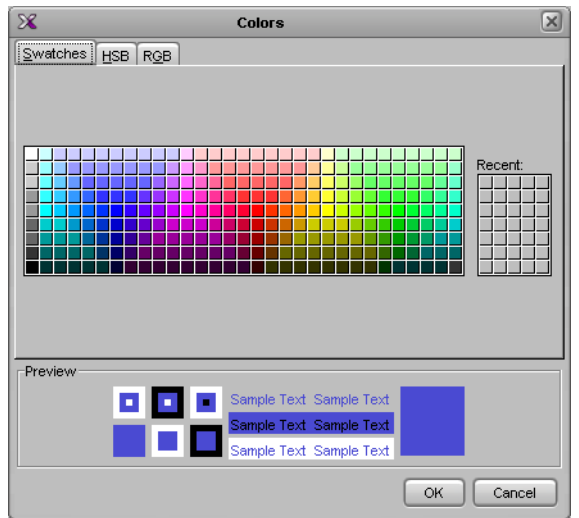

- 6 In **Colors**, click the tab that corresponds to the color space you want to use, and then choose the color that will be associated with the selected output head.
- 7 Click **OK** to close the color picker window.

# **Router Output Calibrations**

This feature applies to:

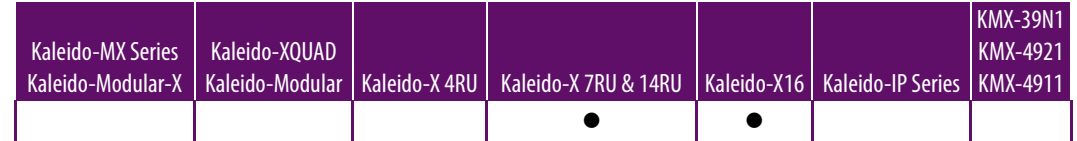

## **Calibrating Switch Field Selection**

### **To calibrate switch field selection for a router module**

- 1 In the main window, click the **System** tab, and then click **Description/Calibrations** on the second-level tab bar.
	- A hierarchical list representing the current system appears.
- 2 In the list, expand the multiviewer you want to calibrate.
- 3 Expand the appropriate router module, and then click **Switch field selection**.

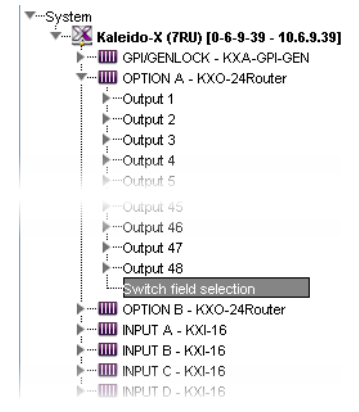

4 In the **Properties** pane, click the **Switch field selection** box, and then select the appropriate field value from the list.

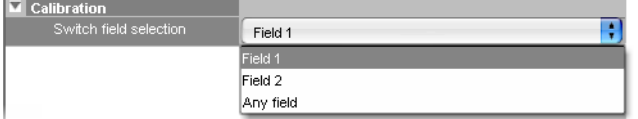

## **Calibrating SDI Signal Reclocking**

This feature applies to:

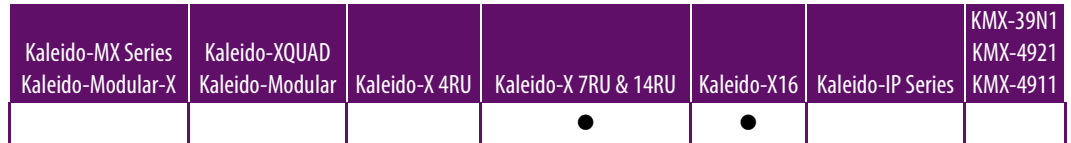

#### **To calibrate reclocking of a router module's output signal**

1 In the main window, click the **System** tab, and then click **Description/Calibrations** on the second-level tab bar.

A hierarchical list representing the current system appears.

- 2 In the list, expand the multiviewer you want to calibrate.
- 3 Expand the appropriate router output, and then click **SDI output reclocking**.

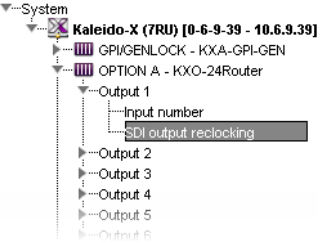

4 In the **Properties** pane, click the **SDI output reclocking** box, and then select **ON** or **OFF** from the list.

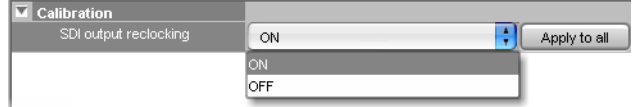

5 Click **Apply to all** to apply the chosen value throughout the system.

# **GPI/Genlock Calibrations**

This feature applies to:

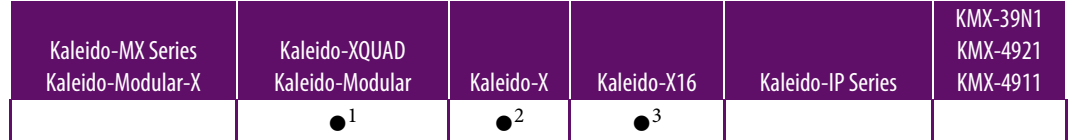

1.the GPI lines are unidirectional (2 out and 8 in).

2.On Kaleido-X systems with a GPI/genlock module, GPI lines can be configured as inputs or outputs.

3.the GPI lines are unidirectional (4 out and 32 in).

You can define actions that change the state of a GPI output line, and assign them to a monitor. In all cases, the state of any GPI output can be set manually for test purposes, by using their ON/OFF calibration.

#### **To configure a GPI line's direction as an output**

1 In the main window, click the **System** tab, and then click **Description/Calibrations** on the second-level tab bar.

A hierarchical list representing the current system appears.

- 2 In the list, expand the multiviewer you want to calibrate.
- 3 Expand the GPI/GENLOCK module, and then click a GPI line element.

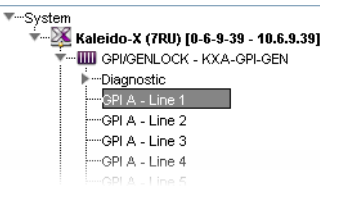

4 In the **Properties** pane, click the **GPI direction** box, and then select **output** from the list.

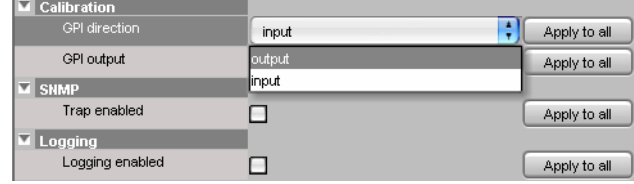

- 5 Click **Apply to all**, if every GPI line in your system is to be configured as an output.
- 6 To set this GPI output line's ON/OFF state set manually for test purposes, click the **GPI output** box, and then select either ON or OFF from the list.

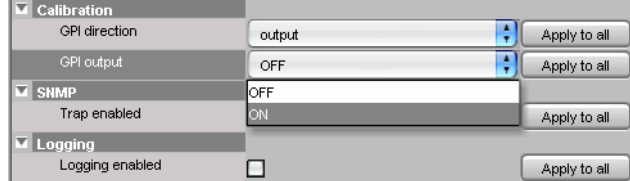

# **Configuring Alarms**

## **Introduction**

Your Kaleido multiviewer system can help you monitor alarm conditions efficiently. This section describes how to configure alarm detection and alarm sharing parameters for your system. This configuration is made in XEdit.

## **Key Concepts**

## <span id="page-158-0"></span>**Alarm**

An *alarm* is a report on a single, defined condition (generated by a device or service) within a multiviewer system. A multiviewer analyses the signals that pass through it, and can detect and flag problems by raising alarms. Each alarm can be individually configured. Most alarm definitions specify detection thresholds, a set duration, and a clear duration, in order to exclude transient events. See [Configuring Alarm Thresholds on page](#page-115-0) 116, and [Configuring Alarm Debouncing, on page](#page-120-0) 121.

When XEdit is connected to a multiviewer in online mode, alarms generated by the current multiviewer are displayed in the System list and you can review their status in real time. You can manage additional alarms, including health monitoring alarms, or alarms generated by external devices, by using an alarm browser such as iControl's GSM alarm browser or the alarm browser pane in XEdit's **Build Virtual Alarm** window (see [Virtual Alarm on page](#page-162-0) 163).

As part of the alarm calibration process, you can specify that an alarm, when triggered, be sent as an SNMP trap. See [Simple Network Management Protocol \(SNMP\) on page](#page-163-1) 164.

## <span id="page-158-1"></span>**General Status Manager (GSM)**

The general status manager (GSM) is the service responsible for central management of all alarm conditions within a monitoring and control system. Every Kaleido multiviewer has a GSM and can be configured to share GSM information with other multiviewers and iControl systems. For example:

- Display alarm status information from Densité cards on the monitor wall.
- Display alarms detected within a Kaleido multiviewer system on an iControl Web page.
- Display EdgeVision alarms along with the stream coming from the EdgeVision on a Kaleido-IP multiviewer.
- Display alarm status information in XEdit (online mode).
- Create virtual alarms that combine a number of alarm statuses, not only within a single system, but also from different devices within multiple Kaleido multiviewers and iControl systems. See [Creating Virtual Alarms on page](#page-173-0) 174.

In addition, as of version 6.40 of the Kaleido Software, it is possible to assign elements from any GSM alarm browser to alarm levels in the sources table, directly, by a drag-and-drop operation (see [Configuring logical sources based on external alarm providers on page](#page-99-0) 100).

## <span id="page-159-0"></span>**Alarm Logging**

As part of the alarm calibration process, you can specify that an alarm, when triggered, be logged to an iControl application server. This requires adding a log plug-in to your multiviewer's GSM configuration (see [Adding a GSM log plug-in on page](#page-181-0) 182). As of version 6.50 of the Kaleido Software, alarms logged to an iControl application server include time code information from the corresponding video signal (ATC or VITC, depending on the signal format).

- By default, native alarms are not logged. See Enabling logging for a native alarm on [page](#page-184-1) 185.
- Virtual alarms are logged by default. See [Disabling logging for a virtual alarm on](#page-185-0)  [page](#page-185-0) 186. When a virtual alarm status changes, then the native sub-alarms that triggered the change are logged even if logging is disabled for these sub-alarms.
- Global alarms are always logged. It is possible, however, to disable alarm logging for a global alarm, by editing the corresponding plug-in from the iControl application server's GSM alarm browser. Refer to the iControl User Guide, for more information. See [Related Documentation, on page](#page-12-0) 13.

## **Alarm Browser**

The alarm browser is a window, accessible from within iControl Navigator and other iControl applications. XEdit's **Build Virtual Alarm** window features an alarm browser pane. The information that appears in the Alarm Browser is generated by a specific GSM. The alarm browser displays a hierarchical view of all the alarms that have been discovered by the GSM. The alarms may be related to Grass Valley devices, or other supported third-party devices, and are organized into folders. The current status of each alarm is shown as an icon next to its name. These status are dynamically updated.

## **Alarm Status**

The current status of an alarm determines the color of the LED-like icon to the left of its name, in XEdit, in GSM alarm browsers, and in iControl log viewers. Video monitors, UMDs and alarm monitors have alarm reporting features (e.g., border color and thickness, blink mode, latch) that can be customized in XEdit, when you create a layout.

Each possible alarm status is represented by a color. Alarm statuses are dynamically updated. The following alarm status values are supported as described in the table below: pending, normal (or OK), warning (or minor), major, critical, unknown, nonexistent, and disabled. In a multiviewer's System list and on the monitor wall, nonexistent and unknown alarms are considered disabled.

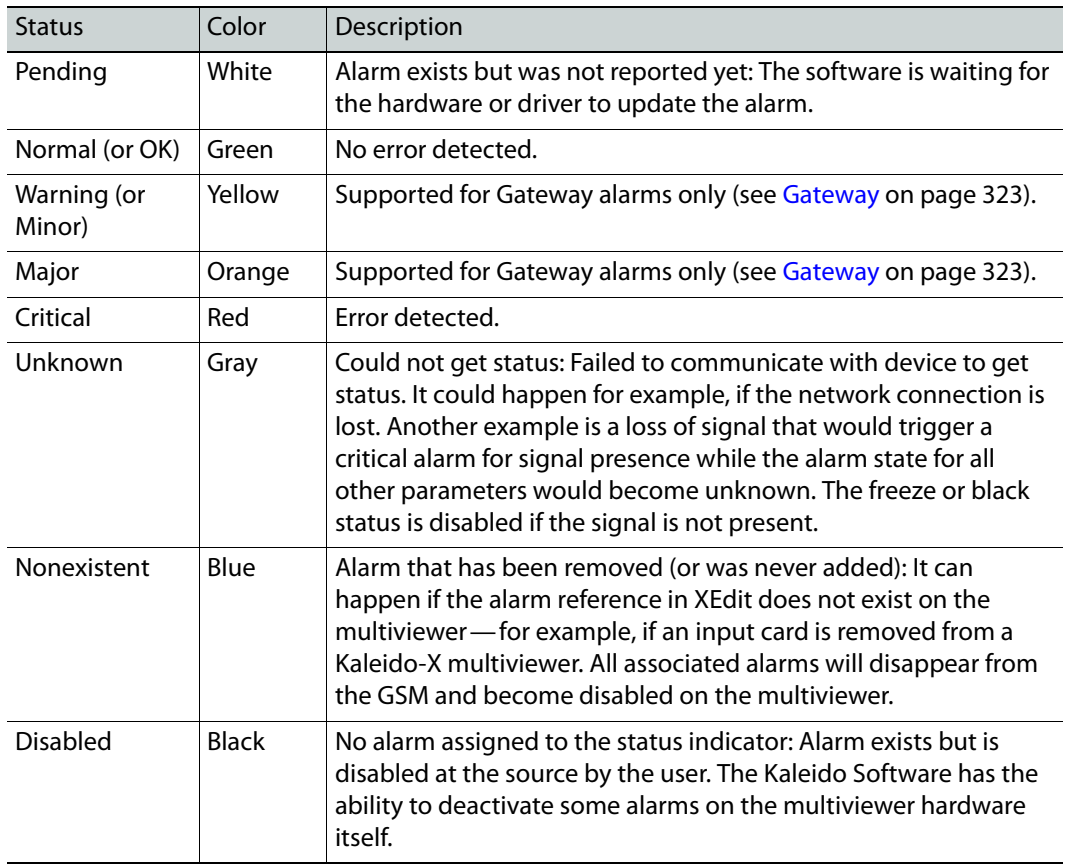

A multiviewer alarm status is only visible in iControl's GSM alarm browser when at least one of the following conditions apply:

- The alarm is already monitored on the monitor wall.
- Someone navigated to this alarm by expanding the System list in iControl or XEdit.
- The alarm is associated with a background action.
- The alarm contributes to a virtual alarm.

#### TIP

Create a virtual alarm, based on the alarms whose status you want to be able to monitor in real time. See [Virtual Alarm on page](#page-162-0) 163.

When navigating a multiviewer's GSM, by using the alarm browser in iControl, some alarm folders may show a disabled (black) status, until you expand them to reveal the alarms they contain, at which point the folder color will be updated to reflect the status of the alarms.

In the case of a **Kaleido-IP**, alarm status and text information for a source is available only when the corresponding source is being monitored on the wall. For SCTE 35 alarm status and text information to be available (and logged to iControl, if applicable), make sure to assign at least one text or alarm level from every SCTE 35 stream you want to monitor, to UMD components (tally or text) on the monitor wall layout. Alarms associated with sources that are currently not assigned to any layout element on the monitor wall appear with a pending (white) status in a Kaleido-IP System list or GSM alarm browser.

## <span id="page-161-1"></span>**External Alarm Provider**

Once you have declared a device (e.g., an iControl application server, an EdgeVision quality of experience monitoring system, another multiviewer) as an external alarm provider to your multiviewer system, any alarms registered with this device's GSM, in addition to the alarms generated by the current multiviewer system, can contribute to your monitoring and control purposes. See [Managing Alarm Providers on page](#page-171-0) 172.

## IMPORTANT

#### **iControl application server requirement**

In the case of an iControl system involving multiple application servers, there will typically be only one or two of the servers with a lookup service enabled. To qualify as an external alarm provider, an iControl application server must have its lookup service enabled (i.e., it must be a lookup server). Refer to the iControl User Guide for more information. See [Related Documentation, on page](#page-12-0) 13.

## **Lookup Service**

Grass Valley's monitoring and control products implement a lookup service for discovery and information sharing over a network. A program on one device can use a lookup service to obtain information from remote applications or devices, including alarm-related information from a device's GSM. By default, every multiviewer has a lookup service and can therefore be considered a lookup server. For example, before you can use an RCP-200 control panel to operate your monitor wall, the multiviewer must be specified as a lookup server in the RCP-200's configuration (see Specifying lookup servers for the RCP-200 in the multiviewer's Installation & Service Manual for more information).

## **Alarm Suppression**

Alarms that are not relevant—momentarily or on a recurrent basis—can be squelched, either manually or by defining schedules, so that only meaningful alarm information remains to be monitored. A schedule can put an alarm in either of the following operational modes: offline, in maintenance, or inverted.

Note: A background action triggered by an alarm is executed, regardless of the alarm's operational mode (see [Creating Background Actions on](#page-326-0)  [page](#page-326-0) 327).

## <span id="page-161-0"></span>**Global Alarms**

A logical source comprises different level categories, including alarms (see [Logical source](#page-88-0) [on page](#page-88-0) 89). Each logical source can include multiple alarm levels: one for each alarm state that can be reported to the Kaleido multiviewer system. In many cases, a single, combined status, based on all the alarms in every alarm level for a logical source, is more useful than having to individually assess each and every alarm condition detected. Such a global alarm combines all the individual alarm statuses into an overall status, where the most critical events take precedence.

**Example:** Three alarms occur, two of which can be acknowledged without further action, while the other one is considered an Error. In such a case, the overall alarm status would be Error.

The Kaleido Software creates one global alarm for every logical source. The global alarms are not directly exposed in the **Channels/Sources** tab, but you can configure which alarm levels contribute to them (see [Configuring an alarm level's contribution on page](#page-95-0) 96). If you have disabled global alarm contribution for all alarm levels, then the global alarms are not generated.

> Note: If you choose to configure your multiviewer system with a large number of logical sources (i.e., more than 1500), you should disable global alarm contribution for all alarm levels in the sources table, to improve the system performance.

In the **Layouts** tab, you can assign a global alarm to a layout element that supports alarm reporting, like a UMD or an alarm monitor: in the **Properties** pane, the lists of alarm levels that can be assigned to a monitor include the item GlobalAlarm, along with all the individual alarm levels.

You can select this global alarm not only as an alarm status, but also as a text label. When an individual alarm is in Error, its friendly name will contribute to the global alarm text value. When the global alarm level is assigned to an alarm monitor, the text values for all contributing alarms currently in Error will be visible.

See [Configuring Video Monitors, on page](#page-248-0) 249, [Configuring UMDs, on page](#page-281-0) 282, [Configuring Alarm Monitors, on page](#page-289-0) 290, and [Configuring Subtitling Monitors, on](#page-293-0)  [page](#page-293-0) 294), for detailed instructions.

## <span id="page-162-0"></span>**Virtual Alarm**

A virtual alarm allows you to derive a result from the status of one or more existing alarms. Any alarms — including other virtual alarms — can be combined together to form a new, higher-level virtual alarm. Since a virtual alarm can be composed of virtual alarms other than itself, there can be many levels of virtual alarms within a particular virtual alarm. At this time there is no limit to the number of levels that a virtual alarm can have. See [Creating](#page-173-0)  [Virtual Alarms on page](#page-173-0) 174.

#### **Notes**

- Do not include the reserved text GlobalAlarm in a virtual alarm name.
- Creating a virtual alarm that includes itself as a sub-alarm, directly or indirectly, creates a circular reference. XEdit does not automatically check for this dependency. Your multiviewer will, however, perform cycle validation and will record an error in vroom. log if such a condition is detected.

## **Sub-Alarm**

A sub-alarm is an alarm that contributes to the status of a higher-level virtual alarm. The effect of a sub-alarm's contribution is determined by the way in which the higher-level alarm is configured.

## **Alarm Monitor**

Alarm monitors help you see the status of global and virtual alarms, but their use is not limited to this type of alarms. When any alarm level is assigned to an alarm monitor, the status of this alarm will be shown. When using the global alarm at the text label level, it will display the text value of the alarm, which is a readable name. See [Configuring Alarm](#page-289-0)  [Monitors on page](#page-289-0) 290, for more information.

## <span id="page-163-1"></span><span id="page-163-0"></span>**Simple Network Management Protocol (SNMP)**

### This feature applies to:

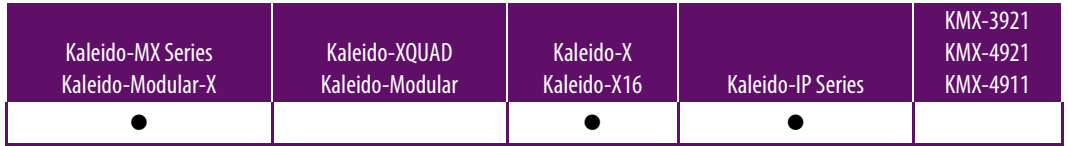

Certain multiviewers support at least one SNMP agent, which is capable of sending SNMP traps to notify external SNMP managers of significant events. Within your multiviewer system, these significant events are reported as alarms (see [Alarm on page](#page-158-0) 159).

Some text status data (e.g., AFD/WSS format, Dolby E or Dolby VANC encoded dialnorm or program configuration, etc.) only become available to SNMP managers once they have been displayed on the monitor wall. In the case of a **Kaleido-IP** multiviewer, the SNMP status for an alarm is only valid, if the corresponding source is monitored on the monitor wall.

## TIP

### **To make text status available to SNMP managers**

- 1 In XEdit, add the text status element from the appropriate source signal to a logical source (channel).
- 2 Assign the logical source to a UMD.
- 3 Load the layout that includes this UMD on the monitor wall.

### **SNMP traps**

Setting up your multiviewer's SNMP trap process involves the following actions:

- Identify the targets (SNMP managers) to which SNMP traps will be sent (see Identifying [Target SNMP Managers on page](#page-186-0) 187).
- Choose the traps that will be sent to the selected SNMP managers (see Enabling SNMP [Traps on page](#page-187-0) 188). Not available for Kaleido-IP.

Traps are automatically sent for all logical sources' global alarms (see Global Alarms on [page](#page-161-0) 162), and for virtual alarms (see [Virtual Alarm on page](#page-162-0) 163). Each trap contains a cause, and the name of the logical source. Health-related traps for Kaleido-X, Kaleido-X16,

Kaleido-MX, Kaleido-MX 4K, and Kaleido-Modular-X are also automatically sent. Kaleido-IP X100 and Kaleido-IP X300 multiviewers cannot send health-related SNMP traps. To send health-related traps, a Kaleido-IP X120, X110, X320, or X310 requires advanced server configuration, for which you might need assistance from Technical Support [\(Grass Valley](#page-535-0)  [Technical Support, on page](#page-535-0) 536).

#### TIP

Create virtual alarms based on health-related alarms from your Kaleido-IP to make this information automatically available to your target SNMP managers.

#### **To make Kaleido-IP health-related status available to SNMP managers**

- 1 Connect XEdit to the Kaleido-IP.
- 2 On the **Tools** menu, click **New virtual alarm**.
- 3 In **Build Virtual Alarm**, select your Kaleido-IP from the list in the left-hand part of the GSM alarm browser pane.
- 4 In the right-hand part of the alarm browser pane, expand the MULTIVIEWER OUTPUTS element to navigate to the health-related alarms you want to monitor.
- 5 Proceed with the creation of the new virtual alarm (see [Creating Virtual](#page-173-0)  [Alarms on page](#page-173-0) 174, for detailed instructions).

#### **MIB documents**

Before you can use a network management system (NMS) to send SNMP requests (e.g., Get, GetNext, Set) to your multiviewer, and to process the multiviewer's responses and traps, you need to download the appropriate MIBs from your multiviewer, and then load them into the NMS.

> Note: The Kaleido Software does not support the SNMP v2 GetBulk command. Performing a GetBulk on kxVideoTable returns "There is no such instance in this MIB" instead of the data for the table.

To obtain MIBs from your multiviewer, point your browser to the URLs indicated below.

**Kaleido-X, Kaleido-X16, Kaleido-MX, Kaleido-MX 4K, Kaleido-Modular-X**

To manage these multiviewers (through port 161), or process any SNMP traps they might send, NMSs require both KALEIDO-KX-MIB, and MIRANDA-MIB.

- http://<your multiviewer's IP address>/pub/KALEIDO-KX-MIB.mib
- http://<your multiviewer's IP address>/pub/MIRANDA-MIB.mib

### **Kaleido-IP**

To manage these multiviewers (through port 161), or process any SNMP traps they might send, NMSs require both Kaleido-IP-MIB, and MIRANDA-MIB.

- http://<your multiviewer's IP address>/pub/Kaleido-IP-MIB.mib
- http://<your multiviewer's IP address>/pub/MIRANDA-MIB.mib

In addition, health-related status information from a **Kaleido-IP X320**, **Kaleido-IP X310, Kaleido-IP X120**, or **Kaleido-IP X110** multiviewer is available through port 1161, for which your NMS will need the basebrd7\_v5.mib MIB.

• http://<your multiviewer's IP address>/pub/basebrd7\_v5.mib

Health-related status information from a **Kaleido-IP X300,** or **Kaleido-IP X100** multiviewer is available through port 1161, for which your NMS will need the SUPERMICRO-HEALTH-MIB, and SUPERMICRO-SMI MIBs.

- http://<your multiviewer's IP address>/pub/SUPERMICRO-HEALTH-MIB.my
- http://<your multiviewer's IP address>/pub/SUPERMICRO-SMI.my

In the case of a Kaleido-IP, publishing signal/service probing alarms to SNMP managers is not fully supported. Kaleido-IP-MIB is a subset of KALEIDO-KX-MIB. The Kaleido-IP can report service/signal status to an SNMP manager through the Kaleido-IP-MIB file's kxVirtualAlarmTable. This table includes entries for all virtual alarms and logical sources created in XEdit for your multiviewer. For each logical source, the global alarm and associated text information is available. Refer to the MIB-embedded descriptions for exceptions.

#### TIP

If an iControl Application Server is available to your system, configure it to relay your Kaleido-IP alarm status information to the target devices. See [General Status Manager \(GSM\) on page](#page-158-1) 159, and refer to iControl and SNMP in the iControl User Guide, for more information. See Related [Documentation, on page](#page-12-0) 13.

## **Teletext, Subtitles, and Closed Captions**

### This feature applies to:

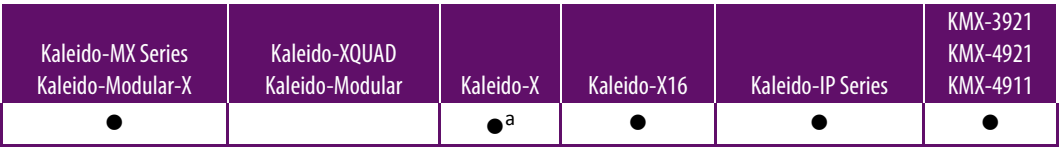

a. With second-generation input cards (KXI-16SV rev. 600 and later, KXI-16HS3, and KXI-16HSV3)

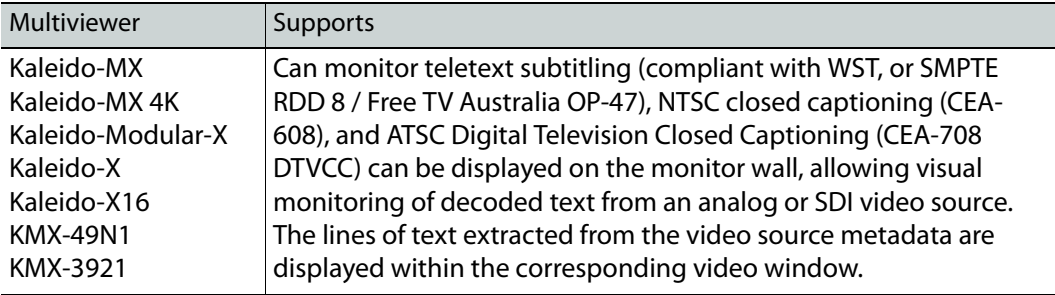

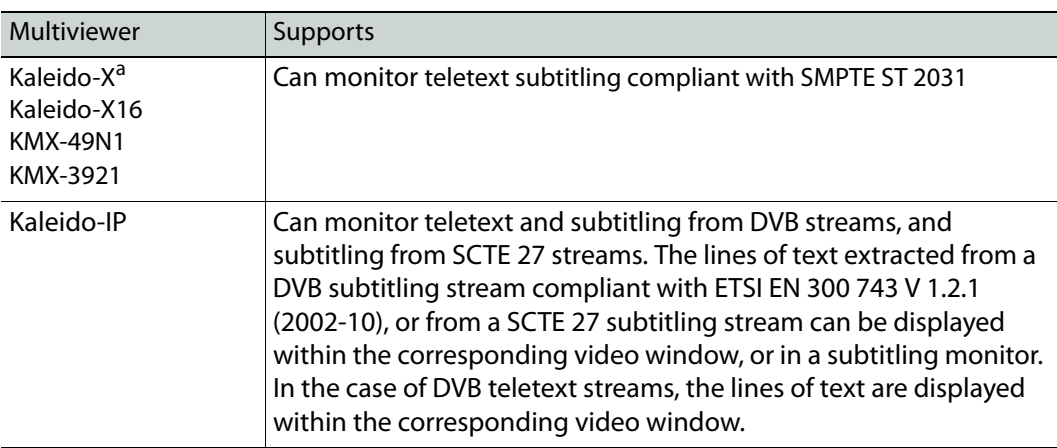

a. With second-generation input cards (KXI-16SV rev. 600 and later, KXI-16HS3, and KXI-16HSV3)

Teletext may comprise up to 799 pages of displayable data (numbered from page 100 to 899). Teletext subtitles are decoded as described by the ETSI EN 300 472 V1.3.1 (2003-05) standard (for Kaleido-IP) or ETSI ETS 300 706 (for other multiviewer models). The Kaleido-IP can decode up to eight pages from a DVB teletext stream, and monitor teletext, subtitle, and text presence for each of the selected pages. In the case of the Kaleido-X, Kaleido-X16, KMX-3921, KMX-49N1, Kaleido-MX, Kaleido-MX 4K, and Kaleido-Modular-X, only one page can be decoded per video monitor and only one page can be decoded per video source, for monitoring purposes. However, these multiviewers can monitor the presence of up to four pages. See [Setting a Video Monitor's Text Mode, on page](#page-259-0) 260, and [Displaying Subtitles and](#page-493-0)  [Closed Caption Text, on page](#page-493-0) 494, for more information.

## **Decoding Precedence**

The CEA-708 standard supports legacy CEA-608 data. In the case of an HD-SDI source carrying both 708 captions and 608 legacy caption data, the multiviewer will display the 708 captions, and automatically fall back to displaying the 608 captions only if the 708 data becomes unavailable.

In the case of a Kaleido-IP, when a video or subtitling monitor's text mode is set to **Auto sense**, and the associated source carries more than one type of captioning, teletext or subtitling data, decoding precedence is a follows: DVB subtitling, SCTE 27 subtitling, DVB teletext (WST), CC (608). For example, DVB teletext is only decoded if there is no DVB subtitling, and no SCTE 27 subtitling available.

For the other multiviewer models, the following table shows which of captioning, teletext, or subtitling data is decoded by default for each supported video format, when a video monitor's text mode is set to **Auto sense**: DTVCC (708), CC (608), teletext (RDD 8/OP-47, ST 2031, or WST).

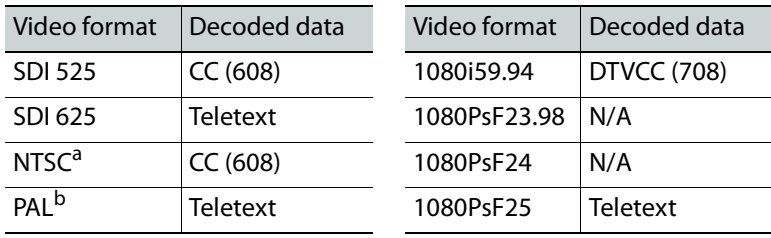

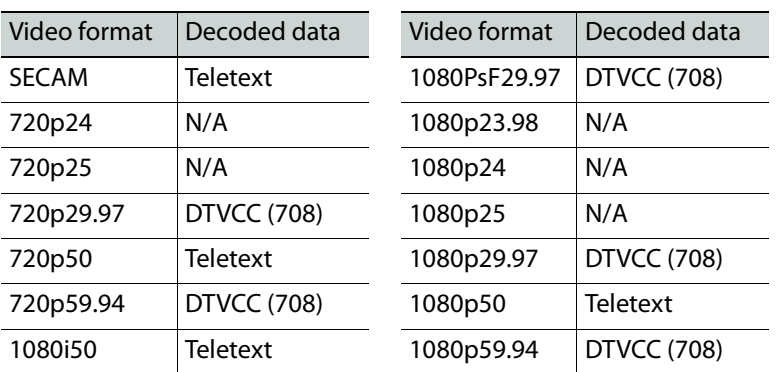

a. All supported NTSC formats. b.All supported PAL formats.

## **CEA-608 CC Alarm Definitions**

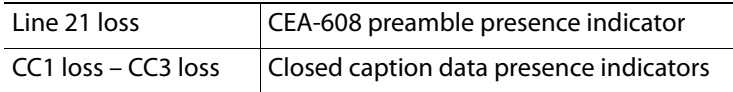

## **CEA-708 DTVCC Alarm Definitions**

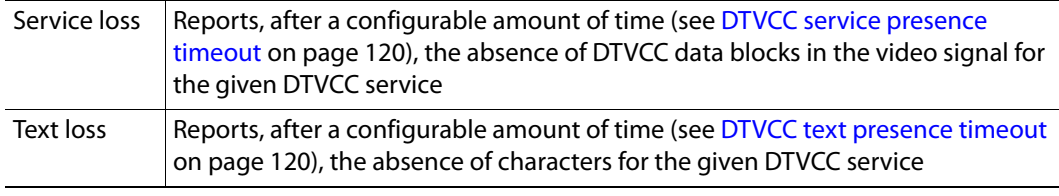

## **Dolby E/AC-3 Metadata**

In the case of a KMX-3921, KMX-49N1, Kaleido-MX, Kaleido-MX 4K, Kaleido-Modular-X, Kaleido-X, or Kaleido-X16 multiviewer, metadata contained in a Dolby E audio stream can be exposed on the monitor wall in text form. Dolby E and PCM audio levels can be displayed through audio monitors. The Kaleido-X and Kaleido-X16 also support decoding of audio metadata embedded as ancillary data (VANC) compliant with SMPTE ST 2020-A, in the video stream.

- If multichannel audio (up to 8 channels) is coded in a Dolby E stream and transported over a single AES channel, metadata and audio levels are extracted from the Dolby E stream:
	- in the case of Kaleido-X and Kaleido-X16, extraction is limited to two embedded audio sources, selectable
	- KMX-3921, KMX-49N1, Kaleido-MX, Kaleido-MX 4K, and Kaleido-Modular-X support extraction of Dolby E metadata from all 8 embedded audio source
	- no ABT support
	- VU and Peak meters (8 channels), for each source
	- Program configuration, for each source
	- Dialnorm for program 1, for each source
- If multichannel audio (up to 16 channels) is transported as regular AES channels (up to 8) in the SDI embedded audio, metadata is extracted from VANC packets:
	- Program configuration
	- Dialnorm for program 1
	- VU and Peak meters come from the AES in PCM

## **Definitions**

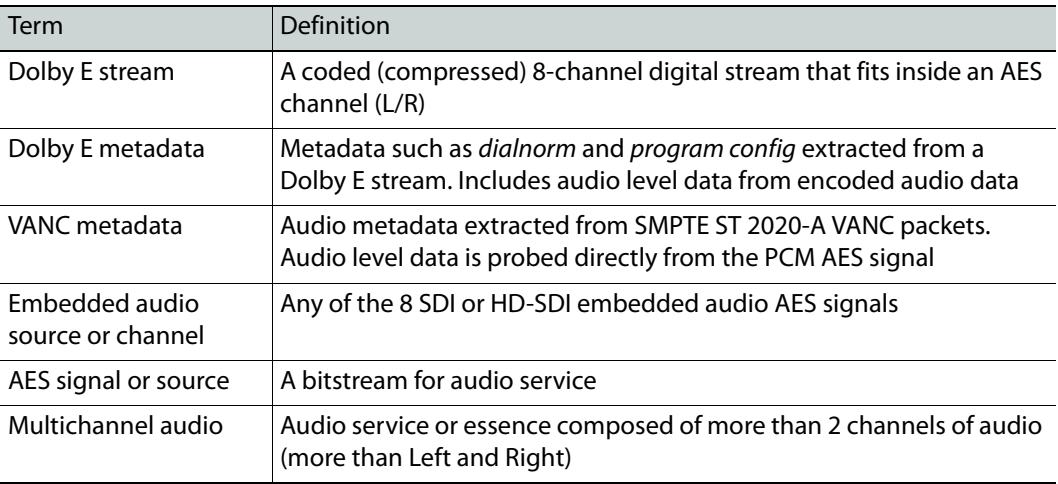

## **Audio Format**

The format of each audio channel (PCM, Dolby AC-3, Dolby E, other or Unavailable) is reported as a text attribute, that can be assigned to a text level within a logical source.

### **Audio Metadata**

The metadata extracted from the VANC and from the Dolby E is available as text in the XEdit hierarchical system list, and therefore can be exposed through any layout element capable of displaying text levels from logical sources (currently only UMDs).

Dialnorm is displayed as a numeric value between -31 and -1 dB. Program Config is displayed as the Dolby E Program Config description. Unavailable is displayed if the source is not being decoded, or is not Dolby E.

## **Logical Source Assignment**

Logical source assignment is performed by dragging an AES pair onto a logical source's audio level.

If the AES pair is calibrated as a Dolby E source, then the 8 channels are available to be displayed by an audio monitor. The channel displayed by the audio monitor depends on how the monitor was configured.

For Dolby VANC, if the audio monitor is set to **Auto** or **Dolby VANC**, the VANC metadata from the video of the assigned AES will be decoded. The audio monitor will have access to all amended audio peaks depending on VANC program configuration (regardless of which AES pair was assigned to the logical source).

## **Microphone Loudness Measurement**

Kaleido-X and Kaleido-X16 multiviewers are capable of providing microphone loudness measurement as dynamic text values, for Audio Bridge Terminal (ABT) sources. Values are available for every ABT channel, and can be displayed in a UMD (or in an alarm status monitor), provided you configured logical sources with the appropriate text levels (see [Configuring Dynamic UMD Text on page](#page-286-0) 287, for example). Support is limited to one ABT per multiviewer. Playout is assumed to be mono. The measurement is optimized for voice content. The values (in dBFS) are updated every second, and have a precision of 0.5 dB.

## **SCTE 35 Digital Program Insertion (DPI) Signaling**

The Kaleido-IP can monitor digital program insertion (DPI) signaling from SCTE 35 streams. It supports a splice break alarm, eight DTMF break alarms, and text information for logging purposes.

## **Bit Rate Measurement**

The Kaleido-IP reports bit rate measurements as text values, for every type of elementary streams. Measurements are performed based on guidelines from ETSI TR 101 290. A 188-byte packet format is assumed. (With the current version of the Kaleido Software, bit rate values reported for streams encoded with a 204-byte packet format are therefore not accurate.)

> Note: Do not confuse the video bit rate (measured value) with the bit rate reported under **Video encoder metadata** (extracted information).

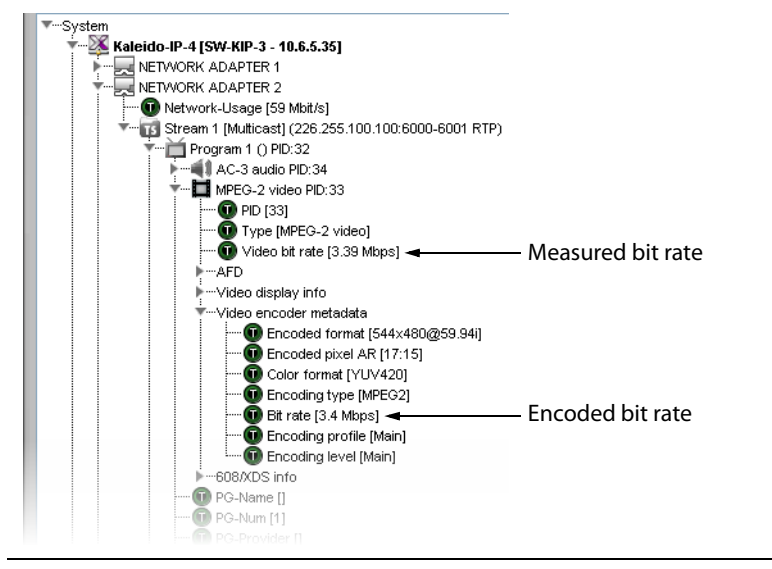

## **Transport Stream Monitoring**

The Kaleido-IP reports TR 101 290 first- and second-priority faults, as alarms and text values, for every type of transport streams. Measurements are performed based on guidelines from ETSI TR 101 290. Second-priority indicator 2.5 (PTS\_error) is available for video and audio

elementary streams, only. Second-priority indicator 2.4 (PCR\_accuracy\_error) is not available.

> Note: Text values are not persisted and should not be displayed in monitor wall layouts. They are suitable for logging purposes only.

# <span id="page-171-0"></span>**Managing Alarm Providers**

#### **To add alarm providers to your Kaleido multiviewer system**

1 In the main window, click the **System** tab, and then click **Description/Calibrations** on the second-level tab bar.

A hierarchical list representing the current system appears.

- 2 Click the multiviewer whose alarm providers you want to define.
- 3 In the **Properties** pane, click the **Alarm providers list** box.

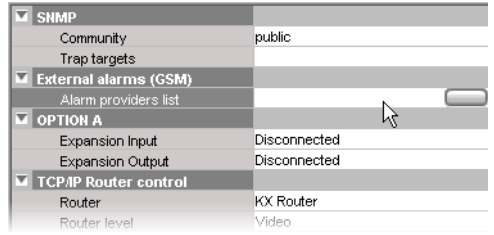

4 Click the button that appeared at the end of the box to open the **External Alarm Providers Configuration** window.

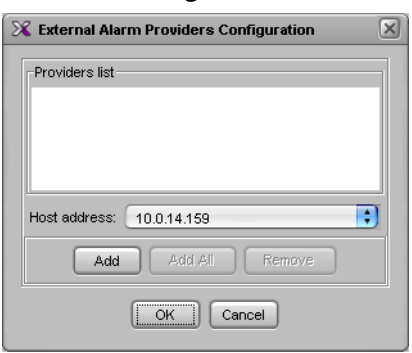

5 In **External Alarm Providers Configuration**, review the alarm providers list, and then add or remove devices, as required.

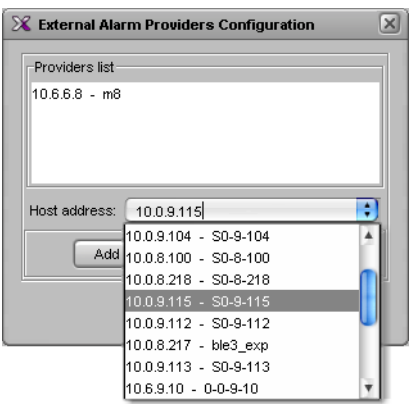

- To add a device to the providers list, select the device from the **Host address** list, or type the appropriate IP address in the box, and then click **Add**.
- To remove a device from the alarm providers list, select it, and then click **Remove**.

Note: To qualify as an external alarm provider, an iControl application server must have its lookup service enabled. See [External Alarm Provider on](#page-161-1)  [page](#page-161-1) 162.

- 6 Once you have added all devices required for your purposes, click **OK** to close the window.
- 7 On the **File** menu, click **Save**.

# **Managing Virtual Alarms**

## <span id="page-173-0"></span>**Creating Virtual Alarms**

## <span id="page-173-1"></span>**Inverting an alarm**

The **Invert** contribution allows performing a logical "NOT" calculation on sub-alarms. This feature can be used, for example, to report alarms from GPI inputs. It can also be used to handle cases where an error is expected, and not seeing an error is a sign that something probably went wrong. The table below describes the result of inverting subalarms:

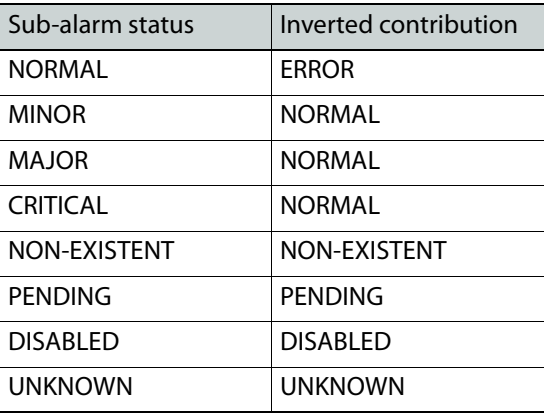

### **To create a virtual alarm**

- 1 Connect XEdit to the multiviewer (see [Using XEdit in Online Mode on page](#page-31-0) 32).
- 2 On the **Tools** menu, click **New virtual alarm**.

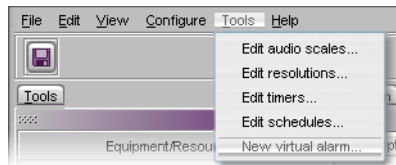

Alternatively, after clicking the Actions tab, or while a text or alarm level is selected in the sources table you can:

• Right-click **Virtual alarms** in the filtered System list, point to **Virtual alarm**, and then click **New**.

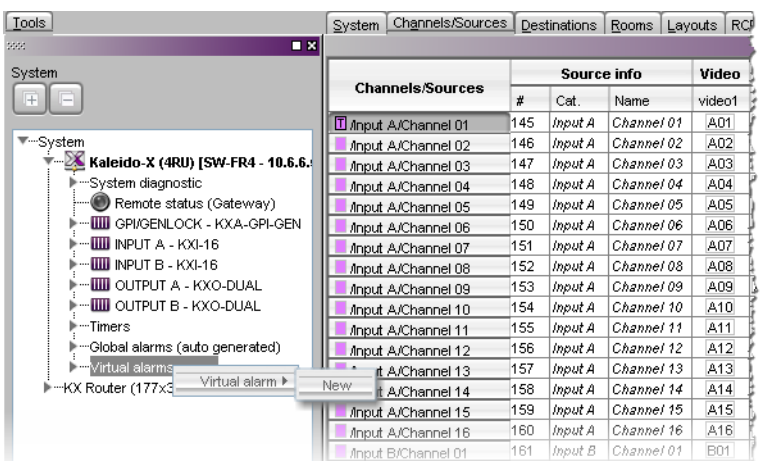

• Expand **Virtual alarms** in the filtered System list, right-click any existing virtual alarm, point to **Virtual alarm**, and then click **New**.

The **Build Virtual Alarm** window appears.

Alarm providers **Alarm browser** 

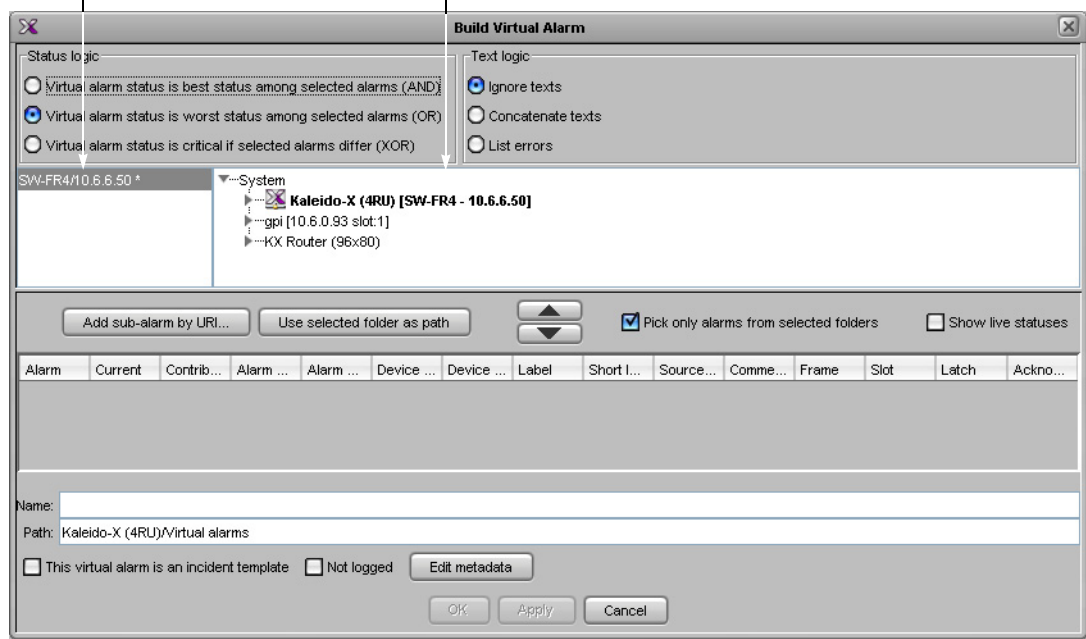

3 In the **Status logic** section, select one of the following three options:

**Virtual alarm status is best status among selected alarms (AND)** — Choose this option to have the contribution of the sub-alarms calculated using the optimistic version of the alarm logic tables.

**Virtual alarm status is worst status among selected alarms (OR)** — Choose this option to have the contribution of the sub-alarms calculated using the pessimistic version of the alarm logic tables. This is the most common option, since it brings changes in the status of any sub-alarms to the attention of the operators.

**Virtual alarm status is critical if selected alarms differ (XOR)** — Choose this option to have the contribution of the sub-alarms calculated using the XOR version of the alarm

logic tables. This causes the virtual alarm to reflect whether or not all of its sub-alarms have the same status. If all sub-alarms are the same, the virtual alarm will be green. Otherwise, it will be red.

For a more detailed description of the difference between these options, refer to "Understanding the Alarm Logic Tables" in the iControl User Guide. See [Related](#page-12-0)  [Documentation, on page](#page-12-0) 13.

4 In the **Text logic** section, determine what to include in this virtual alarm's text attribute by selecting one of the following three options:

**Ignore texts** — No text logic (default).

**Concatenate texts** — Concatenate the text attributes from all sub-alarms.

**List errors** — List the text attributes from the sub-alarms that are in error.

- <span id="page-175-0"></span>5 Select the alarm provider you want to use from the list in the left-hand part of the GSM alarm browser pane.
- 6 In the right-hand part of the alarm browser, select the alarms that are to be sub-alarms of the new virtual alarm, and then click the large down arrow button to transfer them to the table in the bottom half of the window.

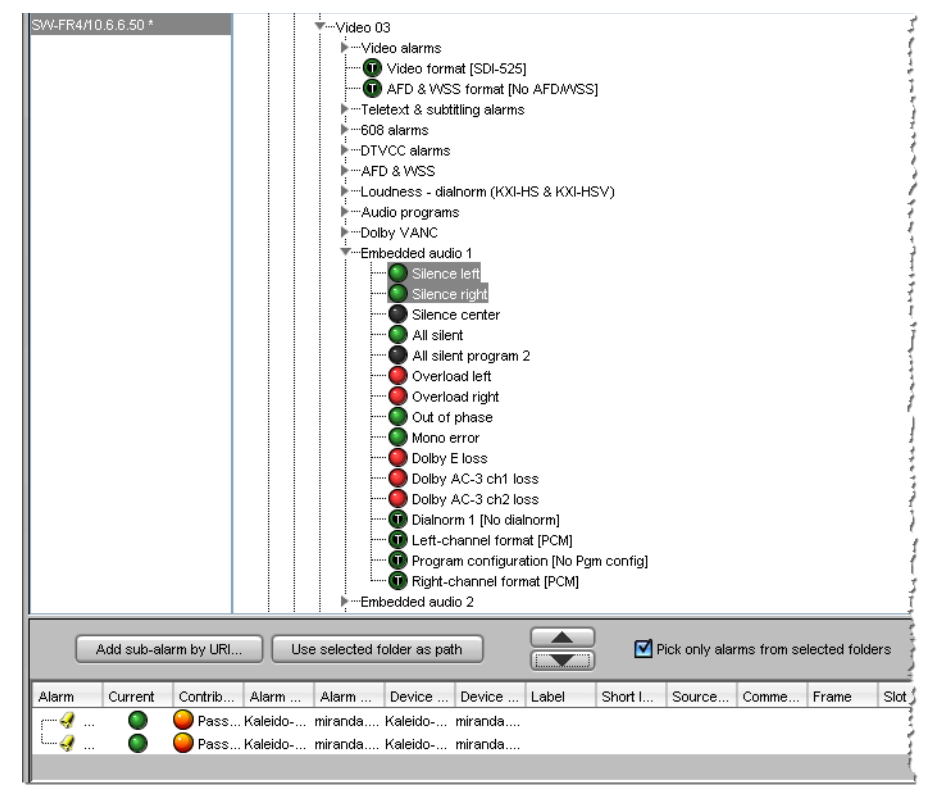

7 The table displays various details about the sub-alarms you have selected, including their contribution, which defines how a sub-alarm will pass its status on to the virtual alarm. The default contribution value is **Passthrough**, which means the sub-alarm will pass its status unaltered to the overall calculation of the virtual alarm.

It is possible to override the error status of sub-alarms when they are triggered. This is useful when, for example, a device is only able to report a status of either normal (green) or error (red), but you want the error condition to be considered as minor (yellow) in the virtual alarm calculation. To change a sub-alarm's contribution, click in

the **Contribution** column, and then select the status you want the virtual alarm to use when an error occurs.

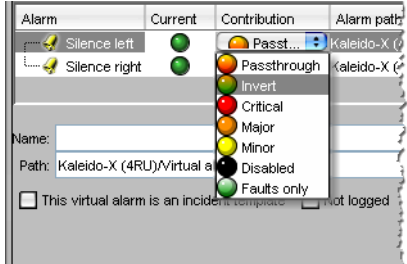

For example, if a sub-alarm goes from green to orange or red, but the selected contribution is yellow, the virtual alarm will "see" yellow (the virtual alarm's overall status may still depend on other sub-alarms).

The **Invert** contribution allows performing a logical "NOT" calculation on sub-alarms. This feature can be used, for example, to report alarms from GPI inputs. It can also be used to handle cases where an error is expected, and not seeing an error is a sign that something probably went wrong. See [Inverting an alarm, on page](#page-173-1) 174.

Selecting the **Faults only** contribution causes a sub-alarm to be mapped to NORMAL unless it is in one of the fault statuses—usually CRITICAL, MAJOR, and MINOR. Refer to the iControl User Guide for more information. See [Related Documentation, on page](#page-12-0) 13.

Note: If the sub-alarm's fault condition is cleared, its contribution will always be green (NORMAL), unless the value specified in the **Contribution** column is black (DISABLED).

- 8 Repeat from [step](#page-175-0) 5, until you have added all the required sub-alarms.
- 9 Specify a name for the new virtual alarm in the **Name** box.

Note: Do not include the reserved text GlobalAlarm in a virtual alarm name.

10 Optionally, change the default path as needed in order to logically group alarms together.

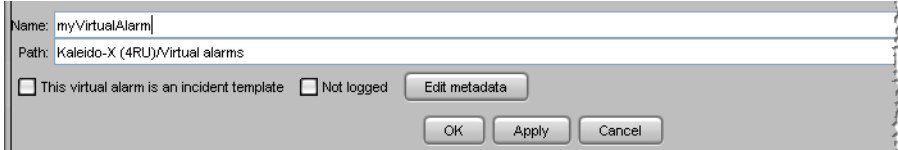

- 11 Configure logging behavior as required (see [Alarm Logging on page](#page-159-0) 160):
	- If you want to disable logging for this virtual alarm, then select **Not logged**.
	- If you want to have occurrences of this virtual alarm logged as incidents, select **This virtual alarm is an incident template**. Refer to the iControl User Guide for more information. See [Related Documentation, on page](#page-12-0) 13.
	- To add relevant information for your logging purposes, click **Edit metadata**. The **Virtual Alarm Metadata** window appears.

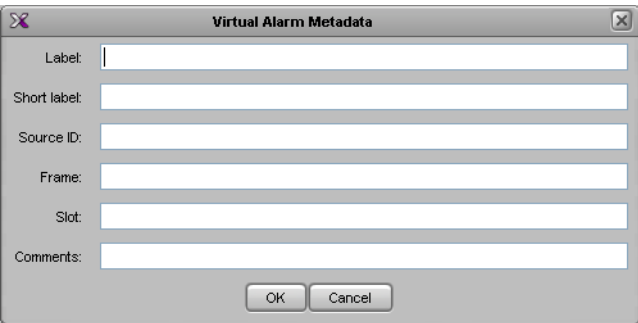

The information you provide for this virtual alarm can be used to sort and locate events and incidents in the iControl log viewers. For example, a meaningful Source ID may help you distinguish this virtual alarm's sub-alarms from other alarms. Click **OK** to close the window.

12 Click **OK**.

The **Build Virtual Alarm** window closes and the newly created alarm appears at the specified path, under **Virtual alarms**, in your multiviewer's filtered System list (e.g., when a text or alarm level is selected in the sources table).

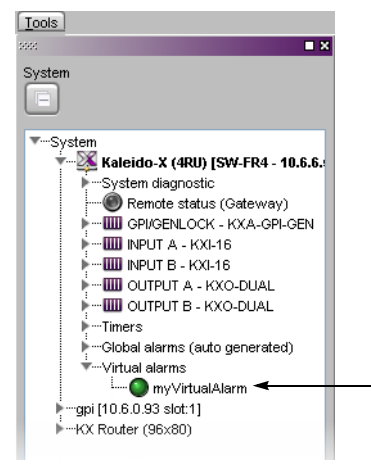

If the multiviewer's IP address was added to an iControl applications server's **Service**  and alarm discovery table<sup>2</sup> you will also be able to manage your multiviewer's virtual alarms from the multiviewer's GSM, by using the iControl GSM alarm browser.

<sup>2.</sup>To access the iControl Lookup locations page, where you can review and update the **Service and alarm discovery** table, click **System tools** on the Startup page, and then click **Edit service locations**.

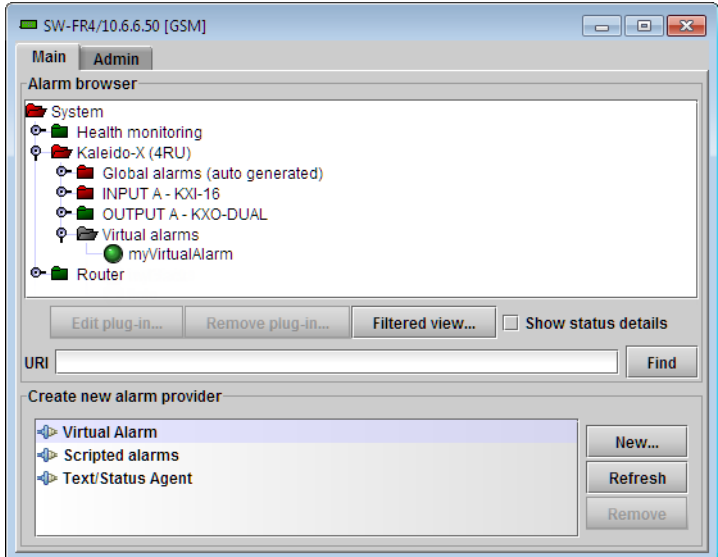

# **Modifying Virtual Alarms**

## **To modify a virtual alarm**

- 1 In the sources table, select a text or alarm level. Alternatively, click the **Actions** tab.
- 2 Expand the filtered System list, and navigate to the virtual alarm you want to modify.
- 3 Right-click the alarm, point to **Virtual alarm**, and then click **Edit**.

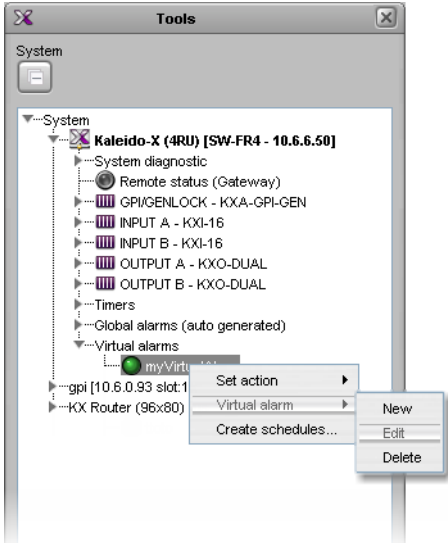

The **Build Virtual Alarm** window appears.

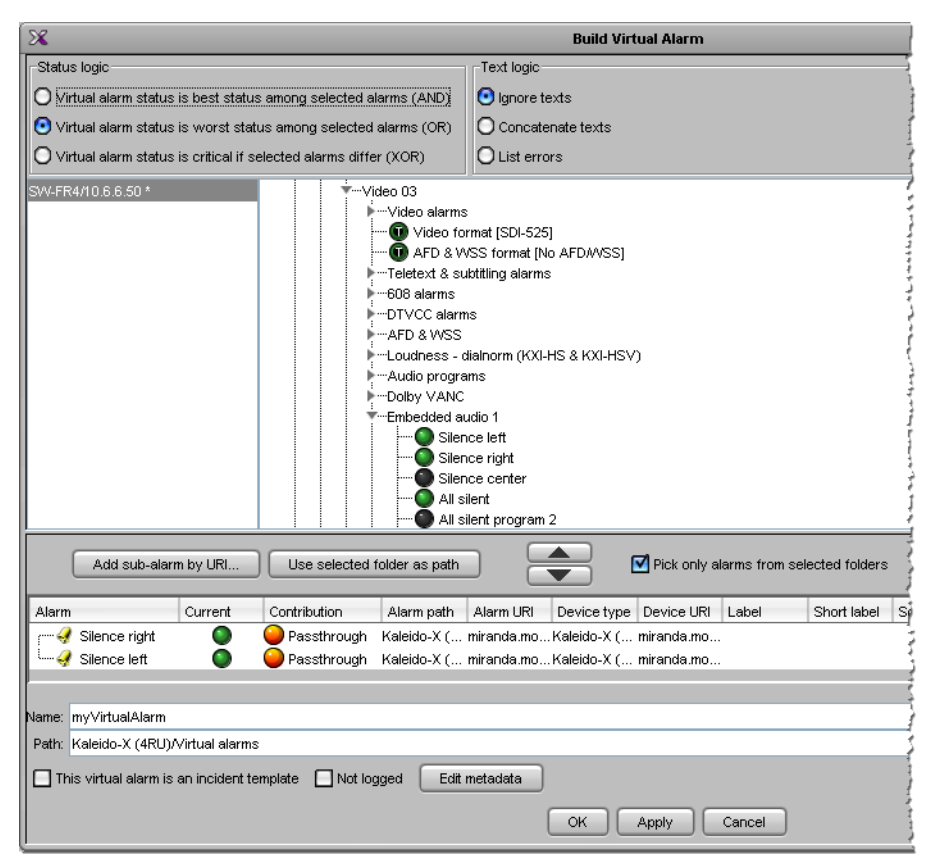

- 4 Modify your virtual alarm, by adding or removing sub-alarms, changing their contribution, the alarm name or path, etc. See [Creating Virtual Alarms, on page](#page-173-0) 174, as needed. For example:
	- after selecting the sub-alarms you want to remove from the table in the bottom half of the window, click the large up arrow button.
	- after selecting the appropriate alarm provider from the list in the left-hand part of the GSM alarm browser pane, select the sub-alarms you want to add, from the right-hand part of the alarm browser, and then click the large down arrow button to transfer them to the table in the bottom half of the window.
- 5 Once you have completed your changes, click **OK** to close the **Build Virtual Alarm** window.

## **Deleting Virtual Alarms**

#### **To delete a virtual alarm**

- 1 In the sources table, select a text or alarm level. Alternatively, click the **Actions** tab.
- 2 Expand the filtered System list, and navigate to the virtual alarm you want to delete.
- 3 Right-click the alarm, point to **Virtual alarm**, and then click **Delete**.
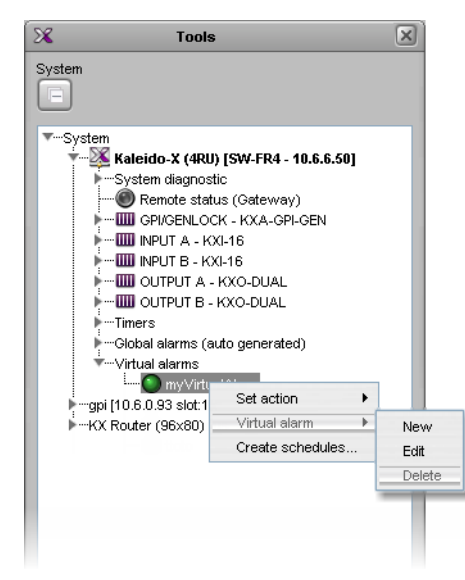

XEdit prompts you to confirm.

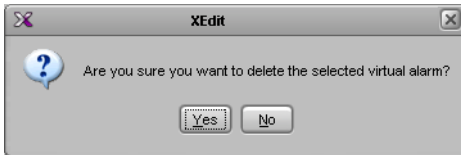

4 Click **Yes** to proceed.

The selected virtual alarm is removed from your configuration.

# **Managing Alarm Logging**

## **Adding a GSM log plug-in**

#### **To add a log plug-in to your multiviewer's GSM**

- 1 Make sure your multiviewer is specified as a lookup server in the iControl application server's configuration. See Specifying your multiviewer as a lookup server for iControl, [below](#page-182-0).
- 2 Open iC Navigator. Refer to Starting iC Navigator, in the iControl User Guide, if needed. See [Related Documentation, on page](#page-12-0) 13.
- 3 On the **View** menu, click **General status managers**.

The **General Status Managers** window appears.

- 4 In the left pane, click your multiviewer's GSM.
- 5 In the main pane, click the **Admin** tab, and then click **Actions** on the second-level tab bar.

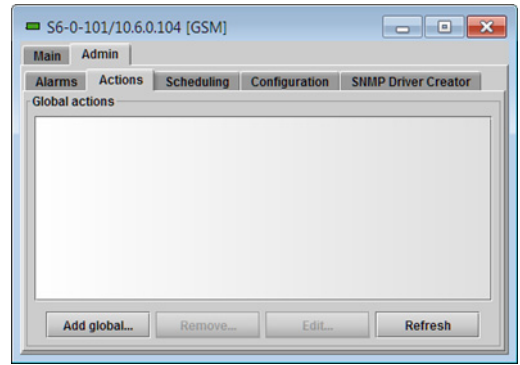

6 Click **Add global**.

The **New Action** window appears.

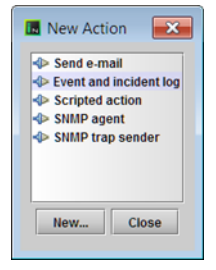

7 Click **Event and Incident log**, and then click **New**.

The **Event and Incident Log Configuration** window appears.

- 8 In **Host name (or IP address)**, type the iControl application server's IP address.
- 9 Under **Advanced options**, clear **Enable incident log**.

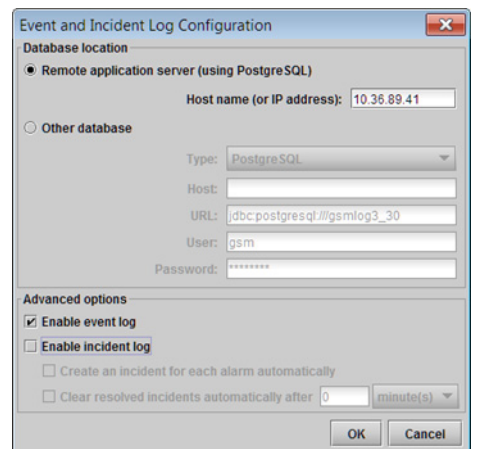

10 Click **OK**.

Your new log plug-in appears under **Global actions**.

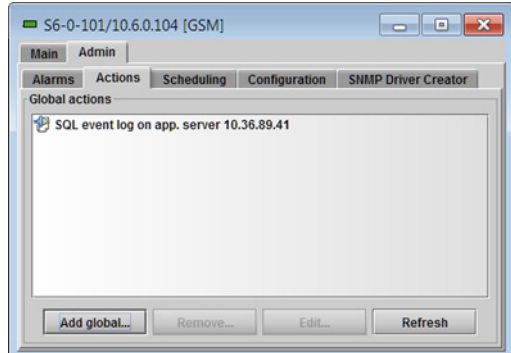

#### 11 Close **General Status Managers**.

In iControl Navigator, you may now open **Event Log Viewer**, and search the application server's event log database for any relevant alarm information logged by your multiviewer. Refer to the iControl User Guide for more information. See [Related](#page-12-0)  [Documentation, on page](#page-12-0) 13.

## <span id="page-182-0"></span>**Specifying your multiviewer as a lookup server for iControl**

#### **To specify your multiviewer as a lookup server for iControl**

1 Open a Web browser window, and enter the IP address or host name of the iControl application server whose event log you want to use, in the address bar. iControl's Startup page appears.

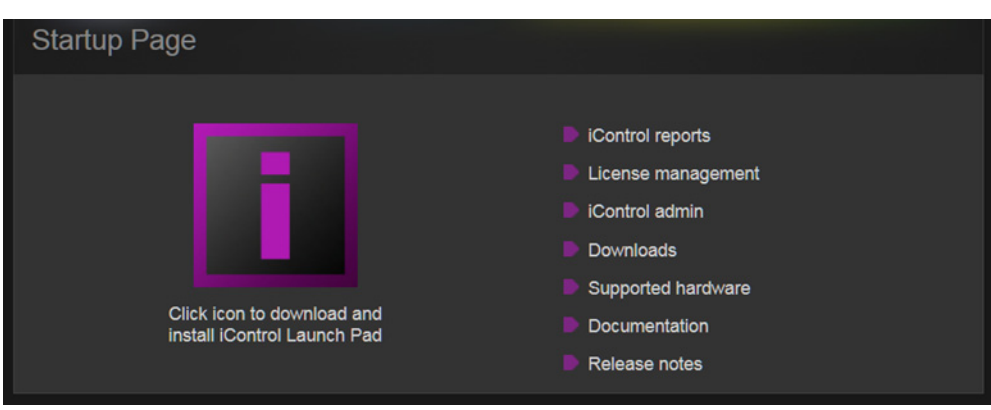

- 2 Click **iControl admin**.
- 3 If the iControl admin login page appears, type the appropriate user name and password, and then click **Log In**.
	- The iControl admin page appears.
- 4 Click **Lookup locations**.

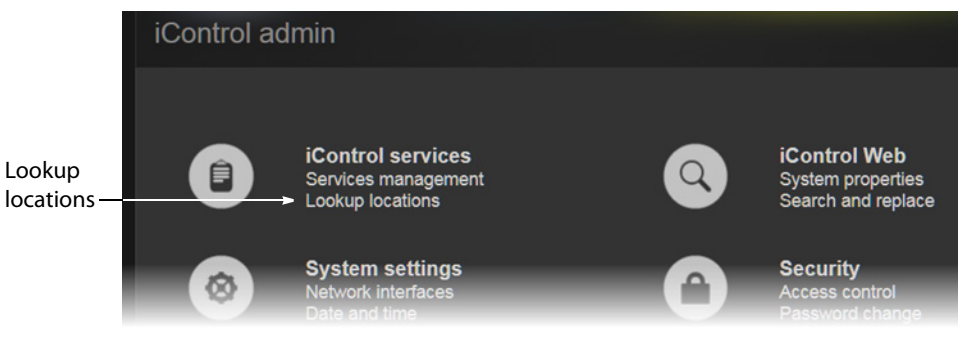

The Lookup location page appears.

5 In the **Service and alarm discovery** area, type your multiviewer's IP address, and then click **Add lookup**.

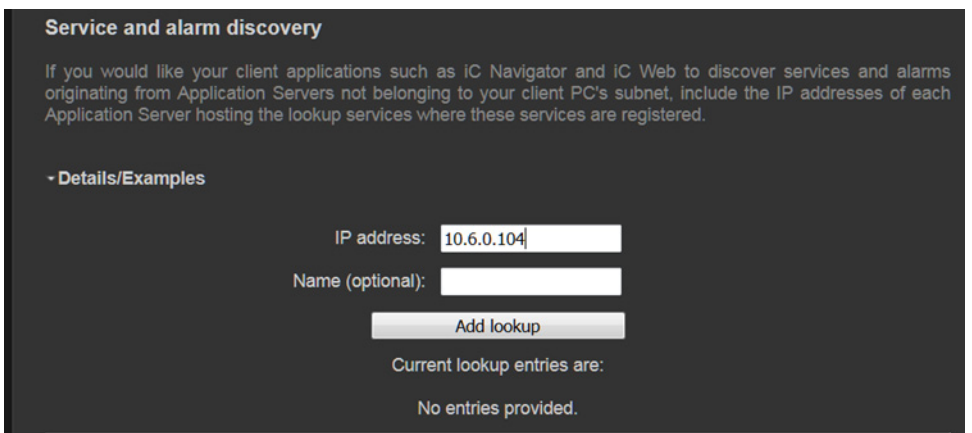

Your multiviewer's IP address appears as a lookup entry, at the bottom of the **Service and alarm discovery** area.

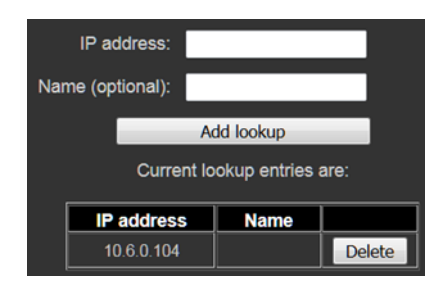

## **Enabling logging for a native alarm**

#### **To allow an alarm to be logged to the GSM log plug-in configured for this system**

1 In the main window, click the **System** tab, and then click **Description/Calibrations** on the second-level tab bar.

A hierarchical list representing the current system appears.

2 Expand the multiviewer whose alarms you want to log, navigate to the appropriate alarm, and then click the alarm to select it.

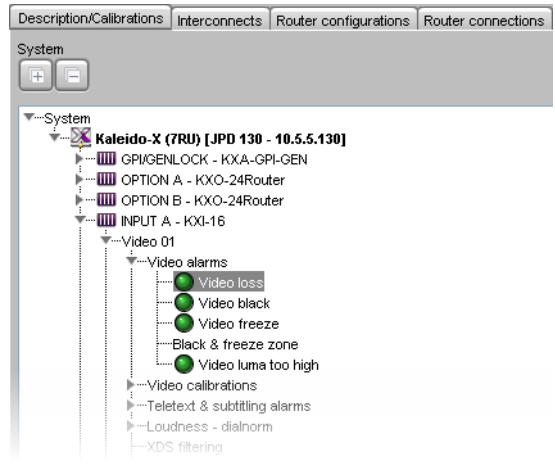

3 In the **Properties** pane, select the **Logging enabled** check box to have the multiviewer publish this alarm to the application server's log, each time this alarm is triggered.

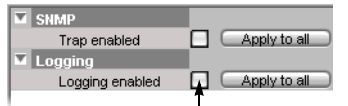

4 Click **Apply to all** if you want to apply this setting to all other alarms with the same name, throughout the system.

In the example, clicking **Apply to all** will enable logging for the Video Loss alarm on every multiviewer input in your system.

- 5 Repeat this procedure until logging is enabled for all alarms that require it.
- 6 On the **File** menu, click **Save**.

## **Disabling logging for a virtual alarm**

#### **To prevent a virtual alarm from being logged to the GSM log plug-in**

- 1 In the sources table, select a text or alarm level. Alternatively, click the **Actions** tab.
- 2 Expand the filtered System list, and navigate to the virtual alarm you want to modify.
- 3 Right-click the alarm, point to **Virtual alarm**, and then click **Edit**. The **Build Virtual Alarm** window appears.
- 4 In the bottom area of the window, select **Not logged**.
- 5 Click **OK** to close the **Build Virtual Alarm** window.

# **Publishing Alarms to SNMP Managers**

## **Identifying Target SNMP Managers**

#### This feature applies to:

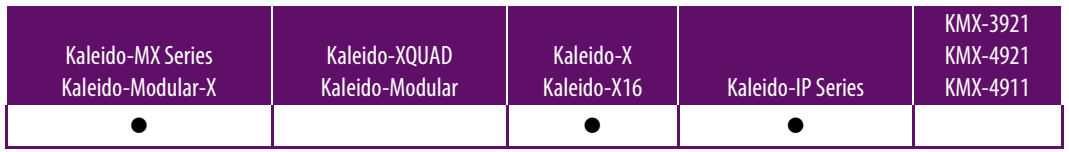

#### **To identify the target SNMP managers**

1 In the main window, click the **System** tab, and then click **Description/Calibrations** on the second-level tab bar.

A hierarchical list representing the current system appears.

- 2 Click the multiviewer whose SNMP trap targets you want to identify.
- 3 If your target SNMP managers filter traps based on a specific community string, then the **Properties** pane, click the **Community** box (which contains "public" by default), and type the appropriate string.

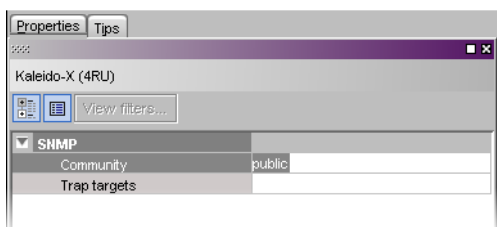

## 4 Click the **Trap targets** box.

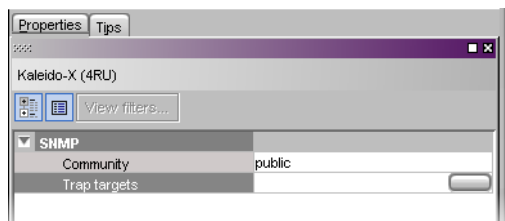

5 Click the button that appeared at the end of the box to open the **SNMP Configuration** window.

The trap targets list shows all trap targets currently identified for the selected multiviewer.

SNMP Managers that are trap targets for this multiviewer are identified by their host address and port number.

6 Add, remove, or modify trap targets as needed, and then click **OK** to confirm and apply the changes, or click **Cancel** to close the **SNMP Configuration**

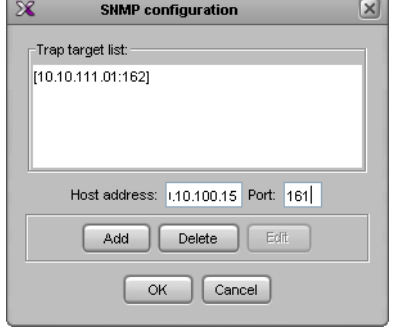

window without saving your changes to the trap targets list.

#### **To add a trap target to the list**

- 1 In the **Host address** box, type the IP address of the device that has the target SNMP manager.
- 2 In the **Port** box, type the port number through which the SNMP manager will be accessed.
- 3 Click **Add**.

The new trap target is added to the list.

#### **To modify an existing trap target**

- 1 Click the trap target you want to modify in the list. It becomes highlighted and its host address and port number appear in the data boxes, and the **Edit** button is available.
- 2 Type new or revised data in the data boxes.
- 3 Click **Edit**.

The revised data appears in the target list.

#### **To remove a trap target from the list**

1 Click the trap target you want to remove in the list.

It becomes highlighted and its host address and port number appear in the data boxes.

2 Click **Delete**.

The trap target is removed from the list.

#### TIP

The host address and port number remain in the data boxes. Hence the trap target can easily be added back to the list, by clicking **Add**, if it was removed in error.

## **Enabling SNMP Traps**

This feature applies to:

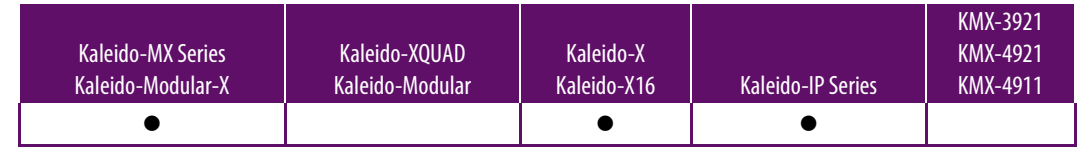

#### Notes

• **Kaleido-X:** Traps for individual physical inputs are disabled by default. These traps only provide physical input information, with no correlation to a logical source. Enabling a large number of SNMP traps can degrade the performance of a Kaleido-X multiviewer system. If you must monitor a large number of traps, then avoid setting the related alarm thresholds to short durations—for example, 1 second for a freeze detection is too low; 10 seconds is adequate (see [Alarm Debouncing on page](#page-110-0) 111).

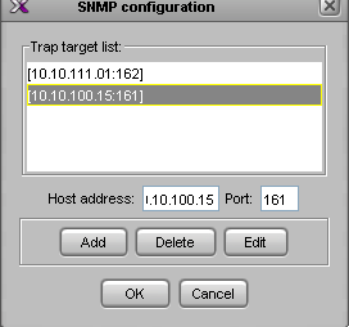

#### **To choose the traps that will be sent to the selected trap targets for this system**

1 In the main window, click the **System** tab, and then click **Description/Calibrations** on the second-level tab bar.

A hierarchical list representing the current system appears.

2 Expand the multiviewer whose traps you want to enable, navigate to the appropriate alarm, and then click the alarm to select it.

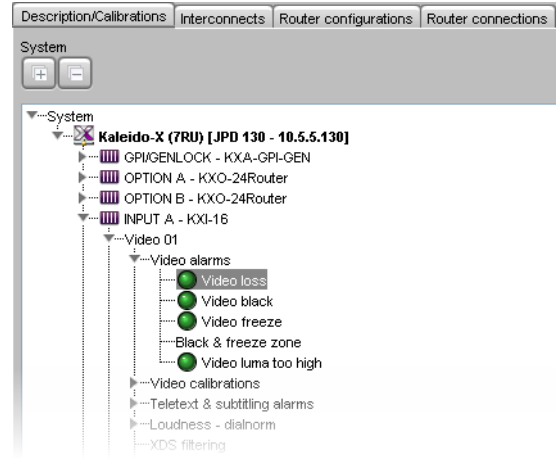

3 In the **Properties** pane, select the **Trap enabled** check box to have the multiviewer issue an SNMP trap each time this alarm is triggered.

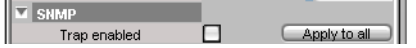

4 Click **Apply to all** to apply this setting to all other alarms with the same name, throughout the system.

In the example, clicking **Apply to all** will enable Video Loss SNMP traps for every input in your system. This is particularly useful for audio input errors, because of the large number of channels arriving at the multiviewer.

- 5 Repeat this procedure until all required SNMP traps have been enabled.
- 6 On the **File** menu, click **Save**.

# **Setting Up Rooms**

# **Introduction**

This section describes Kaleido multiviewer rooms and their configuration.

# **Key Concepts**

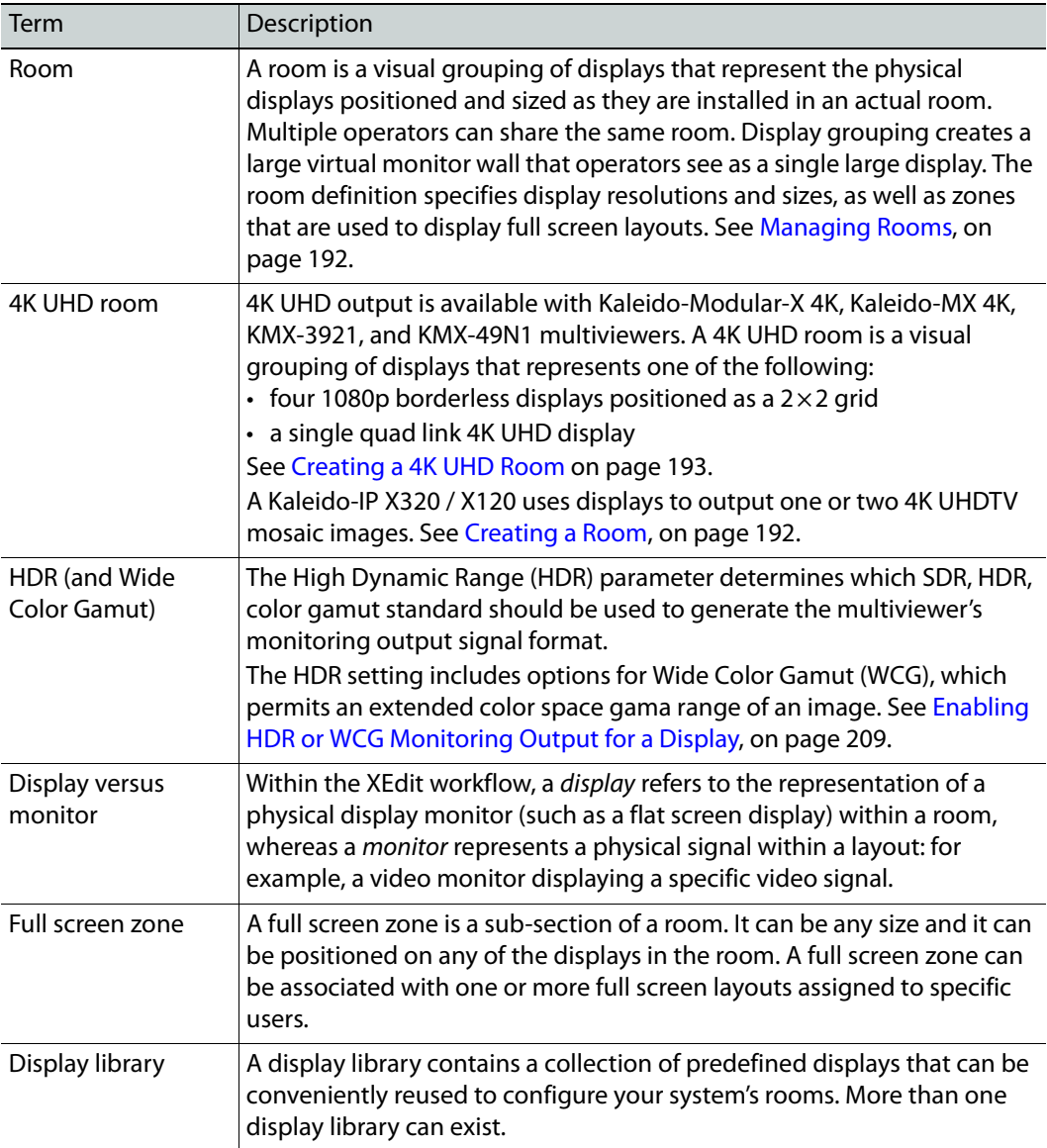

# <span id="page-191-0"></span>**Managing Rooms**

In XEdit, a room represents a grouping of displays on the monitor wall driven by your Kaleido multiviewer system. When creating a room, you add displays, and assign each of them an output head. You can also define full screen zones.

To configure non-4K UHD rooms, proceed with [Creating a Room, below.](#page-191-1) To configure a 4K UHD room, different procedures apply according to the multiviewer's model shown in the following table.

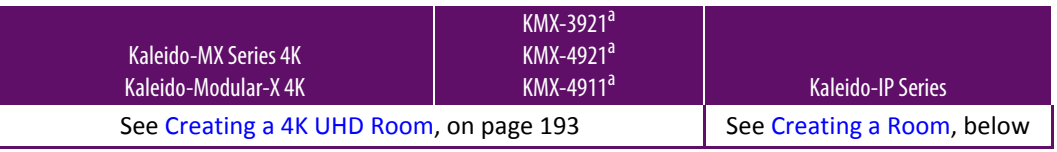

<span id="page-191-2"></span>a. For multiviewers to be configured for a 4K UHD room only.

Note: In the case of a cluster system, it is possible to view a room configuration in offline mode. However, to create and configure a room, XEdit must be connected to one of the cluster members (for more information, [see Using XEdit in Online Mode on page 32](#page-31-0)).

## <span id="page-191-1"></span>**Creating a Room**

This feature applies to:

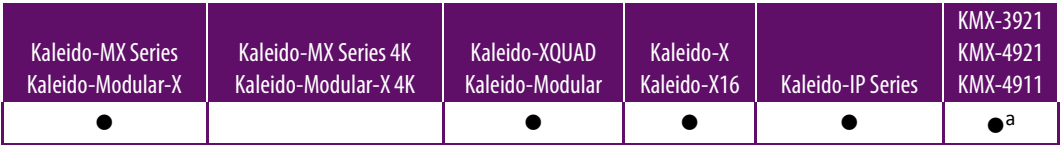

a. For multiviewers to be configured for a non-4K UHD room only.

When the multiviewer feeds one or more individual displays, use the following procedure to configure each output head individually. Each display can have different resolutions and orientations.

When configuring a Kaleido-IP X320 / X120 4K multiviewer, configure it to use one or two displays that are later set to use the 4K display resolution parameter (**UHDTV-1**), which is available for this model's HDMI outputs. See [Changing Room Display Resolutions, on](#page-206-0)  [page 207.](#page-206-0)

#### **To create a room**

- 1 Click the **Rooms** tab in the main window.
- 2 On the **File** menu, click **New**.

An empty room with a black background appears in the main window.

- 3 Add the appropriate number of displays, and configure them to match your actual installation. See [Adding Displays, on page 197](#page-196-0), and [Configuring Displays, on page 201.](#page-200-0)
- 4 Optionally add full screen zones [\(see Adding Full Screen Zones on page 200\)](#page-199-0).
- 5 On the **File** menu, click **Save**.

The **Save Room** window appears.

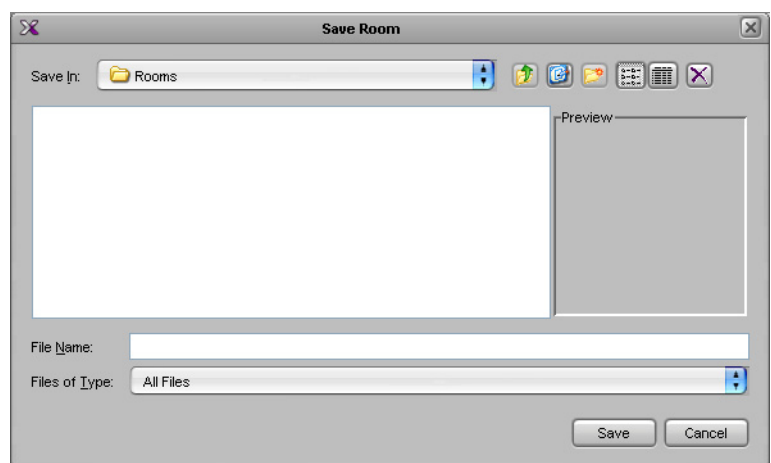

6 Type a name for the new room, and then click **Save**.

#### **Notes**

- A room name cannot exceed 7 characters.
- A room can only be saved once every display has been assigned an output head ([see Adding Displays on page 197](#page-196-0)).
- In a cluster system, each room must have a unique name across the whole system. XEdit will not let you use a name if there is already a room with this name associated with one of the multiviewers within the cluster.
- In a cluster system, if one of the member multiviewers becomes unavailable while you were configuring a room, then XEdit will not let you save the room. If you want to save the room anyway, first remove any unavailable multiviewer from the cluster.

## <span id="page-192-0"></span>**Creating a 4K UHD Room**

This feature applies to:

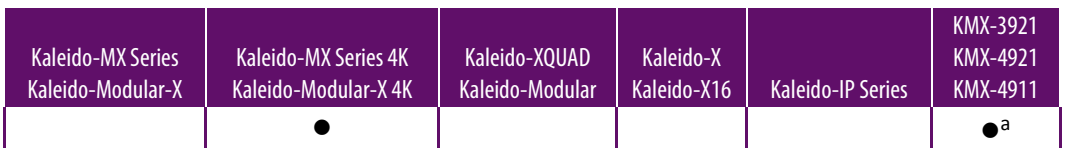

a. For multiviewers to be configured for a 4K UHD room only.

When the multiviewer feeds 4K UHD output to four 1080p borderless displays, to a single quad link 4K UHD display, the room you configure in XEdit requires four output heads assigned to four 1080p displays: one for each quadrant.

#### Notes

• On the monitor wall, you may notice a lack of fluidity in the mouse pointer movement at the junctions between quadrants.

#### Notes (continued)

• If you are configuring this room for a single quad link 4K UHD display, you may want to disable the dashboard for the displays associated with the top-left, top-right and bottom-left quadrants in XEdit, and leave it enabled for the display associated with the bottom-right quadrant only ([see Disabling the Dashboard on page 210\)](#page-209-0).

#### **To create a 4K UHD room**

- 1 Click the **Rooms** tab in the main window.
- 2 On the **File** menu, click **New**.

An empty room with a black background appears in the main window.

3 Add four displays, and assign your system's four output heads as illustrated below.

[See Adding Displays on page 197](#page-196-0), for more information. See also the multiviewer's Installation & Service Manual for more information about how to make the multiviewer cable connections to the displays.

#### **Kaleido-Modular-X, Kaleido-MX, Kaleido-MX 4K**

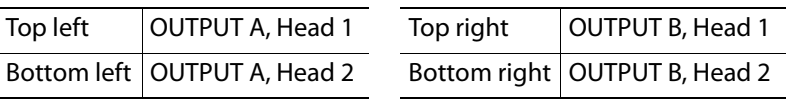

#### **KMX-3921, KMX-49N1**

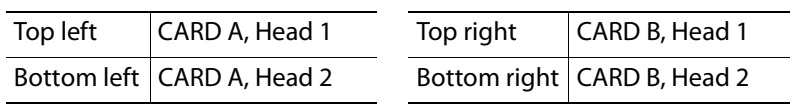

System Channels/Sources Destinations Rooms Layouts Actions RCP users

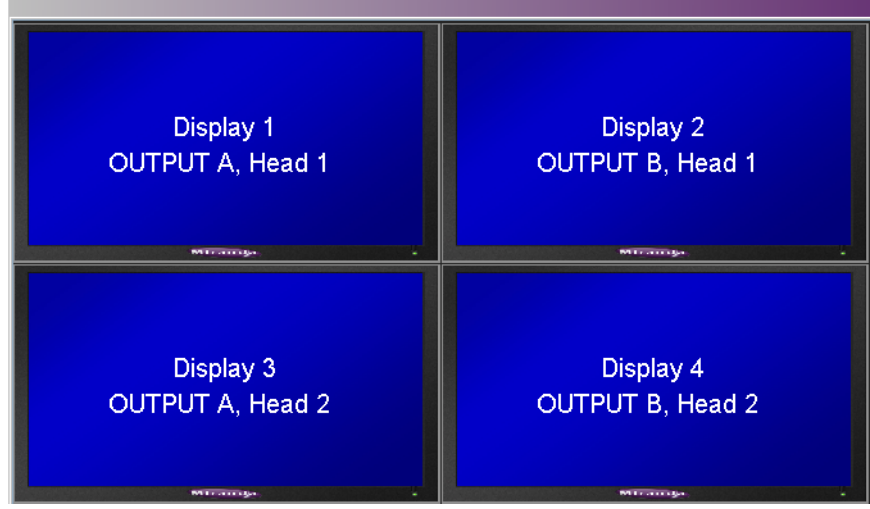

4K UHD room example (with a KMX-3921 or KMX-49N1 system, CARD A and CARD B would appear, instead of OUTPUT A and OUTPUT B)

4 Make sure all four displays are configured with the same 1080p output resolution (see [Changing Room Display Resolutions, on page 207,](#page-206-0) and [Configuring the Primary and](#page-207-0)  [Secondary Multiviewer Outputs, on page 208](#page-207-0)).

Note: For multiviewers equipped with SDI outputs, a seamless output is only supported at the SDI monitoring outputs, which must be configured for a progressive scan format (see Configuring the Primary and Secondary [Multiviewer Outputs, on page 208\)](#page-207-0). If you connect a 4K UHD monitor to the multiviewer's HDMI outputs instead, you might notice a discontinuity in the image at the junctions between the quadrants.

- 5 Position the four displays as a tight  $2\times 2$  grid: select the four displays and use the **Remove horizontal space**, **Remove vertical space**, and the appropriate **Align** toolbar buttons as needed, to make sure there is no gap between the displays (see also: [Changing a Display's Position, on page 213](#page-212-0)).
- 6 On the **File** menu, click **Save**.

The **Save Room** window appears.

7 Type a name for the new room (maximum 7 characters), and then click **Save**.

## <span id="page-194-0"></span>**Opening Rooms**

#### **To open an existing room**

- 1 Click the **Rooms** tab in the main window.
- 2 On the **File** menu, click **Open**.

The **Open Room** window appears.

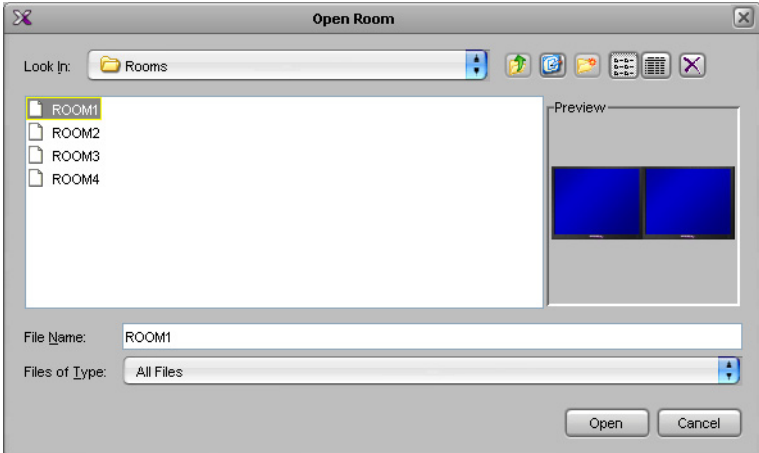

3 Select the room you want to open, and then click **Open**. The selected room appears in the **Rooms** tab.

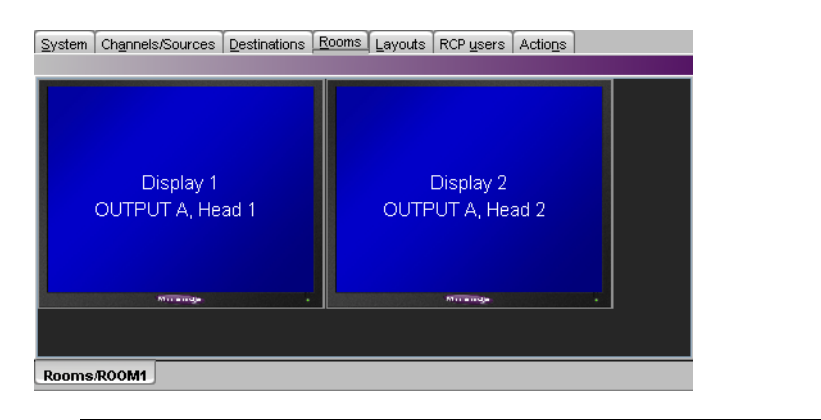

#### Notes

• When you have more than one room open, you can switch from one to another by clicking the tabs at the bottom of the window.

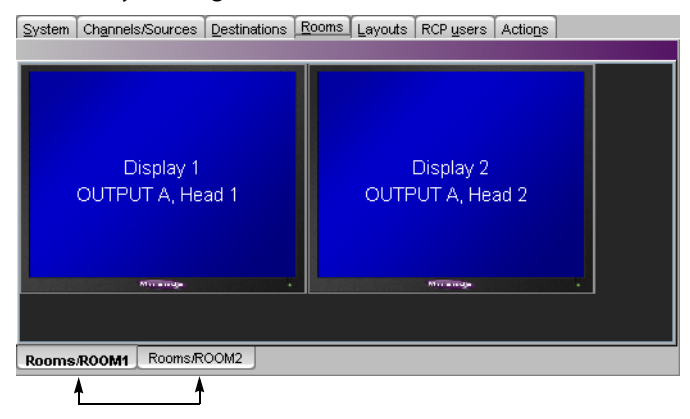

• In the case of a cluster system, it is possible to view a room configuration in offline mode, but any changes must be made in online mode.

## **Closing Rooms**

#### **To close a room**

• On the File menu, click Close. Alternatively, click the toolbar's Close button  $\boxed{1}$ .

## <span id="page-195-0"></span>**Deleting Rooms**

Before deleting a room, make sure you have exported any layouts you might want to save from that room ([see Exporting Layouts on page 239\)](#page-238-0), or that you have copied them to another room ([see Copying Layouts on page 236](#page-235-0)).

#### **To delete a room**

- 1 Open the room you want to delete [\(see Opening Rooms on page 195](#page-194-0)).
- 2 On the File menu, click Delete. Alternatively, click the toolbar's Delete button  $\times$ . The system prompts you to confirm.

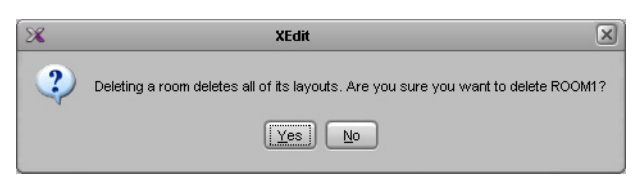

3 Click **Yes** to proceed.

The room and all the layouts that were associated with it are removed from your system configuration.

## <span id="page-196-0"></span>**Adding Displays**

#### **To add a display to a room**

1 Select a display from the display library and drag it onto the room area. Alternatively, click the toolbar's Display button  $\mathbf{F}$ , and then click the room area to add a custom display.

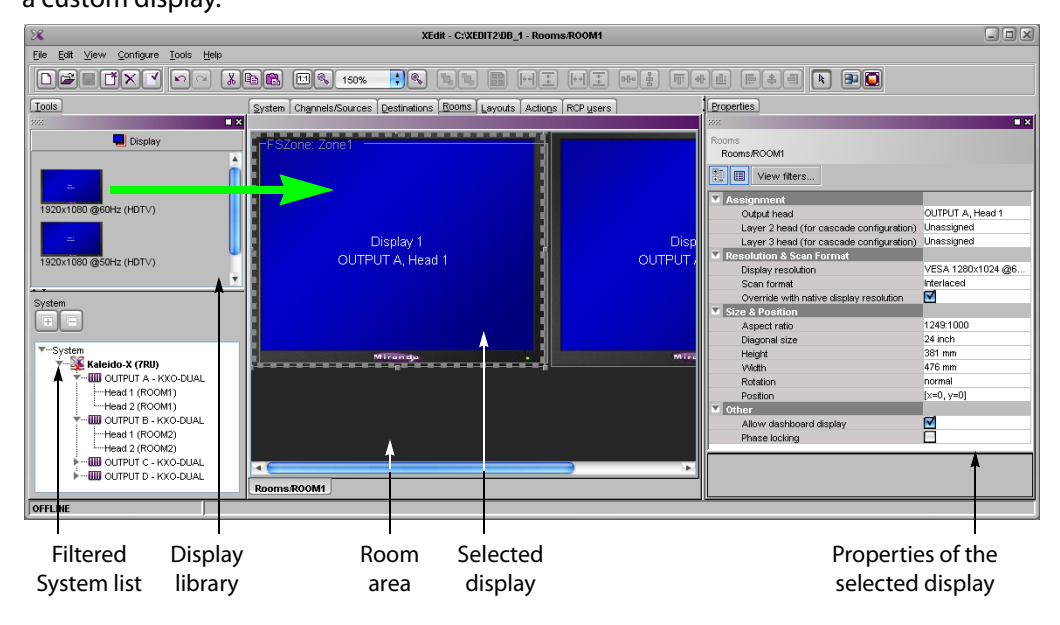

Note: All currently open display libraries appear on the **Tools** pane. Custom display libraries are stored separately from the XEdit workspace. [See Managing Display Libraries on page 214](#page-213-0) for details.

2 Expand the filtered System list on the **Tools** pane, and then drag the appropriate output head onto the display in the **Rooms** tab.

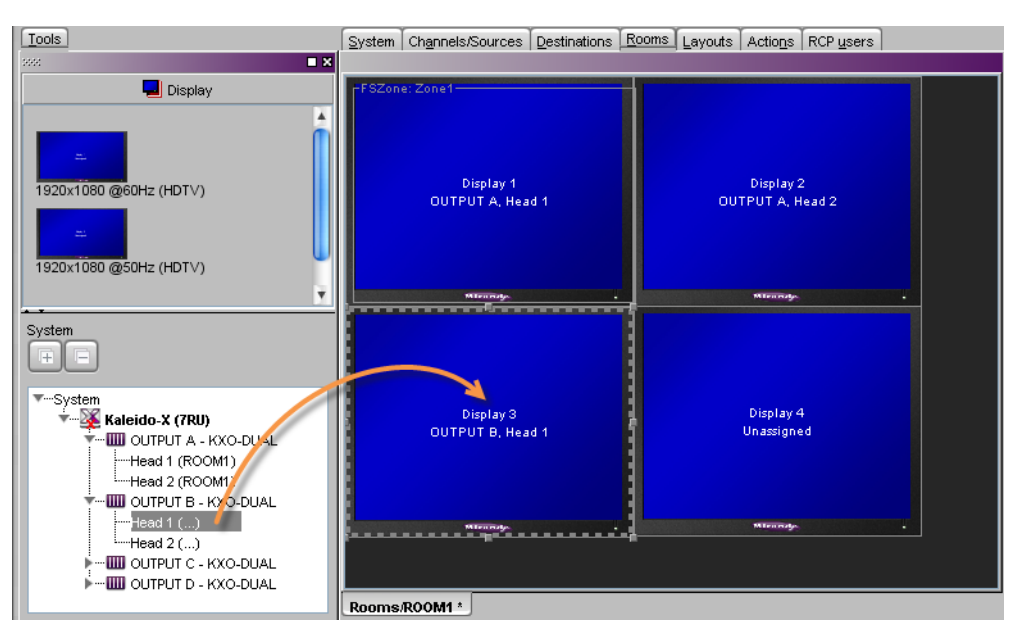

The name of the output head is indicated on the display. In the case of a Kaleido-X (4RU) or Kaleido-X (7RU), the card slot is also indicated. In the case of a cluster system, the name of the originating multiviewer also appears.

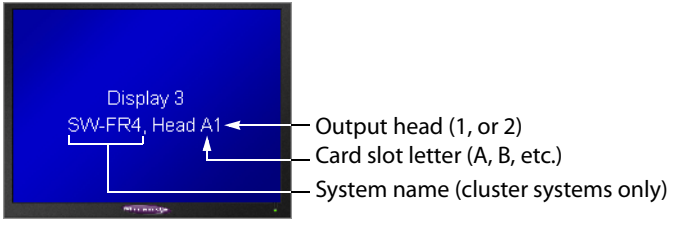

One output head cannot be assigned to more than one display at a time. When different displays are assigned the same output head, if the displays are part of the same room, then XEdit will issue an error message and prevent you from saving the room until the head assignment is corrected.

However, to facilitate room management — for example, in a cluster system where rooms and layouts have been created based on configurations from earlier standalone systems — XEdit will let you assign the same head to displays that are located in different rooms, but such conflicting assignments will be marked in red in the filtered System list displayed on the **Tools** pane, and should be resolved by removing a conflicting display [\(see Removing Displays on page 199](#page-198-0)), or by deleting the conflicting room ([see Deleting Rooms on page 196](#page-195-0)).

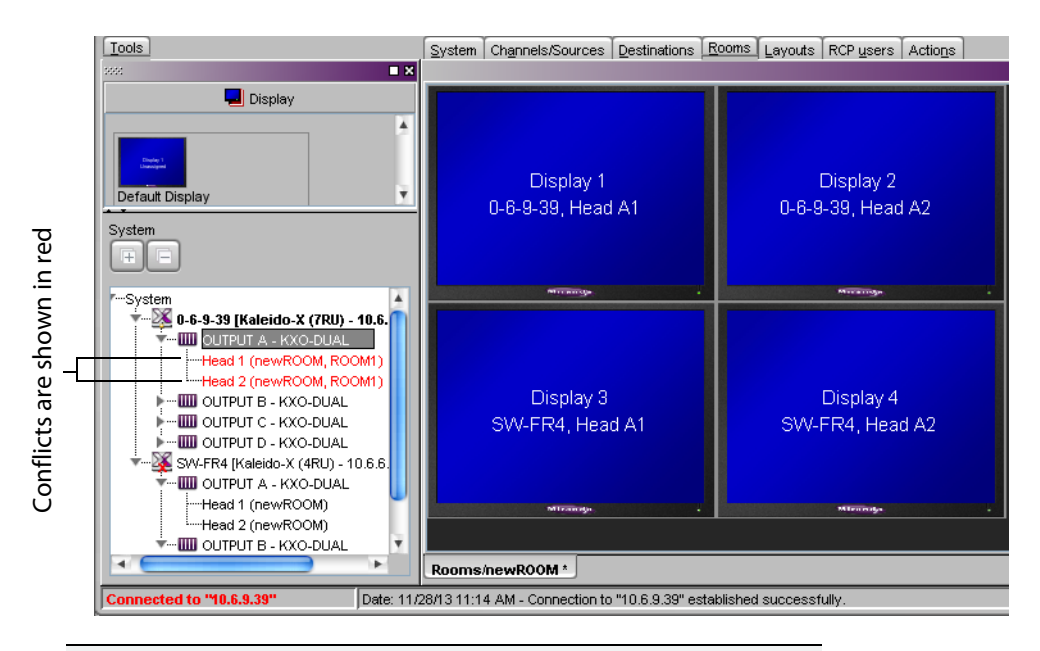

## IMPORTANT

#### **Conflicting head assignments**

Neglecting to resolve conflicting head assignments could result in distorted layout elements on the monitor wall (which would happen, for example, if the same output head is assigned to two displays with different resolutions), or, in the case of a cluster, in the dashboard showing the wrong room name (from one of the earlier standalone configurations you may have used to create the cluster).

To prevent this from happening, open the old room configuration, and look for red Head elements in the filtered System list that appears at the bottom of the **Tools** pane. Clear the unwanted head assignments, either by removing the corresponding displays from the room layout ([see Removing Displays on page 199](#page-198-0)), or by completely deleting the old room configuration if you do not need it anymore ([see Deleting Rooms on page 196](#page-195-0)).

3 On the **File** menu, click **Save**.

The updated room configuration is saved.

## <span id="page-198-0"></span>**Removing Displays**

Before removing a display, you might consider copying layout parts associated with this display to other display areas ([see Display layout on page 217\)](#page-216-0).

#### **To remove a display from a room**

- 1 Open the room that contains the display you want to remove [\(see Opening Rooms on](#page-194-0)  [page 195\)](#page-194-0).
- 2 If there is a full screen zone associated with this display, click it, and then press Delete on your keyboard to remove it.
- 3 Click the display and then press Delete on your keyboard.

4 On the **File** menu, click **Save**.

The updated room configuration is saved.

## <span id="page-199-0"></span>**Adding Full Screen Zones**

#### Notes

- Adding full screen zones to a room is optional.
- Do not span a full screen zone across more than one display; use spanned video monitors instead. [See Spanning on page 222](#page-221-0) for more information.

#### **To add a full screen zone to a room**

- 1 Click the Full screen zone button  $\Box$  i5n the toolbar, and then click the room area to create the full screen zone.
- 2 Position and resize the zone as appropriate.
- 3 In the **Properties** pane, click the **Friendly name** box, and then type a name for the zone.

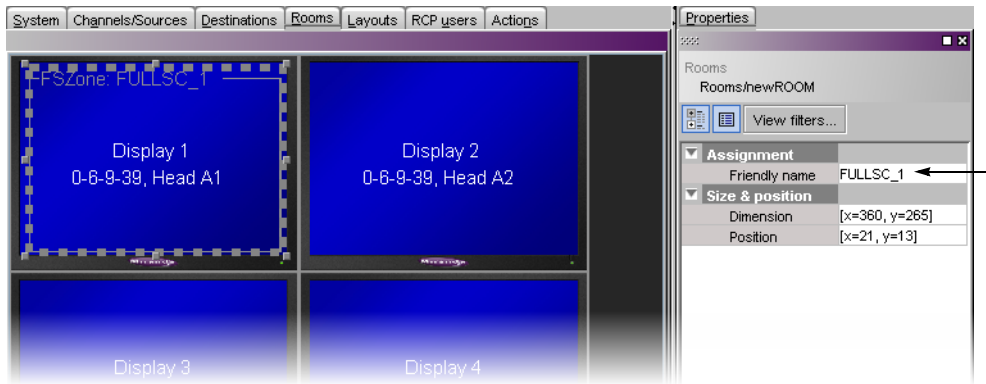

4 Press Enter on your keyboard to validate the new name, and then click **Save** on the **File** menu.

The room configuration is saved.

## **Removing Full Screen Zones**

Before removing a full screen zone, make sure there are no full screen layouts associated with this zone in your system configuration. If there are still full screen layouts for this zone, then XEdit will issue an error message and prevent you from saving the room. [See Deleting](#page-233-0)  [Layouts on page 234.](#page-233-0)

#### **To remove a full screen zone from a room**

- 1 Open the room that contains the full screen zone you want to remove [\(see Opening](#page-194-0)  [Rooms on page 195\)](#page-194-0).
- 2 Click the full screen zone, and then press Delete on your keyboard.
- 3 On the **File** menu, click **Save**.

The updated room configuration is saved.

# <span id="page-200-0"></span>**Configuring Displays**

The monitor wall driven by your Kaleido multiviewer system may include displays of various shapes and sizes, each with its specific characteristics. The displays you add to your rooms in XEdit must be configured to match the attributes of their physical counterparts. The Kaleido Software includes a set of predefined resolutions that cover most standard displays. Any custom resolutions you add to this set will be available throughout the system, and can be reused when configuring any display in any room.

You can manually configure display resolutions in two ways: either globally, from the **Tools** menu, or by clicking a specific display in a room.

In addition to monitor wall displays, your system can include other monitors connected to the multiviewer's monitoring outputs (one for each output head). The monitoring output format on a given head depends on the resolution configured for the corresponding multiviewer output, and, in the case of a 1080-line resolution, on the selected scan format (interlaced, progressive) for this output head. In the case of a KMV-3911 or Kaleido-X16 multiviewer, you can enable phase-locking at the output head level, to support production switchers (or other equipment) connected to the multiviewer's SDI monitoring outputs.

## **Viewing Room Display Properties**

#### **To view the properties for one of the displays in a room**

- 1 Click the display whose properties you want to view.
- 2 Review the attributes and values that appear in the **Properties** pane.

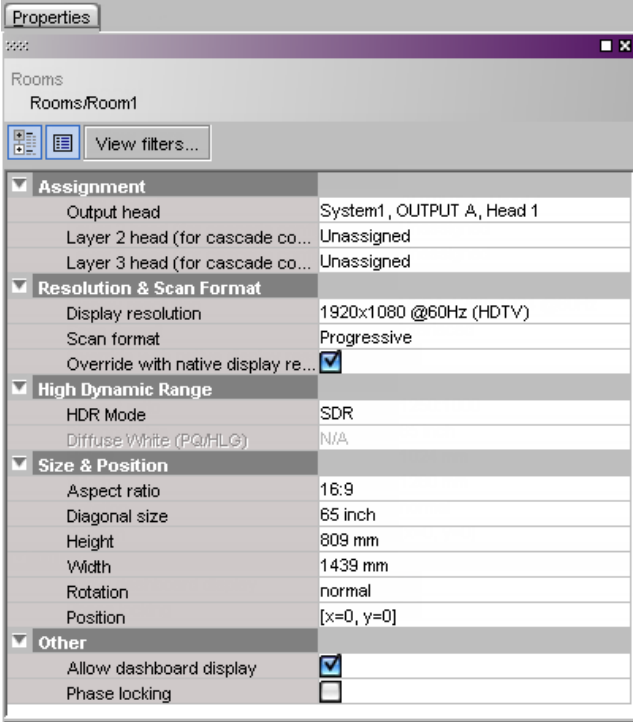

## **Enabling EDID Auto-Detection in XEdit**

#### This feature applies to:

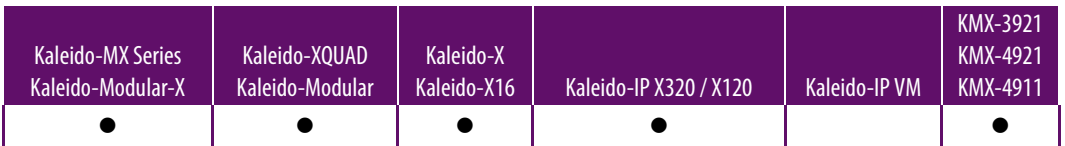

The monitor EDID auto-detection feature is enabled by default in order to facilitate the initial setup of a Kaleido system. Setting an output head to a specific resolution, from a multiviewer service panel in iControl (if available), from the monitor wall (Kaleido-X, Kaleido-X16), or from a Densité controller's local control panel (Kaleido-MX, Kaleido-MX 4K, Kaleido-Modular-X, KMV-3901/3911, Kaleido-XQUAD) disables the EDID auto-detection for this head.

#### **To enable EDID auto-detection for a display**

- 1 In the Rooms tab, click the display you want to configure.
- 2 In the **Properties** pane, select the **Override with native display resolution** check box.

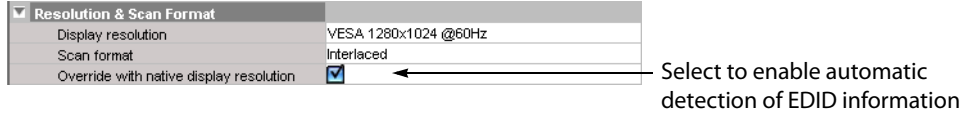

3 On the **File** menu, click **Save**.

## **Configuring Custom Resolutions from the Tools Menu**

#### This feature applies to:

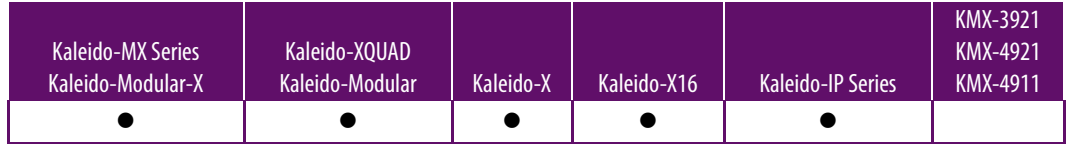

#### **To create a custom display resolution from the Tools menu**

1 On the **Tools** menu, click **Edit resolutions**.

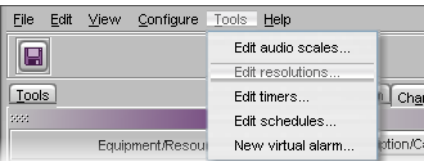

The **Edit Resolution Settings** window appears.

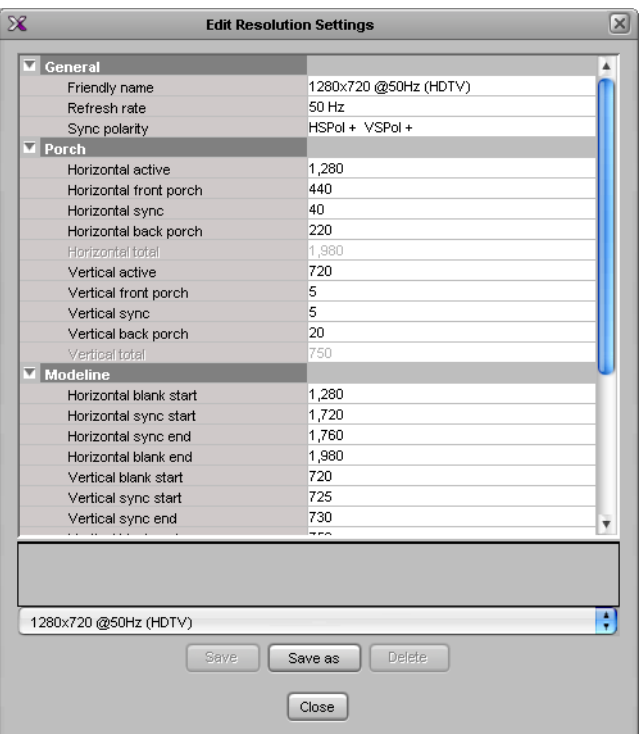

2 Select the resolution you want to customize (or the one on which you want to base a new resolution), from the list at the bottom of the window.

Note: When you modify one of the default resolutions, you can only save your changes as a new resolution. On the other hand, custom resolutions can be tweaked and saved repeatedly until the final configuration is achieved. However, make sure that the active width and active height values you specify match those of one of the default resolutions, otherwise your custom resolution will be ignored.

3 Under either the **Porch** or the **Modeline** section—depending on whether you prefer to specify front porch, back porch, sync, and active values, or blank start, sync start, sync end and blank end—, set the refresh rate and other timing parameters so that they match those of the physical display you need to configure.

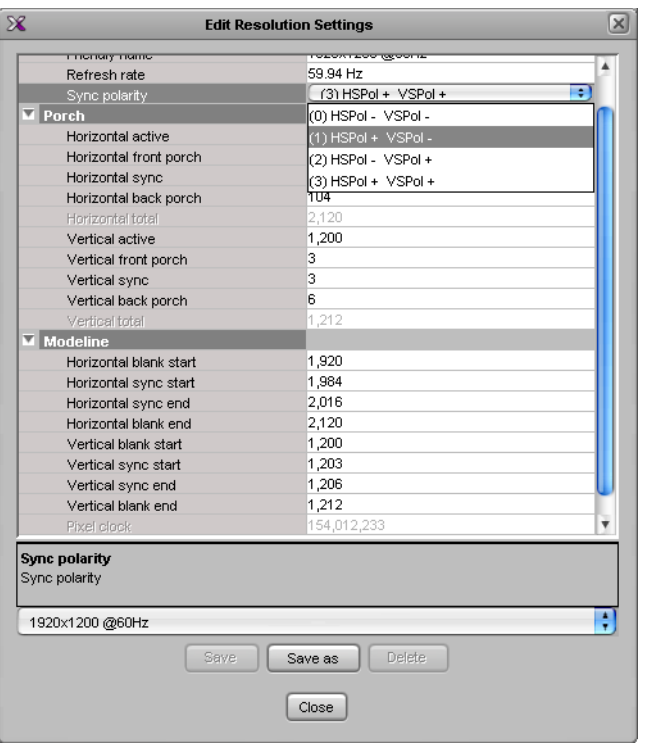

Note: In XAdmin's **Status and Options** page, these parameters are listed under the corresponding output card information, according to the blank/sync start/end modeline system, and with the sync polarity expressed as a number between 0 and 3. See Viewing a Multiviewer's Status Information in the multiviewer's Installation & Service Manual for more information.

**Example:** Suppose you want to configure the display that is connected to head 1 of a Kaleido-X multiviewer's OUTPUT A card. The image below shows the relevant data you need to copy to the **Modeline** section of the **Edit Resolution Settings** window.

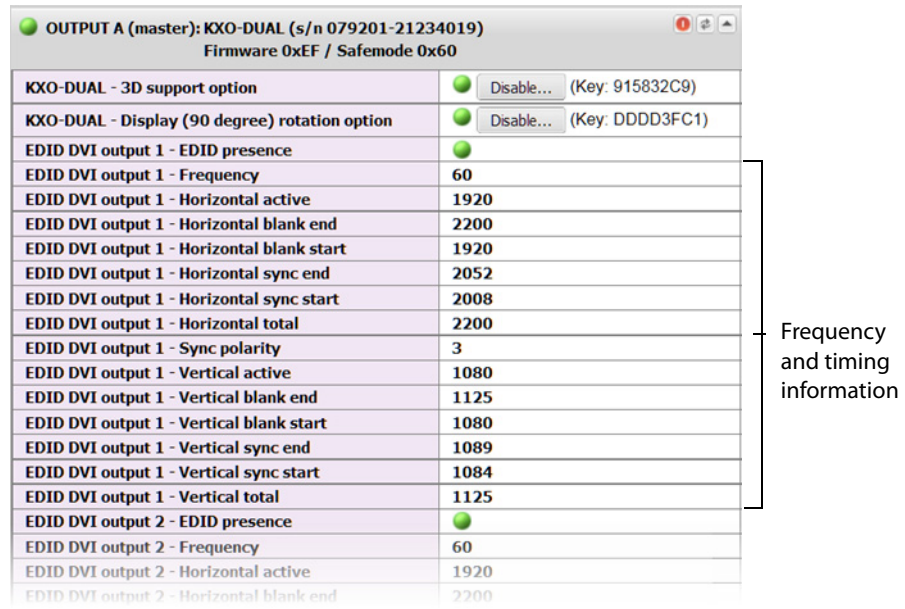

4 Type a name for the new resolution in the **Friendly name** box, and then click **Save as** to close the **Edit Resolution Settings** window. Alternatively, if you are modifying an existing custom resolution, you can click the **Save** button.

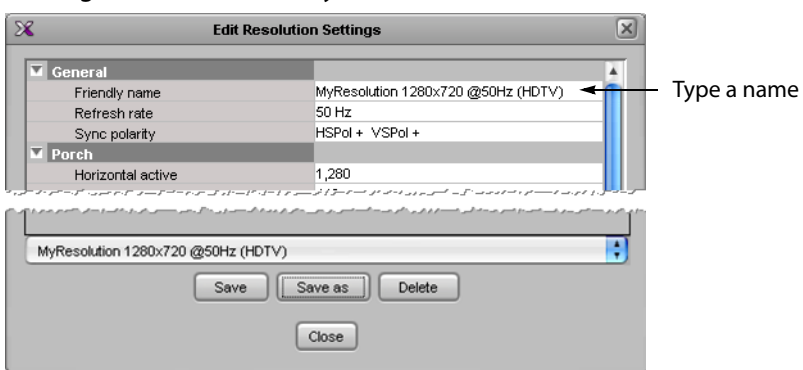

## **Configuring a Custom Resolution from a Specific Display in a Room**

#### This feature applies to:

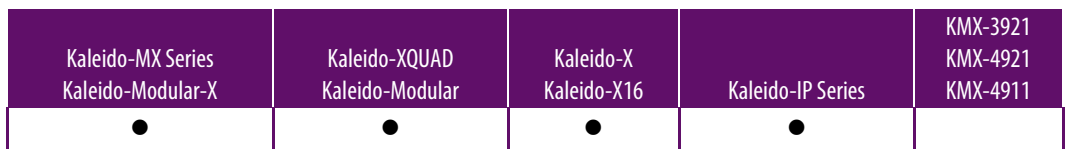

#### **To configure a custom resolution from a specific display in a room**

- 1 Click the display whose resolution you want to configure.
- 2 Click the **Display resolution** box in the **Properties** pane, and then click the button that appeared on the right side of the resolution presets.

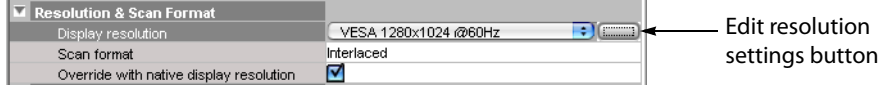

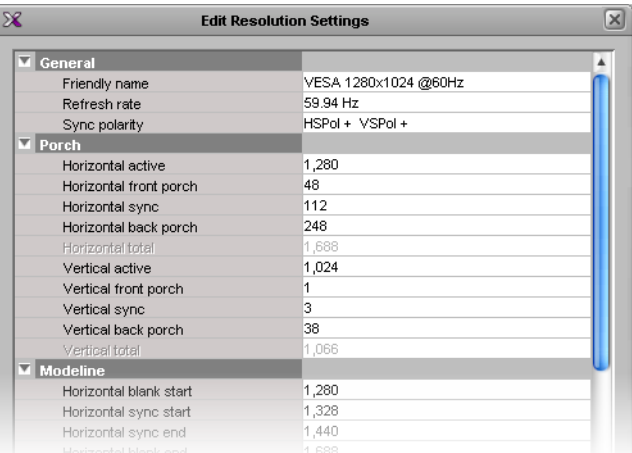

The **Edit Resolution Settings** window appears.

3 Under either the **Porch** or the **Modeline** section, depending on whether you prefer to specify front porch, back porch, sync, and active values; or blank start, sync start, sync end and blank end, set the refresh rate and other timing parameters so that they match those of the physical display you need to configure.

Note: In XAdmin's **Status and Options** page, these parameters are listed under the corresponding output card information, according to the blank/sync start/end modeline system, and with the sync polarity expressed as a number between 0 and 3. Refer to Viewing a Multiviewer's Status Information in the multiviewer's Installation & Service Manual for more information. See [Related Documentation, on page 13](#page-12-0).

**Example:** Suppose you want to configure the display that is connected to head 1 of a Kaleido-X multiviewer's OUTPUT A card. The image below shows the relevant data you need to copy to the **Modeline** section of the **Edit Resolution Settings** window.

| $\bullet$ $\bullet$<br>OUTPUT A (master): KXO-DUAL (s/n 079201-21234019)<br><b>Firmware OxEF / Safemode Ox60</b> |                            |
|----------------------------------------------------------------------------------------------------|----------------------------|
| <b>KXO-DUAL - 3D support option</b>                                                                              | (Key: 915832C9)<br>Disable |
| KXO-DUAL - Display (90 degree) rotation option                                                                   | (Key: DDDD3FC1)<br>Disable |
| <b>EDID DVI output 1 - EDID presence</b>                                                                         | o                          |
| <b>EDID DVI output 1 - Frequency</b>                                                                             | 60                         |
| <b>EDID DVI output 1 - Horizontal active</b>                                                                     | 1920                       |
| EDID DVI output 1 - Horizontal blank end                                                                         | 2200                       |
| <b>EDID DVI output 1 - Horizontal blank start</b>                                                                | 1920                       |
| <b>EDID DVI output 1 - Horizontal sync end</b>                                                                   | 2052                       |
| <b>EDID DVI output 1 - Horizontal sync start</b>                                                                 | 2008                       |
| <b>EDID DVI output 1 - Horizontal total</b>                                                                      | 2200                       |
| <b>EDID DVI output 1 - Sync polarity</b>                                                                         | з                          |
| <b>EDID DVI output 1 - Vertical active</b>                                                                       | 1080                       |
| <b>EDID DVI output 1 - Vertical blank end</b>                                                                    | 1125                       |
| <b>EDID DVI output 1 - Vertical blank start</b>                                                                  | 1080                       |
| <b>EDID DVI output 1 - Vertical sync end</b>                                                                     | 1089                       |
| <b>EDID DVI output 1 - Vertical sync start</b>                                                                   | 1084                       |
| <b>EDID DVI output 1 - Vertical total</b>                                                                        | 1125                       |
| <b>EDID DVI output 2 - EDID presence</b>                                                                         | Q                          |
| <b>EDID DVI output 2 - Frequency</b>                                                                             | 60                         |
| <b>EDID DVI output 2 - Horizontal active</b>                                                                     | 1920                       |
| FDID DVI output 2 - Horizontal blank end                                                                         | 2200                       |

Frequency and timing information, as listed in XAdmin

4 Type a name for the new resolution in the **Friendly name** box, and then click **Save as** to close the **Edit Resolution Settings** window. Alternatively, if you are modifying an existing custom resolution, you can click the **Save** button.

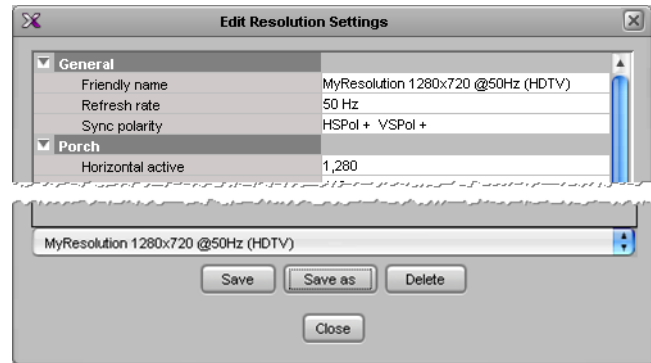

5 On the **File** menu, click **Save**.

## <span id="page-206-0"></span>**Changing Room Display Resolutions**

#### **To change the resolution for a display in a room**

- 1 Click the display you want to configure.
- 2 In the **Properties** pane, expand the **Display resolution** list, and then select the appropriate resolution from the list.

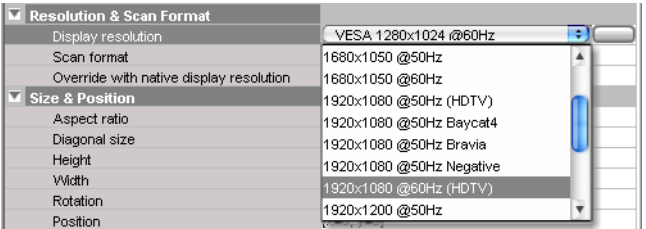

For example, to configure a Kaleido-IP X320 / X120 multiviewer's display for a 4K display DVI / HDMI output, select **UHDTV-1** from the **Display resolution** list.

Note: Even when a Kaleido-IP X320 / X120 multiviewer's display output is set to 4K output resolution, the maximum streaming output resolution is HD (1920  $\times$  1080p).

3 On the **File** menu, click **Save**.

Note: In the case of a KMX-3921 / KMX-49N1 multiviewer, the refresh rates indicated in the names of the available display resolutions are ignored—the frame reference signal's refresh rate is always used.

## <span id="page-207-0"></span>**Configuring the Primary and Secondary Multiviewer Outputs**

#### This feature applies to:

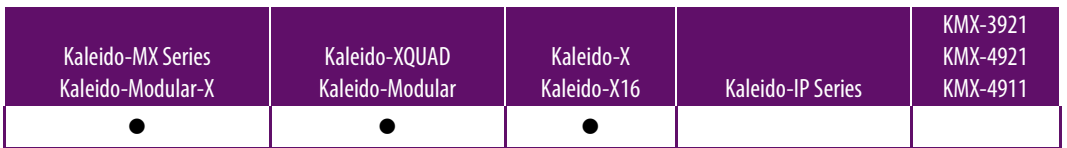

These multiviewer models have two or more sets of physical output connectors on their rear panels. The following shows the difference in behavior between these primary and secondary output types:

- the HDMI / DVI / RGBHV are the multiviewer's primary output connectors.
	- the display resolution can be set to any available resolution. See Changing Room [Display Resolutions, on page 207.](#page-206-0) However, only specific display resolutions can be used (listed below) if the secondary output connectors are to be used.
	- the scan format is always progressive (the setting of the **Scan format** parameter has no effect on the primary output connectors).
- the SFP / SDI are the multiviewer's secondary output connectors. These outputs are only enabled when one of the following display resolutions is used (see the **Display resolution** parameter in [Changing Room Display Resolutions, on page 207\)](#page-206-0):
	- **1280×720 @50Hz (HDTV)**: the scan format is always progressive (the setting of the **Scan format** parameter has no effect).
	- **1280×720 @60Hz (HDTV)**: the scan format is always progressive (the setting of the **Scan format** parameter has no effect).
	- **1920×1080 @50Hz (HDTV)**: the scan format can be either interlaced or progressive as set in the following procedure.
	- **1920×1080 @60Hz (HDTV)**: the scan format can be either interlaced or progressive as set in the following procedure.

#### **To configure the scan format for a 1080-line signal at the secondary output**

- 1 In the Room area, click the display associated with the multiviewer output head whose properties you want to configure.
- 2 In the **Properties** pane, verify that the selected display resolution for the multiviewer output head is one of the **HDTV** resolutions listed above, and make sure that the **Override with native display resolution** option is disabled.

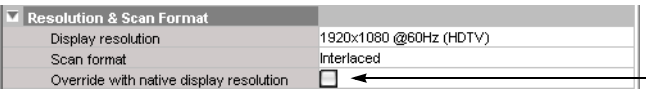

- EDID auto-detection *disabled* 

3 Click the **Scan format** box, and then select the appropriate scan format: **Progressive** or **Interlaced**.

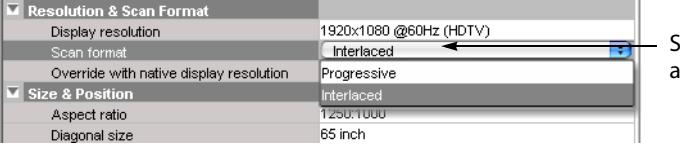

Scan format for a 1080-line signal at the monitoring output

4 On the **File** menu, click **Save**.

## **Scan Format**

This feature applies to:

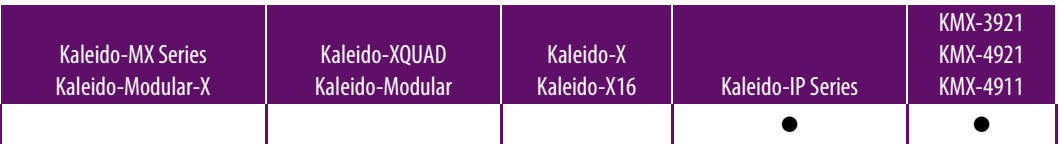

The scan format parameter determines if the video output is to be in interlaced or progressive scan format.

#### **To configure the scan format**

- 1 In the Room area, click the display associated with the multiviewer output head whose properties you want to configure.
- 2 Click the **Scan format** box, and then select the appropriate scan format: **Progressive** or **Interlaced**.

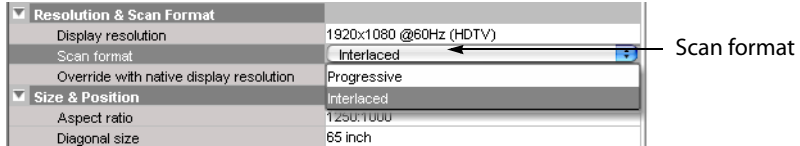

3 On the **File** menu, click **Save**.

## <span id="page-208-0"></span>**Enabling HDR or WCG Monitoring Output for a Display**

This feature applies to:

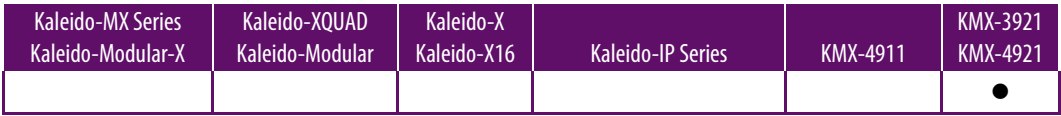

The **HDR Mode** parameter determines which Standard Dynamic Range (SDR or Rec. 709), High Dynamic Range (HDR), color gamut standard should be used to generate the multiviewer's monitoring output signal format. Internally, the multiviewer cross-maps the SDR, HDR, and color gamut format of each multiviewer input signal to the current mosaic's output format set below in the room configuration for a display.

According to the signal input types supported by the currently-connected monitor for the multiviewer's monitoring output, set the appropriate SDR, HDR, color gamut mode of operation.

For HDR and WCG operation, the display's scan format must be set to **Progressive** as shown below.

#### **To enable HDR and WCG for a Monitor Output**

- 1 In the Rooms tab, click the display you want to configure for HDR / WCG.
- 2 In the **Properties** pane, set the **Scan format** to **Progressive**.

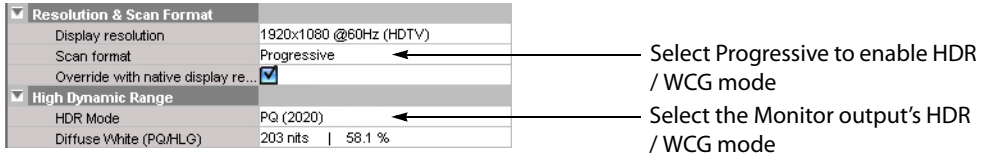

- 3 In HDR Mode, select the appropriate SDR, HDR, color gamut mode of operation supported by the currently-connected monitor for this monitoring output.
- 4 For the PQ HDR mode, set the **Diffuse White (PQ/HLG)** level (brightness) in nits. Consult your display manufacturer's documentation for more information about this parameter. This parameter also sets the brightness of the white used for on-screen multiviewer-generated graphics such as clocks, borders, and so on.
- 5 On the **File** menu, click **Save**.

## **Enabling Phase Locking at the Monitoring Output**

This feature applies to:

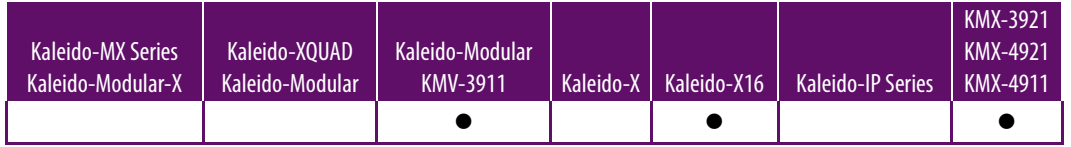

These multiviewers can feed production switchers (or other equipment) through their monitoring output. If your downstream equipment requires input signals that are in phase with the facility's genlock reference, then you need to enable phase locking at the corresponding output head. This increases the processing delay equally at the monitoring output and corresponding HDMI output.

> Note: Phase locking is disabled by default, to allow for a minimal processing delay. Leave it disabled for all other multiviewer models, or if your system does not involve downstream equipment requiring phaselocked signals.

#### **To enable phase locking at the monitoring output for a specific output head**

1 Click the display associated with the head whose monitoring output you want to configure, and then select the **Phase locking** check box in the **Properties** pane.

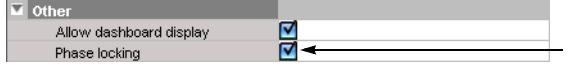

2 On the **File** menu, click **Save**.

## <span id="page-209-0"></span>**Disabling the Dashboard**

A room can be configured to prevent the dashboard from appearing on specific displays. For instance, in a production control room, or if the multiviewer is used in the studio backdrop you may not want the dashboard to pop up, regardless of alarm conditions.

> Note: Make sure the dashboard remains enabled on a least one display, in a room where alarm conditions can be monitored, since it is your only way to be notified in case of a card booting in offline mode, a duplicate IP address, a defective fan, a power supply alarm, etc.

#### **To disable the dashboard for a specific display**

1 Click the display on which you do not want the dashboard to appear, and then clear the **Allow dashboard display** check box in the **Properties** pane.

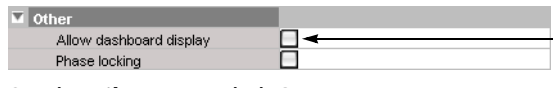

2 On the **File** menu, click **Save**.

## **Changing a Display's Aspect Ratio**

#### **Notes**

- It is important to properly set the aspect ratio of a display, since this will affect the proportions of every component you will use to create layouts for this room. For instance, if the aspect ratio of a display does not match the aspect ratio of the actual display in the physical room, then a video window inside a layout will show distorted images.
- If you change the display aspect ratio later in the process, layouts created before the change will be broken.

#### **To change the aspect ratio of a display in a room**

- 1 Click the display whose aspect ratio you want to set.
- 2 In the **Properties** pane, expand the **Aspect ratio** list, and then select the appropriate aspect ratio preset from the list.

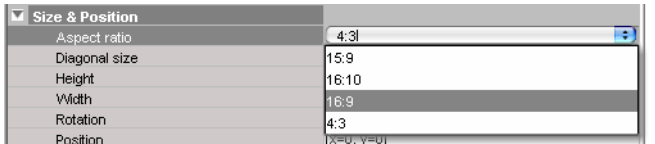

Alternatively, type the ratio directly in the box.

3 On the **File** menu, click **Save**.

## **Changing a Display's Diagonal Size**

#### **To change the diagonal size of a display in a room**

- 1 Click the display whose size you want to configure.
- 2 Click the **Diagonal size** box in the **Properties** pane.

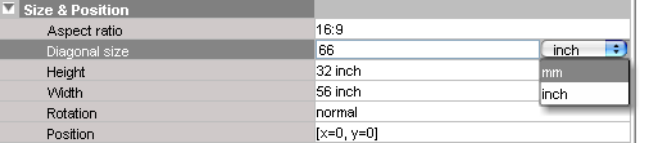

- 3 Select the appropriate unit of measurement from the list that appears inside the **Diagonal size** box, and type the size.
- 4 On the **File** menu, click **Save**.

## **Changing a Display's Height**

#### **To change the height of a display in a room**

- 1 Click the display whose height you want to configure.
- 2 Click the **Height** box in the **Properties** pane.

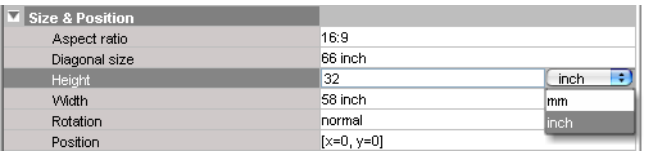

- 3 Select the appropriate unit of measurement from the list that appears inside the **Height** box and type the height.
- 4 On the **File** menu, click **Save**.

## **Changing a Display's Width**

#### **To change the width of a display in a room**

- 1 Click the display whose width you want to configure.
- 2 Click the **Width** box in the **Properties** pane.

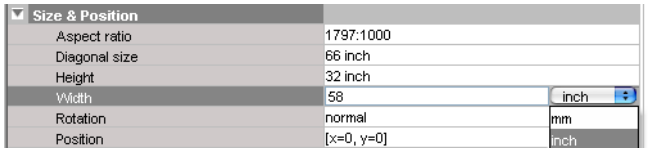

- 3 Select the appropriate unit of measurement from the list that appears inside the **Width** box and type the width.
- 4 On the **File** menu, click **Save**.

## **Changing a Display's Rotation**

#### This feature applies to:

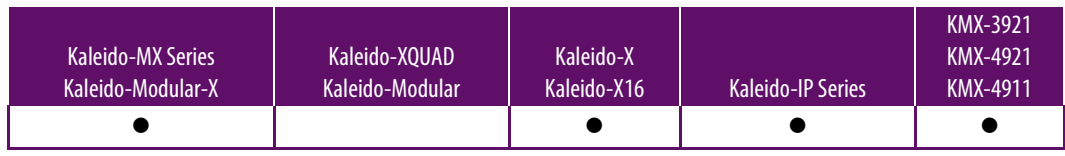

#### Notes

• For rotation to work properly on the monitor wall, the Display Rotation option must be enabled on the corresponding output card (in the case of a Kaleido-X, Kaleido-MX, Kaleido-MX 4K, or Kaleido-Modular-X multiviewer) or HDMI output port (in the case of a Kaleido-X16). This option must be enabled (see the multiviewer's Installation & Service Manual for more information).

#### **To change the rotation setting for a display in a room**

- 1 Click the display you want to configure.
- 2 In the **Properties** pane, expand the **Rotation** list, and then select the configuration that matches the way the actual display is mounted in the physical room:
	- normal
	- rotated 90 degrees clockwise

• rotated 90 degrees counterclockwise

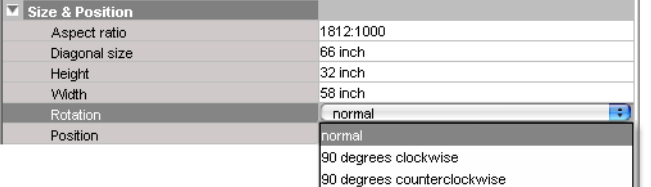

3 On the **File** menu, click **Save**.

If you already had created layouts for the room associated with the display whose rotation setting you just changed, you may need to adjust layout elements in these layouts ([see Creating Layouts on page 217\)](#page-216-1).

## <span id="page-212-0"></span>**Changing a Display's Position**

#### **To change position of a display in a room**

- 1 Click the display whose position you want to configure.
- 2 Click the **Position** box in the **Properties** pane, then click the button that appears inside the box.

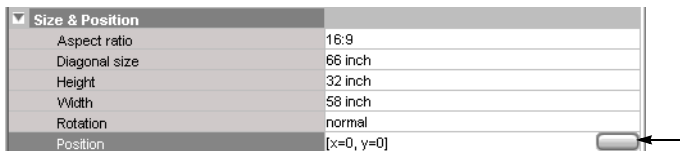

The **Specify Position** window appears.

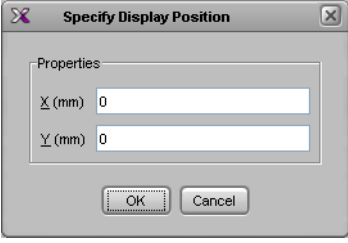

- 3 Type the appropriate values in the **X (mm)**, and **Y (mm)** boxes, and then click **OK**. The values appear in the **Position** box.
- 4 On the **File** menu, click **Save**.

# <span id="page-213-0"></span>**Managing Display Libraries**

The default display library includes configurations for the most popular display models. You can also create your own display configurations, and add them to custom display libraries. All open display libraries appear on the **Tools** pane. The default display library is always open. Custom display libraries are stored separately from the XEdit workspace, and must be opened explicitly.

## **Creating Custom Display Libraries**

#### **To create a custom display library**

- 1 Click the **Rooms** tab in the main window.
- 2 On the **File** menu, click **New**. Alternatively, click **Open** to open an existing room.
- 3 On the **File** menu, click **New display library**.

Alternatively, right-click anywhere inside the **Tools** pane's display library area, and then click **New display library** on the menu.

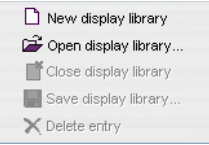

The new display library appears below the default display library area on the **Tools** pane.

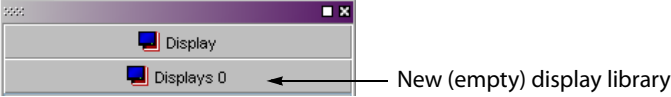

4 Right-click anywhere in the display library area, and then click **Save Display Library** on the menu.

The **Save Display Library** window appears.

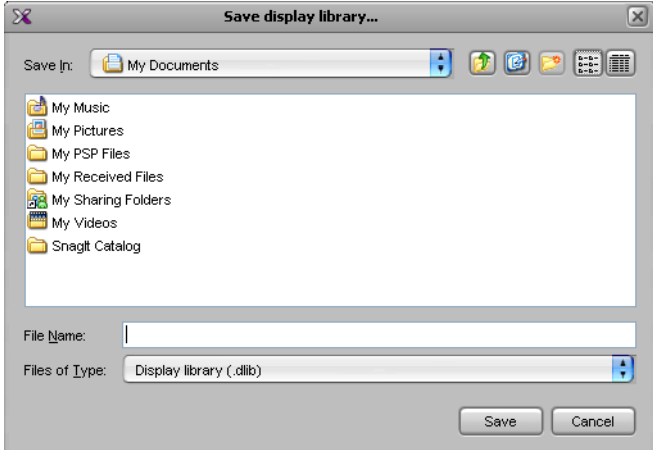

5 Type a name for the new custom display library, and then click **Save**.

Custom display libraries are stored separately from the XEdit workspace. They have a.dlib extension.

## **Adding Displays to Custom Libraries**

#### **To add a display to a custom display library**

- 1 Click the Display button  $\blacksquare$  on the toolbar, and then click the room background to add a display. Alternatively drag a display from a display library onto the room, or choose a display within an existing room.
- 2 Customize the display as needed, and then drag it onto the display library while holding the Ctrl key.

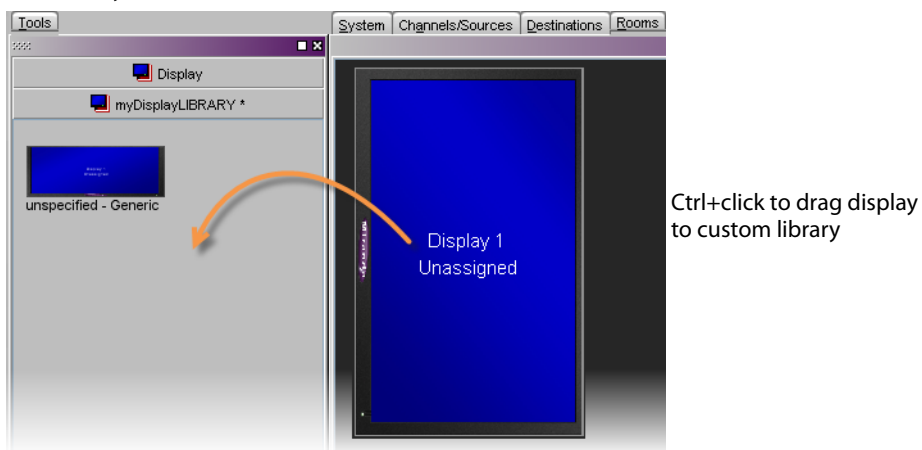

Note: It is not possible to further customize a display once it is inside a library. Should you need to do so, drag the display to the room area, apply the required changes, and then Ctrl+drag the modified display to the display library. You can then remove the obsolete display from the library.

## **Removing Displays from Custom Libraries**

#### **To remove a display from a custom library**

- Click the display you want to remove and then press Delete.
- Alternatively, right-click its icon and then click **Delete entry** on the menu.

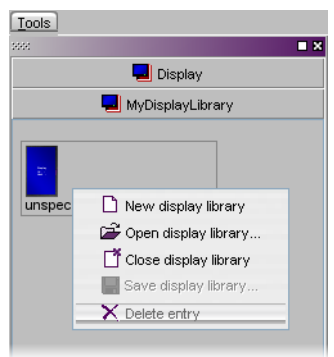

## **Closing Display Libraries**

#### **To close a display library**

- Once the custom library is saved, you can right-click in the library area, and then click **Close display library** on the menu.
- Alternatively, click **Close display library**, on the **File** menu.

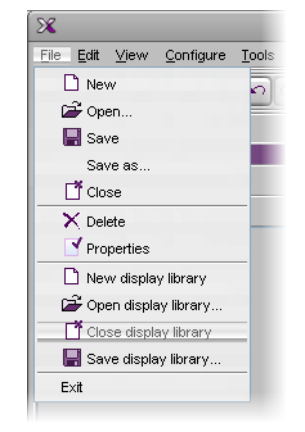

## **Opening Display Libraries**

#### **To open a custom display library**

- On the **Tools** pane, right-click anywhere in the display library area, and then click **Open display library** on the menu.
- Alternatively, click **Open display library**, on the **File** menu.

Note: It is possible to have multiple custom libraries open at the same time.
# **Creating Layouts**

# **Introduction**

This section describes layout elements and their purposes, and provides detailed configuration instructions.

# **Key Concepts**

# **Layouts and Layout Elements**

#### **Layout elements**

<span id="page-216-0"></span>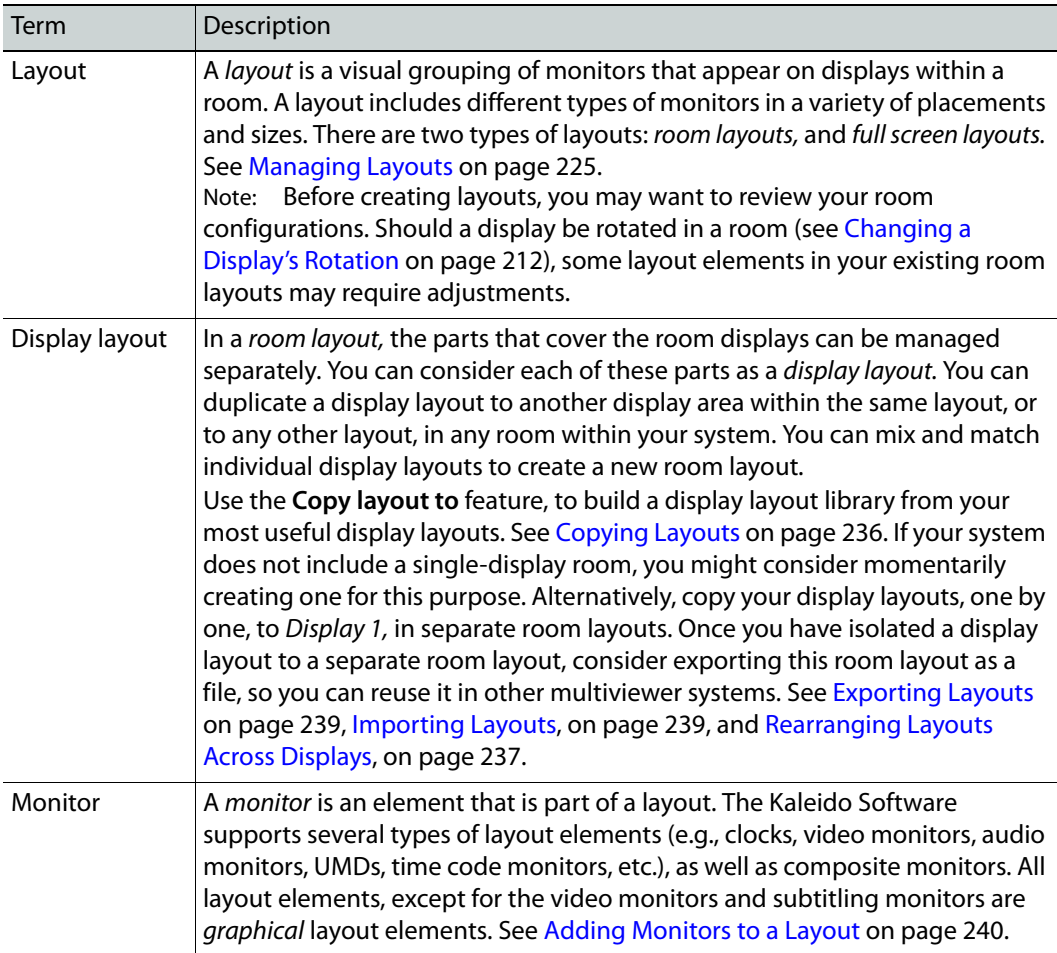

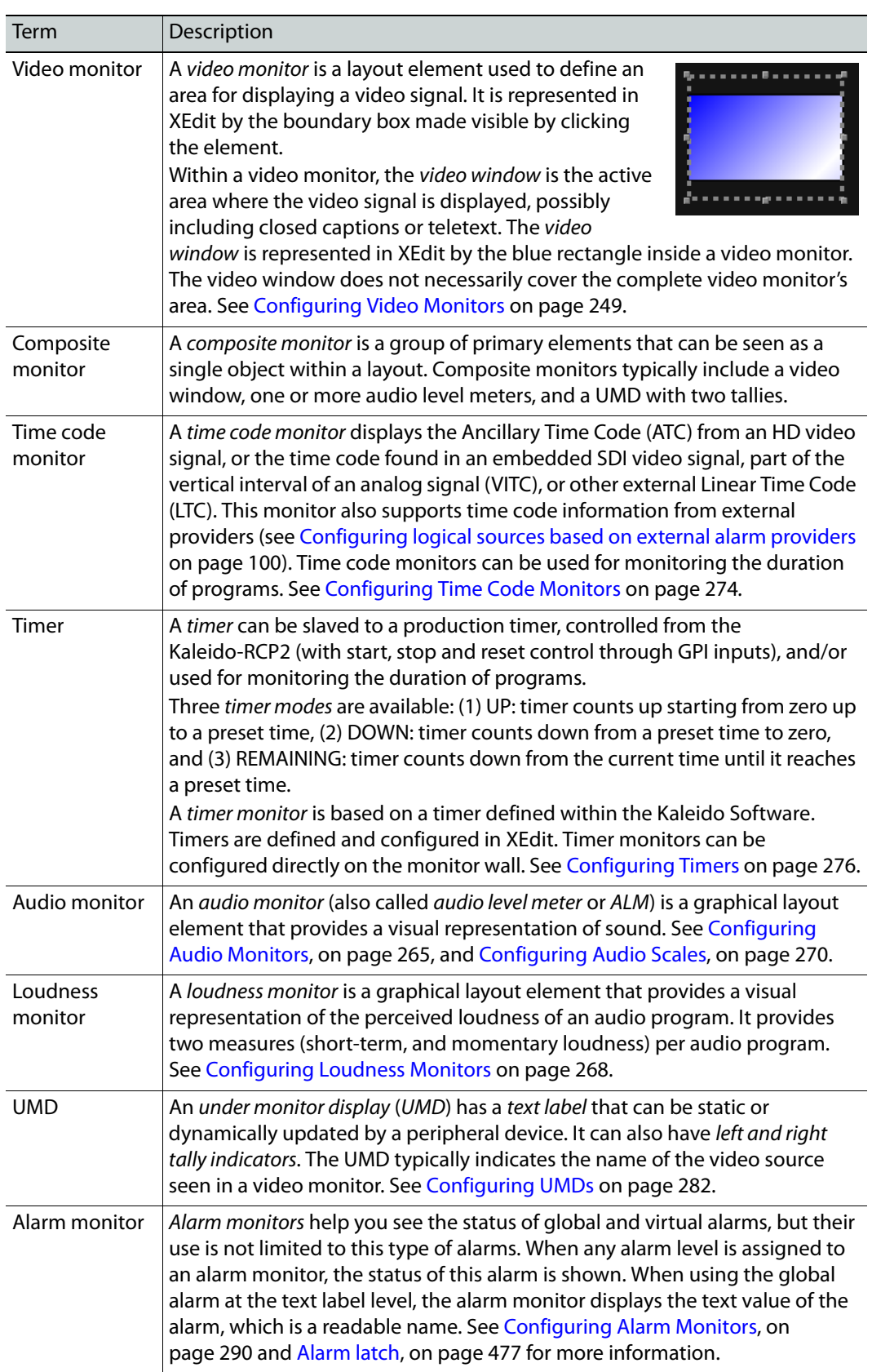

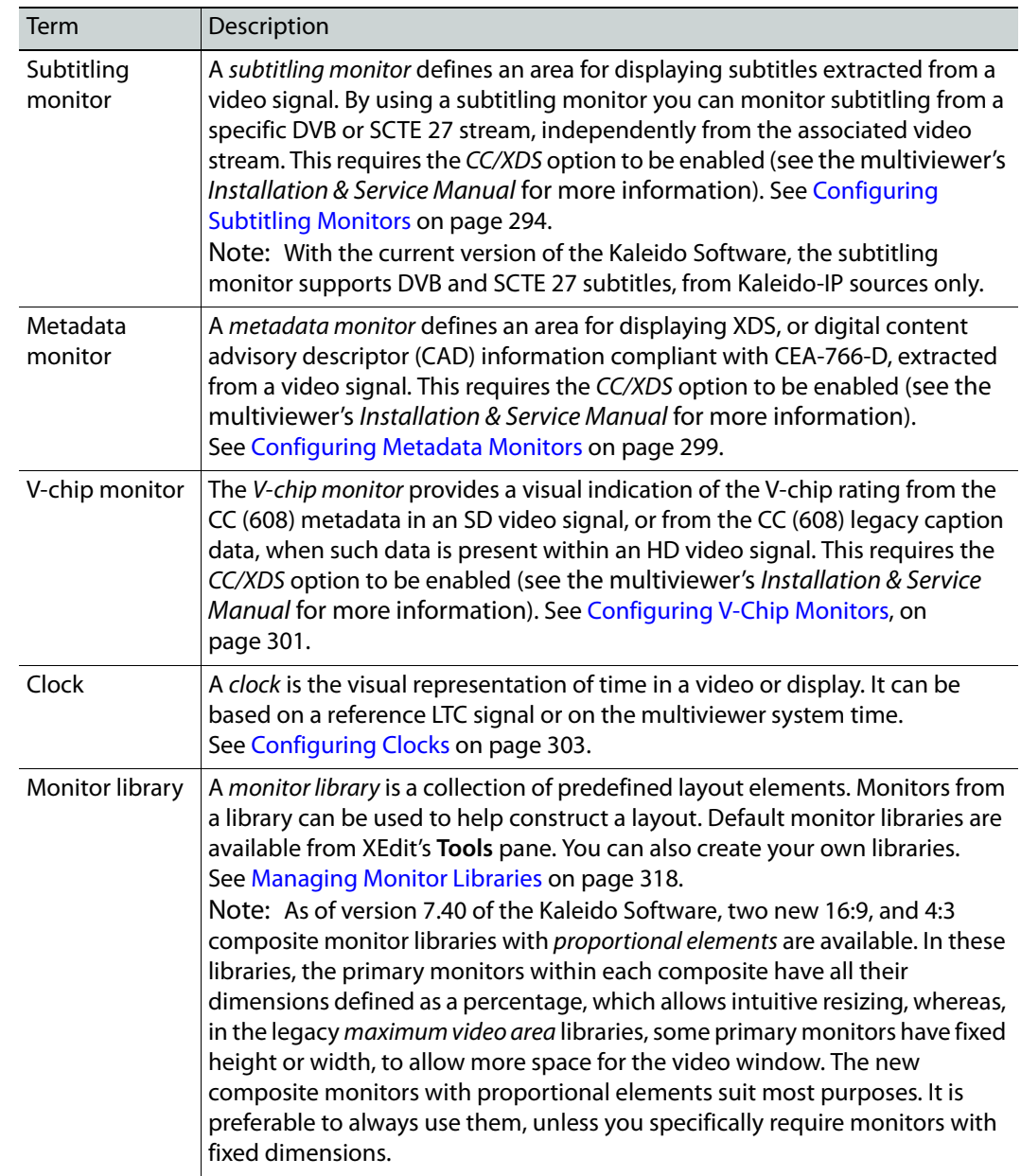

# <span id="page-218-0"></span>**Aspect Ratio**

Aspect ratio information can be encoded within a video signal following different standards: AFD 2016, AFD VI, or WSS. The Kaleido Software may use this information to render the video raster in the target video window on the monitor wall.

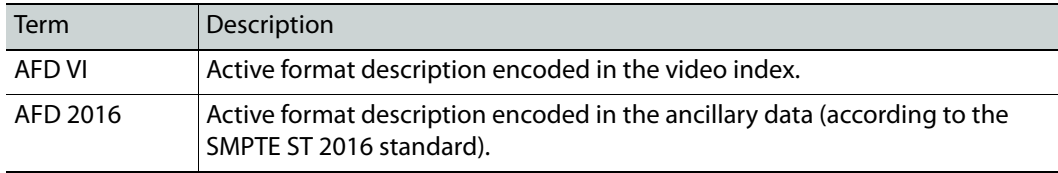

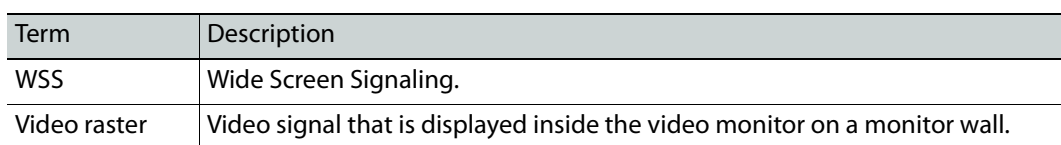

The aspect ratio of video displayed on the monitor wall can be automatically adjusted. With multiple video players (monitors) on a monitor wall, in multiple formats/aspect ratios, this makes it easy to switch from one format to another in the same player. Automatic adjustment can be accomplished in two ways:

- **Video monitor slaved to input:** A video monitor can be slaved to the input format such that the video monitor will change its aspect ratio according to the input signal type (e.g., SD, HD, DVI).
- **Video raster follows AFD/WSS:** A video monitor can be configured so that WSS, AFD VI, or AFD 2016 metadata is used to crop (and/or add black bars to) the video signal, giving the video raster the correct aspect ratio.

Note: The Kaleido Software does not support automatic aspect ratio adjustment based on decoded AFD/WSS information for signals originating from Kaleido-IP multiviewers.

This metadata can be reported as text inside a UMD. Its presence can also be made available in alarms as well as through SNMP traps.

See [Configuring Automatic Aspect Ratios on page](#page-255-0) 256, for more information.

Note: Aspect ratio decoding can also be configured for each multiviewer input, based on decoded AFD or WSS metadata when such information is available within the input signal (see [Calibrating Aspect Ratio Decoding on](#page-131-0)  [page](#page-131-0) 132).

# <span id="page-219-0"></span>**Cropping Mode**

This feature applies to:

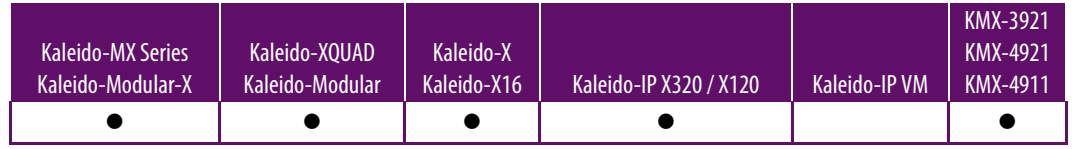

The display of a video signal can be cropped to remove unwanted portions, or to zoom in on a specific portion of the image. In XEdit, you can configure a video monitor to display signals in underscan or overscan mode (see [Video Cropping/Zooming on page](#page-253-0) 254).

**Underscan:** When a video window is in underscan mode, it displays the full signal without cropping any of the image.

**Overscan:** When a video window is in overscan mode, it displays a selected area of the image, typically zoomed and cropped to fit the window. By default, the overscan mode crops the left, right, top and bottom margins by 5% each.

Note: Kaleido-MX, and Kaleido-Modular-X configured for 4K UHD output, and Kaleido-MX 4K do not support the overscan mode for video windows spanned across multiple heads (see [4K UHD Spanning on page](#page-223-0) 224).

#### **Changing the underscan/overscan mode dynamically**

It is possible to dynamically change the overscan/underscan mode based on the current feed assigned to a video monitor. For example, you can change logical sources in a video monitor using Gateway commands, where a video source requires the monitor to be in overscan mode but a graphics source requires the monitor to be in underscan mode to avoid cropping the image. A custom action script can make the monitor change its scan mode depending on the format detected. For information on how to create such a script, contact Technical Support [\(Grass Valley Technical Support, on page](#page-535-0) 536).

#### **Custom overscan**

The amount of overscan applied can be customized to some extent, which will depend on the original signal resolution, relative to the size of the video window where the image is displayed. Excessive cropping may result in a loss of video image on the monitor wall. Likewise, when a layout has several monitors with heavy cropping settings on the same display head, some video windows may turn blank.

The examples listed below may be used as guidelines. Unless specified otherwise, these are based on a 1080p display resolution. Displays with a lower resolution can afford more cropping.

- In the case of a full screen video window:
	- The KMV-3901/3911 supports cropping up to **6%** in both directions (i.e., 6% vertically, and 6% horizontally).
	- The Kaleido-X and Kaleido-X16 support cropping up to **18%** in both directions.
	- Kaleido-MX, Kaleido-MX 4K, and Kaleido-Modular-X support cropping up to **40%** in both directions, for SD 525 sources in a  $1920 \times 1200$  monitor.
- In the case of a video window occupying  $1/16^{th}$  of the display area:
	- The KMV-3901/3911 supports cropping up to **17%** in both directions for a 1080i HD source, or up to **38%** for an SD source.
	- The Kaleido-X and Kaleido-X16 support cropping up to **42%** in both directions.

# **Spanning**

This feature applies to:

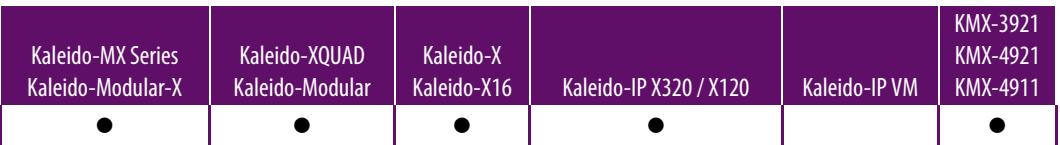

Graphical layout elements (UMDs, audio monitors, etc.) and video monitors can be made to span across multiple heads, on up to 4 displays, portrait or landscape, in any combination. On displays that fit perfectly side by side, this gives the impression of having one large screen. When any layout element is spanned across displays, an icon automatically appears in the top right corner.

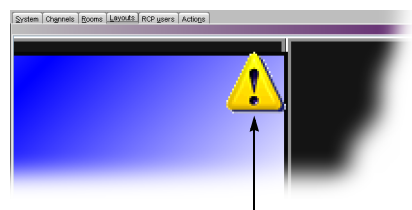

Warning icon appears even if monitor is one pixel over the edge

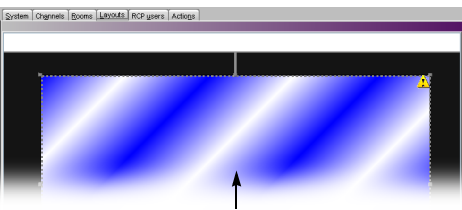

Video monitor spanned over two displays with warning icon in top right corner

To avoid pixel cropping on spanned monitors, you must position room displays so that there is no gap between them. Use XEdit's **Remove horizontal space** and/or **Remove vertical space** buttons to make sure your displays are perfectly positioned for spanning.

You must also ensure that each display has the same pixel-per-inch (or -per-mm) ratio, calculated as horizontal resolution (pixels) divided by display width (inches or mm) and vertical resolution divided by display height. Ideally, you should use displays that have the same physical size and resolution.

The figure below shows two displays properly sized and positioned for monitor spanning.

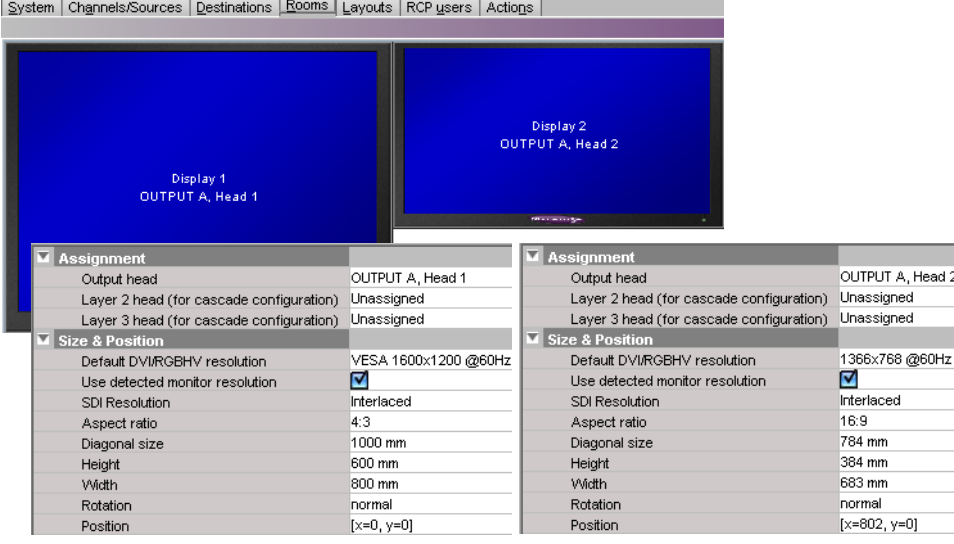

Horizontal: 1600 pixels ÷ 800 mm = 2 pixels/mm Vertical: 1200 pixels ÷ 600 mm = 2 pixels/mm

Horizontal: 1366 pixels ÷ 683 mm = 2 pixels/mm Vertical: 768 pixels ÷ 384 mm = 2 pixels/mm

#### Notes

- In the case of KMV-3901/3911 and Kaleido-XQUAD multiviewers, which support a maximum of eight video monitors over two displays, a spanned video monitor counts as two (i.e., if you have one spanned video monitor, you can only add six other video monitors to your layout; if you span two video monitors, you can add only four other video monitors.
- Monitors can extend outside the edge of a display, but not completely.
- The use of a mouse is not completely supported with spanned video monitors.
- Do not span a layout element beyond a maximum of  $3000 \times 1800$  pixels. When spanning or scaling video monitors in a layout, avoid heavy cropping settings (generally avoid exceeding 15% in any direction).

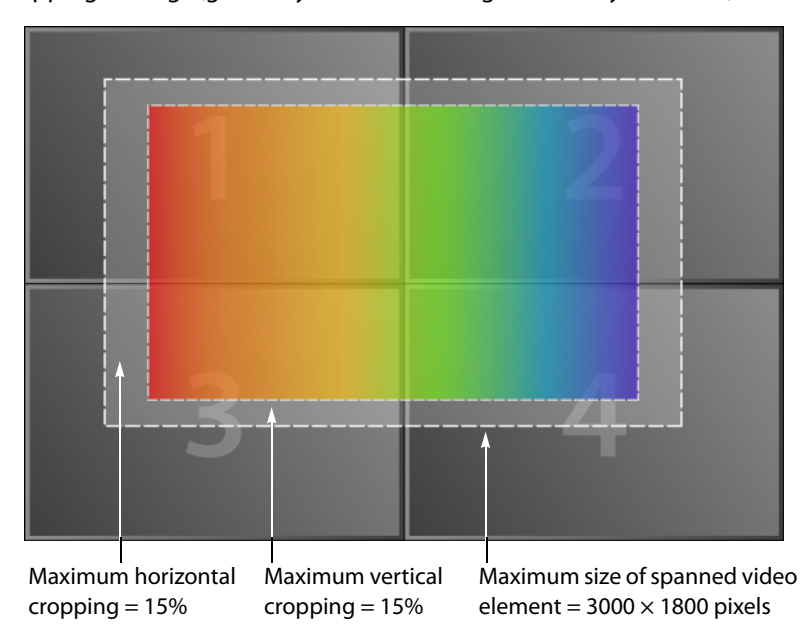

# <span id="page-223-0"></span>**4K UHD Spanning**

#### This feature applies to:

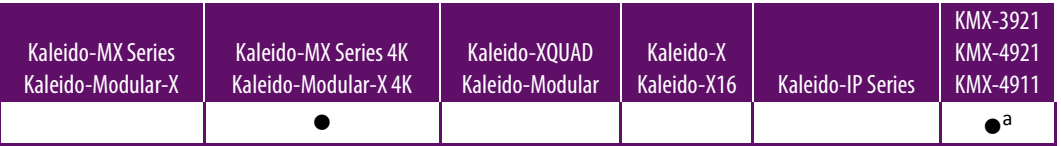

a. Multiviewers to be configured for a 4K UHD room only.

Kaleido-MX, and Kaleido-Modular-X multiviewers support seamless 4K UHD output, to either four 1080p borderless displays, or a single quad link 4K UHD display. Kaleido-MX 4K, KMX-3921, and KMX-49N1 multiviewers support seamless 4K UHD output to a single HDMI 2.0 4K UHD display. For best results, avoid spanning layout elements across multiple heads. For example, a layout with 9 or 25 monitors positioned as a  $3\times3$  or  $5\times5$  grid will require more processing.

If you must use a layout with composite monitors spanning multiple heads, make sure that graphical elements such as time code monitors and audio monitors, within the composites, are placed in a way that they do not straddle head boundaries.

In the case of a Kaleido-MX, Kaleido-MX 4K, or Kaleido-Modular-X, you should also make sure that any video windows horizontally straddling head boundaries have at least 1/4 of their width on either side.

See [Creating a 4K UHD Room on page](#page-192-0) 193, [Creating 4K UHD Upscale Layouts, on page](#page-227-0) 229, and [Creating Layouts to Monitor 4K UHD Quad Link Sources, on page](#page-229-0) 230.

#### **Notes**

- Kaleido-MX and Kaleido-Modular-X configured for 4K UHD output, and Kaleido-MX 4K do not support the overscan mode for video windows spanned across multiple heads (see [Cropping Mode on page](#page-219-0) 220).
- KMX-3921, KMX-49N1, Kaleido-MX and Kaleido-Modular-X configured for 4K UHD output, and Kaleido-MX 4K do not support detail enhancement for video windows spanned across multiple heads (see [Detail enhancer on](#page-108-0)  [page](#page-108-0) 109).
- Kaleido-MX and Kaleido-Modular-X configured for 4K UHD output to a single quad link 4K UHD display, and Kaleido-MX 4K do not support spanning SD or 720p sources across multiple heads.
- 4K UHD spanning is not supported for sources that are not referenced within the multiviewer system.

# <span id="page-224-0"></span>**Managing Layouts**

Note: Before creating or modifying a layout for a Kaleido-IP system, review the guidelines listed in Network Considerations in the multiviewer's Installation & Service Manual for more information.

# <span id="page-224-1"></span>**Opening Layouts**

**To open an existing layout**

- 1 Click the **Layouts** tab.
- 2 On the File menu, click Open. Alternatively, click the toolbar's Open button  $\mathbb{B}$ . The **Open Layout** window appears.

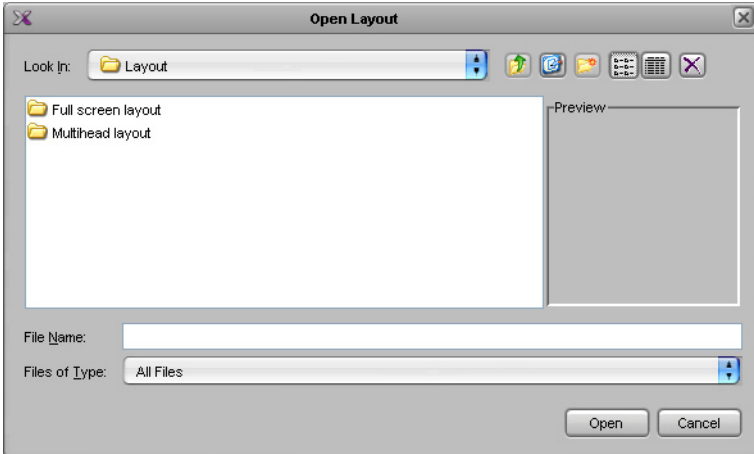

- Double-click **Full screen layout**, to open a full screen layout.
- Double-click **Multihead layout**, to open a room layout.
- 3 Double-click the appropriate room.

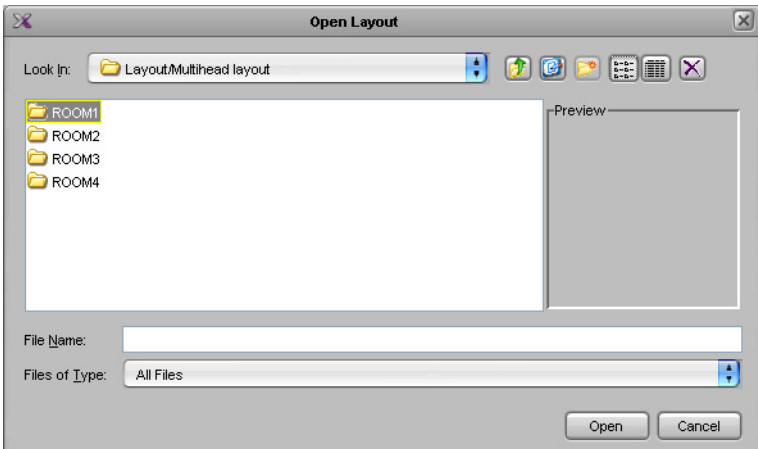

4 Click the layout you want to open.

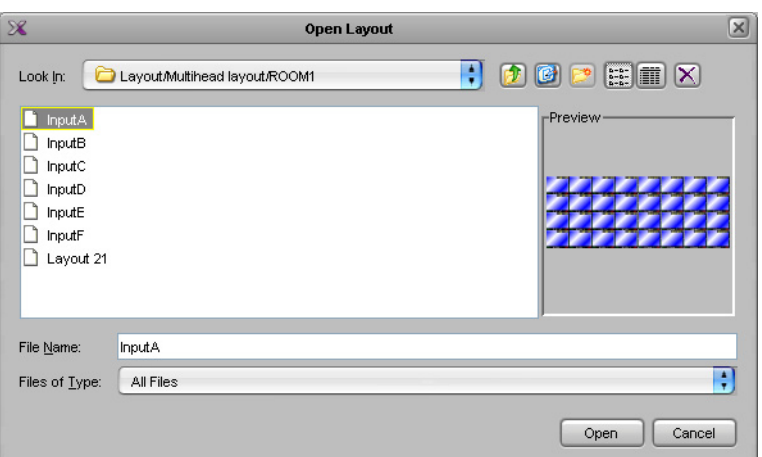

- 5 If you want to open multiple layouts in a single operation, extend your selection by using the multi-selection Shift+click or Ctrl+click keyboard shortcuts.
- 6 Click **Open**.

The selected layouts appear in the **Layouts** tab.

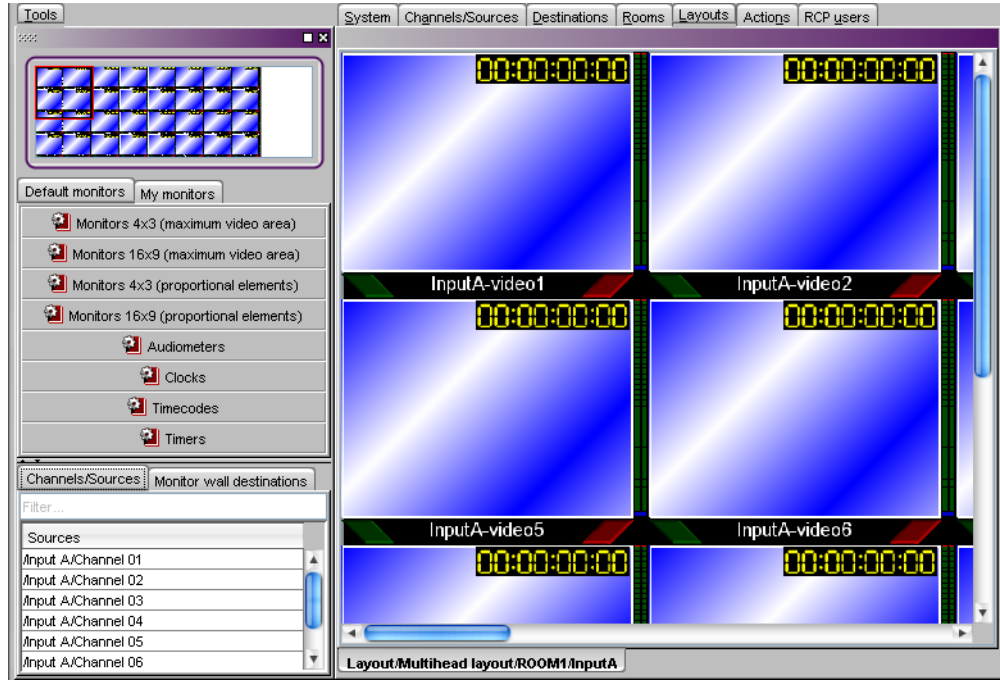

#### TIP

When you have opened more than one layout, you can switch from one to another by clicking the tabs at the bottom of the window.

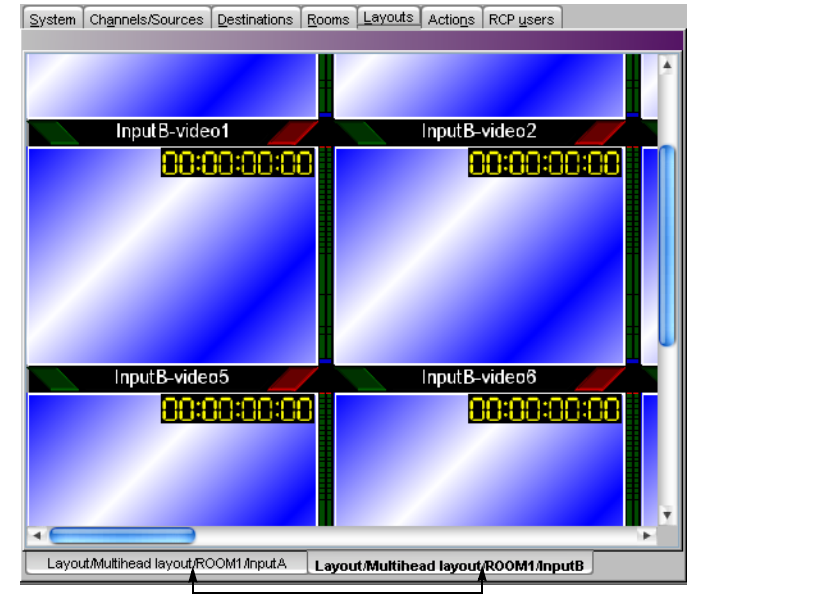

# **Loading a Layout on the Monitor Wall**

#### **To load the current layout on the monitor wall, directly from XEdit, in online mode**

• Click **LOAD** button on the toolbar.

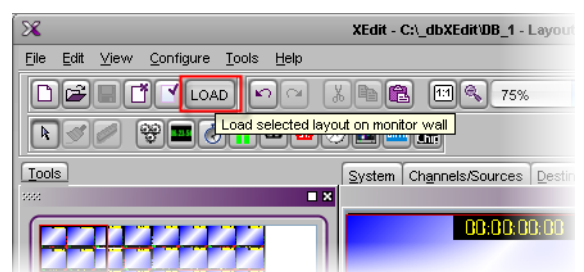

The current layout appears on the monitor wall.

# **Closing Layouts**

#### **To close the current layout**

• On the File menu, click Close. Alternatively, click the toolbar's Close button  $\boxed{1}$ .

# <span id="page-226-0"></span>**Creating Room Layouts**

#### **To create a room layout**

- 1 Click the **Layouts** tab in the main window.
- 2 On the **File** menu, click **New**.

The **Create a New Layout** window appears. It lists all the existing rooms and full screen zones in your system.

3 Click the name of the room where this layout will be displayed.

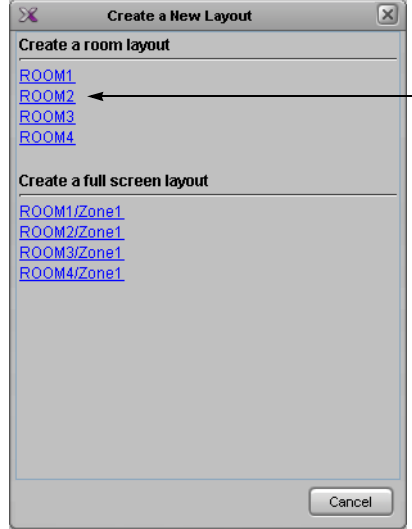

An empty layout appears.

- 4 Add at least one monitor to the layout (see [Adding Monitors to a Layout on page](#page-239-0) 240).
- 5 Assign every monitor a logical source (see [Assigning Logical Sources or Monitor Wall](#page-241-0)  [Destinations to Monitors on page](#page-241-0) 242).
- 6 On the **File** menu, click **Save**.

The **Save Layout** window appears.

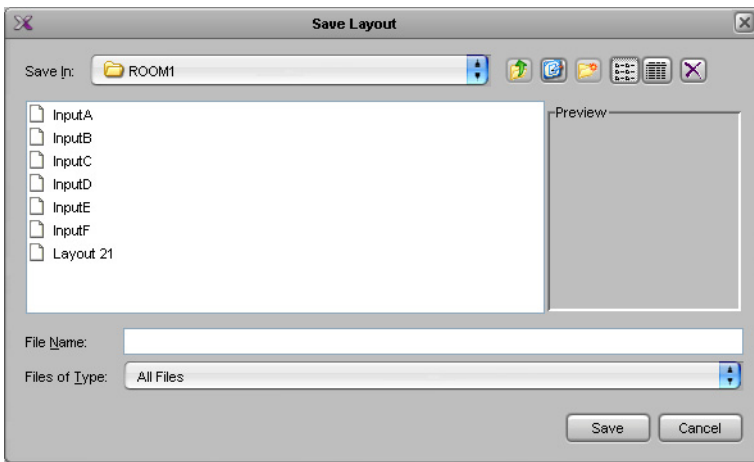

7 Type a name for the layout, and then click **Save**.

# <span id="page-227-0"></span>**Creating 4K UHD Upscale Layouts**

This feature applies to:

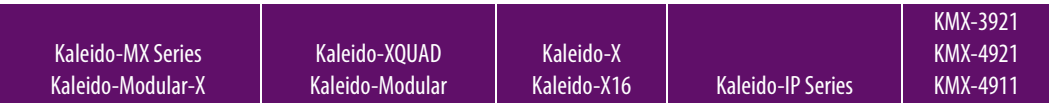

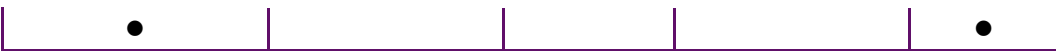

This section explains how to create a layout, to monitor an HD source (1080i, 1080p, or 720p) upscaled to 4K UHD. You must have first created your 4K UHD room (see [Creating a](#page-192-0)  [4K UHD Room on page](#page-192-0) 193).

- To configure a layout you might use to monitor a 4K UHD quad link (square division) source in a 4K UHD room, see [Creating Layouts to Monitor 4K UHD Quad Link Sources,](#page-229-0)  [on page](#page-229-0) 230.
- To configure a regular layout, see [Creating Room Layouts, on page](#page-226-0) 227.
- To configure a layout for a full screen zone, see [Creating Full Screen Layouts, on](#page-232-0)  [page](#page-232-0) 233.

#### **To create a 4K UHD upscale layout**

- 1 Click the **Layouts** tab in the main window.
- 2 On the **File** menu, click **New**.

The **Create a New Layout** window appears. It lists all the existing rooms and full screen zones in your system.

3 Click the name of the 4K UHD room where this layout will be displayed.

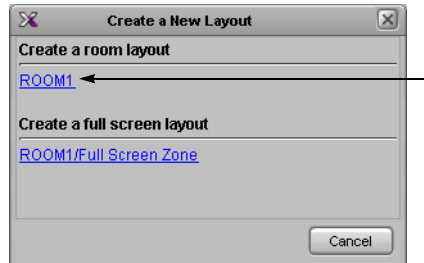

An empty layout appears.

- 4 Add a single video monitor to the layout (see [Adding Monitors to a Layout on page](#page-239-0) 240), and make it span the entire area of the four room displays.
- 5 Verify the dimensions and position of the monitor by switching to the expert view:
	- a Click the **View filters** button at the top of the **Properties** pane, and then select the **Expert view** check box.

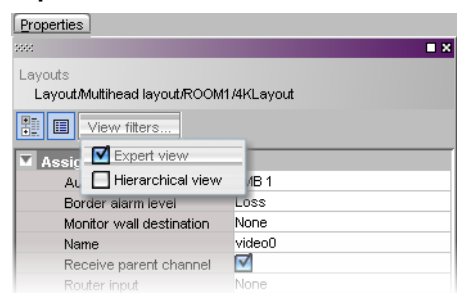

b Open the region editor, and set the monitor's position to Left = 0, Right = 0, and its dimensions to Width = 200%, Height = 200% (see [Using the Region Editor on](#page-313-0)  [page](#page-313-0) 314).

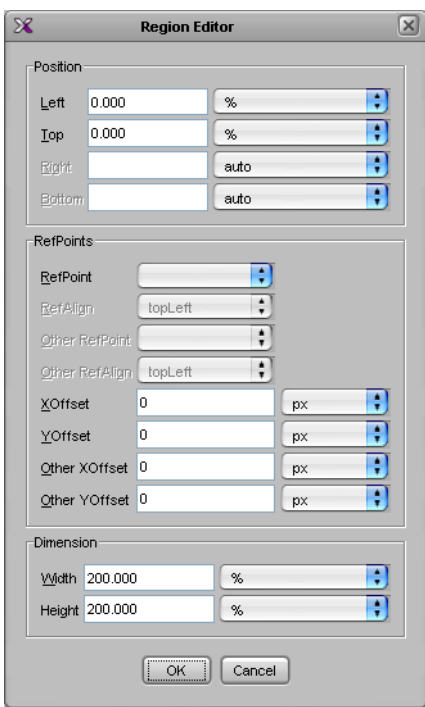

- c Click OK to close the region editor.
- 6 Assign the monitor a logical source (see [Assigning Logical Sources or Monitor Wall](#page-241-0)  [Destinations to Monitors on page](#page-241-0) 242).
- 7 On the **File** menu, click **Save**.
- The **Save Layout** window appears.
- 8 Type a name for the layout, and then click **Save**.

# <span id="page-229-0"></span>**Creating Layouts to Monitor 4K UHD Quad Link Sources**

This feature applies to:

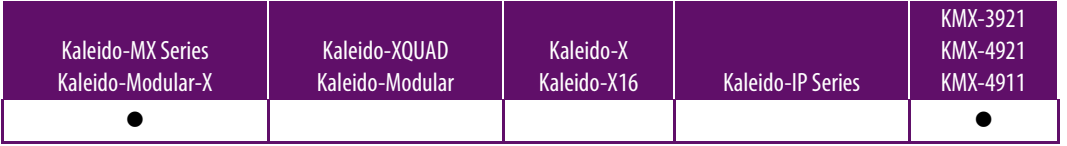

This section explains how to create a layout, to monitor a 4K UHD quad link (square division) source in a 4K UHD room. You must have first created your 4K UHD room (see [Creating a 4K UHD Room on page](#page-192-0) 193). If there are two 4K UHD quad link sources connected to your multiviewer's inputs, you will need to use a router control application or device configured with salvos to change the source assignments.

- To configure a layout you might use to monitor an HD source (1080i, 1080p, or 720p) upscaled to 4K UHD, see [Creating 4K UHD Upscale Layouts, on page](#page-227-0) 229.
- To configure a regular layout, see [Creating Room Layouts, on page](#page-226-0) 227.
- To configure a layout for a full screen zone, see Creating Full Screen Layouts, on [page](#page-232-0) 233.

#### **To create a layout to monitor a 4K UHD quad link source**

- 1 Click the **Layouts** tab in the main window.
- 2 On the **File** menu, click **New**.

The **Create a New Layout** window appears. It lists all the existing rooms and full screen zones in your system.

3 Click the name of the 4K UHD room where this layout will be displayed.

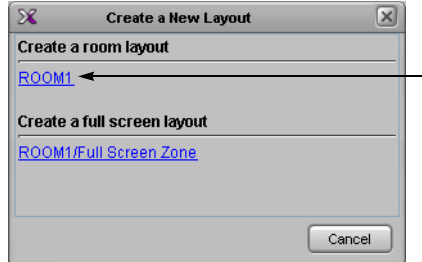

An empty layout appears.

- 4 Add a video monitor to the layout (see [Adding Monitors to a Layout on page](#page-239-0) 240), and make it span the entire area of one room display, by switching to the expert view:
	- a Click the **View filters** button at the top of the **Properties** pane, and then select the **Expert view** check box.

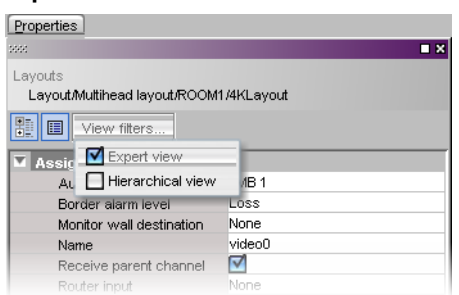

b Open the region editor, and set the monitor's position to Left = 0, Right = 0, and its dimensions to Width = 100%, Height = 100% (see [Using the Region Editor on](#page-313-0)  [page](#page-313-0) 314).

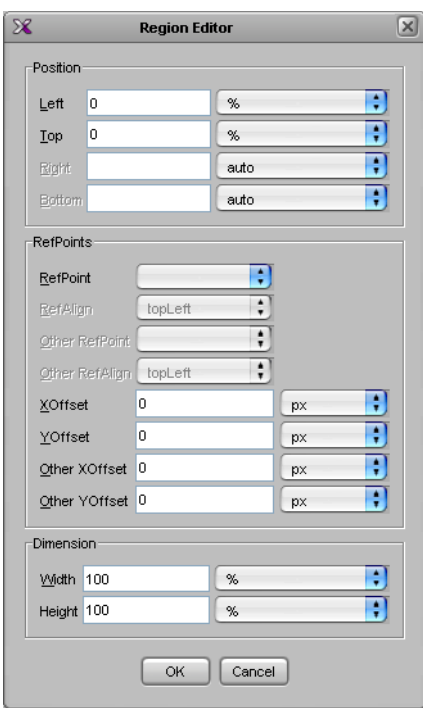

- c Click OK to close the region editor.
- d With the monitor still selected in the main pane, remove the preconfigured borders, at least for the Normal/OK alarm state, by clicking the **Border thickness – Normal/OK thickness** box, and then selecting "0" from the list.

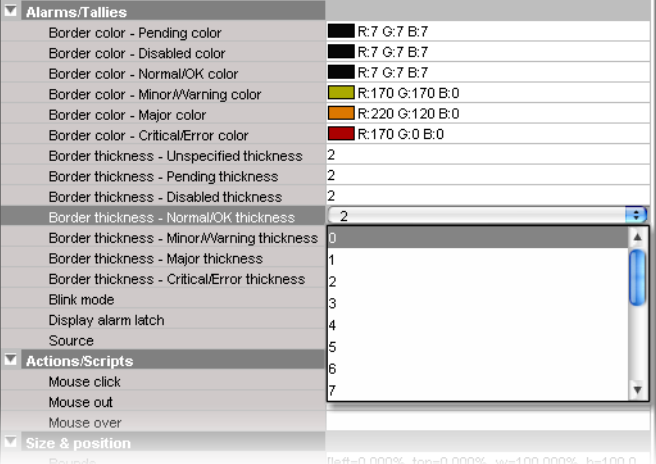

5 Add three more video monitors to the layout in the same fashion.

Note: Each video monitor must span an entire room display. This is the only supported configuration for monitoring 4K UHD sources on a 4K UHD display.

6 Assign each monitor the logical source associated with the matching quadrant (see [Assigning Logical Sources or Monitor Wall Destinations to Monitors on page](#page-241-0) 242).

- 7 Also assign each monitor the monitor wall destination you will use when making crosspoint changes, if needed.
- 8 On the **File** menu, click **Save**.

The **Save Layout** window appears.

9 Type a name for the layout, and then click **Save**.

# <span id="page-232-0"></span>**Creating Full Screen Layouts**

#### **To create a full screen layout**

- 1 Click the **Layouts** tab in the main window.
- 2 On the **File** menu, click **New**.

The **Create a New Layout** window appears. It lists all the existing rooms and full screen zones in your system.

3 Click the name of the full screen zone in which this layout will be displayed.

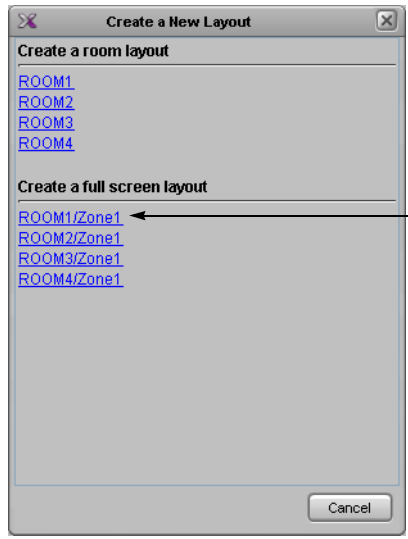

An empty layout area appears.

4 Add at least one monitor to the layout (see [Adding Monitors to a Layout on page](#page-239-0) 240).

If the full screen layout includes more than one composite monitor, you can designate one of them who will receive its source assignments from the monitor under the mouse pointer on the monitor wall, by selecting the **Full screen layout monitor** option in the **Properties** pane.

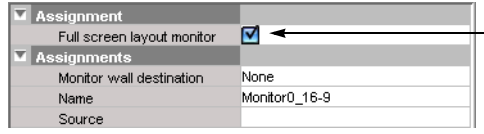

Make the appropriate assignments for the other elements in the layout (see [Assigning](#page-241-0)  [Logical Sources or Monitor Wall Destinations to Monitors on page](#page-241-0) 242).

5 On the **File** menu, click **Save**.

The **Save Layout** window appears.

6 Type a name for the full screen layout, and then click **Save**.

# **Deleting Layouts**

**Deleting an open layout**

#### **To delete an open layout**

1 If you have opened more than one layout (see [Opening Layouts on page](#page-224-1) 225), select the layout you want to delete by clicking the appropriate tab at the bottom of the window.

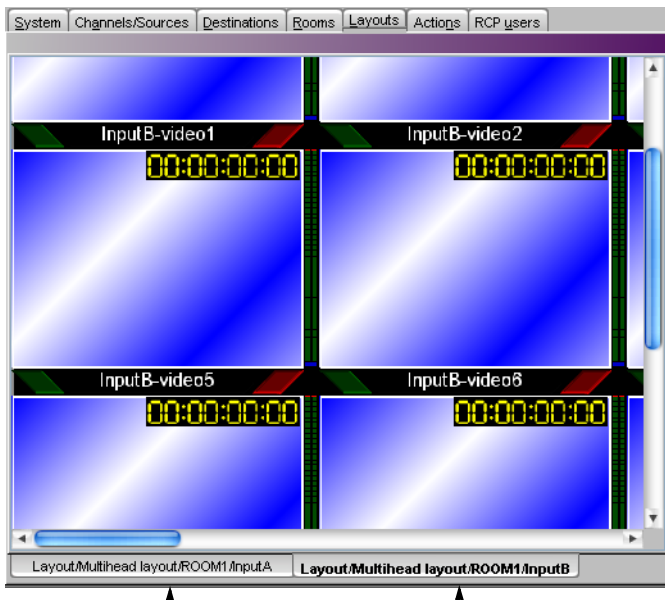

2 On the **File** menu, click **Delete**.

The system prompts you to confirm.

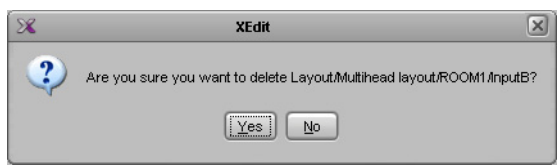

3 Click **Yes** to proceed.

The layout is removed from your system configuration.

**Deleting layouts from the Open Layout window**

#### **To delete layouts from the Open Layout window**

- 1 Click the **Layouts** tab.
- 2 On the File menu, click Open. Alternatively, click the toolbar's Open button  $\mathbb{B}$ . The **Open Layout** window appears.

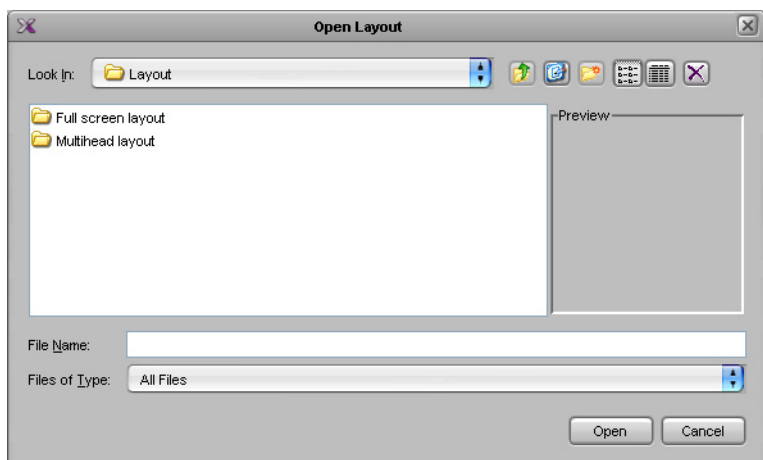

- Double-click **Full screen layout**, to delete a full screen layout.
- Double-click **Multihead layout**, to delete a room layout.
- 3 Double-click the appropriate room.

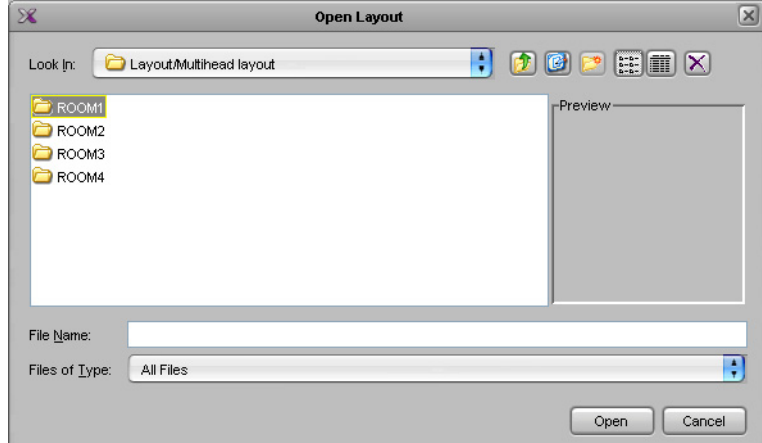

The layouts associated with the selected room appear.

4 Click the layout you want to delete.

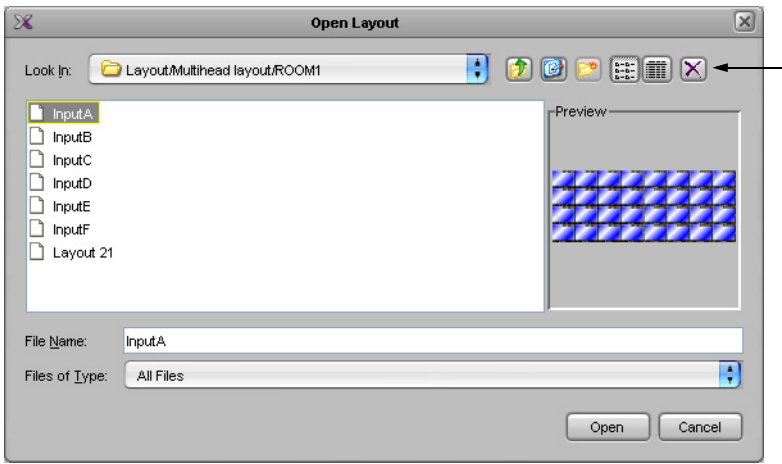

- 5 If you want to delete multiple layouts in a single operation, extend your selection by using the multi-selection Shift+click or Ctrl+click keyboard shortcuts.
- 6 Click the Delete button  $\mathbf{\times}$  on the toolbar.

The system prompts you to confirm.

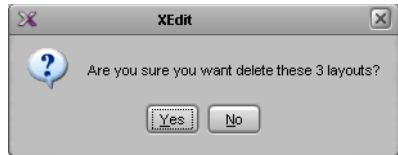

7 Click **Yes** to proceed.

The selected layouts are removed from your system configuration.

8 Click **Cancel** to close the **Open Layout** window.

# <span id="page-235-0"></span>**Copying Layouts**

#### **To copy a layout**

- 1 Open the layout you want to duplicate.
- 2 On the **File** menu, click **Copy layout to**, point to the appropriate room, and then either select an existing layout from the list, or click **Empty layout**.

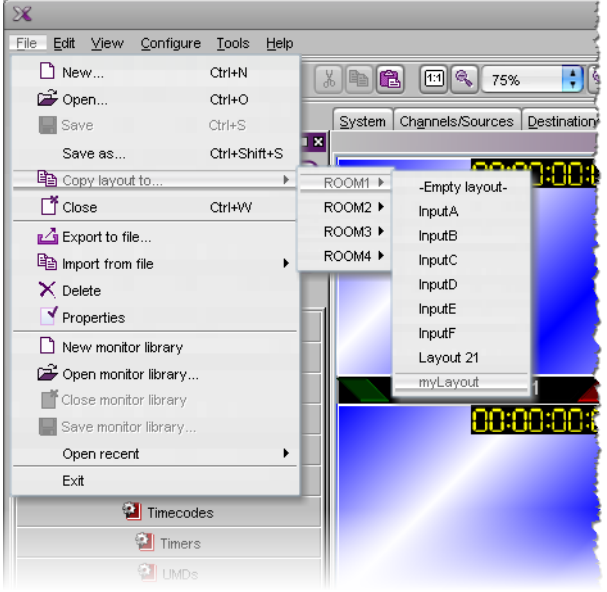

A two-pane window appears. The left pane represents the source layout, and the right pane represents the destination layout.

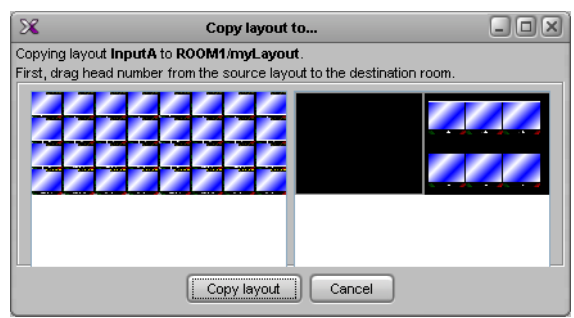

3 Drag one head from the source pane to the destination pane.

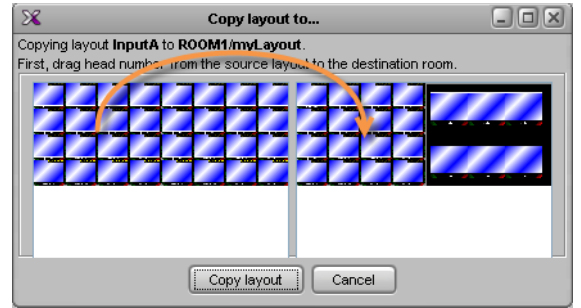

- 4 Repeat until every part of the source layout you want to copy has been dragged onto the appropriate head in the destination pane, and then click **Copy layout**.
	- If you selected an existing layout as your destination layout, the updated destination layout is automatically saved, and appears in the **Layouts** tab.
	- If you selected **Empty layout** as your destination layout, the **Save Layout** window appears.
		- In **Save Layout**, type a name for the new layout, and then click **Save**. Alternatively, you can replace an existing layout with the new layout.

# <span id="page-236-0"></span>**Rearranging Layouts Across Displays**

In a room layout, the parts that cover the room displays can be managed separately. You can consider each of these parts as a display layout (see [Display layout on page](#page-216-0) 217). In some situations, you might want to move these parts around, within a room layout, or from one room layout to another. The following procedure describes how to swap two display layouts.

#### **To rearrange a layout**

- 1 Open the layout you want to rearrange (see [Opening Layouts on page](#page-224-1) 225).
- 2 On the **File** menu, click **Copy layout to**, point to the appropriate room, and then click the name of the current layout (i.e., the layout you want to rearrange).

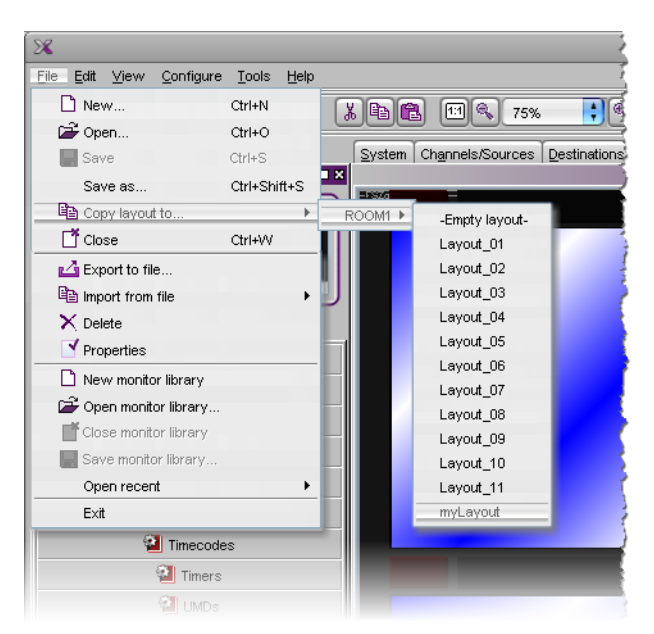

A two-pane window appears. The left pane represents the source layout, and the right pane represents the destination layout.

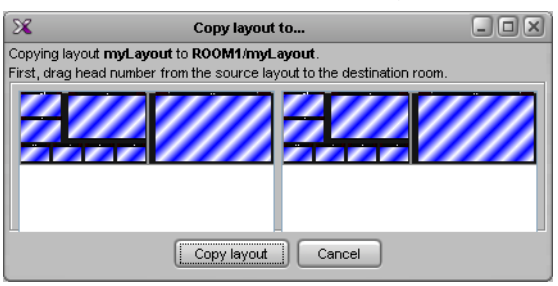

3 Drag one head from the source pane to a head in the destination pane.

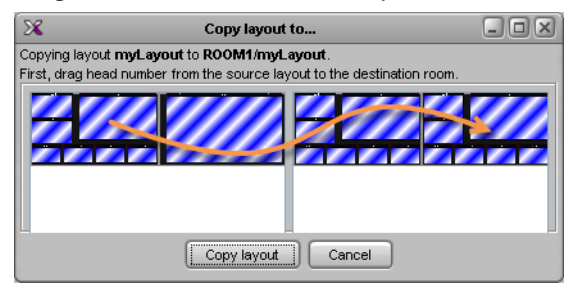

4 Repeat until every part of the source layout you want to copy has been dragged to the appropriate head in the destination pane, and then click **Copy layout**.

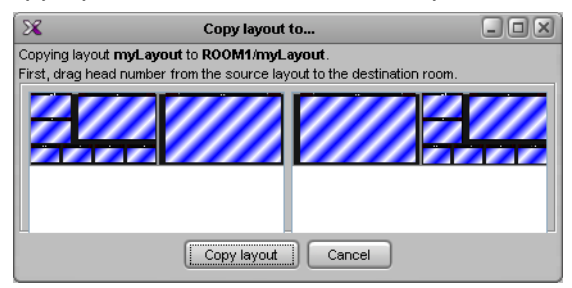

Your rearranged layout is automatically saved, and appears in the **Layouts** tab.

### <span id="page-238-0"></span>**Exporting Layouts**

#### **To export a room layout**

1 Open the room layout you want to export (see [Opening Layouts on page](#page-224-1) 225).

Note: XEdit does not support exporting full screen layouts.

If you have opened more than one layout, select the layout you want to export by clicking the appropriate tab at the bottom of the window.

2 On the **File** menu, click **Export to file**.

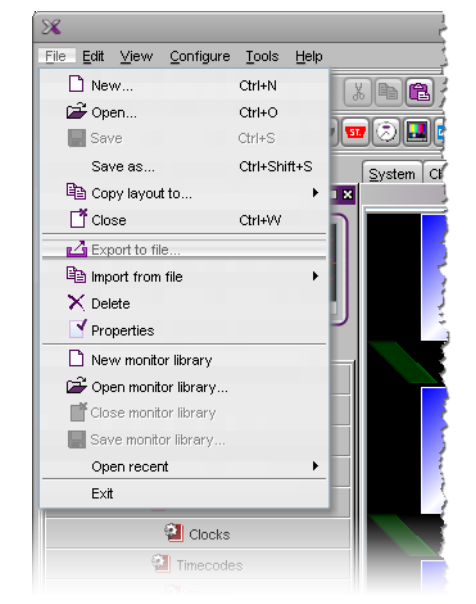

The **Export to File** window opens.

3 Navigate to the location where you want to save the layout file, change the file name, if necessary, and then click **Save**.

The layout is saved to your file system as a Kaleido Room Layout (KRL) file. You can use this file as a backup, or reuse it by importing it to another room or to another system.

Note: Logical source and monitor wall destination assignment are not exported.

#### <span id="page-238-1"></span>**Importing Layouts**

#### **To import a layout**

1 On the **File** menu, point to **Import from file**, and then click the room into which you want to import the layout.

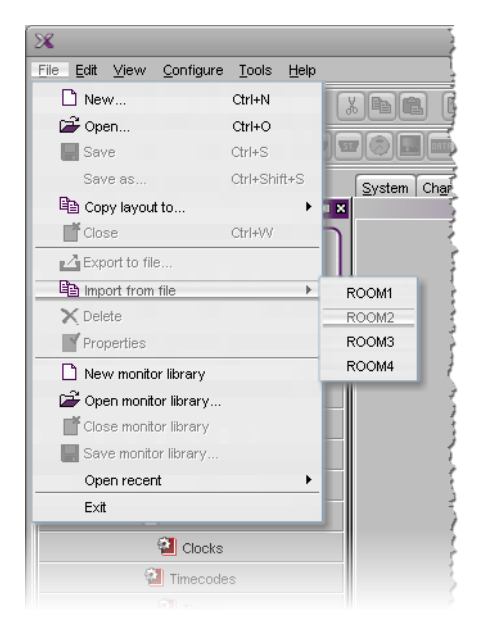

The **Import from File to Room** window opens.

2 Navigate to the Kaleido Room Layout (KRL) file you want to import, click it, and then click **Open**.

The layout appears in the **Layouts** tab.

If the number of displays in the target room (or their position), does not match the original room configuration, the imported layout is mapped to the target room's display areas, on a best effort basis. Layout elements associated with Display 1 in the originating room, appear on Display 1 in the target room, elements from Display 2 appear on the target room's Display 2 area, and so on.

- 3 Rearrange the different parts of your layout across the display areas, if needed (see [Rearranging Layouts Across Displays on page](#page-236-0) 237).
- 4 Assign logical sources and monitor wall destinations to the monitors, if necessary (see [Assigning Logical Sources or Monitor Wall Destinations to Monitors on page](#page-241-0) 242).
- 5 On the **File** menu, click **Save** to add the layout to the selected room.

Alternatively, use **Save as**, to save the layout under a different name.

#### <span id="page-239-0"></span>**Adding Monitors to a Layout**

#### <span id="page-239-1"></span>**Monitor Limitations in a Layout**

#### Notes

- When adding monitors to a layout, avoid overlapping graphical layout elements with one another. For example, making sure that there be no overlap between UMDs and audio monitors in a layout will ensure optimal performance.
- Before creating or modifying a layout for a **Kaleido-IP** system, review the guidelines listed in Network Considerations in the multiviewer's Installation & Service Manual for more information.

#### Notes (continued)

- In the case of a **KMV-3901/3911** or **Kaleido-XQUAD** multiviewer, layouts are subject to the following limitations:
	- up to eight video monitors over two displays (overlapping is not supported),
	- up to four stereo audio level meters per video monitor,
	- one time code per video monitor,
	- only digital clocks are supported,
	- XDS metadata monitors are not supported.
- In the case of the **Kaleido-X, Kaleido-X16**, and **Kaleido-IP** multiviewers, every output head supports up to 64 video monitors, across both the current layout and a full screen layout when used.
- In the case of a **Kaleido-X** or **Kaleido-X16**, the minimum width supported for a video window is 1/16th of the original signal's horizontal resolution.
- In the case of a **Kaleido-X,** the minimum height supported for a video window is 91 pixels.
- In the case of a **Kaleido-MX, Kaleido-MX 4K,** or **Kaleido-Modular-X** multiviewer, every output head supports up to 64 video monitors. However, if every monitor is associated with audio meters and a time code monitor, then the maximum is 24 video windows per output head. If a layout is used to monitor color teletext, then it should be limited to 16 windows per output head. The image can be scaled down to 1/8 of the original signal's resolution. The minimum width supported for a video window is 128 pixels.
- In the case of a **KMX-3921 / KMX-49N1** multiviewer, the maximum number of video monitors supported in a layout is the number of physical inputs of the specific KMX-3921 / KMX-49N1 model. Video windows must not exceed 1920×1080 pixels.

**Best practice:** For full flexibility, assign your logical sources to no more than one monitor each, in a layout. On the monitor wall, manage source assignments through the GV Node's built-in router.

#### **To add monitors to a layout**

1 Drag components from the monitor libraries onto the layout, or create custom components, using the toolbar buttons ( ).

- 2 Resize, move and configure the monitors until you achieve the layout you want. For detailed configuration instructions on the different monitor types, see:
	- [Configuring Video Monitors, on page](#page-248-0) 249
	- [Configuring Audio Monitors, on page](#page-264-0) 265
	- [Configuring Loudness Monitors, on page](#page-267-0) 268
	- [Configuring Time Code Monitors, on page](#page-273-0) 274
	- [Configuring Timers, on page](#page-275-0) 276

Note: All open monitor libraries appear on the **Tools** pane. See [Monitor](#page-218-0)  [library on page](#page-218-0) 219.

- [Configuring UMDs, on page](#page-281-0) 282
- [Configuring Alarm Monitors, on page](#page-289-0) 290
- [Configuring Subtitling Monitors, on page](#page-293-0) 294
- [Configuring Metadata Monitors, on page](#page-298-0) 299
- [Configuring V-Chip Monitors, on page](#page-300-0) 301
- [Configuring Clocks, on page](#page-302-0) 303
- [Working with Composite Monitors, on page](#page-307-0) 308
- [Managing Monitor Libraries, on page](#page-317-0) 318

#### **Removing Monitors**

#### **To remove a monitor from a layout**

• Click the monitor you want to remove, and then press Delete on your keyboard.

#### TIP

To remove multiple monitors in a single operation, extend your selection by using the standard Ctrl+click keyboard shortcut.

### **Duplicating Monitors**

#### **To duplicate a monitor within a layout**

- 1 Click the monitor you want to duplicate.
- 2 On the **Edit** menu, click **Duplicate**. Alternatively, press Ctrl+D.
	- A copy of the monitor is added to the layout.
- 3 Move the new monitor to the appropriate position on the layout.
- 4 Press Ctrl+D again, and repeat until the number of copies of the monitor are added to the layout.

The new copies are automatically positioned at intervals matching the relative positions of the original monitor and its first duplicate.

#### <span id="page-241-0"></span>**Assigning Logical Sources or Monitor Wall Destinations to Monitors**

When you load a layout to the monitor wall, monitors that are not configured with a logical source assignment may be blank (until you manually set the assignment) but, if a monitor was configured as a monitor wall destination, then it will remember its last source assignment (if any). Keep in mind that, if two monitors are assigned the same monitor wall destination, they will both reflect source assignments made to any of them during operation. You may want to keep track of already assigned monitor wall destinations, if this is something you want to avoid, and carefully review any layouts you create or modify based on elements from other layouts.

The **Tools** pane includes lists from which you can make assignments by dragging logical sources and monitor wall destinations onto monitors (you do not need to select the monitor first).

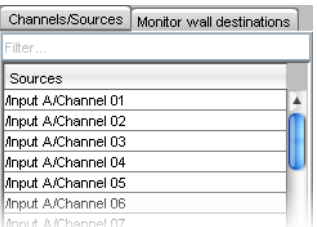

**To assign a logical source to a monitor**

• Select a logical source from the **Channels/Sources** list, on the **Tools** pane, and then drag it onto the appropriate monitor.

#### **To assign a monitor wall destination to a monitor**

• Select a destination from the **Monitor wall destinations** list, on the **Tools** pane, and then drag it onto the appropriate monitor.

Type in the filter box located above the **Channels/Sources**, and **Monitor wall destinations** lists, to hide sources or destinations that do not match the filter text or regular expression.

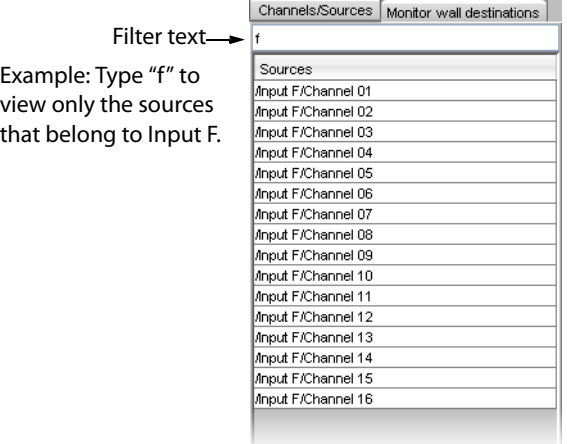

When assigning logical sources or monitor wall destinations to monitors in a layout, it may happen that the selection migrates to an adjacent element from the **Channels/Sources** or **Monitor wall destinations** list during the drag-and-drop operation. Once you selected a logical source or monitor wall destination from the corresponding list, dragging the selected element horizontally until the pointer exits the **Tools** pane, or performing a slower drag-and-drop may help.

#### **To assign different monitor wall destinations to** *individual* **components within a composite monitor**

1 Click the composite monitor.

The current assignments for this composite appear in the **Properties** pane.

2 Make sure **Monitor wall destination** is set to None.

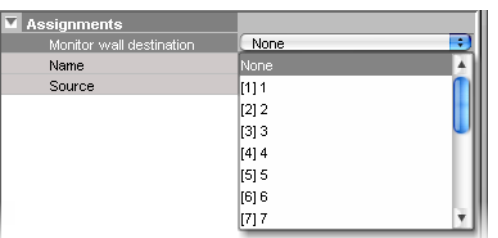

- 3 Double-click the composite monitor to unlock it.
- <span id="page-243-0"></span>4 Click a component you want to configure as a monitor wall destination, within the unlocked composite.
- 5 In the **Properties** pane, click the **Monitor wall destination** box, and then select the appropriate destination from the list.
- 6 Repeat from [step](#page-243-0) 4 until you have made the required assignments for this composite.
- 7 Click outside the composite monitor to lock it.

# **Automatically Populating a Grid-Type Layout**

Use the Auto-layout tool to quickly create a layout containing a grid of up to 256 identical composites. To use the Auto-layout tool, you first add a monitor to the layout. This first monitor is resized and replicated until the grid area is populated with the specified number of monitors, spread over the area delimited by the upper left corner of the current monitor and the bottom right corner of the current head.

By assigning a channel or a Monitor Wall Destination to the first monitor, the channel number or monitor wall destination number will automatically increment as each monitor is added to the layout. If the current number of channels (as set in the **Channels/Sources** tab, see [Creating and Configuring Logical Sources, on page](#page-89-0) 90) is insufficient for the number of monitors to be created by auto-layout, the remaining monitors will use the last available channel in the list.

#### **To automatically populate a grid-type layout**

- 1 Add a first monitor to the layout (see [Adding Monitors to a Layout, on page](#page-239-0) 240, and [Working with Composite Monitors, on page](#page-307-0) 308). Assign a channel number or a Monitor Wall Destination to the first monitor. See [Assigning Logical Sources or Monitor](#page-241-0)  [Wall Destinations to Monitors, on page](#page-241-0) 242.
- 2 Position the monitor so that its upper left corner marks the location where you want to start populating the grid.
- 3 Click the monitor, and then click the Auto-layout button **a** on the toolbar.
- 4 In the **Auto-Layout** window, type the total number of monitors you want to add to the layout, and then click **OK**.

Note: To undo this action, you will need to press Ctrl+Z twice: once to remove the copies, and then once more to restore the first monitor's initial size.

# **Selecting a Background Image for a Layout**

For some purposes, you may want to display a layout's elements layered over a specific static image.

#### **To select a background image for a layout**

- 1 Click the **Layouts** tab, and open the layout whose background you want to set.
- 2 Click the display background on the layout.
- 3 In the **Properties** pane, click the **Background image** box, under **Appearance**, and then click the button that appeared at the end of the box.

The **Select Image** window appears.

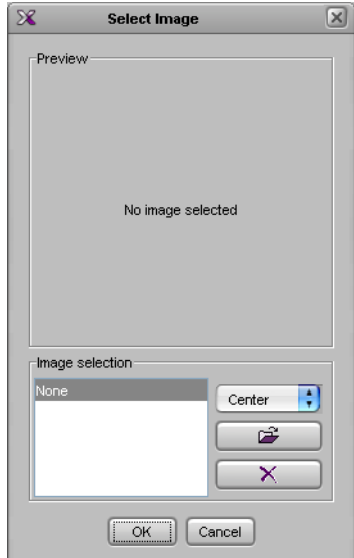

4 If the image you want to use is not already listed in **Select Image**, then click the Open button **the open the Browse Image** window. Locate the image, select it, and then click **Open**.

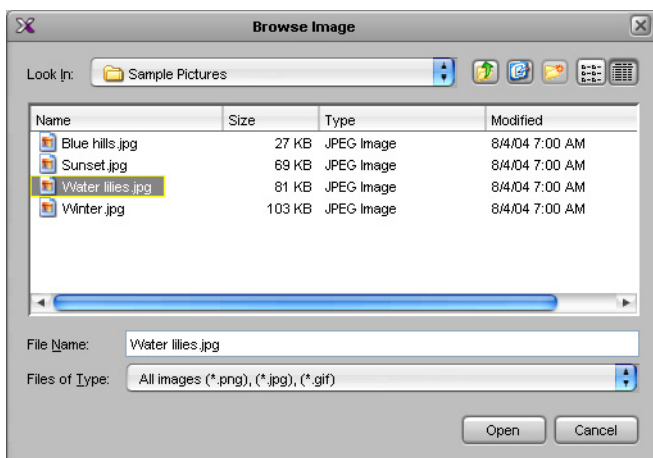

The image is imported into the database.

**Notes** 

- The maximum size for each image is 256 KB, and the maximum overall size for all images is 10 MB. The image can be in PNG, GIF, or JPEG format. Images can be used on multiple layouts and only need to be imported to the database once.
- With a **KMV-3901/3911** multiviewer, a layout background image in a PNG format that includes embedded metadata may fail to appear on the monitor wall. Workaround: Remove the metadata from the PNG image file, recreate the image without metadata, or convert the PNG file to another format such as JPEG. Freeware tools can be downloaded from the Web to remove metadata from an image.
- 5 In **Select image**, select the image from the **Image selection** list, and then click **OK**.

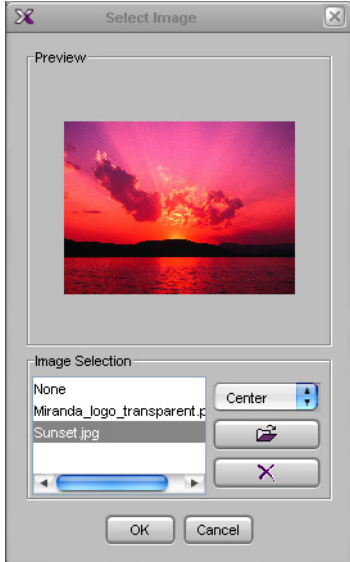

The image appears in the layout background.

# **Setting up a Layout for Background Keying from the DVI Input**

This section explains how to set up a layout's background to be keyed out and replaced with content from the DVI input (see [DVI keying mode on page](#page-107-0) 108).

**Notes** 

- The Kaleido-IP, Kaleido-MX, Kaleido-MX 4K, Kaleido-Modular-X, KMV-3901/3911, and Kaleido-XQUAD multiviewers do not support DVI keying.
- Since the DVI input cannot be resized, the resolution on the PC that feeds this input is best set to match the selected display's (head) resolution. The DVI background is always positioned from the top-left corner of the display and is drawn pixel for pixel. If the resolutions do not match, some part of the DVI input might be missing or noise might be displayed.

#### **To use the DVI input as the background in a layout**

- 1 Click the background of the layout.
- 2 In the **Properties** pane, click the **Background color** box, and then click the button that appears inside the box to open the color picker window.

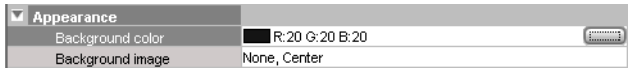

3 In **Colors**, click the **RGB** tab, and then set the **Red** to 254, **Green** to 0 and **Blue** to 254.

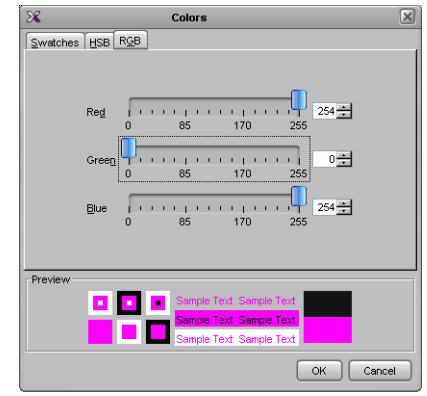

Note: Since bright pink colors matching the RGB values listed below are considered pass-through colors, and since background keying is always enabled, if a layout's background color (or any monitor's color attribute) is set to any of these RGB values, the DVI input will be displayed in the corresponding areas on the monitor wall. If there is no signal at the associated DVI input (or the multiviewer does not support DVI keying), residual data may be visible in such areas.

• **Pass-through colors:** RGB (254,0,254), (254,0,255), (254,1,254), (254,1,255), (255,0,254), (255,0,255), (255,1,254), (255,1,255) Do not use these colors for any monitor's color attributes. A layout's

background should only be set to such a color if a DVI input will be contributing the actual background for this layout on the monitor wall.

- 4 Click **OK**.
- 5 If the area you want to configure for background keying covers more than one head, repeat this procedure for the remaining heads, by clicking the corresponding areas in the layout.
- 6 On the **File** menu, click **Save**.

### **Zooming and Panning a View**

#### **To adjust the portion of a layout or room that is shown in the main window**

- Press and hold the Ctrl key, then press the plus key  $(+)$  to zoom in or the minus key  $(-)$ to zoom out.
- Press and hold the Ctrl key, then rotate the mouse wheel to zoom in or out.
- Type the zoom factor you want to apply (in the range of 2% to 1600%) directly in the zoom box.
- Press and hold the spacebar, then click and drag to pan.
- Use the scroll bars at the right side and bottom of the **Layouts** or **Rooms** tab.
- In the case of a layout view, click and drag the layout navigator's red rectangle on the **Tools** pane.

# **Showing and Hiding the Layout Navigator**

#### **To show or hide the layout navigator**

• On the **View** menu, click **Navigator**. Alternatively, press Ctrl+Shift+N.

The layout navigator will appear on the **Tools** pane if it was hidden, and vice versa.

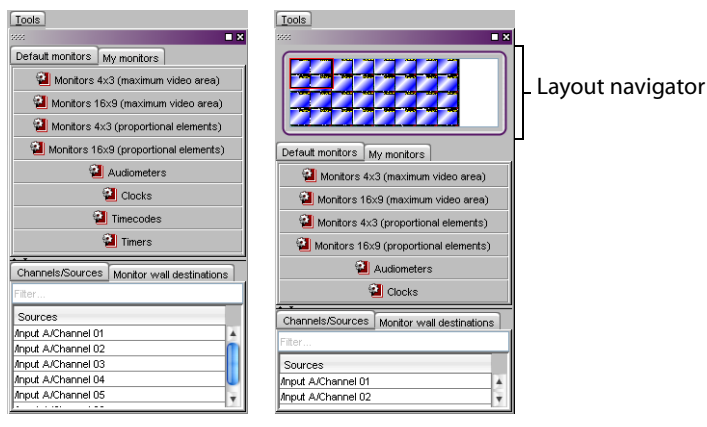

# <span id="page-248-0"></span>**Configuring Video Monitors**

In XEdit, you can configure several properties for a video monitor in a layout.

#### **To configure a video monitor**

- 1 In XEdit, click the **Layouts** tab, and then open a layout.
- 2 Unlock the appropriate composite monitor if applicable (see [Unlocking a Composite](#page-312-0)  [Monitor on page](#page-312-0) 313).
- 3 Click the video monitor you want to configure.
- 4 To pre-assign a logical source to be monitored by default, to configure a video monitor as a monitor wall destination, or to configure reporting behaviors, see:
	- [Assigning Logical Sources or Monitor Wall Destinations to Monitors, on page](#page-241-0) 242.
	- [Setting Monitored Levels for a Video Monitor, on page](#page-248-1) 249.
	- [Setting a Video Monitor's Text Mode, on page](#page-259-0) 260.
	- [Configuring a Video Monitor's Alarm Reporting Behavior, on page](#page-256-0) 257.
	- [Configuring a Video Monitor's Source Reporting Behavior, on page](#page-257-0) 258.
- 5 To configure dimensions, and resizing behavior, see:
	- [Resizing a Video Monitor, on page](#page-249-0) 250.
	- [Setting a Video Monitor's Aspect Ratio, on page](#page-249-1) 250.
	- • [Adding Safe Area Markers, on page](#page-250-0) 251.
	- [Adding a Custom Safe Area Image, on page](#page-250-1) 251.
	- [Video Cropping/Zooming, on page](#page-253-0) 254.
	- [Configuring Automatic Aspect Ratios, on page](#page-255-0) 256.
- 6 Click outside the composite monitor to lock it, if applicable.
- 7 On the **File** menu, click **Save**.

### <span id="page-248-1"></span>**Setting Monitored Levels for a Video Monitor**

When a system's logical sources include more than one level under a given category, the first level is selected by default for monitoring. In the case of a video monitor, you may change the default assignments for video, audio, and alarm levels.

#### **To change the default levels selected for a video monitor**

1 If your system's logical sources include more than one video level (e.g., to monitor 3D stereoscopic signals), select the ones you want to monitor from the **Video level (left/mono)**, and **Video level (right)** lists.

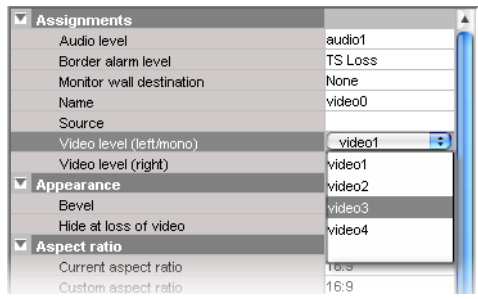

2 To monitor a different alarm level, or the source's global alarm, select the appropriate level from the **Border alarm level** list.

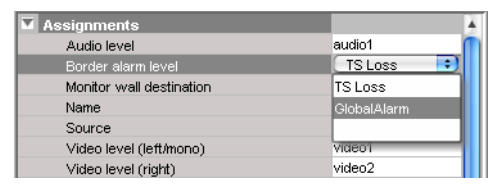

3 If you want the default Monitor audio action associated with this video monitor to use a different audio level, select a level from the **Audio level** list.

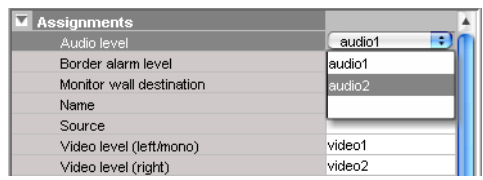

# <span id="page-249-0"></span>**Resizing a Video Monitor**

#### **To resize a video monitor**

• Drag any of the corner handles, inwards or outwards.

The video monitor, and the associated video window, will become smaller or larger, and they will both keep their aspect ratio.

• Drag any of the side handles, inwards or outwards.

The bounds of the video monitor will change, while the video window will still keep its aspect ratio.

• Change the aspect ratio property of the video monitor. See [Setting a Video Monitor's](#page-249-1)  [Aspect Ratio below](#page-249-1).

The video monitor will keep its bounds, and the video window will be resized to fill as much of the video monitor area as possible, given the new aspect ratio. Certain multiviewer models have limitations as to the minimum allowed monitor size. See [Monitor Limitations in a Layout, on page](#page-239-1) 240.

### <span id="page-249-1"></span>**Setting a Video Monitor's Aspect Ratio**

#### **To set a video monitor's aspect ratio**

1 Click the video monitor whose aspect ratio you want to configure.

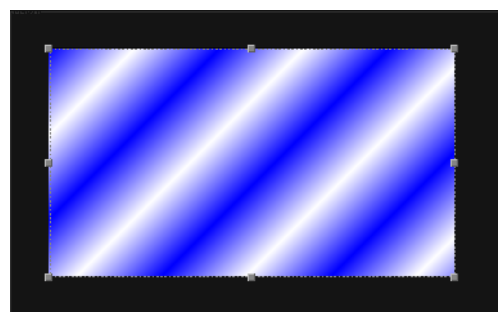

Video monitor with an aspect ratio of 16:9

Note: Double-click the video monitor, if it is part of a composite monitor.

2 In the **Properties** pane, click the **Current aspect ratio** box, and then select the appropriate aspect ratio from the list.

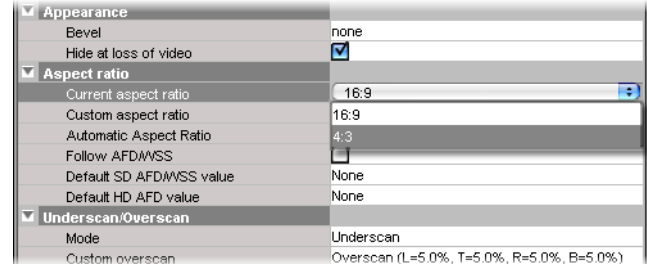

The selected aspect ratio is applied to the video window, within the video monitor.

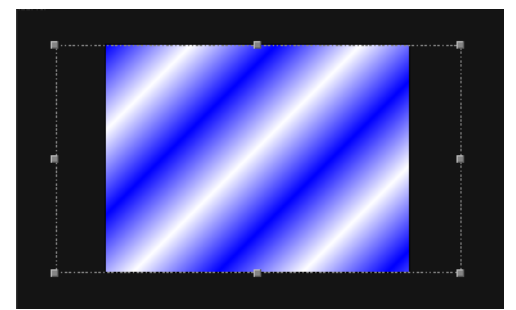

Video window's aspect ratio changed to 4:3, within a 16:9 video monitor

#### **To set a custom aspect ratio for a video monitor**

1 In the **Properties** pane, click the **Custom aspect ratio** box.

The box becomes editable.

2 Type the appropriate aspect ratio, and then press Enter.

The new aspect ratio is applied to the video window, within the video monitor, and it is added to both the **Current aspect ratio**, and **Custom aspect ratio** lists.

Note: The custom values are appended to the **Custom aspect ratio** list on an ongoing basis. They can then be applied to other monitors in other layouts. **Current aspect ratio** only lists the current custom ratio, if any, in addition to the default 16:9, and 4:3 values.

### <span id="page-250-0"></span>**Adding Safe Area Markers**

#### **To add safe area markers for a video monitor in a layout**

• In the **Properties** pane, select the appropriate options, under **Safe area markers**.

# <span id="page-250-1"></span>**Adding a Custom Safe Area Image**

XEdit allows you to superimpose an image, e.g., a brand graphics, on top of a video monitor in such a way that a video signal will show through the transparent areas in the graphics.

This is accomplished by adding a free-form safe area image to the video monitor. The image can be in PNG, GIF, or JPEG format.

#### **Notes**

- The maximum **size** for each image is 256 KB, and the maximum overall size for all images is 10 MB. Images can be used on multiple layouts and only need to be imported to the database once.
- To ensure that the **aspect ratio** of the imported image is preserved, you should position the graphics on a fully transparent background with the same aspect ratio as the video monitor on which it is to appear.
- In the case of a **cascade** system, XEdit must be connected to the multiviewer that will provide the source for the corresponding video monitor. A monitor that is not associated with a specific source is displayed by the system closest to the display.

#### **To add a free-form safe area image to a video monitor**

1 In the **Properties** pane, select the **Show markers** check box, under **Safe area markers**.

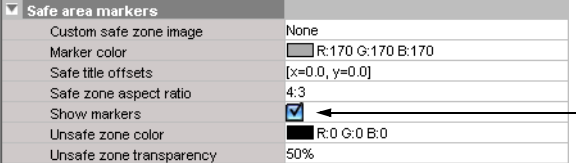

2 Click the **Custom safe zone image** box.

A button appears inside the box.

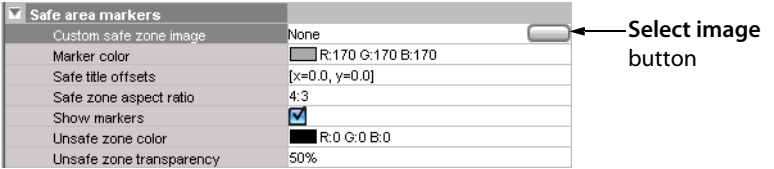

3 Click the button to open the **Select Image** window.

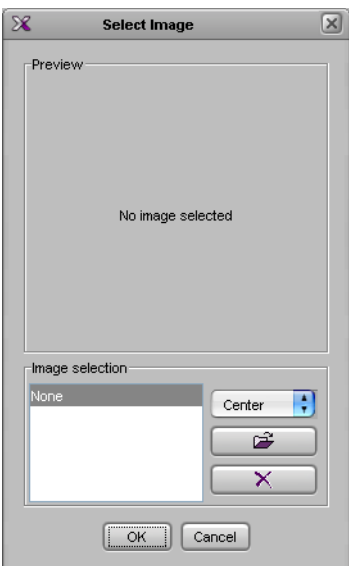
4 If the image you want to use is not already listed in **Select Image**, then click the Open button **the open the Browse Image** window. Locate the image, select it, and then click **Open**.

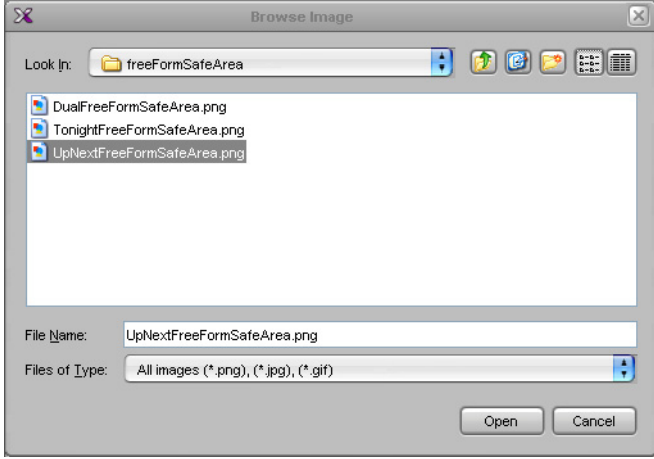

The image is imported into the database.

5 In **Select image**, select the image from the **Image selection** list, and then click **OK**.

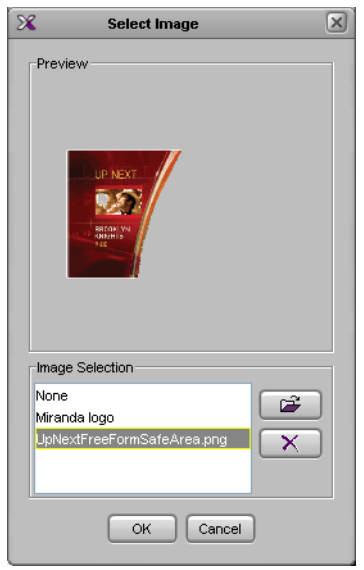

6 The image appears on the video monitor.

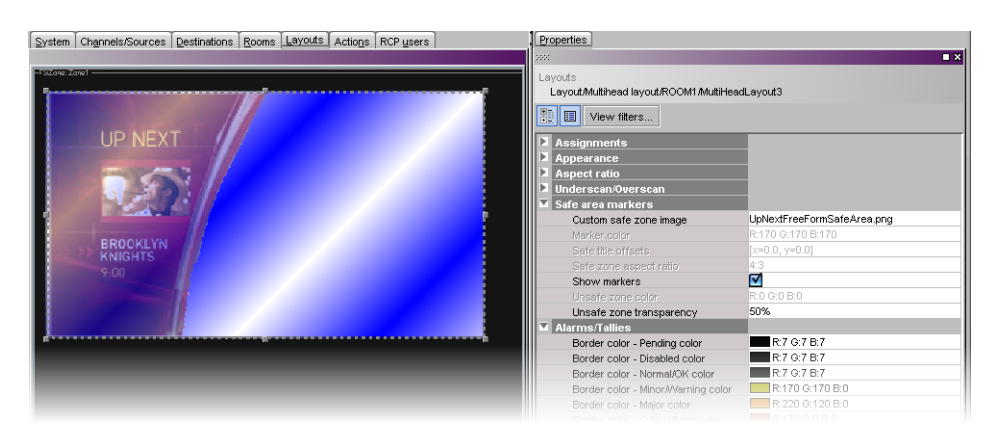

7 To adjust the transparency level of the image, click the **Unsafe zone transparency** box, then move the slider or type a transparency value directly in the box. At 0% the portions of the image that correspond to the unsafe area are opaque; at 100% the entire image is transparent.

Note: When a custom safe zone image is selected, the following attributes are not available: **Marker color**, **Safe title offsets**, **Safe zone aspect ratio**, and **Unsafe zone color**.

# **Video Cropping/Zooming**

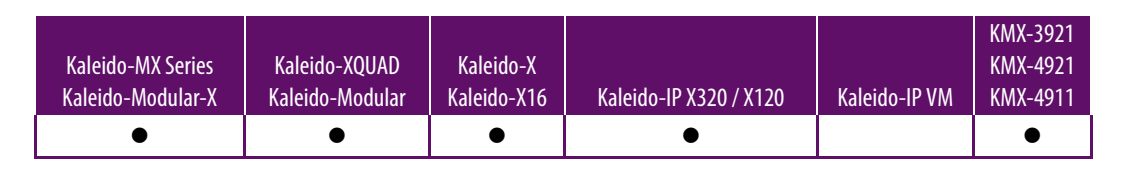

Note: The Kaleido-IP VM does not support cropping and zooming.

#### **To set the underscan/overscan properties of a video monitor**

1 In the **Properties** pane, scroll down to the **Underscan/Overscan** section.

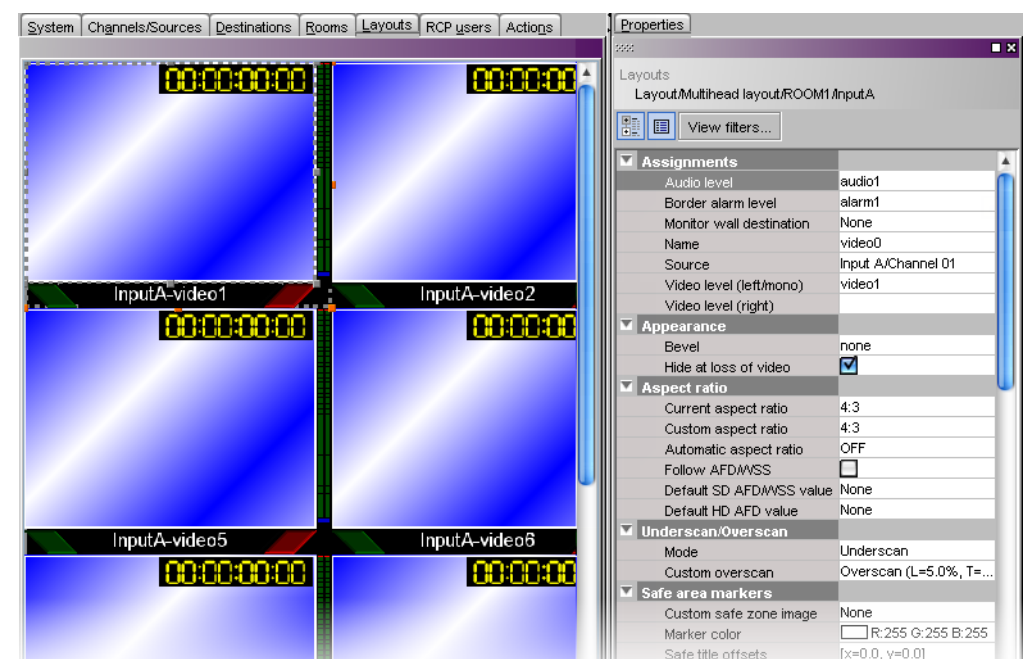

2 In the **Mode** list, select **Underscan** (to display the entire video signal) or **Overscan** (to display a cropped video signal).

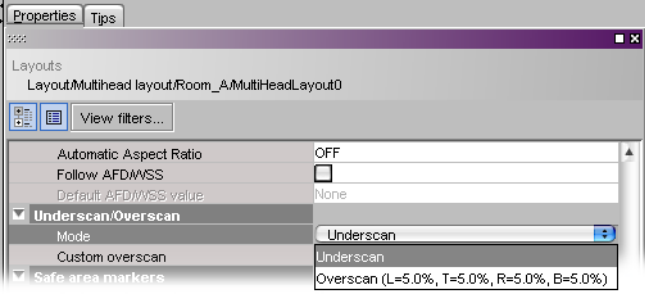

3 To specify custom crop settings, click in the white area to the right of **Custom overscan**, then click the button that appears.

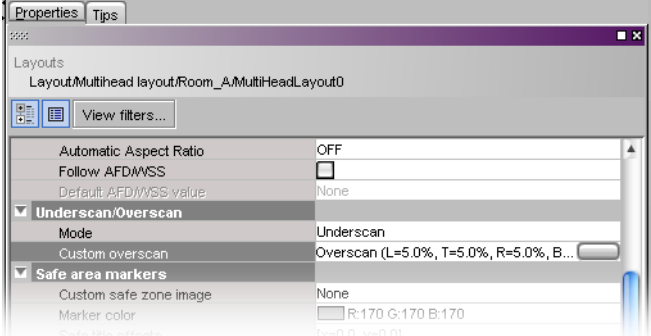

4 In the **Custom Overscan** window, specify new percentage values for **Left**, **Right**, **Top**, and **Bottom** overscan margins, then click **OK**.

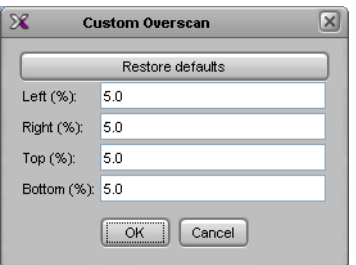

Note: Generally avoid exceeding 15% in any direction. You can click **Restore defaults** to enter the default overscan values (left, right, top and bottom = 5%). Safe title area and aspect ratio markers follow the video signal (e.g., if the safe title is within 5% of top, left, right and bottom, then when the video is in default overscan mode, the safe title will not appear).

When the layout is loaded on the monitor wall, the updated overscan/underscan properties become available.

### **Configuring Automatic Aspect Ratios**

#### **To slave a video monitor to the input signal aspect ratio**

• In the **Properties** pane, select the appropriate value from the **Automatic Aspect Ratio** list.

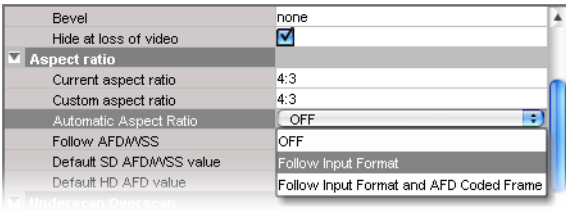

- The default value is **OFF**.
- If the **Automatic Aspect Ratio** property is set to **Follow Input Format**, then the video monitor will change its aspect ratio based on the input feed's format.
- If the **Automatic Aspect Ratio** property is set to **Follow Input Format and AFD Coded Frame**, then the video monitor will change its aspect ratio according to the AFD coded frame. If there is no AFD present, the default value for the current format will be used (see [Configuring the default aspect ratio for HD and SD signals](#page-256-0) [on page](#page-256-0) 257):
	- the default HD AFD value, if the input is HD;
	- the default SD AFD/WSS value if the input is not HD;
	- if the default value for the current input format is **None**, then the video monitor will change its aspect ratio based on the input feed's format.

Note: In the case of the Kaleido-IP, aspect ratio information can be extracted and monitored. However, the Kaleido Software does not support automatic aspect ratio adjustment based on the decoded information for signals originating from these multiviewers.

<span id="page-256-0"></span>**Configuring the default aspect ratio for HD and SD signals**

**To have a video raster follow a video signal's AFD/WSS metadata**

1 Click to put a check mark in the box labeled **Follow AFD/WSS.**

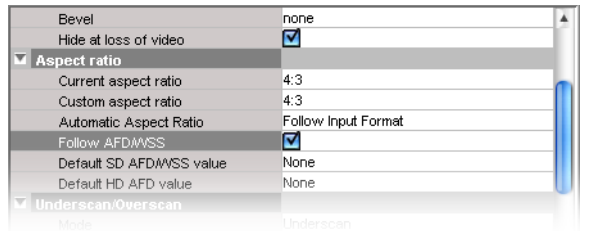

2 In the **Default SD AFD/WSS value** list, select the aspect ratio to use when there is no AFD or WSS in an SD signal. Select **Keep Last** to have the video window maintain the last decoded AFD or WSS value if the signal is paused.

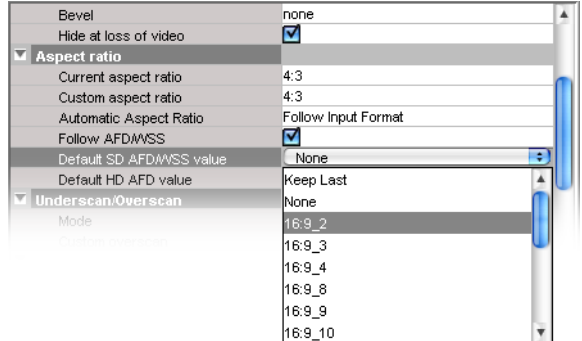

3 In the **Default HD AFD value** list, select the aspect ratio to use when there is no AFD or WSS in an SD signal. Select **Keep Last** to have the video window maintain the last decoded AFD value if the signal is paused.

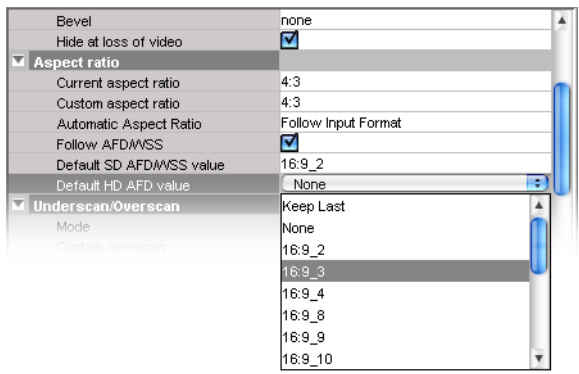

# <span id="page-256-1"></span>**Configuring a Video Monitor's Alarm Reporting Behavior**

To prevent users from missing temporary alarms on the monitor wall, monitors that are capable of displaying an alarm status (e.g., video monitors, subtitling monitors, UMDs, alarm monitors) can be configured with a latching mechanism. An alarm latch will keep the error state visible until someone acknowledges the associated alarm. Video monitors can provide alarm status information through their borders' color and blinking behavior, and show the latched state as small indicators in each corner of the video window. See also: [Configuring a Video Monitor's Source Reporting Behavior, on page](#page-257-0) 258.

#### **To set the alarm reporting features for a video monitor**

1 In the **Properties** pane, scroll down to the **Alarms/Tallies** section.

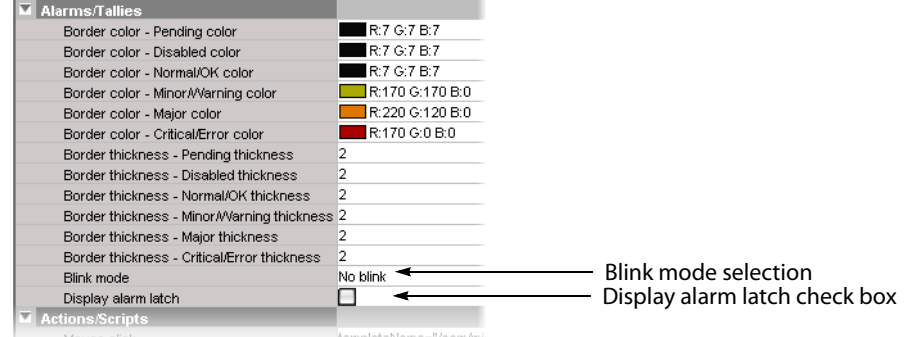

- 2 Set the appropriate border color scheme and associated thickness attributes.
- 3 Click the **Blink mode** box, and then select the appropriate blinking behavior, for your purposes.

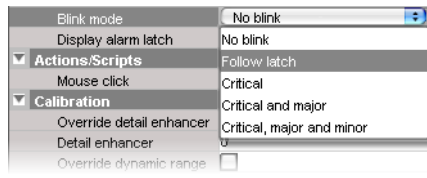

4 The Kaleido multiviewer supports the following blinking modes:

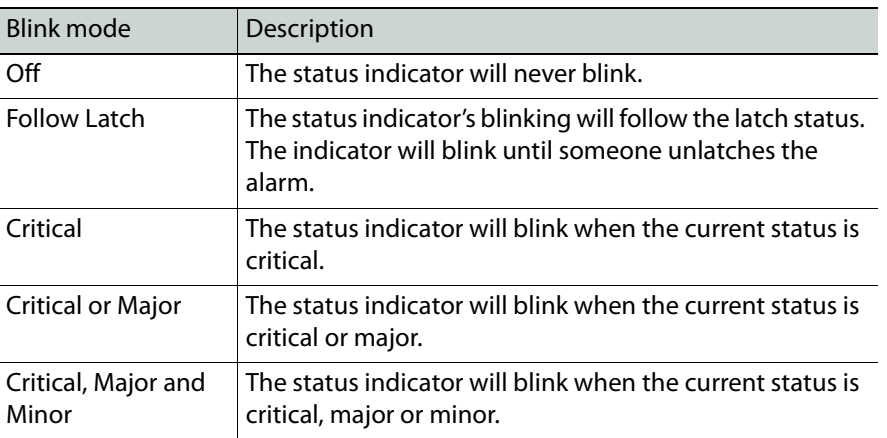

5 Select the **Display alarm latch** check box to enable the latched status indicators in each corner of the video window.

## <span id="page-257-0"></span>**Configuring a Video Monitor's Source Reporting Behavior**

To help you distinguish which sources are currently active on the monitor wall, monitors that are capable of displaying an alarm status (e.g., video monitors, subtitling monitors, UMDs, alarm monitors) can have their borders, background or text configured to appear in a specific color, based on their current source. Video monitors can provide this information through their borders' color. See also: [Configuring a Video Monitor's Alarm Reporting](#page-256-1)  [Behavior, on page](#page-256-1) 257.

**To configure a video monitor's border colors for source reporting**

1 In the **Properties** pane, scroll down to the **Alarms/Tallies** section.

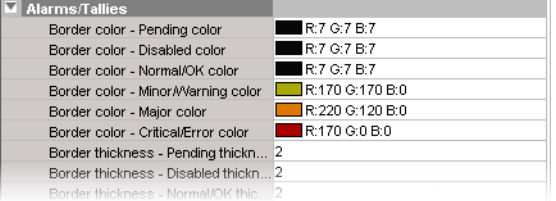

- 2 Set the border thickness attributes as necessary.
- <span id="page-258-0"></span>3 Click the border color box for an alarm state you want associated with a distinctive color, based on the monitor's current source.
- 4 Click the button that appeared at the end of the box.

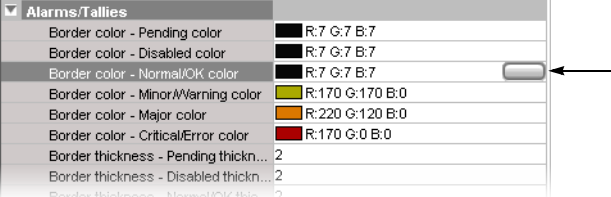

5 In **Colors**, select the appropriate level from the **Source color level** list. See [Configuring](#page-100-0)  [color level assignments on page](#page-100-0) 101, for more information.

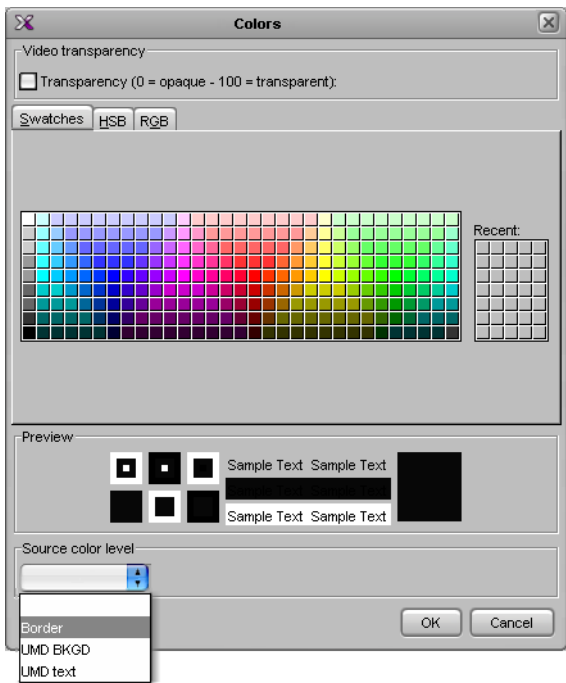

- 6 Set the color's transparency as necessary.
- 7 Set the color to be used for sources whose color levels might not be defined, by clicking the tab that corresponds to the color space you want to use, and then choose a color (see [Configuring a Video Monitor's Alarm Reporting Behavior on page](#page-256-1) 257, for more information).

8 Click **OK** to close the color picker window.

In the **Properties** pane, the name of the selected source-based color level appears next to the fallback color (and transparency, if used).

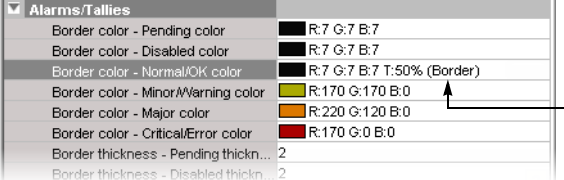

9 Repeat from [step](#page-258-0) 3 for the remaining colors you want to set.

# **Setting a Video Monitor's Text Mode**

This feature applies to:

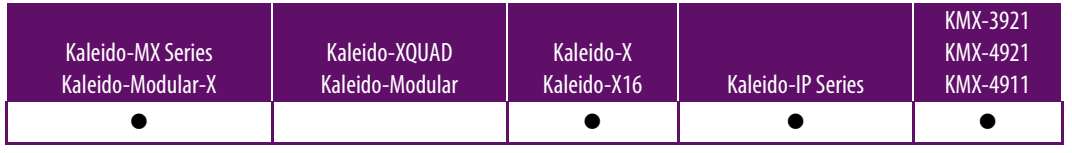

Notes

- Closed captioning/subtitling text services can be enabled by purchasing the CC/XDS option. This requires the CC/XDS option to be enabled (see the multiviewer's Installation & Service Manual for more information).
- The Kaleido-IP supports extraction of CC/subtitling and XDS data (1 license/program). It is not possible to enable or verify the CC/XDS option in XAdmin's Status and Options page, for this multiviewer model. Contact Technical Support for activation and configuration instructions [\(Grass](#page-535-0)  [Valley Technical Support, on page](#page-535-0) 536).

#### **To set the subtitling properties of a video monitor**

1 In the **Properties** pane, scroll down to the **CC/Subtitling** section.

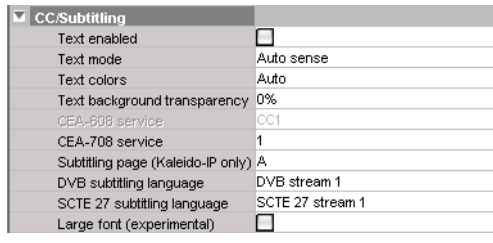

2 Select the **Text enabled** check box.

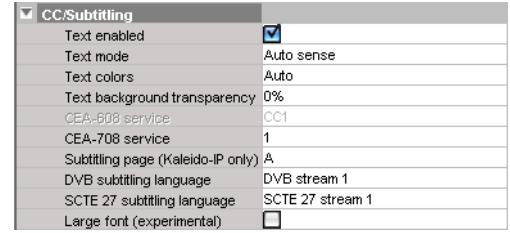

3 Select a value from the **Text mode** list.

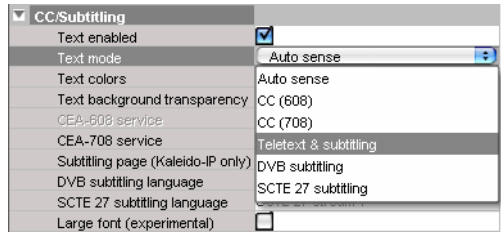

4 Select the appropriate option from the **Text colors** list.

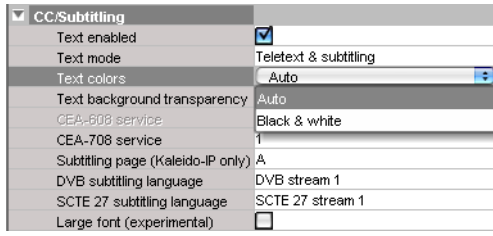

- **Auto**: To display text in colors, as defined in the signal.
- **Black & white**: To display white characters against a black background, regardless of what is specified in the signal.
- 5 To adjust the transparency level of the text background, click the **Text background transparency** box, and then move the slider, or type a transparency value directly in the box.

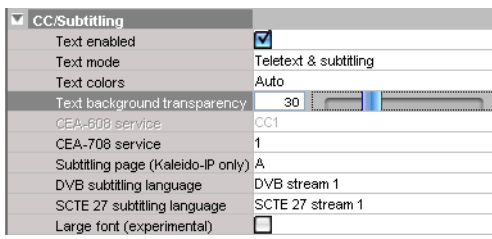

At 0% the text will appear against an opaque background; at 100% the fully transparent background will let the text appear directly against the video. This applies to CEA-608, CEA-708 captions, WST, ST 2031, and RDD 8/OP-47 text.

6 Specify a CEA-708 service value, if necessary, and then click **Apply**.

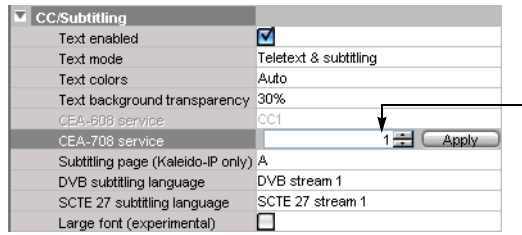

7 In the case of a Kaleido-IP, if you want to pre-select a specific DVB teletext subtitling language for this monitor, select a page from the **Subtitling page** list.

Make sure the selected page is configured (see [Configuring Teletext/Subtitling Page](#page-137-0)  [Selection for a Kaleido-IP on page](#page-137-0) 138). For other multiviewer models, make sure page A remains selected.

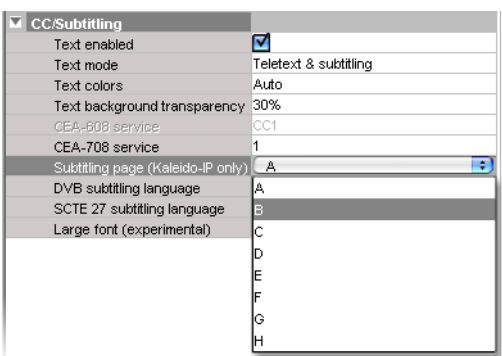

8 If you want to pre-select a specific DVB subtitling language for this monitor, click to expand the **DVB subtitling language** list and then select the appropriate language or DVB stream you want to monitor.

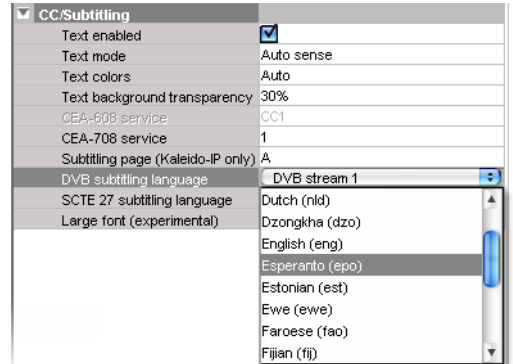

The list of subtitling streams and languages contains the following:

- A series of DVB streams identified by their relative number: **DVB stream 1** to **DVB stream 12**. Choose from this series if you want to always monitor the third available subtitling stream, for example.
- A list of all supported languages, in alphabetical order based on the English name, which is followed with the corresponding ISO 639-2 alpha-3 code. Choose from this series if you want to monitor subtitling in a specific language.

When XEdit is connected to the multiviewer, the available languages are indicated in bold text. The ISO 639-2 alpha-3 code for each available language, and the corresponding PID appear in the list of relative subtitling streams.

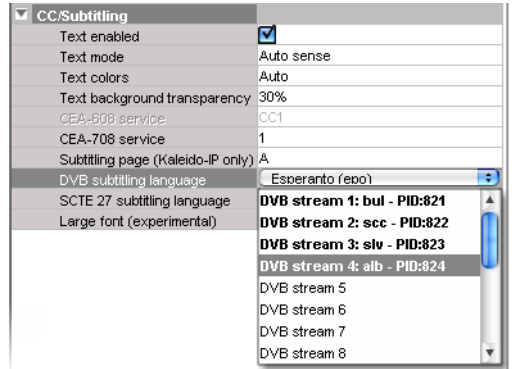

Then, following **DVB stream 12**, for each of the currently available languages, the name, the 3-letter code, and the corresponding PID appear in bold text before the list of all supported languages.

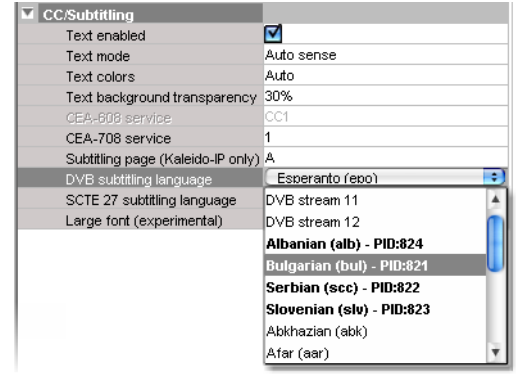

9 If you want to pre-select a specific SCTE 27 subtitling language for this monitor, click to expand the **SCTE 27 subtitling language** list and then select the appropriate language or SCTE 27 stream you want to monitor.

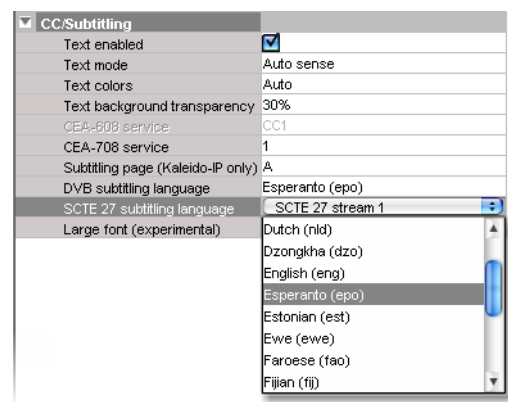

The list of subtitling streams and languages contains the following:

- A series of SCTE 27 streams identified by their relative number: **SCTE 27 stream 1** to **SCTE 27 stream 12**. Choose from this series if you want to always monitor the third available subtitling stream, for example.
- A list of all supported languages, in alphabetical order based on the English name, which is followed with the corresponding ISO 639-2 alpha-3 code. Choose from this series if you want to monitor subtitling in a specific language.

When XEdit is connected to the multiviewer, the available languages are indicated in bold text. The ISO 639-2 alpha-3 code for each available language, and the corresponding PID appear in the list of relative subtitling streams.

Then, following **SCTE 27 stream 12**, for each of the currently available languages, the name, the 3-letter code, and the corresponding PID appear in bold text before the list of all supported languages.

#### Notes

• The current version of the Kaleido Software supports foreground colors for teletext (WST, OP-47) only. Closed captions (CC, DTVCC) will appear in white against a black background.

Notes (continued)

- If you do not need teletext to be displayed in colors, then you may find that selecting **Black & white** will improve your system's performance.
- In the case of the Subtitling (WST) text services, the Kaleido-IP supports decoding of up to eight preset pages (page A to page H) per video signal on the monitor wall. The other multiviewer models support decoding of a single preset page (i.e., page A) per video signal.
- In the case of CEA-608, only CC1 subtitles can be decoded.
- The current version of the Kaleido Software supports DVB and SCTE 27 subtitles, from Kaleido-IP sources only.
- 10 If you want to see CC/subtitling text in a larger, more readable font size, select the **Large font (experimental)** check box.

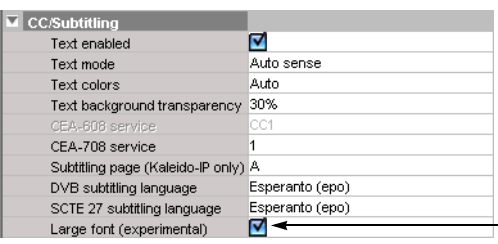

Note: The large font option is in a beta stage, and works best with an aspect ratio of 16:9.

# **Configuring Audio Monitors**

Note: To decode Dolby E audio metadata, the Dolby E option is required. This requires this option to be enabled (see the multiviewer's Installation & Service Manual for more information).

#### **To configure an audio monitor**

- 1 In the **Layouts** tab, click the audio monitor you want to configure.
- 2 In the **Properties** pane, click the **Audio scale** box, under **Appearance**, and then select the appropriate audio scale from the list.

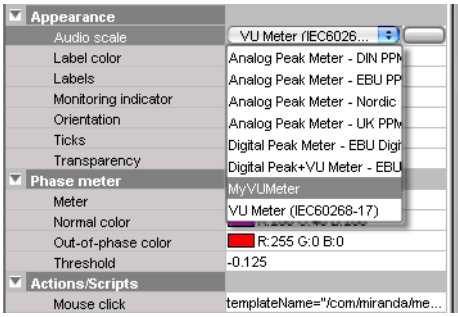

Note: See [Configuring Audio Scales on page](#page-269-0) 270 for more information.

3 The **Monitoring indicator** check box is selected by default. When enabled, a colorkeyed rectangle is shown below the VU meter that is the same color set for the display from which the audio is being monitored. To set a display's color, see [Calibrating the](#page-152-0)  [Audio Monitoring Color, on page](#page-152-0) 153. See also [Triggering Audio Monitoring by Using](#page-515-0)  [the mouse, the RCP-200, or the Kaleido-RCP2, on page](#page-515-0) 516. Clear the check box to remove this rectangle.

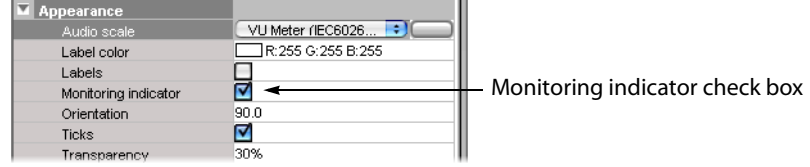

4 If you want your audio monitor to include a stereo phase meter: under **Phase meter**, select the **Meter** check box, and then configure the threshold and colors as needed.

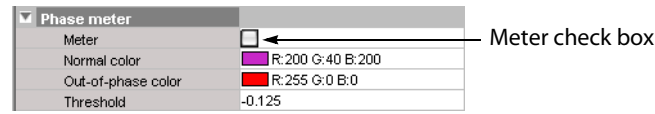

5 Under **Assignments**, click the **Audio format** box, and then select the appropriate format from the list: Auto, PCM, Dolby E or Dolby VANC.

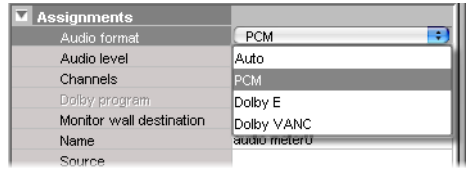

By default, audio monitors added to a layout by using the toolbar button have this attribute set to Auto.

#### Notes

- If the actual audio source assigned to this audio monitor is not of the same format configured here, then the audio data will not be shown.
- In the case of a Kaleido-IP, the current version of the Kaleido Software does not support audio monitors configured to monitor PCM audio signals. For every audio monitor in your layout, the **Audio format** property should be set to **Auto**.
- 6 Choose an **Audio level**.

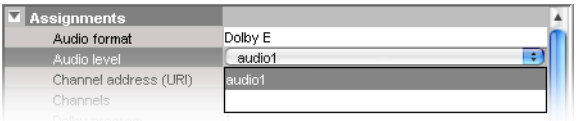

7 Choose a value from the **Channels** list to indicate which channel to display.

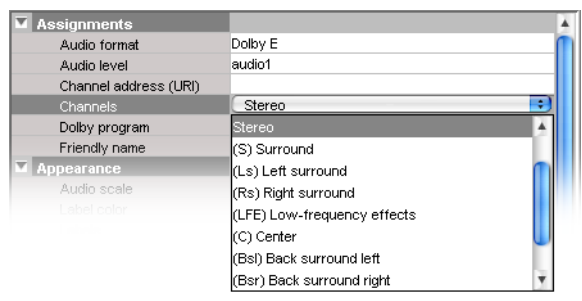

- If the **Audio format** is set to **PCM**, then the available choices are (L) Left, (R) Right, and Stereo.
- If the **Audio format** is set to **Auto**, **Dolby E** or **Dolby VANC**, then the available choices are (L) Left, (R) Right, Stereo, (S) Surround, (Ls) Left surround, (Rs) Right surround, (LFE) Low-frequency effects, (C) Center, (Bsl) Back surround left, (Bsr) Back surround right, (Le) Left extra, and (Re) Right extra.
- 8 If your monitoring purposes may involve decoding Dolby E audio metadata, then select the appropriate program number (1–8) from the **Dolby program** list.

Note: The number of programs included in a Dolby E metadata bitstream depends on the program configuration. For example, a Dolby E stream with the 7.1 program configuration only has one program available for selection in its metadata bitstream; a 5.1+2 stream has two programs; a 8x1stream has eight program selections possible.

- 9 Make the appropriate assignments (see [Assigning Logical Sources or Monitor Wall](#page-241-0)  [Destinations to Monitors on page](#page-241-0) 242).
- 10 Set the other attributes, as needed (see [Creating Actions on page](#page-320-0) 321 for more information).

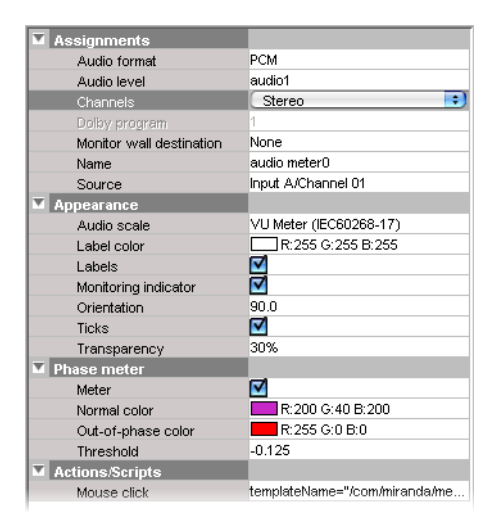

11 On the **File** menu, click **Save**.

# **Configuring Loudness Monitors**

#### **To configure a loudness monitor**

- 1 In XEdit, click the **Layouts** tab, and then open a layout.
- 2 Unlock the appropriate composite monitor if applicable (see [Unlocking a Composite](#page-312-0)  [Monitor on page](#page-312-0) 313).
- 3 Click the loudness monitor you want to configure.

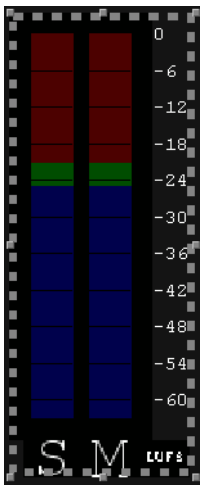

4 In the **Properties** pane, click the **Audio scale** box, under **Appearance**, and then select the appropriate audio scale from the list.

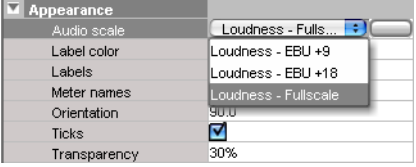

Three predefined audio scales are available for loudness monitors:

- Full scale (default)
- $\cdot$  EBU +9
- $\cdot$  EBU +18

Note: The audio scales applicable to loudness monitors have fixed upper and lower limits. Only the colors can be changed (see [Configuring Audio](#page-269-0)  [Scales on page](#page-269-0) 270).

5 Choose the **Audio level** you want to monitor.

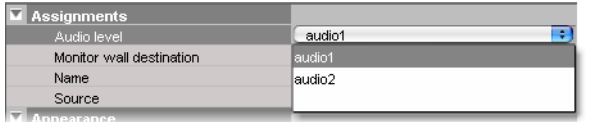

Note: The selected audio level must be associated with an audio program (not with an embedded audio pair). See [Audio program on page](#page-109-0) 110.

- 6 Make the appropriate source and destination assignments (see [Assigning Logical](#page-241-0)  [Sources or Monitor Wall Destinations to Monitors on page](#page-241-0) 242).
- 7 Set other attributes, as needed (see [Creating Actions on page](#page-320-0) 321 for more information).

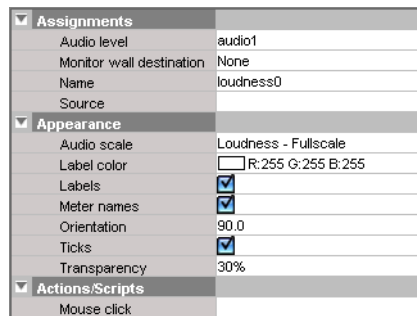

8 On the **File** menu, click **Save**.

# <span id="page-269-0"></span>**Configuring Audio Scales**

You can configure audio scales in two ways: either globally, from the **Tools** menu, or by clicking a specific audio monitor in a layout.

# **Configuring Audio Scales from the Tools Menu**

#### **To configure an audio scale from the Tools menu**

1 On the **Tools** menu, click **Edit audio scales:**

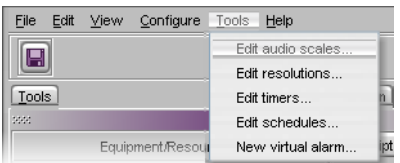

The **Edit Audio Scale** window appears.

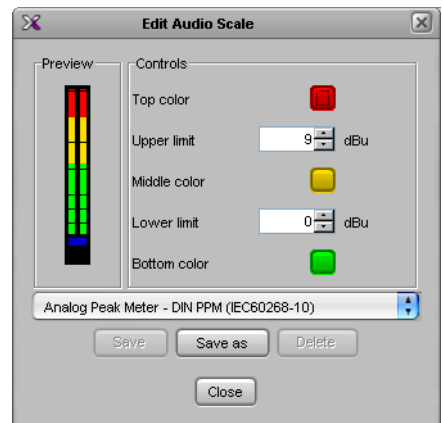

2 Select the audio scale you want to customize (or the one on which you want to base a new audio scale), from the list at the bottom of the window.

Note: When you modify one of the default audio scales, you can only save your changes as a new audio scale. On the other hand, custom audio scales can be tweaked and saved repeatedly until the required configuration is achieved.

3 Click one of the Top color, Middle color, or Bottom color buttons, depending on the part of the audio scale you want to configure.

The color picker window appears.

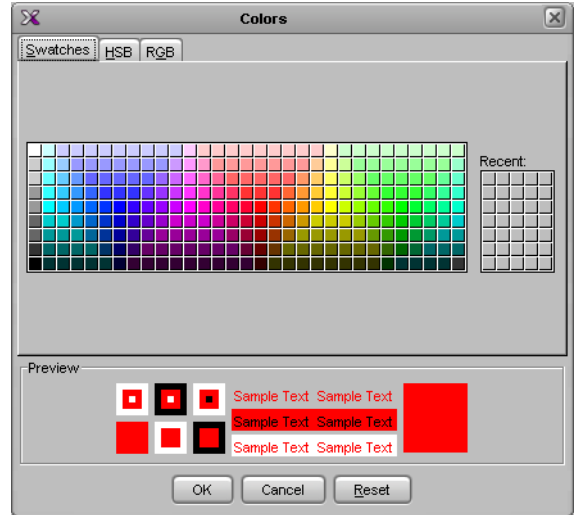

4 In **Colors**, click the tab that corresponds to the color space you want to use, and then choose a color.

Swatches in the selected color appear under **Preview**.

- 5 Click **OK** to close the color picker window.
	- In **Edit Audio Scale**, the corresponding button and the corresponding part of the audio monitor preview show the selected color.
- 6 Repeat this procedure until all three colors are set.
- 7 Enter the audio thresholds in **Upper limit** and **Lower limit**.
- 8 Type a name for the new audio scale in the box at the bottom, and then click the **Save as** button. Alternatively, if you are modifying an existing custom audio scale, you can click the **Save** button.

**Configuring an Audio Scale from a Specific Audio Monitor**

#### **To configure an audio scale from a specific audio monitor**

- 1 In the **Layouts** tab, click the audio monitor you want to configure.
- 2 In the **Properties** pane, click the **Audio scale** box, under **Appearance**, and then click the button that appeared at the end of the box.

The **Edit Audio Scale** window appears.

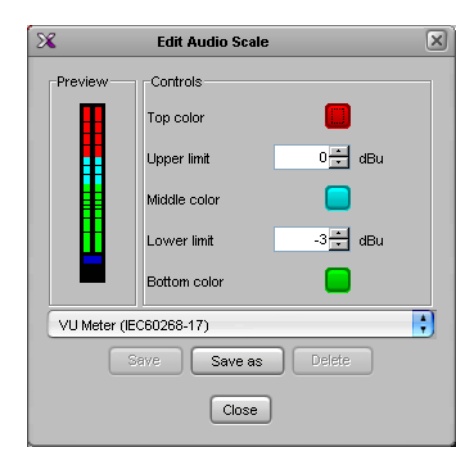

3 Click one of the Top color, Middle color, or Bottom color buttons, depending on the part of the audio scale you want to configure.

The color picker window appears.

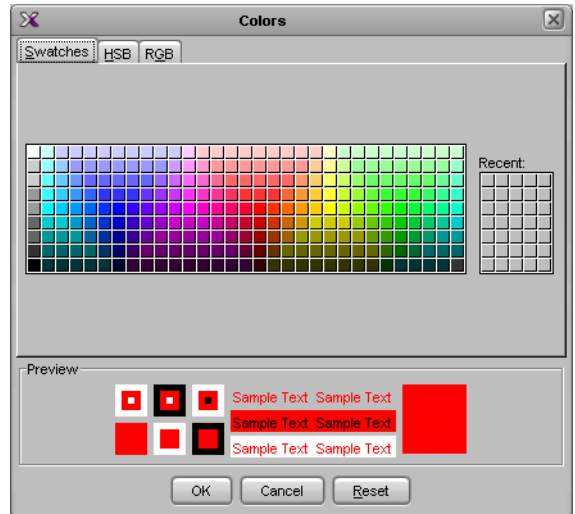

4 In **Colors**, click the tab that corresponds to the color space you want to use, and then choose a color.

Swatches in the selected color appear under **Preview**.

5 Click **OK** to close the color picker window.

In **Edit Audio Scale**, the corresponding button and the corresponding part of the audio monitor preview show the selected color.

- 6 Repeat this procedure until all three colors are set.
- 7 Enter the audio thresholds in **Upper limit** and **Lower limit**.
- 8 Type a name for the new audio scale in the box at the bottom, and then click the **Save as** button.

Note: When you modify one of the default audio scales, you can only save your changes as a new audio scale. On the other hand, custom audio scales can be tweaked and saved repeatedly until the required configuration is achieved.

### **Removing Audio Scales from the System**

#### **To remove a custom audio scale from the system**

1 On the **Tools** menu, click **Edit audio scales**.

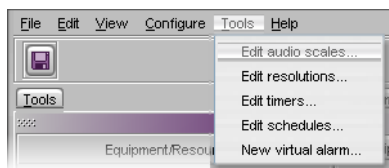

The **Edit Audio Scale** window appears.

2 In **Edit Audio Scale**, select the custom scale you want to remove, from the list at the bottom of the window, and then click **Delete**.

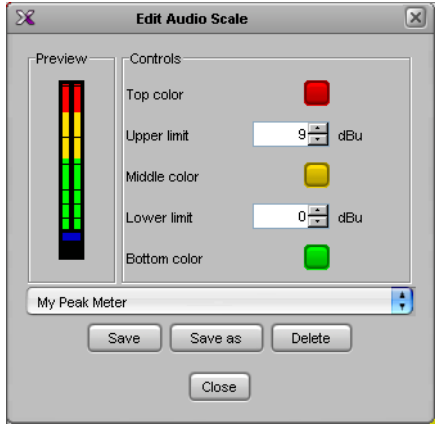

Note: The default audio scales cannot be removed from the system.

# **Configuring Time Code Monitors**

#### **To configure a time code monitor in a layout**

1 To add a time code monitor to a layout, click the "Time code monitor" button  $\blacksquare$  on the toolbar, and then click and drag to draw a time code monitor on the layout.

Alternatively, you can drag a time code monitor from a monitor library to the layout.

2 Click the time code monitor you want to configure.

The time code's attributes appear in the **Properties** pane.

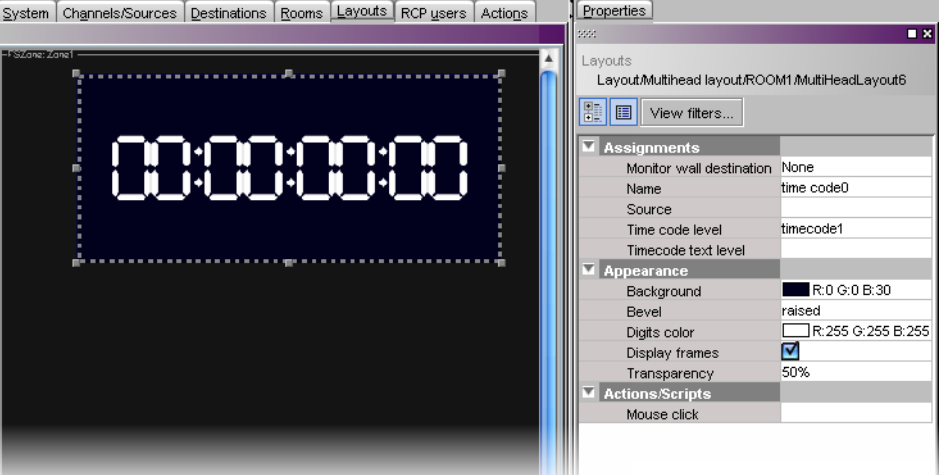

• To replace the default name, type a new name in the **Name** box.

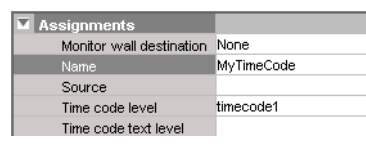

• If you want to assign a logical source, drag the appropriate element from the **Channels/Sources** list that appears on the **Tools** pane, to the time code monitor.

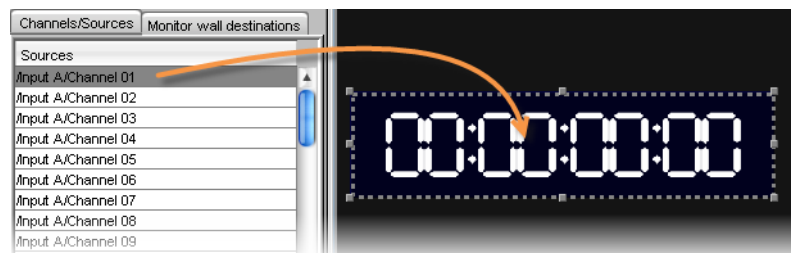

The selected logical source's name appears in the **Source** box.

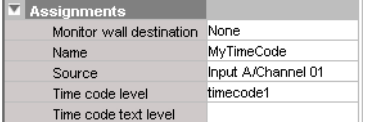

Note: The first time code level applies by default. If your system's logical sources include more than one time code level, select the one you want to apply from the **Time code level** list.

• If you want to assign time code information from an external provider (see [Configuring logical sources based on external alarm providers on page](#page-99-0) 100), then select the appropriate text level from the **Time code text level** list.

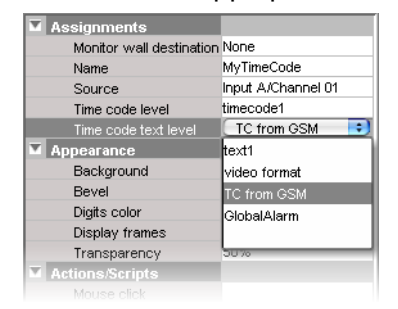

If the time code monitor is configured with both a time code level and a text level, it will show the most recently updated value (i.e., if the multiviewer received time code data, followed by a text update from the GSM, then the monitor will display the GSM alarm text). If a text value from the GSM does not meet the supported formats, then the value is ignored. The supported formats are:

- HH:MM:SS (showing the hours, minutes, and seconds, as 2-digit values)
- HH:MM:SS:FF (showing the hours, minutes, seconds, and frames, as 2-digit values)
- HH:MM:SS;FF (showing the hours, minutes, seconds, and drop frames, as 2 digit values)

Note: With the current implementation of this feature, you may observe a 200-270ms delay, depending on your multiviewer system topology, and on the network load.

# <span id="page-275-0"></span>**Configuring Timers**

Building a countdown timer involves defining the timer itself (name, behavior, time reference, etc.), and then creating one or more timer monitors to display the timer on a monitor wall. Timers can be created, modified, deleted, added to a layout, assigned to logical sources, rooms or individual RCP users, and controlled from the Kaleido-RCP2.

> Note: In addition to timer monitors, Gateway commands (see [Gateway on](#page-322-0)  [page](#page-322-0) 323) can be used to interact with timers. Refer to the Kaleido Remote Control Protocol (Gateway) User's guide. See [Related Documentation, on](#page-12-0)  [page](#page-12-0) 13.

## **Adding Timers to the System**

#### **To define a timer**

1 On the **Tools** menu, click **Edit timers**.

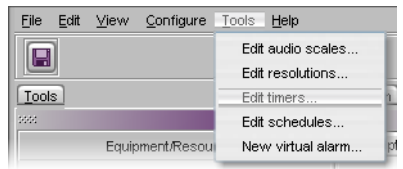

2 In **Timer Editor**, click **New**.

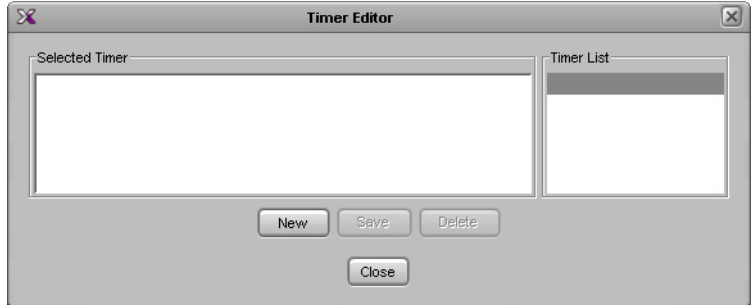

3 Type a name for your new timer in the **Timer name** box.

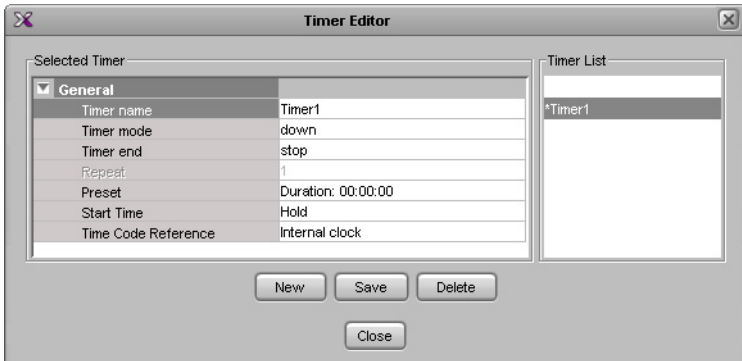

4 Choose the appropriate mode, from the **Timer mode** list.

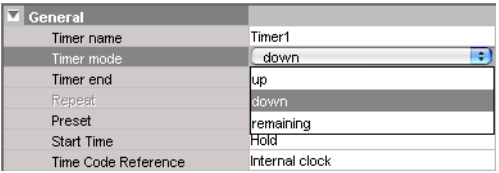

- **Up**: The timer counts up starting from zero up to the Preset time.
- **Down**: The timer counts down from the Preset time to zero.
- **Remaining**: The timer counts down from the current time until it reaches the Preset time. This mode is a one-shot mode—the timer will not automatically restart the next day at the same start time. To restart it, you must either reset the timer monitor on the monitor wall, or set and specify a new start time.
- 5 Choose what happens when the timer reaches the end of its countdown period, from the **Timer end** list.

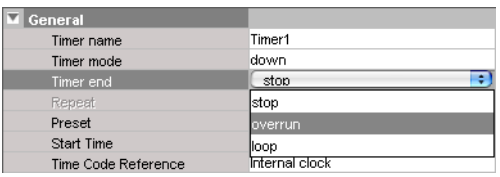

- **Loop**: The timer restarts and repeats its cycle (not available with the **Remaining** timer mode).
- **Stop**: The timer stops.
- **Overrun**: The timer counts through its specified end point, and then continues (when **Overrun** is specified, the timer always counts up).
- 6 If you chose **Loop** as a timer end mode, specify the number of times the loop should repeat.

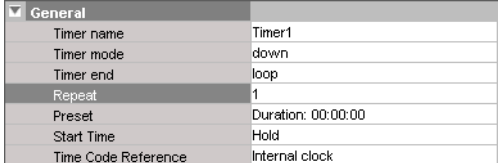

7 Specify a **Preset** duration.

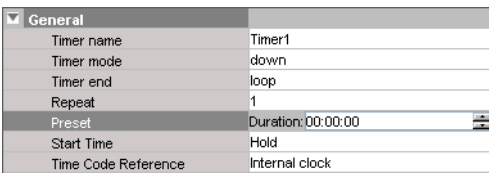

8 Specify a **Start time**.

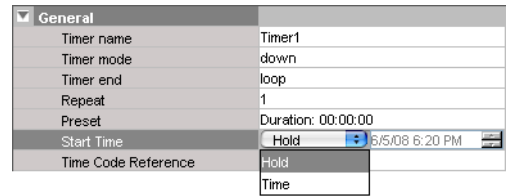

9 Choose a synchronization source from the **Time code reference** list— either an embedded time code signal from a video source, an LTC input (if available), or the internal clock time (default).

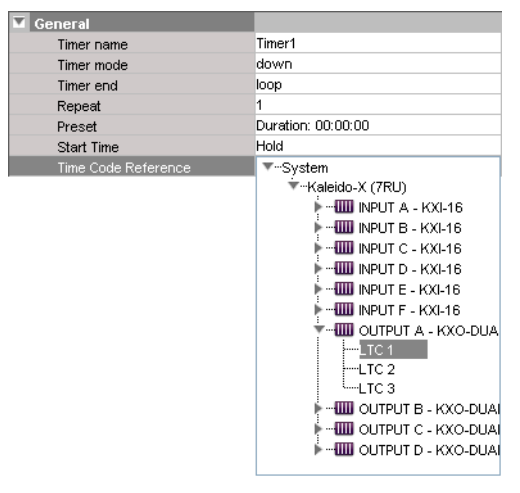

### IMPORTANT

#### **Before setting a timer's start time in XEdit, review the following:**

- If the selected time code reference includes time zone information, then make sure that the PC that has XEdit is configured for the same time zone.
- If the selected time code reference does not include time zone information, or you chose to bind the timer to the multiviewer's internal clock, then the multiviewer's system time will apply.
	- In the case of a Kaleido-X or Kaleido-X16 multiviewer model, make sure the time zone settings are the same, on the multiviewer, and on the PC that has XEdit.
	- In the case of a KMV-3901/3911, when you save or export the timer to the multiviewer, XEdit automatically converts the start time you specified to UTC, based on your computer's time zone settings.

Note: In the case of a Kaleido-X or Kaleido-X16 multiviewer model, the system's time zone is configured in XAdmin. In the case of a KMV-3901/3911, time is always based on UTC. On a Windows PC, the time zone is configured in the Date and Time control panel.

- 10 Click **Save** to save your new timer and close the **Timer Editor** window.
- 11 Under the **Channels/Sources** tab, create a new logical source to associate with the timer, and name it.

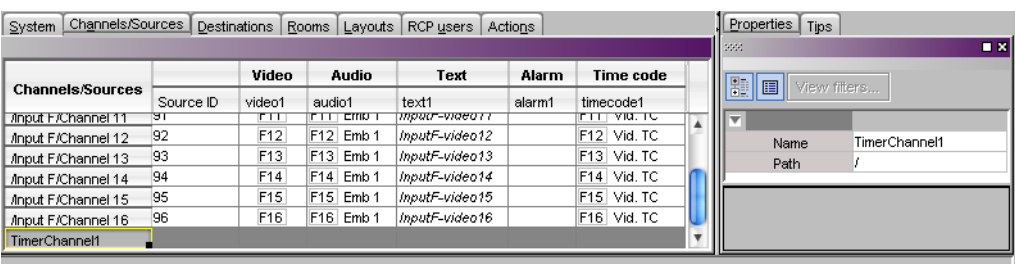

12 Click a cell in the time code level of the new logical source, and drag the timer you want to assign to this logical source from the filtered System list that appears on the **Tools** pane, to the selected cell in the sources table.

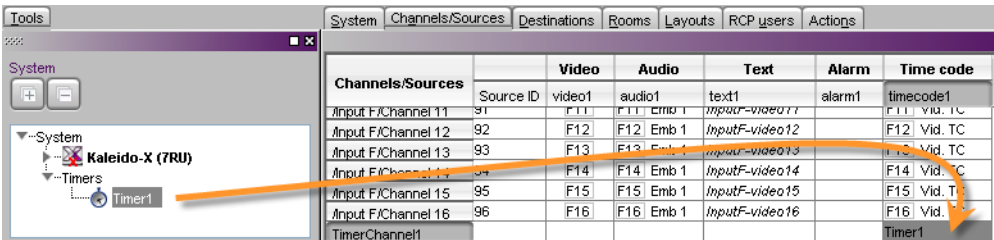

13 Click **Save**.

## **Adding a Timer Monitor to a Layout**

#### **To create a timer monitor**

- 1 In XEdit, open a layout and click the Timer button  $\Box$ .
- 2 Click and drag to draw a timer monitor on the layout.

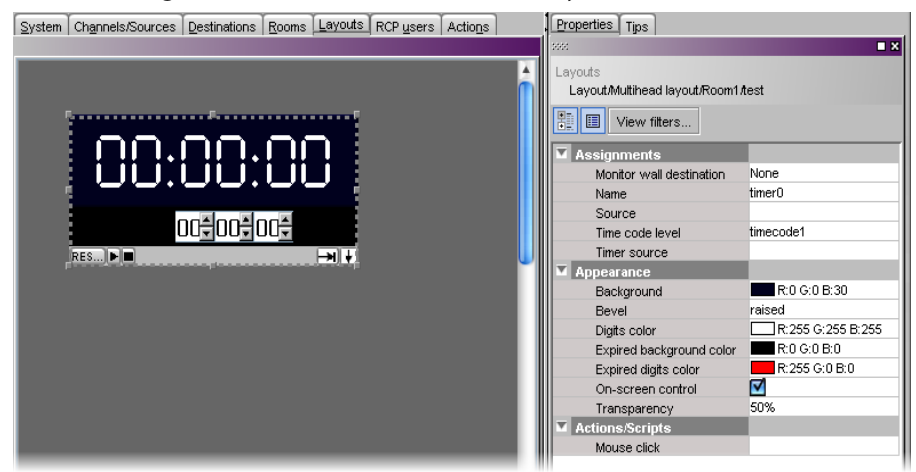

Alternatively, you can drag a timer monitor from the Timers library to the layout. The timer's attributes appear in the **Properties** pane.

3 Replace the default name, by typing a new name in the **Name** box.

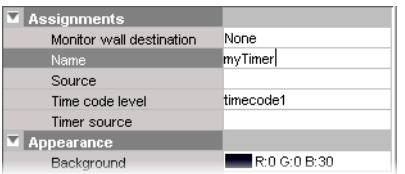

4 If you want to assign a logical source, drag the appropriate element from the **Channels/Sources** list that appears on the **Tools** pane, to the timer monitor.

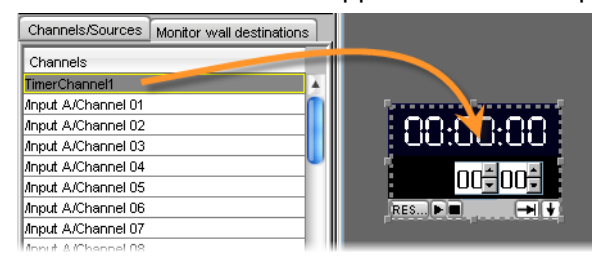

The selected logical source's name appears in the **Source** box, and the **Timer source** box shows the value of the corresponding time code level.

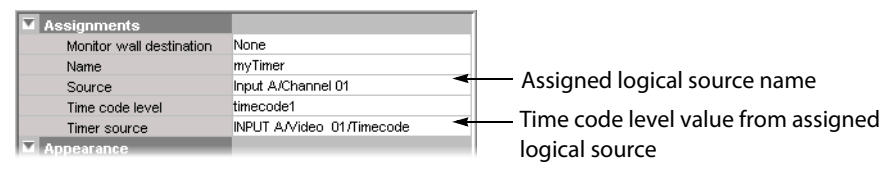

Note: The first time code level applies by default. If your system's logical sources include more than one time code level, select the one you want to apply from the **Time code level** list.

5 Click the button beside **Timer source**.

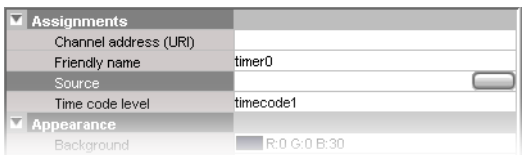

#### The **Timer Editor** window appears.

6 Choose a timer (see [Configuring Timers on page](#page-275-0) 276) from the **Timer List**.

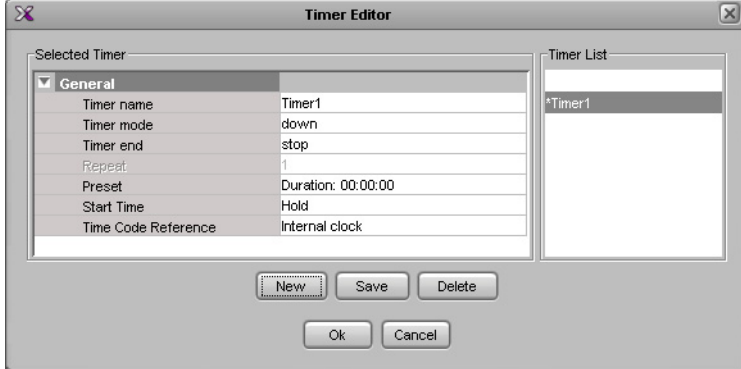

It is also possible to assign a timer to a timer monitor by dragging an existing logical source (containing a timer assignment) to the monitor.

Note: Each timer monitor is assigned to exactly one timer. Multiple timer monitors can be assigned to the same timer. Start/stop/reset or mode changes applied to one monitor affect all other monitors assigned to the same timer.

- 7 Click **Save**.
- 8 Modify the timer's **Appearance** properties as needed.

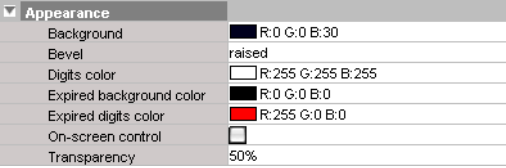

9 To attach an action to the timer, click the button beside **Mouse click**.

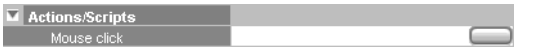

The **Action Editor** window appears.

10 Drag an action from the left pane to the middle pane, then specify the action's behavior in the right pane.

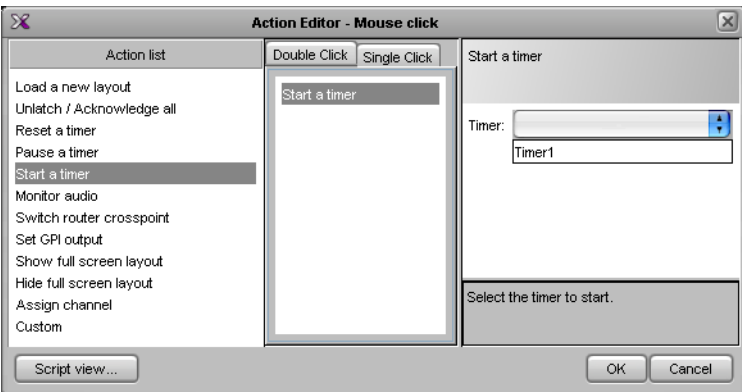

For more information on creating actions, see [Creating Actions, on page](#page-320-0) 321.

- 11 Click **OK** to save the action assignment and close the **Action Editor** window.
- 12 Click **Save** to save the layout with the new timer monitor.
- 13 Export the database to a Kaleido-X, and load the layout.

The interactive timer monitor appears on the monitor wall. See Using Timers, on [page](#page-508-0) 509, [Assigning a Timer to a Room, on page](#page-338-0) 339, and [Assigning a Timer to an RCP](#page-343-0)  [User, on page](#page-343-0) 344, for more information.

# **Configuring UMDs**

UMDs can serve various purposes: in addition to displaying the name of the video source seen in a video monitor, they can report operational status and error conditions in real time, by showing dynamic alarm and text attributes associated with a source.

> Note: UMDs configured to show static text are editable in XEdit, and on the monitor wall, whereas UMDs configured to show dynamic text are not editable.

#### **To configure a UMD**

- 1 In XEdit, click the **Layouts** tab, and then open a layout.
- 2 Unlock the appropriate composite monitor if applicable (see [Unlocking a Composite](#page-312-0)  [Monitor on page](#page-312-0) 313).
- 3 Click the UMD you want to configure.
- 4 To pre-assign a logical source to be monitored by default, to configure the selected UMD as a monitor wall destination, or to configure its reporting behaviors, see:
	- [Assigning Logical Sources or Monitor Wall Destinations to Monitors, on page](#page-241-0) 242.
	- [Setting Monitored Alarm and Text Levels for a UMD, on page](#page-281-0) 282.
	- [Configuring a UMD's Alarm Reporting Behavior, on page](#page-282-0) 283.
	- [Configuring a UMD's Source Reporting Behavior, on page](#page-284-0) 285.
- 5 To configure UMD text properties, see:
	- [Configuring Static UMD Text, on page](#page-285-0) 286.
	- [Configuring Dynamic UMD Text, on page](#page-286-0) 287.
	- [Setting the Text Font, on page](#page-287-0) 288.
- 6 Click outside the composite monitor to lock it, if applicable.
- 7 On the **File** menu, click **Save**.

### <span id="page-281-0"></span>**Setting Monitored Alarm and Text Levels for a UMD**

When a system's logical sources include more than one level under a given category, the first level is selected by default for monitoring. In the case of a UMD, you may change the alarm levels associated with the UMD itself, and with its left and right tallies, and the text level from which the UMD label will be retrieved.

#### **To change the default alarm and text levels selected for a UMD**

1 To monitor a different alarm level, or the source's global alarm, select the appropriate level from the **UMD alarm level** list.

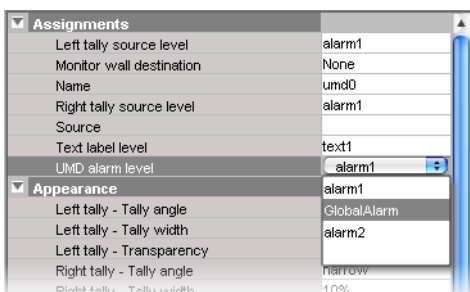

2 To have the UMD report alarm text (or other dynamic text), select the level from the **Text label level** list.

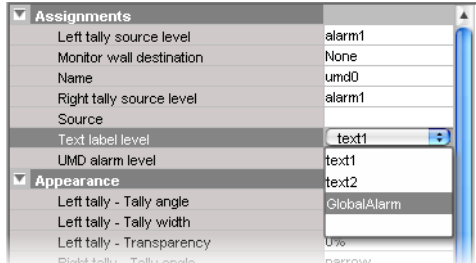

See [Configuring Dynamic UMD Text on page](#page-286-0) 287, for more information.

3 If you want to monitor tallies, select the levels from the **Left tally source level**, and **Right tally source level** lists.

See [Tally Interface Devices &Timer Systems on page](#page-400-0) 401, for examples of such configurations.

## <span id="page-282-0"></span>**Configuring a UMD's Alarm Reporting Behavior**

To prevent users from missing temporary alarms on the monitor wall, monitors that are capable of displaying an alarm status (e.g., video monitors, subtitling monitors, UMDs, alarm monitors) can be configured with a latching mechanism. An alarm latch will keep the error state visible until someone acknowledges the associated alarm. For UMDs, the latch color can be set to follow the background or the text color configuration. See also: [Configuring a](#page-284-0)  [UMD's Source Reporting Behavior, on page](#page-284-0) 285.

#### **To set the alarm reporting features for a UMD (text and tallies)**

1 In XEdit, open a layout, and click the UMD whose alarm reporting behavior you want to configure.

Note: Double-click the UMD, if it is part of a composite monitor.

2 If you want to use the UMD's alarm latching mechanism, make sure the UMD is configured with a bevel.

In the **Properties** pane, the **UMD bevel** attribute should be set to either lowered, or raised.

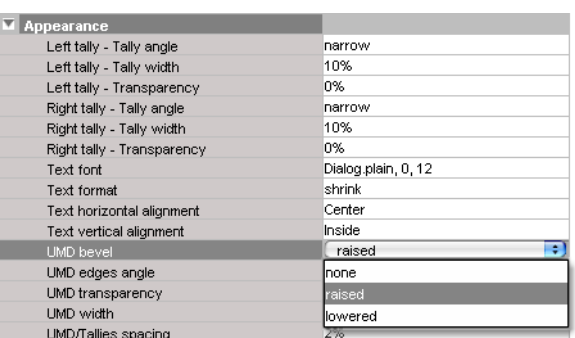

3 Scroll down to the **Alarms/Tallies** section, in the **Properties** pane, to set the appropriate text and background color scheme.

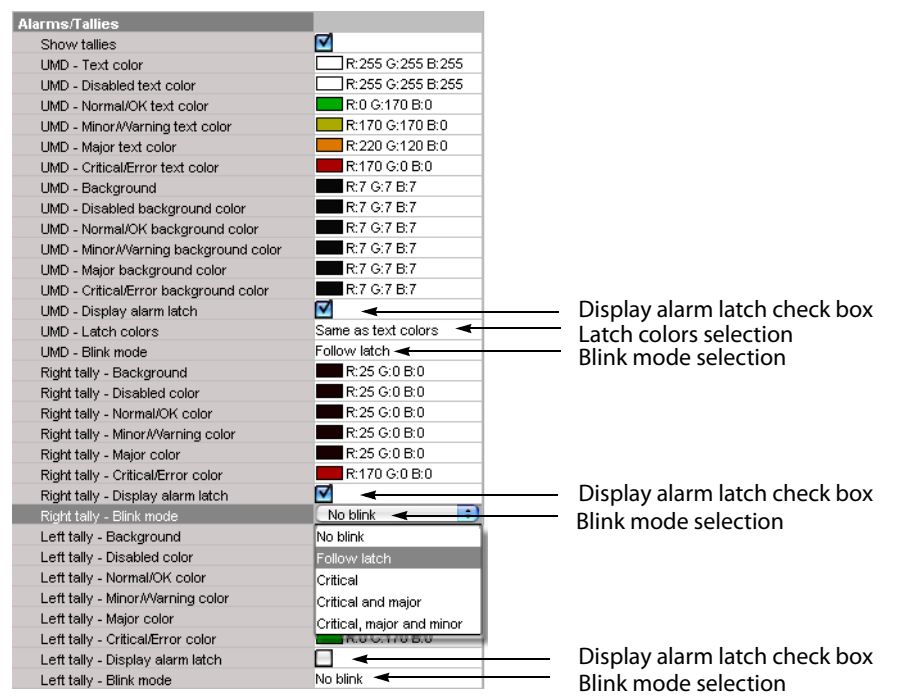

4 Click the **Blink mode** boxes, and then select the appropriate blinking behavior, for your purposes:

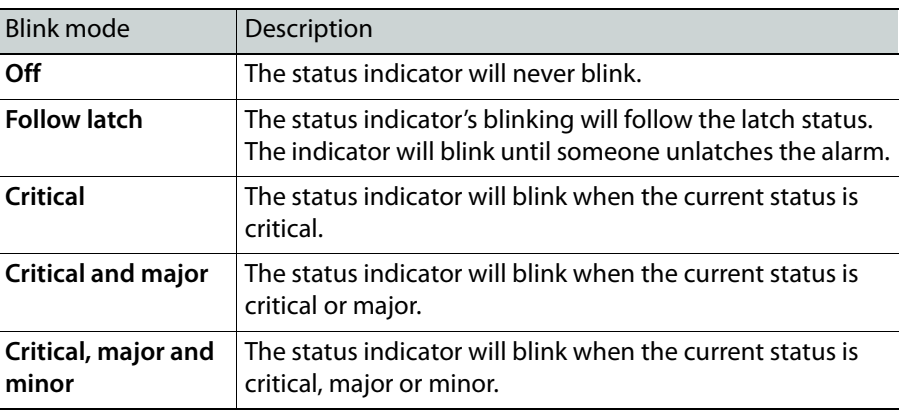

5 Select the **Display alarm latch** check box to enable the latched status indicators.

### <span id="page-284-0"></span>**Configuring a UMD's Source Reporting Behavior**

To help you distinguish which sources are currently active on the monitor wall, monitors that are capable of displaying an alarm status (e.g., video monitors, subtitling monitors, UMDs, alarm monitors) can have their borders, background or text configured to appear in a specific color, based on their current source. UMDs can provide this information through their text and background colors. See also: [Configuring a UMD's Alarm Reporting Behavior,](#page-282-0)  [on page](#page-282-0) 283.

#### **To configure a UMD's background or text colors for source reporting**

1 In XEdit, open a layout, and click the UMD whose source reporting behavior you want to configure.

Note: Double-click the UMD, if it is part of a composite monitor.

2 In the **Properties** pane, scroll down to the **Alarms/Tallies** section.

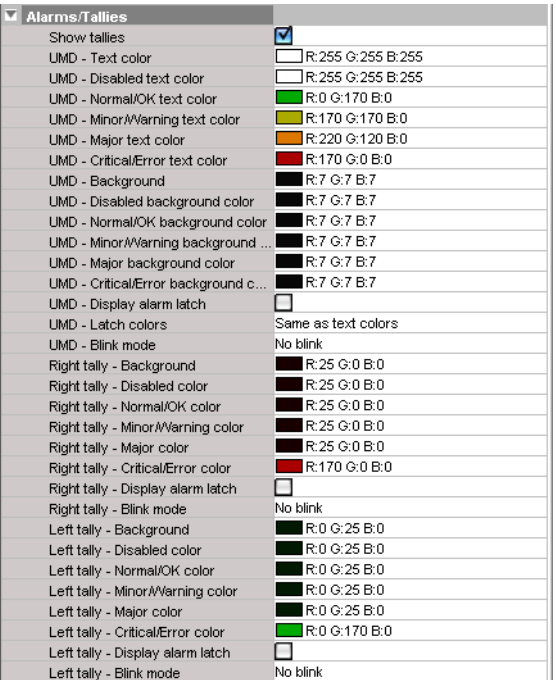

- <span id="page-284-1"></span>3 Click the text or background color box for a state you want associated with a distinctive color, based on the monitor's current source.
- 4 Click the button that appeared at the end of the box.

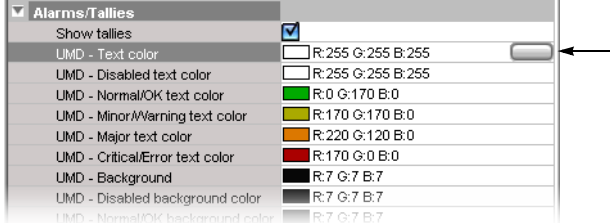

5 In **Colors**, select the appropriate level from the **Source color level** list. See [Configuring](#page-100-0)  [color level assignments on page](#page-100-0) 101, for more information.

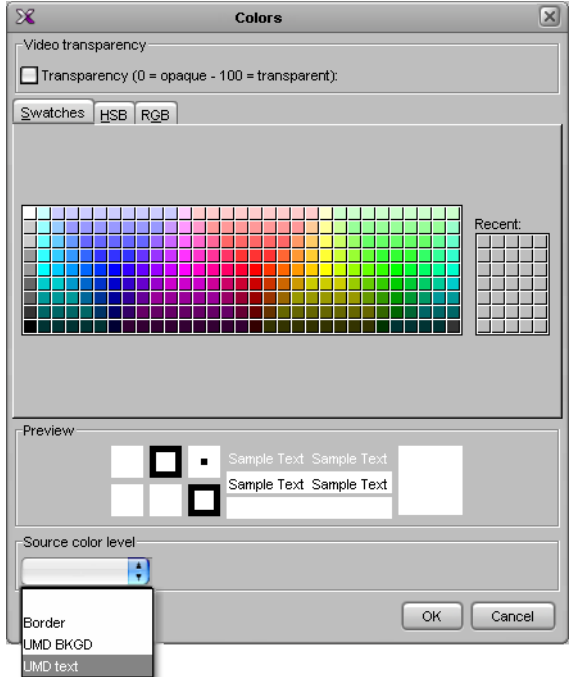

- 6 Set the color's transparency as necessary.
- 7 Set the color to be used for sources whose color levels might not be defined, by clicking the tab that corresponds to the color space you want to use, and then choosing a color (see [Configuring a UMD's Alarm Reporting Behavior on page](#page-282-0) 283, for more information).
- 8 Click **OK** to close the color picker window.

In the **Properties** pane, the name of the selected source-based color level appears next to the fallback color (and transparency, if used).

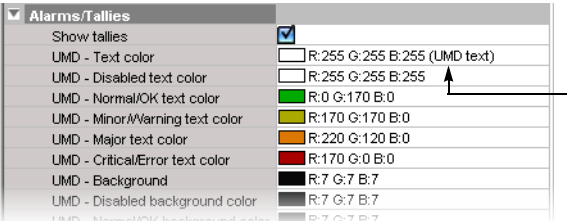

9 Repeat from [step](#page-284-1) 3 for the remaining colors you want to set.

### <span id="page-285-0"></span>**Configuring Static UMD Text**

- A UMD can show two types of static text:
	- static text that you typed directly on a layout, in XEdit (see below), or on the monitor wall (see [Editing UMD Text on page](#page-498-0) 499);
	- static text associated with the current logical source assigned to the UMD, which you entered in the sources table.

In the first case, the static text is tied to a specific layout whereas, in the other case, the text is tied to a specific input signal.

#### **To configure static text for a specific UMD in a layout**

- 1 In the **Layouts** tab, double-click the UMD whose static text you want to set.
- 2 Make sure the appropriate input language and method are set in your operating system.
- 3 Type some text.

#### **To configure static UMD text from the sources table**

- 1 In the **Channels/Sources** tab, click the cell that corresponds to the appropriate text level of the logical source that is assigned to the UMD whose static text you want to set.
- 2 Type the new static text.

## <span id="page-286-0"></span>**Configuring Dynamic UMD Text**

Assuming you have created logical sources (see [Creating and Configuring Logical Sources](#page-89-0) [on page](#page-89-0) 90) and a layout in XEdit, you can further configure UMDs in your layout to report dynamic text labels, associated with the sources you want to monitor.

#### **To configure dynamic UMD text**

- 1 In the **Channels/Sources** tab, click a cell that corresponds to the appropriate text level of a logical source.
- <span id="page-286-1"></span>2 In the filtered System list, navigate to the text element you want to monitor, and drag it onto the selected cell.

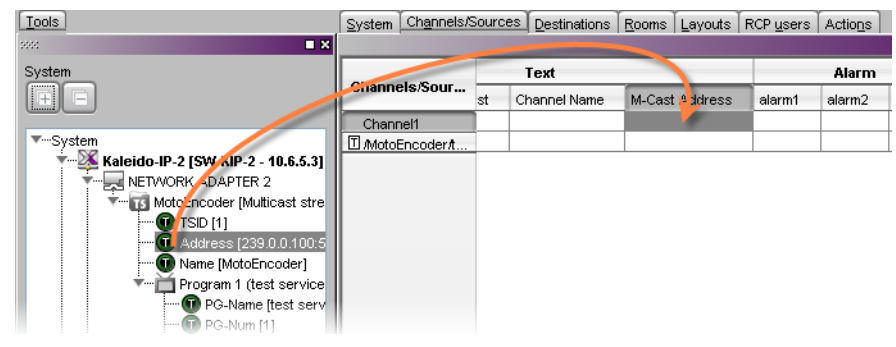

- 3 Make corresponding assignments to other logical sources by incremental copy, if necessary (see [Making Further Assignments by Incremental Copy on page](#page-101-0) 102).
- 4 On the **File** menu, click **Save**.

Changes to the sources table are saved.

- 5 Click the **Layouts** tab, and then open the layout you want to configure.
- <span id="page-286-2"></span>6 Unlock the appropriate composite monitor if applicable (see [Unlocking a Composite](#page-312-0)  [Monitor on page](#page-312-0) 313), and then click the UMD whose dynamic text reporting behavior you want to set.
- 7 In the **Properties** pane, click the **Text label level** box, and then select the text level you configured in [step](#page-286-1) 2.

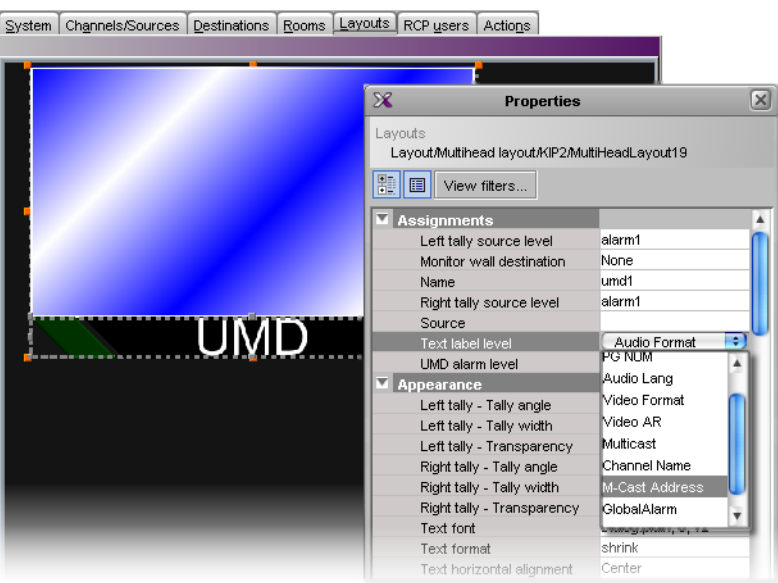

- <span id="page-287-1"></span>8 Click outside the composite to lock it, if applicable.
- 9 Repeat [step](#page-286-2) 6 – [step](#page-287-1) 8 until you have configured all UMDs that are to display dynamic text when this layout is loaded on the monitor wall.
- 10 On the **File** menu, click **Save**.

## <span id="page-287-0"></span>**Setting the Text Font**

#### **To set the text font for a UMD in a layout**

- 1 In the **Layouts** tab, click the UMD whose text font you want to set.
- 2 In the **Properties** pane, click the **Text font** box, under **Appearance**, then click the button that appeared at the end of the box.

The **Select a Font** window appears.

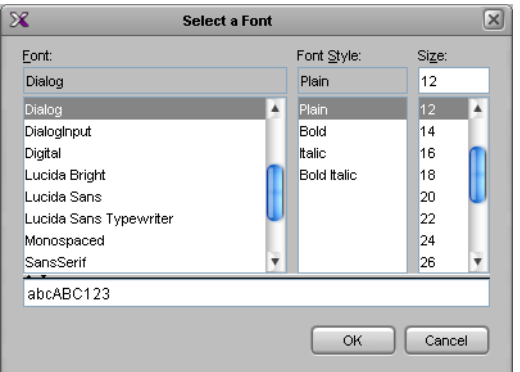

3 Select the appropriate values from the **Font**, **Font Style** and **Size** lists.

Note: On a monitor wall display connected to a KMV-3901/3911 multiviewer output, there is no difference in the rendering between bold and regular text.
4 Click **OK**.

# **Configuring Alarm Monitors**

#### **To add an alarm monitor to a layout**

1 Click the Alarm monitor button  $\mathbf{u}$  on the toolbar, click the layout, and then move or resize the monitor as needed.

You may choose to layer this monitor on top of the video window within a composite. See [Working with Composite Monitors on page](#page-307-0) 308, for instructions on how to add elements to a composite.

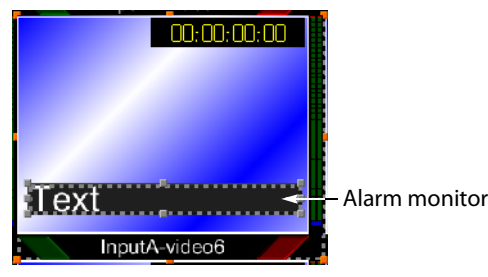

Note: On the monitor wall, an alarm monitor positioned over a video window has the following default behavior:

- If the source assigned to the alarm monitor is an active alarm (red), the alarm monitor is visible. The video transparency settings configured in XEdit for this alarm monitor apply to the part of the monitor that overlaps the video window.
- If the source assigned to the alarm monitor is an inactive alarm (green), the alarm monitor is not visible on the monitor wall. If the alarm monitor partially overlaps the video window, then the part of the monitor that does not cover the video window remains visible (green).
- 2 In the **Properties** pane, set the transparency attribute to the appropriate value for your purposes, by clicking the **Transparency** box, and then using the slider or typing a value directly into the box.

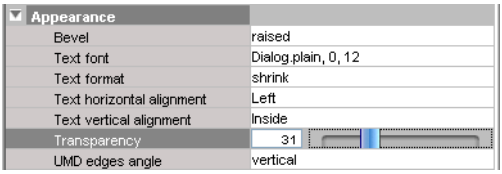

Set the other appearance attributes as necessary.

3 In the **Alarms/Tallies** section, set the appropriate color and video transparency scheme for the text and background, to achieve the required alarm reporting and source reporting behaviors (see [Configuring an Alarm Monitor's Source Reporting Behavior,](#page-290-0)  [on page](#page-290-0) 291, for details).

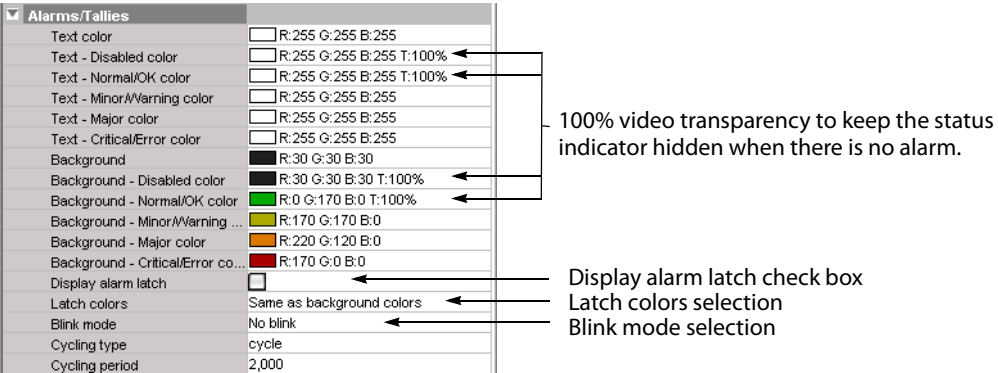

4 Click the **Blink mode** box, and then select the appropriate blinking behavior, for your purposes:

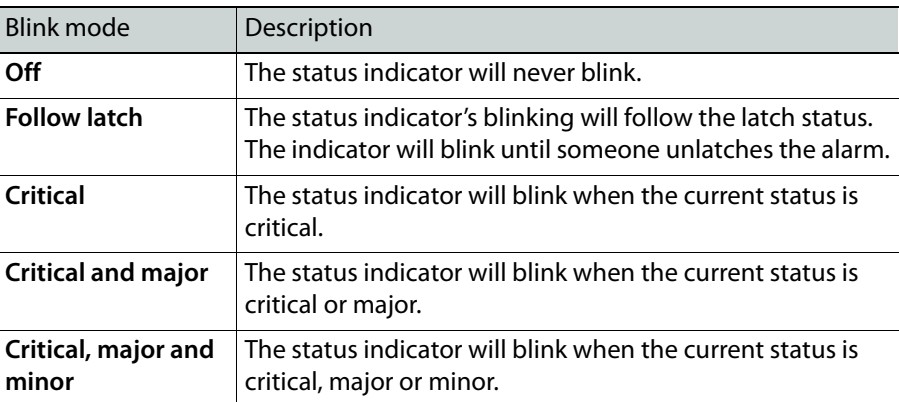

- 5 To enable the latched status indicators, select the **Display alarm latch** check box, click the **Latch colors** box, and then select the appropriate color scheme for your purposes: either **Same as text colors**, or **Same as background colors**.
- 6 Choose from two display modes: **Cycle** and **Marquee**.

In cycle mode, the alarm monitor displays text from each alarm, one after the other. In marquee mode, the alarm text scrolls across the monitor. In addition, you can control the cycling speed and the scroll rate by setting the cycling period, in milliseconds.

7 Make the appropriate assignments (see [Assigning Logical Sources or Monitor Wall](#page-241-0)  [Destinations to Monitors on page](#page-241-0) 242), and select the required alarm and text label levels, if necessary.

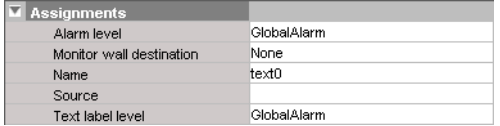

8 On the **File** menu, click **Save**.

## <span id="page-290-0"></span>**Configuring an Alarm Monitor's Source Reporting Behavior**

To help you distinguish which sources are currently active on the monitor wall, monitors that are capable of displaying an alarm status (e.g., video monitors, subtitling monitors, UMDs, alarm monitors) can have their borders, background or text configured to appear in a specific color, based on their current source. Alarm monitors can provide this information through their text and background colors.

#### **To configure an alarm monitor's background or text colors for source reporting**

1 In XEdit, open a layout, and click the alarm monitor whose source reporting behavior you want to configure.

Note: Double-click the alarm monitor, if it is part of a composite monitor.

2 In the **Properties** pane, scroll down to the **Alarms/Tallies** section.

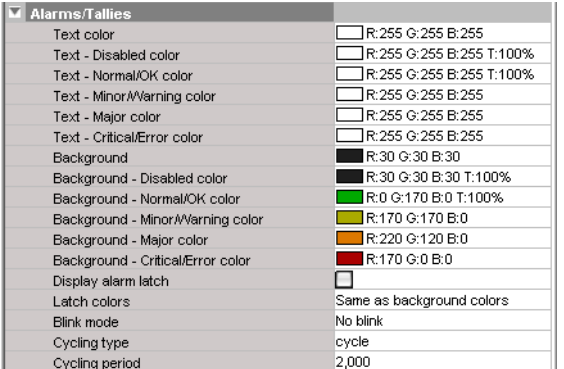

- <span id="page-291-0"></span>3 Click the text or background color box for a state you want associated with a distinctive color, based on the monitor's current source.
- 4 Click the button that appeared at the end of the box.

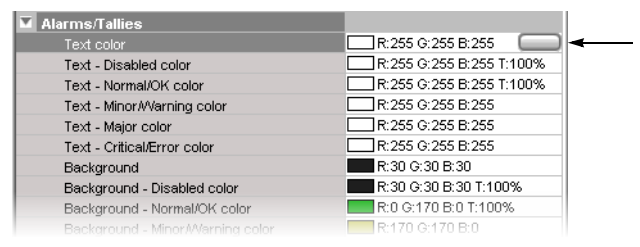

5 In **Colors**, select the appropriate level from the **Source color level** list. See [Configuring](#page-100-0)  [color level assignments on page](#page-100-0) 101, for more information.

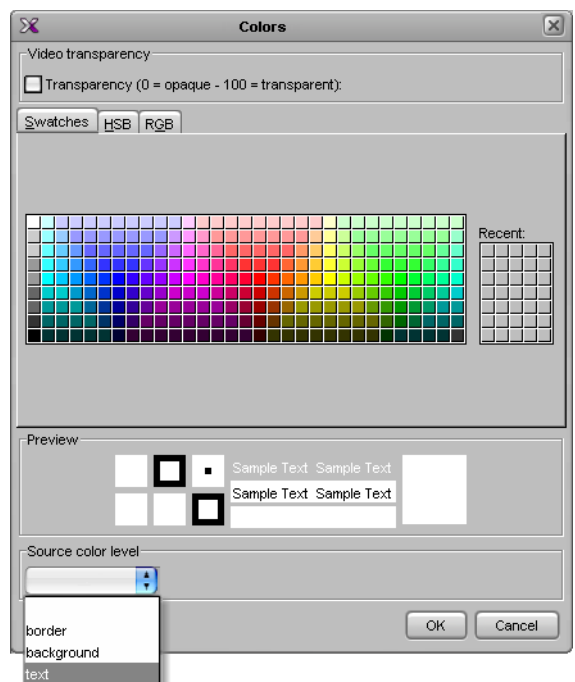

- 6 Set the color's transparency as required.
- 7 Set the color to be used for sources whose color levels might not be defined, by clicking the tab that corresponds to the color space you want to use, and then choosing a color.
- 8 Click **OK** to close the color picker window.

In the **Properties** pane, the name of the selected source-based color level appears next to the fallback color (and transparency, if used).

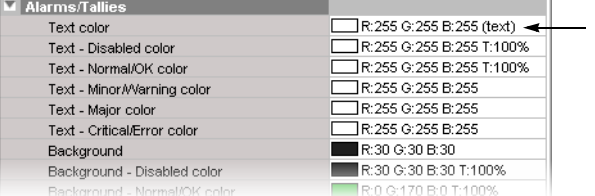

9 Repeat from [step](#page-291-0) 3 for the remaining colors you want to set.

# **Configuring Subtitling Monitors**

#### **To monitor subtitling from a DVB or SCTE 27 stream**

- 1 To add a subtitling monitor, click the Subtitling monitor button  $\Box$  on the toolbar, click the layout, and then move or resize the monitor as needed.
- 2 Click the subtitling monitor you want to configure.

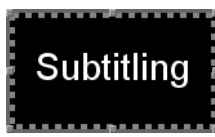

The subtitling monitor's attributes appear in the **Properties** pane.

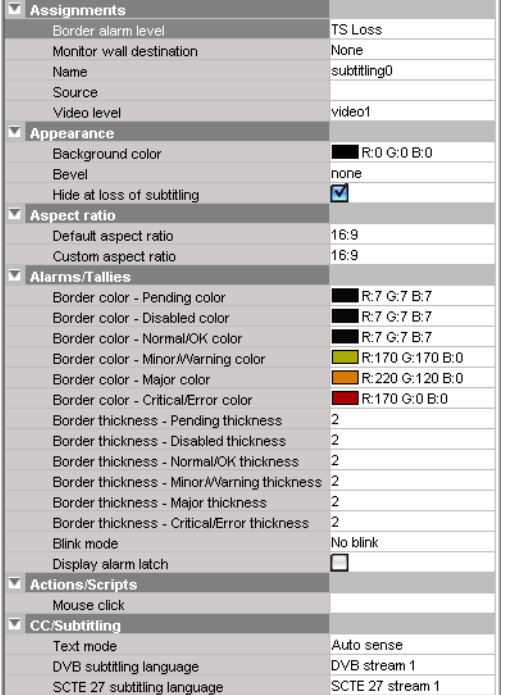

The first alarm level is selected by default for alarm reporting.

3 If you want to monitor a different alarm level, or the source's global alarm, select the appropriate level from the **Border alarm level** list.

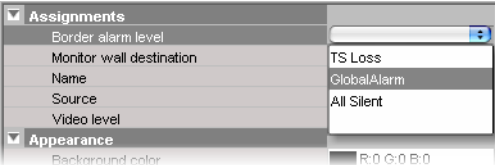

The first video level applies by default.

4 If your system's logical sources include more than one video level, select the one you want to monitor from the **Video level** list.

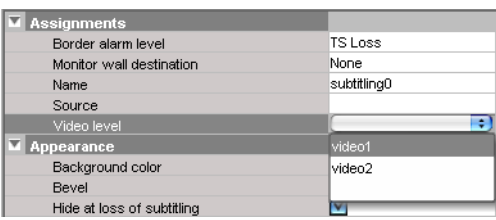

5 If you want to replace the default name, type a new name in the **Name** box.

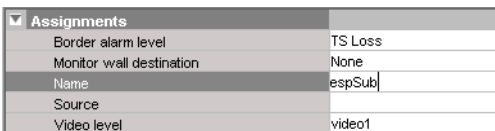

6 If you want to assign a logical source, drag the appropriate element from the **Channels/Sources** list that appears on the **Tools** pane, to the subtitling monitor.

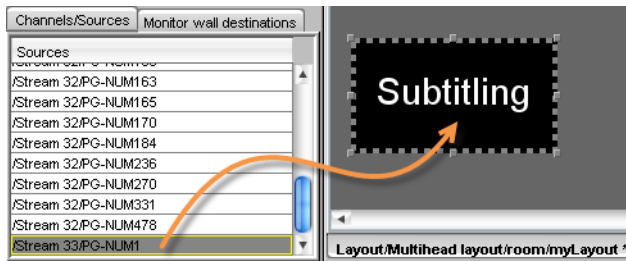

The selected logical source's name appears in the **Source** box.

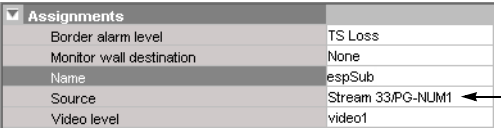

7 If you want to pre-select a specific text mode for this monitor, select a value from the Text mode list (see [Teletext, Subtitles, and Closed Captions on page](#page-165-0) 166).

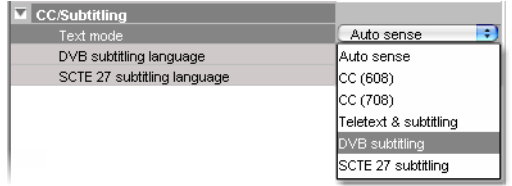

8 If you want to pre-select a specific DVB subtitling language for this monitor, click to expand the **DVB subtitling language** list, and then select the appropriate language or DVB stream you want to monitor.

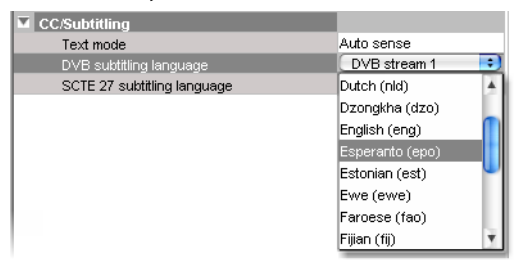

The list of subtitling streams and languages contains the following:

- A series of DVB streams identified by their relative number: **DVB stream 1** to **DVB stream 12**. Choose from this series if you want to always monitor the third available subtitling stream, for example.
- A list of all supported languages, in alphabetical order based on the English name, which is followed with the corresponding ISO 639-2 alpha-3 code. Choose from this series if you want to monitor subtitling in a specific language.

When XEdit is connected to the multiviewer, the available languages are indicated in bold text. The ISO 639-2 alpha-3 code for each available language, and the corresponding PID appear in the list of relative subtitling streams.

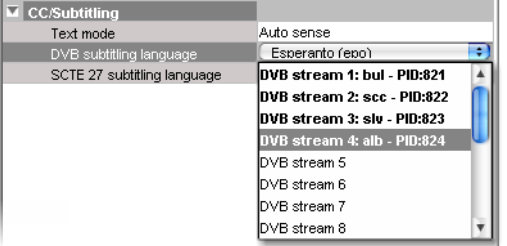

Then, following **DVB stream 12**, for each of the currently available languages, the name, the 3-letter code, and the corresponding PID appear in bold text before the list of all supported languages.

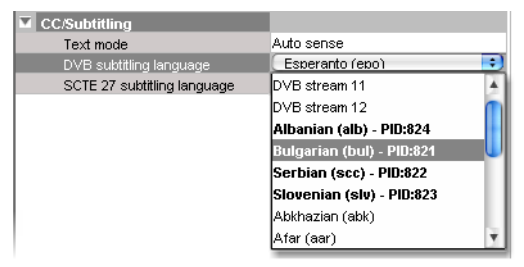

9 If you want to pre-select a specific SCTE 27 subtitling language for this monitor, click to expand the **SCTE 27 subtitling language** list, and then select the appropriate language or SCTE 27 stream you want to monitor.

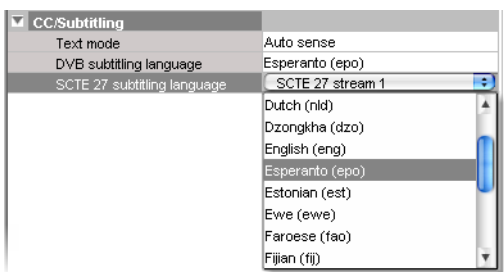

The list of subtitling streams and languages contains the following:

- A series of SCTE 27 streams identified by their relative number: **SCTE 27 stream 1** to **SCTE 27 stream 12**. Choose from this series if you want to always monitor the third available subtitling stream, for example.
- A list of all supported languages, in alphabetical order based on the English name, which is followed with the corresponding ISO 639-2 alpha-3 code. Choose from this series if you want to monitor subtitling in a specific language.

When XEdit is connected to the multiviewer, the available languages are indicated in bold text. The ISO 639-2 alpha-3 code for each available language, and the corresponding PID appear in the list of relative subtitling streams.

Then, following **SCTE 27 stream 12**, for each of the currently available languages, the name, the 3-letter code, and the corresponding PID appear in bold text before the list of all supported languages.

10 Modify the subtitling monitor's **Appearance** properties as needed.

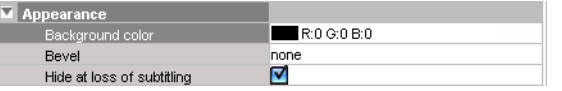

- 11 If you want to use the subtitling monitor's background color for source reporting:
	- a Click the **Background color** box, and then click the button that appeared at the end of the box.

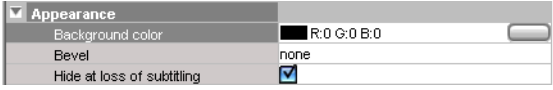

b In **Colors**, select the appropriate level from the **Source color level** list. See [Configuring color level assignments on page](#page-100-0) 101, for more information.

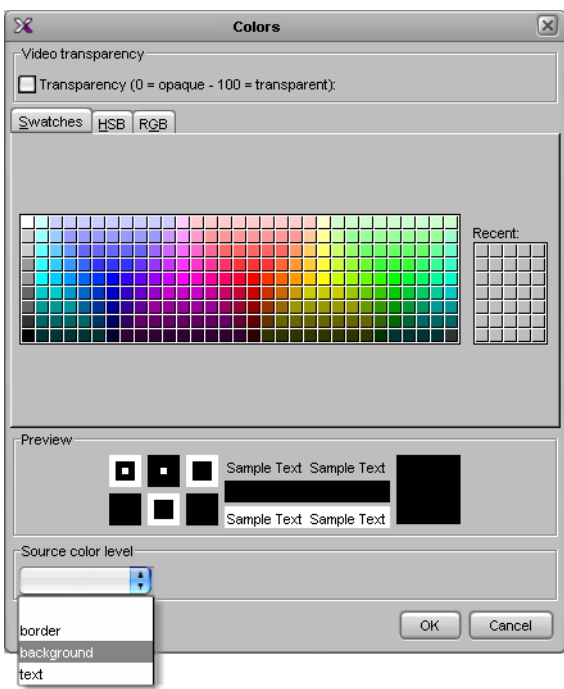

- c Set the color's transparency as required.
- d Set the color to be used for sources whose color levels might not be defined, by clicking the tab that corresponds to the color space you want to use, and then choosing a color.
- e Click **OK** to close the color picker window.
- f In the **Properties** pane, the name of the selected source-based color level appears next to the fallback color (and transparency, if used).

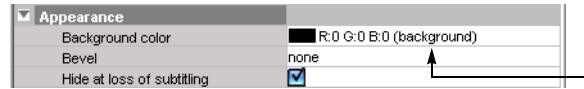

12 Change the **Default aspect ratio** as needed.

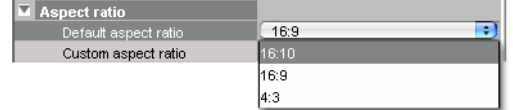

This value is used in the absence of aspect ratio information in the DVB or SCTE 27 subtitling stream, when the associated video stream is not decoded. When the video is decoded, the video signal's aspect ratio is used, in the absence of aspect ratio information in the subtitling stream. See Setting a Video Monitor's Aspect Ratio on [page](#page-249-0) 250 for more information, including on selecting a custom aspect ratio.

13 See [Configuring a Video Monitor's Alarm Reporting Behavior, on page](#page-256-0) 257, and to [Configuring a Video Monitor's Source Reporting Behavior, on page](#page-257-0) 258, to configure the subtitling monitor's other alarm reporting, and source reporting features.

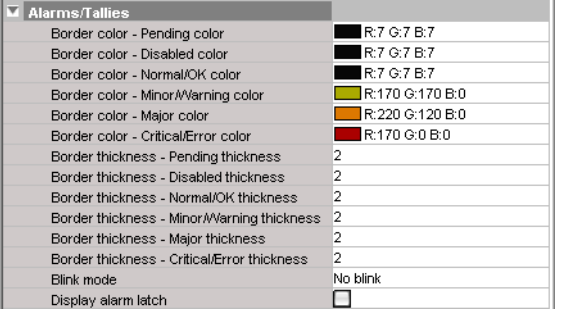

14 See [Creating Monitor Wall Actions, on page](#page-323-0) 324 to configure mouse-click actions for this subtitling monitor.

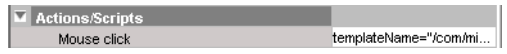

15 On the **File** menu, click **Save**.

## **Configuring Metadata Monitors**

#### **To monitor XDS data, or digital content advisory descriptor (CAD) information**

1 Click the Metadata monitor button  $\Box$  on the toolbar, click the layout, and then move or resize the monitor as needed.

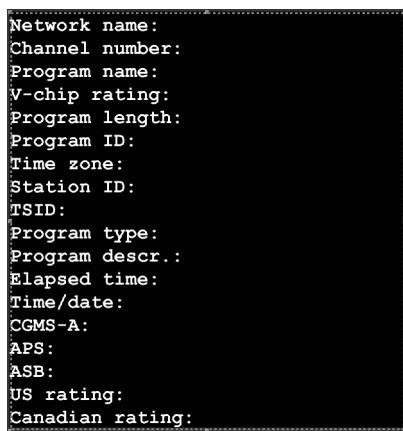

Alternatively, you may choose to layer this monitor on top of the video window within a composite. See [Working with Composite Monitors on page](#page-307-0) 308, for instructions on how to add elements to a composite.

- 2 In the **Properties** pane, select the check boxes that correspond to the data elements you want the monitor to display.
	- XDS data: APS, ASB, CGMS-A; channel number; elapsed time; network name; program description, ID, name, length, and type; station ID; TSID; time/date; time zone; V-chip rating
	- CAD information: US rating, Canadian rating

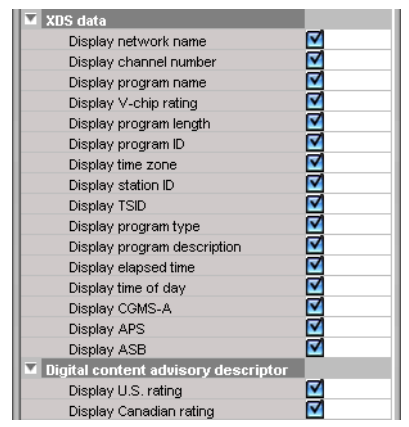

3 You can also set appearance properties, including the font and size of the text labels, or choose not to display the labels by clearing the **Display legend** check box.

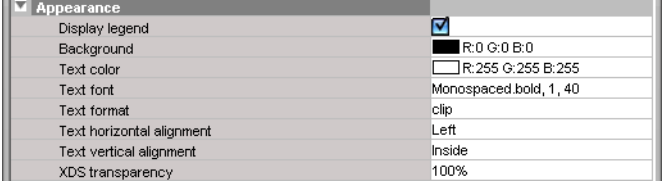

The selected monitor is updated accordingly in the layout.

4 Make the appropriate assignments (see [Assigning Logical Sources or Monitor Wall](#page-241-0)  [Destinations to Monitors on page](#page-241-0) 242), and select a video level, if necessary.

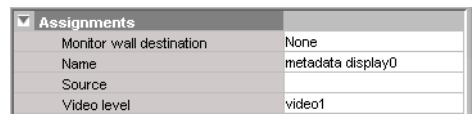

5 Click the Save button on the toolbar.

# **Configuring V-Chip Monitors**

A V-chip monitor provides a visual indication of the V-chip rating from the CC (608) metadata in an SD video signal, or from the CC (608) legacy caption data when such data is present within an HD video signal.

> Note: Extraction of CC (608) captions and CC (608) legacy captions is available with the Extraction of CC, Subtitling and XDS metadata option (CC/XDS). This requires this option to be enabled (see the multiviewer's Installation & Service Manual for more information).

#### **To add a V-chip monitor to a layout**

1 Click the V-chip monitor button  $\blacksquare$  on the toolbar, click the layout, and then move or resize the monitor as needed.

You may choose to layer this monitor on top of the video window within a composite. See [Working with Composite Monitors on page](#page-307-0) 308, for instructions on how to add elements to a composite.

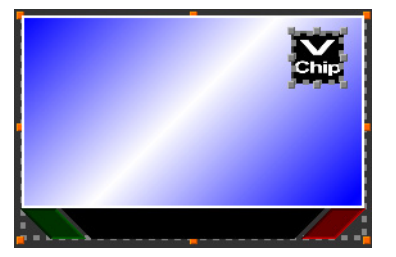

2 In the **Properties** pane, set the transparency attribute to the appropriate value for your purposes, by clicking the V-chip transparency box, and then using the slider or typing a value directly into the box.

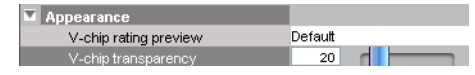

3 If you want to preview the logo associated with a specific V-chip rating, select it from the **V-chip rating preview** list. For example:

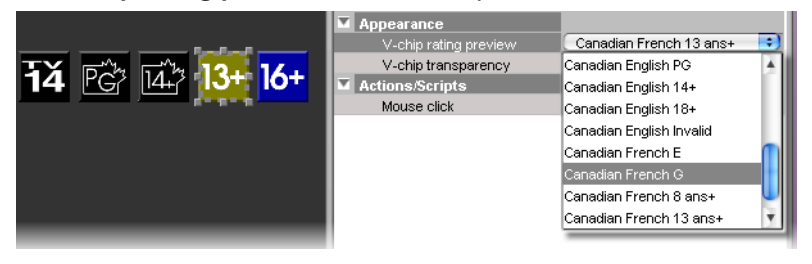

Note: As its name implies, the V-chip rating preview is only a preview, and its value is not saved with the layout.

4 Make the appropriate assignments (see [Assigning Logical Sources or Monitor Wall](#page-241-0)  [Destinations to Monitors on page](#page-241-0) 242), and select a video level if necessary.

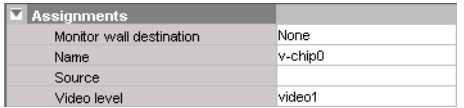

5 On the **File** menu, click **Save**.

#### Notes

- Unlike alarms, the V-chip rating associated with a video signal that is currently monitored on the monitor wall is not relayed to the XEdit user interface, when working in online mode.
- The V-chip monitor uses the holding time configured with the **XDS filtering** calibrations for the associated video source (see [Calibrating](#page-139-0)  [Metadata Holding Time on page](#page-139-0) 140). Once the specified holding time has expired, the V-chip monitor displays the N/A logo ( $\overline{NA}$ ).
- When V-chip data cannot be extracted from the current video signal, the V-chip monitor displays the N/A logo ( $\frac{N}{2}$ ).

# **Configuring Clocks**

In addition to the default combo-type clock that can be added to a layout by using the Clock button  $\odot$  on the toolbar, the predefined monitor library includes a selection of analog and digital clocks.

**Notes** 

- The KMV-3901/3911 and Kaleido-XQUAD do not support analog clocks.
- In the case of a KMV-3901/3911, Kaleido-XQUAD, Kaleido-MX, Kaleido-MX 4K, or Kaleido-Modular-X, the system time is always based on UTC. However, if you want to see the time from different time zones on the monitor wall, you can configure different clocks accordingly.

#### **To configure a clock**

1 In the **Layouts** tab, click the clock you want to configure.

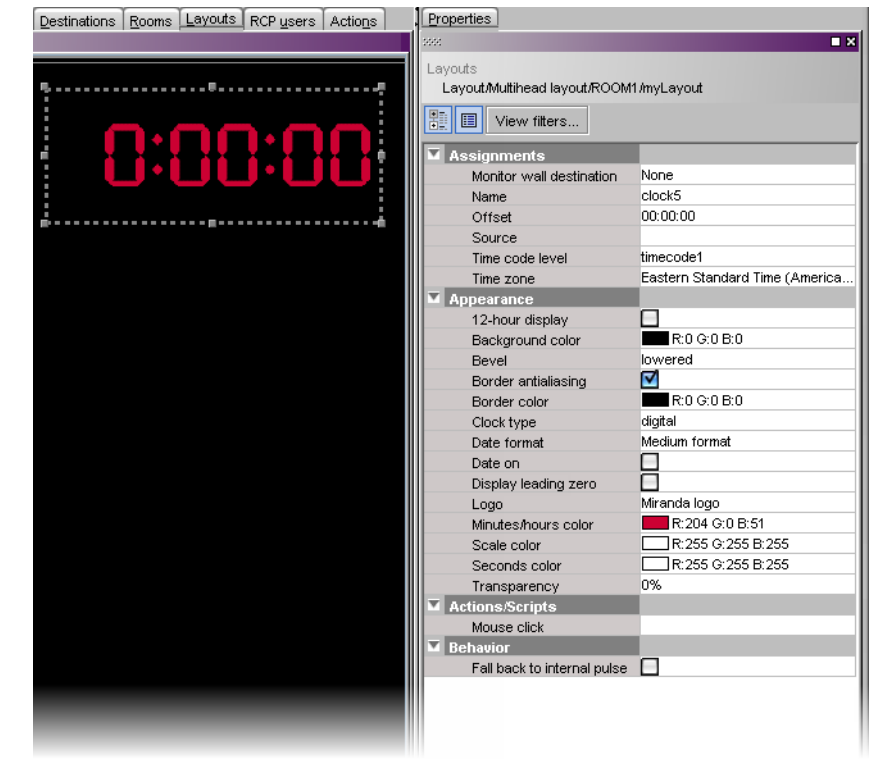

- 2 In the **Properties** pane, make the appropriate assignments:
	- Determine the time source (see Assigning Logical Sources or Monitor Wall [Destinations to Monitors on page](#page-241-0) 242), and select a time code level if necessary.

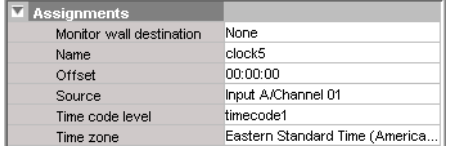

• Select the appropriate time zone for your purposes.

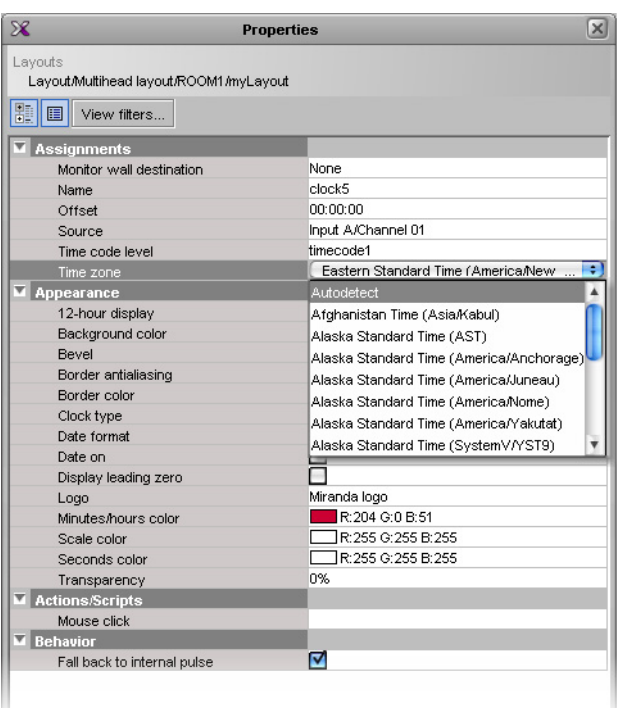

If you select **Autodetect**, then the clock will use the time zone from the assigned source, based on the following rules:

- If the clock is bound to an LTC or DVITC time code that includes time zone information, then the time zone is decoded from the time code.
- If the clock is bound to the system time, or to an LTC or DVITC time code that does not include time zone information, then:
	- in the case of a Kaleido-X or Kaleido-X16 multiviewer model, the time zone configured in XAdmin applies;
	- in the case of a KMV-3901/3911 or Kaleido-MX, the system time is always based on UTC.
- 3 If the clock is bound to an LTC or DVITC time code, and you want it to momentarily use the multiviewer's internal clock for reference should the assigned time code become unavailable, then select **Fall back to internal pulse**.

Behavior Fall back to internal pulse

When a clock configured with this option loses its time reference, it will not stop but keep working to the beat of the multiviewer internal clock instead.

**Notes** 

• When a clock switches between the LTC or DVITC signal, and the multiviewer's internal clock reference, you may notice a one-second offset on the monitor wall.

#### Notes (continued)

- Refreshing the current layout (or switching to another layout and then back) cancels the fallback mechanism. When this happens, the clock that had lost its time reference halts, showing the time it was at the moment the layout was refreshed (or loaded again), based on the multiviewer system clock.
- 4 Modify the clock's **Appearance** properties as needed:
	- From the **Clock type** list, select between a digital, an analog or a combo-type clock.

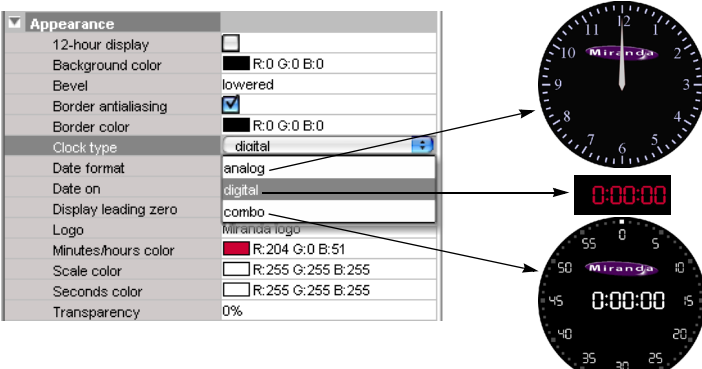

- Resize the clock as needed, set color attributes, and select the appropriate date and time formats.
- In the case of a digital or combo-type clock, select the **Display leading zero** check box, if you want to see the time with a leading zero when it is before 10:00 a.m. or 10:00 p.m.

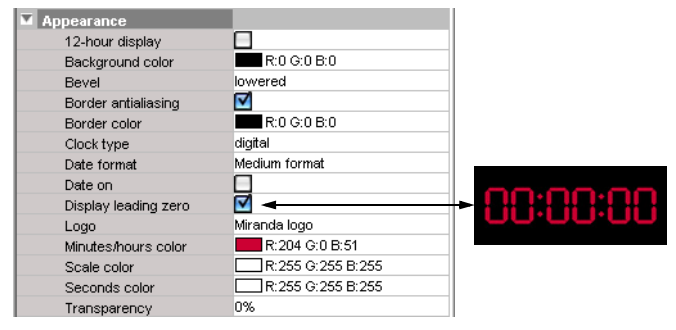

- In the case of an analog or combo-type clock, you can also add a clock logo (see [Inserting a Clock Logo on page](#page-305-0) 306).
- In the case of an analog or combo clock, if the clock is to be displayed against a pink background— RGB (255, 0, 255) or similar—, or if the current layout belongs to a cascade room (see [page](#page-24-0) 25), then make sure to clear the **Border antialiasing** check box.

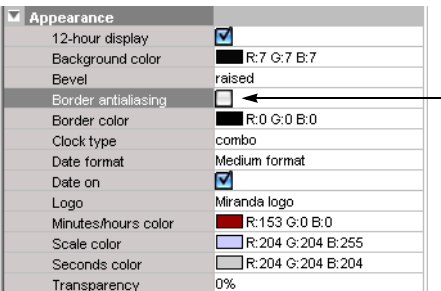

In such cases, if border antialiasing remains enabled, the clock will have a pink outline on the monitor wall.

- 5 Define actions associated to this layout element (see [Creating Monitor Wall Actions on](#page-323-0)  [page](#page-323-0) 324).
- 6 On the **File** menu, click **Save**.

## <span id="page-305-0"></span>**Inserting a Clock Logo**

#### **Notes**

- The maximum **size** for each image is 256 KB, and the maximum overall size for all images is 10 MB. The image can be in PNG, GIF, or JPEG format. Images can be used on multiple layouts and only need to be imported to the database once.
- In the case of a **cascade** system, XEdit must be connected to the multiviewer that will provide the source for the corresponding clock. A clock that is not associated with a specific source is displayed by the system closest to the display.

#### **To insert a clock logo**

- 1 In the **Properties** pane, click the **Logo** box, under **Appearance**.
- 2 Click the button that appeared at the end of the box.

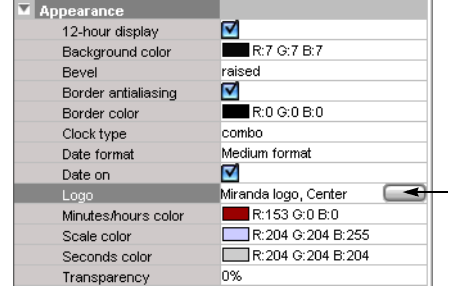

The **Select Image** window appears.

3 If the logo you want to use is not already listed in **Select Image**, then click the **Open** button to open the **Browse Image** window. Locate the image, select it, and then click **Open**.

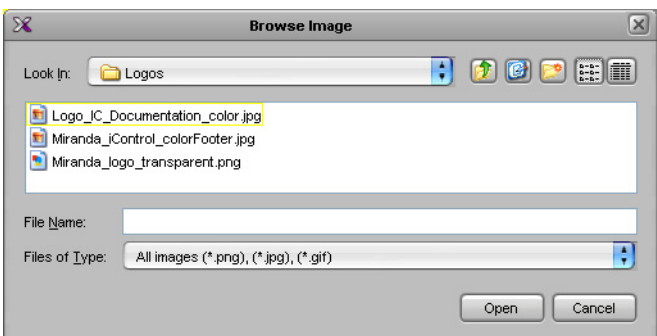

The image is imported into the database.

4 In **Select image**, select the logo you want to use from the **Image selection** list, and then click **OK**.

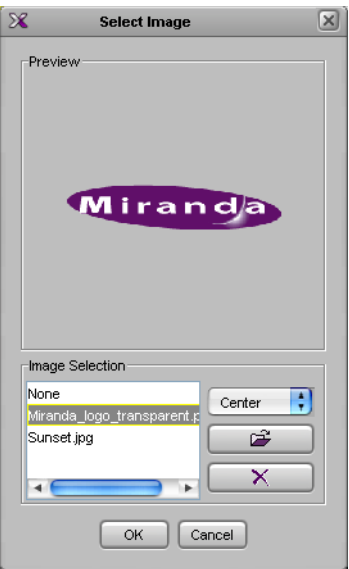

The logo appears on the clock background.

# <span id="page-307-0"></span>**Working with Composite Monitors**

## **Creating a Composite Monitor**

Composite monitors encapsulate a number of primary elements (e.g., a video monitor, one or two audio monitors, a UMD, and a time code) that can then be managed as a single object. The following example outlines the basic rules to follow, in order to create composite monitors that can be resized elegantly.

#### **To create a composite monitor**

- 1 Open an existing layout or create a new one.
- 2 Click the Composite button  $\mathbb{R}$  on the toolbar, and then click the layout. Resize the empty composite box approximately, to a size that will be appropriate for the display where it is to appear.

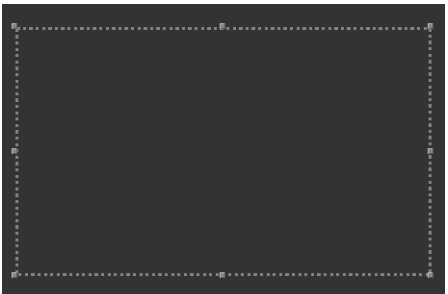

Empty composite

3 Right-click the empty box, and then click **Unlock** on the menu.

Notice that the handles around the box boundary line become orange.

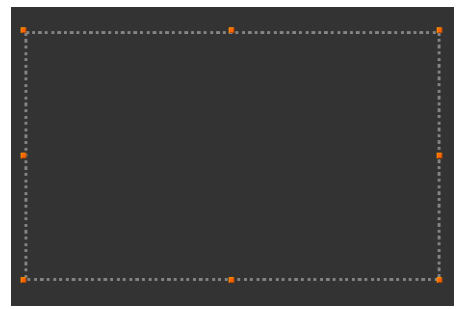

Unlocked empty composite

Note: If you double-click a composite monitor, the handles also become orange. However, in such a case, you cannot move or resize individual components within the composite (see [Unlocking a Composite Monitor on](#page-312-0)  [page](#page-312-0) 313).

4 Add a monitor to the composite, either using a button on the toolbar or dragging an element from a monitor library. For example, click the Video monitor button  $\Box$  on the toolbar, and then click inside the composite to add a video monitor.

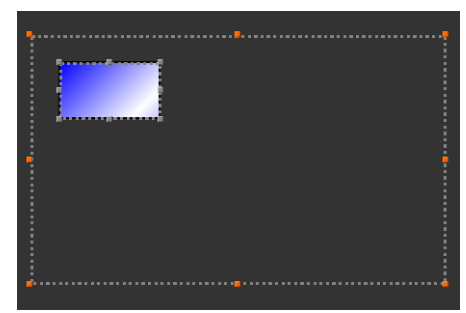

Video monitor within unlocked composite

Note: Only primary monitors (not composite) can be part of a composite.

5 Click the Audio monitor button  $\ddot{a}$  on the toolbar, and then click inside the composite to add an audio level meter.

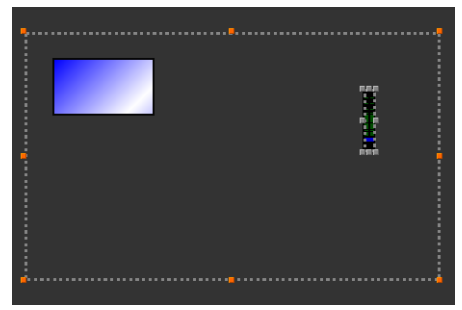

Audio level meter within unlocked composite

6 Click the UMD button  $\blacksquare$  on the toolbar, and then click inside the composite to add a UMD.

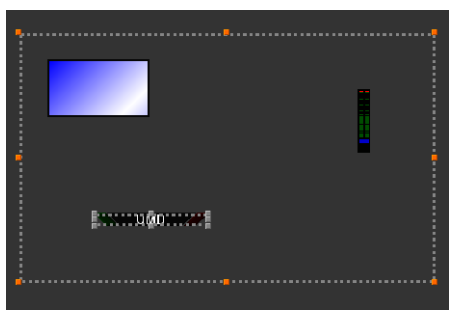

UMD within unlocked composite

7 Move the audio level meter to the very edge of the composite, using the mouse and then finishing with the arrow keys, and resize it as appropriate.

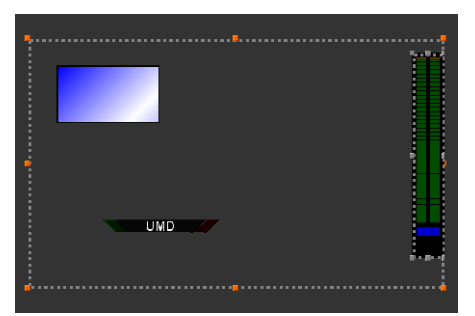

Audio level meter resized and moved to the side

8 Move the UMD to the very bottom of the composite, using the mouse and then finishing with the arrow keys, and resize it if needed.

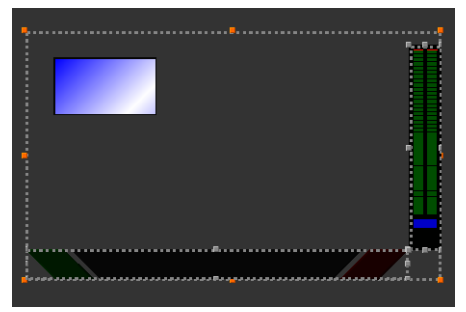

UMD resized and moved to the bottom, with its upper right handle matching the audio level meter's lower left handle

Notes

- Making sure that UMDs and audio monitors do not overlap one another in a composite monitor will ensure optimal performance of any layout where several copies of this composite might appear. As a rule, avoid overlapping graphical elements in a layout.
- To align a monitor more precisely against another, select one of them, and then click the second one while holding the Shift key. It is then possible to drag any of the sizing handles (the larger gray dots) to resize any of the selected monitors, while their relative position remains visible. Whenever appropriate, matching adjacent monitors' corner or center handles together will help achieve a composite that can be resized elegantly.
- 9 Move the video monitor to the top-left corner of the composite, then click its bottomright corner handle, and drag it to stretch the video until one of its dimensions completely fills the empty area (vertically or horizontally).

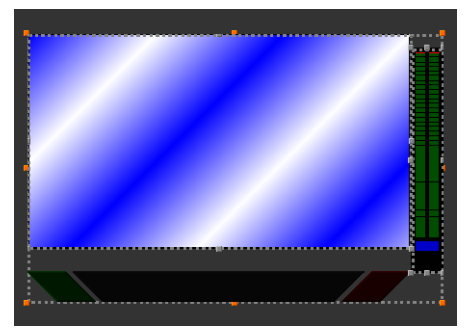

Video monitor stretched to fill the remaining horizontal area

10 Drag the video monitor's bottom-center handle until it meets the UMD's bounds.

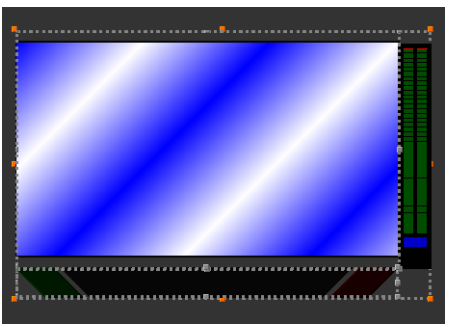

Video monitor stretched vertically with its bounds matching the UMD's

Note: Resizing the video monitor is easier with the UMD's bounds visible: first click the video monitor, and then click the UMD while holding the Shift key.

- 11 Adjust the size and position of the components some more if needed, making sure to keep the peripheral monitors at the very edges of the composite's boundary box, while minimizing empty space within the composite.
- 12 Click outside the composite to lock it.

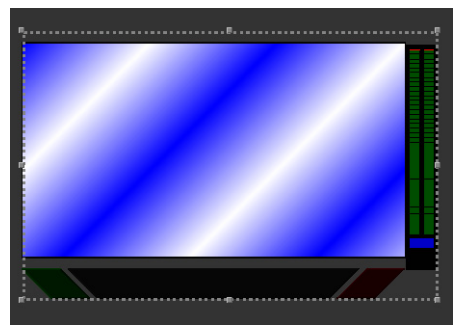

Locked composite

13 Drag the composite's top or bottom center handle inwards, until there is no more empty space above and below the video monitor.

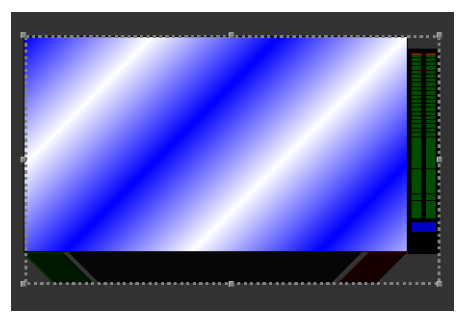

Composite resized to remove remaining empty space around video monitor

- 14 To be able to reuse the new composite in other layouts, drag it onto the appropriate monitor library while holding the Ctrl key. See [Creating Monitor Libraries on page](#page-317-0) 318 for more information.
- 15 On the **File** menu, click **Save**.

## **Resizing a Composite Monitor**

#### **To resize a composite**

• Click the composite monitor, and drag any of its corner handles outwards or inwards. The composite expands or shrinks while its individual elements maintain their relative position and aspect ratio. Certain multiviewer models have limitations as to the minimum allowed monitor size. See [Monitor Limitations in a Layout, on page](#page-239-0) 240.

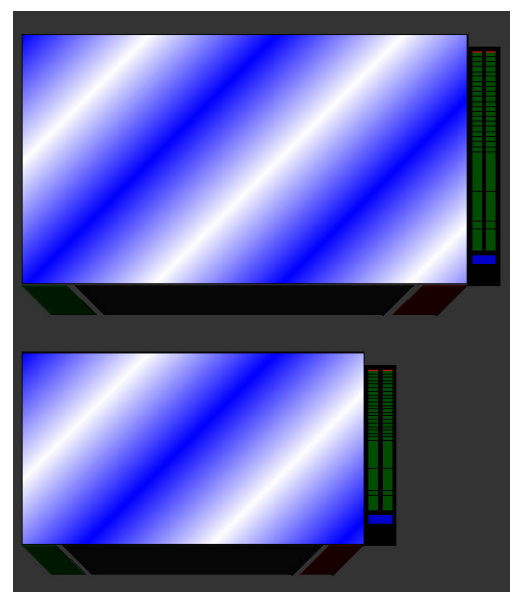

Larger and smaller copies of the original composite

## **Composite monitors configured for maximum video area**

In the case of composite monitors from the legacy maximum video area monitor libraries, or that were created with a version of XEdit earlier than 7.40, individual monitors within a composite are resized according to the following rules:

- Video monitors are scaled proportionally, in both width and height.
- Vertical audio monitors are scaled vertically, but their width does not change.
- Horizontal audio monitors, time codes, timers, and UMDs are scaled horizontally, but their height does not change.
- Clocks are not resized.

The following table summarizes these rules:

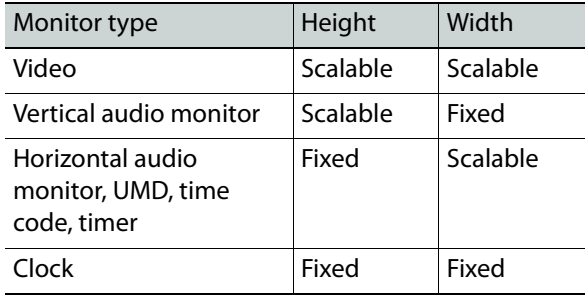

## <span id="page-312-1"></span><span id="page-312-0"></span>**Unlocking a Composite Monitor**

Since a composite monitor functions as a single entity, its individual components are locked together. If you want to configure individual components within a composite monitor, you need to first unlock the monitor. There are two ways in which a composite monitor can be unlocked, one of which prevents you from moving or resizing individual components. An unlocked composite monitor has orange handles around its boundary line.

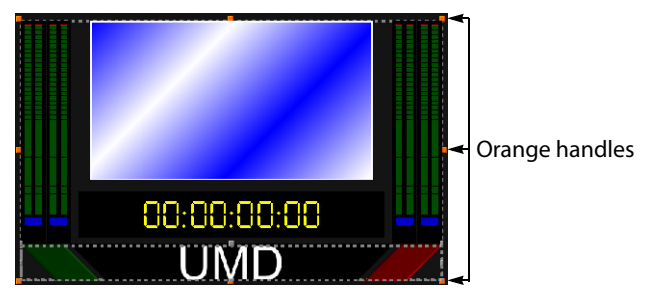

#### **If you want to configure properties for individual components within a composite monitor**

• Double-click the composite monitor whose primary elements you want to configure.

Notice that the handles around the boundary line become orange. When using this method, you cannot move or resize the monitor's individual components.

#### **If you want to add, move, or resize individual components within a composite monitor**

• Right-click the composite monitor you want to modify, and then click **Unlock** on the menu. Alternatively, click the monitor, and then press F2.

Notice that the handles around the boundary line become orange.

# **Using the Region Editor**

## **Opening the Region Editor**

Note: The region editor is part of the expert view. To show the expert view, click the **View filters** button on the **Properties** pane's toolbar, and then select the **Expert view** check box. Using the region editor is not recommended. To accomplish most configurations, the standard tools available in the layout editor are sufficient.

#### **To open the region editor**

- 1 Click the monitor whose properties you want to see.
- 2 In the **Properties** pane, click the **Bounds** box, under **Size & Position**.

Click the button that appeared inside the box to open the **Region Editor** window.

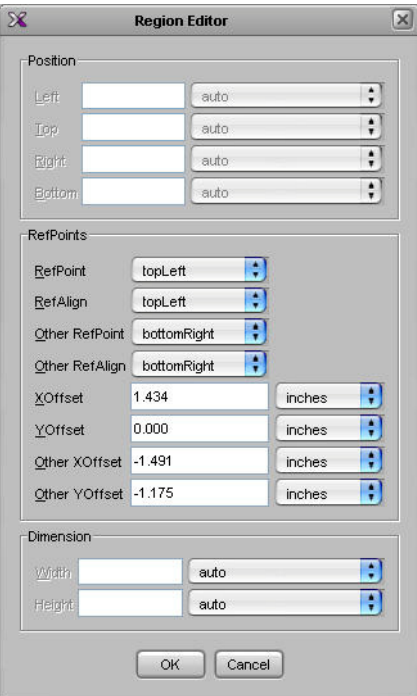

## **Configuring a Monitor's Position Using the Region Editor**

#### **To set a monitor's position on the layout**

1 For each position, first select the appropriate unit.

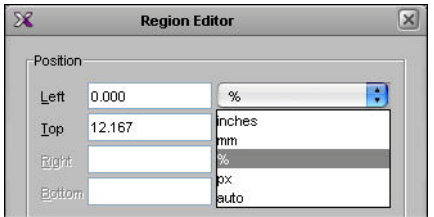

- 2 Type values in the **Left**, **Top**, **Right**, and **Bottom** boxes, relative to the upper-left corner of the display.
- 3 Click **OK** to close the editor.
- 4 On the **File** menu, click **Save**.

## **Configuring a Monitor's Dimensions Using the Region Editor**

#### **To configure a monitor's dimensions**

1 For each dimension, first select the appropriate unit.

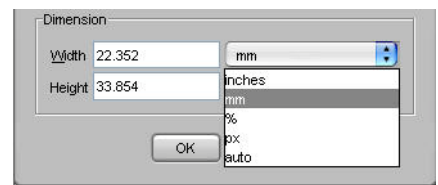

- 2 Type values in the **Width** and **Height** boxes.
- 3 Click **OK** to close the editor.
- 4 On the **File** menu, click **Save**.

# **Format Painting**

## **Copying Properties from one Monitor to Another**

Every monitor in a layout has properties related to its appearance that you can configure in the **Properties** pane. The *Copy properties* tool  $\heartsuit$  copies most of these properties from one monitor to another of the same type (e.g., audio monitor to audio monitor, clock to clock, etc.). Assignments, and actions are not copied. Size is not copied by default ([see TIP, below\)](#page-315-0). To copy actions, use the Copy actions tool (see [Copying Actions from one Monitor to](#page-316-0)  [Another on page](#page-316-0) 317). To copy size only, use the Copy size tool (see [Copying Size from one](#page-315-1)  [Monitor to Another on page](#page-315-1) 316).

#### **To use the Copy properties tool**

1 In the **Layouts** tab, click the monitor whose properties you want to copy to another monitor of the same type.

The monitor's boundary box appears.

The Copy properties button  $\mathcal{F}$  becomes available on the toolbar.

- 2 Click the Copy Properties button to switch to format-painting mode.
- 3 Point to another monitor of the same type in the layout.

The pointer changes to a hand with the index finger pointing  $\mathbb{F}_q$ , indicating that the properties of the first monitor (whose boundary box is still shown) can be copied onto the monitor beneath the pointer.

4 Click the monitor beneath the pointer to copy the properties onto that monitor.

The monitor's appearance changes to reflect the new properties.

#### <span id="page-315-0"></span>TIP

To have the width and height copied as well, press and hold the Ctrl key while clicking the monitor.

- 5 Repeat this for every monitor whose properties you want to change.
- 6 Click the Select button  $\lceil \cdot \rceil$  on the toolbar to exit format-painting mode when you have finished.

## <span id="page-315-1"></span>**Copying Size from one Monitor to Another**

The size of every monitor in a layout can be adjusted by the user, by dragging handles on the boundary box that appears when the monitor is selected. The Copy size tool  $\gg$  copies the size from one monitor to another monitor of the same type. The Copy size tool does not copy any other properties from one monitor to another.

#### **To use the Copy size tool**

1 In the **Layouts** tab, click the monitor whose size you want to copy to another monitor of the same type.

The monitor's boundary box appears.

The Copy size button  $\blacksquare$  becomes available on the toolbar.

2 Click the Copy size button to switch to size-painting mode.

3 Point to another monitor of the same type in the layout.

The pointer changes to a hand with the index finger pointing  $\mathbb{F}_q$ , indicating that the size of the first monitor (whose boundary box is still shown) can be copied onto the monitor beneath the pointer.

4 Click the monitor beneath the pointer to copy the size onto that monitor.

The monitor's size changes to match that of the first monitor.

- 5 Repeat this for every monitor whose size you want to change.
- 6 Click the Select button  $\lceil \cdot \rceil$  on the toolbar to exit size-painting mode when you have finished.

#### <span id="page-316-0"></span>**Copying Actions from one Monitor to Another**

The Copy actions tool  $\bigotimes$  copies the single-click and double-click actions from one monitor to another monitor of the same type. The Copy actions tool does not copy any other properties from one monitor to another.

#### **To use the Copy actions tool**

1 In the **Layouts** tab, click the monitor whose actions you want to copy to another monitor of the same type.

The monitor's boundary box appears.

The Copy actions button  $\mathcal{B}$  becomes available on the toolbar.

- 2 Click the Copy actions button to switch to action-painting mode.
- 3 Point to another monitor of the same type in the layout.

The pointer changes to a hand with the index finger pointing  $\mathbb{F}$ , indicating that the actions of the first monitor (whose boundary box is still shown) can be copied onto the monitor beneath the pointer.

4 Click the monitor beneath the pointer to copy the actions onto that monitor.

The monitor's actions change to match that of the first monitor.

- 5 Repeat this for every monitor whose actions you want to change.
- 6 Click the Select button  $\lceil \cdot \rceil$  on the toolbar to exit action-painting mode when you have finished.

# **Managing Monitor Libraries**

## <span id="page-317-0"></span>**Creating Monitor Libraries**

#### **To create a monitor library**

- 1 Click the **Layouts** tab.
- 2 On the **Tools** pane, click **My monitors**.
- 3 Right-click inside the custom monitor libraries area, and then click **New monitor library** on the menu. Alternatively, click **New monitor library** on the **File** menu.

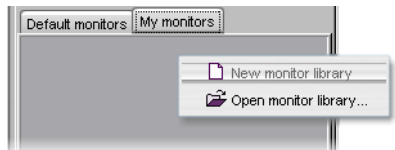

The new monitor library appears in the custom monitor libraries area on the **Tools** pane.

- 4 On the **File** menu, click **New**. Alternatively, click **Open** to open an existing layout.
- 5 Click the appropriate toolbar button, then click the layout to add a monitor of the selected type. Alternatively drag a monitor from one of the existing libraries onto the layout, or choose an existing monitor within the layout.
- 6 Customize the monitor if necessary, and then drag it onto the new monitor library while holding the Ctrl key.

Note: It is not possible to customize a monitor once it is inside a library.

7 Right-click anywhere inside the monitor library, and then click **Save monitor library** on the menu.

The **Save Monitor Library** window appears.

8 Type a name for the new custom monitor library, and then click **Save**.

## **Closing a Monitor Library**

#### **To close a monitor library**

• Once the custom library is saved, you can right-click in the library area, and then click **Close monitor library** on the menu. Alternatively, on the **File** menu, click **Close monitor library**.

## **Opening a Monitor Library**

#### **To open a custom library**

- Right-click inside the custom monitor libraries area, on the **Tools** pane, and then click **Open monitor library** on the menu.
- On the **File** menu, click **Open monitor library**.
- On the **File** menu, point to **Open recent**, and then select from the list of recently used monitor libraries.

Note: It is possible to have multiple custom libraries open at the same time.

# **Creating Actions**

## **Introduction**

This chapter describes how to configure and trigger monitor wall actions, and background actions.

## **Overview**

An action is an operation automatically performed in response to a specific trigger. A monitor wall action is associated with a monitor belonging to a specific layout, or directly with a specific layout. It can only be activated when that layout is loaded on the monitor wall, whereas a background action can be triggered at any time by any alarm on the multiviewer. Unlike monitor wall actions, background actions are always available within a multiviewer system, regardless of what layouts are currently loaded.

> Note: Version 5.30 of the Kaleido Software fixed a bug fix that required changes to the JavaScript code associated with all predefined actions elements in XEdit. For the fix to be applied to actions created with an earlier version of XEdit, open them with version 5.30 or later, and view the underlying JavaScript code by selecting every action element in turn, and then clicking the **View source** button in the **Properties** pane. XEdit will automatically update the JavaScript code. Verify that the first lines in the code start with var param\_<xxx> = <value>, before saving the action.

## **Key Concepts**

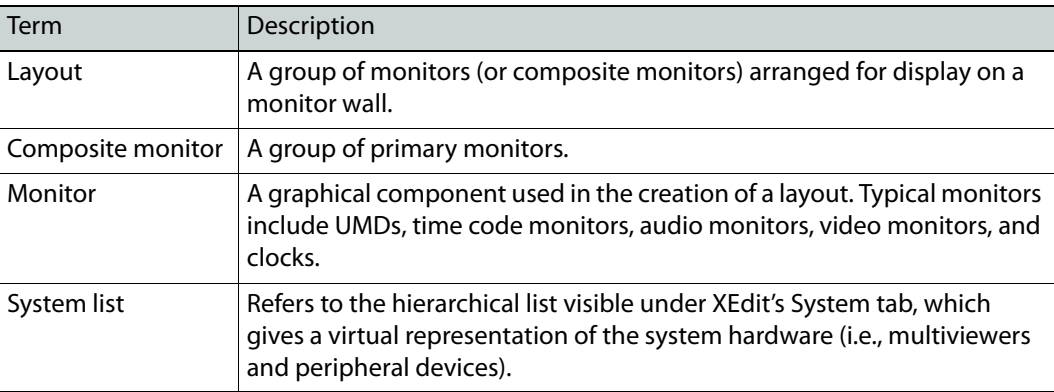

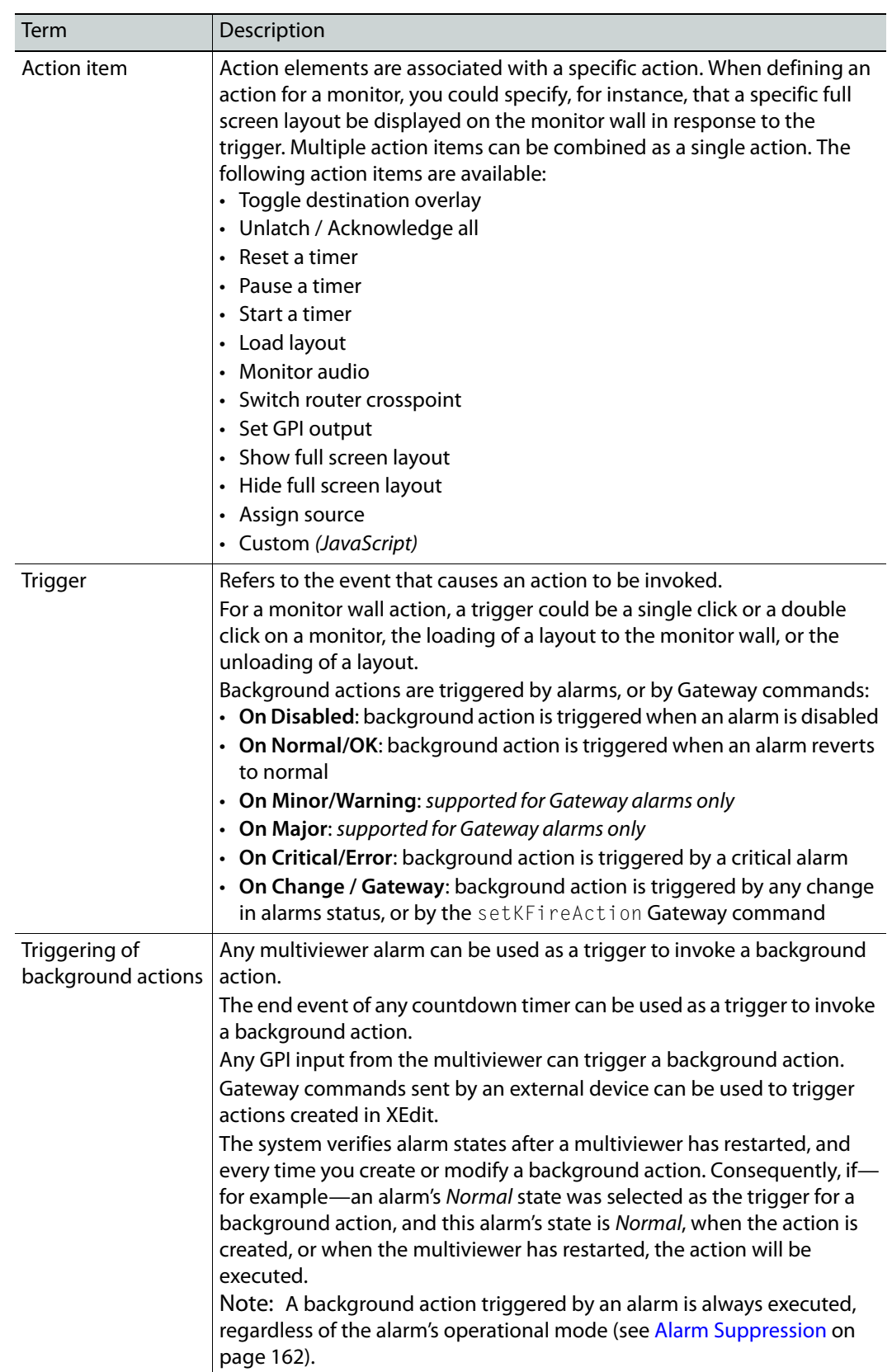

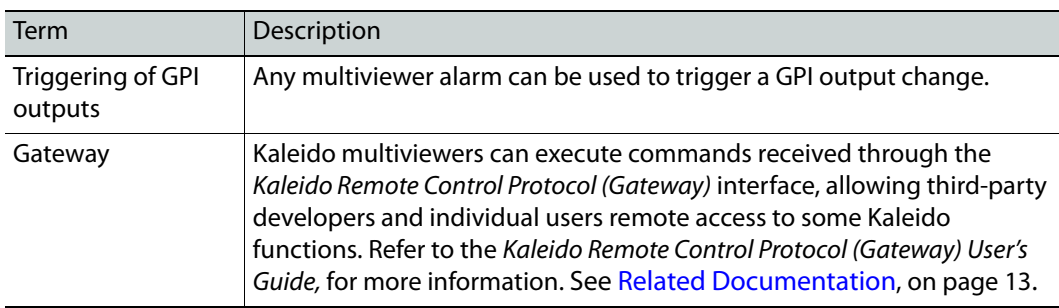

# <span id="page-323-0"></span>**Creating Monitor Wall Actions**

Monitor wall actions can be assigned to a specific monitor on a layout, or to the layout itself. Actions associated with a monitor on a layout can only be triggered when the layout is loaded on the monitor wall. Actions associated with a layout, are triggered either upon loading the layout to the monitor wall, or when the layout is being replaced with another one.

### **Assigning a monitor wall action to a monitor**

#### **To assign a monitor wall action to a monitor**

- 1 Open the layout that contains the monitor to which you want to assign an action, or create a new layout.
- 2 In the **Layouts** tab, unlock the appropriate composite monitor if applicable (see [Unlocking a Composite Monitor on page](#page-312-1) 313), and then click the monitor you want to configure.
- 3 In the **Properties** pane, click the **Mouse click** box, under **Actions/Scripts**.

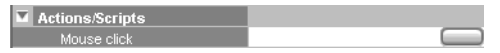

Note: For a UMD, three action types can be set, and there is a box for each under **Actions/Scripts**: **Left tally - Mouse click**, **Right tally - Mouse click**, and **UMD click**.

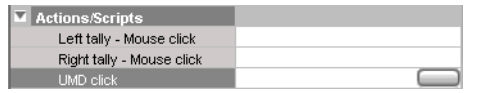

4 Click the button that appeared at the end of the box you clicked.

The **Action Editor** window appears.

5 In **Action Editor**, drag the appropriate action item from the **Action List** pane to the middle pane under either the **Single Click** or **Double Click** tab.

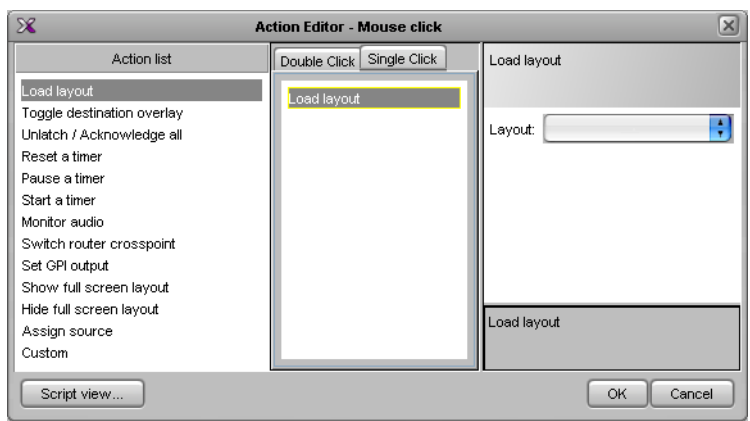

- 6 Select the action in the middle pane.
- 7 In the right pane, specify the attributes of the action.
8 Repeat this procedure if you want to add action items. If multiple actions are specified, the trigger (e.g., single click on UMD) will cause all of these actions to be executed in order.

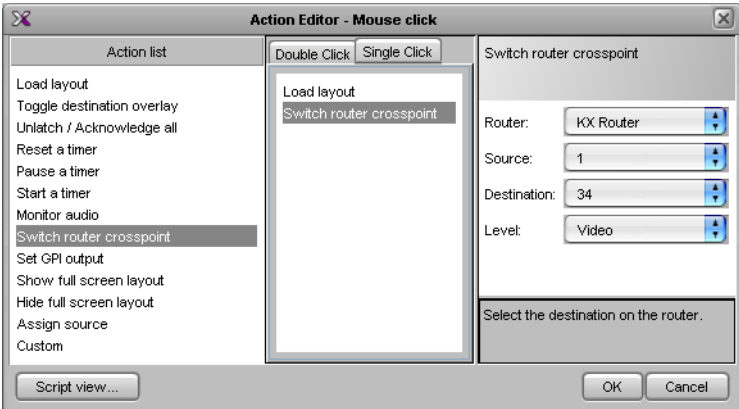

9 When finished, click **OK** to close the window, and then click the Save toolbar button. The next time the layout is loaded on the monitor wall, the actions will be available.

Note: When you click a monitor on the monitor wall, all the actions associated with the single-click event are triggered. When you double-click a monitor, all the actions associated with the single-click AND the doubleclick events are triggered.

## **Assigning a monitor wall action to a layout**

#### **To assign a monitor wall action to a layout**

- 1 Open the layout to which you want to assign an action, or create a new layout.
- 2 In the **Layouts** tab, click the layout background.
- <span id="page-324-0"></span>3 In the **Properties** pane, click the box that matches the type of action you want to set:
	- **On layout exiting**—to define an action to be executed when the layout is unloaded (i.e., when it is about to be replaced with another one, on the monitor wall), or
	- **On layout loading**—to define an action to be executed when the layout is loaded to the monitor wall.
- 4 Click the button that appeared at the end of the box you clicked.

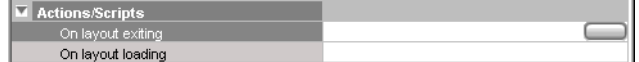

#### The **Action Editor** window appears.

5 In **Action Editor**, drag the appropriate action item from the **Action List** pane to the middle pane (named either **On Unload** or **On Load** depending on the type of action you have selected at [step](#page-324-0) 3).

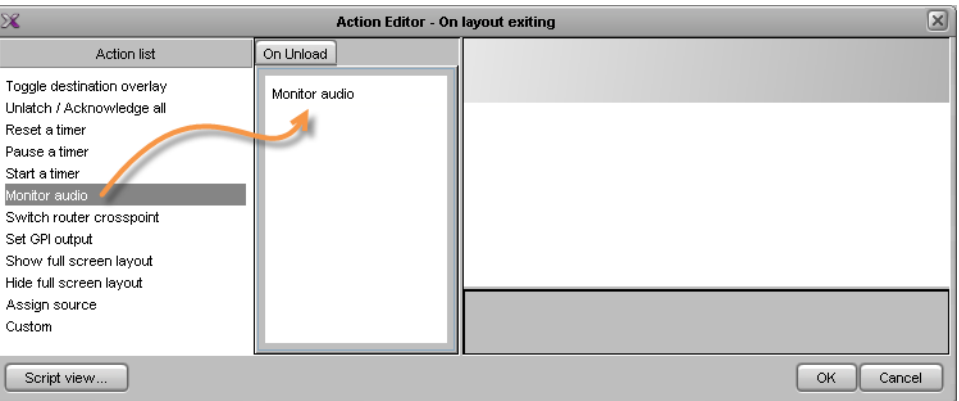

- 6 Select the action in the middle pane.
- 7 In the right pane, specify the attributes of the action.

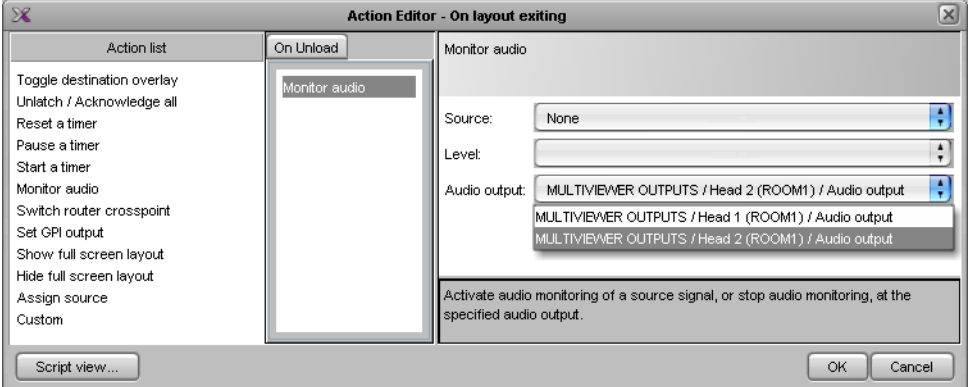

8 Repeat this procedure, if you want to add action items.

If multiple actions are specified, the trigger (i.e., the loading or unloading of the layout) will cause all of these actions to be executed in order.

9 When finished, click **OK** to close the window, and then click the Save toolbar button.

# <span id="page-326-2"></span>**Creating Background Actions**

## **Creating a Background Action from the Actions Tab**

#### **To create a background action**

- <span id="page-326-0"></span>1 Open XEdit and load the database associated with the multiviewer for which you want to create a background action. Alternatively, click **Connect** on the **Configure** menu, to work online (see [Using XEdit in Online Mode on page](#page-31-0) 32).
- 2 Click the **Actions** tab.

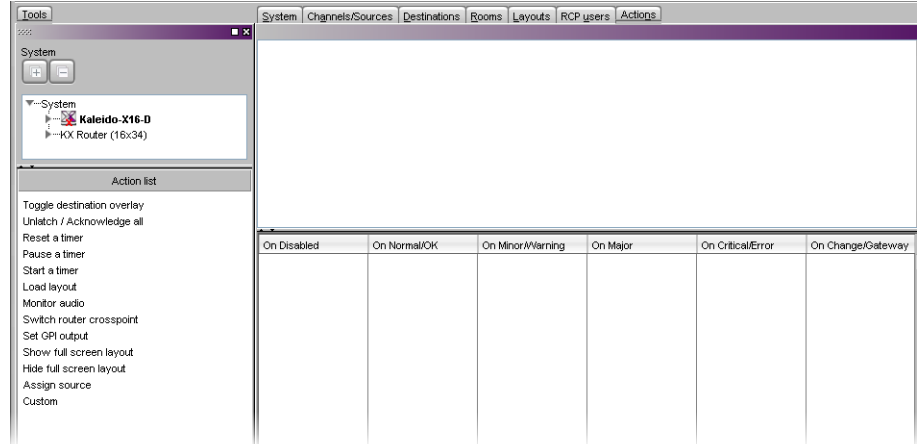

<span id="page-326-1"></span>3 Click the New toolbar button.

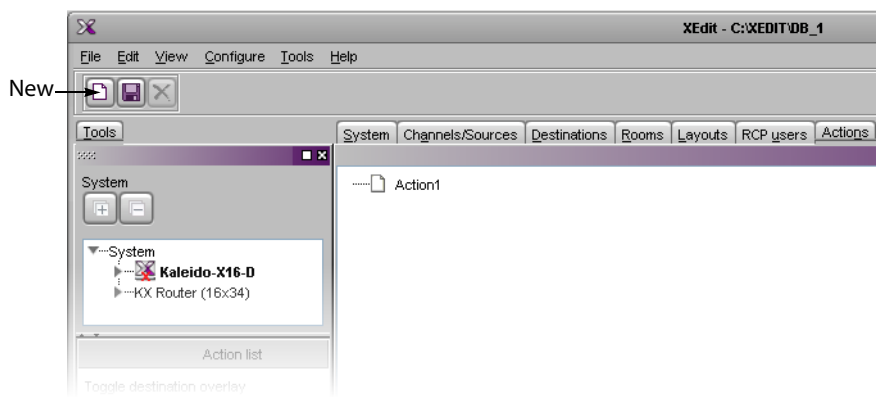

4 On the **Tools** pane, click and drag an alarm from the filtered System list onto the new action. This defines the alarm as the trigger for the action.

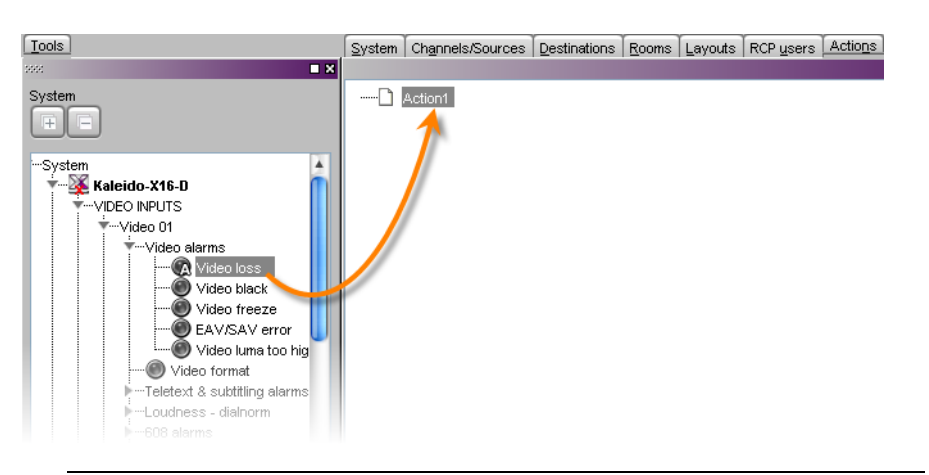

Note: You do not have to perform this step for actions triggered by Gateway commands, because the Gateway alarm itself acts as the trigger. See [Creating an Action that can be Triggered through a Gateway Command,](#page-329-0)  [on page](#page-329-0) 330.

<span id="page-327-0"></span>5 From the **Action list** area of the **Tools** pane, drag one of the available action items onto one of the six columns at the bottom of the **Actions** tab.

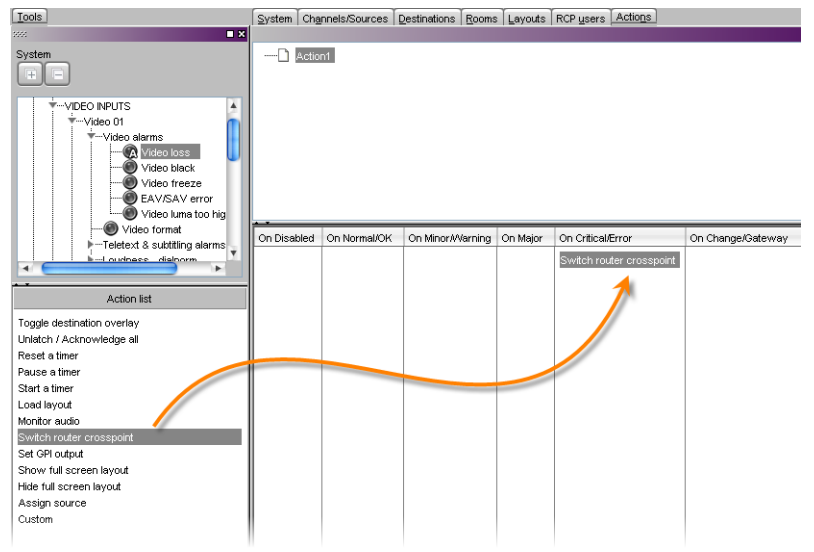

<span id="page-327-1"></span>6 Configure the action's properties in the **Properties** pane.

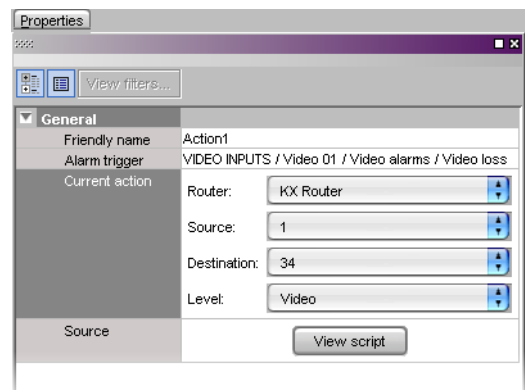

7 Repeat [step](#page-327-1) 5 and step 6 as necessary.

Note: If you assign multiple action items to a trigger, you can change the order of execution by dragging items to higher or lower positions in the list. When the background action is triggered, its associated action items are executed in order from top to bottom.

8 Click the Save toolbar button.

## **Creating a Background Action from the System List**

#### **To create a background action from the System list**

1 In the **Description/Calibration** tab (or in any other tab that shows a filtered System list with alarms), right-click the alarm you want to associate with an action.

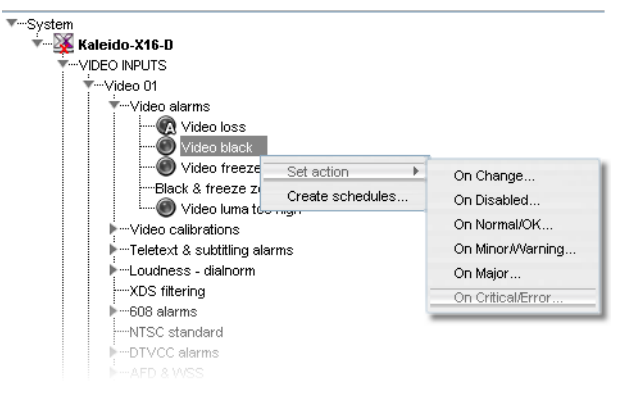

- 2 On the **Set action** menu, select the appropriate trigger condition:
	- On Change
	- On Disabled
	- On Normal/OK
	- On Critical/Error

Note: The trigger conditions **on Minor/Warning** and **on Major** are supported for Gateway alarms only.

The **Action Editor** window appears.

<span id="page-329-1"></span>3 From the **Action list** pane, drag one of the available action items to the middle column, and then set the action item's properties in the **Properties** pane.

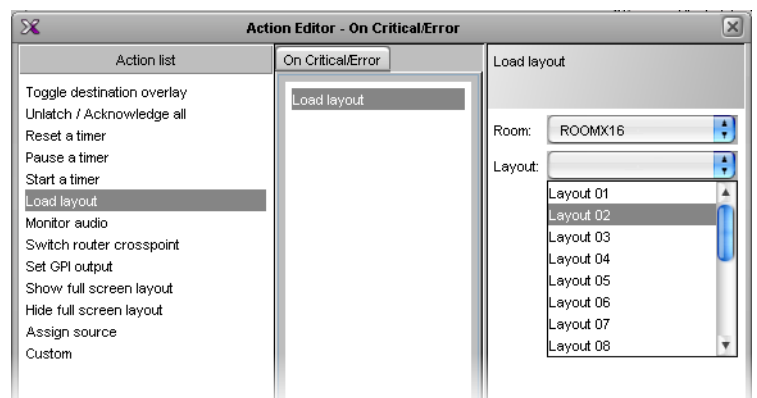

- 4 Repeat [step](#page-329-1) 3 as needed.
- 5 Click **OK** to close the window, and then click the Save toolbar button, to save the action.

## <span id="page-329-0"></span>**Creating an Action that can be Triggered through a Gateway Command**

#### **To create an action that can be triggered through the Gateway**

- 1 Perform [step](#page-326-0) 1 to [step](#page-326-1) 3 from [Creating Background Actions, on page](#page-326-2) 327.
- 2 From the **Action list** area of the **Tools** pane, drag one of the available action items onto the **On Change / Gateway** column at the bottom of the **Actions** pane.

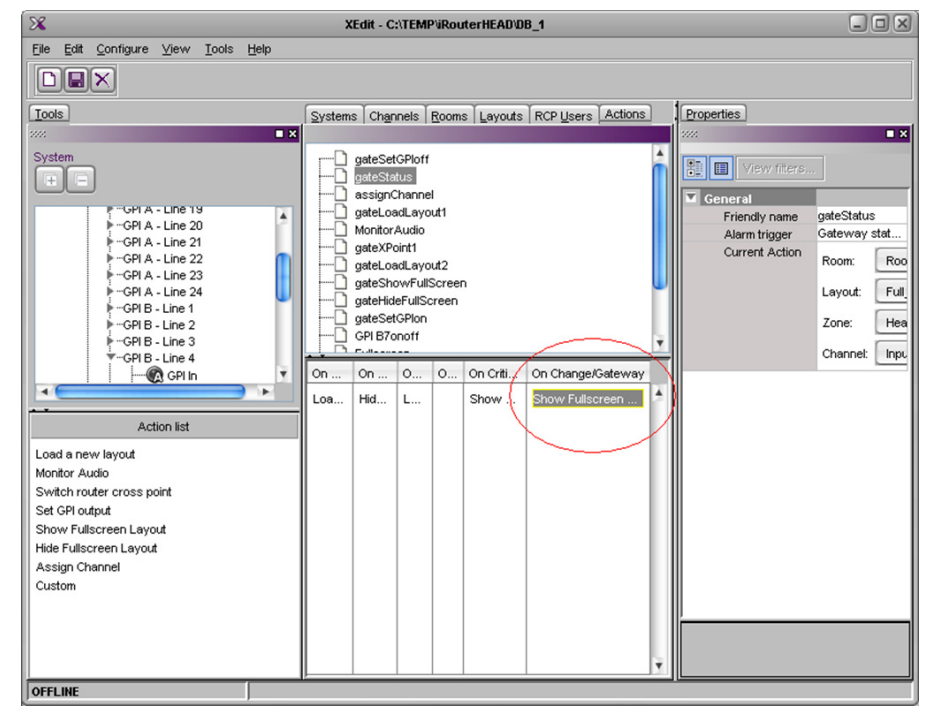

3 Under **Properties > General**, type a **Friendly name** for the Action.

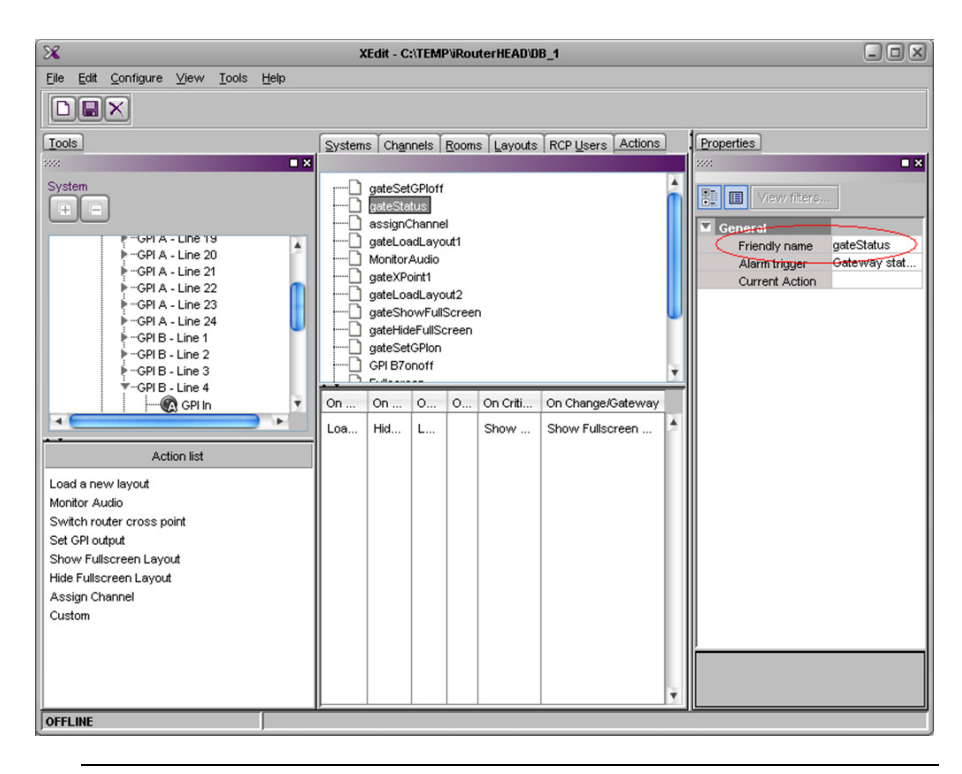

Note: The **Friendly name** is used with the setKFireAction command to trigger the action. Refer to the Kaleido Remote Control Protocol (Gateway) User's Guide, for details. See [Related Documentation, on page](#page-12-0) 13.

## **Editing an Action**

#### **To edit an action**

- 1 Select an action under the **Actions** tab, or in the middle pane of the **Action Editor** window.
- 2 Under the **Properties** pane, modify the action item's parameters
- 3 Click Save on the toolbar if you modified the action under the **Actions** tab, or click **OK** if you modified the action in the **Action Editor** window.

## **Removing Action Items from an Action**

#### **To remove an action item from an action**

- 1 Select an action under the **Actions** tab, or in the middle pane of the **Action Editor** window.
- 2 Select one or more action items associated with the action.
- 3 Press the Delete key.
- 4 Click Save on the toolbar if you modified the action under the **Actions** tab, or click **OK** if you modified the action in the **Action Editor** window.

## **Deleting an Action**

#### **To delete an action**

- 1 Select the action you want to delete under the **Actions** tab.
- 2 Click the Delete toolbar button.
- 3 Click Save on the toolbar if you modified the action under the **Actions** tab, or click **OK** if you modified the action in the **Action Editor** window.

# **Managing RCP Users**

## **Introduction**

A user uses either the Kaleido-RCP2 and RCP-200 panels to connect to the multiviewer using a username/password combination. This chapter explains the configuration of a Kaleido multiviewer for use with a Kaleido-RCP2, an RCP-200 Remote Control Panel, or from the Gateway.

## **XEdit Quick Start Task List**

Follow these steps in XEdit, to set up your RCP users' profiles:

- 1 Create an RCP user. See [Managing RCP Users on page](#page-333-0) 334.
- 2 Grant room access to the RCP user. See [Managing Room Access on page](#page-335-0) 336.
- 3 Select the configuration of the external keyboard for this user. See Setting the [Keyboard Language on page](#page-342-0) 343.

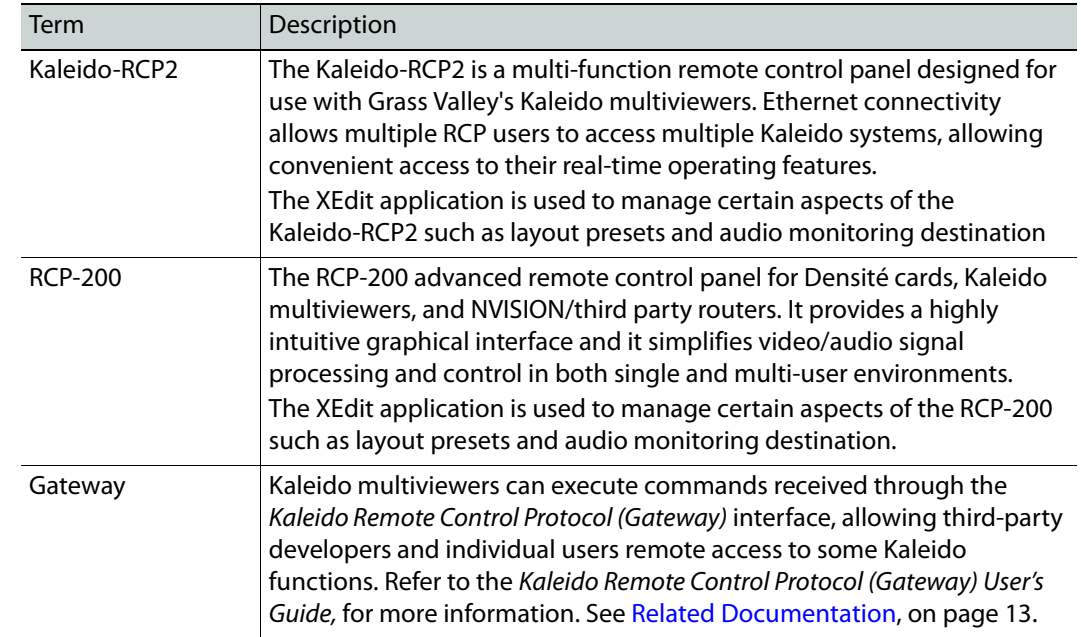

## **Key Concepts**

# <span id="page-333-0"></span>**Managing RCP Users**

## **Adding RCP Users**

#### **To add an RCP user to the system**

- 1 In the main window, click the **RCP users** tab.
- 2 On the **Tools** pane, right-click anywhere in the **RCP users** area, and then click **New user** on the menu.

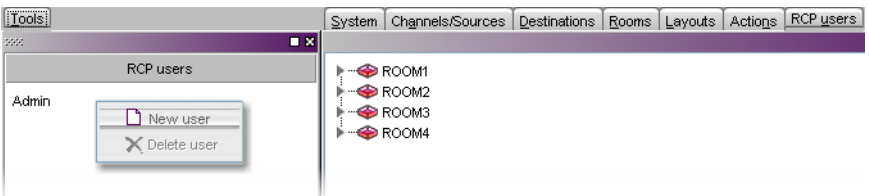

#### A new user is added to the **RCP users** list.

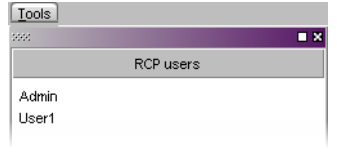

#### Notes

- New users are called UserN, where  $N = 1, 2, 3$  etc.
- RCP users can be renamed. See [Changing an RCP User's Name or Password](#page-344-0) [on page](#page-344-0) 345.
- New users are saved automatically; it is not necessary to click the **Save** button after adding a user to the system.

## **Removing RCP Users from the System**

#### **To remove an RCP user from the system**

- 1 In the main window, click the **RCP users** tab.
- 2 On the **Tools** pane, select the user you want to remove from the system's RCP users list.
- 3 Right-click the selection, and then click **Delete user** on the menu.

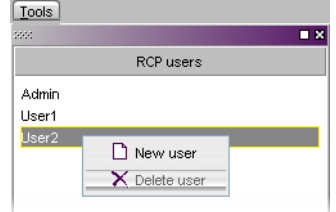

A confirmation window appears.

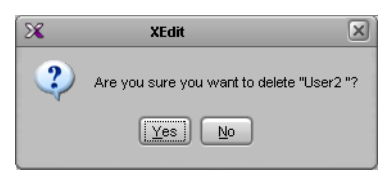

#### 4 Click **Yes**.

5 On the **File** menu, click **Save**.

Note: The user Admin cannot be removed.

# <span id="page-335-0"></span>**Managing Room Access**

## <span id="page-335-1"></span>**Granting Room Access to RCP Users**

#### **To grant RCP users access to a room**

- 1 In the main window, click the **RCP users** tab.
- 2 On the **Tools** pane, select the appropriate users from the RCP users list.

Note: Use Shift+click or Ctrl+click to select multiple users.

- 3 Drag the selected users onto the appropriate room in the **RCP users** tab.
- 4 Expand the room (if it is not expanded already) to verify that the users were added.

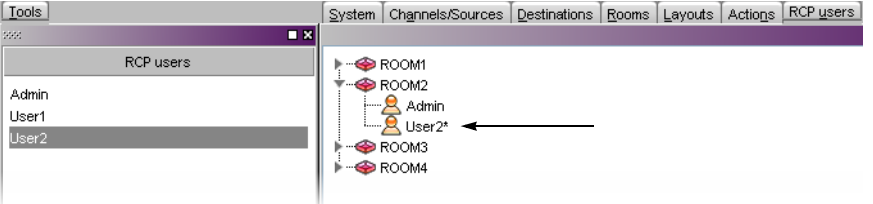

RCP user "User2" has been granted access to Room2

5 On the **File** menu, click **Save**.

## **Removing RCP Users from Rooms**

#### **To remove RCP users from rooms**

1 In the main window, click the **RCP users** tab, expand the appropriate rooms if needed, and then select the users you want to remove.

Note: Use Shift+click or Ctrl+click to select multiple users.

2 On the **File** menu, click **Remove user from room**. Alternatively, click the toolbar's Remove button  $\mathbb{X}$ , or right-click and then click **Remove user from room** on the menu.

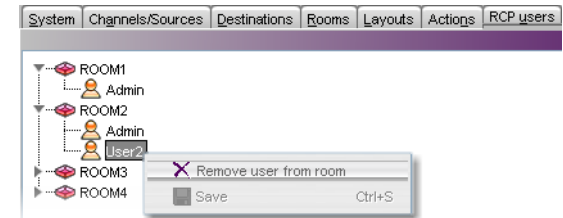

The selected user is removed access to the room.

3 On the **File** menu, click **Save**.

Note: The user Admin cannot be removed.

## <span id="page-336-0"></span>**Setting Room Preferences**

Room preferences will apply by default for any user who log on to the room from a Kaleido-RCP2, or RCP-200 control panel. See [Setting RCP User Preferences on page](#page-338-0) 339, to learn how to configure preferences for a specific user.

#### **To set default preferences for a room**

1 In the main window, click the **RCP users** tab, and then select the appropriate room.

The selected room's preferences (layout presets, audio monitoring output, mouse pointer size, and timer) are listed in the **Properties** pane.

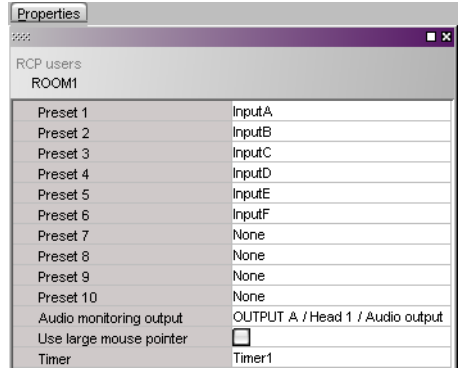

2 Modify the room preferences as needed.

Note: An asterisk (\*) will appear beside the room in the main pane, if any of its properties are modified. The asterisk will disappear when the changes are saved.

3 On the **File** menu, click **Save**.

## **Assigning Room Layouts to the Kaleido-RCP2 Preset buttons**

#### **To assign room layouts to the Kaleido-RCP2 preset buttons**

- 1 In the main window, click the **RCP users** tab, and then select the room for which you want to configure layout presets.
- 2 For each Kaleido-RCP2 preset button, click the corresponding box in the **Properties** pane, and then select the appropriate layout from the list.

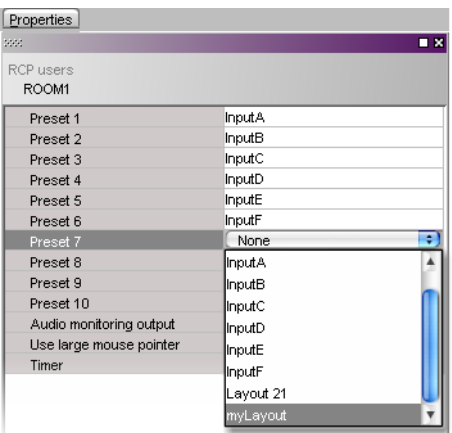

## **Assigning an Audio Output to the Remote Control Panel's AUDIO MONITORING Button**

#### **To assign an audio output to the Remote Control Panel's AUDIO MONITORING button for a room**

- 1 In the main window, click the **RCP users** tab, and then select the room for which you want to configure the remote control panel's AUDIO MONITORING button.
- 2 In the **Properties** pane, click the **Audio monitoring output** box, and then select the output used to monitor audio signals, from the list.

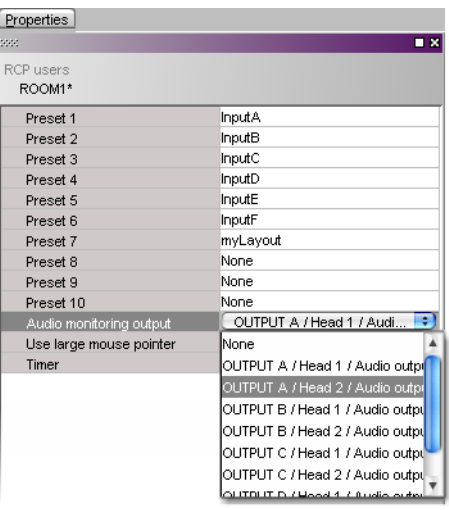

## **Enabling the Large Mouse Pointer for a Room**

#### **To display a larger pointer on the monitor wall for a room**

- 1 In the main window, click the **RCP users** tab, and then select the room where you want to use a large pointer on the monitor wall.
- 2 In the **Properties** pane, select the **Use large mouse pointer** check box.

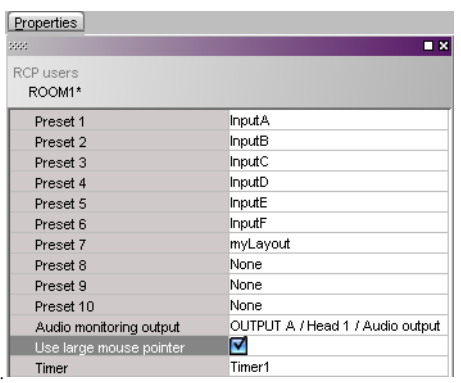

Note: When the large mouse pointer option is enabled for a room, the menus also appear in a larger font size on the monitor wall displays associated with this room.

## **Assigning a Timer to a Room**

#### **To assign a default timer for all RCP users in a room**

- 1 In the main window, click the **RCP users** tab, and then select the room to be assigned a timer.
- 2 In the **Properties** pane, click the **Timer** box, and then select the appropriate timer to be controlled by default from this room.

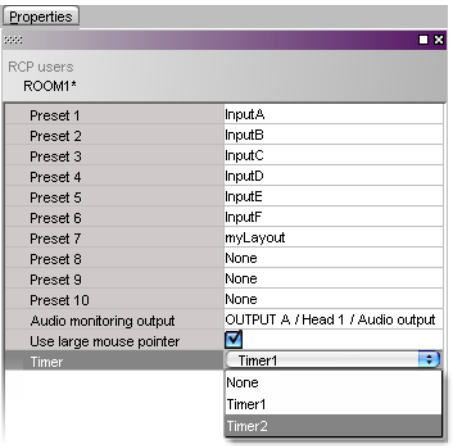

# <span id="page-338-0"></span>**Setting RCP User Preferences**

#### **To modify the preferences for an RCP user**

- 1 In the main window, click the **RCP users** tab, and then select the user whose preferences you want to set, from under the appropriate room. The selected RCP user's preferences (layout presets, full screen assignment, audio monitoring output, external keyboard configuration, and timer) are listed in the
	- **Properties** pane.

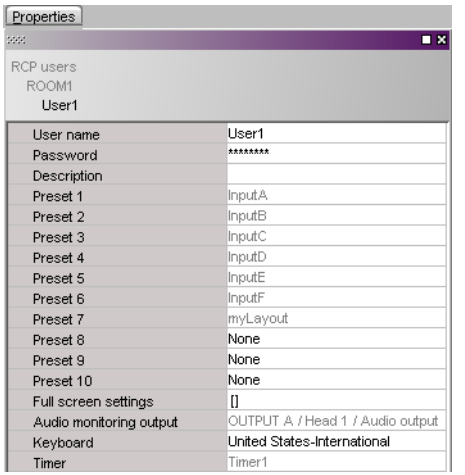

- 2 Modify the preferences as needed. See:
	- [Assigning Room Layouts to a Kaleido-RCP2 User's Presets, on page](#page-340-0) 341,
	- [Assigning a Full Screen Layout to an RCP User, on page](#page-340-1) 341,
	- [Assigning Audio Output to an RCP User, on page](#page-341-0) 342, and
	- [Setting the Keyboard Language, on page](#page-342-0) 343.

Note: User preferences are specific to an RCP user in a specific room. If no preferences have been specified for an RCP user, then the corresponding room preferences apply. They appear in gray in the **Properties** pane.

3 Modify the system-level attributes for this user (user name, description, password) as needed. See [Changing an RCP User's Name or Password on page](#page-344-0) 345.

Note: These system-level attributes are specific to a user, independent of the room to which the user is assigned.

4 On the **File** menu, click **Save**.

#### **Notes**

- The Admin user name cannot be modified.
- An asterisk (\*) will appear beside the RCP user in the main window if any of the user properties are modified. The asterisk will disappear when the changes are saved.
- The message "Cannot find reference" indicates that a full screen layout, full screen zone, or layout associated with a Room or RCP user has been deleted.

## <span id="page-340-0"></span>**Assigning Room Layouts to a Kaleido-RCP2 User's Presets**

#### **To assign a room layout to a Kaleido-RCP2 user's preset button**

- 1 In the main window, click the **RCP users** tab, and then select the user for whom you want to configure the remote control panel's preset buttons, from under the appropriate room.
- 2 For each Kaleido-RCP2 preset button, click the corresponding box in the **Properties** pane, and then select the appropriate layout from the list.

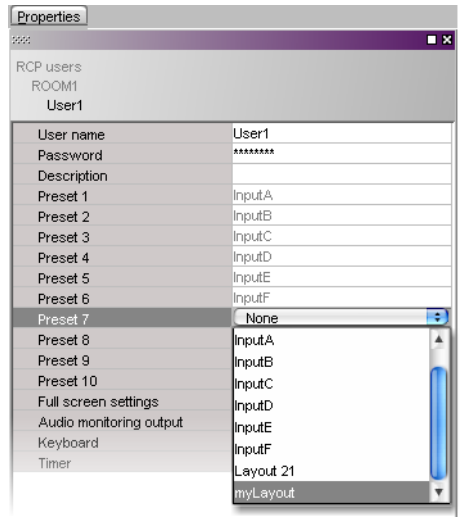

Note: If no layout is specified for this user preset, the layout that has been selected for this preset in the room's preferences will apply. It will appear in gray in the **Preset [n]** box. See [Setting Room Preferences on page](#page-336-0) 337.

## <span id="page-340-1"></span>**Assigning a Full Screen Layout to an RCP User**

#### **To assign a full screen layout to an RCP user**

- 1 In the main window, click the **RCP users** tab, and then select the user for whom you want to configure the remote control panel's FULL SCREEN button, from under the appropriate room.
- 2 In the **Properties** pane, click the **Full screen settings** box, and then click the button that appeared at the end of the box.

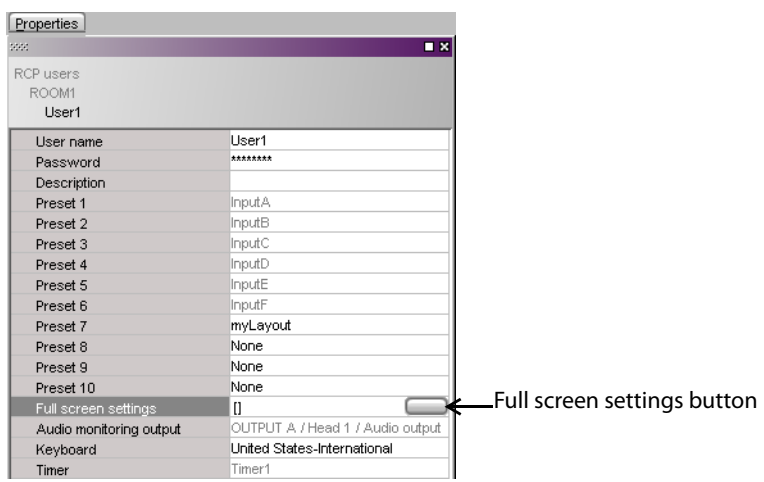

The **Full Screen Settings** window appears.

3 In **Full Screen Settings**, select the appropriate full screen layout, and then click **OK**.

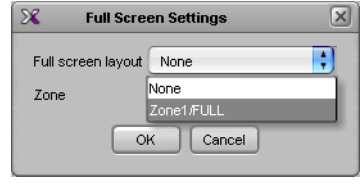

Note: Before XEdit 2.00, full screen layouts were not associated with a specific full screen zone. In the case of such legacy layouts, you must also select the appropriate full screen zone from the **Zone** list.

## <span id="page-341-0"></span>**Assigning Audio Output to an RCP User**

#### **To assign an audio output to an RCP User**

- 1 In the main window, click the **RCP users** tab, and then select the user for whom you want to configure the remote control panel's AUDIO MONITORING button, from under the appropriate room.
- 2 In the **Properties** pane, click the **Audio monitoring output** box, and then select the output used to monitor audio signals by this user in this room, from the list of available outputs.

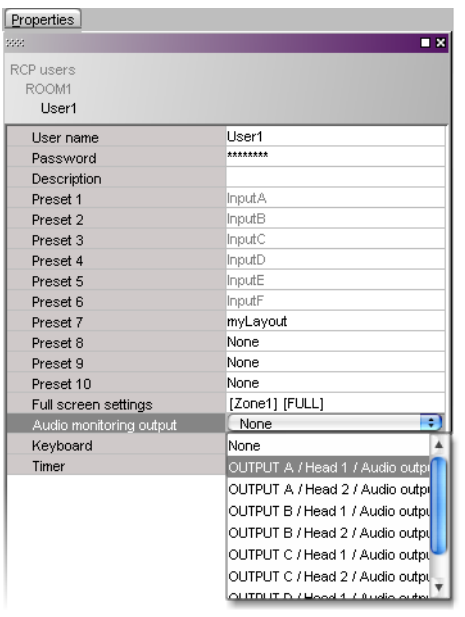

Note: If no audio monitoring output is specified for this user, the output signal that has been selected in the room's preferences will apply. It will appear in gray in the **Audio monitoring output** box. See [Setting Room](#page-336-0)  [Preferences on page](#page-336-0) 337.

## <span id="page-342-0"></span>**Setting the Keyboard Language**

#### **To set the input language for an external keyboard connected to the Kaleido-RCP2 or RCP-200**

- 1 In the main window, click the **RCP users** tab, and then select the user for whom you want to set the keyboard, from under the appropriate room.
- 2 In the **Properties** pane, click the **Keyboard** box, and then select the keyboard to be used by this user in this room, from the list of available keyboard configurations.

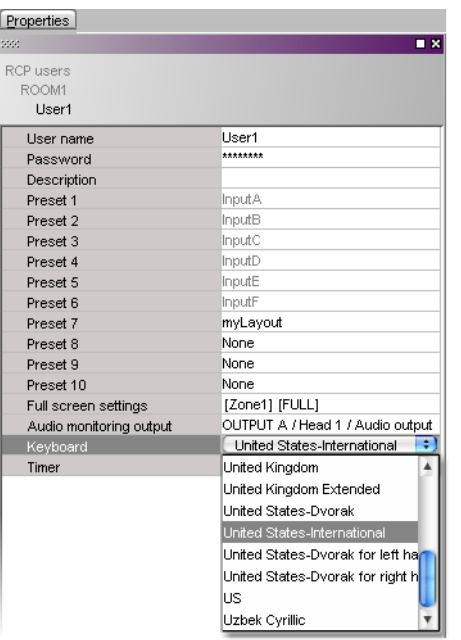

Note: This setting applies to the selected user, in the current room only. A keyboard configuration must be selected for each user, in every room, unless the system default is suitable.

## **Assigning a Timer to an RCP User**

#### **To assign a timer to an RCP User**

- 1 In the main window, click the **RCP users** tab, and then select the user to whom you want to assign a timer, from under the appropriate room.
- 2 In the **Properties** pane, click the **Timer** box, and then select the appropriate timer to be controlled by this user in this room, from the list of available timers.

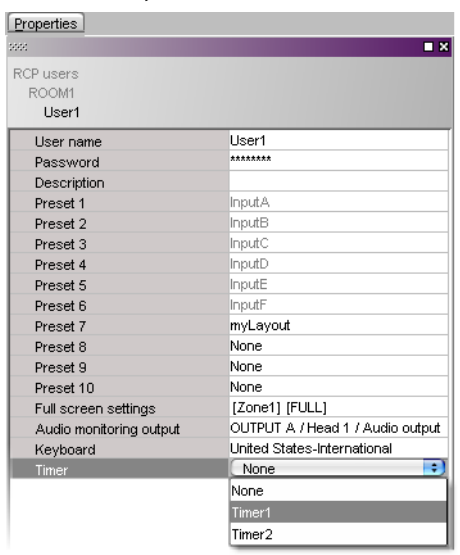

Note: If no timer is specified for this user, the timer that has been selected in the room's preferences will apply. It will appear in gray in the **Time** box. See [Setting Room Preferences on page](#page-336-0) 337.

#### <span id="page-344-0"></span>**Changing an RCP User's Name or Password**

#### **To change an RCP user's name and password**

1 In the main window, click the **RCP users** tab, and then select the user whose user name or password you want to change, from under any of the rooms.

Note: A user's name or password cannot be changed from within the **Tools** pane. They can only be changed from within the rooms list, in the main pane. The user can be removed from the room after the name or password change. The change will be retained. See [Granting Room Access to RCP](#page-335-1)  [Users on page](#page-335-1) 336.

2 In the **Properties** pane, click the **User name** box, and then type the new name.

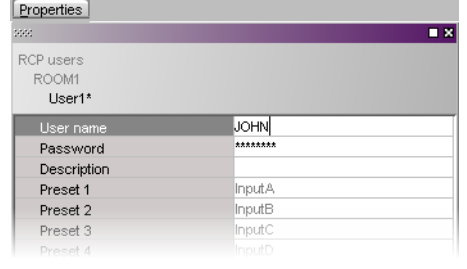

Note: The name must be no more than 8 characters in length, and consist of only letters and numbers (no spaces or special characters).

3 In the **Properties** pane, click the **Password** box, and then click the button that appeared at the end of the box.

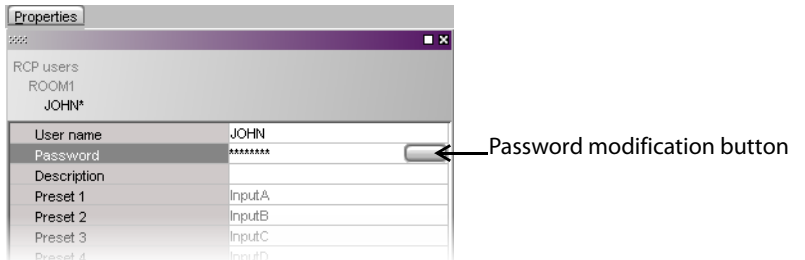

The **Password Modification** window appears.

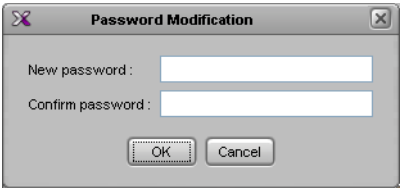

- 4 In **Password Modification**, type the new password (only numbers, up to 8 digits) and then type it again to confirm.
- 5 Click **OK**.

# **Routers & Kaleido Multiviewers**

## **Introduction**

This chapter describes how a multiviewer can be configured to control external routers, to act as a router itself, and to be controlled from an upstream router control panel or software.

## **Overview**

The Kaleido-X, Kaleido-MX, Kaleido-MX 4K, Kaleido-X16, Kaleido-Modular-X, and Kaleido-Modular, KMV-3901/3911 multiviewers are designed for flexible integration with a variety of routing devices. A multiviewer can be configured to control, or to be controlled by a variety of routing devices. The Kaleido-X (7RU) and Kaleido-X16 have an internal router option, which offers switching of up to 192 unprocessed inputs to 96 HD/SD outputs (16 inputs to 2 outputs, in the case of the Kaleido-X16), for feeding monitors, test equipment and master control or production switchers. A multiviewer can also be configured as a router and provide switching of its logical sources to router card outputs (if available) or monitor wall destinations.

The Kaleido Software interfaces with most routing devices, through Ethernet or serial connection, for router control and dynamic text label tracking. The interface allows dynamic source updates from the router, and quick access to any router sources directly from the monitor wall user interface. The Kaleido Software can also save source assignments to the layout presets, and reconfigure the router by recalling a layout preset.

For quality control applications, the monitor wall pointer (controlled by a mouse connected through a Kaleido-RCP2 control panel) can be used to assign a selected source to a monitoring output bus. This creates a highly intuitive and rapid quality control capability. Grass Valley has been working closely with SAM (Snell/Pro-Bel), and NVISION, to provide a cost-reduced, multi-image/routing solution, with compelling integration and a direct download of sources text databases from routers and production switchers to the multiviewer system.

See [Tally Interface Devices &Timer Systems on page](#page-400-0) 401 for more information on configuring supported production switchers to interact with the Kaleido Software.

# **Key Concepts**

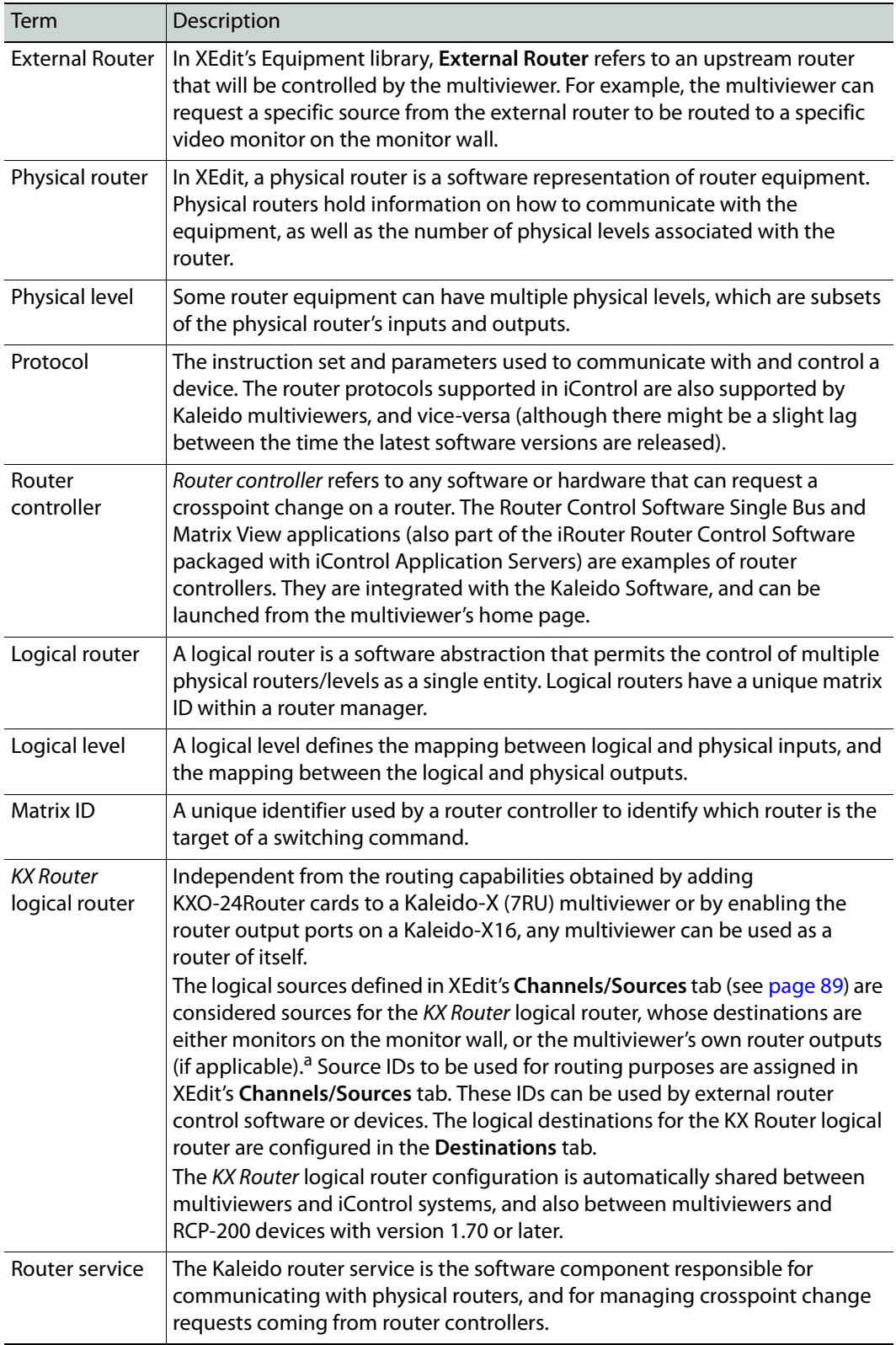

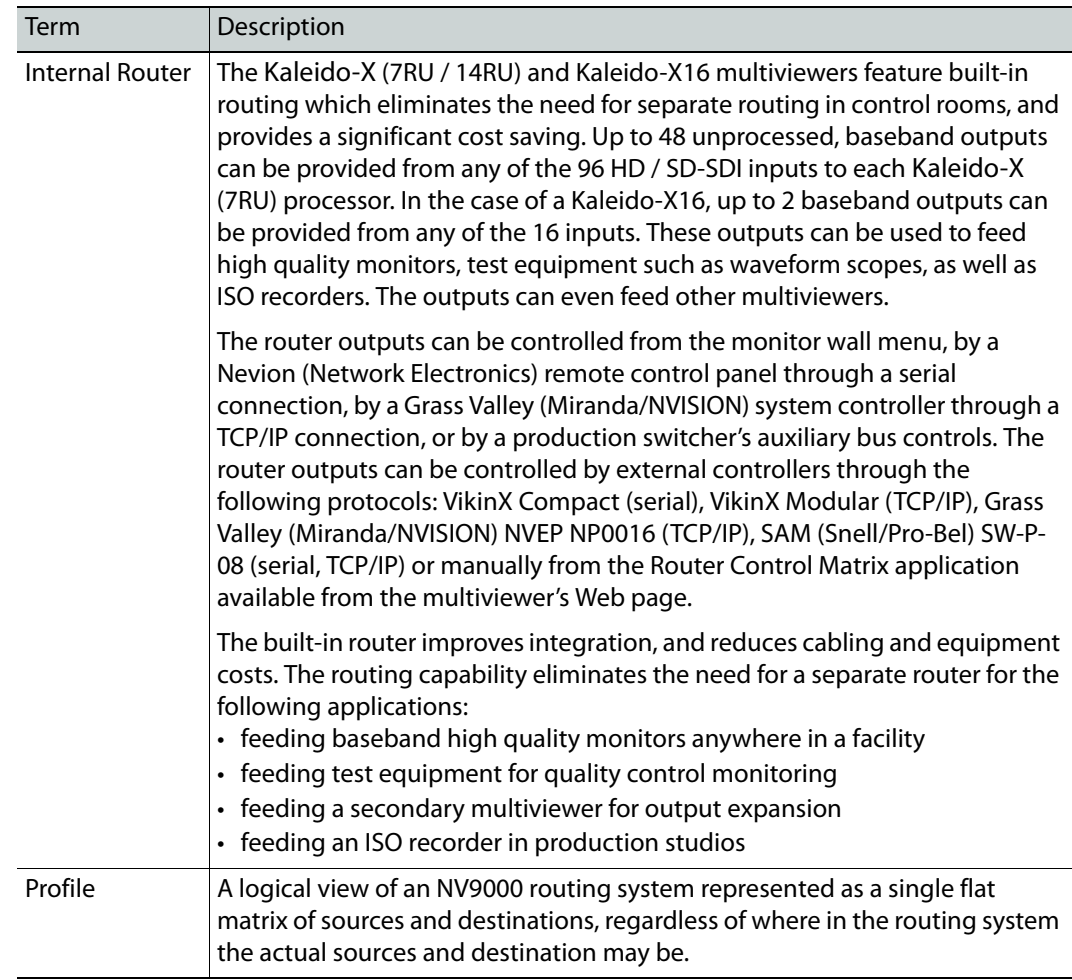

a. i.e., the 24 BNC outputs on a KXO-24Router card for a Kaleido-X (7RU) or Kaleido-X (14RU), or the two RT OUT ports on a Kaleido-X16. The other multiviewer models do not have router outputs.

## **Router Control Configurations**

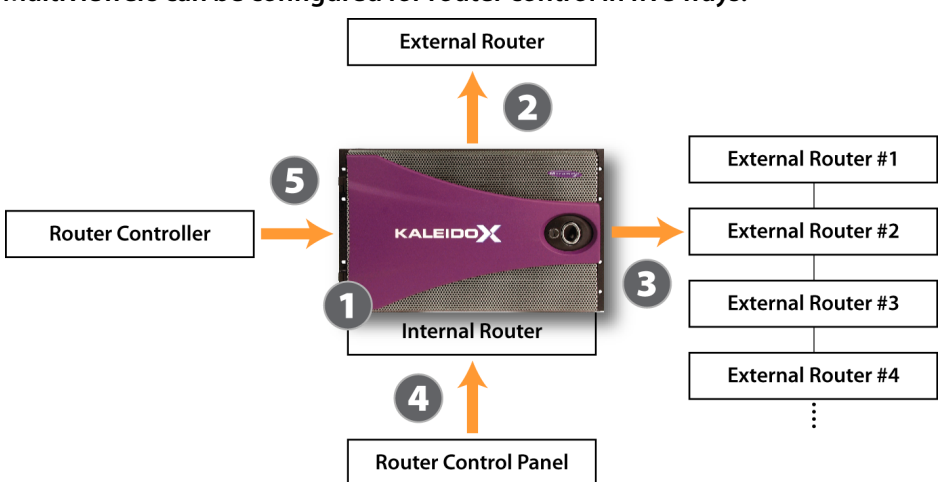

#### **Multiviewers can be configured for router control in five ways:**

- 1 Kaleido-X (7RU), Kaleido-X (14RU), and Kaleido-X16 multiviewers allow direct control over their own internal router module.
- 2 All multiviewers allow direct control over an external router through a serial or TCP/IP connection.
- 3 All multiviewers allow control over a series of external routers in a cascade configuration: the Kaleido Software sends a router command to one of the routers through a serial or TCP/IP connection, which then broadcasts it to the other routers in the cascade using an internal communications mechanism (e.g., MIDI). The router command contains an ID that causes it to be accepted by one router in the cascade, and ignored by the rest.
- 4 All multiviewers can be controlled by an external (push-button) control panel, through a serial or TCP/IP connection. Usually, such a panel is used to control either a simple external router (case 2, above) connected to the multiviewer, or the internal router module (case 1, above).
- 5 All multiviewers can be controlled by an intelligent router controller, through a serial or TCP/IP connection. The controller can issue commands to the multiviewer internal router module (if available), or to any external router connected to the multiviewer. The Kaleido Software directs the commands to the designated device, and, as needed, translates the command to the required protocol.

## **Router Configuration Scenarios**

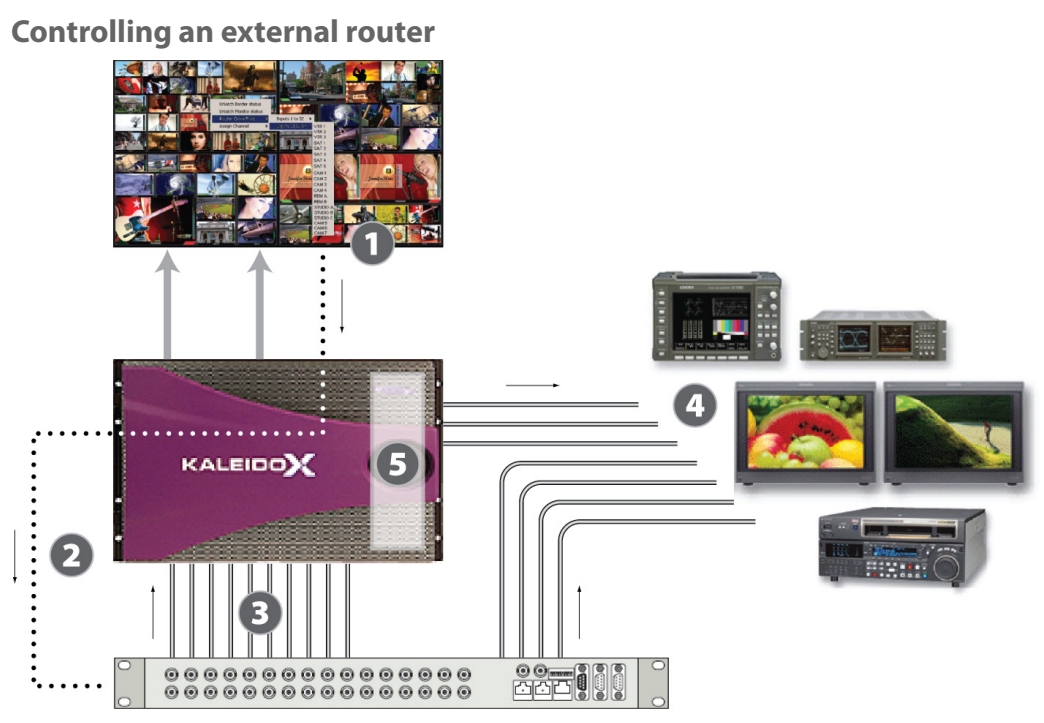

- 1 An operator chooses an assignment option on the monitor wall menu (e.g., "switch output 2 of external router A to QC monitor").
- 2 The Kaleido Software interprets the command, and sends it to the designated router over a serial or TCP/IP connection, using the appropriate router protocol.
- 3 The router receives the command and executes a crosspoint switch, either changing the signal on one of its connections to a multiviewer input, or…
- 4 …sending the signal to another device (e.g., vector scope, QC monitor, ISO recorder).

Note: In the same way, from the monitor wall, it is possible to change crosspoints on the multiviewer's internal router (if available), when its physical levels are configured in the context of the KX Router logical router's first level.

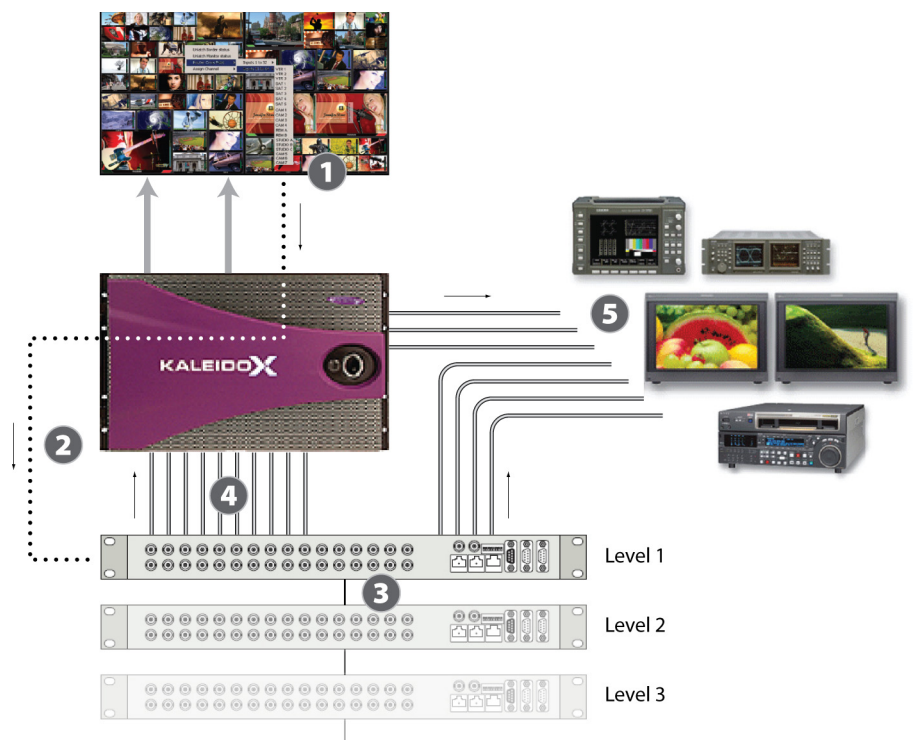

#### **Controlling external routers in a cascade**

- 1 An operator chooses an assignment option on the monitor wall menu (e.g., "switch output 23 of external router A, Level 2 to QC monitor").
- 2 The Kaleido Software interprets the command, and sends it to the designated router over a serial or TCP/IP connection, using the appropriate router protocol.
- 3 The physical router receives the command, and then relays it to the other physical routers in the cascade using an internal communications mechanism (e.g., MIDI).
- 4 When the targeted Level receives the command, it executes a crosspoint switch, either changing the signal on one of its connections to a multiviewer input, or…
- 5 …sending the signal to another device (e.g., vector scope, QC monitor, ISO recorder).

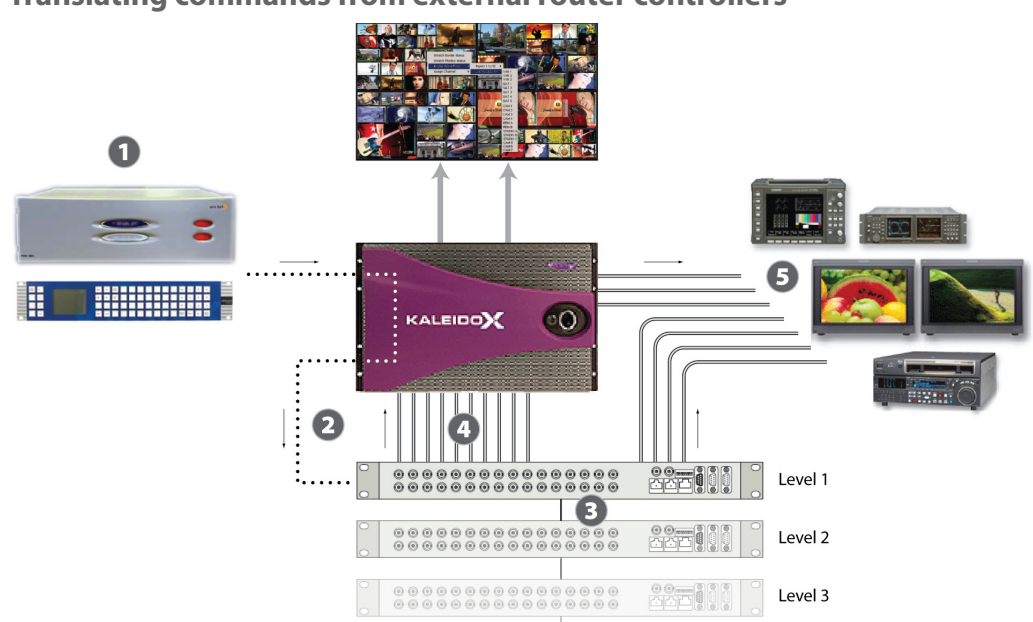

#### **Translating commands from external router controllers**

- 1 A system controller—e.g., Grass Valley (Miranda/NVISION) NV9000, SAM (Snell/Pro-Bel) Aurora, Nevion (Network Electronics) VikinX—sends a router command to an external router connected to the multiviewer.
- 2 The Kaleido Software detects the command, translates it to the appropriate router protocol and, then sends it to the designated router over a serial or TCP/IP connection.
- 3 The router (or "Level" in a cascade) receives the command and executes a crosspoint switch, either changing the signal on one of its connections to a multiviewer input, or…
- 4 …sending the signal to another device (e.g., vector scope, QC monitor, ISO recorder).

**Controlling the internal router by using a router control device or application**

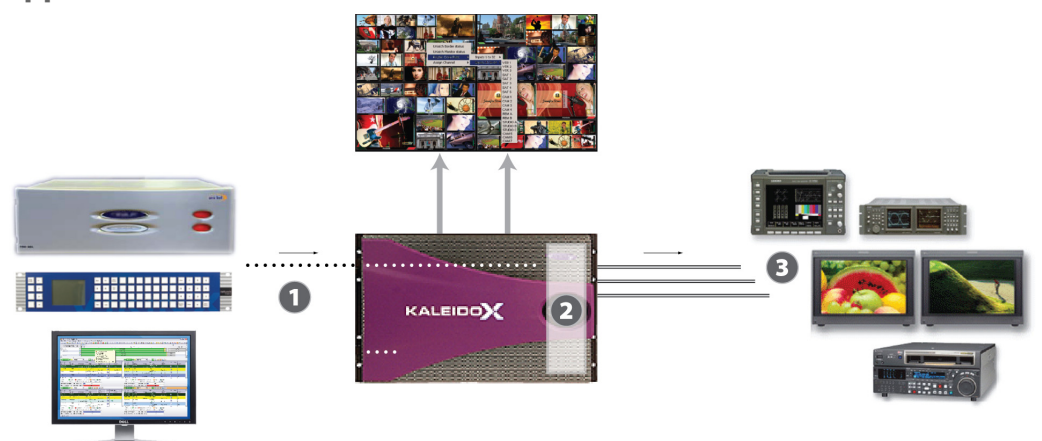

1 An external router control device or application—e.g., SAM (Snell/Pro-Bel) Aurora, Nevion (Network Electronics) VikinX—or an automation system—e.g., Sundance Digital Titan—sends a command, over a serial or TCP/IP connection, to the multiviewer.

- 2 The Kaleido Software detects the command, and executes a crosspoint switch on its internal router or…
- 3 …sending the selected signal from the corresponding multiviewer input to another device (e.g., vector scope, QC monitor, ISO recorder).

## <span id="page-353-0"></span>**Router Connections**

To be able to control an upstream router from the monitor wall, or to control your multiviewer as a router from an external control panel, you must specify physical connections between a number of multiviewer inputs and external router outputs that feed them (see [Configuring Router Connections on page](#page-397-0) 398). This is equivalent to defining the tie lines between two routers: your upstream router and your multiviewer's KX Router logical router. When two routers are interconnected, a tie-line manager module allows sources from the upstream router to be routed transparently to the selected destinations. For example, when you want to assign a source from the upstream router to a video monitor on the monitor wall, the Kaleido Software uses this information to allocate a tie line (i.e. one of the multiviewer's physical input connectors that you reserved for this purpose, and the upstream router's output it is connected to), and initiate the appropriate crosspoint change on the upstream router.

> Note: Tie lines between the multiviewer and an upstream router are meant to be used exclusively by the Kaleido Software. You must not enable features such as destination lock at the router end of a tie line.

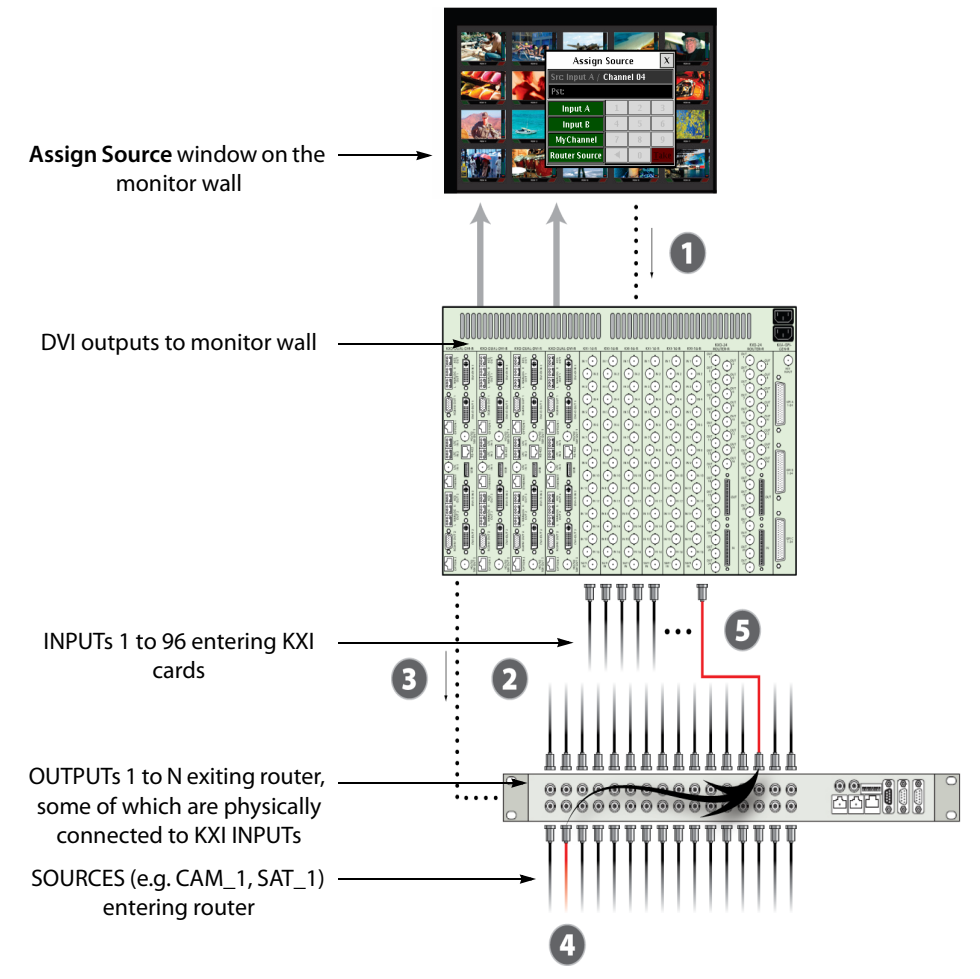

- 1 An operator right-clicks a monitor, and either
	- assigns a logical source by using the **Assign Source** window, or
	- assigns a router source by using the **Assign Router Input** window.
- 2 The **Router connections** tab in XEdit allows you to map physical connections between a number of INPUT connectors on the multiviewer and the upstream router's OUTPUTs that feed them, which allows the Kaleido Software to determine the crosspoint switch needed. See [Configuring Router Connections on page](#page-397-0) 398 for details.
- 3 The multiviewer sends this command to the external router, over a serial or TCP/IP connection, using the appropriate protocol.
- 4 The external router redirects the specified source signal.
- 5 The new signal follows the physical connection to one of the multiviewer inputs reserved for this purpose, is processed, and appears on the monitor wall.

## **Signal Path Viewer**

Signal Path Viewer is a standalone panel, updated in real time, showing assignment information between router sources and multiviewer inputs. This information might help you validate your system configuration, or troubleshoot configuration or router control issues. Signal Path Viewer is not used with Kaleido-IP. See Installing Signal Path Viewer in the multiviewer's Installation & Service Manual for more information.

For each tie line (i.e., for each multiviewer input that was assigned a router output see [Router Connections on page](#page-353-0) 354), the panel displays, in real time, the current router source assignment, the corresponding router destination, as well as router status information. In the case of a KMX-3921, KMX+49N1, or Kaleido-X multiviewer system, it also indicates whether an input card has been removed.

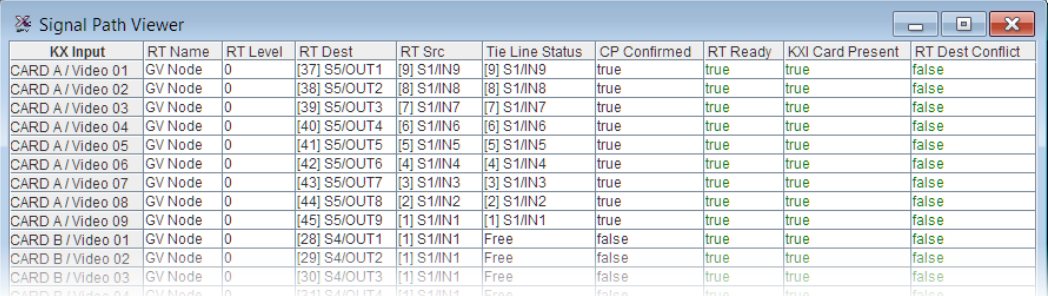

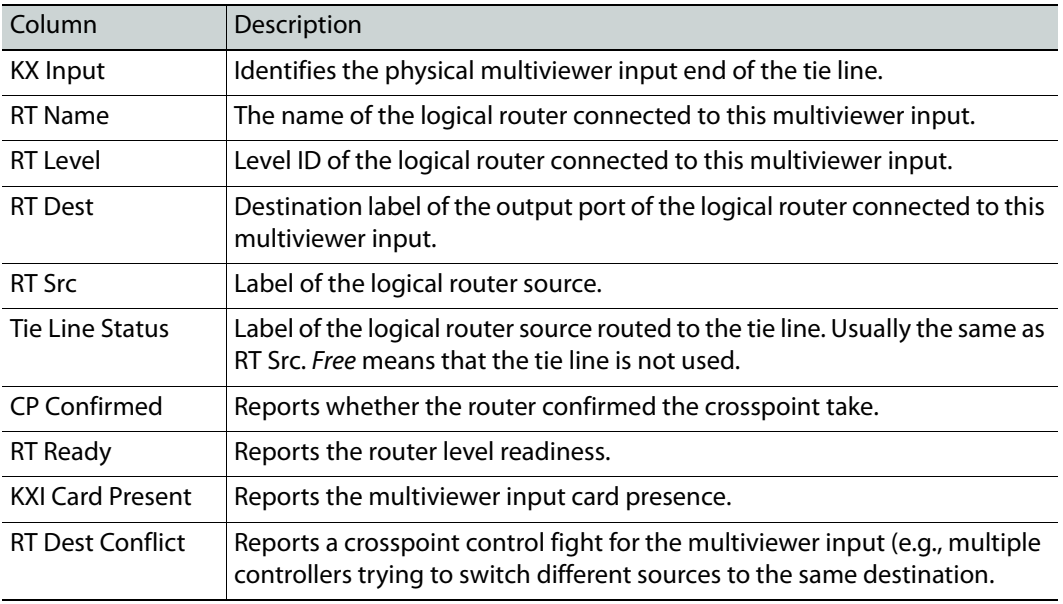

The table below describes what each column of the Signal Path Viewer panel represents.

## **Router Protocols**

Certain multiviewers models are equipped with an RS-232 serial port for use with other systems and equipment while others only allow equipment integration to be made using an IP connection. Refer to your multiviewer's Installation & Service Manual. See [Related](#page-12-0)  [Documentation, on page](#page-12-0) 13.

> **Note:** This multiviewer does not have an RS-232 serial port for use with other systems and equipment. Any equipment integration must be made using an IP connection. Only use drivers that are IP capable before considering the use of the driver for a solution.

## **Optional Drivers for Controlling Routing Devices from the Multiviewer**

Optional drivers are available to extend your Kaleido system with the ability to control routing devices that comply with the protocols listed in the following table. Contact your sales representative for details.

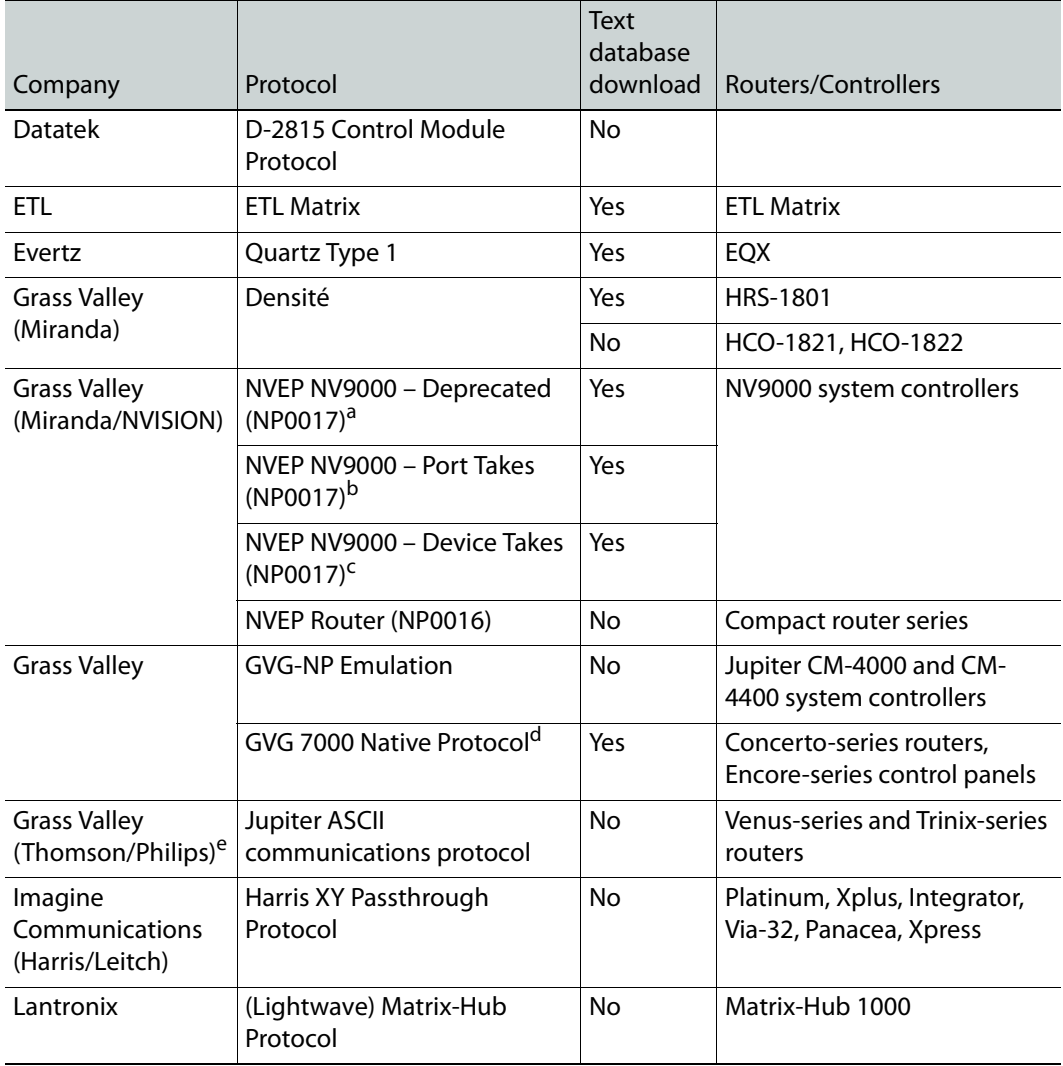

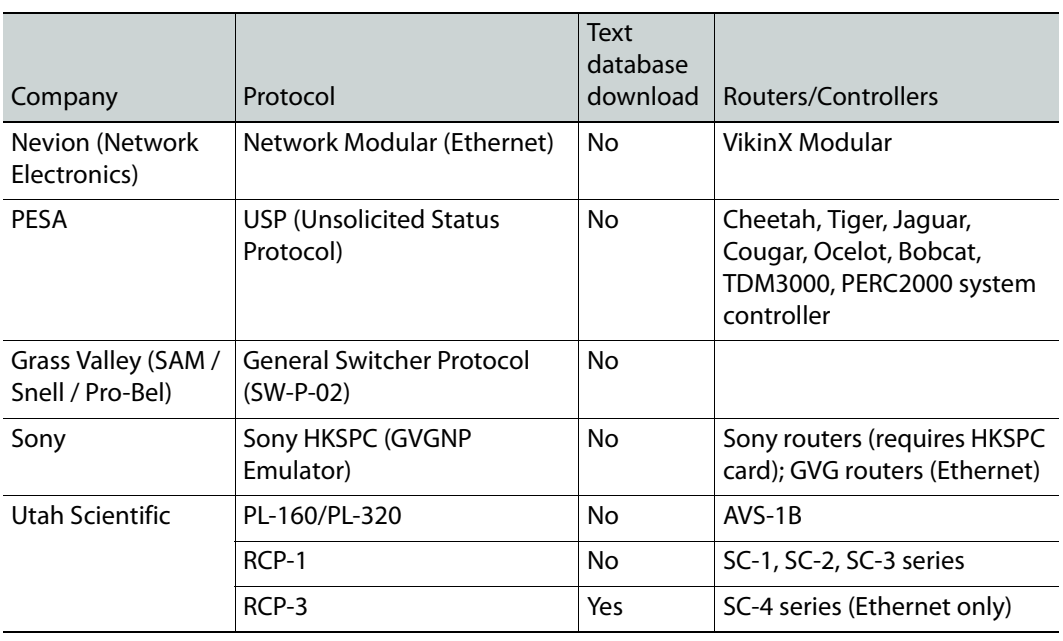

a. Deprecated. To be used with legacy configurations only.

b.To be used in most cases. Supports native locks, and aliases from router (provided system controller has NV9000 router control system version 6.0.6 or later)

c. To be used in very specific scenarios involving physical router interconnects with tie lines, or with hybrid router configurations. Contact Technical Support for more information (see [Grass Valley](#page-535-0)  [Technical Support, on page](#page-535-0) 536).

d.For Thomson / Grass Valley Series 7000 devices, our current implementation of the Series 7000 Native Protocol supports some Encore system controller models, which are supported by Ethernet connection. For other Series 7000 devices you wish to control by Ethernet connection, use the Sony HKSPC (GVGNP Emulator).

e. Our current implementations of the protocols listed above for Grass Valley (Thomson/Philips) routers and controllers support neither the CM-4400 nor the CM-4000 system controllers.

## **Built-in Communications Protocols**

The multiviewer itself can be controlled by external devices (e.g. Kaleido-RCP2, router control panels) or applications (e.g. router control software application, Remote Control Gateway) via built-in communications protocols. Such devices or applications can be used to command monitor wall operations (e.g. source assignment) or routing operations.

A router control device or application can control a Kaleido-X (7RU) or Kaleido-X16 multiviewer's internal router module, or any multiviewer's logical sources and monitor wall destinations, via the KX Router logical router. It can also control other logical routers configured within your multiviewer system. In the case of the KX Router logical router, the device or application must support the NVEP Router (NP0016) protocol.

The supported communications protocols are listed in the following table, with an indication of the supported connection types (TCP/IP), and the dedicated port number on the multiviewer, for TCP/IP connections.

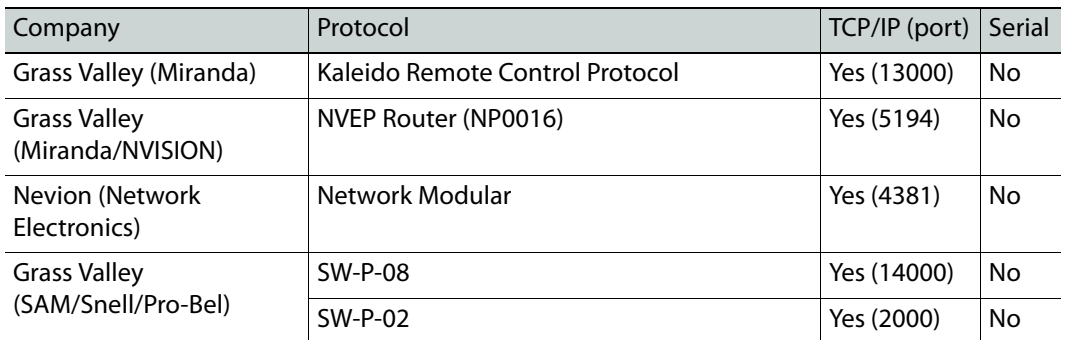

## **Serial Connections**

The physical cabling required to connect a multiviewer to an external serial device (such as a router, production switcher, or router controller) can vary from one device to another. It is important to check the manufacturer's documentation to get the proper pin-out so it matches up with the multiviewer.

The RS-422 ports at the back of a Kaleido-X16 multiviewer or at the back of a KXO-Dual or KXO-Dual3 card (in the case of the Kaleido-X multiviewer models) use an RJ45 connector. Grass Valley provides two adapters, which map the RS-422 signals to the more common DE-9 form factor:

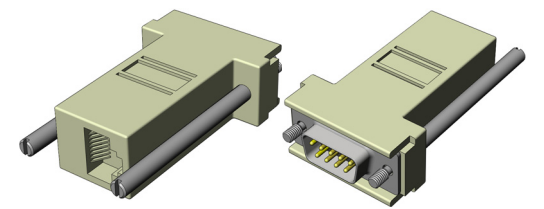

- To connect a serial device whose RS-422 port is wired to the SMPTE slave wiring specifications, use the **straight** adapter (Grass Valley part number **1737-3000-102**).
- To connect a serial device whose RS-422 port is wired to the SMPTE master wiring specifications, use the **crossover** adapter (Grass Valley part number **1792-3700-100**).

The DE-9S pinouts for these two adapters are as follows:

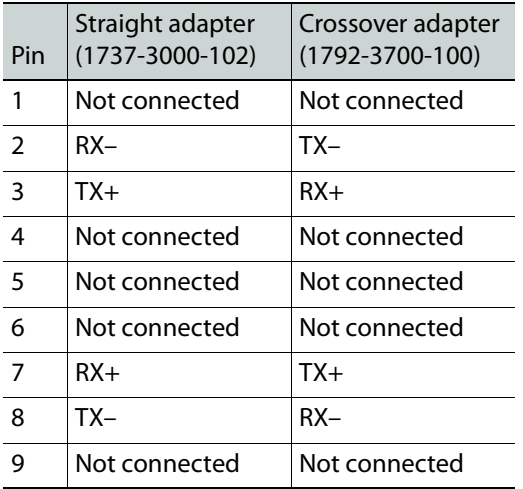

Note: Some routers have RS-232 ports, which will require the use of a RS-232 to RS-422 converter (externally powered ones work best).

#### **Sample Third-Party Serial Pin-outs Example #1: Ross Synergy100 (RS-422)**

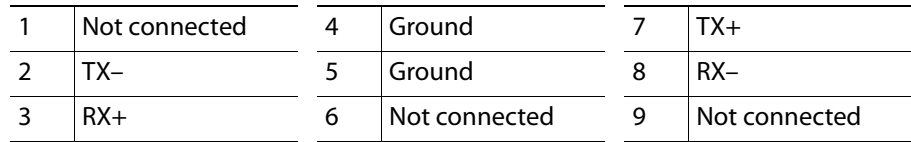

The Grass Valley 1737-3000-102 (**straight**) adapter can be connected directly to the Ross Synergy 100:

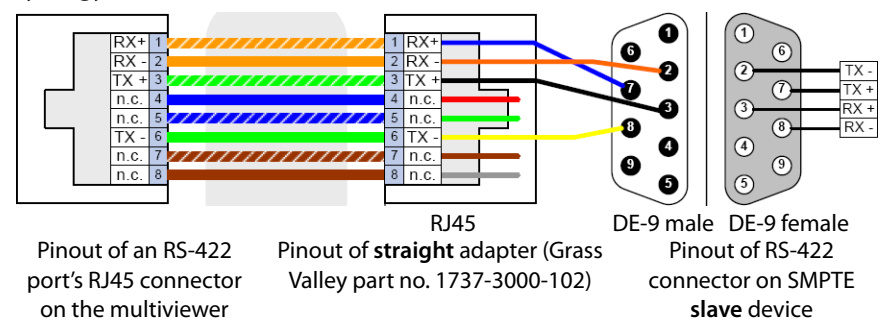

Standard wiring between multiviewer and devices wired to SMPTE "slave" specification (e.g. most routers, Ross Synergy switchers, Nevion ETH-CON)

#### **Example #2: Philips VM-3000 (RS-422)**

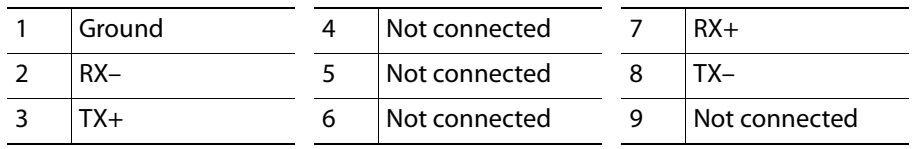

The Grass Valley 1792-3700-100 (**crossover**) adapter can be connected directly to the Philips controller:

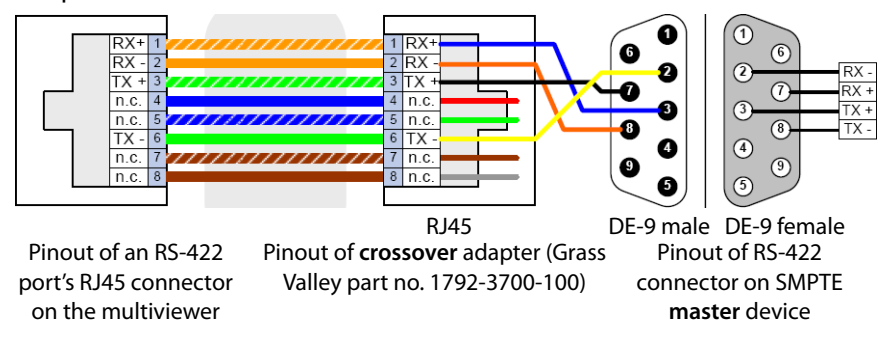

Standard wiring between multiviewer and devices wired to SMPTE "master" specification (e.g. Philips Jupiter router control system, Grass Valley Presmaster PCS)
Alternatively, use the Grass Valley 1737-3000-102 (straight) adapter but with a crossover cable between the multiviewer and the adapter.

## **Q & A**

**Q:** Is the internal router used to change inputs to the multiviewer in order to direct signals to the monitor wall?

**A:** No, an internal router card is not needed to display video on the monitor wall. The outputs of the internal router do not feed into the multiviewer's inputs—they come from the multiviewer's inputs through the midplane.

**Q:** What is the main purpose of having an internal router?

**A:** The internal router allows you to share the inputs connected to a Kaleido-X or Kaleido-X16 multiviewer with other equipment (e.g., QA monitors, vectorscopes), reducing or eliminating the need to have an expensive standalone external router. The internal router allows you to have one piece of equipment (the multiviewer) that serves two integrated purposes: displaying video inputs on the monitor wall, and sharing them with other equipment. For example, instead of having a router in front of the multiviewer to split feeds between the multiviewer and a vectorscope monitor, you can use the multiviewer as a router. Your feeds enter at a single point, and one of the outputs can go to a vectorscope or quality control (QC) monitor, so that instead of a large, expensive station router in front you can have a smaller one—you don't lose outputs for QC.

**Q:** Is there a matrix GUI available for controlling routers through the multiviewer?

**A:** Yes. The Kaleido Software (version 4.00 and later) incorporates the single bus and matrix view from iControl Router Control Software.

**Q:** Is the "External Router" item in the Equipment library always used to add a router?

**A:** Yes. This is done for consistency with iControl. Other types of equipment (production switchers, controllers, tally boxes) have their own specific entries in the Equipment library.

**Q:** Can there be more than one external router?

**A:** Yes. Every router or router control panel that is connected to a serial port on the multiviewer corresponds to an External Router in XEdit. Similarly, every router with a unique IP address connected through TCP/IP to the multiviewer is considered a unique External Router. If the multiviewer is connected to a series of physical routers in a cascade configuration, the cascade corresponds to a single External Router in XEdit, where each router is a Level.

**Q:** Why was the iControl Router Manager integrated into XEdit version 3.00?

**A:** Previously, a version of the iControl Router Manager appeared as a separate application within XEdit. This could lead to some issues, such as two devices being configured on the same serial port. Since Router Manager is now integrated, XEdit is more "aware" of the router configuration information, and can prevent such misconfigurations.

**Q:** Is router management backward compatible?

**A:** Yes. Router configurations made in version 2.20 will be preserved when upgrading to version 3.00 (or later). However, even though this has been tested on a large number of configurations, it is recommended that the router settings be reviewed before and after the upgrade in order to ensure that there are no errors.

### **Q:** What is a "Network router"?

**A:** The phrase "Network router" has the obvious connotation of a router available on a network. However, in the context of Grass Valley's Monitoring and Control applications, it can also refer to a device now manufactured by Nevion ([www.nevion.com\)](www.nevion.com)—formerly Network Electronics Ltd.—such as a VikinX router.

**Q:** What are the three different Router Controller items (i.e. Network Compact and the two Pro-Bel items) in the Equipment library?

**A:** They are all used for controlling either the multiviewer's internal router, or any logical router.<sup>3</sup> The only difference is the protocol used to communicate with the multiviewer.

**Q:** My internal router card shows up in the Routers list in XEdit as "OPTION A (Video  $120 \times 48$ ". Does this mean it has 120 inputs and 48 outputs?

**A:** No. Each card can route up to 96 inputs to 24 physical outputs, and so has an actual size of  $96 \times 24$ . "120  $\times$  48 "refers to the size of the router card when including other internal connections that are used for router expansion.

<sup>3.</sup>Controlling a logical router from an upstream router control device or application is supported since version 3.00 of the Kaleido Software.

# **Importing Router Configurations from an NV9000 System Controller**

XEdit can import router configurations from an NV9000 system controller and share its KX Router logical router's configuration with iControl Application Servers and RCP-200 Advanced Remote Control Panels. Refer to the "Component Compatibility" section of the Kaleido Software Release Notes for related version information. See [Related](#page-12-0)  [Documentation, on page](#page-12-0) 13.

Although it is possible to partly configure your system by using XEdit in offline mode, you must work in online mode, to import NV9000 router configurations (see [Using XEdit in](#page-31-0)  [Online Mode on page](#page-31-0) 32).

> Note: The Kaleido Software does not officially support aliases. If you want to include aliases from an NV9000 router configuration within your multiviewer configuration, contact Technical Support ([Grass Valley](#page-535-0)  [Technical Support, on page](#page-535-0) 536).

### **To import external router configurations from an NV9000 system controller**

- 1 In XEdit's main window, click the **System** tab, and then click **Router configurations** on the second-level tab bar.
- 2 On the **Tools** pane, click the **Physical routers** folder.

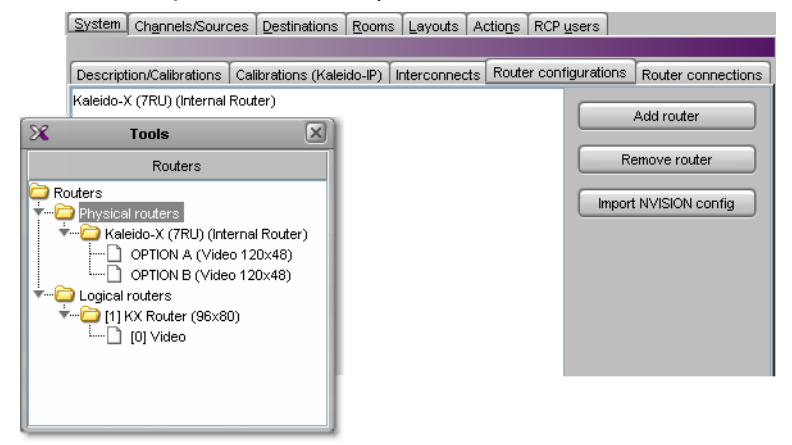

3 Click **Import NVISION config**.

The **Import Configuration** window appears.

Importing Router Configurations from an NV9000 System Controller

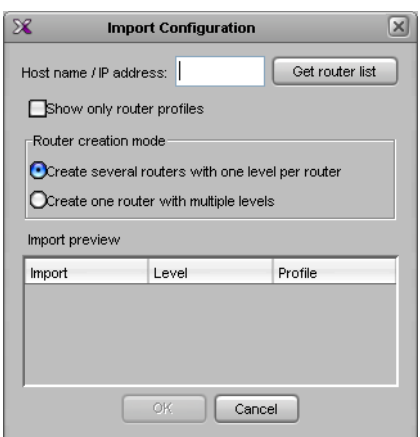

4 In **Import Configuration**, type the host name or IP address of the NV9000 system controller, click **Show only router profiles** if appropriate, and then click **Get router list**.

IMPORTANT **The number of outputs on a physical router may impact performance, both on the multiviewer and on the NV9000.**  If your physical routers have more than a few hundred outputs, Grass Valley recommends that you create profiles (see [Profile on](#page-348-0)  [page](#page-348-0) 349), limited to the necessary outputs for your monitoring purposes, in NV9000-SE Utilities, and then import those profile configurations instead of the full router configuration into your multiviewer system configuration.

All physical levels and profiles known to this NV9000 system controller appear under **Import preview**.

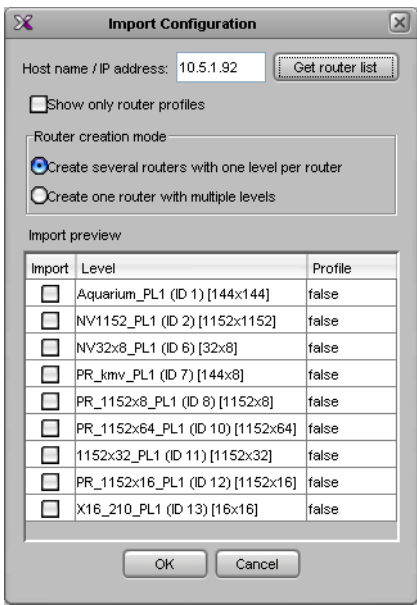

The name of every NV9000 physical level or profile is followed with an ID, and dimensions. For example, in the case of NV32X8\_PL1 (ID 6) [32x8] above, the part NV32X8\_PL1 is the name of an NV9000 physical level, whose ID (internal to the NV9000 system) is 6, and which has 32 sources and 8 destinations.

Note: You can see these NV9000 physical level names and IDs in NV9000-SE Utilities PhysLevels table. Refer to the NV9000-SE Utilities User's Guide, for more information. See [Related Documentation, on page](#page-12-0) 13.

- 5 Select the router creation mode that best suits your purposes.
	- By default, **Create several routers with one level per router** is selected, which means that XEdit will create one single-level physical router and one single-level logical router, for every selected router or profile. This is appropriate from most use cases.
	- If you want to have only one router with several levels instead, select **Create one router with multiple levels**.
- 6 Select the NV9000 physical levels or profiles you want to control from your multiviewer, by clicking the corresponding check boxes. For more information about the NV9000 physical levels, see [Related Documentation, on page](#page-12-0) 13.

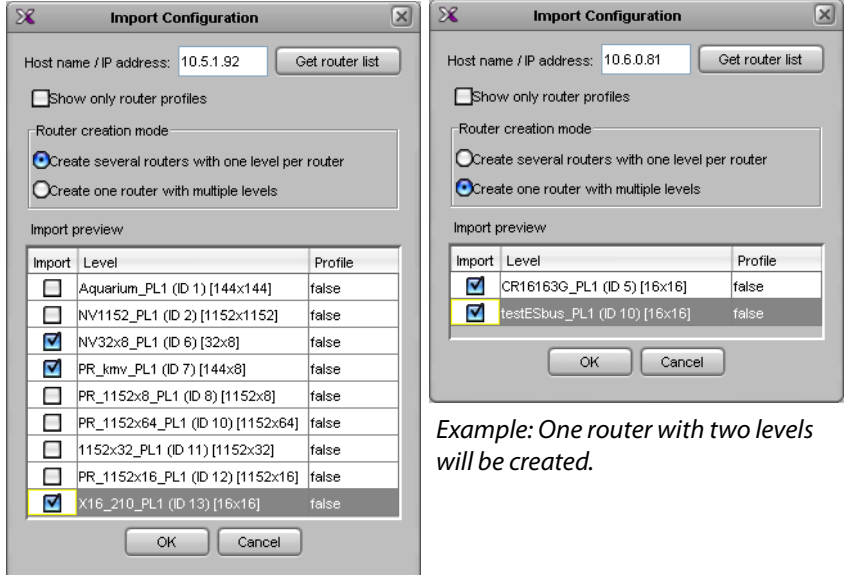

Example: Three routers will be created.

7 Click **OK**.

The selected router configurations are imported into your multiviewer system.

• If you selected **Create several routers with one level per router**, then, once the import has completed, your multiviewer's configuration includes new external routers whose names are based on the NV9000 system controller's IP address prefixed with N9000, and followed with the ID of the NV9000 physical level (e.g., "N9000 10.5.1.92 6," where "10.5.1.92" is the controller's IP address, and "6" is the NV9000 physical level ID).

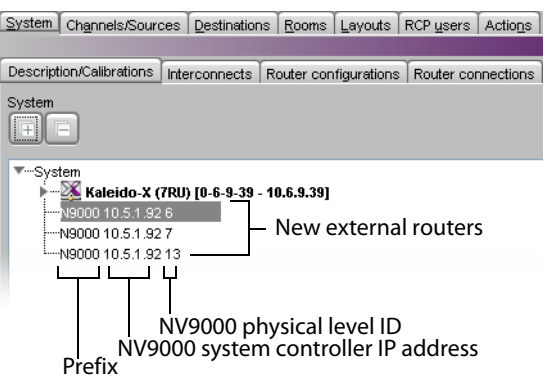

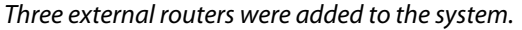

The Routers list includes new physical, and logical routers with the same names. The new physical routers and associated logical routers have one level for every router you imported from the NV9000 system controller.

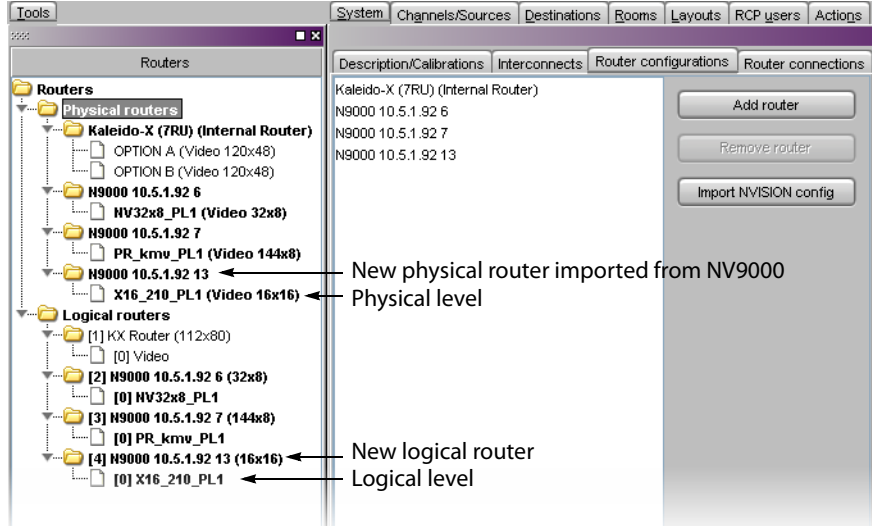

Three physical routers, and three logical routers were added, each with a single level whose name matches the name of the corresponding NV9000 physical level.

• If you selected **Create one router with multiple levels**, then, once the import has completed, your multiviewer's configuration includes one new external router whose name is based on the NV9000 system controller's IP address prefixed with N9000 (e.g., "N9000 10.6.0.81").

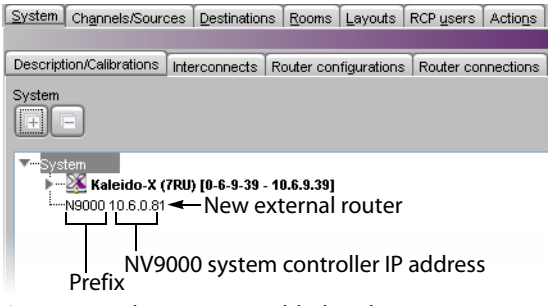

One external router was added to the system.

The Routers list includes one new physical router, and one new logical router with the same name. The new physical router and associated logical router have one level for every router you imported from the NV9000 system controller.

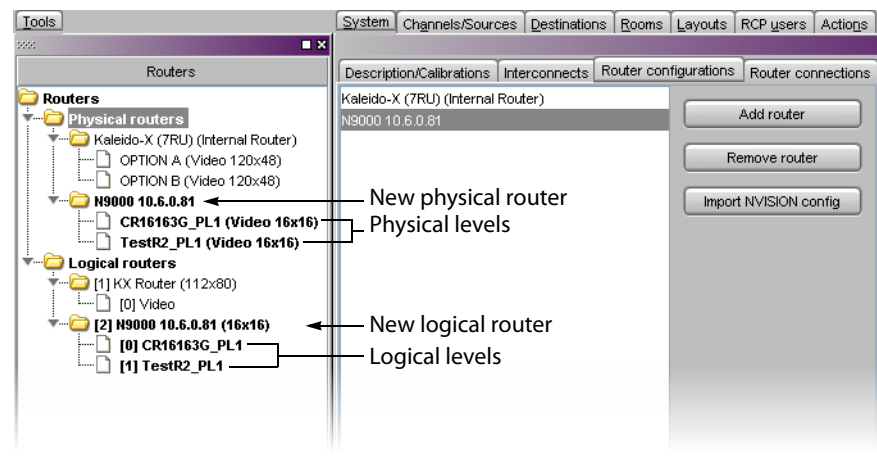

One physical router, and one logical router were added, each with two levels whose names match the names of the corresponding NV9000 physical levels.

If you intend to import other router configurations from the same NV9000 system controller, separately, then you must rename the physical router associated with the configuration you just imported. Otherwise, if you use the **Create one router with multiple levels** option again, then any configuration you import next will replace the current one. See [Renaming Physical Routers below](#page-369-0).

- 8 On the File menu, click **Save**.
- 9 Click the **Channels/Sources** tab.
- <span id="page-366-0"></span>10 In the filtered System list, right-click the external router you just imported, and then click **Create logical sources** on the menu.

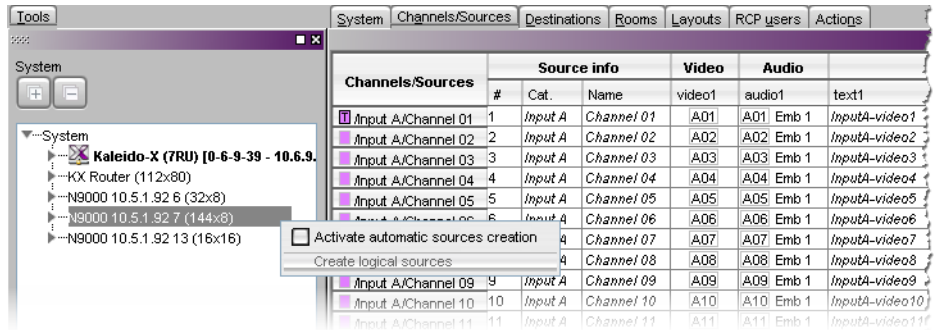

The sources table now includes entries for your router sources.

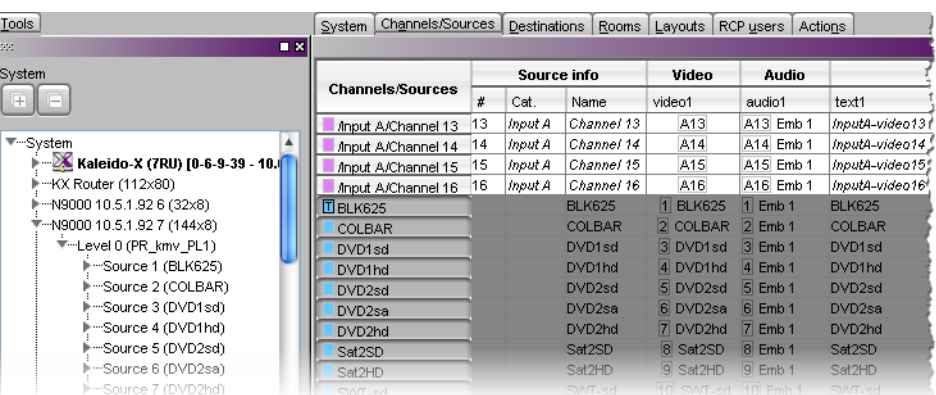

11 Optionally sort the sources table as appropriate for your needs and then define IDs for the new sources, using the incremental copy tool as needed. You can also set a category.

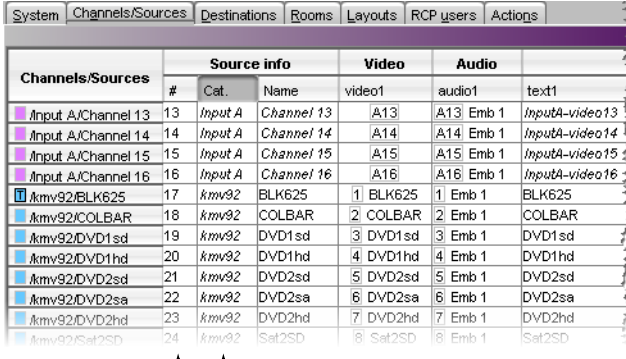

Source  $\mathsf{IDs} \_\ \_\ \mathsf{L}$  Category

Note: If this router is subject to frequent dimension changes, then you may want to select **Activate automatic sources creation** (see [step](#page-366-0) 10). When the router is reconfigured with larger dimensions in NV9000-SE Utilities, you will need to import the router configuration from the NV9000 again, but the appropriate number of sources will be automatically added to the sources table, at the same time, with their assignments based on the current template (see [Defining Physical Assignments on page](#page-97-0) 98). On the other hand, if the number of sources for this router becomes smaller, then you will need to delete the unnecessary entries from the sources table manually.

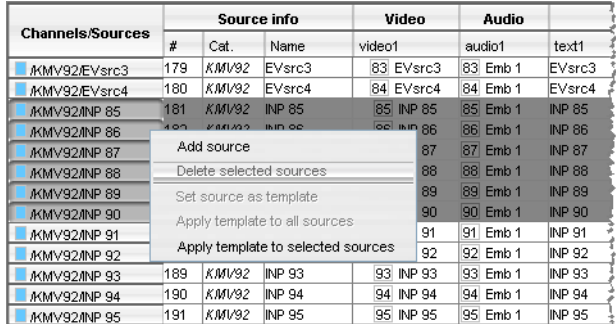

12 On the **File** menu, click **Save**, and then click the **Destinations** tab.

- 13 Optionally, in the **Destinations** tab, adjust the number of destinations by typing the number in the **Size** box, and then click **Auto map** if needed to configure all KX Router destinations as monitor wall destinations.
- 14 Click the **System** tab, and then click **Router connections** on the second-level tab bar.
- 15 Specify the appropriate physical connections between your multiviewer inputs and the external router outputs that feed them. See [Configuring Router Connections on](#page-397-0)  [page](#page-397-0) 398, for details.

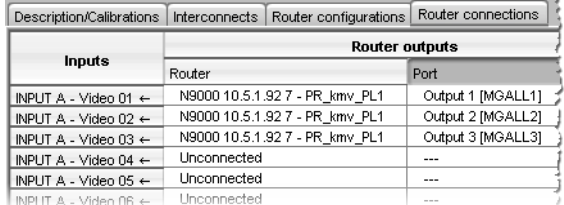

- 16 Click the **Layouts** tab.
- 17 Open the layout you want to use, and then assign monitor wall destinations to monitors in your layout, as required. See [Assigning Logical Sources or Monitor Wall](#page-241-0)  [Destinations to Monitors on page](#page-241-0) 242 for details.

Optionally, you may also assign a logical source to each monitor for increased clarity.

- 18 For every monitor to be used as a monitor wall destination, specify the appropriate text level, based on the information you want the UMDs to display. See [Configuring](#page-286-0)  [Dynamic UMD Text on page](#page-286-0) 287, for details.
- 19 On the **File** menu, click **Save**, and then click the **LOAD** toolbar button. The layout appears on the monitor wall.

# <span id="page-369-0"></span>**Renaming Physical Routers**

### **To rename a physical router**

1 In the Routers list, click the physical router you want to rename.

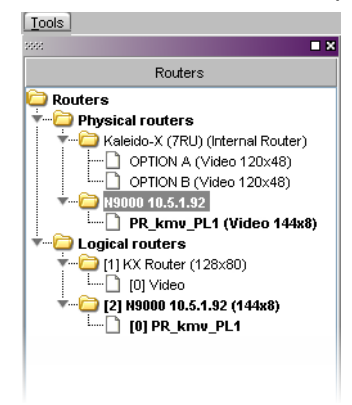

2 In the **Router configuration** tab, type the new name in the **Router name** box, and then press Enter.

You may rename the associated logical router, for consistency.

# **Configuring an External Router**

The process of creating and configuring an external router (e.g., a third-party router or router control panel) for use with your Kaleido multiviewer system consists of 4 steps:

- defining the physical router
- adding one or more physical levels
- creating one or more logical routers
- adding one or more logical levels

## **Step 1 – Defining a Physical Router**

#### **To configure an external router**

- 1 Open XEdit and load the database associated with the multiviewer for which you want to configure an external router.
- 2 Drag **External Router** from the **Equipment** library onto the root of the System hierarchical list in the **Description/Calibrations** pane.

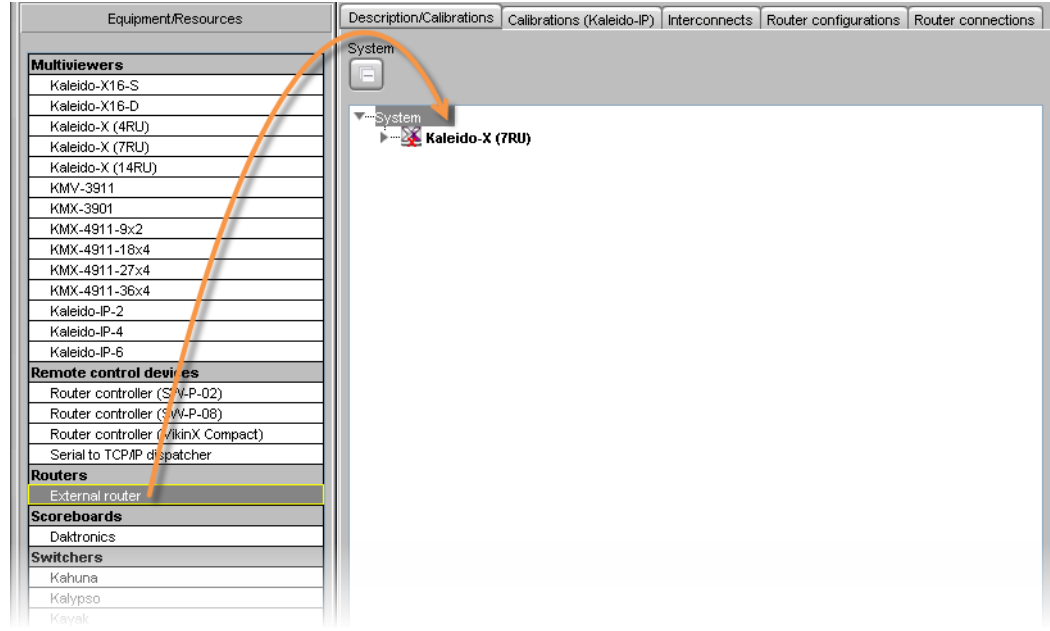

3 Enter a descriptive name to act as a device identifier for the external (physical) router.

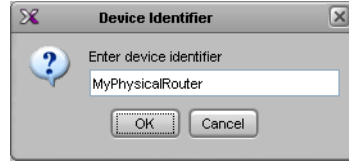

A new physical router appears in the System list.

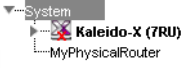

4 Click the **Interconnects** tab, draw a line between the multiviewer and the External Router icons to establish a connection (i.e. add a connection properties entry to the database), and then click the line.

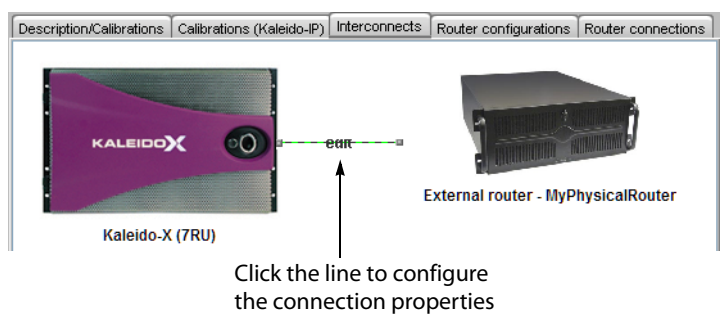

- <span id="page-371-0"></span>5 In the **Properties** pane, select the appropriate element from the **Connect to** list.
	- This can be a serial connection, or a network (TCP/IP or UDP/IP) connection.

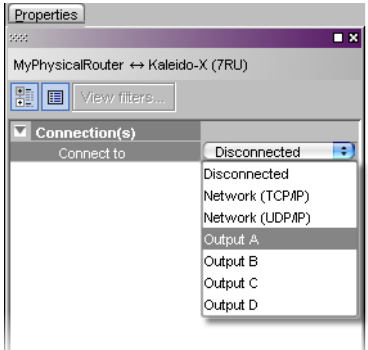

Depending on the multiviewer model (for example, on a Kaleido-X, each output card has one RS-422 port, a Kaleido-X16 has one or two RS-422 ports), the available RS-422 ports are designated as follows:

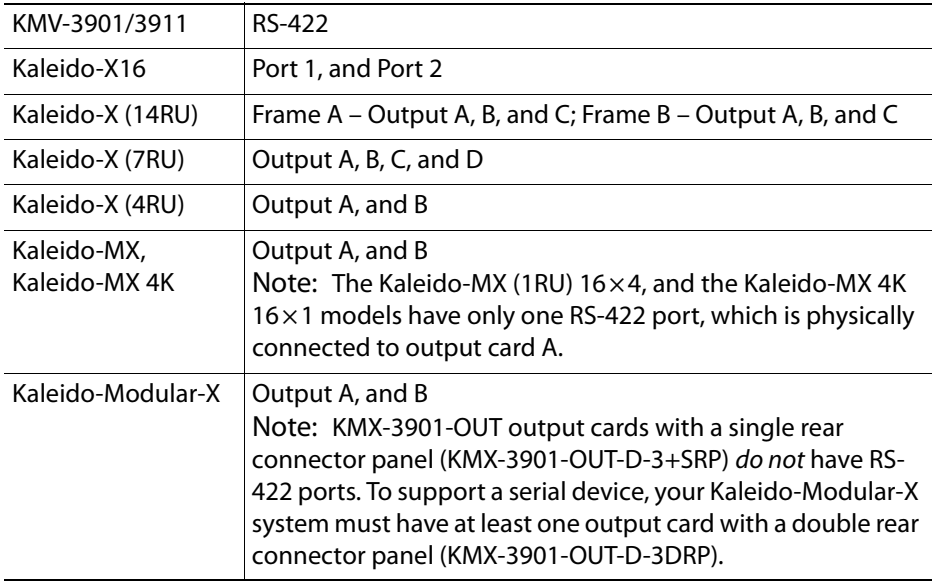

At this point, there are still no properties associated with the new physical router.

6 Click the **Router configurations** tab.

Notice that, in the **Routers** list, under **Physical routers**, XEdit has added the new physical router.

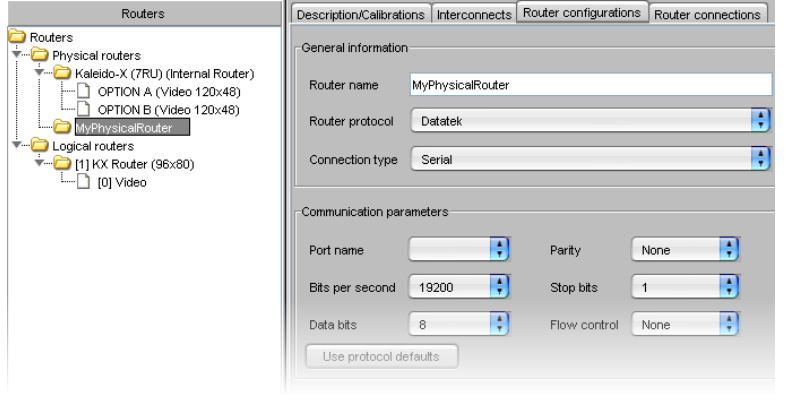

Note: A physical router associated with the multiviewer's own internal router module is also predefined. In the case of a multiviewer that does not have any router card, there will be no entries in the **Levels** list for this physical router).

7 Select the appropriate protocol in the **Router protocol** list.

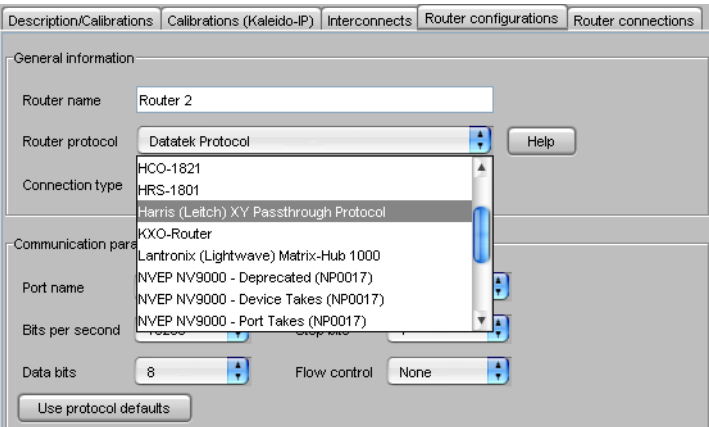

Once you have chosen a protocol, you can click **Help** to view tips on its use.

Note: The connection type and serial port specified earlier (see [step](#page-371-0) 5), if any, appear here automatically. These values can be changed, if necessary. Any changes will also appear in the **Properties** pane.

• In the case of a serial connection, you can specify serial communication parameters: the bit rate (bps), the number of data bits, parity, stop bits and flow control.

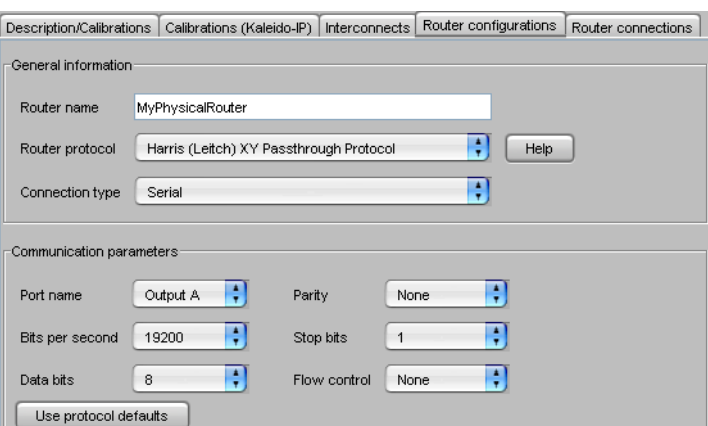

• If the connection type is **TCP/IP** or **UDP/IP**, you must specify the router's IP address and port number.

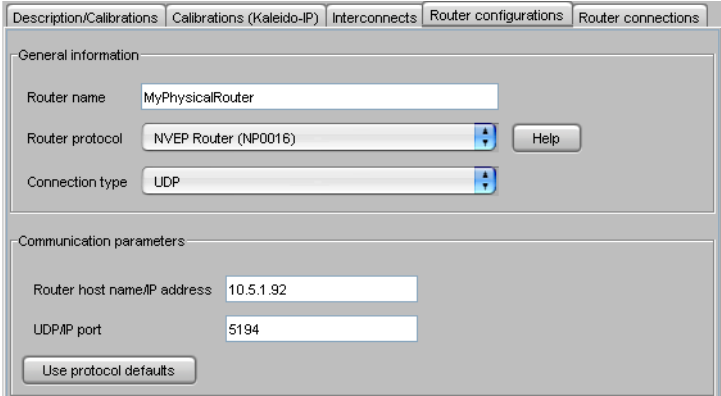

8 Click **Use protocol defaults** to specify the default parameters for the selected protocol (this can be useful to begin if you do not have access to your specific router's documentation).

At this point, you have created a new physical router.

# **Step 2 – Adding Physical Levels**

There is not always just one connection per router. Sometimes, the connection is to one of several routers in a cascade configuration. For example, in the case of Nevion (Network Electronics) VikinX routers, the multiviewer sends commands to one router in the cascade, which passes it on to the other routers through an internal communications mechanism (MIDI in this case). Each router in the cascade has an ID. To represent this arrangement in XEdit, the router connected to the multiviewer is considered the *physical router*, with all of the routers in the cascade represented by a physical level.

Even if the multiviewer is connected directly to a router (i.e. no intermediary device), you still use the mechanism of defining a physical level. The distinction here is that there would only be one physical level.

#### **To add one or more physical levels**

1 In the **Router configurations** tab, click **Add level**.

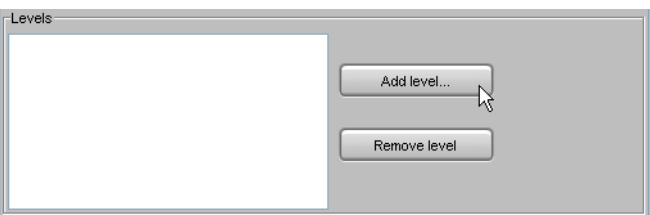

2 In the **Physical Level Configuration** window, type a name in the **Level name** box (e.g., "Video").

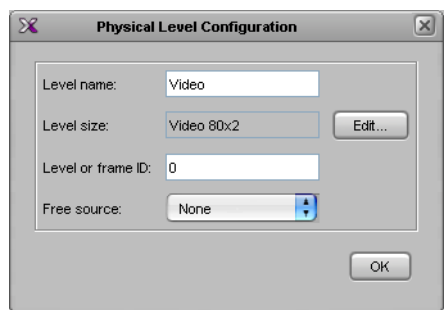

3 Type the appropriate value in the **Level or frame ID** box (whether a level ID or a frame ID is relevant depends on the protocol in use).

Note: This value identifies and must match the ID of the physical router in a cascade (there is sometimes a jumper on the router that is used to set its ID, or it may be done by changing a configuration setting using software that comes with the router). The Kaleido Software uses this ID to issue a command through the serial port (e.g., "Change this crosspoint on router ID 2"). When the command is sent to routers on a MIDI bus, each router will examine the command, check its ID, and ignore it unless the ID matches its own.

- 4 Click **Edit**.
- 5 In the **Edit Level Size** window, type the appropriate number of sources and destinations for this physical router.

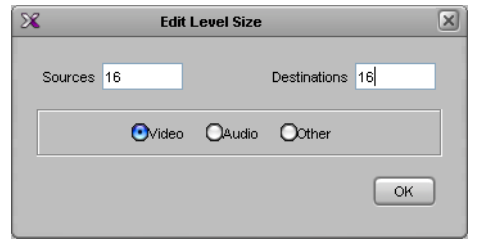

Note: The three option buttons labeled **Video**, **Audio** and **Other** are used for Nevion (Network Electronics) routers only, for which levels must be classified as either **Video** or **Audio**. These settings are ignored by routers from other manufacturers.

6 Click **OK**, and then click **OK** again in the **Physical Level Configuration** window.

At this point, you have added a level to a physical router, which appears in the **Levels** list under the **Router configurations** tab, and in the **Routers** list on the **Tools** pane.

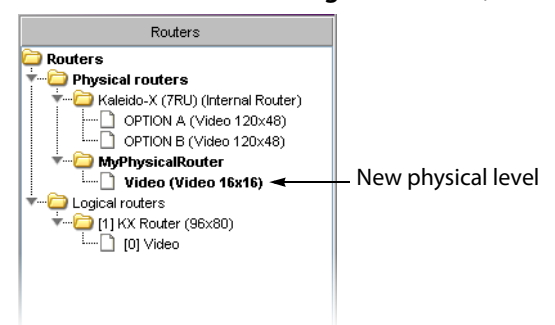

For example, if the physical router is a controller talking to a cascade of routers using a specified protocol, you might have defined one of these, a video router, as Level 0 in the cascade, with 16 sources and 16 destinations (16  $\times$  16).

7 You can continue to add levels for other routers in the cascade. The screens below, for example, show how to define a  $32 \times 32$  level for a Nevion (Network Electronics) audio router.

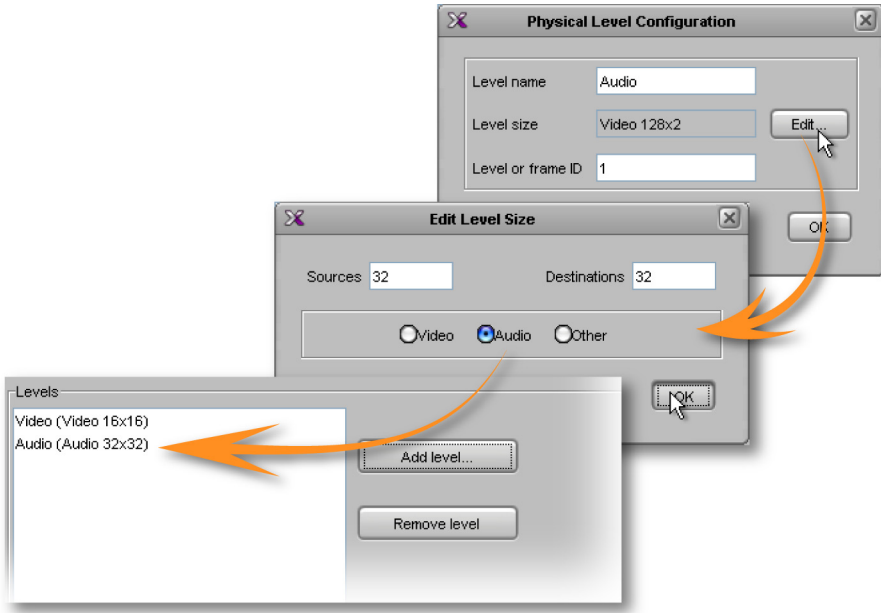

It is fairly typical to have an audio and a video router connected to the same serial port. When a crosspoint switch is sent out over the serial port, it addresses both routers, so that the audio follows the video switch.

# <span id="page-375-0"></span>**Step 3 – Adding Logical Routers**

Logical routers add another layer of refinement over the control of a router. In a typical situation, a very large router (e.g., 1024  $\times$  1024) might be used to control a TV station. The station manager does not want just anyone to be able to change any source to any destination, because some of these destinations go straight to air. If someone accidentally changes a crosspoint on the monitor wall, and the feed goes live, the error could have

serious consequences. To avoid such problems, it is desirable to give operators access only to those crosspoints they need, by creating logical routers.

### IMPORTANT

**Once you have configured the logical router, it is important not to change its name.**

Doing so will disable any settings that refer to the existing router name, including:

- logical source assignments for source or destination label,
- external router connection configurations,
- monitors and background actions associated with the logical router,
- automatic crosspoint changes on video monitors (router source property).

If you change the name back to the original, everything should work as before.

#### **To add a logical router**

1 In the **Routers** list, click the **Logical routers** folder, and then click **Add router** under the **Router configurations** tab.

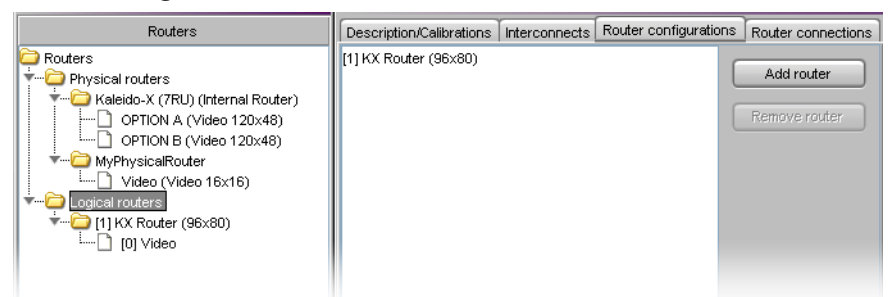

A new sub-folder is added to the **Logical routers** folder. This new folder is automatically selected, and a third-level tab bar appears under **Router configurations**, with the **Configuration** tab selected.

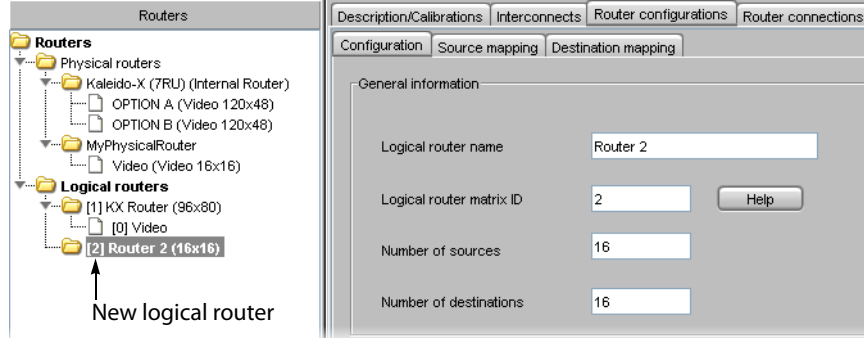

2 Type a name (e.g., "SmallLogicalRouter") in the **Logical router name** box. This is the name that will appear on monitor wall in the **Assign [router] input** menu. Ignore the **Logical router matrix ID** box for now. Type the required number of sources and destinations (e.g.,  $16 \times 4$ ).

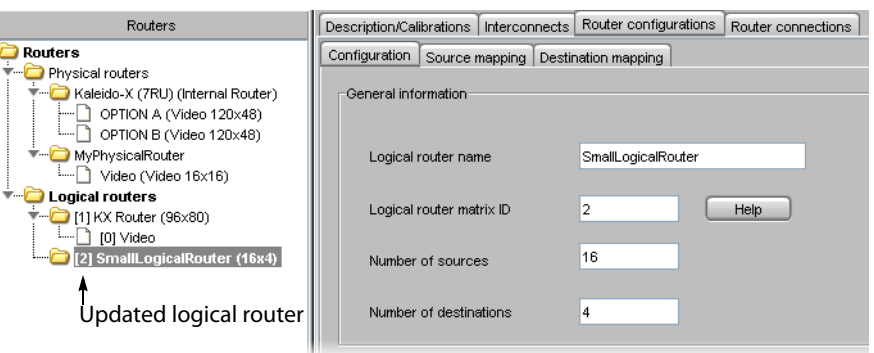

The subfolder that represents the new logical router is renamed automatically, reflecting your changes.

- 3 Click **Add level**.
- 4 In the **Logical Level Configuration** window, type a **Logical level name** (e.g., "Video"). The **Logical level ID** is not important at this point.

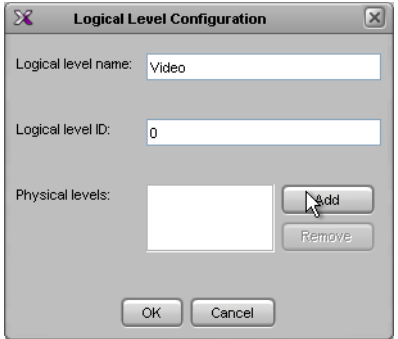

5 The logical level must be associated with a physical router level. Click **Add**, and then select the appropriate physical level from the list that appears.

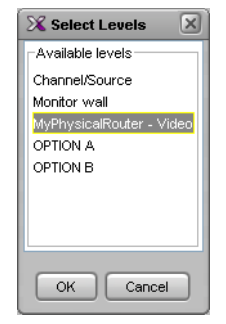

6 Click **OK**, and then click **OK** again in the **Logical Level Configuration** window.

The new logical level appears in the **Levels** list, and also under the new sub-folder that represents the logical router in the Routers list.

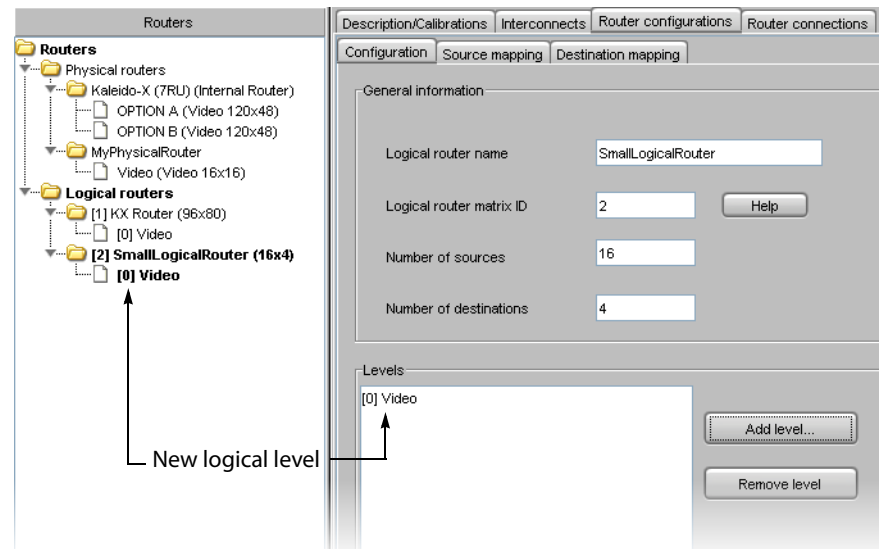

Next, you must specify the relationship between the logical level destinations (4 in this example) and the physical destinations (16 in this example).

### 7 Click the **Destination mapping** tab.

The Destination mapping table includes rows for each of the logical destinations (4 in this example), with columns for entering a text label (e.g., "Main Out", "Preview", etc.) and the corresponding physical router destination (this column's heading corresponds to the logical router level specified earlier–"[0] Video" in this example).

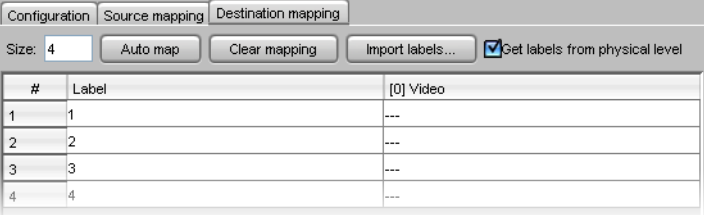

8 Click in a row in the physical level column.

A menu appears listing all of the available outputs associated with that physical level.

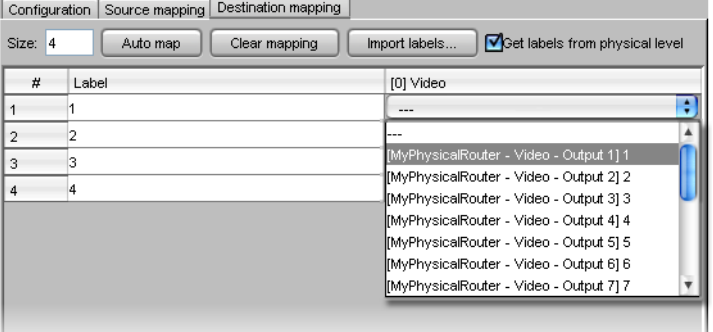

9 Choose a physical output for this logical destination, and then proceed in the same fashion for the other destinations, or click **Auto map** to automatically enter physical outputs, in sequential order, starting from the first one in the list.

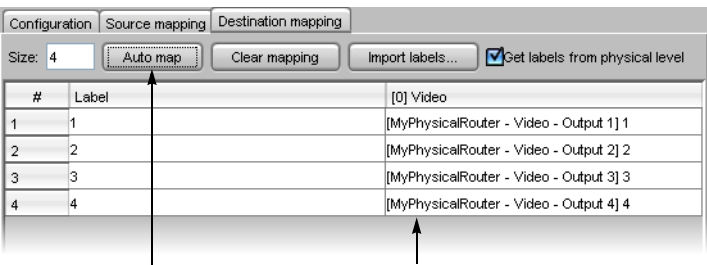

Auto map button Physical outputs are automatically populated

- If you have already specified a physical output, the sequence starts from that one, then autofills from there.
- If the one you specified is in a row part way down the table, auto-mapping fills in the rows below, then continues the sequence starting at the top of the table.

This feature is particularly useful when mapping a large number of destinations.

Note: If you make a mistake, click **Clear mapping**, and then click **Yes** in the confirmation message that appears to delete the entries in the physical output column of the table. This does not affect the **Labels** column.

10 To import labels from a CSV file (i.e. a comma-delimited file such as might be exported from an Excel spreadsheet), click **Import labels**, navigate to the CSV file that contains the labels you want to import, select it, and then click **Open**.

> Note: The file must be formatted as three columns with no heading row. Column 1 should contain numbers from 1 to N (the number of sources), column 2 should contain the source labels, and column 3 should contain the destination labels. Columns are delimited by commas, without spaces. Sample label file:

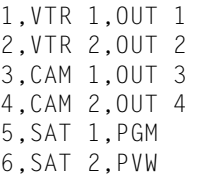

Alternatively, select the **Get labels from physical level** check box, to import labels directly from a router at runtime.

Note: Labels are imported at runtime (i.e. they only appear on the monitor wall, not in XEdit). This feature applies to the following router protocols only:

- ETL Matrix
- Evertz Quartz Type 1
- HRS-1801
- NVEP NV9000 (NP0017)
- SAM (Snell/Pro-Bel) General Remote Control Protocol (SW-P-08)
- Thomson / Grass Valley GVG 7000 Native Protocol
- Utah Scientific RCP-3 Protocol

The list of supported protocols appears at the bottom of the **Source mapping** and **Destination mapping** tabs.

As with destinations, the sources of the logical level must be associated with sources on the physical router.

11 Click the **Source mapping** tab. The table works in the same way as for destinations, except that the number of rows is determined by the number of sources specified when the logical level was created.

**Auto mapping example:** Specify Input 4 in Row 2, then click **Auto map**. The auto mapper starts by putting Input 1 in Row 1, detects the entry in Row 2, so picks up the sequence by putting Input 5 in Row 3, Input 6 in Row 4, etc.

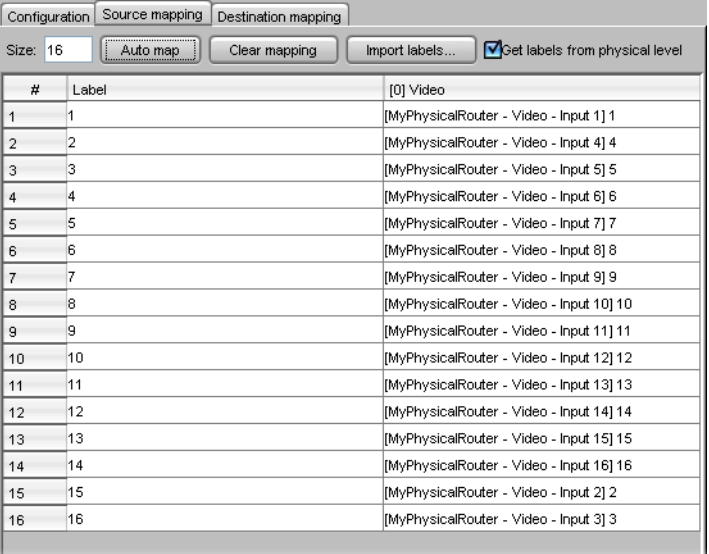

#### IMPORTANT

You can have the same physical sources and destinations mapped to multiple logical routers. The software does not prevent this. In the case of destinations, care must be taken to avoid conflicts when using auto mapping.

At this point, you have completed the source and destination mapping for a logical level (e.g., "[0] Video"). Additional levels can be created. For example, it is often necessary to switch the audio at the same time as the video. If you have a video router and an audio router, and you select Video 2 on the former, you probably want the associated audio to switch as well. To accomplish this, define a new logical level for the audio.

12 Create a new logical level (e.g., "[1] Audio"), and associate it with a physical router Audio level.

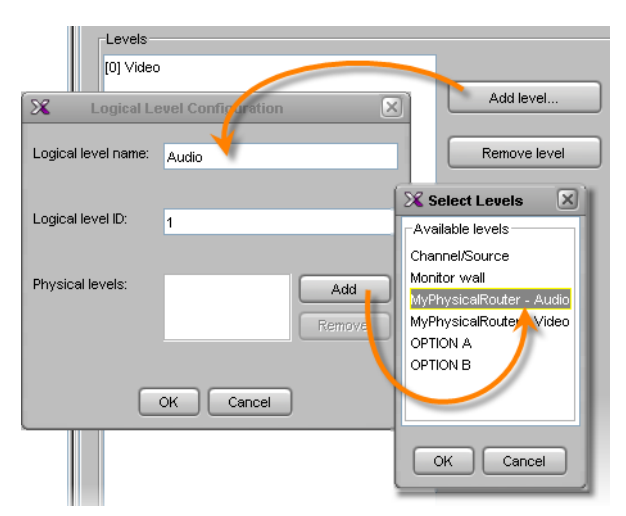

The new level appears under the logical router in the Routers list.

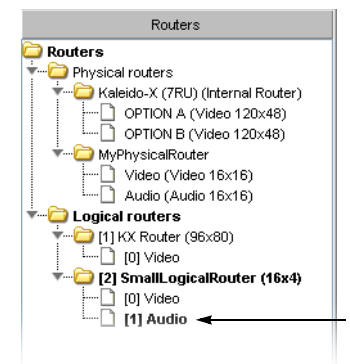

13 Click the **Destination mapping** tab.

A new column appears, corresponding to the new logical Audio level. The audio destinations can be mapped to correspond to the video destinations. Use the **Auto map** button as needed.

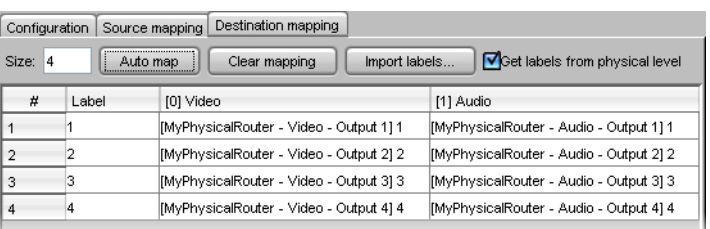

14 Proceed in the same fashion with the source mapping.

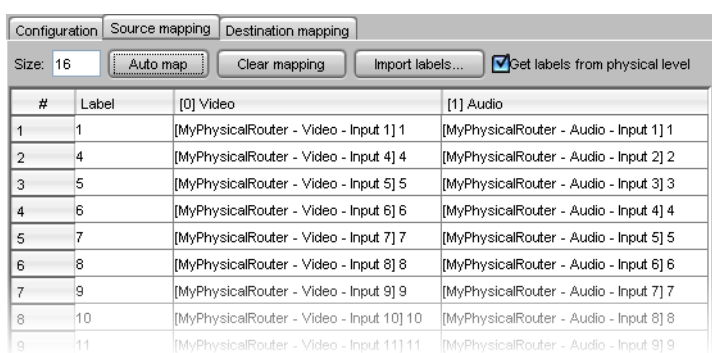

If the audio mapping mirrors the video mapping, then, when a video switch is made (e.g., from Video 1 to Video 2), the corresponding audio will follow (i.e. the same command will switch a crosspoint in both the physical video router and the physical audio router).

Note: Grass Valley's Router Control Software includes applications for controlling routers (single bus and matrix) where you can operate in all follow mode (change all levels), or in breakaway mode.

The all follow mode is more typically used. An example of a breakaway would be switching Video 4 with Audio 5 instead of Audio 4 because Audio 5 is in another language.

When you make a crosspoint change in a logical router, you can change all of the logical levels, or just specific ones. **When controlling the monitor wall, only the "all follow" mode is supported.** If you need to set up breakaway switches, you must use other software—e.g., Grass Valley's Router Control Software—, or a router controller—e.g., a device that supports the SAM (Snell/Pro-Bel) SW-P-08 protocol.

At this point, you have completed the definition of an external router.

# **Configuring a Router Controller**

There are two categories of router controllers that can be used to control the routers connected to (controlled by) a multiviewer:

- Simple router controllers, such as the Nevion (Network Electronics) VikinX Compact, or devices that support the SAM (Snell/Pro-Bel) SW-P-02 protocol.
- Intelligent router controllers that support the SAM (Snell/Pro-Bel) SW-P-08 protocol.

# **Adding a Simple Router Controller**

A VikinX Compact router controller, on any control panel that supports the SAM (Snell/Pro-Bel) SW-P-02 protocol, can issue switching commands to a specific router connected to (controlled by) the multiviewer, which will act as a protocol translator.

**Adding a VikinX Compact router controller**

#### **To add a VikinX Compact (or equivalent) router controller**

<span id="page-383-0"></span>1 Click and drag **Router controller (VikinX Compact)** from the **Equipment** library to the System hierarchical list.

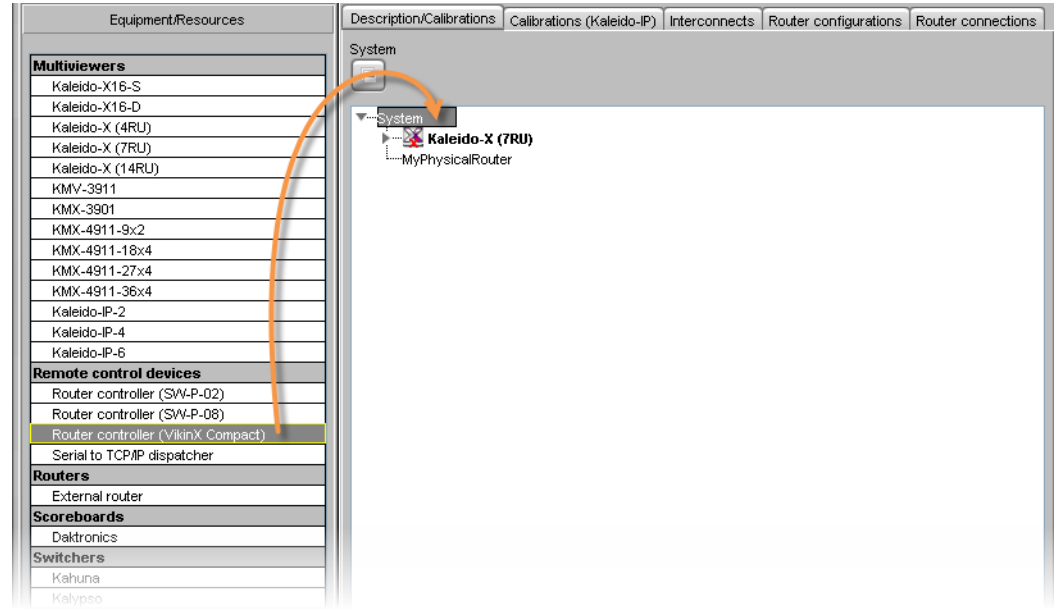

2 When prompted, type a name, and then click **OK**.

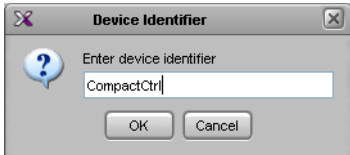

3 Click the **Interconnects** tab, draw a line between the multiviewer and the new router controller, and then click the line.

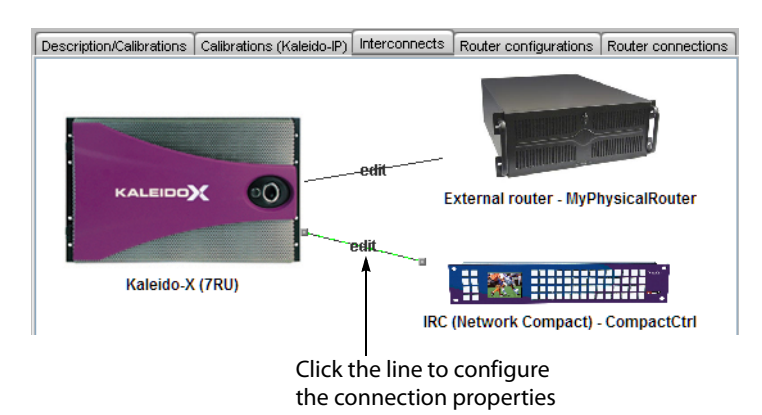

<span id="page-384-0"></span>4 In the **Properties** pane, select the appropriate element from the **RS-422 communication port** list.

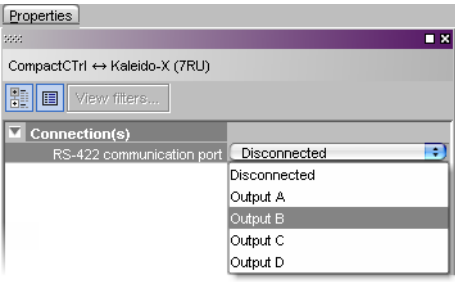

Depending on the multiviewer model, the available RS-422 ports are designated as follows:

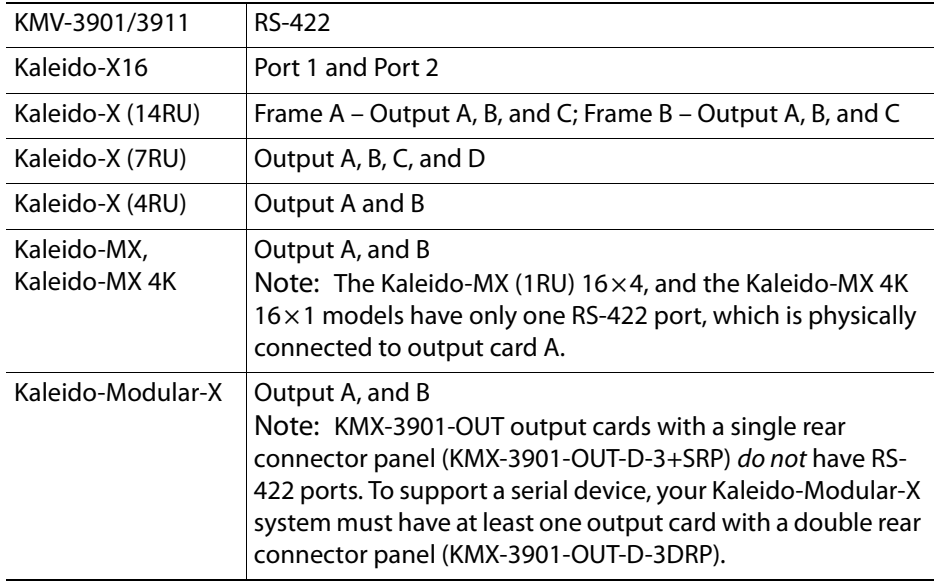

Note: Simple router controllers can also communicate with a Kaleido multiviewer through TCP/IP. This type of connection is enabled automatically, and allows such controllers to issue commands to the multiviewer's internal router module.

5 In the **Interconnects** tab, click the router controller icon.

In the **Properties** pane, a list of settings appears, with default values for the serial communication parameters: the bit rate (bps), the number of data bits, parity, stop bits and flow control.

6 Select a logical router (e.g., SmallLogicalRouter) from the **Router** list.

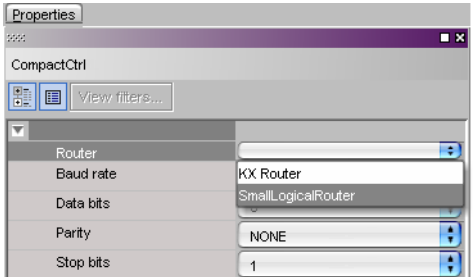

This is the logical router that will be controlled by the router control panel. When the multiviewer receives commands over the serial port on the output card selected in [step](#page-384-0) 4, it will know these are destined for the logical router corresponding to "SmallLogicalRouter".

Note: The VikinX Compact protocol allows you to specify one logical router only (it is a one-to-one controller protocol).

**Adding a SAM (Snell/Pro-Bel) SW-P-02 router controller**

#### **To add a control panel that uses the SW-P-02 protocol**

• See the above procedure but, at [step](#page-383-0) 1, select **Router controller (SW-P-02)** from the Equipment library instead of **Router controller (VikinX Compact)**.

## **Adding an Intelligent Router Controller**

An intelligent router controller is one that can issue switching commands to any router connected to (controlled by) the multiviewer. In order to be able to do this, it must attach a unique identifier to each command that will allow the Kaleido Software to direct the command to the appropriate device. This unique identifier is the "Logical router matrix ID", which is similar to the "Level or frame ID" for a physical router, but identifies a logical router.

So, for example, if you press a button on the external panel that is set up to make a crosspoint change on logical router matrix ID 0, the Kaleido Software will receive this command, look up matrix ID 0 to find the physical router it is mapped to, and then forward the crosspoint change to the physical router using the appropriate protocol. In such cases, the Kaleido Software acts as a "protocol translator" for the control panel.

#### **To add a SAM (Snell/Pro-Bel) SW-P-08 (or equivalent) router controller**

1 Click and drag **Router controller (SW-P-08)** from the **Equipment** library to the System hierarchical list.

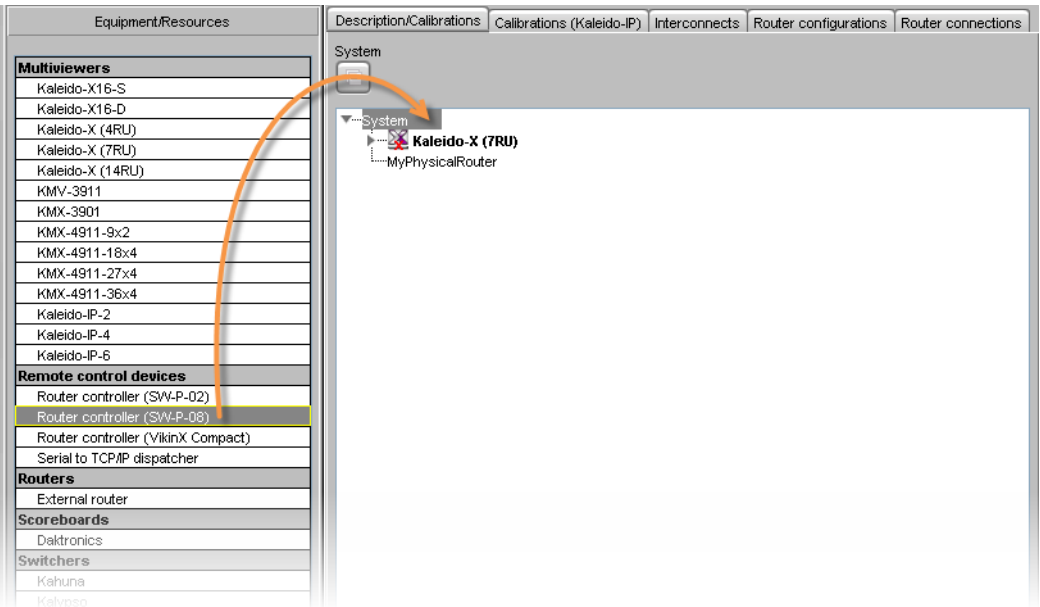

2 When prompted, type a name for the router controller, and then click **OK**.

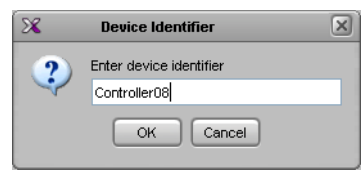

3 Click the **Interconnects** tab, draw a line between the multiviewer and the new router controller, and then click the line.

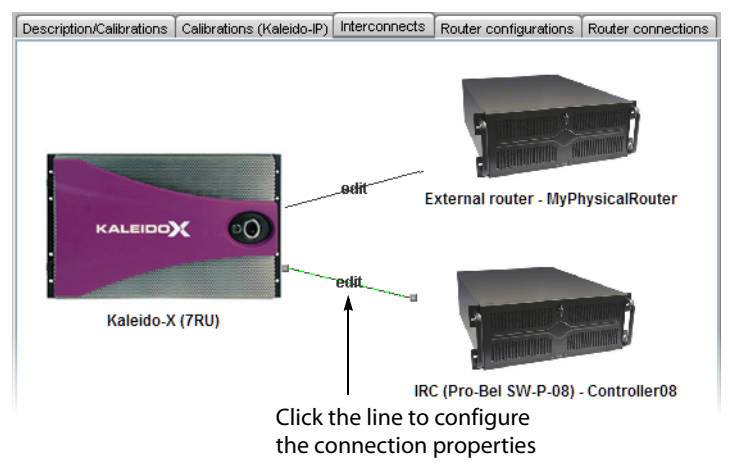

4 In the **Properties** pane, select the appropriate element from the **RS-422 communication port** list.

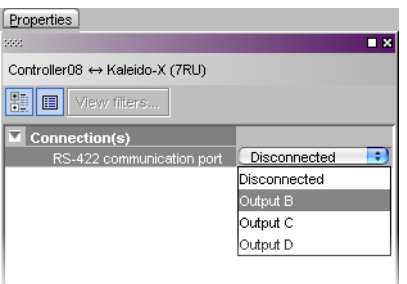

Depending on the multiviewer model, the available RS-422 ports are designated as follows:

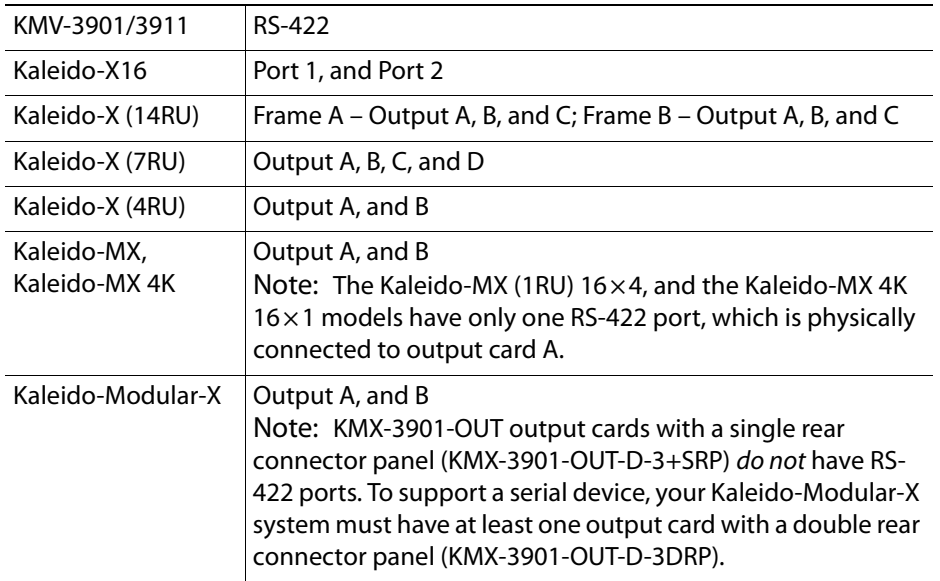

5 In the **Interconnects** tab, click the router controller icon.

In the **Properties** pane, a list of settings appears, with default values for the serial communication parameters: the bit rate (bps), the number of data bits, parity, stop bits and flow control.

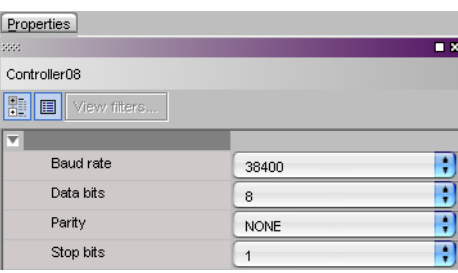

However, in this case, there is no **Router** box for specifying which logical router is to be controlled. This is because the SW-P-08 protocol allows the controller to pass the identifier for the logical router with a command (i.e. it tells the multiviewer to make a crosspoint change for logical router X). The ID that it passes is the logical router matrix ID (see [Step 3 – Adding Logical Routers, on page](#page-375-0) 376).

6 Click the **Router configurations** tab to view (or set) the logical matrix ID.

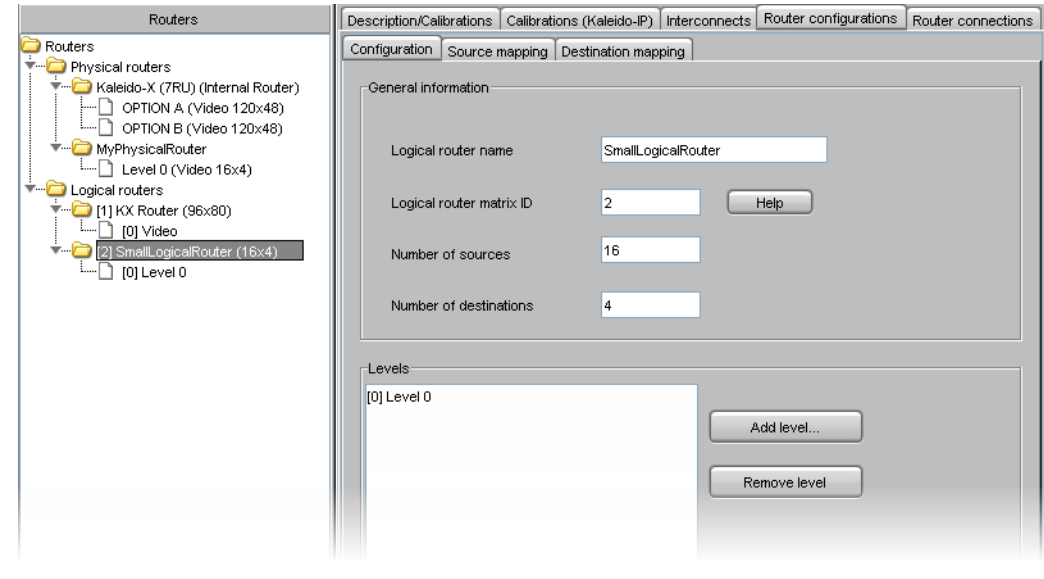

## Notes

- The logical router matrix ID must be manually entered on the SAM (Snell/Pro-Bel) controller—this is usually done through a Web interface, but is sometimes done over a serial connection. Some controllers allow you to program individual buttons, or groups of buttons.
- The SAM (Snell/Pro-Bel) controller can also use the logical router level IDs (e.g., [0] Video, [1] Audio) when it sends commands, allowing you to target just video crosspoints, just audio crosspoints, or both.

### IMPORTANT

You must always configure a logical router for a physical external router. There is no way to control a physical external router directly.

# **Configuring a Multiviewer's Internal Router**

To control your multiviewer's internal router, it must be configured in the context of the KX Router logical router.

# **Configuring the Internal Router in a Kaleido-X16**

### **To configure a Kaleido-X16 multiviewer's internal router**

1 Click the **Router configurations** tab, and then navigate to the **Kaleido-X16-D (Internal Router)** or **Kaleido-X16-S (Internal Router)** folder under **Physical routers**, in the **Routers** list.

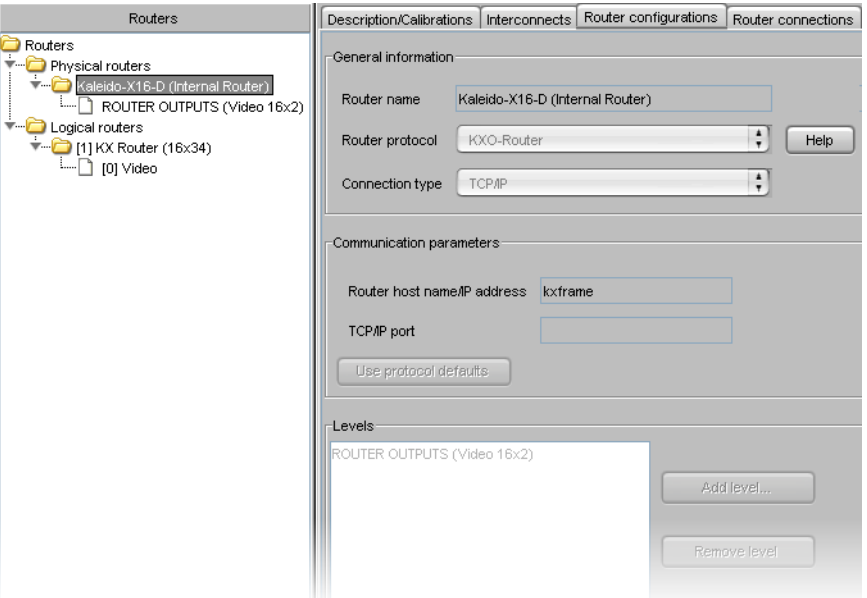

The router protocol, connection type, host name and levels are predefined (and cannot be modified). Under **Kaleido-X16-D** (or **S**) **(Internal Router)**, the physical level **ROUTER OUTPUTS (Video 16 × 2)** or **ROUTER OUTPUTS (Video 16 × 1)** was automatically created and configured to the right size.

#### **Notes**

- The following ports are always active and can be used for controlling a Kaleido multiviewer over TCP/IP, through the associated protocols:
	- port 14000—SW-P-08
	- port 2000—SW-P-02
	- port 4381—VikinX Modular
	- port 5194—NVEP Router (NP0016)
- When controlling a multiviewer, by using one of the TCP/IP router protocols, the router level to be controlled must be configured in XEdit (see [step](#page-43-0) 6 under [Creating a Single Multiviewer System, on page](#page-41-0) 42). No other communication configuration is required in XEdit.
- 2 Navigate to the **KX Router** folder, under **Logical routers**, and then click the **[0] Video** level.

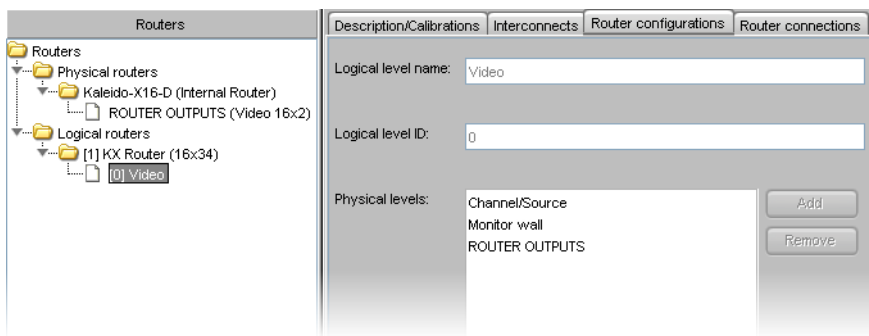

In a factory-default configuration, the physical level ROUTER OUTPUTS is automatically included in the KX Router logical level **[0] Video**.

### IMPORTANT

Controlling the multiviewer's internal router by using any other logical router than KX Router is not supported. The ROUTER OUTPUT physical level must be added to the first level (i.e. **[0] Video**), under KX Router.

3 If the physical level is not included—for example, someone may have removed it from your configuration—, then you must add it to this logical level. In the **Router configurations** tab, click **Add**.

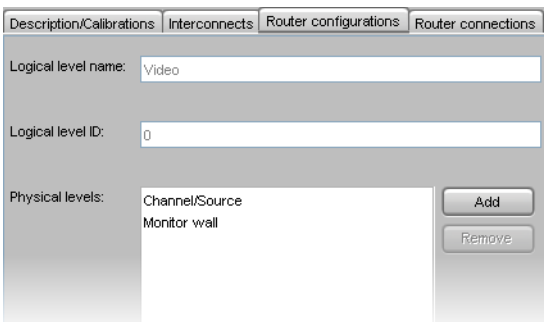

The **Select Levels** window appears, listing all available physical levels.

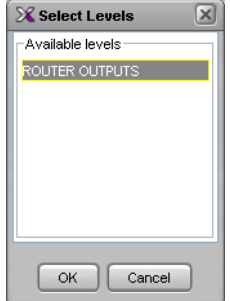

4 Select the physical levels you want to add to KX Router's first logical level, and then click **OK**.

The selected levels appear in the **Physical levels** list.

5 Click the **[1] KX Router (16 × 34)** folder under **Logical routers** in the Routers list. The third-level tab bar appears under **Router configurations**, with the **Configuration** tab selected.

- 6 Source and destination mapping is not done automatically. Click the **Source mapping** tab, click a cell in the **[0] Video** logical level column, and then choose an input from the list.
- 7 To import labels from a CSV file (i.e. a comma-delimited file such as might be exported from an Excel spreadsheet), click **Import labels**, navigate to the CSV file that contains the labels you want to import, select it, and then click **Open**.

Note: The file must be formatted as three columns with no heading row. Column 1 should contain numbers from 1 to N (the number of sources), column 2 should contain the source labels, and column 3 should contain the destination labels. Columns are delimited by commas, without spaces. Sample label file:

1,VTR 1,OUT 1 2,VTR 2,OUT 2 3,CAM 1,OUT 3 4,CAM 2,OUT 4 5,SAT 1,PGM 6,SAT 2,PVW

Auto map works as described in [Step 3 – Adding Logical Routers, on page](#page-375-0) 376.

Note: The **Get labels from physical level** feature is not supported for internal router cards.

KX Router also has a **Logical router matrix ID**, which can be used by an external router control device or application to control the internal router modules.

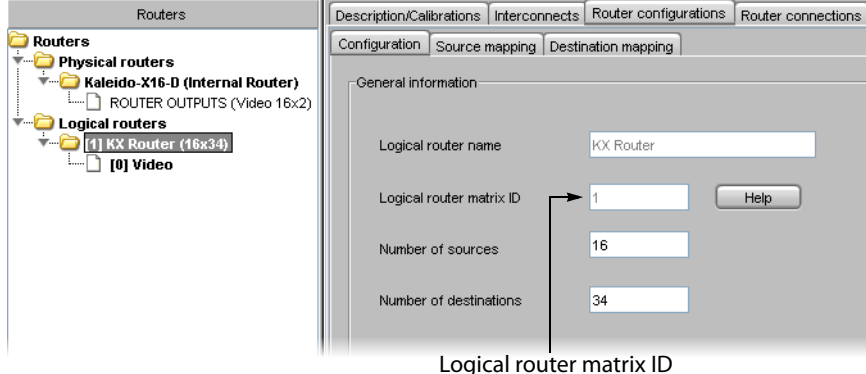

# **Configuring the Internal Router in a Kaleido-X (7RU)**

## **To configure a Kaleido-X (7RU) multiviewer's internal router cards**

1 Make sure that the System list reflects your multiviewer's router card configuration. To add an internal router card, right-click **OPTION A** or **OPTION B** in the System list, and then click **Insert KXO-24Router** on the menu.

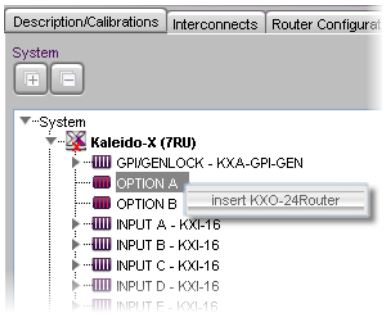

A KXO-24Router card fills the selected slot.

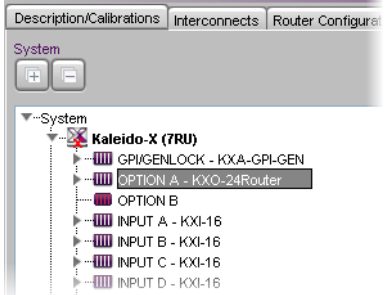

2 Click the **Router configurations** tab, and then navigate to the **Kaleido-X (7RU) (Internal Router)** folder under **Physical routers**, in the **Routers** list.

The router protocol, connection type, host name and levels are predefined (and cannot be modified).

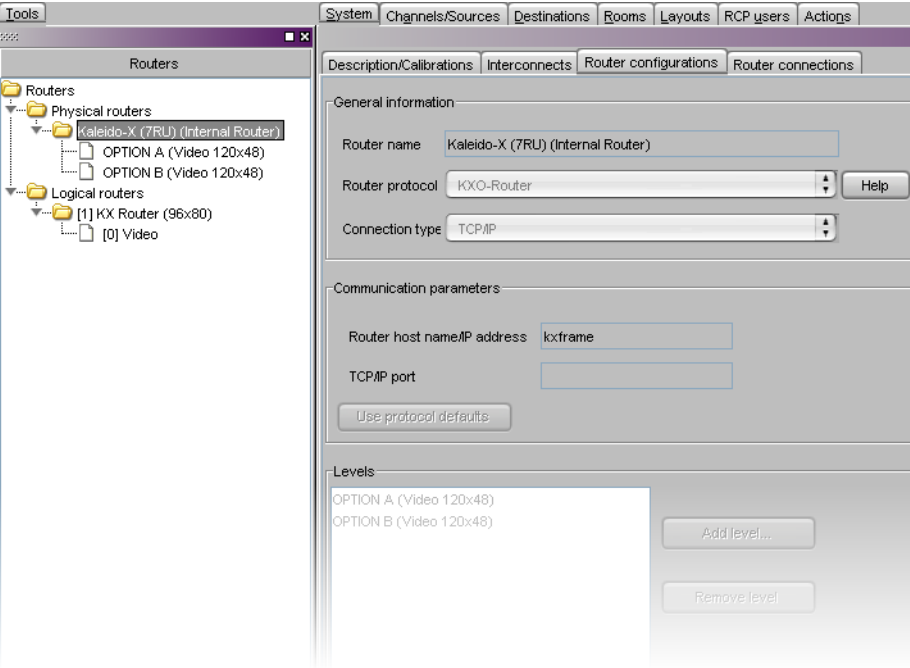

#### **Notes**

- The following ports are always active and can be used for controlling a Kaleido multiviewer over TCP/IP, through the associated protocols:
	- port 14000—SW-P-08
	- port 2000—SW-P-02
	- port 4381—VikinX Modular
	- port 5194—NVEP Router (NP0016)
- When controlling a multiviewer, by using one of the TCP/IP router protocols, the router level to be controlled must be configured in XEdit (see [step](#page-43-0) 6 under [Creating a Single Multiviewer System, on page](#page-41-0) 42). No other communication configuration is required in XEdit.
- 3 Click **OPTION A** (or **B**) under **Kaleido-X (7RU) (Internal Router)** in the physical routers list. Note that the physical levels are automatically created—OPTION A (Video 120  $\times$  48) and OPTION B (Video 120  $\times$  48)—and configured to the right size.

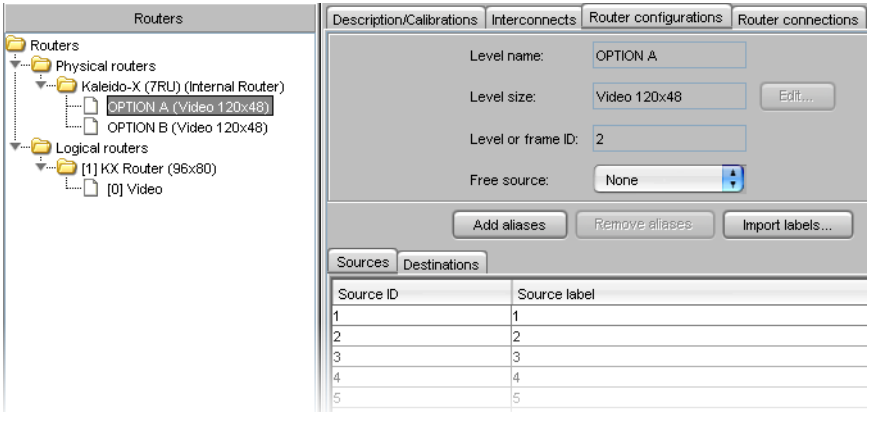

Note:  $"120 \times 48"$  refers to the physical router size including internal connections used for router expansion. The actual size of each router card is 96 × 24. Refer to Configuring Router Card Expansion in the Kaleido-X (7RU) Installation & Service Manual, for more information. See [Related](#page-12-0)  [Documentation, on page](#page-12-0) 13.

4 Navigate to the **KX Router** folder, under **Logical routers**, and then click the **[0] Video** level.

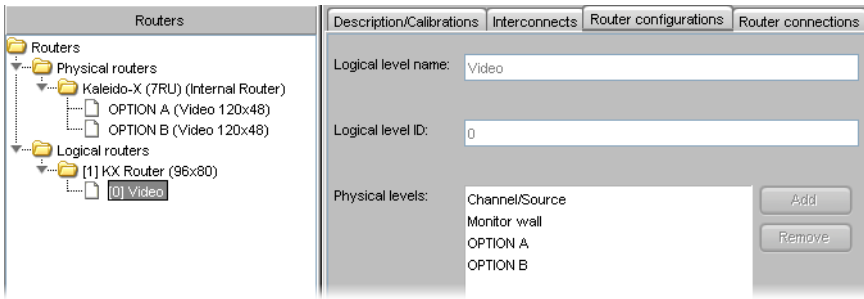

In a factory-default configuration, the physical levels OPTION A and OPTION B are automatically included in the KX Router logical level **[0] Video**. If the physical levels (OPTION A, or B) for your actual router cards are not included—for example, this would be the case if you just added a router card to your system configuration—, then you must add them to this logical level.

#### IMPORTANT

Controlling the multiviewer's internal router by using any other logical router than KX Router is not supported. The physical levels OPTION A and OPTION B must be added to the first level (i.e. **[0] Video**), under KX Router.

#### 5 In the **Router configurations** tab, click **Add**.

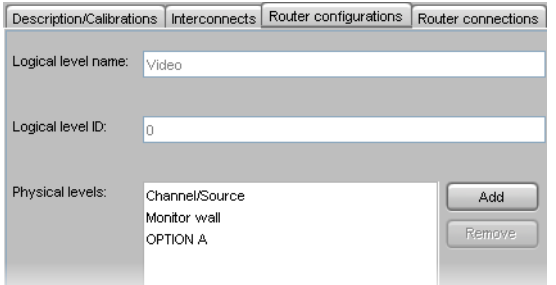

The **Select Levels** window appears, listing all available physical levels.

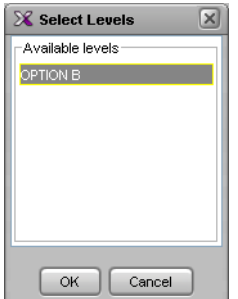

6 Select the physical levels you want to add to KX Router's first logical level, and then click **OK**.

The selected levels appear in the **Physical levels** list.

- 7 Click the **[1] KX Router (96 × 80)** folder under **Logical routers** in the Routers list. The third-level tab bar appears under **Router configurations**, with the **Configuration** tab selected.
- 8 Source and destination mapping is not done automatically. Click the **Source mapping** tab, click a cell in the **[0] Video** logical level column, and then choose an input from the list.
- 9 To import labels from a CSV file (i.e. a comma-delimited file such as might be exported from an Excel spreadsheet), click **Import labels**, navigate to the CSV file that contains the labels you want to import, select it, and then click **Open**.

Note: The file must be formatted as three columns with no heading row. Column 1 should contain numbers from 1 to N (the number of sources), column 2 should contain the source labels, and column 3 should contain the destination labels. Columns are delimited by commas, without spaces. Sample label file:

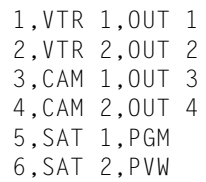

Auto map works as described in Step 3 - Adding Logical Routers, on page 376.

It is also useful to have manual control over the source/destination mapping in the event a router card is removed.

Note: The **Get labels from physical level** feature is not supported for internal router cards.

KX Router also has a **Logical router matrix ID**, which can be used by an external router control device or application to control the internal router modules.

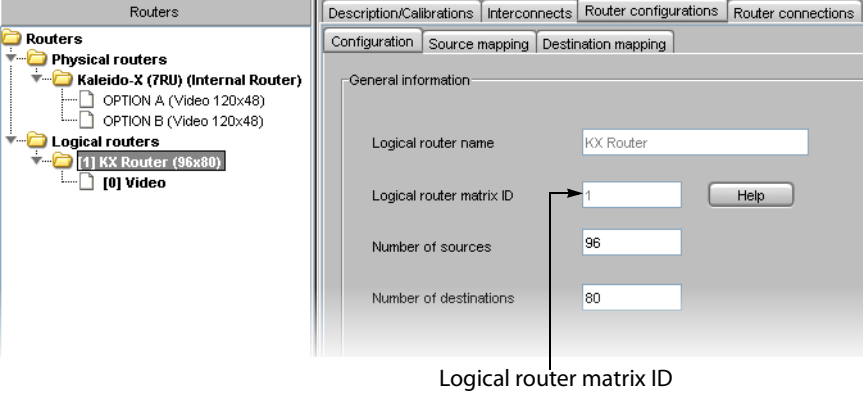

Note: In the case of a Kaleido-X (7RU), signals entering the input cards are made available to the internal router cards through the midplane (i.e. there is no cabling between the BNC outputs on the router cards and the BNC inputs on the KXI cards).

# **Configuring the Internal Router in a Kaleido-X (14RU)**

Once two Kaleido-X (7RU) systems are in a Kaleido-X (14RU) expansion configuration, thereby giving you access to any source from either frame in your layouts, their respective router cards are not automatically shared between the system's Frame A and Frame B. To be able to choose a source from one frame and send it to a router output on the other frame, you must have connected the router cards of one frame to those of the other using special cables plugged into the expansion ports on the router cards themselves, and then, in XEdit, you must have specified how the cards are connected. Refer to "Configuring Router Card Expansion" in the Kaleido-X (7RU) Installation & Service Manual, for details. See [Related](#page-12-0)
[Documentation, on page](#page-12-0) 13.

# **Configuring Router Connections**

#### **To configure router connections**

1 Click the **Router connections** tab, which lists all multiviewer inputs and, for each, the associated output connector from a router. For each multiviewer input you want to connect to an external router (e.g., INPUT A – Video 01), click the first menu (under **Router**) and choose a physical router level (e.g., "MyRouter" – Video).

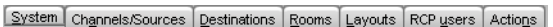

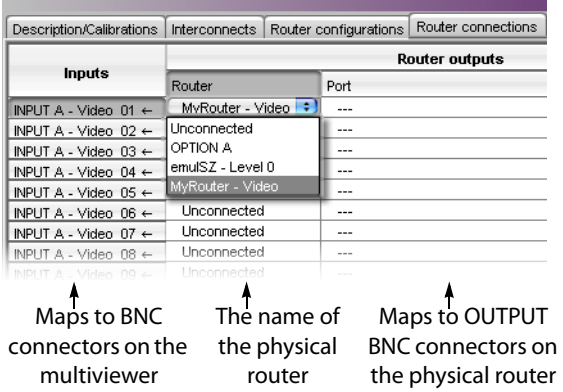

Note: Unconnected means that this multiviewer input is not connected to a router output. For example, the input might be directly connected to a source signal.

2 Click the second menu and choose the appropriate output (e.g., "Output 1 [1]").

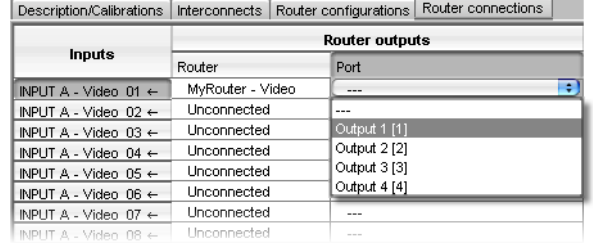

In this example, the Kaleido Software registers that Output 1 from the router has a cable that connects to the BNC connector corresponding to Video 1 on the multiviewer's INPUT A module. This means that when you select a router source to be assigned to a monitor on the monitor wall, the Kaleido Software will be able to determine whether the multiviewer's INPUT A – Video 01 connector is available, and, if so, request the appropriate crosspoint change for "Output 1" of "MyRouter".

3 Use the incremental copy tool to assign the next router outputs to contiguous multiviewer inputs.

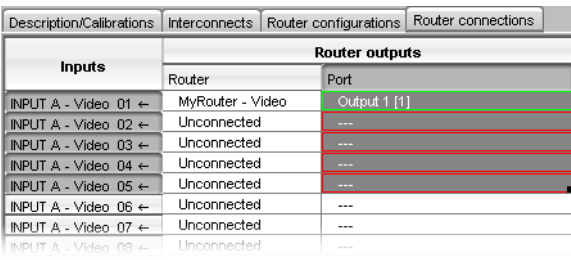

#### **Notes**

- Using the incremental copy tool in the **Router** column only copies the selected router to the next rows.
- Using the incremental copy tool in the **Port** column inserts the next output ports from the selected router in sequence, based on their Destination ID, until the last output port has been mapped, at which point using the incremental copy tool further will clear the subsequent cells.
- When using the tool in the **Port** column, the **Router** column is populated accordingly.
- It is possible to select the same output port more than once.
- You can resize the router connections table by dragging column boundaries, or by using the double or triple click features described in the [Logical Sources](#page-88-0) chapter. See [Resizing the Sources Table's Columns on](#page-104-0)  [page](#page-104-0) 105, for details.
- In the case of a **Kaleido-Modular-X** multiviewer connected to an **NV8576** router that has M3 output cards, if an M3 output card is installed in the lower output bays of the NV8576 router frame, its backplane is upside down and the ordering of its ports differs from when the backplane is installed in the upper bays (right side up) of an NV8576 frame. Refer to NV8500 M3 Backplane Connections, in the Kaleido-Modular-X Installation & Service Manual to determine the correct mapping between router outputs and multiviewer inputs, when using the M3 cable. See [Related](#page-12-0)  [Documentation, on page](#page-12-0) 13.

# **Tally Interface Devices &Timer Systems**

## **Introduction**

This chapter describes how multiviewers can be configured to receive dynamic labels and status from tally interface devices, timer, time code and status information from a timer system, or status from a GPI module.

## **Overview**

Kaleido multiviewer systems support most production switchers and other tally interface devices such as UMD controllers and automation systems, through a serial or network connection. Some timer systems and GPI I/O modules are also supported through a network connection. The multiviewer can dynamically update monitor wall elements to reflect text and status updates from the devices.

# **Key Concepts**

## **Drivers for Controlling Tally Interface Devices from the Multiviewer**

Drivers are available to extend your Kaleido-X system with the ability to control tally interface devices such as the ones listed in the tables below. Contact your sales representative for more information.

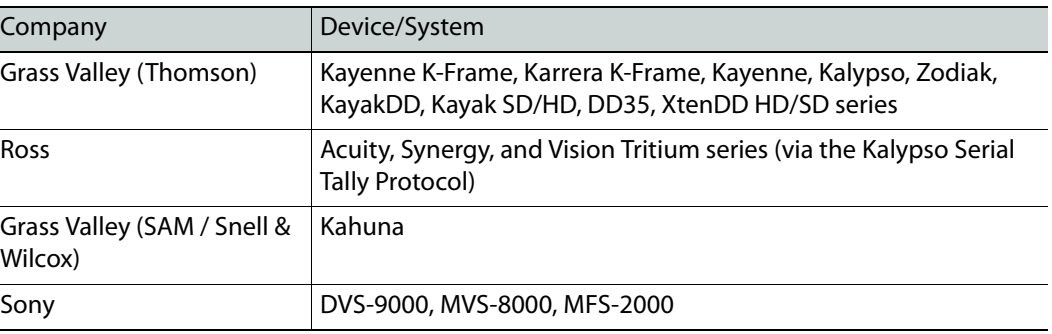

#### **Production Switchers**

#### **UMD controllers**

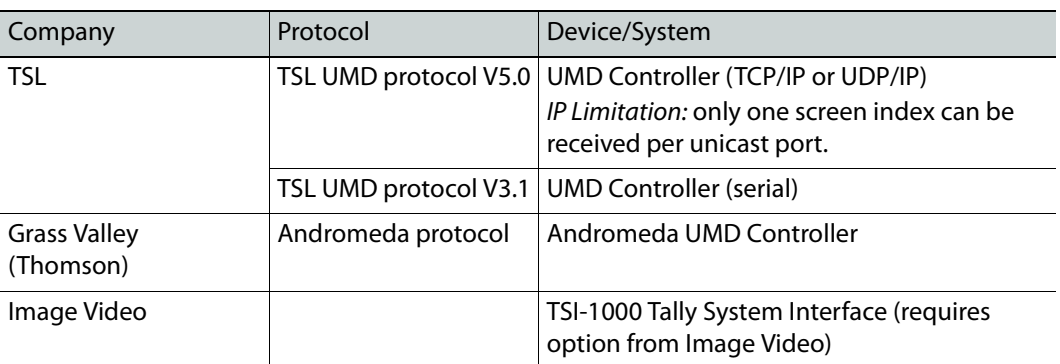

#### **Automation systems**

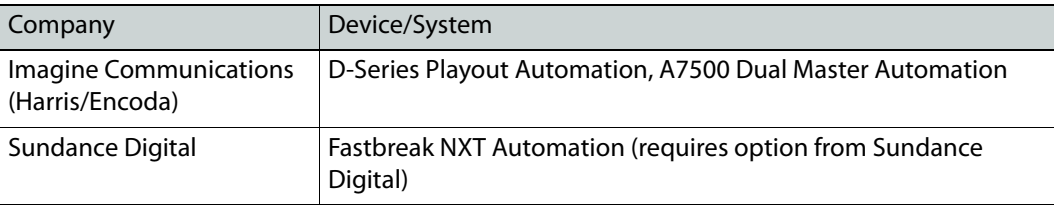

# **Drivers for Scoreboards and Timers**

#### **Scoreboards**

ı

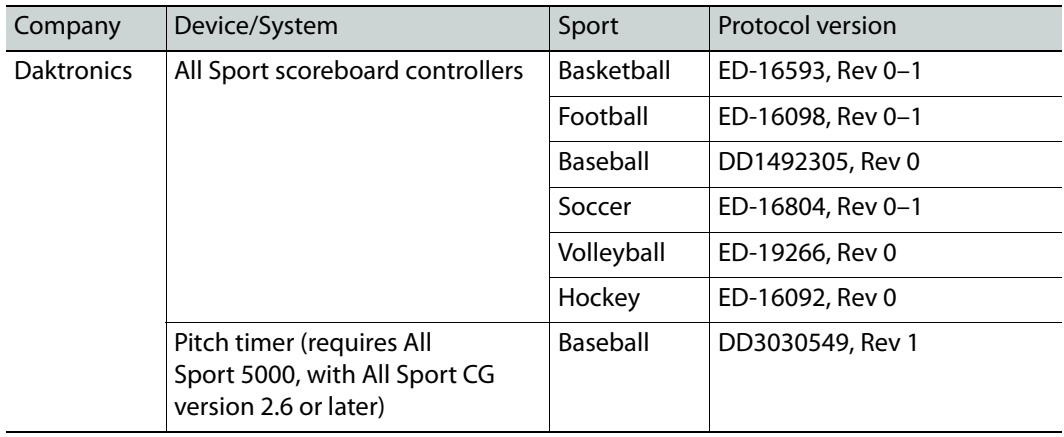

#### **Timer systems**

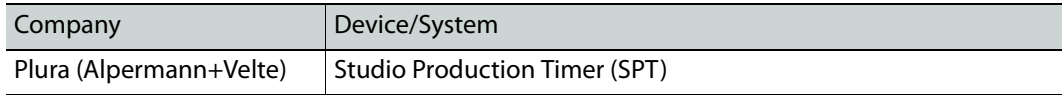

#### <span id="page-402-0"></span>**Serial-to-TCP/IP Dispatcher**

The Serial-to-TCP/IP Dispatcher is a piece of software designed to run on a separate PC or embedded into a product (e.g., a Kaleido multiviewer) and act as a bridge between a serial device and the TCP/IP network.

> Note: For more information, refer to the Serial-to-TCP/IP Dispatcher Protocol guide, available from Grass Valley's Technical Support [\(Grass Valley Technical](#page-535-0)  [Support, on page](#page-535-0) 536).

# **Plura (Alpermann+Velte) Studio Production Timer**

Note: The Kaleido Software supports Plura (Alpermann+Velte) Studio Production Timer (SPT) systems that comprise a Rubidium series IE module with firmware version 2.14.24 or later, and option R (Timer Request Protocol) enabled. Only the Basic timer format mode is available.

For your multiviewer to receive time code information from a Plura (Alpermann+Velte) Studio Production Timer (SPT) system, and to display the system's contribution on the monitor wall, you need to configure your multiviewer's Plura SPT service, by performing the following tasks in XEdit:

- 1 Add the Plura (Alpermann+Velte) SPT timer system to your multiviewer system configuration, and set up the communication parameters (see [Adding a Timer System](#page-403-0)  [to your Multiviewer Configuration on page](#page-403-0) 404).
- 2 Add logical sources and configure them by assigning alarms (or text elements) from the SPT system to the logical sources' alarm (or text) levels (see [Assigning Timer System](#page-405-0)  [Information to Logical Sources on page](#page-405-0) 406).
- 3 Assign the appropriate alarm and text levels from logical sources, to layout elements such as time code monitors, UMDs or alarm monitors (see [Configuring Layout Elements](#page-406-0) [on page](#page-406-0) 407).

## <span id="page-403-0"></span>**Adding a Timer System to your Multiviewer Configuration**

#### **To add a Plura (Alpermann+Velte) SPT system to your multiviewer configuration**

- 1 Open XEdit.
- 2 Connect to the multiviewer, if you want to apply your changes in real time (see [Connecting to a Multiviewer on page](#page-31-0) 32).

Note: If this step is omitted, then you will need to export the database to apply the changes.

- 3 In the main window, click the **System** tab, and then click **Description/Calibrations** on the second-level tab bar. The main pane displays the System hierarchical list, and the **Tools** pane displays the equipment library when the root of the System list is selected.
- 4 Drag the **Plura (Alpermann+Velte) SPT** device from the equipment library onto the root of the System hierarchical list.

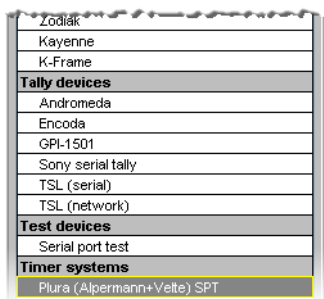

Alternatively, right-click the list root, and then click **Insert Plura (Alpermann+Velte) SPT** on the menu.

A window appears, prompting you for a device identifier.

5 In **Device Identifier**, type a name for the timer system, and then click **OK**.

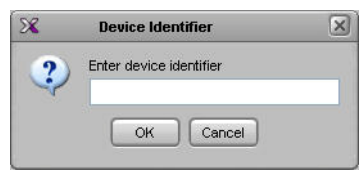

The timer system is added to the system list.

<del>▼</del>…Systen S5-5-184 [KMX-3901 - 10.5.5.184] - myTimerSystem

- 6 Click the **Interconnects** tab.
- 7 Position the pointer over the multiviewer icon, then click and drag towards the timer system icon.

A line representing the connection between the multiviewer and the device appears.

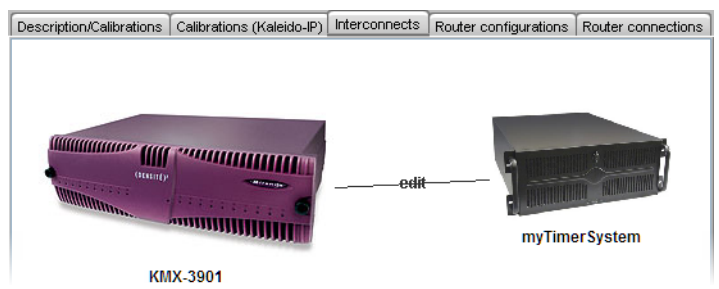

- 8 Click the connection line between multiviewer and device.
- 9 In the **Properties** pane, select **Network (TCP/IP)** from the **Transport type** list.

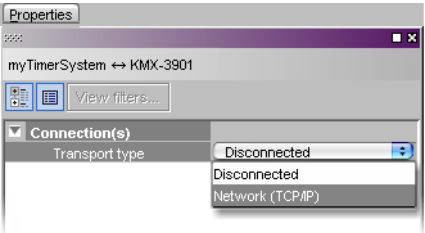

- 10 In the **Interconnects** tab, click the timer system icon.
- 11 In the **Properties** pane, type the IP address of your timer system.

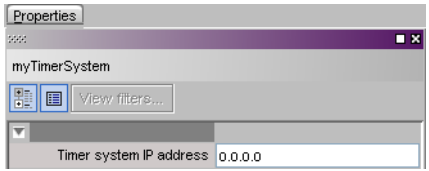

You are now ready to add information from the timer system to logical sources.

## <span id="page-405-0"></span>**Assigning Timer System Information to Logical Sources**

#### **To configure your logical sources**

- 1 In the **Channels/Sources** tab, add the required number of logical sources for your purposes (see [Manually adding a Logical Source on page](#page-93-0) 94).
- 2 Add the required number of text and alarm levels for your purposes (see [Adding a level](#page-94-0) [on page](#page-94-0) 95).

For example, you might add one text level named Timer, and one alarm level named Timer status.

- <span id="page-405-1"></span>3 Click a cell that corresponds to the appropriate text level of a logical source you want to configure.
- <span id="page-405-2"></span>4 In the filtered System list, navigate to the text element you want to monitor, and drag it onto the selected cell.

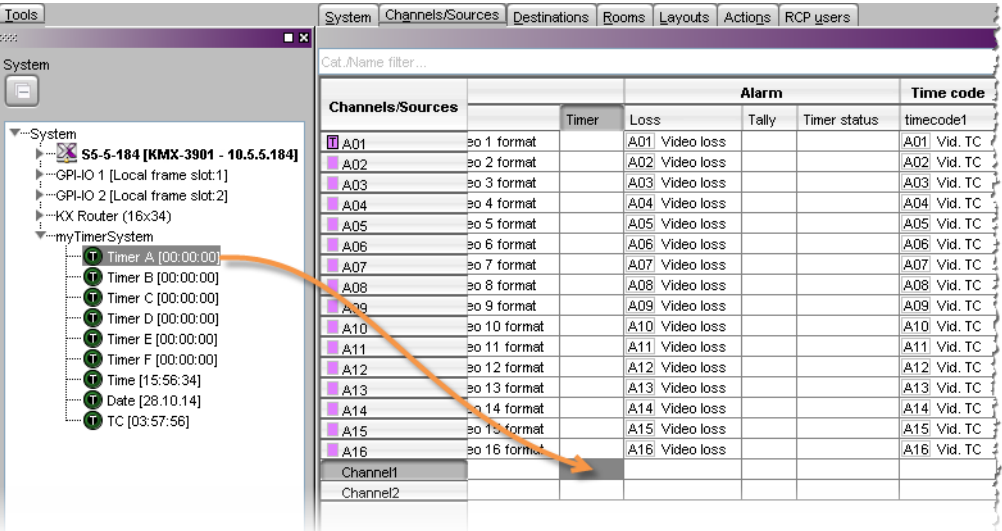

- 5 If your logical sources include more text levels to be associated with the timer system, then repeat [step](#page-405-1) 3 and [step](#page-405-2) 4 for the current logical source's remaining text levels.
- <span id="page-405-3"></span>6 Click a cell that corresponds to the appropriate alarm level of a logical source you want to configure.
- <span id="page-405-4"></span>7 In the filtered System list, navigate to the alarm element you want to monitor, and drag it onto the selected cell.

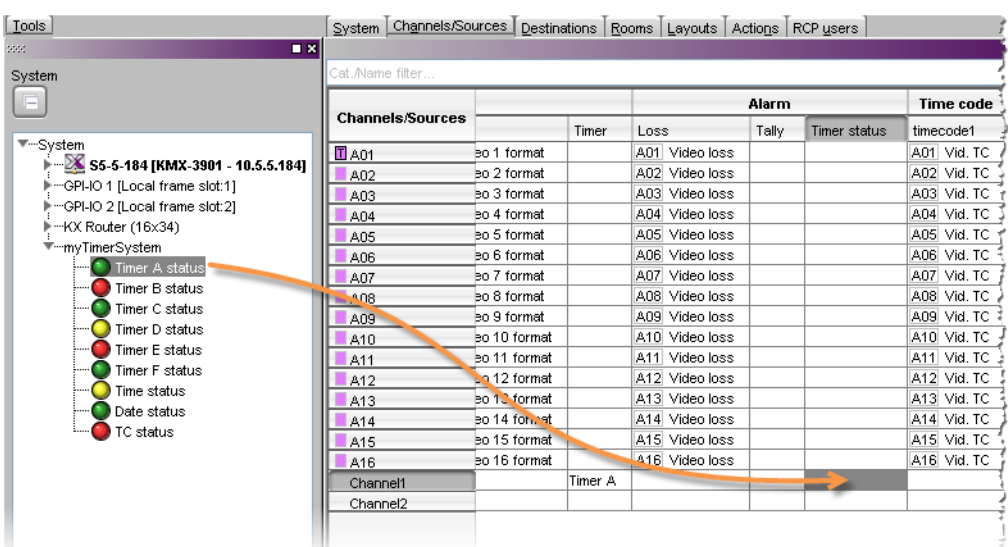

- <span id="page-406-1"></span>8 If your logical sources include more alarm levels to be associated with the timer system, then repeat [step](#page-405-3) 6 and [step](#page-405-4) 7 for the current logical source's remaining alarm levels.
- 9 Repeat [step](#page-406-1) 3-step 8 for any remaining logical sources you want to configure with information from the timer system.
- 10 On the **File** menu, click **Save**.

Changes to the sources table are saved.

## <span id="page-406-0"></span>**Configuring Layout Elements**

You can now assign the logical sources you previously configured (see [Assigning Timer](#page-405-0)  [System Information to Logical Sources on page](#page-405-0) 406) to UMDs or other monitors that can display text or alarms (e.g., time code monitors, alarm monitors) in a layout. Depending on your purposes, you will assign the appropriate text or alarm levels to specific components within the monitors.

For example, you might configure the assignments for an alarm monitor, by replacing the default alarm level and text label level assignments (both set to GlobalAlarm, by default) with an alarm level associated with the timer system, and the corresponding text level, respectively.

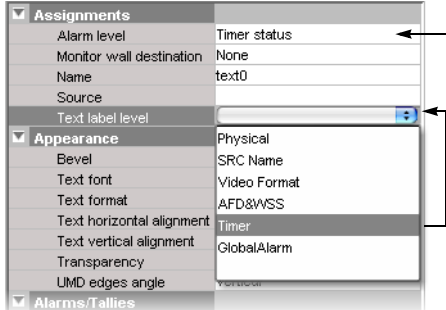

The procedure below explains how to configure a UMD to report timer text and status.

#### **To configure a UMD for dynamic reporting of text and status from a timer system**

- 1 Click the **Layouts** tab, and then open a layout.
- 2 Add a UMD from the set of predefined UMDs available on the **Tools** pane (e.g., umd2), or use the UMD toolbar button  $\blacksquare$  (see [Configuring UMDs, on page](#page-281-0) 282, and Working [with Composite Monitors, on page](#page-307-0) 308, if needed).
- 3 On the **Tools** pane, select one of the logical sources you previously configured (see [Assigning Timer System Information to Logical Sources on page](#page-405-0) 406) from the filtered **Channels/Sources** list, and then drag it onto the UMD.
- 4 In the **Properties** pane, click the **Text label level** box, and then select the text level you want to monitor (e.g., the Timer level you previously configured).

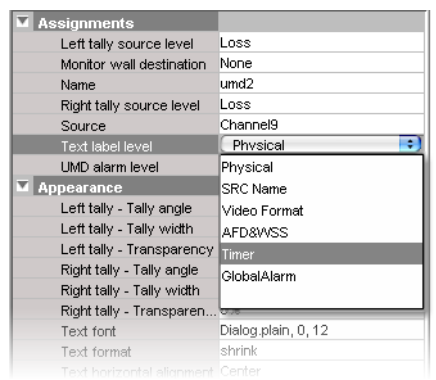

5 Click the **UMD alarm level** box, and then select the alarm level you want to monitor (e.g., the Timer status level you previously configured).

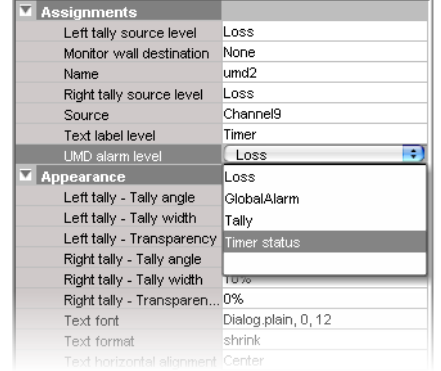

- 6 Select a monospace font for the text:
	- a Click the **Text font** box, and then click the button that appears inside the box to open the font picker window.
	- b In **Select a Font**, click a monospace font (e.g., Lucida Sans Typewriter), and then click **OK** to close the window.

Alternatively, set the text to be left-aligned by clicking the **Text horizontal alignment** box, and then selecting **Left** from the list.

- 7 Click outside the composite to lock it, if applicable.
- 8 On the **File** menu, click **Save**.
- 9 If you have been working in offline mode, then export the database to your multiviewer (see [Exporting a Database on page](#page-36-0) 37).

On the monitor wall, you can now load the layout containing the monitors that were assigned information from the Plura (Alpermann+Velte) SPT system. Text and status information from the device will be visible on the monitor wall. Any changes made by the device's operator will be immediately reflected on the monitor wall.

# **GPI-1501 General Purpose Interface I/O Module**

The GPI-1501 is a 2RU Densité card that provides 20 dedicated GPI (General Purpose Interface) inputs plus eight terminals that can be individually configured as either a GPI input or GPI output. You may add one or more GPI-1501 modules to your multiviewer configuration to supplement the multiviewer's existing GPI interface or, in the case of a Kaleido-Modular-X system, to provide such an interface. Kaleido-MX, and Kaleido-MX 4K multiviewers ship with a pre-configured GPI-1501 card.

For example, you may resort to the GPI interface to receive tally information from a switcher whose specific protocol the multiviewer does not support, assuming the switcher is capable of communicating through GPI.

For your multiviewer to receive status information from a GPI-1501 module, and to display the module's contribution on the monitor wall as visual tally information, you need to configure your multiviewer's GPI-1501 service, by performing the following tasks in XEdit:

- 1 Add the GPI-1501 module to your multiviewer system configuration, and set up the communication parameters (see [Adding a GPI-1501 Module to your Multiviewer](#page-409-0)  [Configuration on page](#page-409-0) 410).
- 2 Configure logical sources by assigning GPI alarms from the GPI-1501 module to the logical sources' alarm levels (see [Assigning GPI Status Information to Logical Sources on](#page-412-0)  [page](#page-412-0) 413).
- 3 Assign alarm levels from logical sources, to layout elements such as UMDs or alarm monitors (see [Configuring Layout Elements on page](#page-413-0) 414).

## <span id="page-409-0"></span>**Adding a GPI-1501 Module to your Multiviewer Configuration**

#### **To add a GPI-1501 module to your multiviewer system configuration**

- 1 Open XEdit.
- 2 Connect to the multiviewer, if you want to apply your changes in real time (see [Connecting to a Multiviewer on page](#page-31-0) 32).

Note: If this step is omitted, then you will need to export the database to apply the changes.

- 3 In the main window, click the **System** tab, and then click **Description/Calibrations** on the second-level tab bar. The main pane displays the System hierarchical list, and the **Tools** pane displays the equipment library when the root of the System list is selected.
- 4 Drag the **GPI-1501** device from the equipment library onto the root of the System hierarchical list. Alternatively, right-click the list root, and then click **Insert GPI-1501** on the menu.

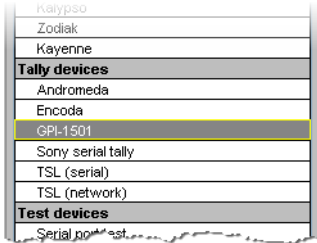

A window appears, prompting you for a device identifier.

5 In **Device Identifier**, type a name for the GPI-1501, and then click **OK**.

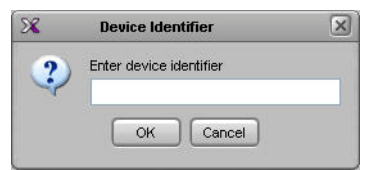

The GPI-1501 is added to the system list.

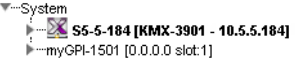

- 6 Click the **Interconnects** tab.
- 7 Position the pointer over the multiviewer icon, then click and drag towards the GPI-1501 icon.

A line representing the connection between the multiviewer and the device appears.

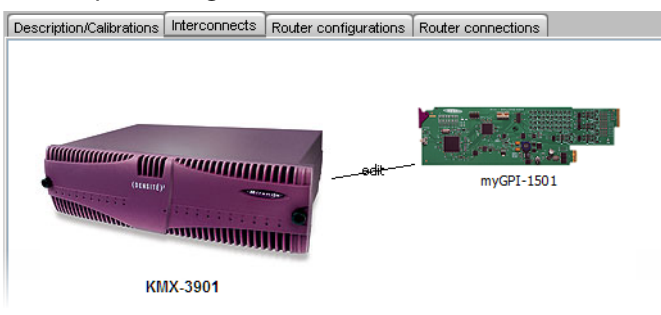

- 8 Click the connection line between multiviewer and device.
- 9 In the **Properties** pane, select **Network (TCP/IP)** from the **Transport type** list.

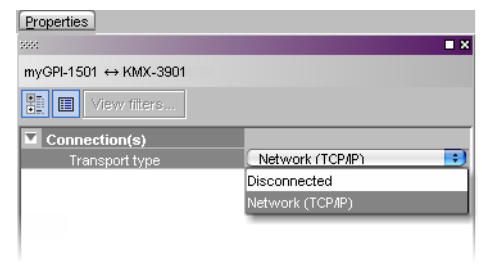

Note: In the case of a system with several GPI-1501 modules, some of which you do not necessarily use all the time, you may choose to momentarily disconnect those that are not in use, when you need to reduce network traffic, by selecting **Disconnected** from the **Transport type** list.

- 10 In the **Interconnects** tab, click the GPI-1501 icon.
- 11 In the **Properties** pane, type the number of the slot where your GPI-1501 card is located in its housing frame, directly in the **Slot number** box, or use the slider to set it.

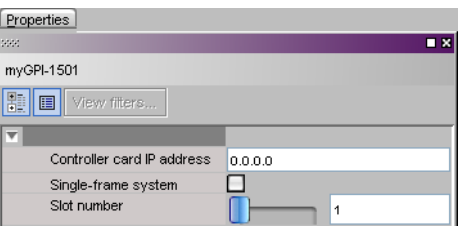

- In the case of a **Kaleido-Modular-X** multiviewer, if the GPI-1501 card and your multiviewer's output cards all share the same housing frame, then select the **Single-frame system** check box.
- **Kaleido-MX,** and **Kaleido-MX 4K** multiviewers being single-frame systems, with a GPI-1501 card included, keeping the **Single-frame system** check box selected allows you to change the CPU-ETH2 controller's network settings, when needed, without having to revise communication parameters.
- In all other cases, enter the IP address of the Densité frame housing the GPI-1501 (use the IP address associated with the CPU-ETH2 controller card's ETH1 port).
- 12 If you want to configure the GPI-1501 itself, click the **Description/Calibrations** tab, and then expand the appropriate GPI-1501 module in the System list.

Note: GPI-1501 configuration is only available when XEdit is connected to the multiviewer. If you were working in offline mode up to this point, you must now export the database to the multiviewer (see [Exporting a Database](#page-36-0) [on page](#page-36-0) 37), and then switch to online mode (see [Connecting to a](#page-31-0)  [Multiviewer on page](#page-31-0) 32).

a Click one of the eight configurable I/O terminals.

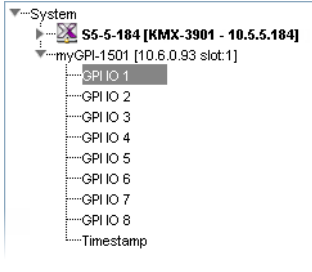

b In the **Properties** pane, select the appropriate value from the **GPI IO direction** list, to configure the GPI line's direction (input or output).

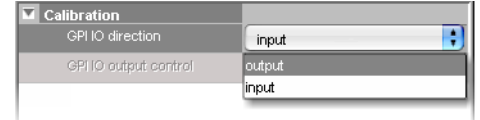

c In the case of a GPI output line, if you want to set its ON/OFF state manually for test purposes, then select either ON or OFF from the **GPI output control** list.

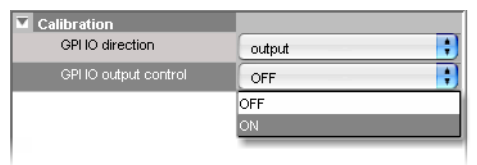

d To configure the source of timestamp information, click the **Timestamp** element in the System list, and then, in the **Properties** pane, select the appropriate value from the **Timestamp source** list.

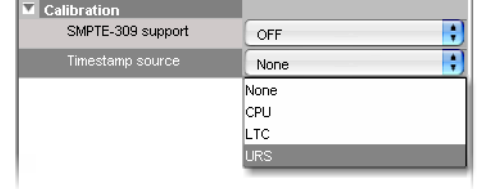

- **None**: No timestamping.
- **CPU**: Timestamping will be based on the Densité CPU-ETH2 controller card's real time clock.
- **LTC**: Timestamping will be based on the LTC signal at GPI input 20 if available. Selecting LTC as the timestamp source renders GPI input 20 unavailable for GPI purposes.
- **URS**: Timestamping will be based on the time information carried in the URS signal internal to the Densité housing frame. The URS is generated by a reference module (REF-1801) which must be installed in the frame for the URS to be available.
- e If you selected **LTC**, then you may enable SMPTE ST 309 support.

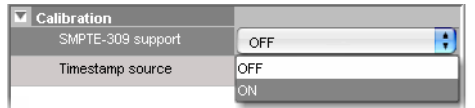

You are now ready to add information from the GPI-1501 to logical sources.

#### <span id="page-412-0"></span>**Assigning GPI Status Information to Logical Sources**

#### **To configure your logical sources**

1 In the **Channels/Sources** tab, add the required number of alarm levels for your purposes (see [Creating and Configuring Logical Sources on page](#page-89-0) 90). For example, you might add one alarm level named On-air tally.

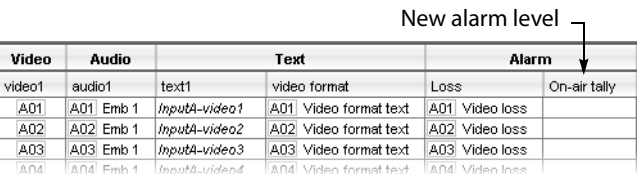

- <span id="page-412-1"></span>2 Click a cell that corresponds to the appropriate alarm level of a logical source you want to configure.
- <span id="page-412-2"></span>3 In the filtered System list, navigate to the GPI element you want to monitor, and drag it onto the selected cell.

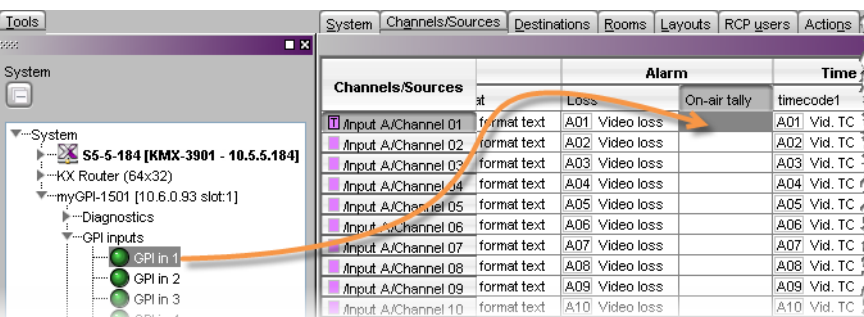

- 4 If your logical sources include more alarm levels to be associated with the GPI-1501, then repeat [step](#page-412-1) 2 and [step](#page-412-2) 3 for the current logical source's remaining alarm levels.
- 5 Make corresponding assignments to other logical sources by incremental copy, if necessary (see [Making Further Assignments by Incremental Copy on page](#page-101-0) 102).

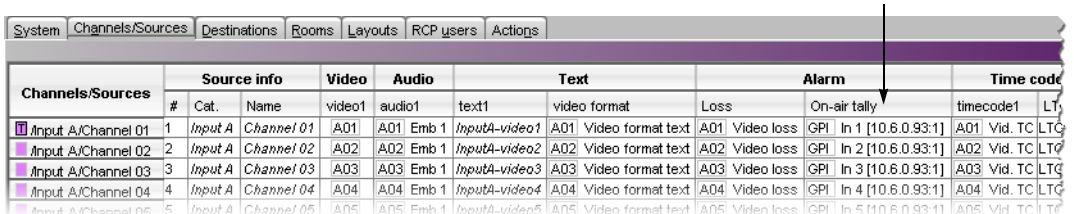

Alarm level based on status information from the GPI-1501

6 On the **File** menu, click **Save**.

Changes to the sources table are saved.

## <span id="page-413-0"></span>**Configuring Layout Elements**

You can now assign the logical sources you previously configured (see [Assigning GPI Status](#page-412-0)  [Information to Logical Sources on page](#page-412-0) 413) to monitors that can display text or alarms (e.g., UMD, video, text alarm status) in a layout. Depending on your purposes, you will assign the appropriate text or alarm levels to specific components within the monitors. For example, you might select an alarm level as the source for an alarm monitor, and the GlobalAlarm level (see [Global Alarms on page](#page-161-0) 162) as the text label level. The procedure below explains how to configure a UMD to report the On-air tally status.

#### **To configure layout elements for dynamic text and tally reporting**

- 1 Click the **Layouts** tab, and then open the layout you want to configure.
- <span id="page-413-1"></span>2 On the **Tools** pane, select one of the logical sources you previously configured (see [Assigning GPI Status Information to Logical Sources on page](#page-412-0) 413) from the filtered **Channels/Sources** list, and then drag it onto the appropriate monitor.
- 3 Repeat [step](#page-413-1) 2 until you have assigned all the sources you want to monitor to the appropriate monitors in your layout.
- <span id="page-413-2"></span>4 Click a UMD whose tally reporting behavior you want to set, after unlocking the composite monitor that contains it if applicable (see [Unlocking a Composite Monitor](#page-312-0) [on page](#page-312-0) 313).
- <span id="page-413-3"></span>5 In the **Properties** pane, click the **Right tally source level** box, and then select the alarm level you want to monitor (e.g., the On-air tally level you previously configured).

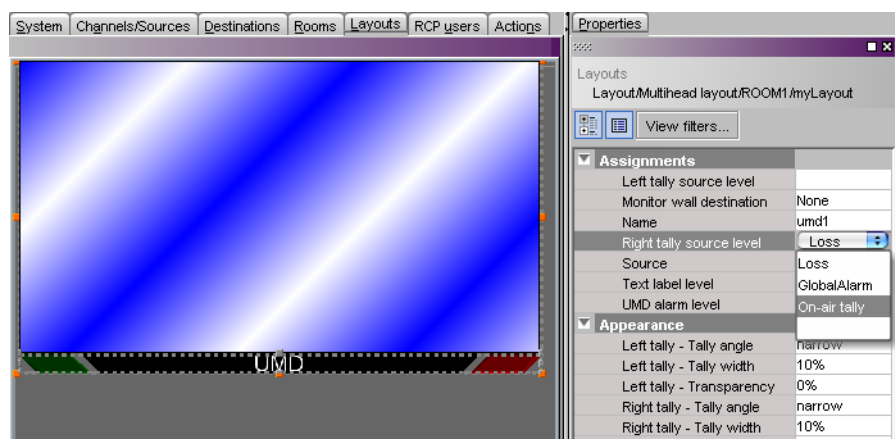

Alarm level selection for the right tally in a UMD

- 6 Click outside the composite to lock it, if applicable.
- 7 Repeat [step](#page-413-2) 4 and [step](#page-413-3) 5 until you have configured all UMDs that are to display tally status when this layout is loaded on the monitor wall.
- 8 On the **File** menu, click **Save**.
- 9 If you have been working in offline mode, then export the database to your multiviewer (see [Exporting a Database on page](#page-36-0) 37).

On the monitor wall, you can now load the layout containing the monitors that were assigned tally information provided by the GPI-1501. Tally status from the device (e.g., a switcher) feeding the GPI-1501 module will be visible on the monitor wall. Any changes made by the device's operator will be immediately reflected on the monitor wall.

# **Configuring Serial Tally Systems**

This section covers the configuration of the Kalypso, Andromeda, Encoda, Serial to TCP/IP Dispatcher (see [Serial-to-TCP/IP Dispatcher, on page](#page-402-0) 403), and TSL serial devices, which can be added to a multiviewer system to receive and interpret serial tally information from peripheral devices. The illustrations, options or properties shown below may vary, depending on your actual system.

#### **To configure a serial tally system**

- 1 In the main window, click the **System** tab, and then click **Description/Calibrations** on the second-level tab bar. The main pane displays the System hierarchical list, and the **Tools** pane displays the equipment library when the root of the System list is selected.
- 2 Drag the appropriate peripheral device from the equipment library onto the root of the System hierarchical list. Alternatively, right-click the list root, and then click the appropriate peripheral device on the menu.

A window appears, prompting you for a device identifier.

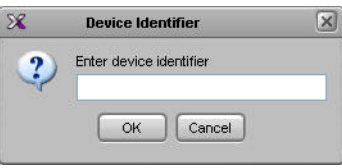

- 3 Type a name for the peripheral device, and then click **OK**.
- 4 Click the **Interconnects** tab.
- 5 Click the multiviewer icon and hold the mouse button, while dragging the pointer towards the peripheral device icon.

A line representing the connection between the multiviewer and the device appears.

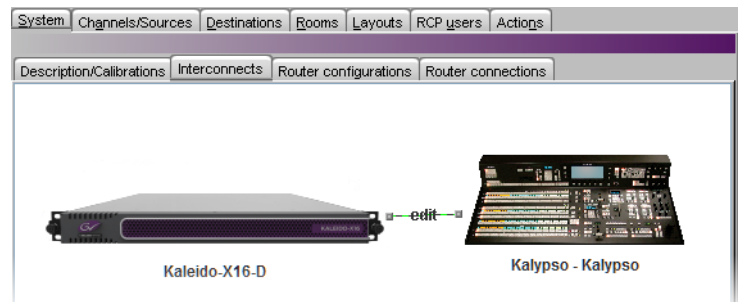

Connection between the multiviewer and the device (example using Kalypso, same for all devices)

- 6 Click the connection line between the multiviewer and the device.
- 7 In the **Properties** pane, select the appropriate element from the **RS-422 communication port** list.

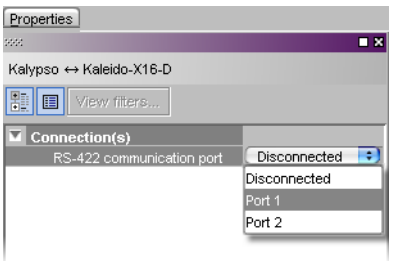

Depending on the multiviewer model, the available RS-422 ports are designated as follows:

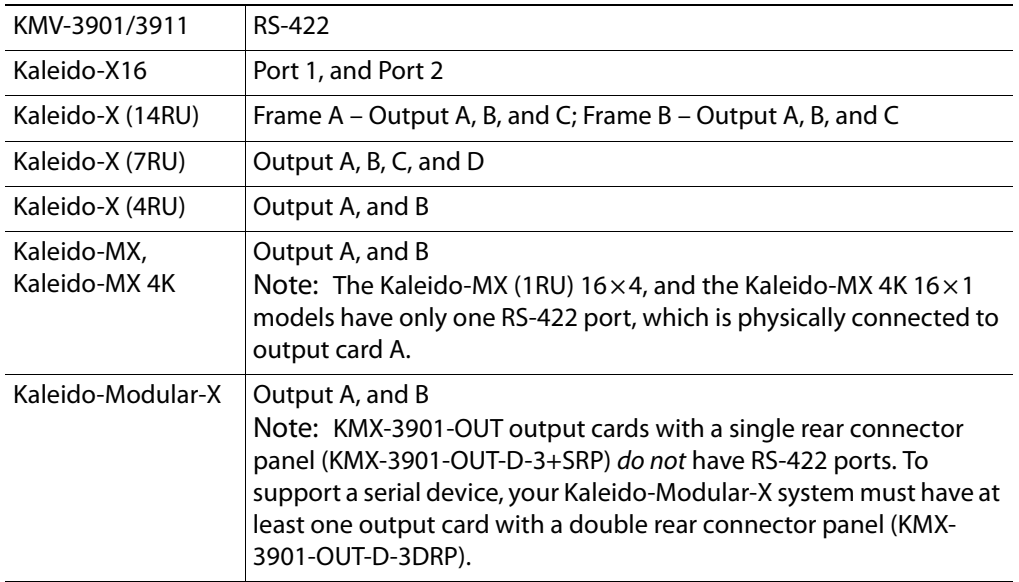

- 8 Click the peripheral device icon in the **Interconnects** tab.
- 9 In the **Properties** pane, set the serial communications properties for the device.

The set of properties will vary, depending on the device. Refer to the manufacturer's documentation for your specific device as needed.

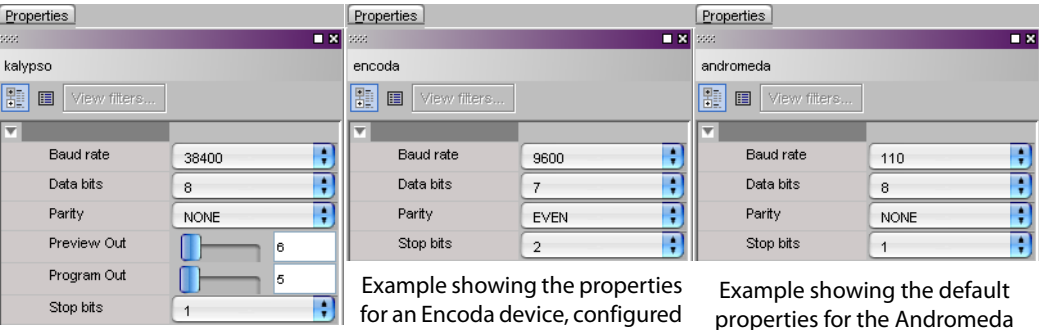

Example showing the default properties for the Kalypso device to reflect the current settings on an actual A7500 automation system

properties for the Andromeda device (the Encoda device has the same default properties)

Serial communications properties examples

10 On the **File** menu, click **Save**.

# **TSL IP UMD Controller**

The TSL IP Tally system can be added to a multiviewer system to receive and interpret UMD information from peripheral devices.

TSL IP Limitation: only one screen index can be received per unicast port.

Workaround: configure multiple unicast ports, each associated to a different screen index. Then in the multiviewer configure multiple TSL drivers (each configured with a different unicast port number) to receive each separate UMD stream index.

# **Ross Video Production Switcher**

A multiviewer can receive dynamic source names and tally information from a Ross Video production switcher (Synergy 2, 3, 4 SD/MD and Vision models). The procedures below describe how to set up the multiviewer to interface with a Ross Video switcher.

#### **To set up the Ross Video production switcher**

1 Enable the contribution serial tally interface on one of the switcher's ports, by using the switcher's installation menu: from the HOME menu, press **More** > **Setup** > **Installation** > **Comm Setup**, and then configure the serial tally device as follows:

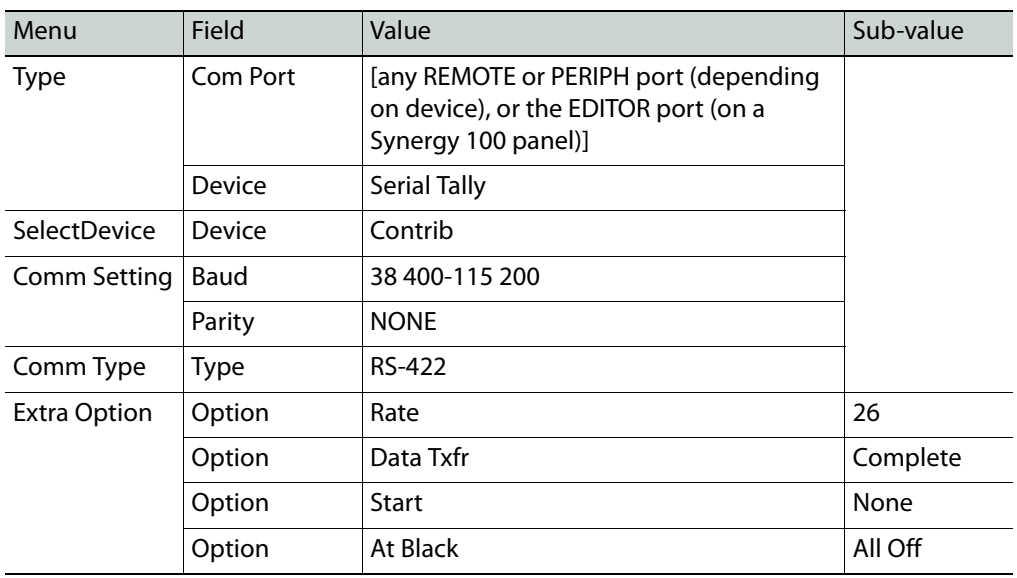

Note: For more information on installing port devices, refer to your Ross switcher documentation. The communication parameters listed above are recommended values. Other values may also work, but remember that both the switcher and the multiviewer must be configured with the same values.

- 2 Physically connect one end of an RJ-45 straight-through cable to the multiviewer's RS-422 port.
- 3 Using the straight DE-9S-to-RJ45 adapter (part no. 1737-3000-102), connect the other end of the cable to the enabled serial tally port on the switcher.

Since the protocol is unidirectional, only the transmit pins are required from the switcher's remote port. Refer to the multiviewer's Installation & Service Manual for pin-outs on the multiviewer. See [Related Documentation, on page](#page-12-0) 13.

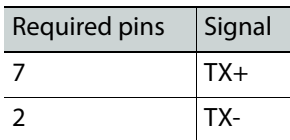

#### **To set up the multiviewer**

1 Open XEdit.

- 2 In the main window, click the **System** tab, and then click **Description/Calibrations** on the second-level tab bar. The main pane displays the System hierarchical list, and the **Tools** pane displays the equipment library when the root of the System list is selected.
- 3 Drag the **Kalypso** device from the equipment library onto the root of the System hierarchical list. Alternatively, right-click the list root, and then click **Insert Kalypso** on the menu.

Note: On the multiviewer, Kalypso is the module that receives and interprets serial tally information from Ross Video production switchers.

A window appears, prompting you for a device identifier.

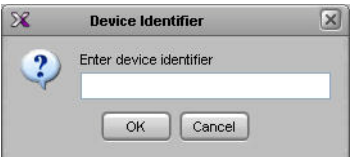

- 4 Type a name for the Kalypso device, and then click **OK**.
- 5 Click the **Interconnects** tab.
- 6 Position the pointer over the multiviewer icon, then click and drag towards the Kalypso device icon.

A line representing the connection between the multiviewer and the device appears.

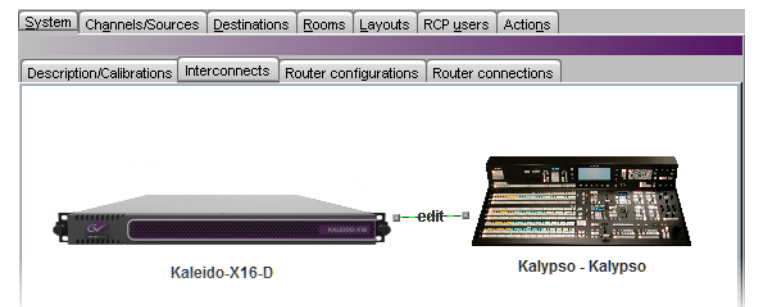

Connection between the multiviewer and the device

- 7 Click the connection line between the multiviewer and the device.
- 8 In the **Properties** pane, select the appropriate element from the **RS-422 communication port** list.

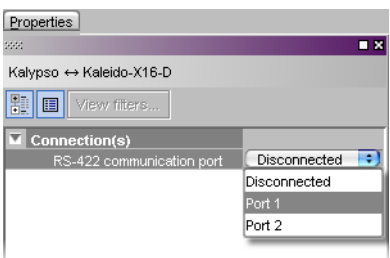

Depending on the multiviewer model, the available RS-422 ports are designated as follows:

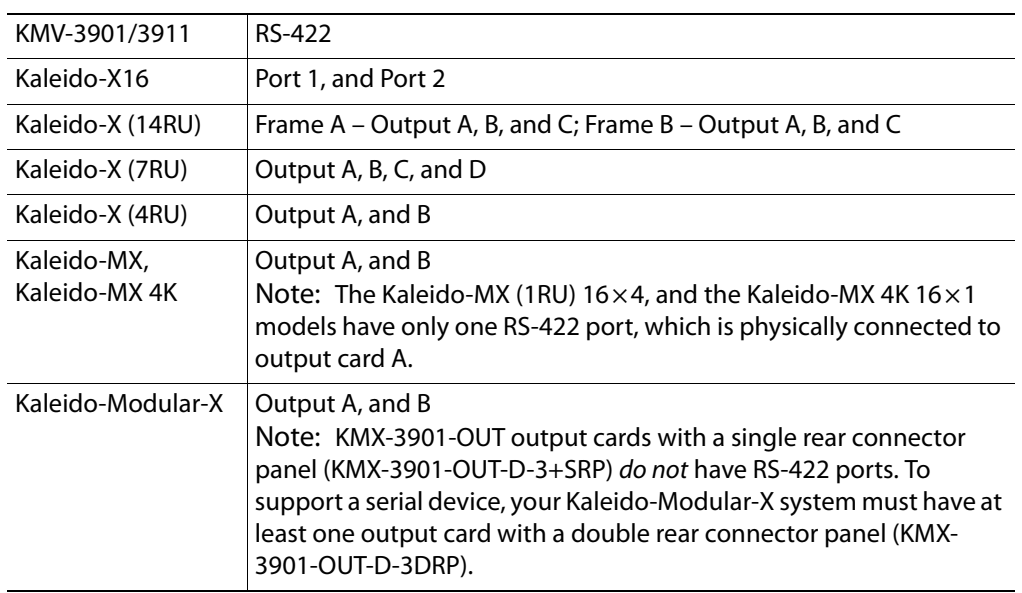

- 9 In the **Interconnects** tab, click the Kalypso device icon.
- 10 In the **Properties** pane, set the serial communications properties for the remote port on the Ross Video switcher as follows:

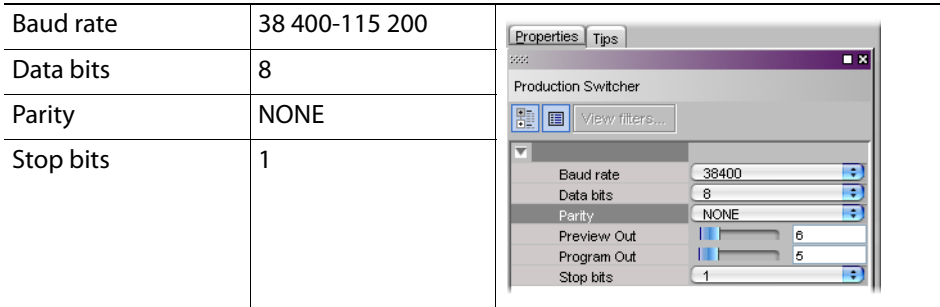

11 In the **Channels/Sources** tab, configure logical sources using text sources and system tallies from the Kalypso serial tally device.

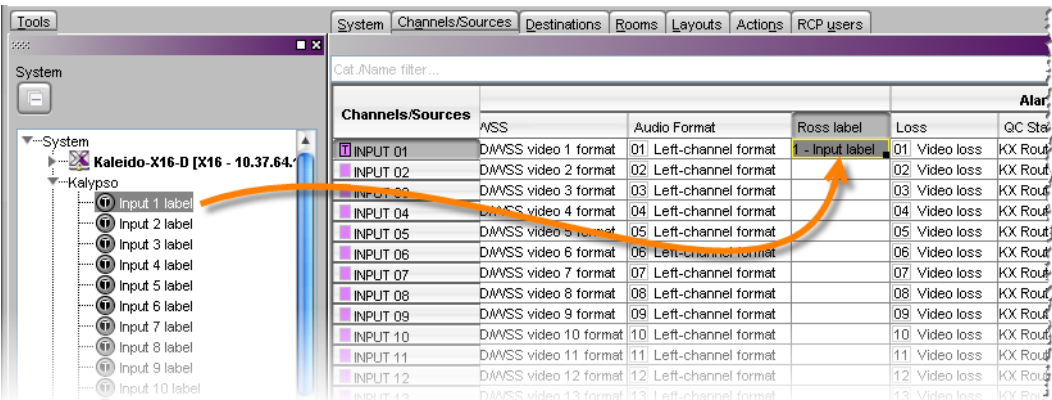

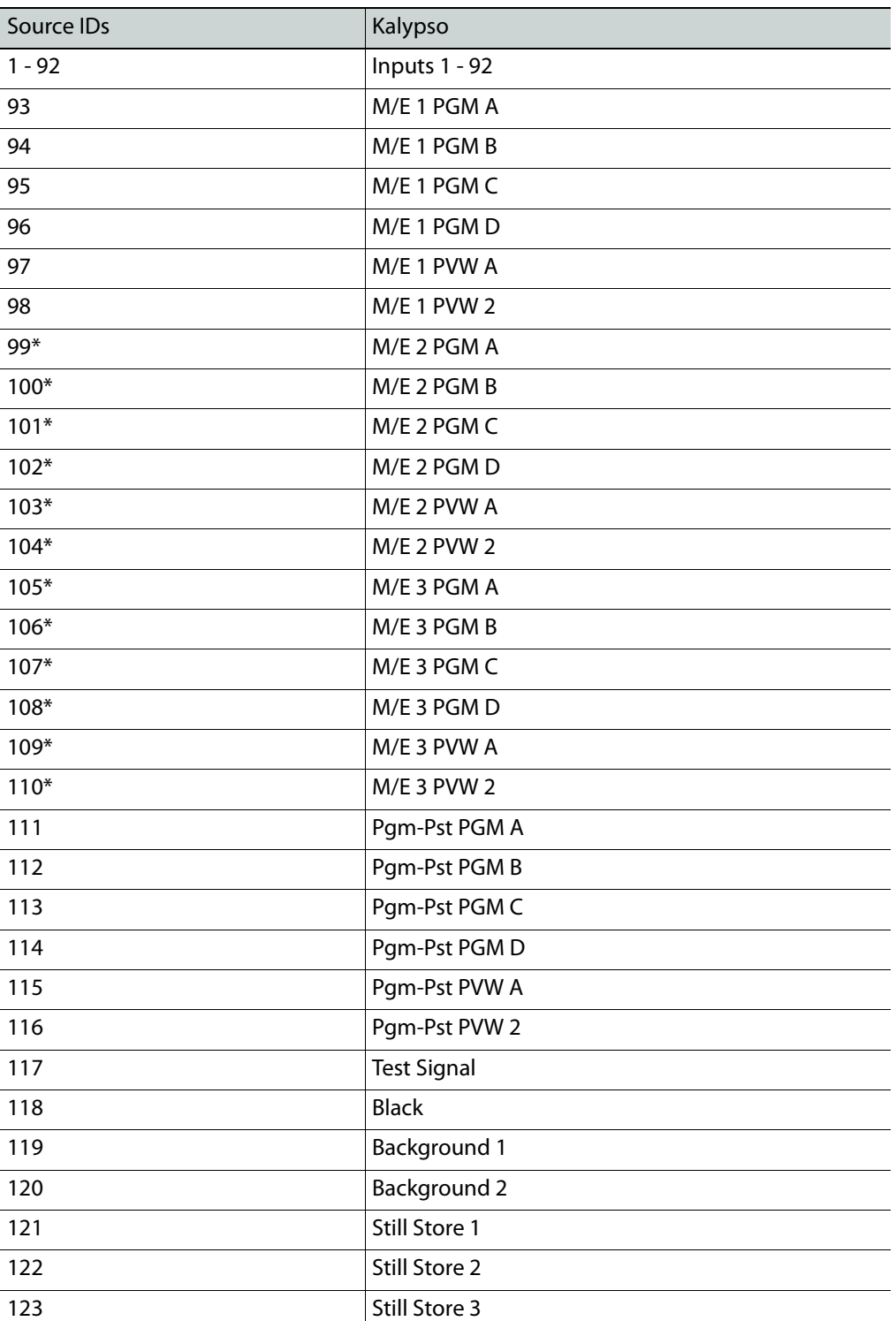

Note: Refer to the table below for a list of valid source IDs and their meaning in the context of the Kalypso serial tally protocol.

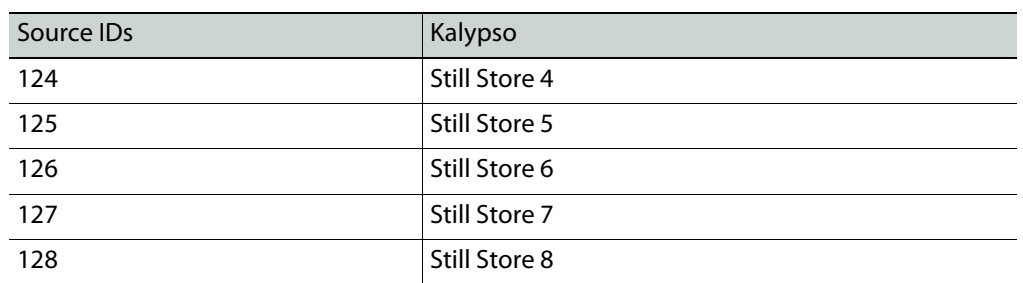

\* 2-M/E systems do not have these sources.

- 12 In the **Layouts** tab, create layouts and assign logical sources created in [step](#page-426-0) 11 to monitors that can display text (e.g., UMD) and alarms (e.g., UMD, video, text alarm).
- 13 On the **File** menu, click **Save**.
- 14 If you have been working in offline mode, then export the database to your multiviewer (see [Exporting a Database on page](#page-36-0) 37).
- 15 On the multiviewer, load the layout containing the monitors assigned to dynamic text and tallies coming from the Ross Video switcher.

You should see source names and tallies from the Ross Video switcher on the monitor wall.

# **Sony Production Switcher**

A multiviewer can receive dynamic source names and tally information from a Sony switcher. The procedure below describes how to set up a multiviewer to interface with a Sony production switcher (DVS-9000 series, MVS-8000 series or MFS-2000 series).

## **Setting Up a Sony Switcher**

#### **To set up a Sony switcher**

1 Enable serial tally on one of the switcher's ports (refer to your Sony Production Switcher System User's Guide for details).

Note: There are no serial tally connections on the Sony switcher model DVS-9000. See [DVS-9000 switchers on page](#page-423-0) 424 for details.

- 2 Physically connect one end of an RJ-45 straight cable to the multiviewer's RS-422 port.
- 3 Using a DE-9S-to-RJ45 crossover adapter (Grass Valley part no. 1792-3700-100), connect the other end of the cable to the enabled serial tally port on the Sony switcher. Refer to the multiviewer's Installation & Service Manual for pin-outs on the multiviewer. See [Related Documentation, on page](#page-12-0) 13.

#### <span id="page-423-0"></span>**DVS-9000 switchers**

Since there are no serial tally connections on the DVS-9000 switcher, you will need an additional device—either a Device Control Unit (DCU) or a System Control Unit (SCU) between this switcher model and the multiviewer. Use a DCU model MKS-8700 or DCU-8000, or an SCU model MKS-8010A or MKS-8010B.

> Note: **MKS-2700:** The 1 RU DCU model MKS-2700 does not have a serial tally connection, so serial tally must come from a MKS-8010A or MKS-8010B SCU.

• On a DCU (MKS-8700 or DCU-8000), use the connectors labeled Serial Tally 1 and Serial Tally 2.

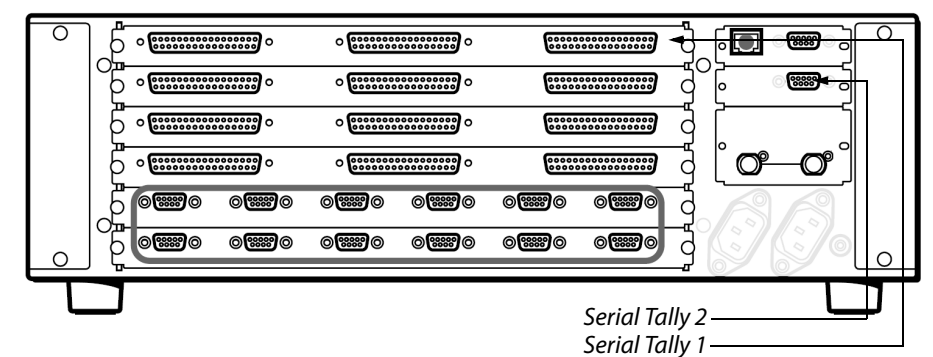

Sony Device Control Unit Pack (DCU-8000)

• On an SCU (MKS-8010A or MKS-8010B), use the 15-pin connector labeled EDITOR PANEL, with an adapter.

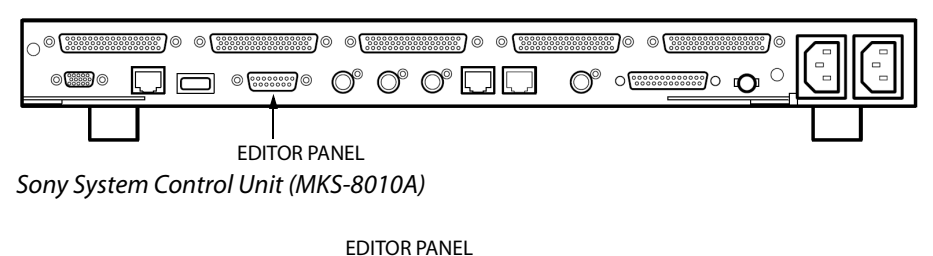

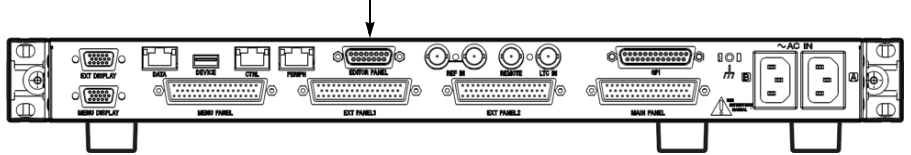

Sony System Control Unit (MKS-8010B)

To use a serial tally from an SCU model MKS-8010A or MKS-8010B, a 15-pin-to-9-pin adapter is required, with pinouts as follows:

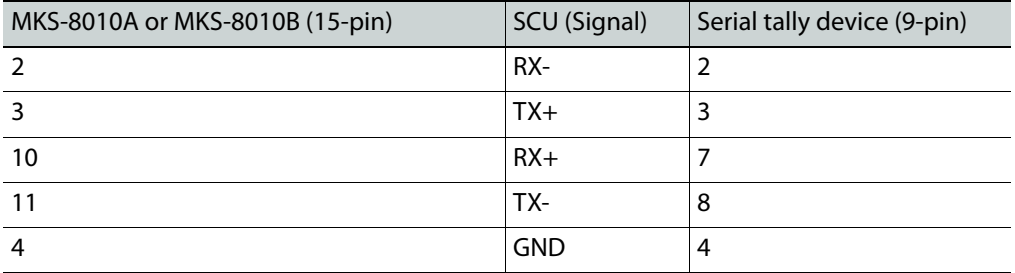

No adapter is required for SCU model MKS-8010, which has a DE-9 connector with the following pinout:

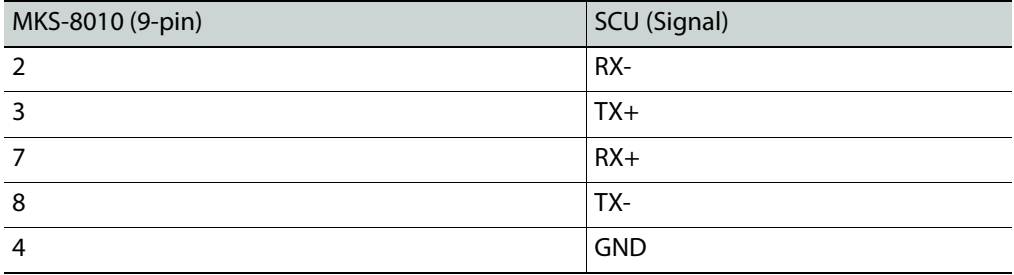

In addition, on Sony menu page 7367, you must enable R and G serial tallies on the SCU port.

Note: Refer to the multiviewer's Installation & Service Manual for pinouts on the multiviewer. See [Related Documentation, on page](#page-12-0) 13.

## **Setting Up a Multiviewer to Interface with a Sony Production Switcher**

**To set up the multiviewer to interface with the Sony production switcher**

1 Open XEdit.

- 2 In the main window, click the **System** tab, and then click **Description/Calibrations** on the second-level tab bar. The main pane displays the System hierarchical list, and the **Tools** pane displays the equipment library when the root of the System list is selected.
- 3 Drag the **Sony** production switcher device from the equipment library onto the root of the System hierarchical list. Alternatively, right-click the list root, and then click **Insert Sony serial tally** on the menu.

A window appears, prompting you for a device identifier.

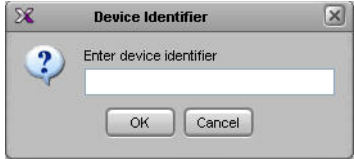

- 4 Type the name of the Sony production switcher, and then click **OK**.
- 5 Click the **Interconnects** tab.
- 6 Position the pointer over the multiviewer icon, then click and drag towards the Sony production switcher icon.

A line representing the connection between the multiviewer and the device appears.

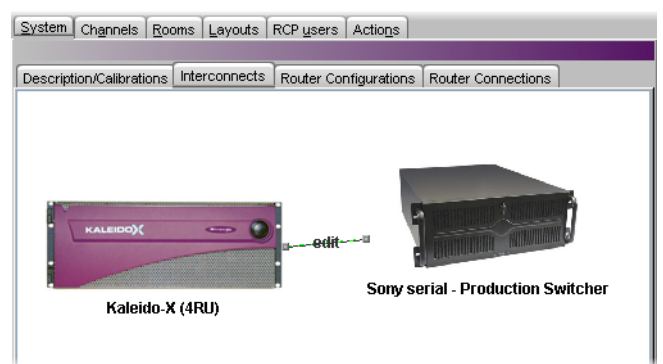

Connection between the multiviewer and the device

- 7 Click the connection line between the multiviewer and the device.
- 8 In the **Properties** pane, select the appropriate element from the **RS-422 communication port** list.

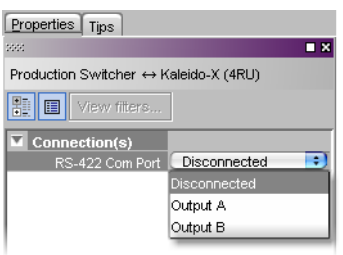

Depending on the multiviewer model, the available RS-422 ports are designated as follows:

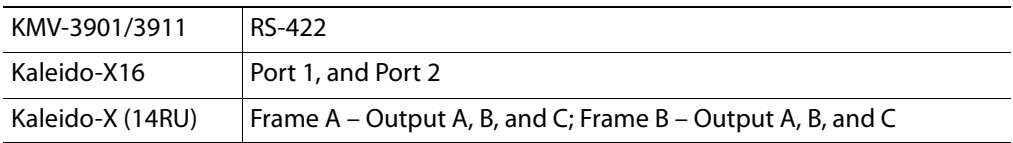

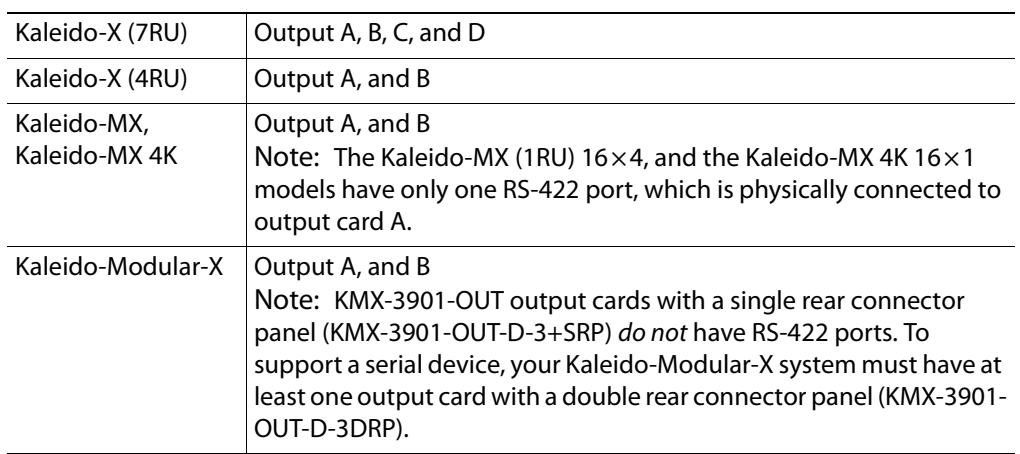

9 In the **Interconnects** tab, click the **Sony** production switcher icon.

10 In the **Properties** pane, set the serial communications properties for the Sony device as follows:

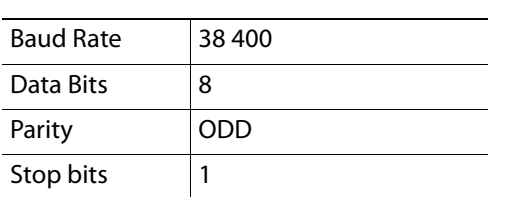

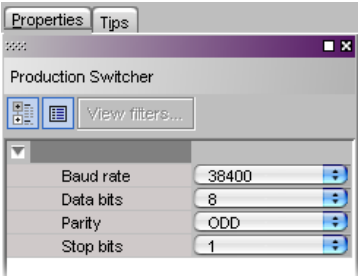

<span id="page-426-0"></span>11 In the **Channels/Sources** tab, create logical sources using text and alarms levels coming from the Sony serial tally device.

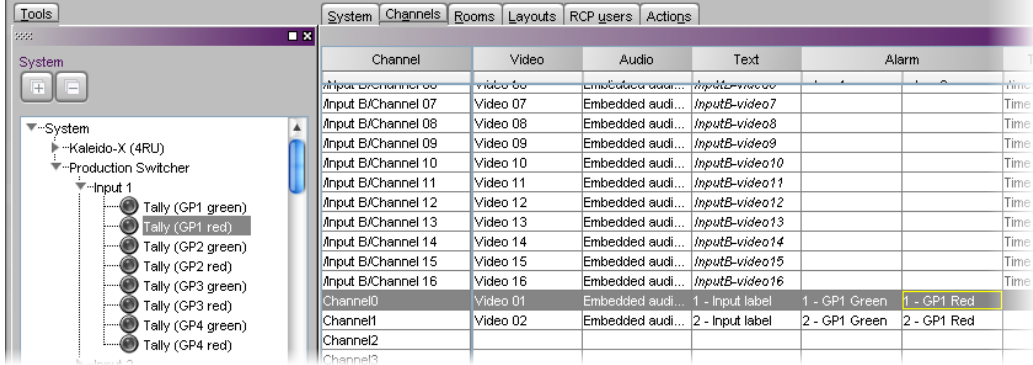

- 12 In the **Layouts** tab, create layouts and assign logical sources created in [step](#page-426-0) 11 to monitors that can display text (e.g., UMD) and alarms (e.g., UMD, video, text alarm).
- 13 On the **File** menu, click **Save**.
- 14 If you have been working in offline mode, then export the database to your multiviewer (see [Exporting a Database on page](#page-36-0) 37).
- 15 On the multiviewer, load the layout containing the monitors assigned to dynamic text and tallies coming from the Sony switcher.

You should see source names and tallies from the Sony switcher on the monitor wall.

# **Kahuna Production Switcher**

A multiviewer can receive dynamic source names and tally information from a Kahuna production switcher. The procedures below describe how to set up a multiviewer to interface with a Kahuna switcher.

#### **To set up the Kahuna switcher**

- 1 Physically connect one end of an RJ-45 straight cable to the multiviewer's RS-422 port.
- 2 Using a DE-9S-to-RJ45 crossover adapter (Grass Valley part no. 1792-3700-100), connect the other end of the cable to the appropriate RS-422 control port on the Kahuna switcher. Refer to the multiviewer's Installation & Service Manual for pin-outs on the multiviewer. See [Related Documentation, on page](#page-12-0) 13. The illustration below shows the location of the RS-422 ports on an 11RU Kahuna switcher. The RS-422 ports (highlighted) are numbered 1 – 8, from right to left. Refer to the Kahuna Install Manual for more details on the RS-422 control ports.<sup>4</sup>

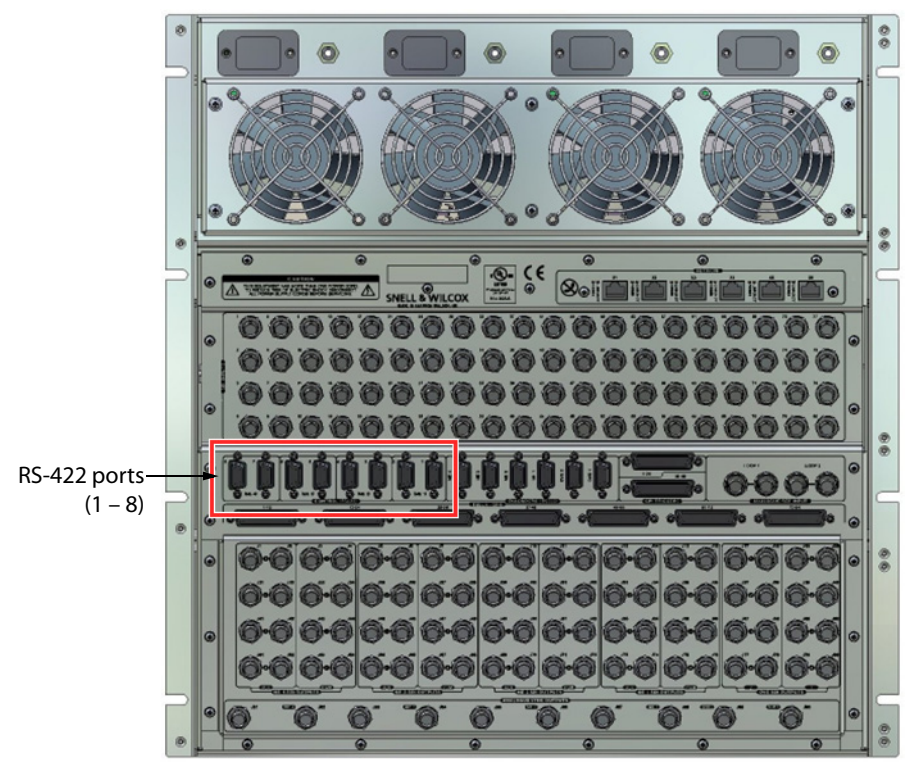

<sup>4.</sup>The Kahuna Install Manual is available here: https://kahuna.snellgroup.com/kahunaclub/kahunacare/documents.php

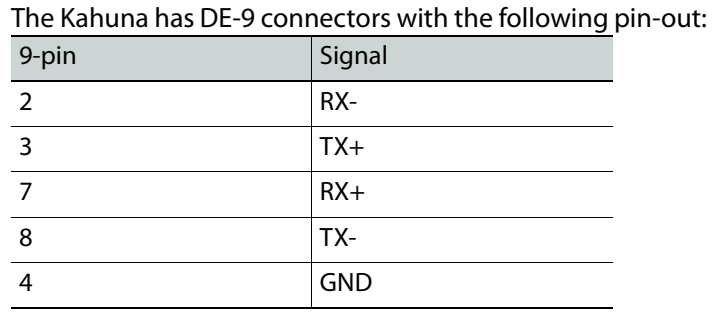

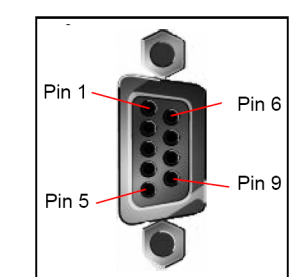

Note: Refer to the multiviewer's Installation & Service Manual for pin-outs on the multiviewer. See [Related Documentation, on page](#page-12-0) 13.

3 On the Kahuna switcher's GUI panel, press the **ENG CONFIG** button.

The **Engineering Config** menu appears on the touch screen.

- 4 Touch the **Protocols** button on the screen to bring up the **Engineering Config Serial Port Protocols** menu.
- 5 In the list of RS-422 ports, select the one to which you connected the crossover cable.
- 6 Set the communications parameters for the selected port as follows, using the rotary controls on the right side of the GUI panel:

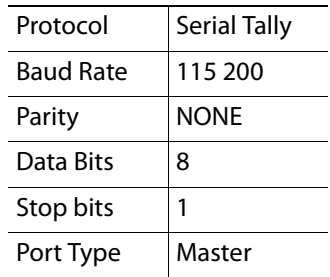

7 On the Kahuna switcher's GUI panel, press the **PERIPH** button

The **Peripherals** menu appears.

- 8 Touch the **Tally Control** button on the screen to bring up the **Peripherals Tally Protocol** menu.
- 9 Select the RS-422 port that is connected to the multiviewer, and set its serial protocol options as follows:

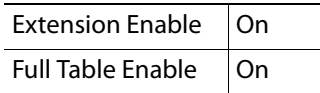

#### Notes

• Refer to the Kahuna User Instruction Manual for further details on setting up the port protocols and tally protocol parameters (see

https://kahuna.snellgroup.com/kahunaclub/kahunacare/docu ments.php).

#### Notes (continued)

• Although it is possible to define "user configuration" source names on the Kahuna switcher, these are not transmitted over the serial tally interface. The switcher only transmits the "engineering configuration" source names.

#### **To set up the multiviewer**

- 1 Open XEdit.
- 2 In the main window, click the **System** tab, and then click **Description/Calibrations** on the second-level tab bar. The main pane displays the System hierarchical list, and the **Tools** pane displays the equipment library when the root of the System list is selected.
- 3 Drag the **Kahuna** production switcher device from the equipment library onto the root of the System hierarchical list. Alternatively, right-click the list root, and then click **Insert Kahuna** on the menu.

A window appears, prompting you for a device identifier.

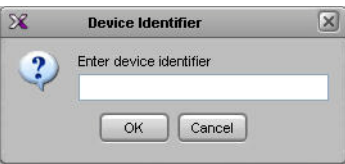

- 4 Type a name for the Kahuna production switcher, and then click **OK**.
- 5 Click the **Interconnects** tab.
- 6 Position the pointer over the multiviewer icon, then click and drag towards the Kahuna production switcher icon.

A line representing the connection between the multiviewer and the device appears.

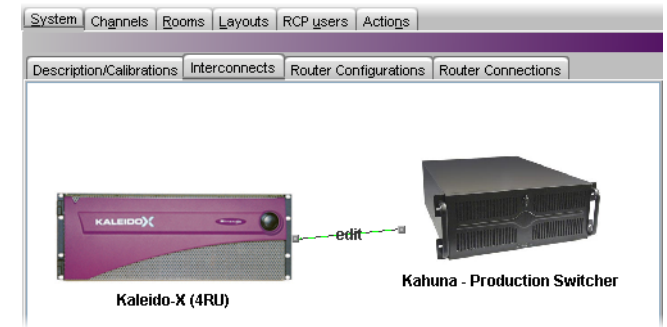

Connection between the multiviewer and the device

- 7 Click the connection line between multiviewer and device.
- 8 In the **Properties** pane, select the appropriate element from the **RS-422 communication port** list.

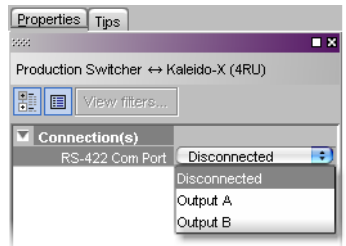

KMV-3901/3911 RS-422 Kaleido-X16 | Port 1, and Port 2 Kaleido-X (14RU) Frame A – Output A, B, and C; Frame B – Output A, B, and C Kaleido-X (7RU)  $\bigcup$  Output A, B, C, and D Kaleido-X (4RU)  $\bigcup$  Output A, and B Kaleido-MX, Kaleido-MX 4K Output A, and B Note: The Kaleido-MX (1RU) 16×4, and the Kaleido-MX 4K 16×1 models have only one RS-422 port, which is physically connected to output card A.

Depending on the multiviewer model, the available RS-422 ports are designated as follows:

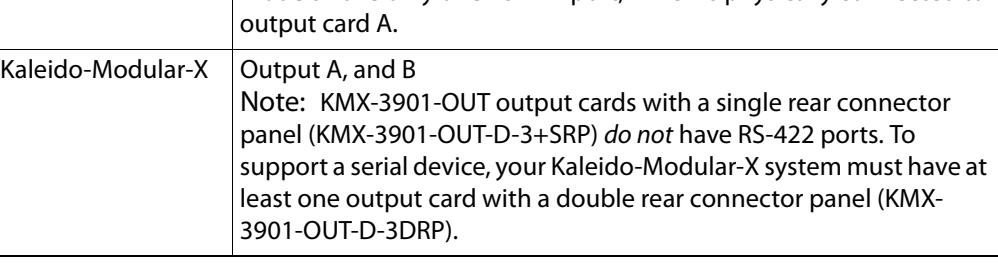

- 9 In the **Interconnects** tab, click the **Kahuna** production switcher icon.
	- communications properties for the Kahuna device as follows: Baud Rate 115200 Data Bits  $|8|$ Parity | NONE Stop bits 1

10 In the **Properties** pane, set the serial

- Properties Tips  $\blacksquare$ Production Switcher 图 III View filters. ⊓ Baud rate 115200 Ξ Ŧ Data bits 8 Ð Parity NONE Preview Out  $411$  $\overline{6}$ Program Out ď 7 Stop bits ×
- 11 In the **Channels/Sources** tab, create logical sources using Text and Alarm elements coming from the Kahuna's serial tally information.

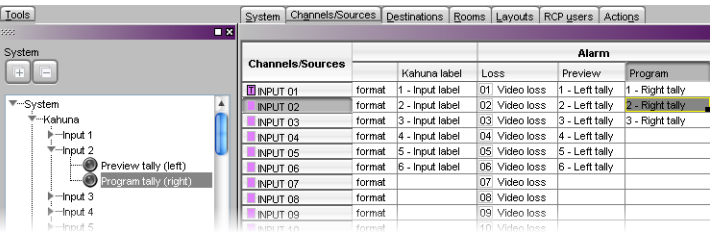

Note: Refer to the table below for a list of valid source IDs and their meaning in the context of the Kahuna serial tally protocol.

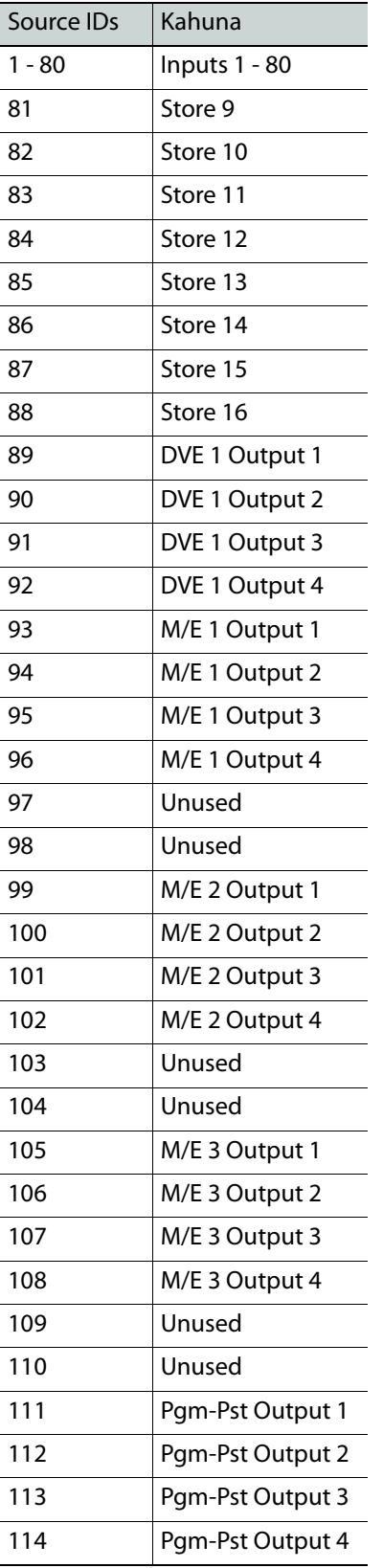
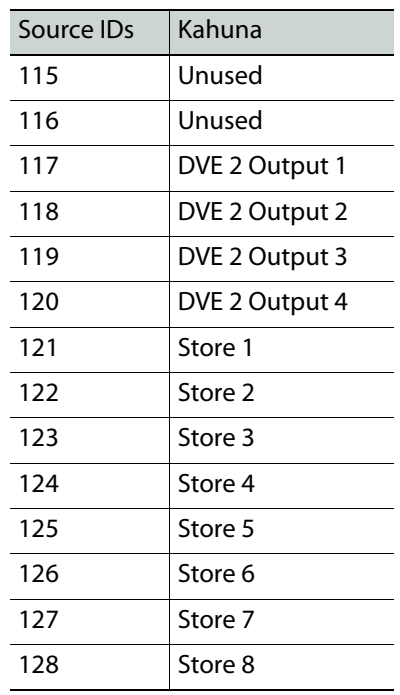

- 12 In the **Layouts** tab, create layouts and assign logical sources created in [step](#page-426-0) 11 to monitors that can display text (e.g., UMD) and alarms (e.g., UMD, video, text alarm).
- 13 On the **File** menu, click **Save**.
- 14 If you have been working in offline mode, then export the database to your multiviewer (see [Exporting a Database on page](#page-36-0) 37).
- 15 On the multiviewer, load the layout containing the monitors assigned to dynamic text and tallies coming from the Kahuna switcher.

You should see source names and tallies from the Kahuna switcher on the monitor wall.

# **Kayak Production Switcher**

A multiviewer can receive dynamic source names and tally information from Thomson Grass Valley production switchers that support the ACOS protocol, including the KayakDD, Kayak HD/SD, DD35, and XtenDD HD/SD series. The procedures below describe how to set up a multiviewer to interface with these Thomson Grass Valley switchers, for which the generic name Kayak switcher will be used.

> Note: The on-air tally feature was introduced in version 6.9.3 of the ACOS protocol, which is only available with the Kayak series of Grass Valley production switchers. Other features such as retrieving dynamic source or destination names, and changing crosspoints are available on all ACOSenabled production switchers.

### **Configuring the Kayak Switcher**

Once you have established a serial connection between the switcher and your multiviewer, you will need to enable the ACOS protocol on the switcher's serial port by using the Sidepanel software.ß

#### **To set up the Kayak switcher**

- 1 Physically connect one end of an RJ-45 straight cable to the multiviewer's RS-422 port.
- 2 Using a DE-9S-to-RJ45 crossover adapter (Grass Valley part no. 1792-3700-100), connect the other end of the cable to one of the RS-422 control ports on the Kayak switcher. The illustration below shows the location of the RS-422 ports on a 4RU Kayak HD switcher. The RS-422 ports (highlighted) are numbered 1 – 8, in reading order. Refer to your switcher's Installation & Service Manual for more details.<sup>5</sup> See [Related Documentation, on page](#page-12-0) 13.

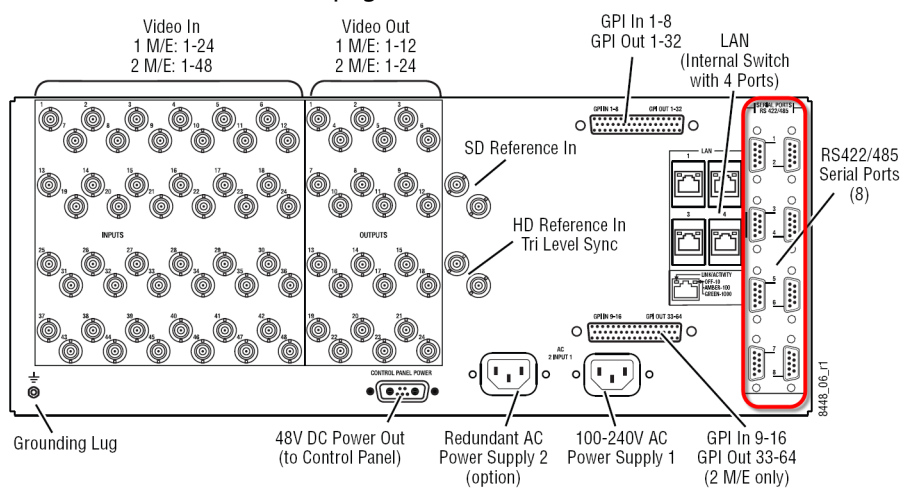

<sup>5.</sup>Manuals and Release Notes for all Grass Valley production switchers are available here: [http://www.grassvalley.com/docs/all\\_switchers.html#manuals](http://www.grassvalley.com/docs/all_switchers.html#manuals)

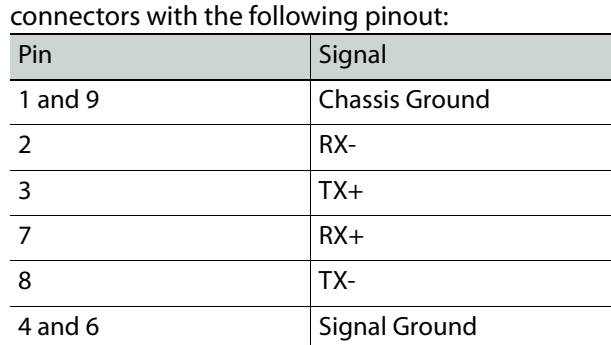

The Kayak switcher's 8 control ports have DE-9 female

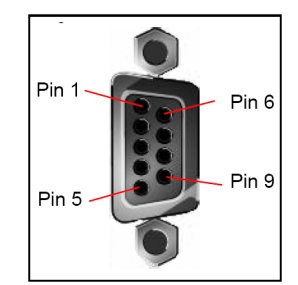

Note: Refer to the multiviewer's Installation & Service Manual for pinouts on the multiviewer. See [Related Documentation, on page](#page-12-0) 13.

- 3 Install the Sidepanel software (available on the Kayak Software CD) on a PC, if you have not already done so. Refer to your switcher's Release Notes for installation instructions.
- 4 Launch the Sidepanel software, and navigate to the **Install** > **E-Box** menu.
- 5 Click the **Router** tab.
- 6 Under **Automation Control 1**, select the appropriate serial port (i.e., the one to which the multiviewer is connected) and the protocol type (only "acos\_vxxx" should be available).

This completes the configuration required on the switcher. The ACOS protocol is now enabled on the serial port used for the connection between the switcher and the multiviewer. The multiviewer system will be able to send commands to the switcher, and the switcher will respond accordingly.

### **Configuring the Multiviewer**

For your multiviewer to receive tally status, input names and output names from a Kayak switcher, and to display the switcher's contribution on the monitor wall as visual tally and dynamic text information, you need to configure your multiviewer's Kayak serial tally service, by performing the following tasks in XEdit:

- set up the communication parameters for the serial connection;
- configure logical sources by assigning input names, output names, and tally status from the switcher to the logical sources' text or alarm levels;
- assign alarm and text levels from logical sources to layout elements such as UMDs or alarm monitors.

**Establishing serial communication between the Kayak switcher and the multiviewer**

#### **To set up the multiviewer's communication parameters**

1 Open XEdit.

- 2 In the main window, click the **System** tab, and then click **Description/Calibrations** on the second-level tab bar. The main pane displays the System hierarchical list, and the **Tools** pane displays the equipment library when the root of the System list is selected.
- 3 Drag the **Kayak** production switcher device from the equipment library onto the root of the System hierarchical list. Alternatively, right-click the list root, and then click **Insert Kayak** on the menu.

A window appears, prompting you for a device identifier.

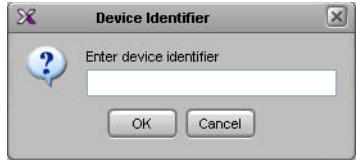

- 4 Type a name for the Kayak production switcher, and then click **OK**.
- 5 Click the **Interconnects** tab.
- 6 Position the pointer over the multiviewer icon, then click and drag towards the Kayak production switcher icon.

A line representing the connection between the multiviewer and the device appears.

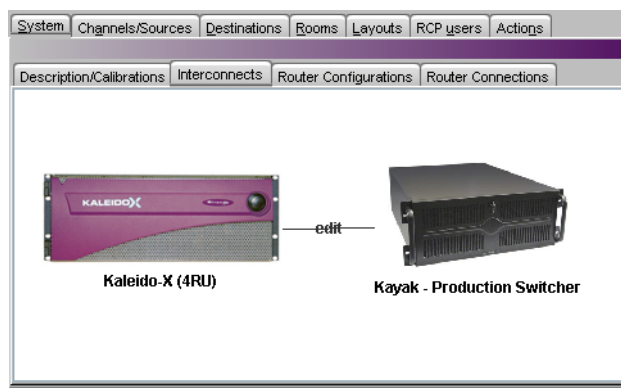

Connection between the multiviewer and the device

- 7 Click the connection line between multiviewer and device.
- 8 In the **Properties** pane, select the appropriate element from the **RS-422 communication port** list.

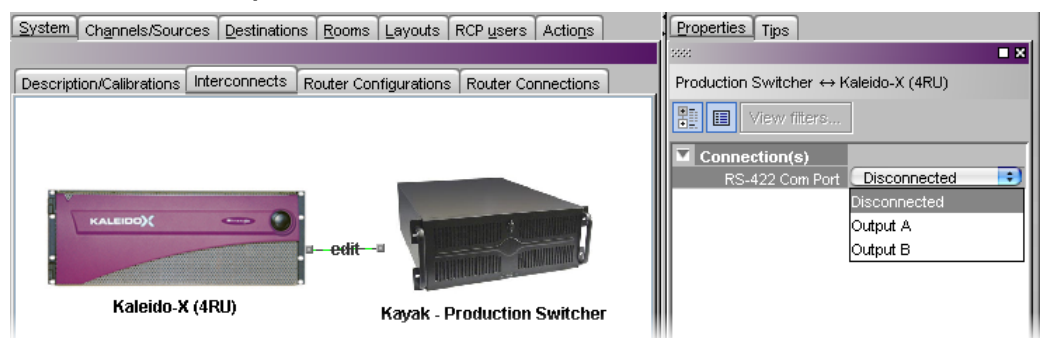

Depending on the multiviewer model, the available RS-422 ports are designated as follows:

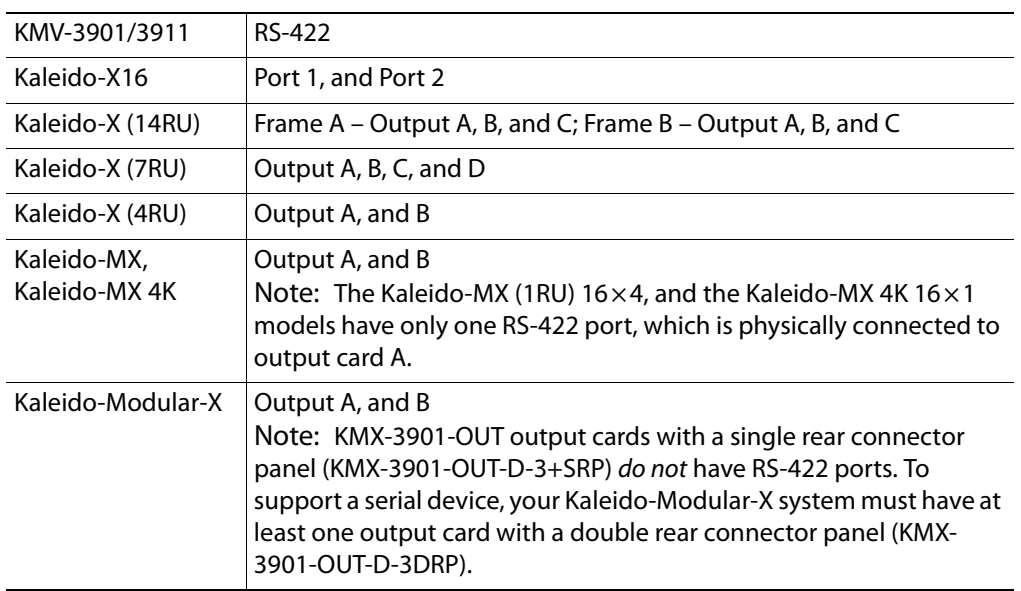

- 9 In the **Interconnects** tab, click the **Kayak** production switcher icon.
- 10 In the **Properties** pane, set the serial

communications properties for the Kayak device as follows: Baud Rate 38400 Data Bits  $\vert 8 \vert$ 

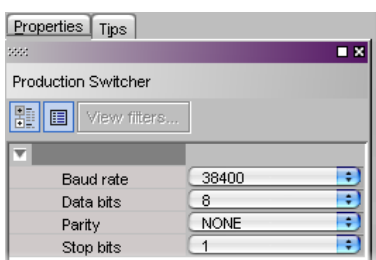

<span id="page-436-0"></span>**Assigning Kayak tallies, input names, and output names to logical sources**

#### **To configure your logical sources**

Parity NONE Stop bits 1

• In the **Channels/Sources** tab, configure logical sources using text sources and system tallies from the Kayak's serial interface.

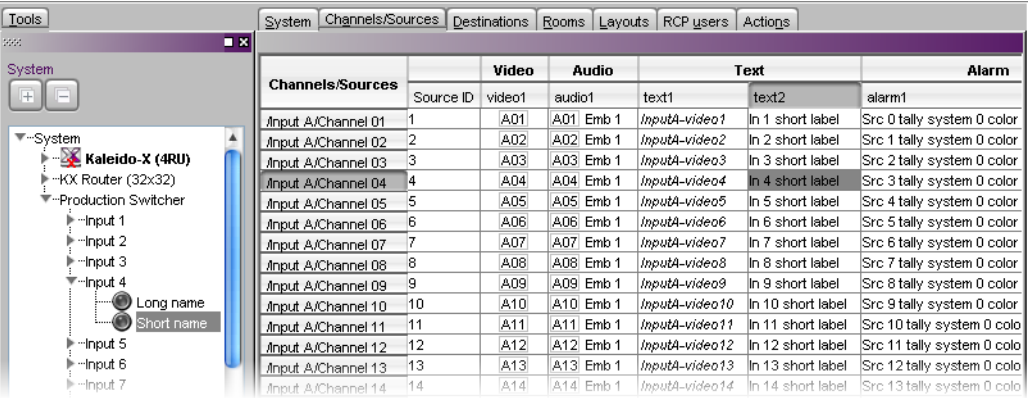

#### Notes

- Kayak devices provide up to 512 text sources, and up to 256  $\times$  5 system tally sources.
- The current version of the XtenDD HD/SD switchers software does not provide tally sources.
- DD35 and the Kayak series switchers only provide RED (On Air) tally sources. This is a limitation in the current version (6.9.3) of the ACOS protocol.
- Refer to the table below for a list of valid sources, depending on your switcher model, and their meaning in the context of the ACOS protocol.

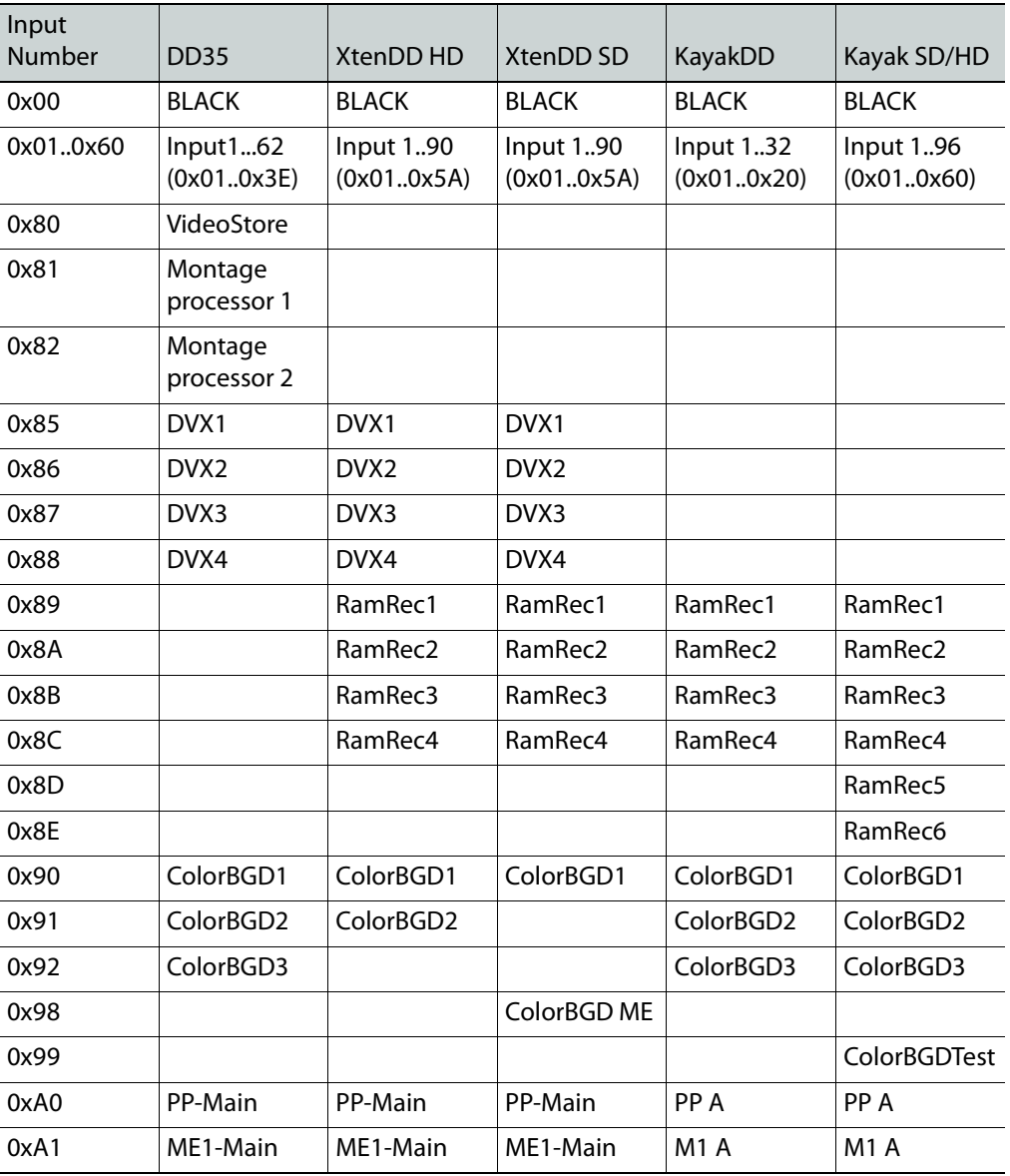

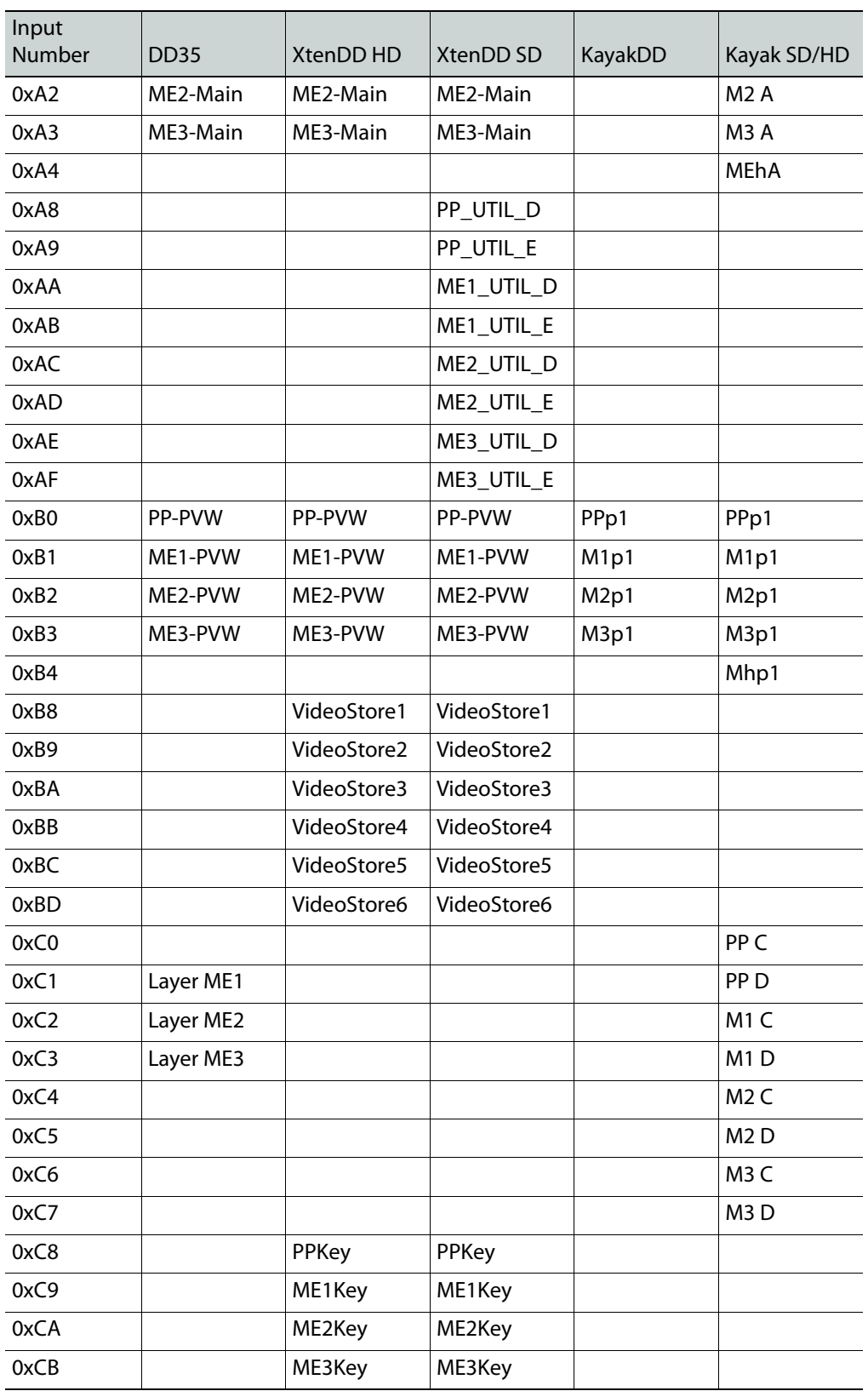

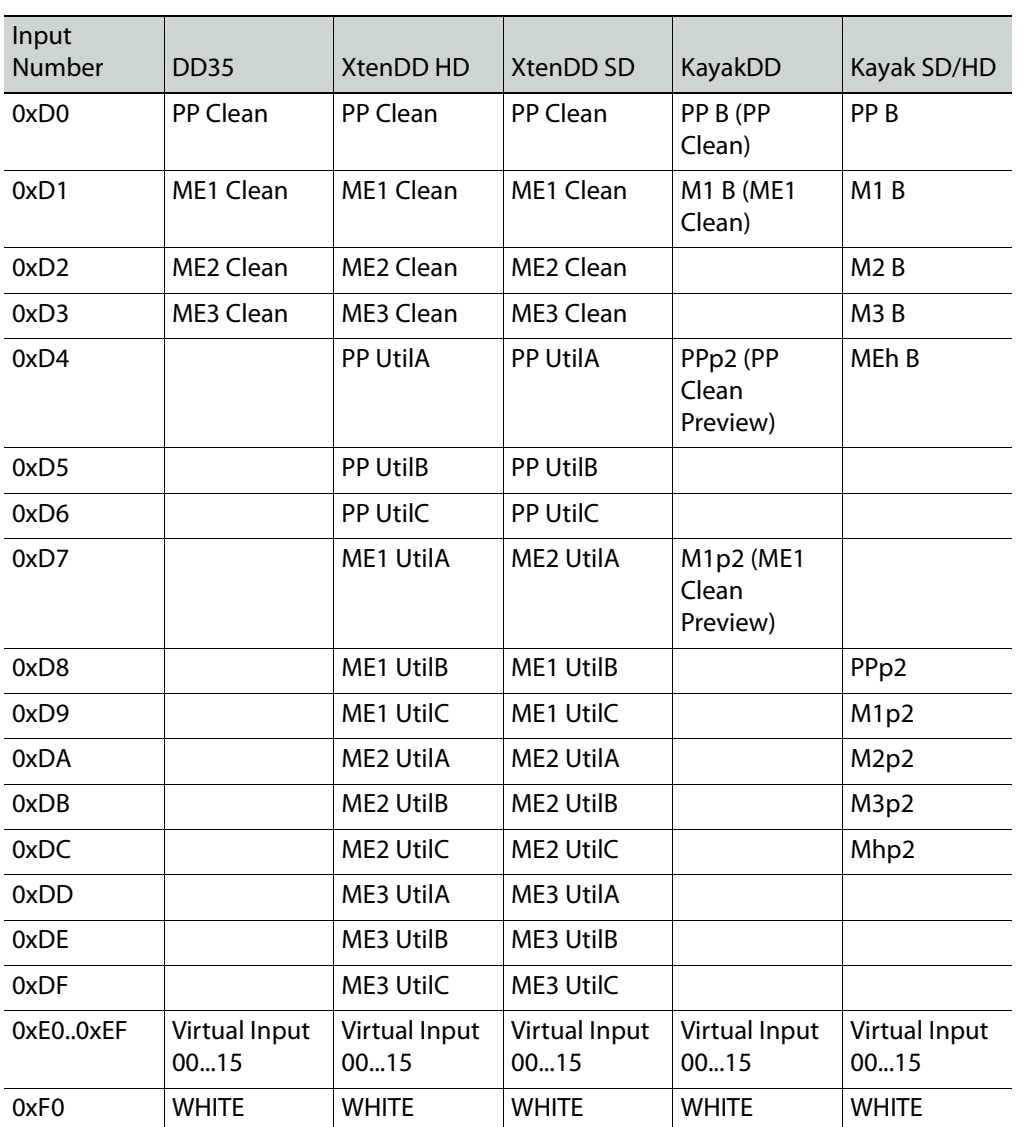

#### **Configuring layout elements**

#### **To configure layout elements**

- 1 In the **Layouts** tab, create layouts and assign the logical sources you configured (see [Assigning Kayak tallies, input names, and output names to logical sources on](#page-436-0)  [page](#page-436-0) 437) to monitors that can display text (e.g., UMD) or alarms (e.g., UMD, video, text alarm status).
- 2 Depending on your purposes, assign the appropriate text or alarm levels to specific components within the monitors (e.g., assign an alarm level to a tally component in a UMD, or a text level to the UMD text component).

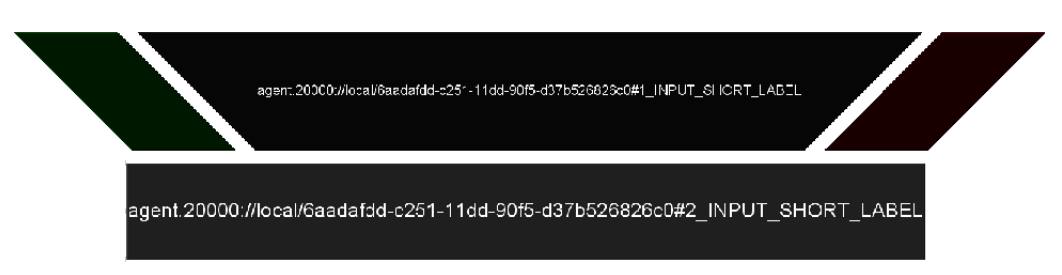

- 3 On the **File** menu, click **Save**.
- 4 If you have been working in offline mode, then export the database to your multiviewer (see [Exporting a Database on page](#page-36-0) 37).

On the monitor wall, you can now load the layout containing the monitors that were assigned dynamic text and tallies provided by the Kayak switcher. Input and output names, as well as tally status from the Kayak switcher will be visible on the wall. Any changes made by the switcher's operator will be immediately reflected.

# **Kayenne Production Switcher**

A multiviewer can receive dynamic source names and tally information from a Grass Valley Kayenne Video Production Center. The procedures below describe how to set up a multiviewer to interface with this family of production switchers.

### **Configuring the Kayenne Switcher**

To establish a serial connection between the switcher and your multiviewer, you need to identify the serial port you want to use for tally contribution in the switcher's Engineering Setups, by using the Kayenne touch screen menu panel or the Kayenne Menu application.

#### **To set up the Kayenne switcher**

- 1 Physically connect one end of an RJ-45 straight cable to the multiviewer's RS-422 port.
- 2 Using a DE-9S-to-RJ45 crossover adapter (Grass Valley part no. 1792-3700-100), connect the other end of the cable to one of the 8 RS-422 control ports on the Kayenne Video Processor Frame. The illustration below shows the location of the RS-422 ports on a 4RU Kayenne frame. The RS-422 ports (highlighted) are numbered 1 – 8, from top to bottom.

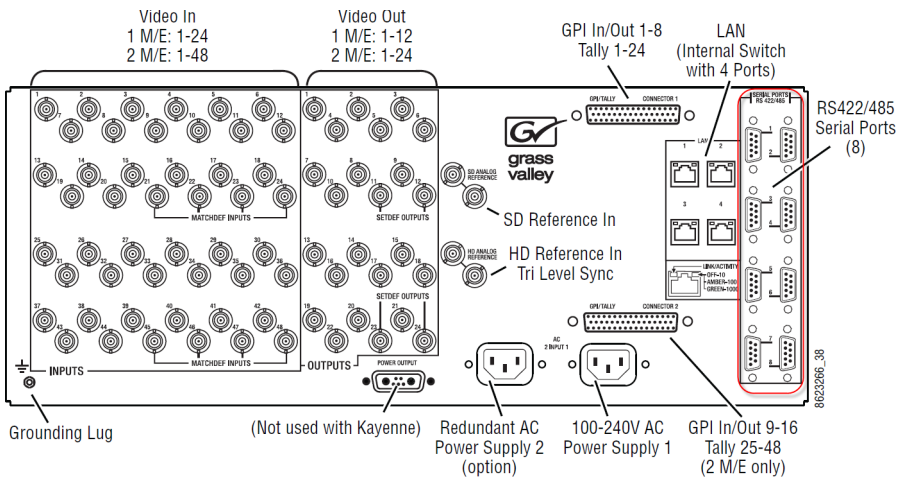

The 8 RS-422 control ports at the back of a Kayenne Video Processor frame have DE-9 female connectors. When any of them is designated as the tally contribution port, it is automatically configured with the following pinout:

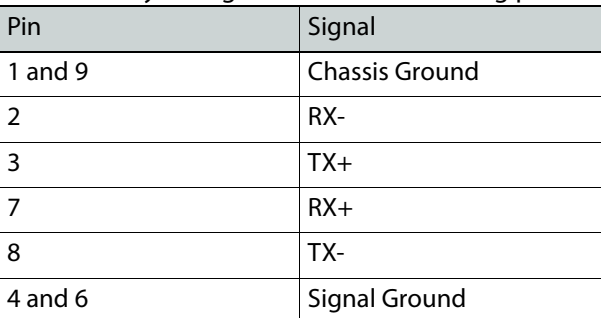

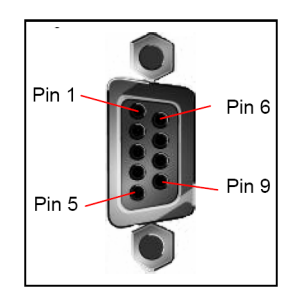

Note: Refer to the multiviewer's Installation & Service Manual for pinouts on the multiviewer. See [Related Documentation, on page](#page-12-0) 13.

3 On the Kayenne touch screen menu panel, touch the **Eng Setup** menu button, the **Ports & Devices** category button, and then the **Serial Tally Ports** tab.

The **Serial Tally Ports** menu appears.

- 4 In the port selection area, touch the port you want to use as the tally contribution port.
- 5 In the **Baud Rate / Parity** area, touch **115.2k**, and **None**.

This sets the baud rate to 115,200 and the parity to None.

Assuming the required sources and outputs have been defined, this completes the configuration required on the switcher. The multiviewer system will be able to send commands to the switcher, and the switcher will respond accordingly. Refer to the Kayenne Installation & Service Manual for more details.<sup>6</sup>

### **Configuring the Multiviewer**

For your multiviewer to receive tally status, source names and output names from a Kayenne switcher, and to display the switcher's contribution on the monitor wall as visual tally and dynamic text information, you need to configure your multiviewer's Kayenne serial tally service, by performing the following tasks in XEdit:

- set up the communication parameters for the serial connection;
- configure logical sources by assigning input names, output names, and tally status from the switcher to the logical sources' text or alarm levels;
- assign alarm and text levels from logical sources to layout elements such as UMDs or alarm monitors.

**Establishing serial communication between the switcher and the multiviewer**

#### **To set up the multiviewer's communication parameters**

- 1 Open XEdit.
- 2 In the main window, click the **System** tab, and then click **Description/Calibrations** on the second-level tab bar. The main pane displays the System hierarchical list, and the **Tools** pane displays the equipment library when the root of the System list is selected.
- 3 Drag the **Kayenne** production switcher device from the equipment library onto the root of the System hierarchical list. Alternatively, right-click the list root, and then click **Insert Kayenne** on the menu.

A window appears, prompting you for a device identifier.

<sup>6.</sup>Manuals and Release Notes for all Grass Valley production switchers are available here: [http://www.grassvalley.com/apps/doc\\_prodlist?super=broadcast&set=switchers](http://www.grassvalley.com/apps/doc_prodlist?super=broadcast&set=switchers)

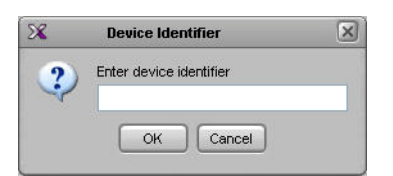

- 4 Type a name for the Kayenne production switcher, and then click **OK**.
- 5 Click the **Interconnects** tab.
- 6 Position the pointer over the multiviewer icon, then click and drag towards the Kayenne production switcher icon.

A line representing the connection between the multiviewer and the device appears.

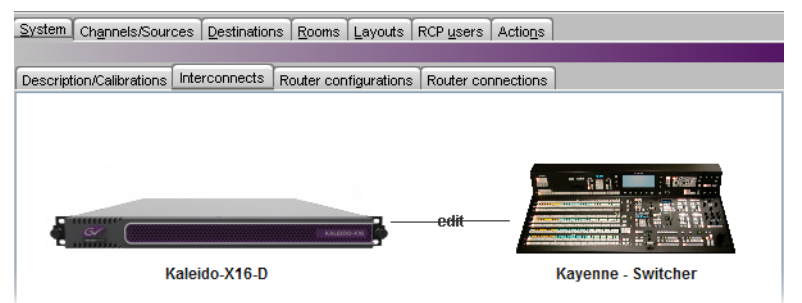

- 7 Click the connection line between multiviewer and device.
- 8 In the **Properties** pane, select the appropriate serial port from the **RS-422 communication port** list.

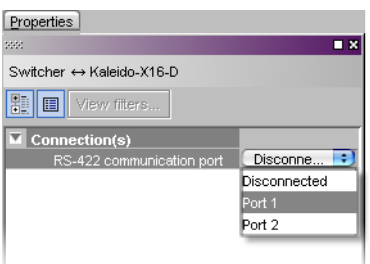

Depending on the multiviewer model, the available RS-422 ports are designated as follows:

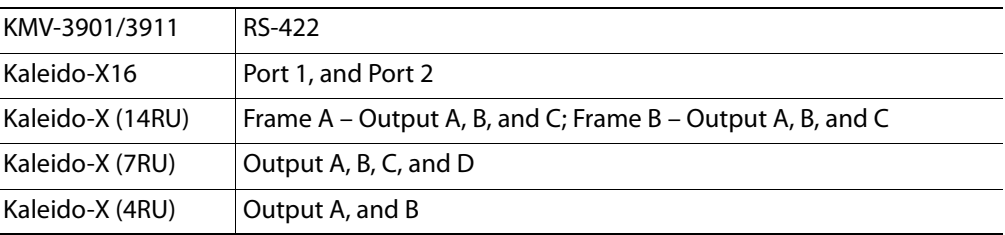

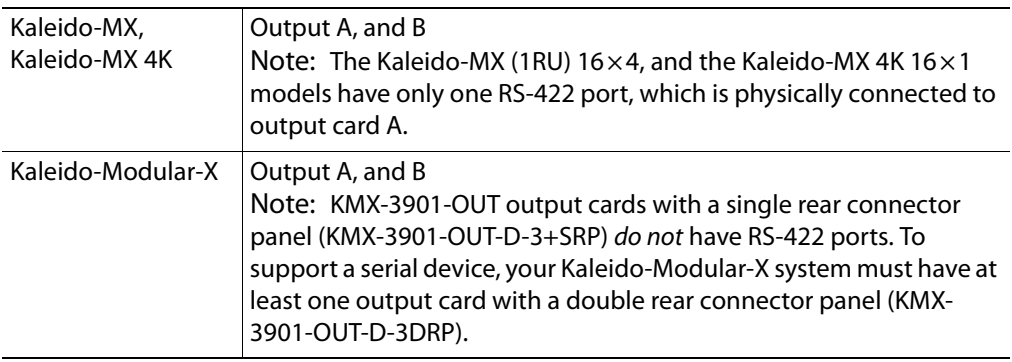

- 9 In the **Interconnects** tab, click the **Kayenne** production switcher icon.
- 10 In the **Properties** pane, set the serial

communications properties for the Kayenne device as follows:

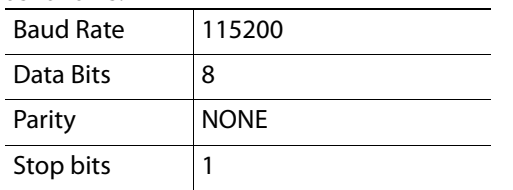

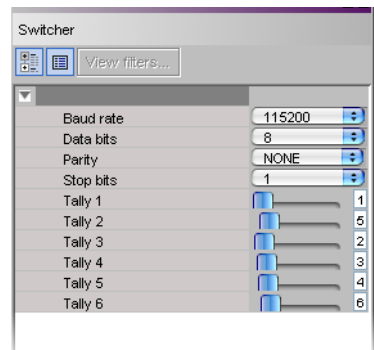

11 Set the appropriate output numbers to use for tally calculation, based on your switcher's configuration.

The current version of the Kaleido Software supports monitoring of up to 6 tallies from a Kayenne Video Processor Frame. By default, in XEdit, **Tally 1** corresponds to the Kayenne's output **1** (which typically carries the Program signal), and **Tally 2** corresponds to the Kayenne's output **5** (typically the Preview signal). The following table lists the default output assignments on a Kayenne Video Processor Frame. Refer to the Kayenne Installation & Service Manual for more details.<sup>7</sup>

| ME A           |        | ME <sub>B</sub> |                   | ME C     |                                | ME <sub>D</sub> |               |
|----------------|--------|-----------------|-------------------|----------|--------------------------------|-----------------|---------------|
| Output #       | Signal | Output #        | Signal            | Output # | Signal                         | Output #        | Signal        |
|                | Pgm A  | 13              | ME <sub>1</sub> A | 25       | ME <sub>2</sub> A              | 37              | ME3 A         |
| $\mathcal{P}$  | Pgm B  | 14              | ME <sub>1</sub> B | 26       | ME <sub>2</sub> B              | 38              | ME3B          |
| 3              | Pgm C  | 15              | ME <sub>1</sub> C | 27       | ME <sub>2</sub> C              | 39              | ME3 C         |
| 4              | Pam D  | 16              | ME <sub>1</sub> D | 28       | ME <sub>2</sub> D              | 40              | ME3D          |
| 5              | Pgm pA | 17              | ME1 pA            | 29       | ME <sub>2</sub> pA             | 41              | ME3 pA        |
| 6              | Pgm p2 | 18              | ME1 p2            | 30       | ME <sub>2</sub> p <sub>2</sub> | 42              | ME3 p2        |
| $\overline{7}$ | Aux 1  | 19              | Aux 4             | 31       | Aux 8                          | 43              | Aux 14        |
| 8              | Aux 1  | 20              | Aux 4             | 32       | Aux 9                          | 44              | <b>Aux 15</b> |
| 9              | Aux 2  | 21              | Aux 5             | 33       | Aux 10                         | 45              | Aux 16        |

<sup>7.</sup>Manuals and Release Notes for all Grass Valley production switchers are available here: [http://www.grassvalley.com/docs/all\\_switchers.html#manuals](http://www.grassvalley.com/docs/all_switchers.html#manuals)

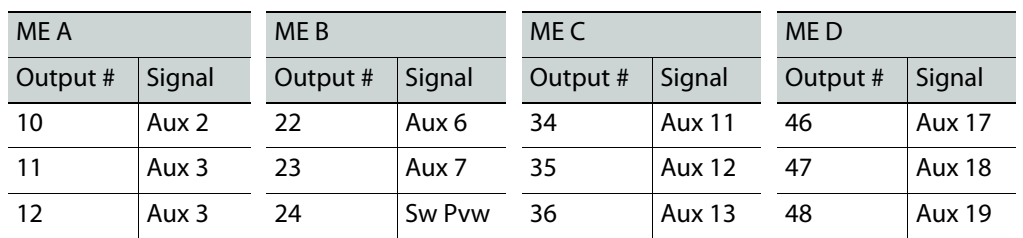

<span id="page-445-2"></span>**Assigning Kayenne tallies, input names, and output names to logical sources**

The Kayenne contribution tally protocol provides information on up to 96 external sources, up to 4 eDPM video/key pairs, up to 6 image store outputs, up to 48 programmable switcher outputs, up to 2 complete operator suites with the associated alternative source names, and a few more signals from the Kayenne Video Processor Frame. In XEdit's **Channels/Sources** tab, configure logical sources using text sources and system tallies from the Kayenne's serial interface. You will find these elements by expanding the filtered system list that appears on the **Tools** pane.

#### **To configure your logical sources**

1 In the **Channels/Sources** tab, add the required number of text and alarm levels for your purposes (see [Creating and Configuring Logical Sources on page](#page-89-0) 90).

You may, for example, add one text level to monitor source labels from the Kayenne switcher, and two alarm levels to monitor Program and Preview tallies.

- <span id="page-445-0"></span>2 Click a cell that corresponds to the appropriate text level of a logical source.
- <span id="page-445-1"></span>3 In the filtered System list, navigate to the text element you want to monitor, and drag it onto the selected cell.

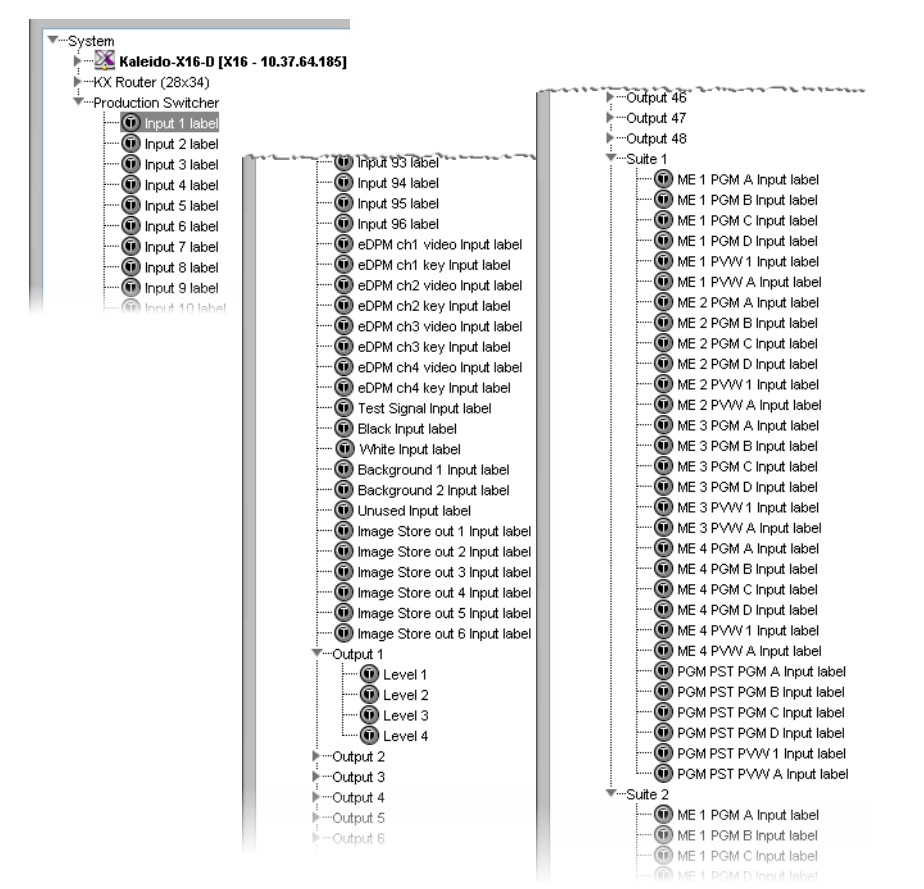

Kayenne elements available from the filtered System list, for assignment to text levels in the sources table

In the case of the Kayenne Output 1 to Output 48, from which elements can be assigned to text levels in your multiviewer's logical sources, the Kaleido Software supports 4 display modes for the labels:

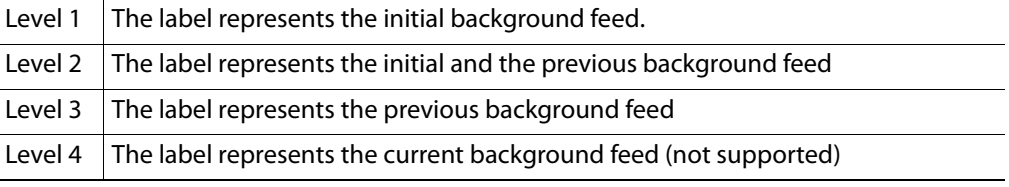

All other Kayenne signals represented in the filtered System list, are associated with a single Input label.

- 4 If your logical sources include more text levels to be associated with the Kayenne switcher, then repeat [step](#page-445-0) 2 – [step](#page-445-1) 3 for the current logical source's remaining text levels.
- <span id="page-446-0"></span>5 Click a cell that corresponds to the appropriate *alarm* level of the current logical source.
- <span id="page-446-1"></span>6 In the filtered System list, navigate to the tally element you want to monitor, and drag it onto the selected cell.

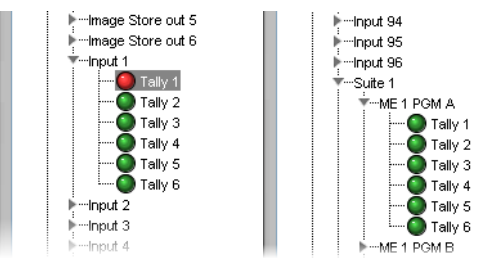

Kayenne elements available from the filtered System list, for assignment to alarm levels in the sources table

Note: In the case of a Kayenne system involving ISO recorders controlled through GPI, when a GPI command is used to take a recorder off air, related tallies may not be updated on the multiviewer side. In addition, the following Kayenne features are not supported:

- Pgm-Pst Look Ahead Preview (LAP) tallies ("Next On Air")
- Bus tallies
- Tracing of upstream tally tributaries
- 7 If your logical sources include more alarm levels to be associated with the Kayenne switcher, then repeat [step](#page-446-0)  $5 -$  [step](#page-446-1) 6 for the current logical source's remaining alarm levels.
- 8 Make corresponding assignments to other logical sources by incremental copy, if necessary (see [Making Further Assignments by Incremental Copy on page](#page-101-0) 102).

Text level based on dynamic

Alarm levels based on tallies

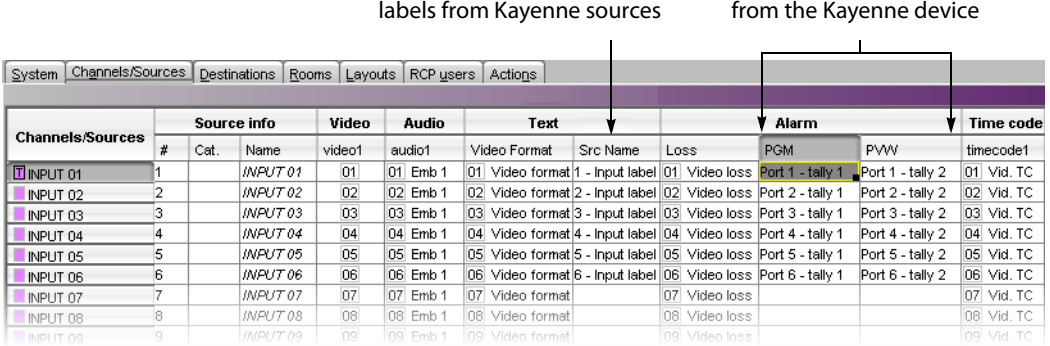

9 On the **File** menu, click **Save**.

Changes to the sources table are saved.

#### **Configuring layout elements**

You can now assign the logical sources you previously configured (see [Assigning Kayenne](#page-445-2)  [tallies, input names, and output names to logical sources on page](#page-445-2) 446) to monitors that can display text (e.g., UMD) or alarms (e.g., UMD, video, text alarm status) in a layout. Depending on your purposes, you will assign the appropriate text or alarm levels to specific components within the monitors (e.g., assign an alarm level to tally components in a UMD, or a text level to the UMD text component).

#### **To configure layout elements for dynamic text and tally reporting**

- 1 Click the **Layouts** tab, and then open the layout you want to configure.
- <span id="page-448-0"></span>2 On the **Tools** pane, select one of the logical sources you previously configured (see [Assigning Kayenne tallies, input names, and output names to logical sources on](#page-445-2)  [page](#page-445-2) 446) from the filtered **Channels/Sources** list, and then drag it onto the appropriate monitor.
- 3 Repeat [step](#page-448-0) 2 until you have assigned all the sources you want to monitor to the appropriate monitors in your layout.
- <span id="page-448-1"></span>4 Click the first UMD whose dynamic text and tally reporting behavior you want to set, after unlocking the composite monitor that contains it if applicable (see Unlocking a [Composite Monitor on page](#page-312-0) 313).
- 5 In the **Properties** pane, click the **Left tally source level** box, and then select the alarm level you want to monitor.

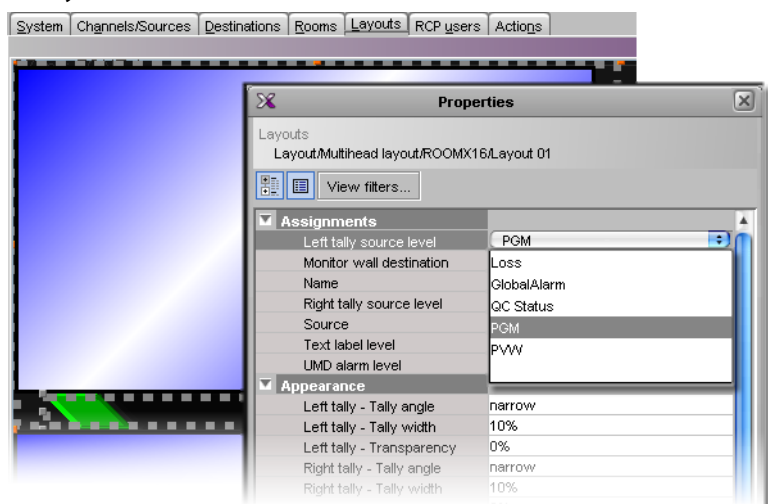

Alarm level selection for the left tally in a UMD

- 6 Click the **Right tally source level** box, and then select the appropriate alarm level, if applicable.
- 7 Click the **Text label level** box, and then select the text level you want to monitor.

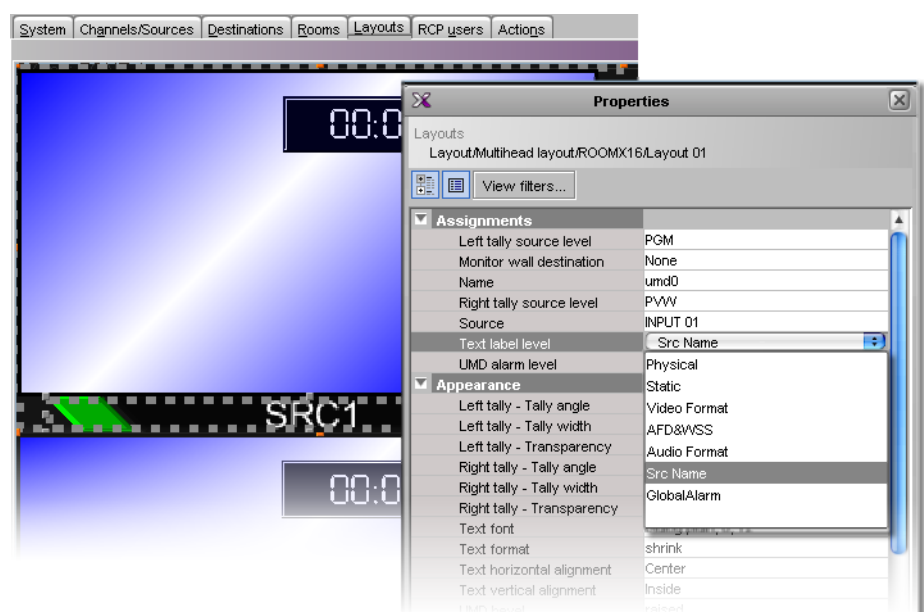

Text level selection for the text label in a UMD

- <span id="page-449-0"></span>8 Click outside the composite to lock it, if applicable.
- 9 Repeat [step](#page-448-1) 4 – [step](#page-449-0) 8 until you have configured all UMDs that are to display dynamic text and tally status when this layout is loaded on the monitor wall.
- 10 On the **File** menu, click **Save**.
- 11 If you have been working in offline mode, then export the database to your multiviewer (see [Exporting a Database on page](#page-36-0) 37).

On the monitor wall, you can now load the layout containing the monitors that were assigned dynamic text and tallies provided by the Kayenne switcher. Input or output names, as well as tally status from the Kayenne switcher will be visible on the monitor wall. Any changes made by the switcher's operator will be immediately reflected on the monitor wall.

# **K-Frame Switchers**

A multiviewer can receive dynamic source names and tally information from Grass Valley K-Frame production switchers, such as Kayenne K-Frame or Karrera K-Frame Video Production Center systems. The procedures below describe how to set up a multiviewer to interface with this family of production switchers.

### **Configuring the K-Frame Switcher**

To establish tally contribution from the switcher to your multiviewer, you need to identify the multiviewer as a tally client, by using the switcher's touch screen menu panel or the K-Frame Menu application.

#### **To set up the K-Frame switcher**

1 On the K-Frame touch screen menu panel, touch the **Eng Setup** menu button, the **Ports & Devices** category button, and then the **Tally Ports** tab.

The Tally Ports menu appears.

2 Enter your multiviewer's IP address in one of the two tally ports, and then touch the **Enable** button for the selected port.

The connection status indicator turns red, since the connection has yet to be established on the multiviewer side.

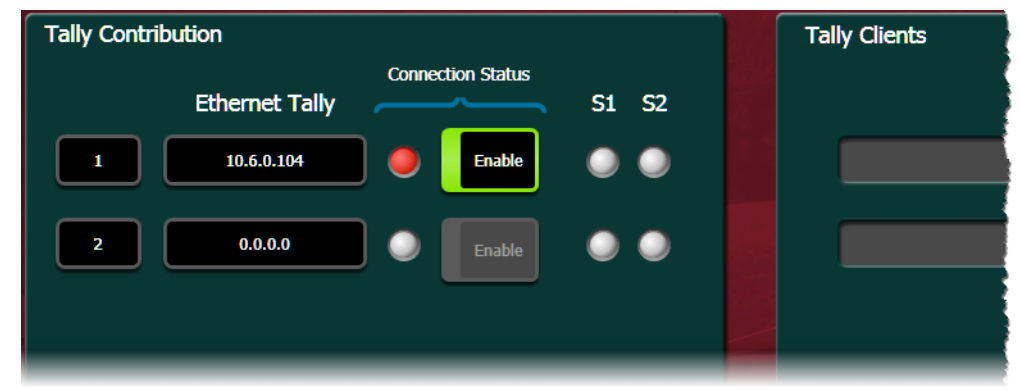

Assuming the required sources and outputs have been defined, this completes the configuration required on the switcher. The multiviewer system will be able to send commands to the switcher, and the switcher will respond accordingly. Refer to your switcher's Installation & Service Manual for more information.<sup>8</sup>

### **Configuring the Multiviewer**

For your multiviewer to receive tally status, and source names from a K-Frame switcher, and to display the switcher's contribution on the monitor wall as visual tally and dynamic text information, you need to configure your multiviewer's K-Frame tally service, by performing the following tasks in XEdit:

• set up the communication parameters;

<sup>8.</sup>Manuals and Release Notes for all Grass Valley production switchers are available here: [http://www.grassvalley.com/apps/doc\\_prodlist?super=broadcast&set=switchers](http://www.grassvalley.com/apps/doc_prodlist?super=broadcast&set=switchers)

- configure logical sources by assigning source names and tally status from the switcher, to the logical sources' text or alarm levels;
- assign alarm and text levels from logical sources to layout elements such as UMDs or alarm monitors.

<span id="page-451-0"></span>**Establishing communication between the K-Frame switcher and the multiviewer**

#### **To set up the multiviewer's communication parameters**

- 1 Open XEdit.
- 2 In the main window, click the **System** tab, and then click **Description/Calibrations** on the second-level tab bar. The main pane displays the System hierarchical list, and the **Tools** pane displays the equipment library when the root of the System list is selected.
- 3 Drag the **K-Frame** switcher device from the equipment library onto the root of the System hierarchical list. Alternatively, right-click the list root, and then click **Insert K-Frame** on the menu.

A window appears, prompting you for a device identifier.

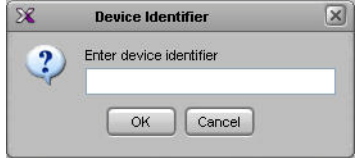

4 Type a name for the K-Frame production switcher, and then click **OK**.

The device is added to your system configuration.

- 5 Click the **Interconnects** tab.
- 6 Position the pointer over the multiviewer icon, then click and drag towards the K-Frame production switcher icon.

A line representing the connection between the multiviewer and the device appears.

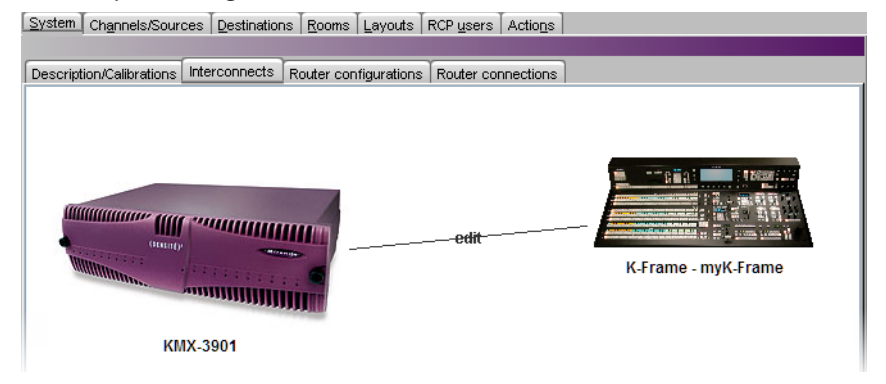

- 7 Click the connection line between multiviewer and device.
- 8 In the **Properties** pane, select **Network (TCP/IP)** from the **Transport type** list.

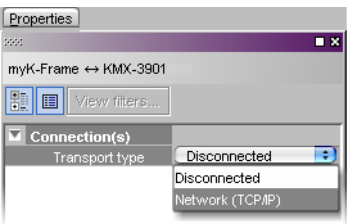

- 9 In the **Interconnects** tab, click the **K-Frame** production switcher icon.
- <span id="page-452-0"></span>10 In the **Properties** pane, enter the K-Frame switcher's IP address, and set the appropriate output numbers to use for tally calculation, based on your switcher's configuration.

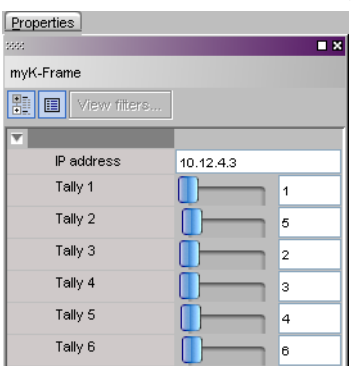

By default, in XEdit, **Tally 1** corresponds to the K-Frame switcher's output **1** (which typically carries the Program signal), and **Tally 2** corresponds to the K-Frame switcher's output **5** (typically the Preview signal).

11 On the **File** menu, click **Save**.

This establishes communication between the multiviewer and the switcher. On the touch screen menu panel (or in K-Frame Menu) you may notice that the status indicators turned green in the Tally Ports menu, and your multiviewer is now listed in the **Tally Clients** list.

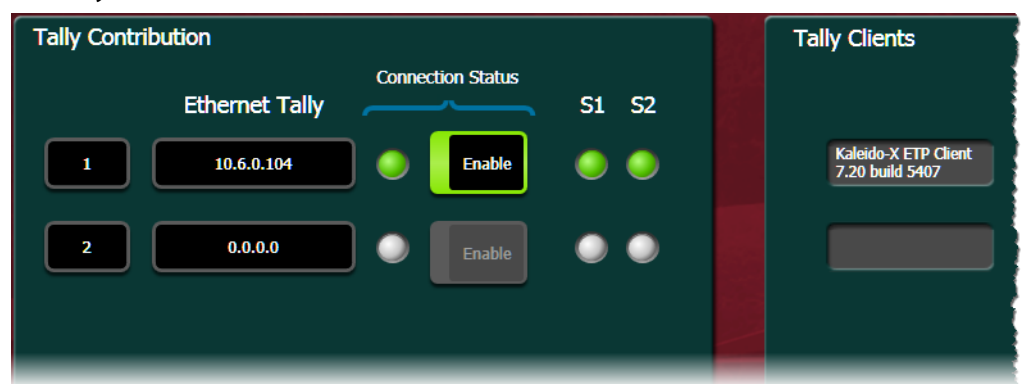

<span id="page-452-1"></span>**Assigning K-Frame tallies and input names to logical sources**

The K-Frame contribution tally protocol provides information on up to 192 inputs, up to 96 outputs, the full set of fixed sources internal to the K-Frame system, and up to 2 complete operator suites. In XEdit's **Channels/Sources** tab, configure logical sources using input names and system tallies from the K-Frame. You will find these elements by expanding the filtered system list that appears on the **Tools** pane.

• For every input, 6 tallies, and 2 text labels (the engineering name and the OLED name) are available. When the OLED name is not defined for an input, both text labels contain the engineering name. A tally status indicates whether the input contributes to the output associated with the tally (see [step](#page-452-0) 10, under [Establishing communication](#page-451-0)  [between the K-Frame switcher and the multiviewer, on page](#page-451-0) 452). For example, if **Tally 1** has been configured to match Output 1, then the Tally 1 status of an input indicates whether this input contributes to Output 1.

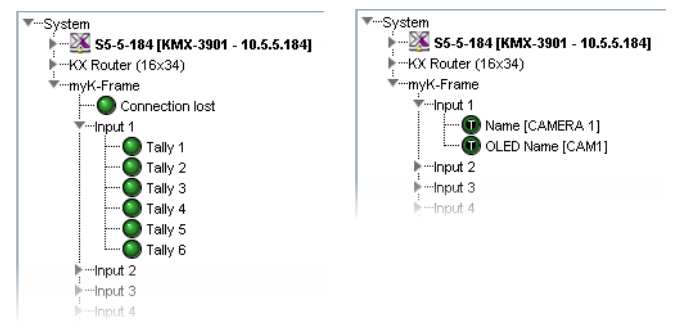

• For every physical output of the K-Frame, the (static) name of the output is available.

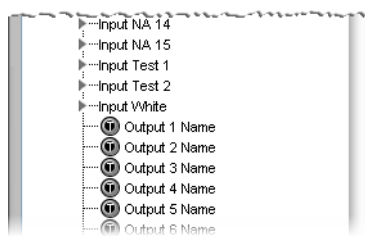

• Within the operator suites, 6 tally statuses are available for every video processing engine (VPE) output. The tally status indicates whether the VPE output contributes to the switcher output associated with the tally.

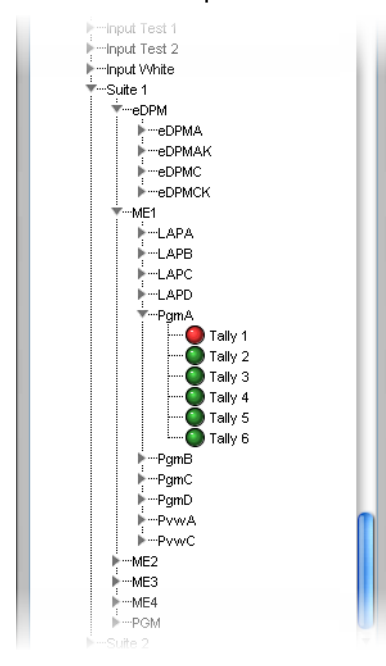

#### **To configure your logical sources**

 $\mathcal{L}$ ouroso $\mathcal{L}$ 

 $\top$ 

 $\mathcal{T}_{\cdot}$   $\mathcal{T}_{\text{max}}$ 

 $\sqrt{2}$ 

 $\bigcap_{\text{Chow}}$ 

1 In the **Channels/Sources** tab, add the required number of text and alarm levels for your purposes (see [Creating and Configuring Logical Sources on page](#page-89-0) 90).

You may, for example, add two text levels to monitor source labels from the K-Frame switcher, and two alarm levels to monitor Program and Preview tallies.  $\mathcal{T}$ .

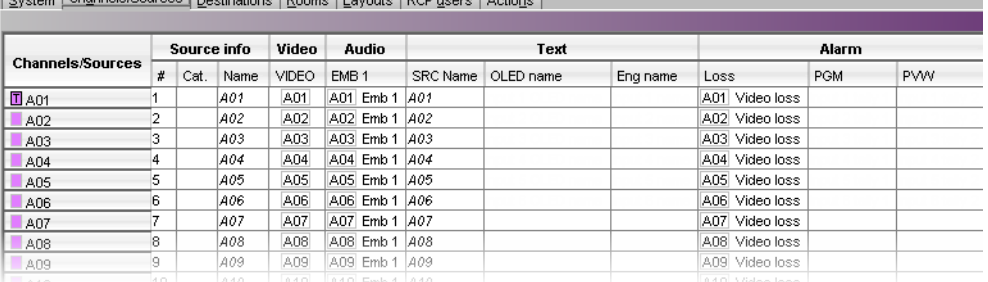

- <span id="page-454-0"></span>2 Click a cell that corresponds to the appropriate text level of a logical source.
- <span id="page-454-1"></span>3 In the filtered System list, navigate to the text element you want to monitor, and drag it onto the selected cell.

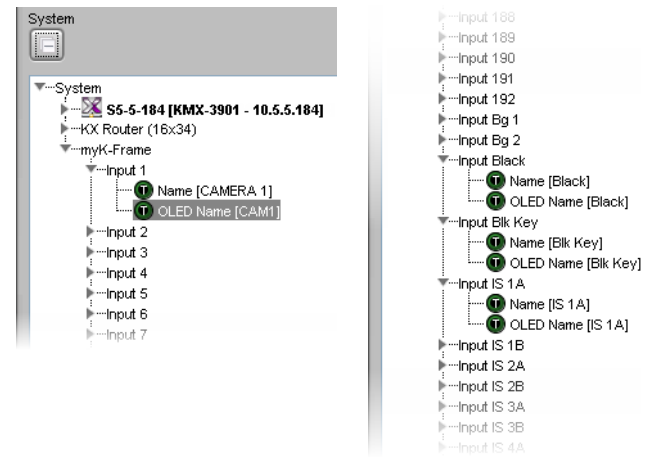

K-Frame elements available from the filtered System list, for assignment to text levels in the sources table

- 4 If your logical sources include more text levels to be associated with the switcher, then repeat [step](#page-454-1) 2 – step 3 for the current logical source's remaining text levels.
- <span id="page-454-2"></span>5 Click a cell that corresponds to the appropriate *alarm* level of the current logical source.
- <span id="page-454-3"></span>6 In the filtered System list, navigate to the tally element you want to monitor, and drag it onto the selected cell.

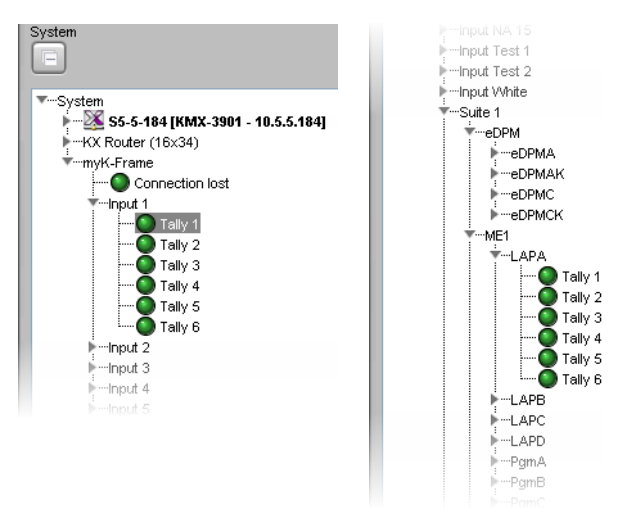

K-Frame elements available from the filtered System list, for assignment to alarm levels in the sources table

- 7 If your logical sources include more alarm levels to be associated with the K-Frame switcher, then repeat [step](#page-454-2) 5 – [step](#page-454-3) 6 for the current logical source's remaining alarm levels.
- 8 Make corresponding assignments to other logical sources by incremental copy, if necessary (see [Making Further Assignments by Incremental Copy on page](#page-101-0) 102).

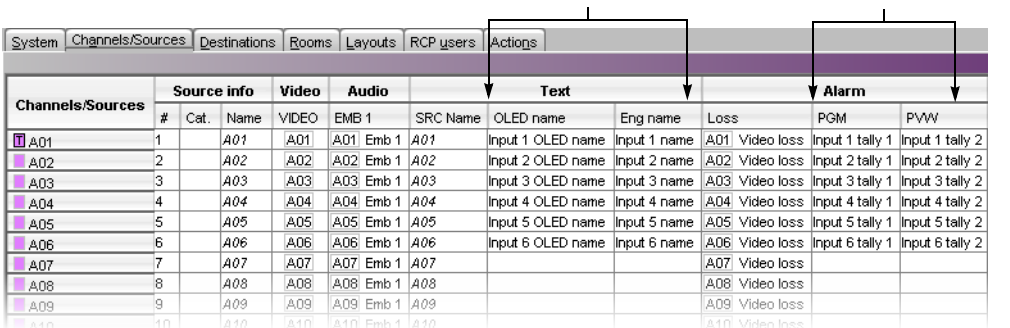

K-Frame source labels

Text levels based on dynamic Alarm levels based on tallies

from the K-Frame switcher

9 On the **File** menu, click **Save**.

Changes to the sources table are saved.

#### **Configuring layout elements**

You can now assign the logical sources you previously configured (see [Assigning K-Frame](#page-452-1)  [tallies and input names to logical sources on page](#page-452-1) 453) to monitors that can display text (e.g., UMD) or alarms (e.g., UMD, video, text alarm status) in a layout. Depending on your purposes, you will assign the appropriate text or alarm levels to specific components within the monitors (e.g., assign an alarm level to tally components in a UMD, or a text level to the UMD text component).

#### **To configure layout elements for dynamic text and tally reporting**

1 Click the **Layouts** tab, and then open the layout you want to configure.

- <span id="page-456-0"></span>2 On the **Tools** pane, select one of the logical sources you previously configured (see [Assigning K-Frame tallies and input names to logical sources on page](#page-452-1) 453) from the filtered **Channels/Sources** list, and then drag it onto the appropriate monitor.
- 3 Repeat [step](#page-456-0) 2 until you have assigned all the sources you want to monitor to the appropriate monitors in your layout.
- <span id="page-456-1"></span>4 Click the first UMD whose dynamic text and tally reporting behavior you want to set, after unlocking the composite monitor that contains it if applicable (see Unlocking a [Composite Monitor on page](#page-312-0) 313).
- 5 In the **Properties** pane, click the **Left tally source level** box, and then select the alarm level you want to monitor.

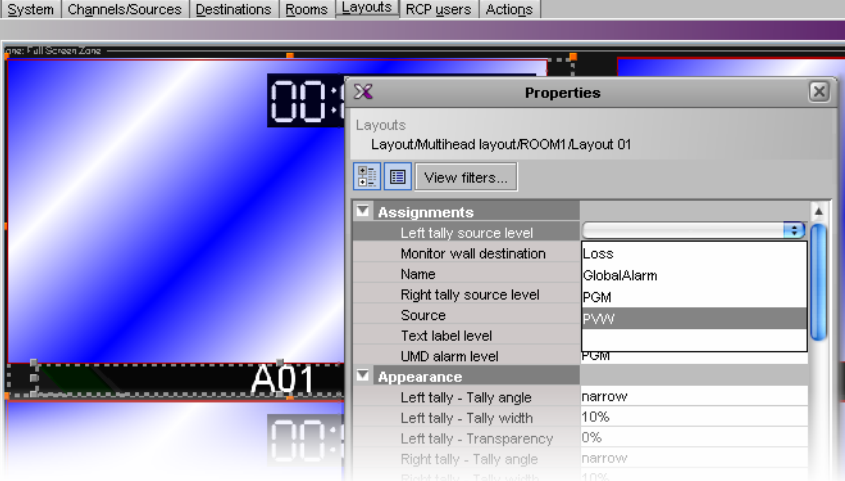

Alarm level selection for the left tally in a UMD

- 6 Click the **Right tally source level** box, and then select the appropriate alarm level, if applicable.
- 7 Click the **Text label level** box, and then select the text level you want to monitor.

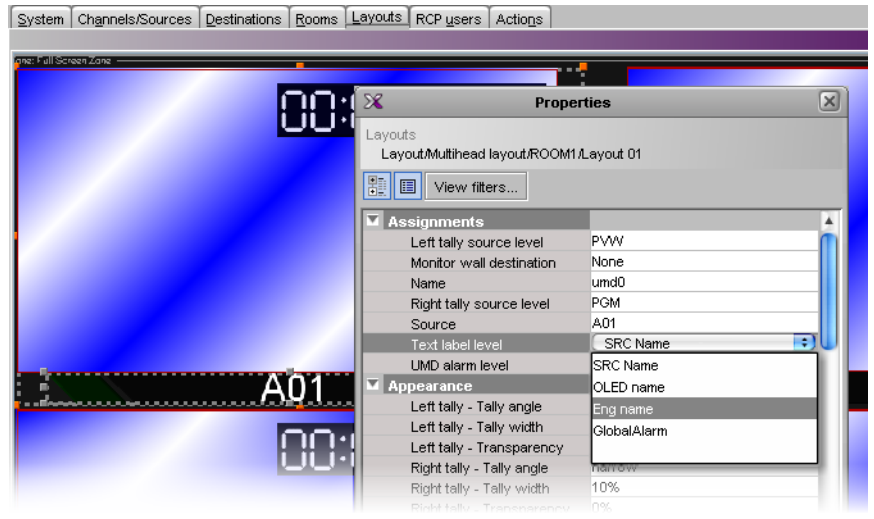

Text level selection for the text label in a UMD

<span id="page-456-2"></span>8 Click outside the composite to lock it, if applicable.

- 9 Repeat [step](#page-456-1) 4 – [step](#page-456-2) 8 until you have configured all UMDs that are to display dynamic text and tally status when this layout is loaded on the monitor wall.
- 10 On the **File** menu, click **Save**.
- 11 If you have been working in offline mode, then export the database to your multiviewer (see [Exporting a Database on page](#page-36-0) 37).

On the monitor wall, you can now load the layout containing the monitors that were assigned dynamic text and tallies provided by the K-Frame switcher. Input names, and tally status from the switcher will be visible on the monitor wall. Any changes made by the switcher's operator will be immediately reflected on the monitor wall.

# **Zodiak Production Switcher**

A multiviewer can receive dynamic source names and tally information from a Grass Valley Zodiak Digital Production Switcher. The procedures below describe how to set up a multiviewer to interface with this family of production switchers.

### **Configuring the Zodiak Switcher**

To establish a serial connection between the switcher and your multiviewer, you need to identify the serial port you want to use for tally contribution in the switcher's *Engineering* Setups, by using the Zodiak touch screen menu panel or the Zodiak Menu application. You also need to configure or take note of the communications settings and use the same values on the multiviewer's side. The procedure below is an example using the default values typically used on Grass Valley production switchers.

#### **To set up the Zodiak switcher**

- 1 Physically connect one end of an RJ-45 straight cable to the multiviewer's RS-422 port.
- 2 Using a DE-9S-to-RJ45 crossover adapter (Grass Valley part no. 1792-3700-100), connect the other end of the cable to one of the 4 RS-422 control ports on the Zodiak Video Processor Frame. The illustration below shows the location of the RS-422 ports on a Zodiak frame. The RS-422 ports (highlighted) are labeled Serial  $1 - 4$  (J4 – J7).

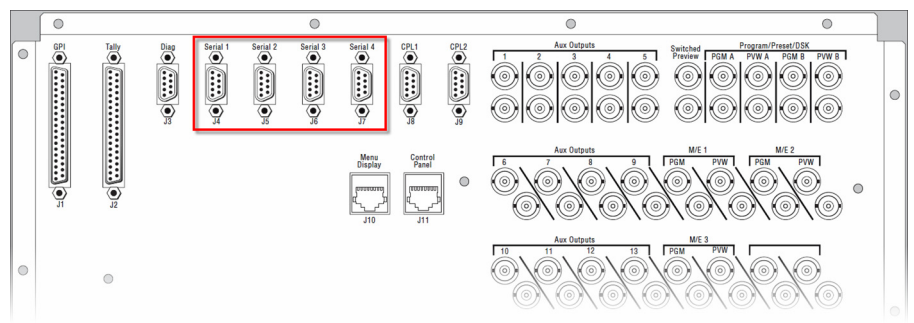

The 4 RS-422 control ports at the back of a Zodiak Video Processor frame have DE-9 female connectors with the following pinout:

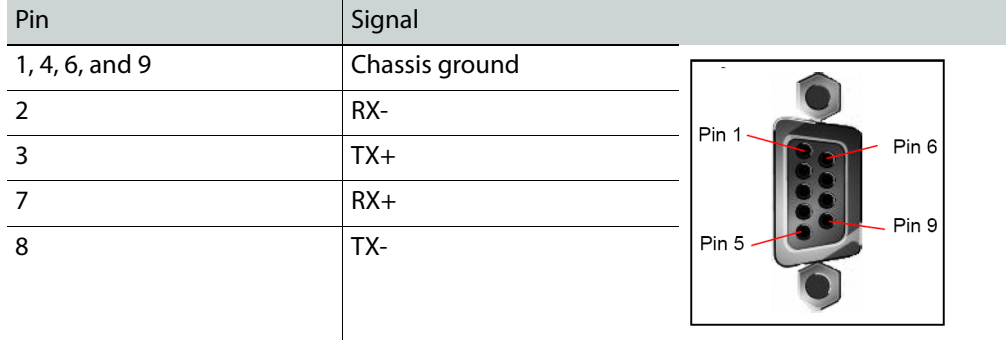

Note: Refer to the multiviewer's Installation & Service Manual for pin-outs on the multiviewer. See [Related Documentation, on page](#page-12-0) 13.

3 From the Zodiak Home menu, touch the **Eng Setup** menu button, and then the **Ports & Devices** category button.

The **Physical Serial Port Assignment** menu appears.

- 4 In the port selection area, touch the port you want to use as the tally contribution port.
- 5 In the **Baud Rate** area, touch **38.4k**.
- 6 In the **Parity** area, touch **None**.

This sets the baud rate to 38,400 and the parity to None.

Assuming the required sources and outputs have been defined, this completes the configuration required on the switcher. The multiviewer system will be able to send commands to the switcher, and the switcher will respond accordingly. Refer to the Zodiak Installation & Service Manual for more details.<sup>9</sup>

### **Configuring the Multiviewer**

For your multiviewer to receive tally status, source names and output names from a Zodiak switcher, and to display the switcher's contribution on the monitor wall as visual tally and dynamic text information, you need to configure your multiviewer's Zodiak serial tally service, by performing the following in XEdit:

- set up the communication parameters for the serial connection;
- configure logical sources by assigning input names, output names, and tally status from the switcher to the appropriate logical sources' text and alarm levels;
- assign alarm and text levels from logical sources to layout elements such as UMDs or alarm monitors.

<span id="page-459-0"></span>**Establishing serial communication between the Zodiak switcher and the multiviewer**

#### **To set up the multiviewer's communication parameters**

- 1 Open XEdit.
- 2 In the main window, click the **System** tab, and then click **Description/Calibrations** on the second-level tab bar. The main pane displays the System hierarchical list, and the **Tools** pane displays the equipment library when the root of the System list is selected.
- 3 Drag the **Zodiak** production switcher device from the equipment library onto the root of the System hierarchical list. Alternatively, right-click the list root, and then click **Insert Zodiak** on the menu.

A window appears, prompting you for a device identifier.

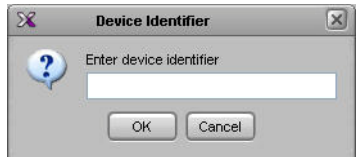

4 Type a name for the Zodiak production switcher, and then click **OK**.

<sup>9.</sup>Manuals and Release Notes for all Grass Valley production switchers are available here: [http://www.grassvalley.com/docs/all\\_switchers.html#manuals](http://www.grassvalley.com/docs/all_switchers.html#manuals)

- 5 Click the **Interconnects** tab.
- 6 Position the pointer over the multiviewer icon, then click and drag towards the Zodiak production switcher icon.

A line representing the connection between the multiviewer and the device appears.

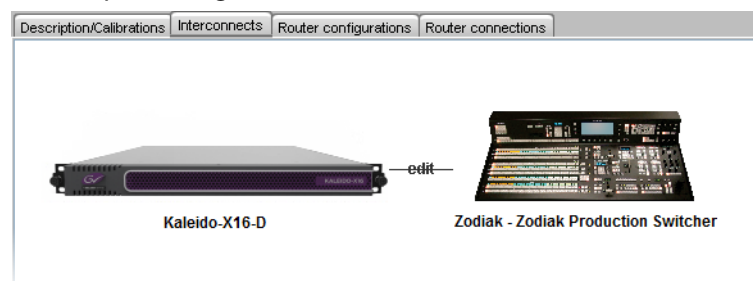

- 7 Click the connection line between multiviewer and device.
- 8 In the **Properties** pane, select the appropriate serial port from the **RS-422 communication port** list.

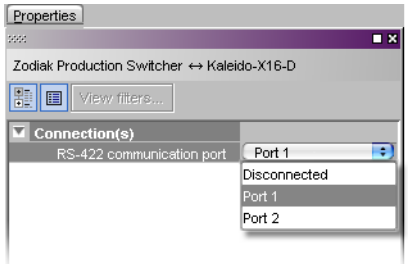

Depending on the multiviewer model, the available RS-422 ports are designated as follows:

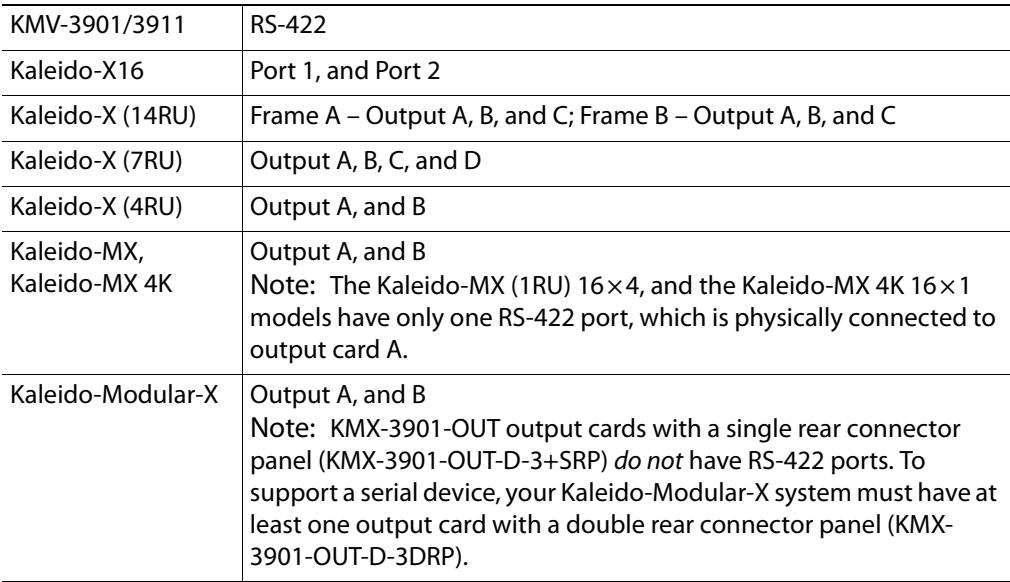

9 In the **Interconnects** tab, click the **Zodiak** production switcher icon.

In the **Properties** pane, the serial communications properties for the Zodiak device are the following, by default:

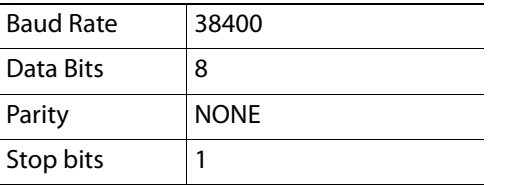

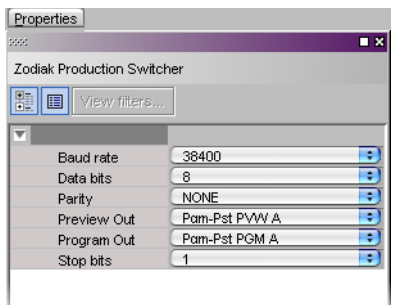

- 10 Set these properties to match the values used on the switcher.
- <span id="page-461-0"></span>11 Select the appropriate outputs to use for the **Preview Out** and **Program Out** tally calculation, based on your switcher's configuration.

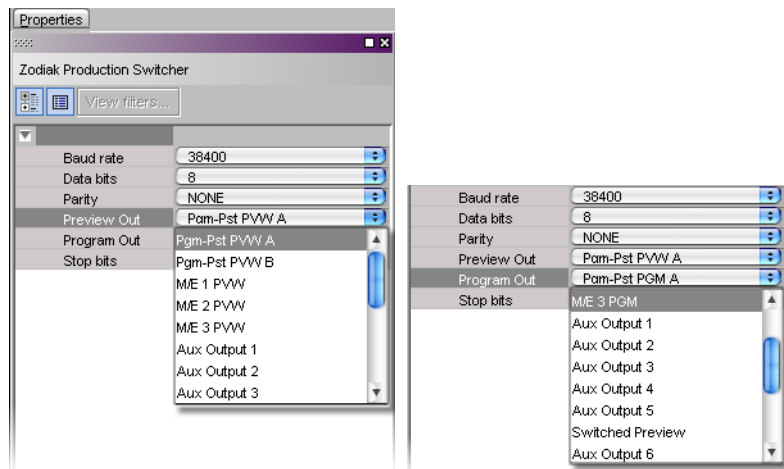

The current version of the Kaleido Software supports monitoring of one Preview output and one Program output from any of the Zodiak switcher's physical or internal M/E units (Pgm-Pst PVW A, and B; M/E 1 PVW, M/E 2 PVW, M/E 3 PVW; Pgm-Pst PGM A, and B; M/E 1 PGM, M/E 2 PGM, M/E 3 PGM), from up to 13 Aux bus outputs, or from the additional switched preview output.

<span id="page-461-1"></span>**Assigning Zodiak tallies, input names, and output names to logical sources**

The Zodiak contribution tally protocol provides information on up to 128 external sources, up to 13 Aux bus outputs, and the switched preview output from the Zodiak Video Processor Frame, in addition to the Preview and Program outputs you selected (see [step](#page-461-0) 11 of [Establishing serial communication between the Zodiak switcher and the multiviewer, on](#page-459-0)  [page](#page-459-0) 460). In XEdit's **Channels/Sources** tab, configure logical sources using text sources and system tallies from the Zodiak's serial interface. You will find these elements by expanding the filtered system list that appears on the **Tools** pane.

#### **To configure your logical sources**

1 In the **Channels/Sources** tab, add the required number of text and alarm levels for your purposes (see [Creating and Configuring Logical Sources on page](#page-89-0) 90).

You may, for example, add one text level to monitor source labels from the Zodiak switcher, and two alarm levels to monitor Program and Preview tallies.

- 2 Click a cell that corresponds to the appropriate text level of a logical source.
- 3 In the filtered System list, navigate to the text element you want to monitor, and drag it onto the selected cell.

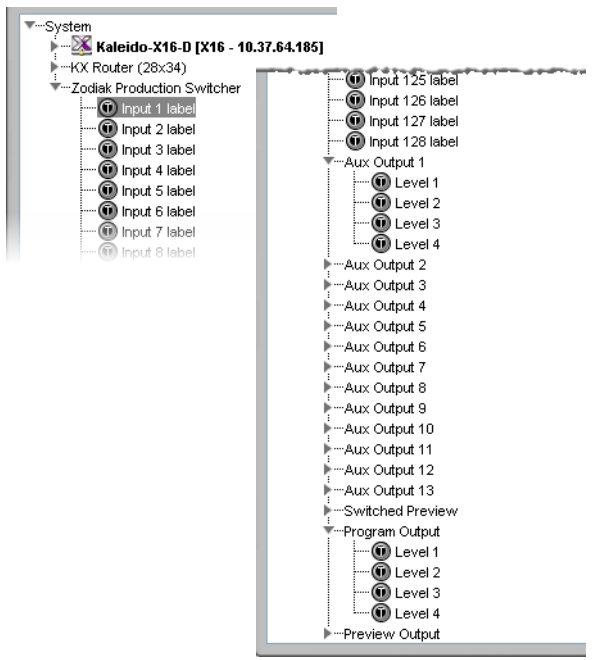

Zodiak elements available from the filtered System list, for assignment to text levels in the sources table

In the case of the Zodiak outputs (the Preview and Program Outputs you selected, Aux Output 1 to Aux Output 13, and the Switched Preview Output), from which elements can be assigned to text levels in your multiviewer's logical sources, the Kaleido Software supports 4 display modes for the labels:

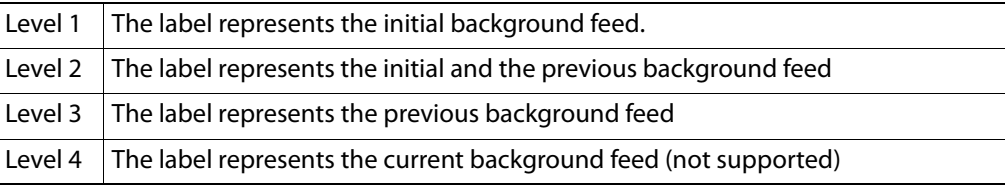

The Zodiak external sources represented in the filtered System list (Input 1 to Input 128), are associated with a single Input label.

- 4 If your logical sources include more text levels to be associated with the Zodiak switcher, then repeat [step](#page-445-0) 2 – [step](#page-445-1) 3 for the current logical source's remaining text levels.
- <span id="page-462-0"></span>5 Click a cell that corresponds to the appropriate *alarm* level of the current logical source.
- <span id="page-462-1"></span>6 In the filtered System list, navigate to the tally element you want to monitor, and drag it onto the selected cell.

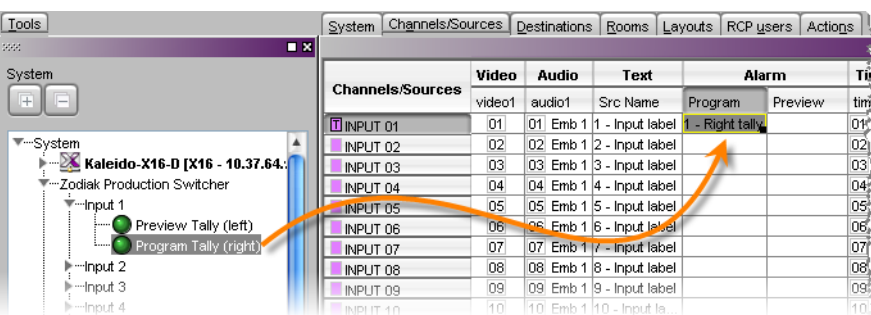

- 7 If your logical sources include more alarm levels to be associated with the Zodiak switcher, then repeat [step](#page-462-0)  $5 -$  [step](#page-462-1) 6 for the current logical source's remaining alarm levels.
- 8 Make corresponding assignments to other logical sources by incremental copy, if necessary (see [Making Further Assignments by Incremental Copy, on page](#page-101-0) 102).

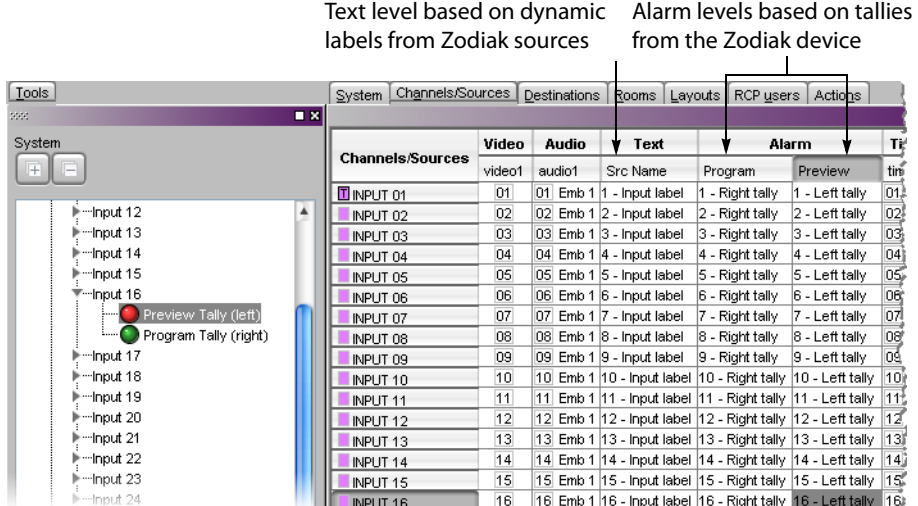

9 On the **File** menu, click **Save**.

Changes to the sources table are saved.

#### **Configuring layout elements**

You can now assign the logical sources you previously configured to monitors that can display text (e.g., UMD) or alarms (e.g., UMD, video, text alarm status) in a layout. Depending on your purposes, you will assign the appropriate text or alarm levels to specific components within the monitors (e.g., assign an alarm level to tally components in a UMD, or a text level to the UMD text component).

#### **To configure layout elements for dynamic text and tally reporting**

- 1 Click the **Layouts** tab, and then open the layout you want to configure.
- <span id="page-463-0"></span>2 On the **Tools** pane, select one of the logical sources you previously configured (see [Assigning Zodiak tallies, input names, and output names to logical sources on](#page-461-1)  [page](#page-461-1) 462) from the filtered **Channels/Sources** list, and then drag it onto the appropriate monitor.
- 3 Repeat [step](#page-463-0) 2 until you have assigned all the sources you want to monitor to the appropriate monitors in your layout.
- <span id="page-464-0"></span>4 Click the first UMD whose dynamic text and tally reporting behavior you want to set, after unlocking the composite monitor that contains it if applicable (see Unlocking a [Composite Monitor on page](#page-312-0) 313).
- 5 In the **Properties** pane, click the **Left tally source level** box, and then select the alarm level you want to monitor.

| System | Channels/Sources   Destinations   Rooms   Layouts   RCP users |                            |                                                                     |                           |                               | Actions |  |   |  |  |
|--------|---------------------------------------------------------------|----------------------------|---------------------------------------------------------------------|---------------------------|-------------------------------|---------|--|---|--|--|
|        |                                                               |                            |                                                                     |                           |                               |         |  |   |  |  |
|        |                                                               |                            |                                                                     |                           | ------------------            |         |  |   |  |  |
|        |                                                               | SЯ                         |                                                                     |                           | $\times$<br><b>Properties</b> |         |  |   |  |  |
|        |                                                               |                            |                                                                     |                           |                               |         |  |   |  |  |
|        | Layouts                                                       |                            |                                                                     |                           |                               |         |  |   |  |  |
|        | Layout/Multihead layout/ROOMX16/Layout 01                     |                            |                                                                     |                           |                               |         |  |   |  |  |
|        | 距<br>View filters                                             |                            |                                                                     |                           |                               |         |  |   |  |  |
|        |                                                               |                            |                                                                     |                           |                               |         |  |   |  |  |
|        |                                                               | <b>Assignments</b>         |                                                                     |                           |                               |         |  |   |  |  |
|        |                                                               |                            | Left tally source level                                             |                           |                               |         |  | ÷ |  |  |
|        |                                                               | Monitor wall destination   |                                                                     |                           | Loss                          |         |  |   |  |  |
|        |                                                               | Name                       |                                                                     |                           | GlobalAlarm                   |         |  |   |  |  |
|        |                                                               | Right tally source level   |                                                                     |                           | QC Status                     |         |  |   |  |  |
|        |                                                               | Source<br>Text label level |                                                                     |                           | Program                       |         |  |   |  |  |
|        |                                                               |                            |                                                                     |                           | Preview                       |         |  |   |  |  |
|        |                                                               |                            | UMD alarm level                                                     |                           |                               |         |  |   |  |  |
|        |                                                               | Appearance                 |                                                                     |                           |                               |         |  |   |  |  |
|        |                                                               |                            | Left tally - Tally angle                                            |                           | narrow                        |         |  |   |  |  |
|        |                                                               |                            | Left tally - Tally width                                            |                           | 10%                           |         |  |   |  |  |
|        |                                                               |                            |                                                                     | Left tally - Transparency | 0%                            |         |  |   |  |  |
|        |                                                               |                            | Right tally - Tally angle                                           |                           | narrow                        |         |  |   |  |  |
|        |                                                               |                            | Right tally - Tally width<br>Filmini Archives - Thomas and announce |                           | 10%<br>nor                    |         |  |   |  |  |

Alarm level selection for the left tally in a UMD

- 6 Click the **Right tally source level** box, and then select the appropriate alarm level, if applicable.
- 7 Click the **Text label level** box, and then select the text level you want to monitor.

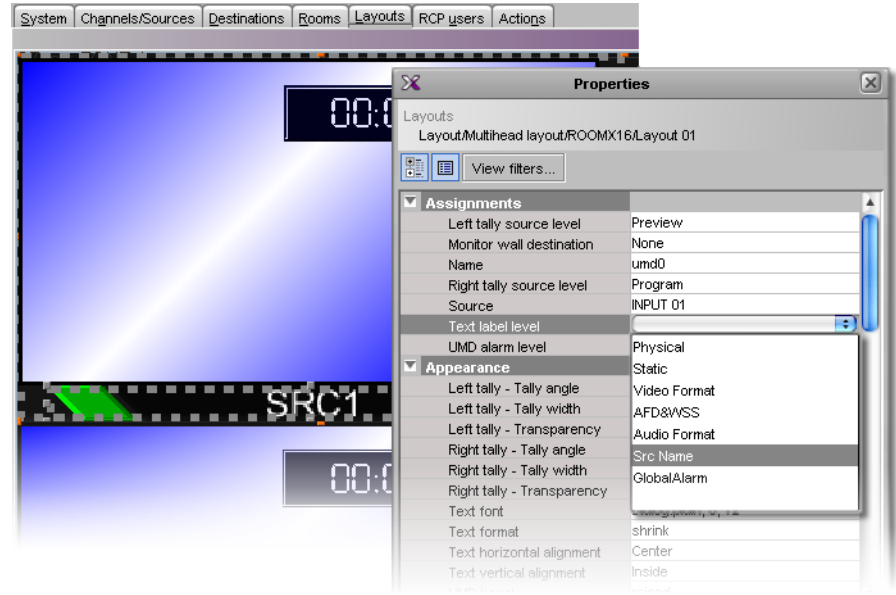

Text level selection for the text label in a UMD

- <span id="page-464-1"></span>8 Click outside the composite to lock it, if applicable.
- 9 Repeat [step](#page-464-0) 4 – [step](#page-464-1) 8 until you have configured all UMDs that are to display dynamic text and tally status when this layout is loaded on the monitor wall.
- 10 On the **File** menu, click **Save**.

11 If you have been working in offline mode, then export the database to your multiviewer (see [Exporting a Database on page](#page-36-0) 37).

On the monitor wall, you can now load the layout containing the monitors that were assigned dynamic text and tallies provided by the Zodiak switcher. Input or output names, as well as tally status from the Zodiak switcher will be visible on the monitor wall. Any changes made by the switcher's operator will be immediately reflected on the monitor wall.

## **Daktronics Scoreboards**

For your multiviewer to receive scoreboard information from a Daktronics system, and to display the system's contribution on the monitor wall, you need to configure your multiviewer by performing the following tasks in XEdit:

- 1 Add the Daktronics scoreboard to your multiviewer system configuration, and set up the communication parameters (see [Adding a Daktronics Scoreboard to your](#page-466-0)  [Multiviewer Configuration on page](#page-466-0) 467).
- 2 Add logical sources and configure them by assigning text elements from the scoreboard system to the logical sources' text levels (see Assigning Scoreboard [Information to Logical Sources on page](#page-468-0) 469).
- 3 Assign the appropriate text levels from logical sources, to layout elements such as UMDs, or alarm monitors (see [Configuring Layout Elements on page](#page-469-0) 470).

### <span id="page-466-0"></span>**Adding a Daktronics Scoreboard to your Multiviewer Configuration**

#### **To add a Daktronics scoreboard to your multiviewer configuration**

- 1 Open XEdit.
- 2 Connect to the multiviewer, if you want to apply your changes in real time (see [Connecting to a Multiviewer on page](#page-31-0) 32).

Note: If this step is omitted, then you will need to export the database to apply the changes.

- 3 In the main window, click the **System** tab, and then click **Description/Calibrations** on the second-level tab bar. The main pane displays the System hierarchical list, and the **Tools** pane displays the equipment library when the root of the System list is selected.
- 4 Drag the **Daktronics** device from the equipment library onto the root of the System hierarchical list.

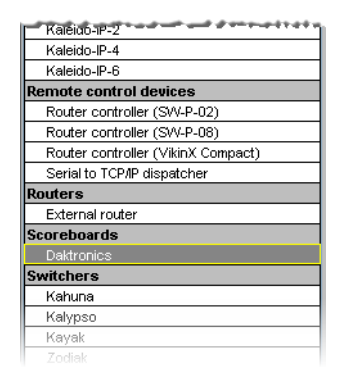

Alternatively, right-click the list root, and then click **Insert Daktronics** on the menu.

A window appears, prompting you for a device identifier.

5 In **Device Identifier**, type a name for the scoreboard, and then click **OK**.

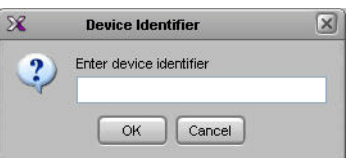

The scoreboard is added to the system list.

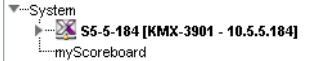

- 6 Click the **Interconnects** tab.
- 7 Position the pointer over the multiviewer icon, then click and drag towards the scoreboard device icon.

A line representing the connection between the multiviewer and the device appears.

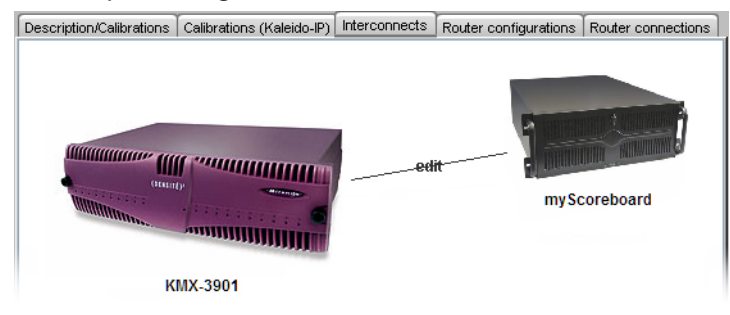

- 8 Click the connection line between multiviewer and device.
- 9 In the **Properties** pane, select the appropriate element from the **RS-422 communication port** list.

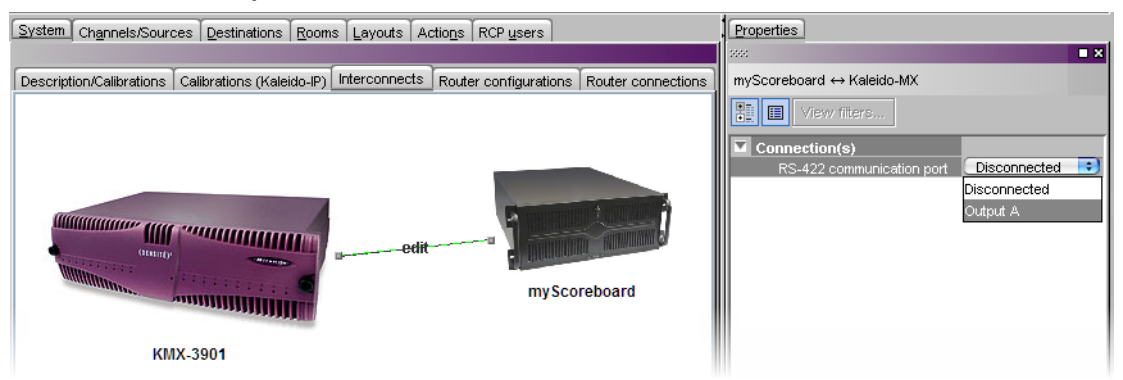

Depending on the multiviewer model, the available RS-422 ports are designated as follows:

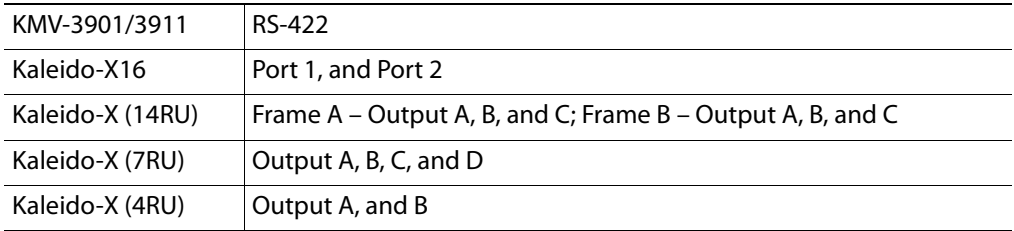
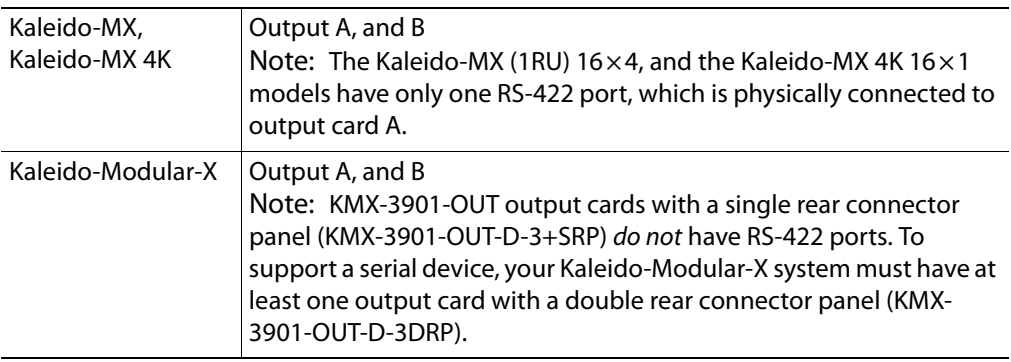

- 10 In the **Interconnects** tab, click the scoreboard device icon.
- 11 In the **Properties** pane, set the serial communications properties for the scoreboard device as follows:

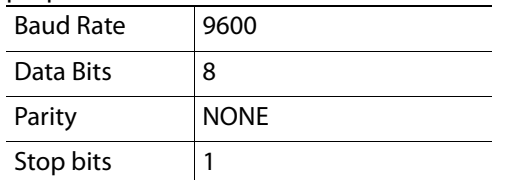

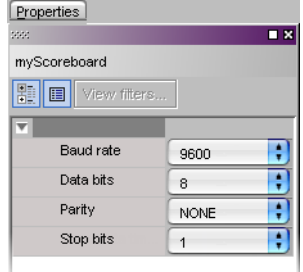

You are now ready to add information from the Daktronics scoreboard system to logical sources.

## <span id="page-468-3"></span>**Assigning Scoreboard Information to Logical Sources**

#### **To configure your logical sources**

1 In the **Channels/Sources** tab, add the required number of logical sources for your purposes (see [Manually adding a Logical Source on page](#page-93-0) 94).

If you plan to monitor scoreboard data during a hockey game, for example, you might add one logical source for every element you want to monitor (e.g., the game clock, the period number, the home and guest teams' scores).

2 Add the required number of text levels for your purposes (see [Adding a level on](#page-94-0)  [page](#page-94-0) 95).

For example, you might add one text level named Scoreboard.

- <span id="page-468-0"></span>3 Click a cell that corresponds to the appropriate text level of a logical source you want to configure.
- <span id="page-468-1"></span>4 In the filtered System list, navigate to the text element you want to monitor, and drag it onto the selected cell.
- <span id="page-468-2"></span>5 If your logical sources include more text levels to be associated with the timer system, then repeat [step](#page-468-0) 3 and [step](#page-468-1) 4 for the current logical source's remaining text levels.
- 6 Repeat [step](#page-468-0) 3–[step](#page-468-2) 5 for any remaining logical sources you want to configure with scoreboard information.

| Tools                                                                                                    | System                  | Channels/Sources Destinations   Rooms   Layouts   Actions   RCP users |                  |                 |  |              |                       |                        |
|----------------------------------------------------------------------------------------------------|-------------------------|-----------------------------------------------------------------------|------------------|-----------------|--|--------------|-----------------------|------------------------|
| $\blacksquare$ x<br>5551                                                                                                    |                         |                                                                       |                  |                 |  |              |                       |                        |
| System                                                                                                    | Cat./Name filter        |                                                                       |                  |                 |  |              |                       |                        |
| E                                                                                                    | <b>Channels/Sources</b> |                                                                       | Audio            | Text            |  |              |                       |                        |
|                                                                                                    |                         |                                                                       | EMB <sub>1</sub> | SRC Name        |  | Video Format |                       | Scoreboard             |
| <sup>₩</sup> System<br>$\longrightarrow$ S5-5-184 [KMX-3901 - 10.5.5.184]                                                       | $\Pi$ A01               |                                                                       | A01 Emb 1        | A01             |  |              | A01 Video format text |                        |
|                                                                                                    | A02                     |                                                                       | A02 Emb 1        | A02             |  |              | A02 Video format text |                        |
| l - KX Router (16x34)                                                                                                    | A03                     |                                                                       | A03 Emb 1        | A03             |  |              | A03 Video format text |                        |
| <sup>₩</sup> -- myScoreboard                                                                                                    | A04                     |                                                                       | A04 Emb 1        | A04             |  |              | A04 Video format text |                        |
| l <del>D</del> aseball<br>l Hill− Basketball<br>l • ··· Football<br><sup>₩</sup> ''Hockev<br><b>G</b> Game clock time           | A05                     |                                                                       | A05 Emb 1        | A05             |  |              | A05 Video format text |                        |
|                                                                                                    | A06                     |                                                                       | A06 Emb 1        | A06             |  |              | A06 Video format text |                        |
|                                                                                                    | A07                     |                                                                       | A07 Emb 1        | 1407            |  |              | A07 Video format text |                        |
|                                                                                                    | A08                     |                                                                       | A08 Emb 1        | A08             |  |              | A08 Video format text |                        |
|                                                                                                    | A09                     |                                                                       | A09 Emb 1        | A09             |  |              | A09 Video format text |                        |
| G Game clock status                                                                                                    | A10                     |                                                                       | A10 Emb 1        | A10             |  |              | A10 Video format text |                        |
| C Home team score<br><b>OD</b> Guest team score<br>Co Home time out left<br><b>60</b> Guest time out left<br>Home shots on goal | <b>Little</b>           |                                                                       | A11 Emb 1        | A11             |  |              | A11 Video format text |                        |
|                                                                                                    | A12                     |                                                                       | A12 Emb 1        | A <sub>12</sub> |  |              | A12 Video format text |                        |
|                                                                                                    | A <sub>13</sub>         |                                                                       | <b>443</b> Emb 1 | A13             |  |              | A13 Video format text |                        |
|                                                                                                    | A14                     |                                                                       | A14 En. 1        | A14             |  |              | A14 Video format text |                        |
|                                                                                                    | A15                     |                                                                       | A15 Emb 1        | 0.15            |  |              | A15 Video format text |                        |
| <b>G</b> Guest shots on goal                                                                                                    | A16                     |                                                                       | A16 Emb 1        | A16             |  |              | A16 Video format text |                        |
| CD Period                                                                                                    |                         | /Scoreboard/Clock                                                     |                  |                 |  |              |                       | Hockey game clock time |
| Home penalty #1 - player nu                                                                                                    |                         | /Scoreboard/Period                                                    |                  |                 |  |              |                       | Hockey period          |
| Home penalty #1 - penalty ti                                                                                                    |                         | /Scoreboard/Home score                                                |                  |                 |  |              |                       | <u> a se</u><br>mar .  |
| Home penalty #2 - player nu                                                                                                    |                         | /Scoreboard/Guest score                                               |                  |                 |  |              |                       |                        |
| Home penalty #2 - penalty ti                                                                                                    |                         |                                                                       |                  |                 |  |              |                       |                        |
| G Guest penalty #1 - player nu                                                                                                  |                         |                                                                       |                  |                 |  |              |                       |                        |
| Go Guest penalty #1 - penalty t                                                                                                 |                         |                                                                       |                  |                 |  |              |                       |                        |
| Go Guest penalty #2 - player nu                                                                                                 |                         |                                                                       |                  |                 |  |              |                       |                        |
| └└└ Guest penalty #2 - penalty t                                                                                                |                         |                                                                       |                  |                 |  |              |                       |                        |
| Soccer                                                                                                    |                         |                                                                       |                  |                 |  |              |                       |                        |
| Volleyball                                                                                                    |                         |                                                                       |                  |                 |  |              |                       |                        |

Sample Daktronics configuration, to monitor scoreboard information for a hockey game

7 On the **File** menu, click **Save**.

Changes to the sources table are saved.

### **Configuring Layout Elements**

You can now assign the logical sources you previously configured (see [Assigning](#page-468-3)  [Scoreboard Information to Logical Sources on page](#page-468-3) 469) to UMDs or alarm monitors in a layout. The procedure below explains how to configure UMDs to report scoreboard information.

#### **To configure UMDs for dynamic reporting of scoreboard text from a Daktronics system**

- 1 Click the **Layouts** tab, and then open a layout.
- <span id="page-469-0"></span>2 Drag the third predefined UMD (umd2), from the set of predefined UMDs available on the **Tools** pane, onto your layout, and then adjust its size and position as needed.

Note: The third predefined UMD (umd2) is configured not to show tallies or alarm latches, which makes it the convenient choice for displaying text information only.

- 3 On the **Tools** pane, select one of the logical sources you previously configured (see [Assigning Scoreboard Information to Logical Sources on page](#page-468-3) 469), from the filtered **Channels/Sources** list, and then drag it onto the UMD.
- 4 In the **Layouts** tab, click the UMD, if it is not already selected.
- 5 In the **Properties** pane, click the **Text label level** box, and then select the text level you want to monitor (e.g., the Scoreboard level you previously configured).

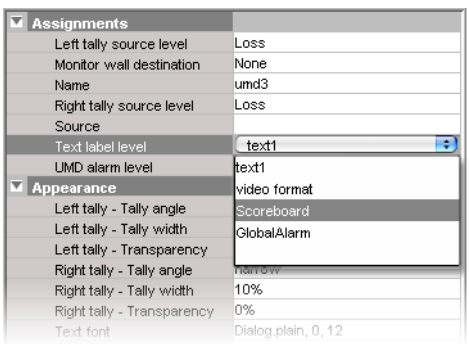

- 6 Select a monospace font for the text:
	- a Click the **Text font** box, and then click the button that appears inside the box to open the font picker window.

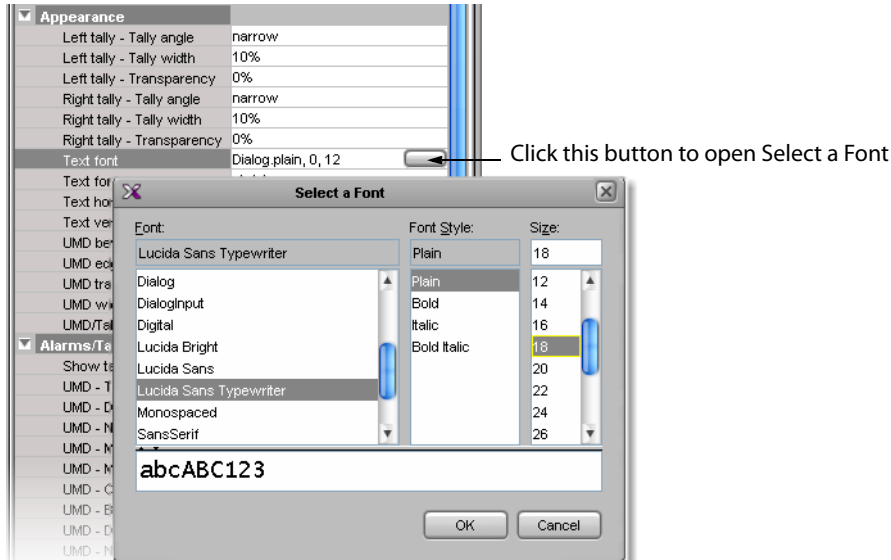

- b In **Select a Font**, click a monospace font (e.g., Lucida Sans Typewriter).
- c Set the font style and size, as needed.
- d Click **OK** to close the window.
- 7 Set the text alignment to match your scoreboard behavior by clicking the **Text horizontal alignment** box, and then selecting **Left**, or **Right**, for example, from the list.
- <span id="page-470-0"></span>8 If you want to add a text label for this information (e.g., GUEST, HOME, PERIOD, etc.), add another UMD (again, by using umd2 from the set of predefined UMDs), and type some text (see [Configuring Static UMD Text on page](#page-285-0) 286, if needed).
- 9 Repeat [step](#page-470-0) 2-step 8 until you have added UMDs for all the scoreboard data you want to monitor.

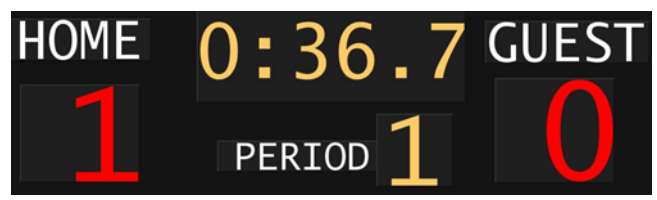

- 10 On the **File** menu, click **Save**.
- 11 If you have been working in offline mode, then export the database to your multiviewer (see [Exporting a Database on page](#page-36-0) 37).

On the monitor wall, you can now load the layout containing the monitors that were assigned information from the scoreboard system. Text information from the device will be visible on the monitor wall. Any changes made by the device's operator will be immediately reflected on the monitor wall.

# **Serial Port Test Agent**

During a setup, it is sometime not clear if the wiring between the multiviewer and a peripheral device is correct or if the peripheral device sends the expected data. One can connect a serial-port test agent as a peripheral device in XEdit, export the database to the multiviewer, and then read, on a Web page, the data received on the serial port.

#### **To use a serial port test agent**

- 1 Select the **Serial port test** device in the equipment library and drag it onto the root of the System hierarchical list. Alternatively, right-click the list root, and then click **Insert Serial port test** on the menu.
- 2 Click the **Interconnects** tab in the main window.
- 3 To connect the test device to the multiviewer, click the multiviewer's icon, or the device's, and drag the pointer towards the other.
- 4 Click the test device's icon, and adjust the port settings to match those of the actual peripheral device you want to test.
- 5 Click the connection line between the device and the multiviewer.
- 6 In the **Properties** pane, select the appropriate element from the **RS-422 communication port** list.

Depending on the multiviewer model, the available RS-422 ports are designated as follows:

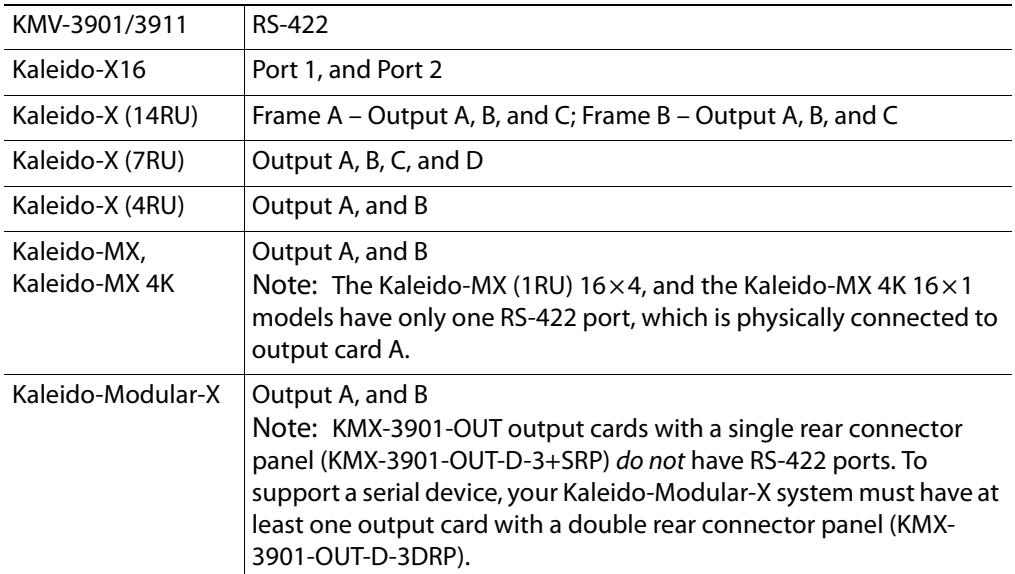

When connected, the serial-port test agent will log all data received from the serial port to a file that you can read using a Web browser.

Once the database is exported to the multiviewer, the serial-port test agent starts. The agent opens the serial port and start writing to a log file the data that is received on the port. To access the log file, point your browser to http://[IP address]/logs/comm.log.

Note: The part [IP address] represents the IP address of the output card (or of the multiviewer itself, depending on the model) where the test agent is connected. You can find the IP address on XAdmin's System Configuration page (see Configuring a Multiviewer's IP Settings in the multiviewer's Installation & Service Manual for more information).

# **Operation of the Monitor Wall**

# **Introduction**

This section introduces the multiviewer monitor wall features and describes the actions you can perform on the multiviewer's monitor wall.

# **Key Concepts**

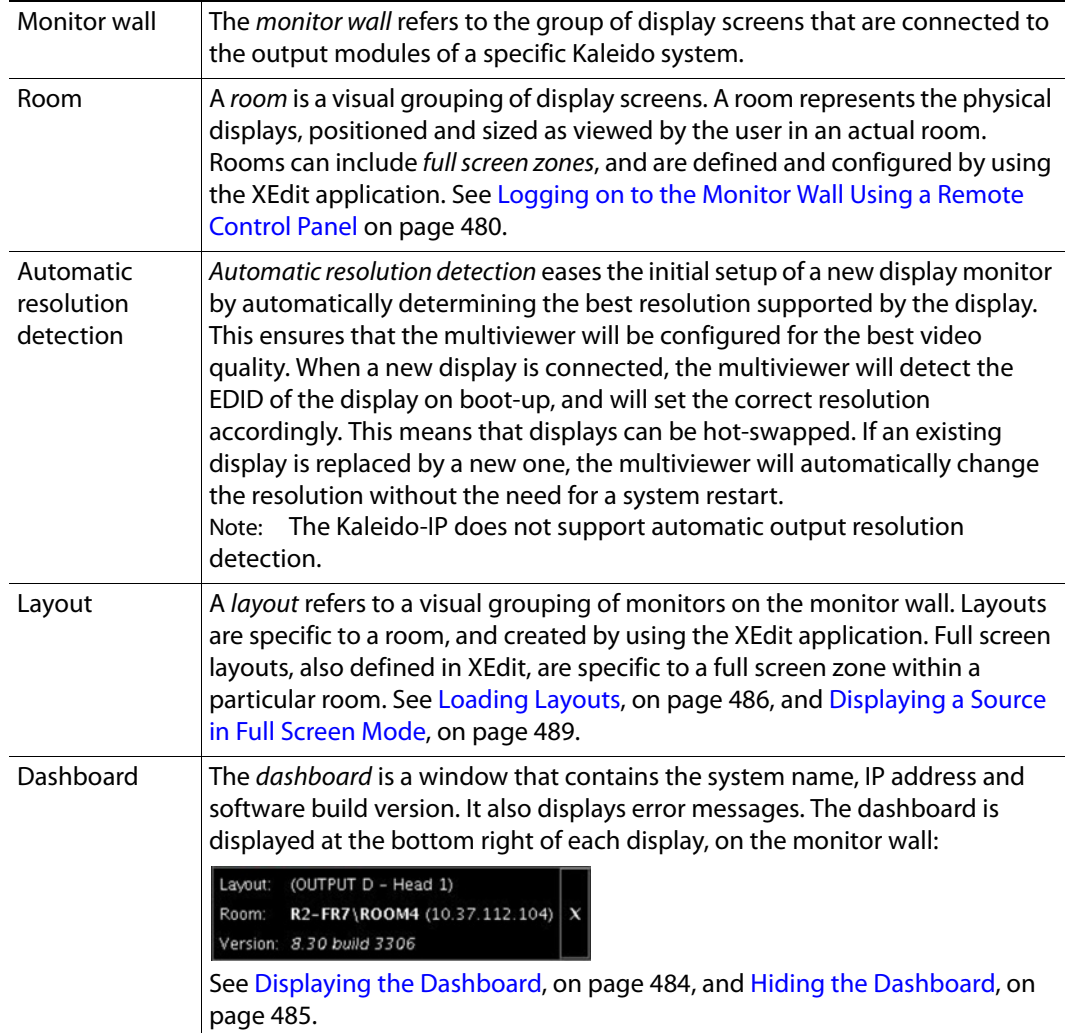

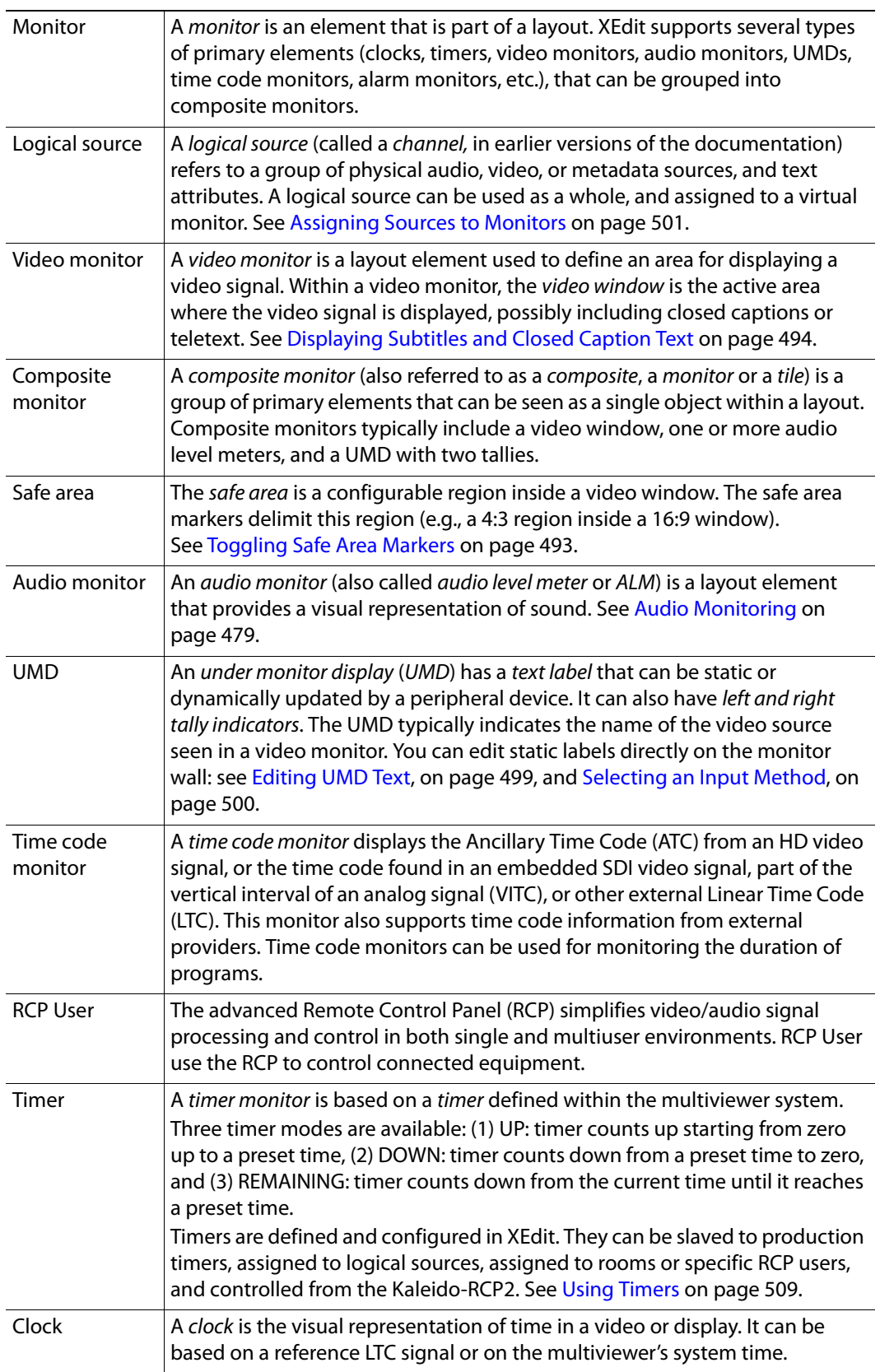

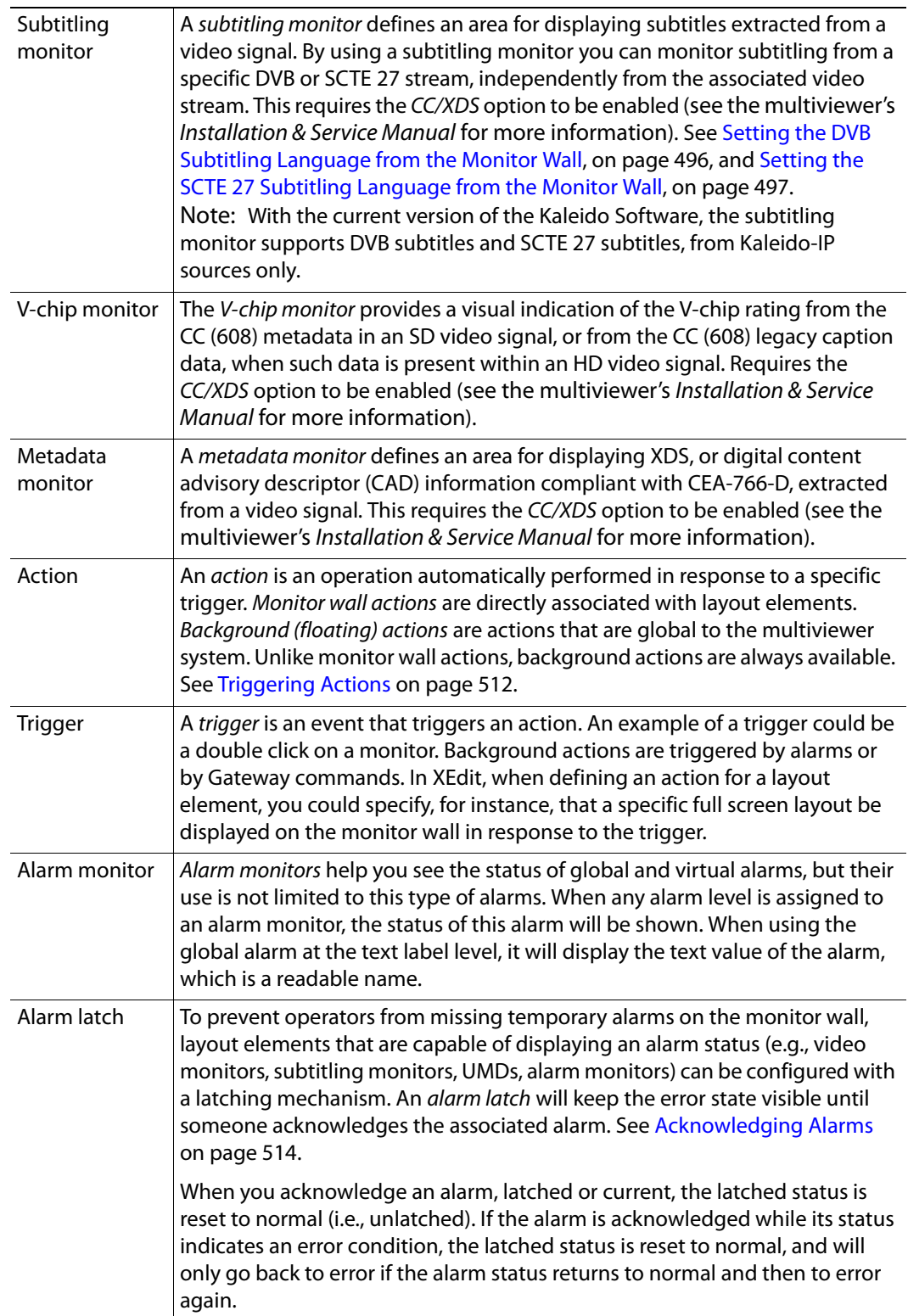

Note: If you have an iControl application server, you may use its GSM alarm browser to configure an acknowledgement snooze duration, which defines the period during which alarm status changes detected by your multiviewer are ignored, immediately after an alarm is acknowledged. Such a snooze period is typically not desirable in the context of multiviewer alarms. Therefore, a multiviewer's GSM has its acknowledgement snooze duration set to 0 ms, by default.

Video monitors can provide alarm status information through their borders' color and blinking behavior, and show the latched state as small indicators in each corner of the video window. UMDs (text and tallies) and alarm monitors can change their text or background color and blinking behavior, to reflect the alarm status and show the latched state through their borders.

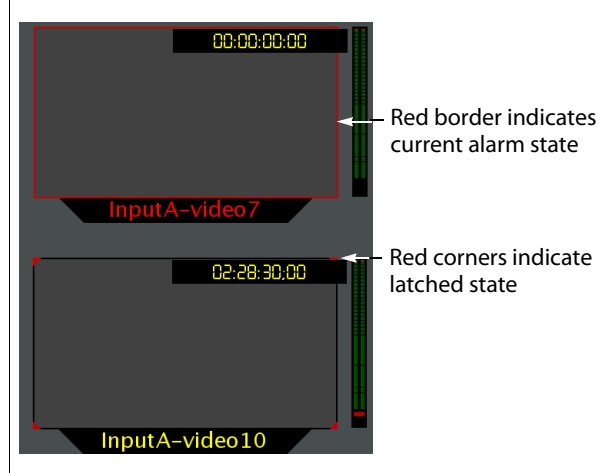

See [Configuring a Video Monitor's Alarm Reporting Behavior, on page](#page-256-0) 257, [Configuring a UMD's Alarm Reporting Behavior, on page](#page-282-0) 283, and [Configuring Alarm Monitors, on page](#page-289-0) 290, for details on configuring the alarm reporting and latching attributes for these layout elements.

The multiviewer tracks the latched state of all alarm levels in a logical source at all times, even when alarms are not being monitored on the monitor wall, or through SNMP traps or background actions. It could thus happen that some layout elements will show a latched status indicator after a layout is loaded, even if the current state of the corresponding alarm is normal and the alarm was not monitored in the previous layout (the alarm occurred on the feed while the feed was not monitored).

- Latching only occurs when an alarm severity is above normal (i.e., minor, major, or critical). All other alarm states (unavailable, unassigned, pending, unknown, etc.) are not latched.
- Unlatching a global alarm unlatches all its contributing alarms. Unlatching the last alarm contributing to a global alarm unlatches the global alarm itself.
- The color of the latch indicator reflects the highest level of alarm received since the corresponding alarm was last unlatched.

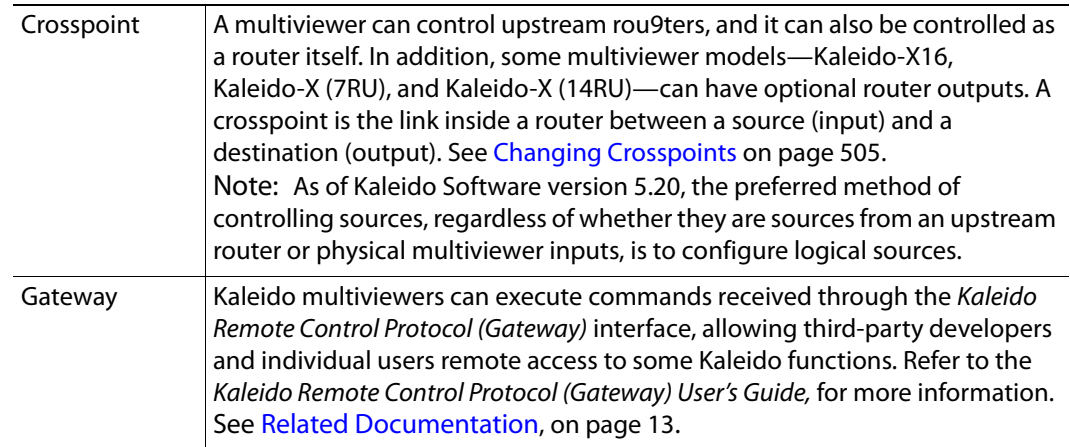

# <span id="page-478-0"></span>**Audio Monitoring**

The Kaleido-RCP2's **volume control, Mute,** and **-20dB** buttons, their equivalent on the RCP-200, and the corresponding Gateway commands apply to *analog* audio monitoring outputs (where available). In the case of a **Kaleido-X,** or **Kaleido-X16** multiviewer, the **Mute** button (and its equivalents) applies to *digital* (AES, HDMI, or SDI) audio outputs as well. See [Monitoring Audio](#page-515-0) [on page](#page-515-0) 516.

The following table summarizes support for muting the audio monitoring outputs, by multiviewer type, and audio output format.

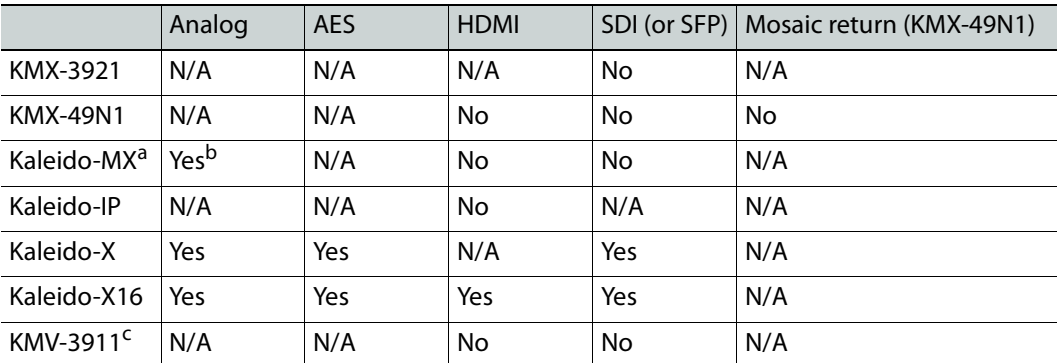

a. Also Kaleido-MX 4K, and Kaleido-Modular-X.

b.Kaleido-MX 16×4, and Kaleido-MX 4K 16×1 do not have analog audio monitoring outputs.

c. Also KMV-39N1, Kaleido-XQUAD, and Kaleido-XQUAD Dual

# <span id="page-479-0"></span>**Logging on to the Monitor Wall Using a Remote Control Panel**

As network devices, the RCP-200 advanced remote control panel, and the Kaleido-RCP2 control panel provides access to any room, from any Kaleido multiviewer system on the network. As a security measure, access is controlled by a login procedure. Multiple RCP-200 and Kaleido-RCP2 can be used by different users to access the same room concurrently. When multiple RCP users are active in the same room, they each control a separate pointer on the monitor wall, and can use the monitor wall menu independently, as long as they limit their actions to separate displays.

In a default system configuration, a multiviewer's video outputs are assigned to specific rooms:

- On a Kaleido-X (7RU), the two DVI/VGA outputs from each of the dual-head output cards A, B, C and D are assigned to ROOM1, ROOM2, ROOM3 and ROOM4 respectively.
- On a Kaleido-X (4RU), the two DVI/VGA outputs from each of the dual-head output cards A and B are assigned to ROOM1 and ROOM2 respectively.
- On a Kaleido-X (14RU) expansion system, the two DVI/VGA outputs from each of the dual-head output cards A, B and C of each of Frame A and Frame B are assigned to ROOM1, ROOM2, ROOM3, ROOM4, ROOM5 and ROOM6 respectively.
- On a Kaleido-X16-D, the HDMI outputs from each of the output modules are assigned to ROOMX16.
- On a Kaleido-X16-S, the HDMI output is assigned to ROOMX16.
- On a KMV-3901/3911, Kaleido-XQUAD, or Kaleido-XQUAD-DUAL, the HDMI outputs are assigned to ROOM1.
- On a Kaleido-IP, the multiviewer outputs are assigned to ROOM.
- On a Kaleido-MX, Kaleido-MX 4K, or Kaleido-Modular-X, the outputs are assigned to ROOM1.

### **Logging on to the Monitor Wall Using the Kaleido-RCP2**

#### **To log on to a Kaleido multiviewer's room from the Kaleido-RCP2**

- <span id="page-479-1"></span>1 On a Kaleido-RCP2 with an active connection to the network, press and hold the ENTER button until the ESC button lights up. The **Configuration** menu appears, with the ROOM SELECTION option displayed.
- 2 Press ENTER again to obtain the list of rooms from the Kaleido multiviewer systems that are currently available on the network.

The rooms are listed in the form [multiviewer name]/[room name]. If a room belongs to a cluster system, its name appears once for each of the member multiviewers (e.g., if two multiviewers, KX1 and KX2, are configured as a cluster, and ROOM1 includes displays fed by both multiviewers, then both KX1/ROOM1 and KX2/ROOM1 will be listed. You may select either one.

- 3 In the room list, select the room you want to access by pressing the **2** key (to move up in the list) or the **8** key (to move down the list).
- 4 When the appropriate room name is highlighted, press ENTER to accept the new selection, and then press ESC to exit the **Configuration** menu.
- 5 Press the LOGIN key.

The following message will appear on the LCD display:

LOGIN Position

Admin

- 6 Select your user name by pressing the **2** key (to move up in the list) or the **8** key (to move down the list).
- 7 When you user name is highlighted, press ENTER.
- 8 When prompted, type the password for this user name, then press ENTER.

```
Note: By default, the user "Admin" has no password.
```
The message "Access granted" will appear on the LCD display if the login is successful. If a mouse is connected to the Kaleido-RCP2, then you should be able to see and move the mouse pointer on the monitor wall. Alternatively, use the Kaleido-RCP2's mousefunction keys.

#### **Notes**

- If at any time the message "Target system is offline" or "No login list available" appears on the LCD display, press the ESC, ENTER and DEL keys simultaneously and go back to [step](#page-479-1) 1.
- If the room you were logged on to is part of a cluster system, try accessing it from a different multiviewer (e.g., select KX2/ROOM1 instead of KX1/ROOM1, from the room list).
- The pointer may flicker when two RCP users access displays fed by the same multiviewer output.
- Two users accessing the same display will be limited to sharing a single pointer.

For more information on the Kaleido-RCP2, refer to the Kaleido-RCP2 Guide to Installation and Operation. See [Related Documentation, on page](#page-12-0) 13.

### **Logging on to the Monitor Wall Using the RCP-200**

#### **To log on to a Kaleido multiviewer room from the RCP-200**

1 On an RCP-200 with an active connection to the network, press the LIST button.

All devices, and Kaleido multiviewer rooms, detected by the RCP-200 appear on the left screen. Kaleido multiviewer rooms are listed in the form [multiviewer name]\[room name].

If a room belongs to a cluster system, its name appears once for each of the member multiviewers (e.g., if two multiviewers, KX1 and KX2, are configured as a cluster, and ROOM1 includes displays fed by both multiviewers, then both KX1\ROOM1 and KX2\ROOM1 will be listed. To determine the one you should select, review the following:

- Has the RCP user configuration you want to use been replicated on every member of the cluster (see [Replicating RCP Users Across a Cluster System on page](#page-49-0) 50)?
- Do you need to control an external router whose configuration is available only from one or some specific members of the cluster?
- Does your system configuration include actions that were configured only on one or some specific members of the cluster?
- Do you need to control a timer from the monitor wall in a cascade room?

If any of the above elements is available only from one or some specific members, then make sure you select the room name prefixed with the appropriate multiviewer name. In the case of a cascade room, unless you remember which multiviewer you were connected to when you added the timer you need to control, you will have to proceed by trial and error.

- 2 Touch the room you want to access (press the DOWN or UP soft keys to scroll the list as needed).
- 3 If the list of users assigned to this room appears on the right-hand screen, touch the user name under which you want to log on, enter your password, and then touch LOG IN.

Note: By default, the user "Admin" has no password.

The room's monitor wall control panel appears on the right-hand screen, with the ASSIGN CHANNEL category selected. If a mouse is connected to the RCP-200, then after touching WALL MOUSE you should be able to see and move the mouse pointer on the monitor wall.

#### **Notes**

- If the ROUTER SELECT category becomes selected instead of ASSIGN CHANNEL, showing the following message on the right-hand screen: "Please select a router from the left-hand screen," then you still need to complete the correlation between some monitor wall destinations and the representation of the corresponding KX Router logical router. See Correlating Monitor Wall Destinations and KX Router Logical Routers for the RCP-200 in the multiviewer's Installation & Service Manual for more information.
- The RCP-200 will remember your user credentials until you log out explicitly (by touching LOG OUT at the upper-right corner of the control panel).
- The pointer may flicker when two RCP users access displays fed by the same multiviewer output.
- Two users accessing the same display will be limited to sharing a single pointer.

For more information on the RCP-200, refer to the RCP-200 Guide to Installation and Operation. See [Related Documentation, on page](#page-12-0) 13.

# **Using On-Screen Wall Control**

### **Locating the Mouse Pointer on the Monitor Wall**

If you have a cluster system, the monitor wall may comprise a large number of display screens, where the mouse pointer location is not always obvious.

#### **To locate the mouse pointer on the monitor wall**

• Click the middle mouse button.

A more recognizable square shape appears around the pointer.

Note: Configuring a larger pointer may also help. See [Enabling the Large](#page-337-0)  [Mouse Pointer for a Room on page](#page-337-0) 338, for details.

### **Using On-Screen Wall Control from the RCP-200**

Once you have logged on to a room from the RCP-200 control panel, a mouse connected to one of the panel's USB port automatically switches to the monitor wall, while the RCP-200's touch screen features remain available. You can alternate using the mouse between the RCP-200's right-hand screen, and the monitor wall.

#### **To use the mouse on the RCP-200's right-hand screen**

• Touch the WALL MOUSE category.

The category's background turns a darker shade (purple), and the mouse pointer appears on the RCP-200's right-hand screen.

#### **To use the mouse on the monitor wall**

• Touch the WALL MOUSE category.

The category's background turns a lighter shade (mauve), and the mouse pointer appears on the monitor wall.

### **Synchronizing the RCP-200's Head View with the Monitor Wall**

The RCP-200 control panel does not automatically reflect changes to the current layout that were not performed from the RCP-200—for example, someone may have loaded a different layout, or changed assignments, from another control panel, from XEdit, or by using the monitor wall mouse.

#### **To synchronize the RCP-200's head view with the monitor wall**

• Press the REFRESH knob.

# <span id="page-483-0"></span>**Displaying the Dashboard**

Whenever the Kaleido Software detects an error, it will automatically display the dashboard on every monitor of the monitor wall. When all errors are resolved, then the system automatically closes the dashboard on every monitor. You can also display the dashboard as needed, to view your multiviewer's system name, IP address, software version and current error messages. In such cases you must manually close the dashboard.

> Note: It is possible to disable the automatic display of the dashboard on specific displays. See [Disabling the Dashboard on page](#page-209-0) 210 for details on how to configure this option.

#### **To display the dashboard**

1 Right-click a monitor. On the menu, point to **Monitor wall**, and then click **Show dashboard** to display the dashboard associated with the current head.

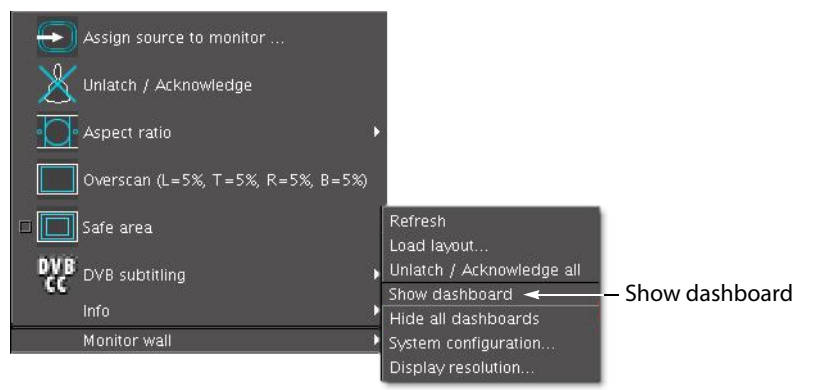

Monitor wall menu (from composite monitor menu)

Note: If you right-click the monitor wall background directly, then the monitor wall menu appears immediately, and you can click **Show dashboard** directly:

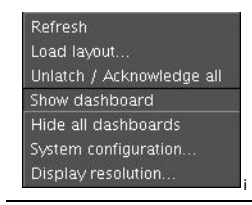

After a brief delay, the dashboard appears at the bottom-right corner of the display monitor, and the command **Hide dashboard** replaces **Show dashboard** on the menu.

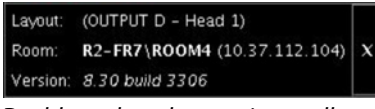

Dashboard on the monitor wall

# <span id="page-484-0"></span>**Hiding the Dashboard**

#### **To hide the dashboard**

• Click the **×** button at the bottom-right corner of the dashboard. Alternatively, right-click anywhere on the monitor wall, point to **Monitor wall** on the menu (if you clicked a layout element), and then click **Hide dashboard** to hide the dashboard on the current display.

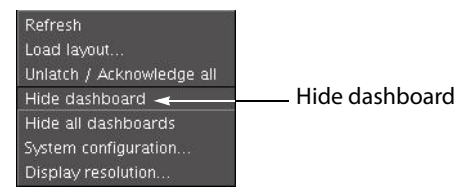

Note: Clicking the **×** button closes the dashboards on every display monitor in the room if they were displayed automatically.

#### **To hide all the dashboards**

• Right-click anywhere on the monitor wall, point to **Monitor wall** on the menu (if you clicked a layout element), and then click **Hide all dashboards** to hide the dashboard on every display in the room.

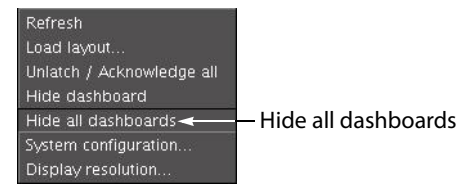

Note: When a dashboard is closed while the system is in an error condition, it will automatically reappear after 60 minutes, or when a new error occurs.

# <span id="page-485-0"></span>**Loading Layouts**

Note: Due to a limitation in XEdit's support for drag-and-drop operations, when you first load a new layout on the monitor wall, you may notice that a monitor's source or destination assignment is incorrect. Open the layout in XEdit, click the corresponding monitor, verify the **Source** and **Monitor wall destination** attributes indicated in the **Properties** pane, and correct them as needed. See [Assigning Logical Sources or Monitor Wall Destinations to](#page-241-0)  [Monitors on page](#page-241-0) 242.

## **Loading a Layout by Using the Mouse**

#### **To load a layout on the monitor wall, by using the mouse**

1 Right-click anywhere on the monitor wall, point to **Monitor wall** (if you clicked a layout element), and then click **Load layout** on the menu.

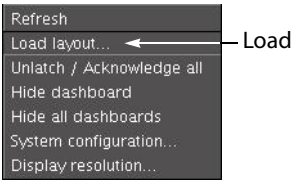

Load layout

The layout chooser appears.

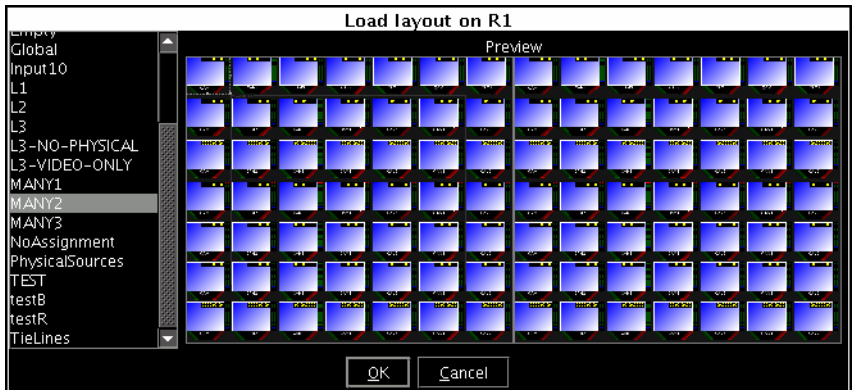

2 Select the layout you want to load, from the set of layouts defined for this room, and then click **OK**.

The new layout appears on the monitor wall.

## **Loading a Layout by Using the Kaleido-RCP2**

#### **To load a layout on the monitor wall, by using the Kaleido-RCP2**

1 Press LOAD on the Kaleido-RCP2. The layout chooser appears.

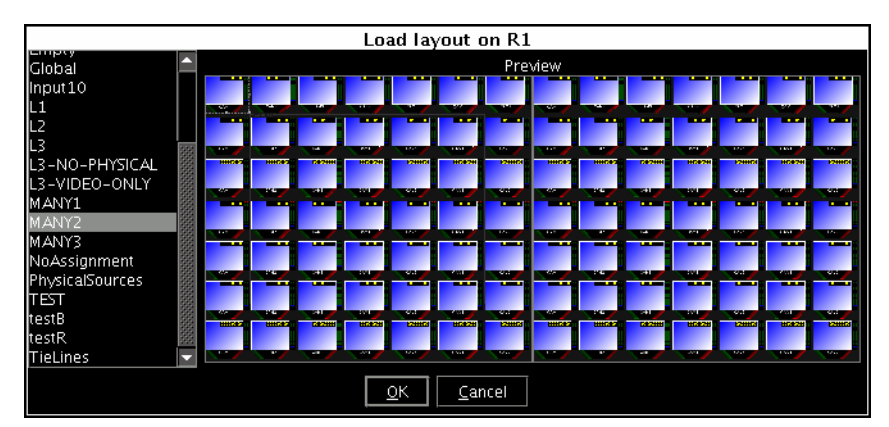

2 Select the layout you want to load, from the set of layouts defined for this room, and then click **OK**.

The new layout appears on the monitor wall.

### **Using Layouts Presets**

#### **To load a layout using the Kaleido-RCP2's preset buttons**

• Press the appropriate preset button (1-10) on the Kaleido-RCP2.

The button you just pressed starts flashing (while the button associated with the currently loaded layout, if any, remains lit). Once the layout associated with the preset button for the current user appears on the monitor wall, the button stops flashing, and becomes lit (while the previously lit button is not lit anymore). See [Assigning Room](#page-336-0)  [Layouts to the Kaleido-RCP2 Preset buttons on page](#page-336-0) 337, for more information.

Note: Once the preset button has stopped flashing on the Kaleido-RCP2, if the new layout has source assignments from an upstream router, it may still take a moment before these sources appear on the monitor wall.

## **Loading a Layout by Using the RCP-200**

#### **To load a layout on the monitor wall, by using the RCP-200**

- 1 Touch LAYOUT SELECT on the RCP-200's right-hand screen. The layout chooser view appears.
- 2 Rotate the TAKE knob to locate the layout you want to load, scrolling the list as needed.
- 3 Once you have selected the layout you want to load, press TAKE.

After a moment, the new layout appears on the monitor wall, and the RCP-200's righthand screen returns to the ASSIGN CHANNEL panel.

### **Refreshing a Layout**

#### **To refresh a layout**

• Right-click anywhere on the monitor wall, point to **Monitor wall** (if you clicked a layout element), and then click **Refresh** on the menu.

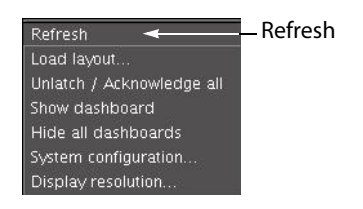

# <span id="page-488-0"></span>**Displaying a Source in Full Screen Mode**

#### **To display a source in full screen mode from the Kaleido-RCP2**

- 1 Move the pointer over the video source you want to display in full screen mode.
- 2 Press FULL SCREEN on the Kaleido-RCP2.

The full screen layout assigned to the current user is loaded into the full screen zone.

#### **To display a source in full screen mode from the RCP-200**

- 1 Touch the WALL MOUSE category if it is not already selected, and then move the pointer over the video source you want to display in full screen mode on the monitor wall.
- 2 If you have yet to assign the FULL SCREEN wall function to one of the programmable knobs, rotate the knob you want to program until FULL SCREEN is selected, and then press the knob.

FULL SCREEN appears above the programmed knob.

3 Press the FULL SCREEN knob.

The full screen layout assigned to the current user is loaded into the full screen zone.

#### **To close the full screen view**

• Move the pointer over the full screen zone, and then press FULL SCREEN again, on the Kaleido-RCP2 or RCP-200.

Note: A full screen layout can also be loaded by configuring actions in XEdit. See [Managing Layouts on page](#page-224-0) 225, for information on creating a full screen layout, and see [Creating Actions, on page](#page-320-0) 321, for detailed instructions.

# **Changing a Source's Aspect Ratio**

#### **To change the aspect ratio using the Kaleido-RCP2**

• Move the pointer over the video source whose aspect ratio you want to change, and then press ASPECT RATIO on the Kaleido-RCP2. Continue pressing ASPECT RATIO to alternate between the available aspect ratio options (4:3, 16:9, and possibly a third custom aspect ratio if one was defined in XEdit for the monitor).

#### **To change the aspect ratio using the RCP-200**

- 1 Touch the WALL MOUSE category if it is not already selected, and then move the pointer over the video source whose aspect ratio you want to change on the monitor wall.
- 2 If you have yet to assign the ASPECT RATIO wall function to one of the programmable knobs, rotate the knob you want to program until ASPECT RATIO is selected, and then press the knob.

ASPECT RATIO appears above the programmed knob.

3 Press the ASPECT RATIO knob.

The video source's aspect ratio changes. Continue pressing ASPECT RATIO to alternate between the available aspect ratio options (4:3, 16:9, and possibly a third custom aspect ratio if one was defined in XEdit for the monitor).

#### **To change the aspect ratio using the mouse**

- 1 Right-click the video source.
- 2 On the menu, point to **Aspect Ratio**, and then click **4:3** or **16:9**.

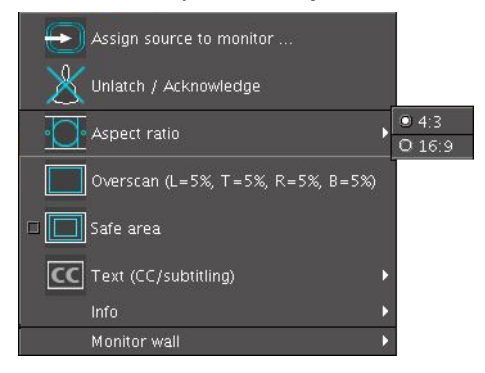

Note: There may be one more choice on the menu if you set a custom aspect ratio in XEdit, for this monitor. See [Setting a Video Monitor's Aspect](#page-249-0)  [Ratio on page](#page-249-0) 250.

The video is resized accordingly within the layout.

# **Video Cropping/Zooming**

This feature applies to:

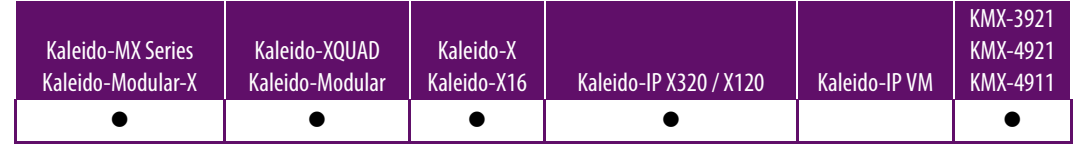

#### Notes

- The overscan margins are set to 5% by default. They can be customized in XEdit (see [Cropping Mode on page](#page-219-0) 220).
- Kaleido-MX and Kaleido-Modular-X configured for 4K UHD output, and Kaleido-MX 4K do not support the overscan mode for video sources spanned across multiple heads (see [4K UHD Spanning on page](#page-223-0) 224).
- Safe title area and aspect ratio markers follow the video signal (e.g., if the safe title area is within 5% of top, left, right and bottom, then when the video is in default overscan mode, the safe title area markers will not appear).
- The KMX-3921 and KMX-49N1 can only crop horizontally (width).

#### **To toggle the cropping mode using the Kaleido-RCP2**

• To change the current cropping mode, move the mouse pointer over the video source whose cropping mode you want to change, and then press the UNDERSCAN button on the Kaleido-RCP2. Continue pressing UNDERSCAN to alternate between underscan and overscan mode.

#### **To toggle the cropping mode using the RCP-200**

- 1 Touch the WALL MOUSE category if it is not already selected, and then move the pointer over the video source whose cropping mode you want to change on the monitor wall.
- 2 If you have yet to assign the UNDERSCAN wall function to one of the programmable knobs, rotate the knob you want to program until UNDERSCAN is selected, and then press the knob.

UNDERSCAN appears above the programmed knob.

3 Press the UNDERSCAN knob.

The video source's cropping mode changes. Continue pressing UNDERSCAN to alternate between underscan and overscan mode.

#### **To toggle the cropping mode using the mouse**

• Right-click the video source.

If the video is in underscan mode, then the menu will allow you to change to overscan.

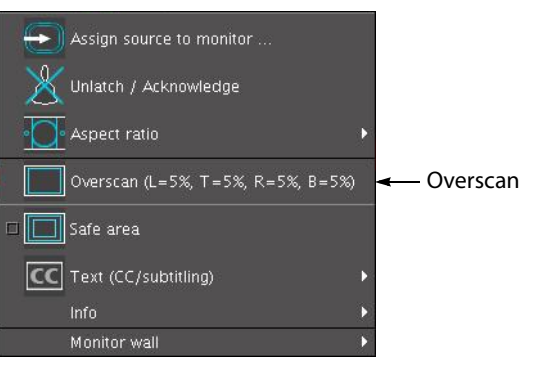

If the video is in overscan mode, then the menu will allow you to change to underscan.

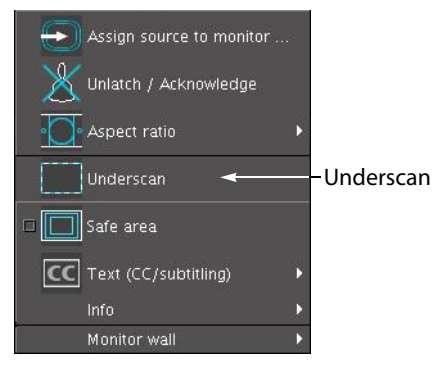

# <span id="page-492-0"></span>**Toggling Safe Area Markers**

#### **To toggle the safe area markers on a video using the Kaleido-RCP2**

• Move the pointer over the video source, and then press SAFE AREA on the Kaleido-RCP2. Continue pressing SAFE AREA to toggle the markers.

#### **To toggle the safe area markers on a video using the RCP-200**

- 1 Touch the WALL MOUSE category if it is not already selected, and then move the pointer over the video source whose cropping mode you want to change on the monitor wall.
- 2 If you have yet to assign the SAFE AREA wall function to one of the programmable knobs, rotate the knob you want to program until SAFE AREA is selected, and then press the knob.

SAFE AREA appears above the programmed knob.

3 Press the SAFE AREA knob.

The safe area markers appear inside the video window. Continue pressing SAFE AREA to toggle the markers.

#### **To toggle the safe area markers on a video using the mouse**

1 Right-click the video source, and then click **Safe Area** on the menu.

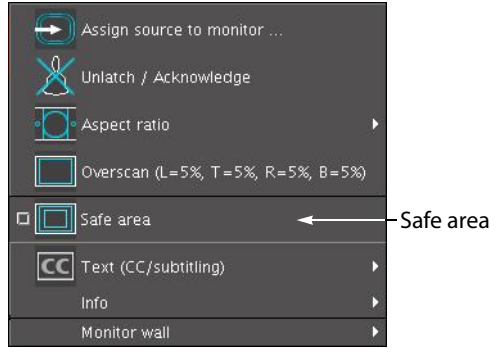

The safe area markers appear inside the video window.

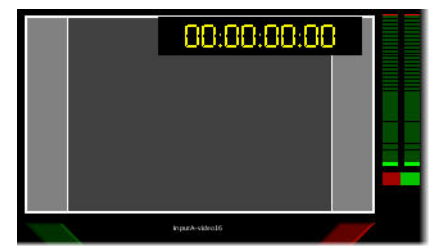

2 Click **Safe Area** again on the menu, to hide the markers.

# <span id="page-493-0"></span>**Displaying Subtitles and Closed Caption Text**

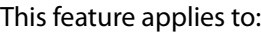

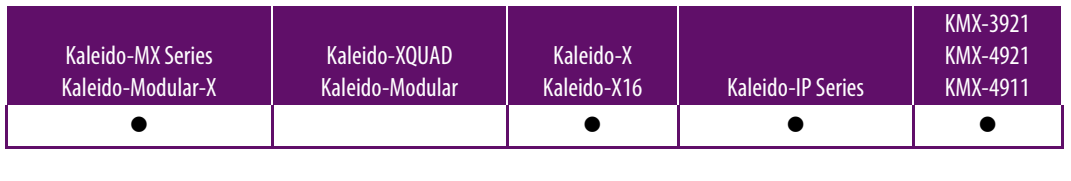

Notes

• Only the Kaleido-IP supports extraction of SCTE 27 subtitles, DVB subtitles, and DVB teletext.

## **Setting the Text Mode**

#### **To change the text mode for a video, or subtitling monitor**

- 1 Right-click the appropriate video, or subtitling monitor, on the monitor wall.
- 2 If the current text mode indicator is **Text (CC/subtitling)**, then:
	- a Click **Enable text** on the menu, to first enable the display of subtitles and closed captions.

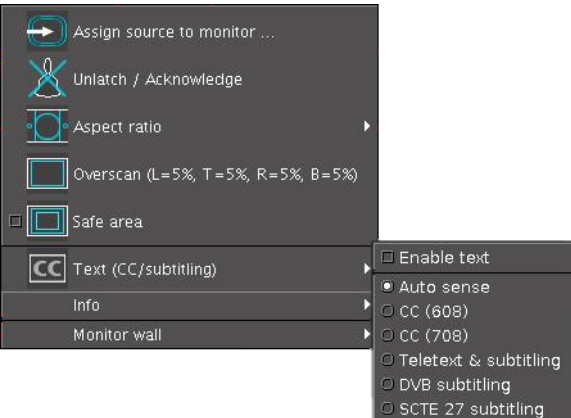

- b Right-click the monitor again.
- 3 On the menu, point to the text mode indicator —either **Text (CC/subtitling)**, **CC (608)**, **CC (708)**, **Teletext & subtitling**, **DVB subtitling**, or **SCTE 27 subtitling**, then point to **Text mode**, and click the text mode you want to apply.

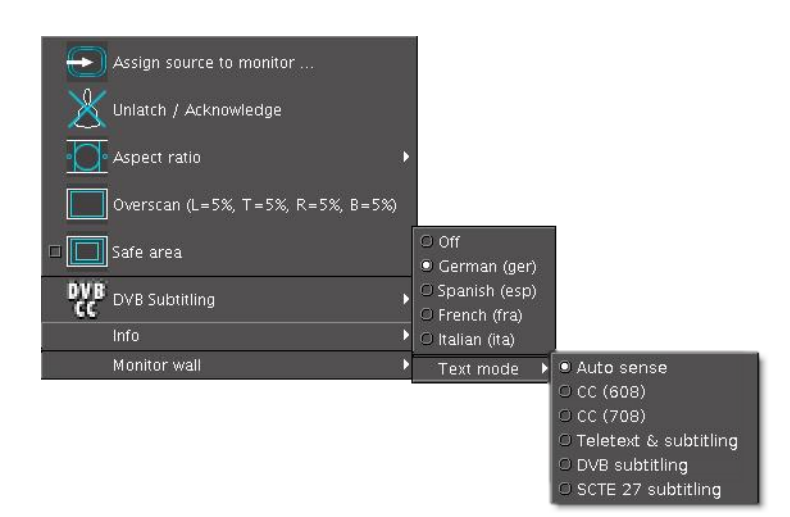

To prevent the menu from being too crowded by CC (608), CC (708), DVB subtitling, SCTE 27 subtitling, and Teletext/subtitling options, its content (label, icon and available choice) changes, depending on the current video format:

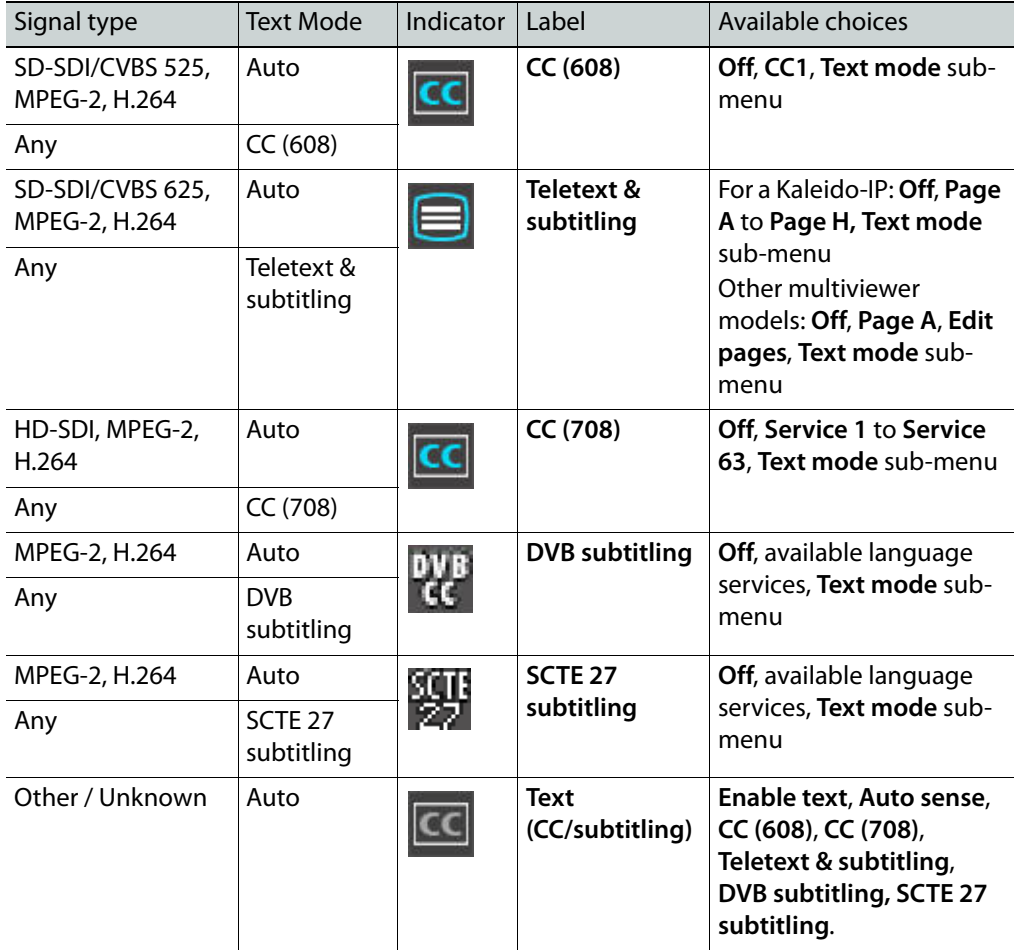

# **Switching Closed Captioning On/Off**

#### **To switch CC (608) closed captioning on/off**

• Right-click the appropriate composite or video monitor on the monitor wall, point to **CC (608)**, and then click either **CC1** or **Off**.

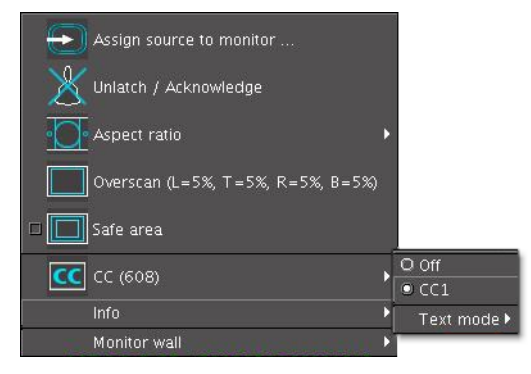

#### **To switch CC (708) closed captioning on/off**

• Right-click the appropriate composite or video monitor on the monitor wall, point to **CC (708)**, and then click either the appropriate service number or **Off**.

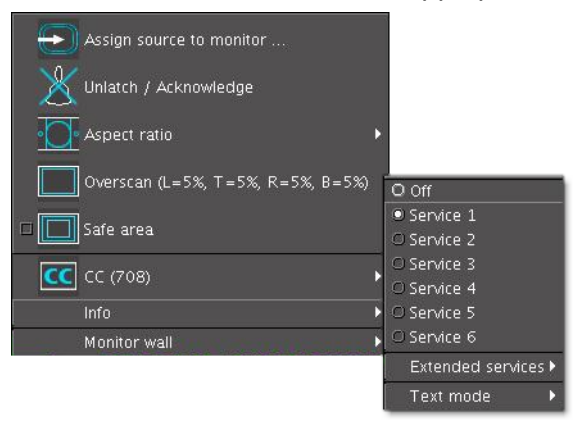

Note: The menu displays **Service 1** to **Service 6**. Use the **Extended services** sub-menu to select from the **Service 7** to **Service 63** range. When an extended service is enabled it is added to the menu below **Service 6**.

## <span id="page-495-0"></span>**Setting the DVB Subtitling Language from the Monitor Wall**

#### **To set the decoded DVB subtitling language for a monitor on the wall**

• Right-click the appropriate composite, video, or subtitling monitor, point to **DVB subtitling**, and then click the language you want to monitor.

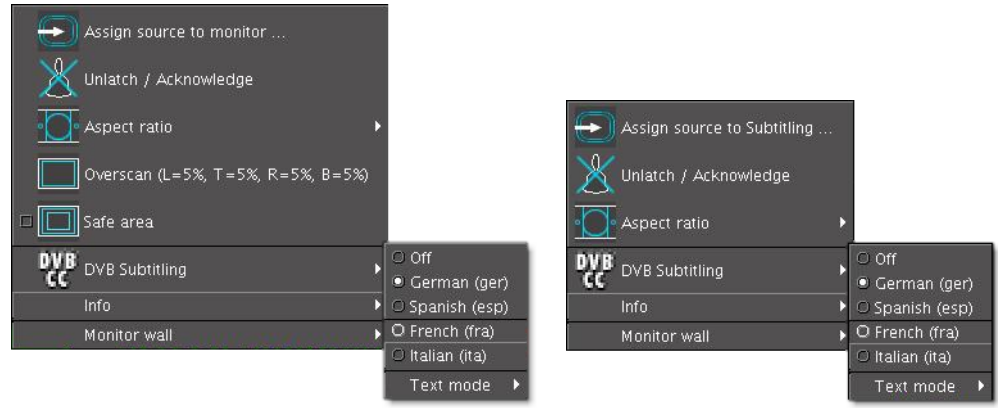

Note: When monitoring a program that includes DVB subtitling based on a non-supported version of ETSI EN 300 743, the Kaleido-IP raises the DVB subtitle invalid alarm and no subtitling appears on the monitor wall.

#### **To switch DVB subtitling off**

• Right-click the monitor, point to **DVB subtitling**, and then click **Off**.

### <span id="page-496-0"></span>**Setting the SCTE 27 Subtitling Language from the Monitor Wall**

#### **To set the decoded SCTE 27 subtitling language for a monitor on the monitor wall**

• Right-click the appropriate composite, video, or subtitling monitor, point to **SCTE 27 subtitling**, and then click the language you want to monitor.

#### **To switch SCTE 27 subtitling off**

• Right-click the monitor, point to **SCTE 27 subtitling**, and then click **Off**.

### **Selecting a Teletext/Subtitling Page from the Monitor Wall**

#### **To change the decoded teletext/subtitling page for a Kaleido-IP**

• Right-click the appropriate composite or video monitor, point to **Teletext & Subtitling**, and then click the page you want to decode on the menu.

The menu displays **Page A (**###**)** to **Page H (**###**)** where "###" is the number of the actual page being monitored (from 100 to 899), or the word Disabled (if the page number associated with this page is not to be monitored).

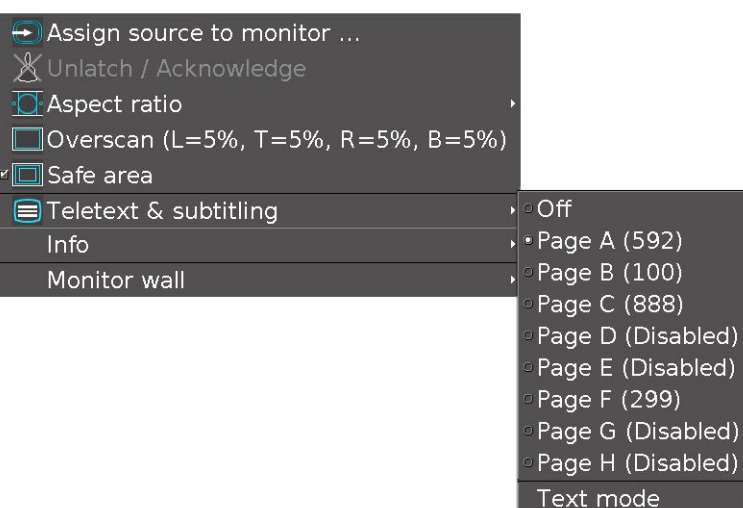

The assignments of Page A to Page H are configured in XEdit.

**To change the decoded teletext/subtitling page for a Kaleido-X, Kaleido-X16, KMX-3921, KMX-49N1, Kaleido-MX, Kaleido-MX 4K, or Kaleido-Modular-X**

• Right-click the appropriate composite or video monitor, point to **Teletext & Subtitling**, and then click **Page A ([page number])** on the menu.

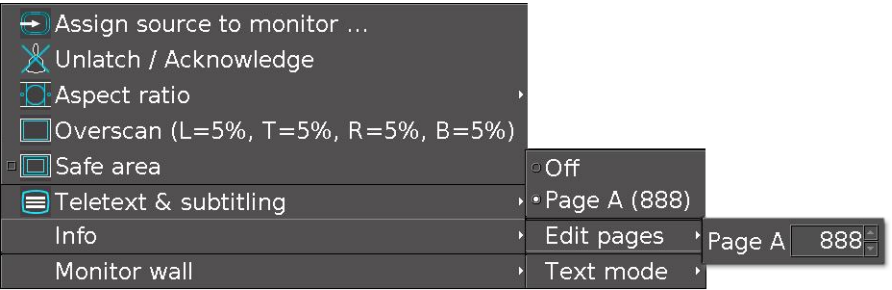

The menu displays **Page A (**###**)** where "###" is the number of the actual page being monitored (from 100 to 899).

It is possible to change the assignment using the **Edit pages** sub-menu. This menu allows you to configure the page selection for the current input.

#### **To switch teletext/subtitling off**

• Right-click the monitor, point to **Teletext & Subtitling**, and then click **Off**.

# <span id="page-498-0"></span>**Editing UMD Text**

Note: Only UMDs configured to show static text are editable on the monitor wall.

#### **To edit the text on a UMD**

1 Right-click the UMD whose text label you want to modify, and then click **Edit text** on the menu.

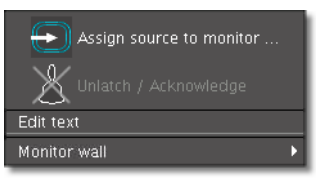

The UMD text area becomes editable.

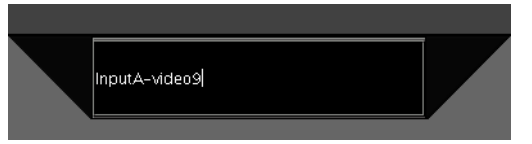

2 Type the new text, and then press ENTER on the Kaleido-RCP2, RCP-200, or external keyboard.

The UMD displays the new text.

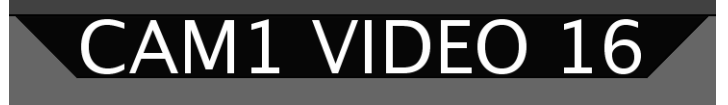

# <span id="page-499-0"></span>**Selecting an Input Method**

This feature applies to:

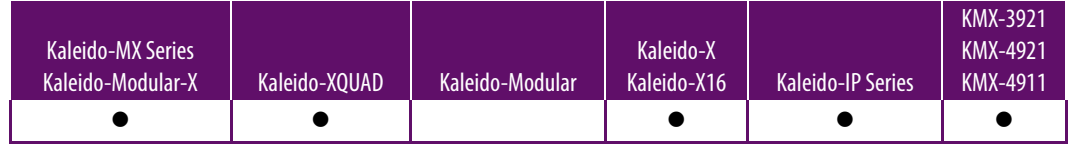

Note: In the case of a KMV-3901/3911 multiviewer, the current version of the Kaleido Software does not support input methods on the monitor wall. As a workaround, use XEdit, open the layout that contains the text you want to modify (e.g., static UMD text, logical source text level), and then use the appropriate input method from your client PC.

#### **To select an input method**

- 1 Click the appropriate composite or video monitor on the monitor wall.
- 2 Press left Alt+Shift+1 on the external keyboard.

The **Select Input Method** menu appears.

3 On the **Select Input Method** menu, click the appropriate input method.

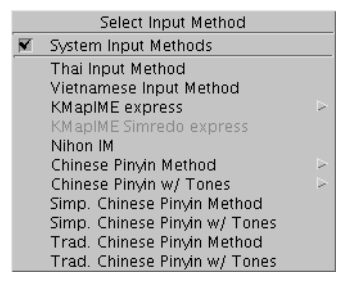

You can now type text in your language of choice, using an external keyboard connected to the Kaleido-RCP2.

# <span id="page-500-0"></span>**Assigning Sources to Monitors**

Any monitor in a layout can be assigned a logical source in XEdit. It is possible to change the logical source assignment directly on the monitor wall.

> Note: Logical source assignments can also be changed by configuring actions in XEdit. See [Creating Actions on page](#page-320-0) 321 for more information.

## **Assigning a Logical Source to a Monitor by Using the Kaleido-RCP2**

#### **To assign a logical source to a monitor, by using the Kaleido-RCP2's CHANNEL button**

1 Move the pointer over the monitor that is to be assigned a logical source, and then press CHANNEL on the Kaleido-RCP2.

The **Assign Source** window appears.

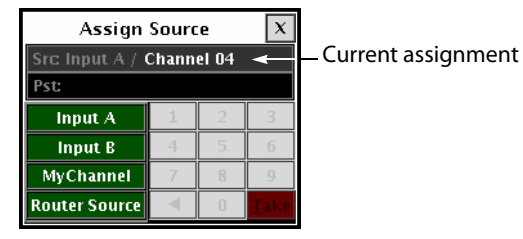

The label of each category/index button in **Assign Source** is based on recurring strings found in the logical source names available for your system. The **Src** box shows the current assignment.

2 Click through the categories until the **Pst** box shows the logical source you want to assign to the selected monitor. For example, if you want to assign the logical source named "/Input B/Channel 16" to the monitor, click **Input B**, **1**, and then **6**.

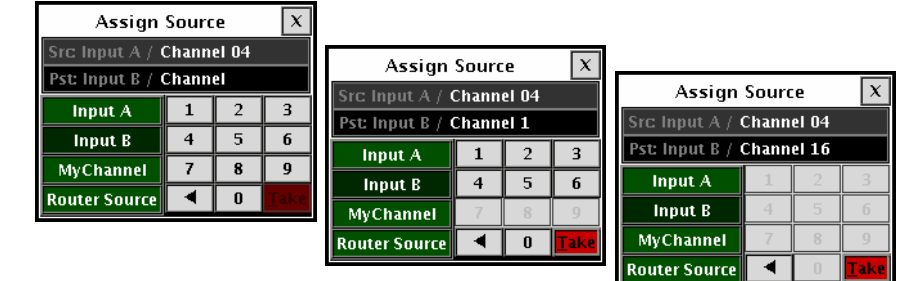

3 Click **Take**.

The selected logical source is now assigned to the monitor.

4 Click the × button to close the **Assign Source** window.

# **Assigning a Logical Source to a Monitor by Using the RCP-200**

Although logical source assignments can be accomplished through the CHANNEL monitor wall function (see [page](#page-501-0) 502), you may find the RCP-200's category/index router view more convenient. To use the RCP-200's category/index panel, your multiviewer system must have been configured to be controlled as a router. In a layout, the RCP-200 can only control monitors that have been assigned a monitor wall destination.

#### **To assign a logical source to a monitor, by using the RCP-200's Category/Index panel**

- 1 Select the appropriate head from the room view, by rotating the HEAD knob (or by touching the DISPLAY SELECT category, and then touching a room display), if needed.
- 2 Touch the monitor whose source assignment you want to change.

The monitor's border turns yellow, indicating that this monitor is a monitor wall destination, and the RCP-200's category/index panel appears on the left-hand screen. The label of each category/index button is based on recurring strings found in the logical source names available for your system. The **Src** and **Dst** areas show the current source assignment and the monitor wall destination number for the selected monitor.

- 3 Touch through the categories until the **Pst** area shows the logical source you want to assign to the selected monitor. For example, if you want to assign the logical source named "/Input B/Channel 16" to the monitor, touch **Input B**, **1**, and then **6**.
- 4 Press **Take**.

The selected logical source is now assigned to the monitor.

#### <span id="page-501-0"></span>**To assign a logical source to a monitor, by using the RCP-200's CHANNEL knob**

- 1 Touch the WALL MOUSE category if it is not already selected, and then move the pointer over the composite or video monitor whose source assignment you want to change.
- 2 If you have yet to assign the CHANNEL wall function to one of the programmable knobs, rotate the knob you want to program until CHANNEL is selected, and then press the knob.

CHANNEL appears above the programmed knob.

3 Press the CHANNEL knob.

The **Assign Source** window appears on the monitor wall.

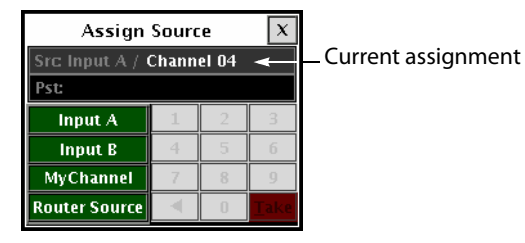

The label of each category/index button in **Assign Source** is based on recurring strings found in the logical source names available for your system. The **Src** box shows the current assignment.

4 Click through the categories until the **Pst** box shows the logical source you want to assign to the selected monitor. For example, if you want to assign the logical source named "/Input B/Channel 16" to the monitor, click **Input B**, **1**, and then **6**.

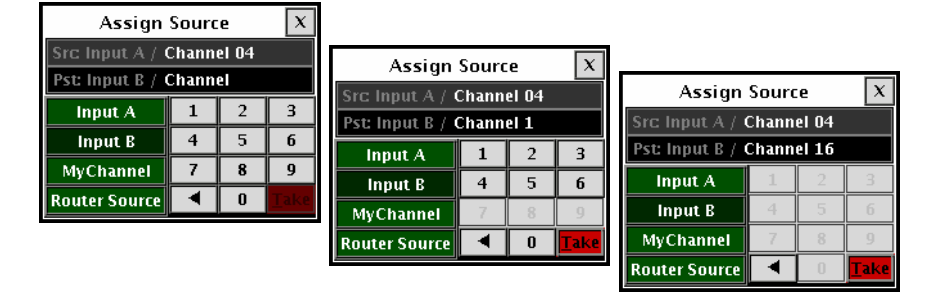

- 5 Click **Take**.
	- The selected logical source is now assigned to the monitor.
- 6 Click the × button to close the **Assign Source** window.

### **Assigning a Logical Source to a Monitor by Using the Mouse**

#### **To assign a logical source to a monitor, by using the mouse**

- 1 Right-click the monitor that is to be assigned a logical source.
- 2 On the menu, point to **Assign source to [component]** (where [component] will be **monitor**, **video**, **UMD**, **tally**, **audio meter**, **status alarm**, **time code**, **metadata display**, **subtitling**, or **clock**, depending on the monitor you clicked).

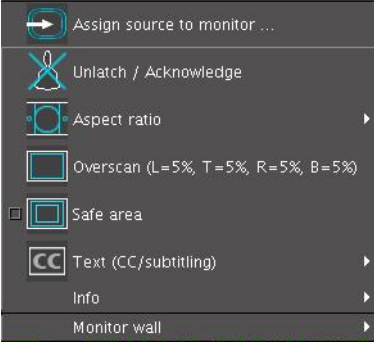

#### The **Assign Source** window appears.

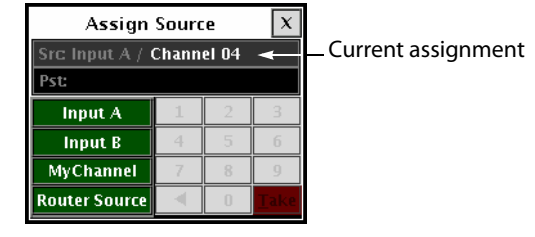

The label of each category/index button in **Assign Source** is based on recurring strings found in the logical source names available for your system. The **Src** box shows the current assignment.

3 Click through the categories until the **Pst** box shows the logical source you want to assign to the selected monitor. For example, if you want to assign the logical source named "/Input B/Channel 16" to the monitor, click **Input B**, **1**, and then **6**.

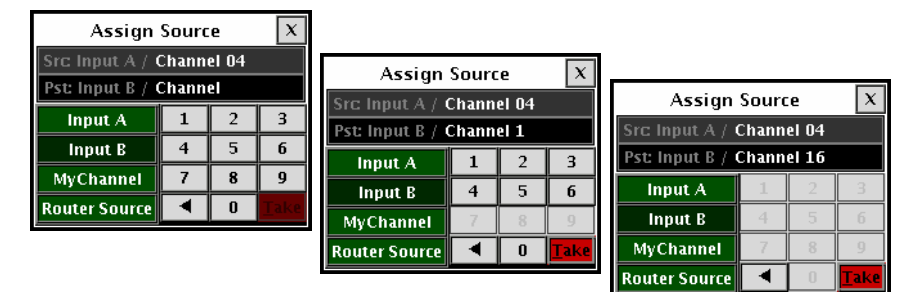

#### 4 Click **Take**.

The selected logical source is now assigned to the monitor.

5 Click the × button to close the **Assign Source** window.
## **Changing Crosspoints**

**Changing Logical Sources Assignments on a Kaleido-X Configured as a Router**

#### <span id="page-504-0"></span>**To change a monitor's source assignment by using a router control device or application**

• Apply a crosspoint change to route a logical source to the video monitor whose source assignment you want to change on the monitor wall, in the same way you would do for any router controlled by the device or application you have.

The video from the first video level assignment within the selected logical source appears in the video window.

When the current layout is reloaded, either of the following two situations may apply.

- **No logical source:** If there was no logical source associated with the monitor, then the multiviewer will remember the new source assignment.
- <span id="page-504-1"></span>• **Not a monitor wall destination:** If the monitor was not already configured as a monitor wall destination, then the layout will be reloaded in its initial state, as it was configured in XEdit.

#### **Viewing Assignment Information**

#### **To view the current assignment information for a video monitor**

• Right-click the video monitor, and then point to **Info** on the menu.

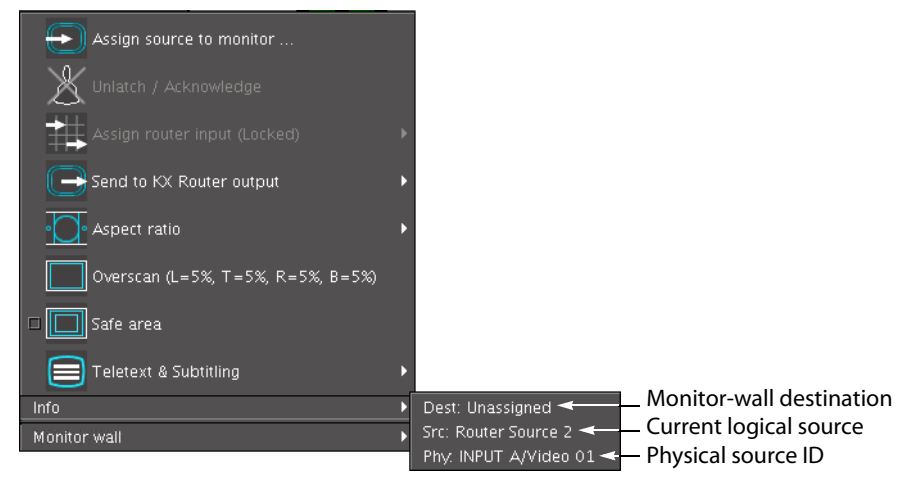

The following information appears, as a submenu:

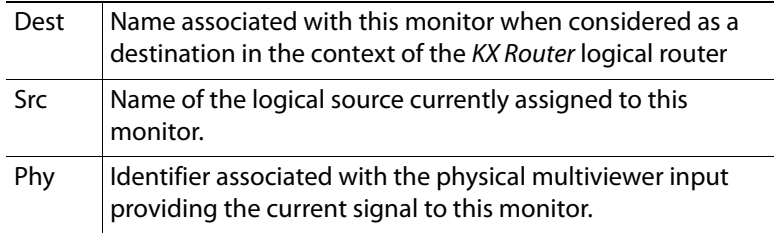

#### **Notes**

- In the case of a Kaleido-IP, the physical input information (**Phy**) is not relevant.
- The information shown is not dynamic. To view the latest information, close the menu, and then open it again.
- The physical input information (Phy) indicates "Unassigned" when there are no logical source assigned to the monitor, or when the current logical source does not include any video level.
- The physical input information (Phy) may indicate "Unresolved" in situations such as the following:
	- the router that provides the current source to the multiviewer is not configured properly;
	- the router interconnections are not configured properly;
	- there is no communication between the router and the multiviewer;
	- an input card was removed (in the case of a Kaleido-X, Kaleido-MX, or Kaleido-MX 4K multiviewer model);
	- there are not enough multiviewer inputs connected to the router to handle all the signals being routed to monitor wall destinations.

#### **Changing an Internal Router Crosspoint**

#### This feature applies to:

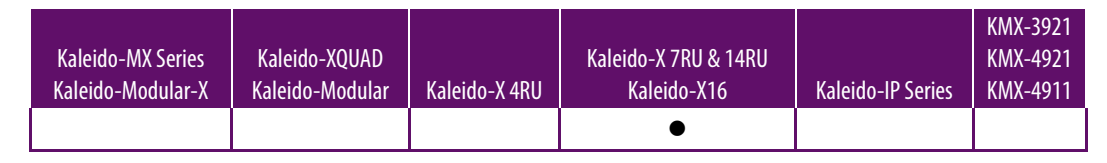

#### Notes

- This feature is only available on Kaleido-X (7RU), Kaleido-X (14RU), and Kaleido-X16 multiviewers, with the SDI Router Output option, and whose internal router is properly configured within the first level of the KX Router logical router. See [Configuring a Multiviewer's Internal Router on page](#page-389-0) 390 for more details.
- In the case of a Kaleido-X (14RU) expansion system, to be able to send a video signal to a router output on either frame, the internal routers must be connected by expansion cables, and router expansion must have been properly configured in XEdit. Refer to "Configuring Router Card Expansion" in the Kaleido-X (7RU) Installation & Service Manual, for more information. See [Related Documentation, on page](#page-12-0) 13.

#### **To change a crosspoint in the internal router**

- 1 Right-click the appropriate composite or video monitor on the monitor wall.
- 2 On the menu, point to **Send to [router] output** (where [router] will be the name of the first logical router mapped to your multiviewer's router outputs), navigate to the appropriate logical output, and then select it.

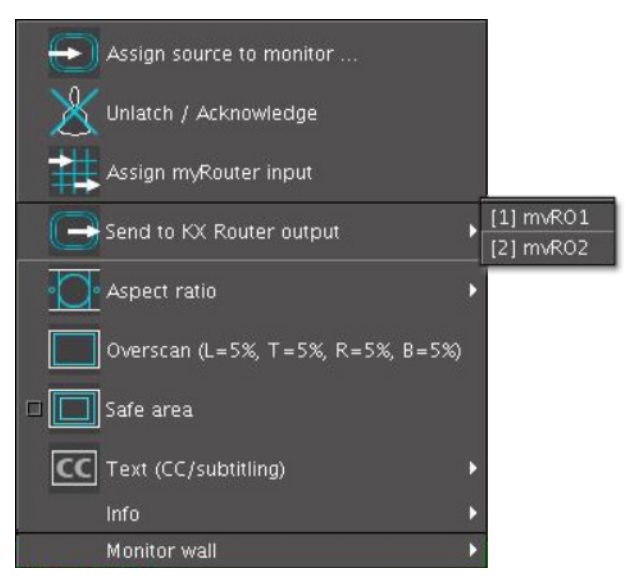

<span id="page-506-0"></span>The source signal displayed on the monitor is routed to the selected destination.

#### **Changing an External Router Crosspoint**

#### **To change an external router crosspoint**

- 1 Right-click a composite or video monitor on the monitor wall.
- 2 On the menu click **Assign** [router] **input**.

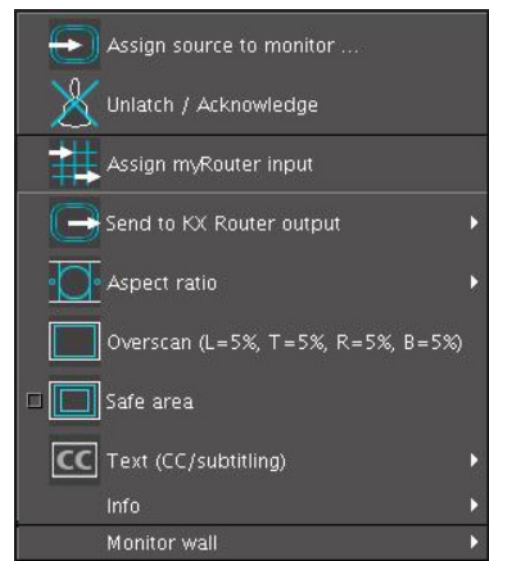

Note: In **Assign** [router] **input**, [router] will be the name of the logical router associated with the physical router output that is connected to the multiviewer input currently feeding the monitor (see [Configuring Router](#page-397-0)  [Connections on page](#page-397-0) 398).

The **Assign Router Input** window appears.

The label of each category/index button in **Assign Router Input** is based on recurring strings found in the router source labels available to your system. The **Src** box shows the current assignment.

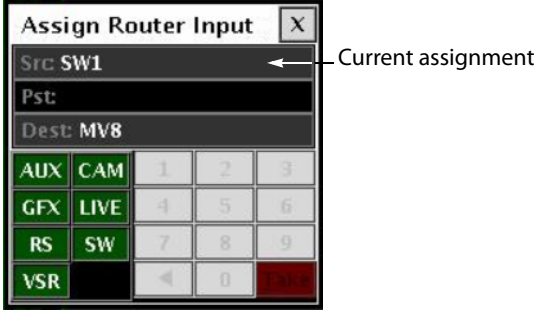

3 Click through the categories until the **Pst** box shows the router source you want to assign to the selected monitor.

For example, if you want to assign the router source named "AUX2" to the monitor, click **AUX**, and then **2**.

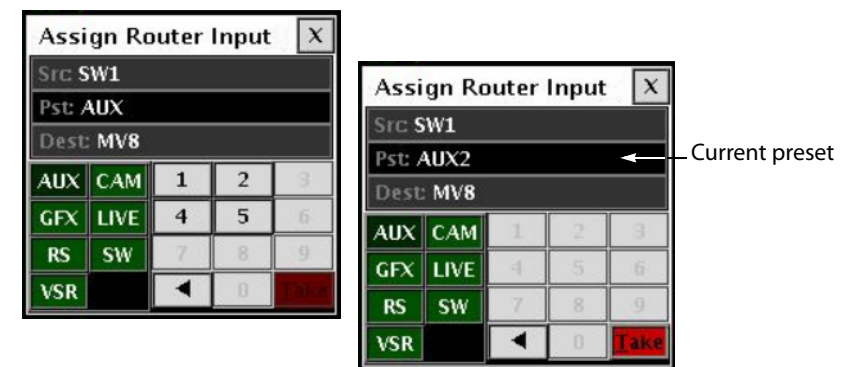

#### 4 Click **Take**.

The multiviewer requests the specified source signal from the router, and assigns it to the monitor.

#### **Notes**

- The **Assign Router Input** category/index panel does not support duplicate names for the router sources. When using the panel to assign a router source to a monitor, if multiple router sources have the same name, only the source with the highest index number is available. Workaround: Update the configuration of your router, or router control system, so that every router source has a unique name. Alternatively, override the source labels for the appropriate physical router level in XEdit's **Router Configurations** tab.
- What you see on the monitor wall is not a list of physical inputs, but of logical inputs (labels). Once you have established your configuration in XEdit, you always work with logical devices/levels.
- 5 Click the × button to close the **Assign Router Input** window.

## **Using Timers**

<span id="page-508-0"></span>Timers can be assigned to timer monitors in a layout. Any user can control such timers by using the timer monitor's buttons and menu. An RCP user can be assigned a specific timer. This allows using the numeric keypad on an external keyboard connected to the Kaleido-RCP2 to control the timer.

#### **Controlling a Timer by Using the Timer Monitor's Buttons and the Menu**

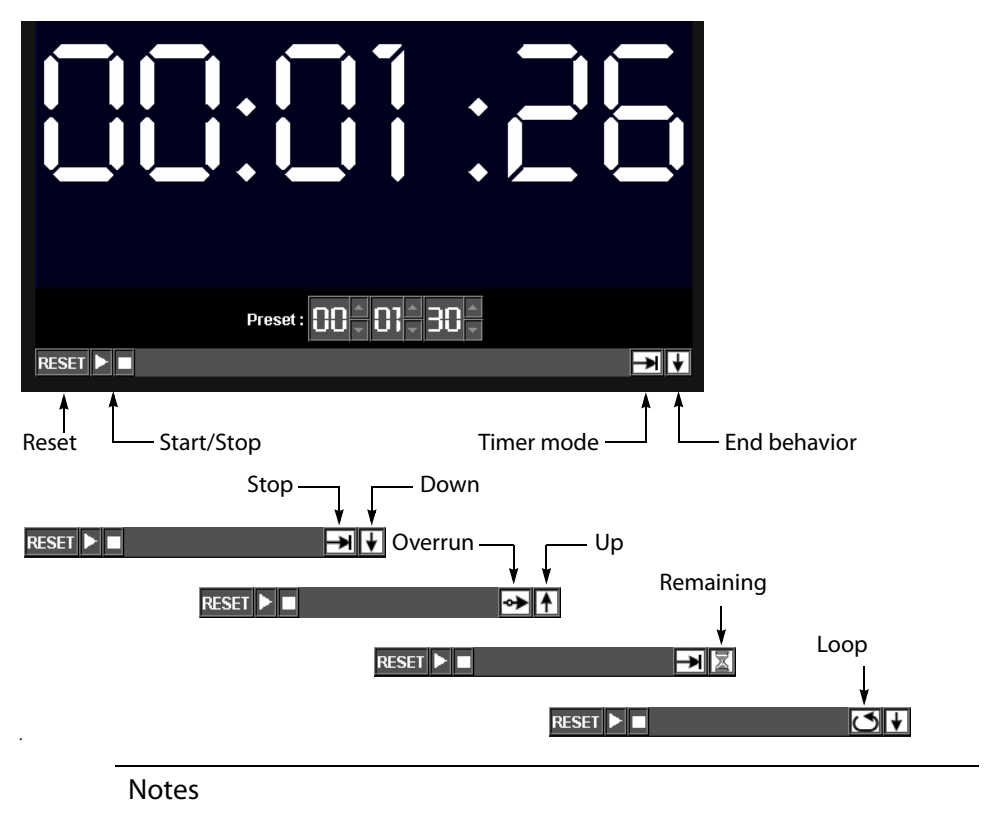

- Timer monitors display time in HH:MM:SS format. Even if the monitor is synchronized with an LTC source, frame count is not displayed.
- Using a timer monitor's **Reset**, **Timer mode** or **End behavior** buttons will stop the timer, if it was running.

**To configure an interactive timer monitor on the monitor wall**

1 Right-click the timer you want to configure.

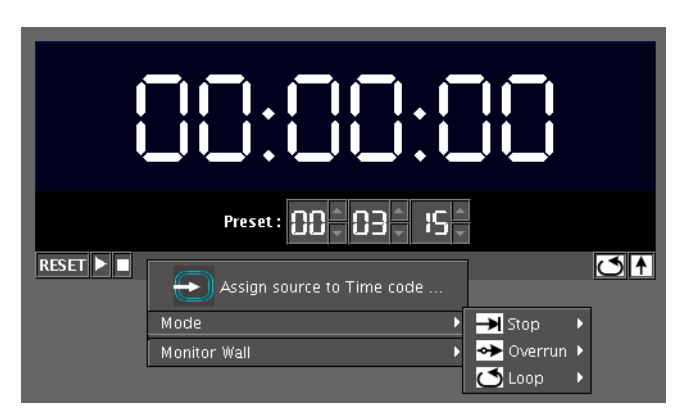

2 On the menu, point to **Mode**, navigate to the appropriate timer mode, and then click an end behavior.

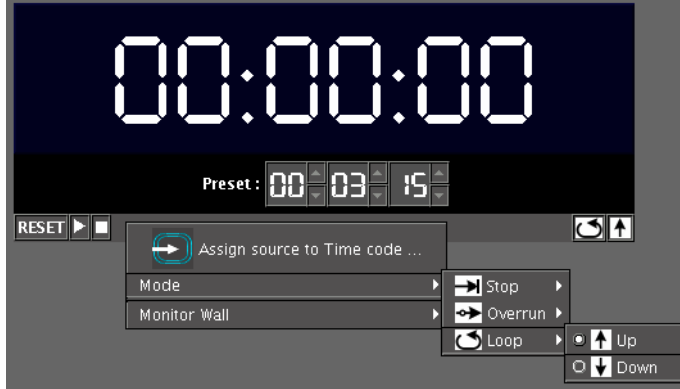

Alternatively, you can set the mode and behavior directly, by clicking the timer monitor's **Timer mode**, and **End behavior** buttons:

- Click the **Timer mode** button to select one of three modes: **Overrun**, **Stop** or **Loop**.
- Click the **End behavior** button to select one of three modes: **Down**, **Up** or **Remaining**.

The timer monitor is updated accordingly.

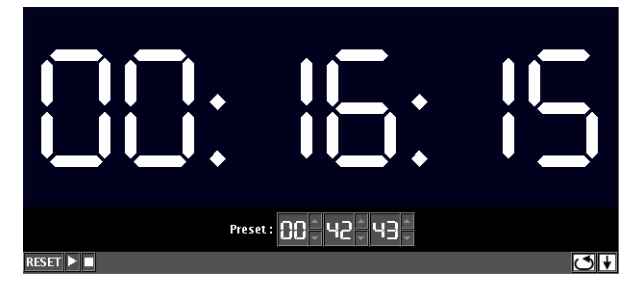

3 Use the **Preset** controls to set a new preset time.

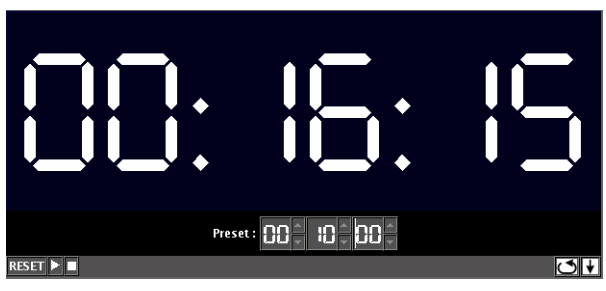

4 Click the **Reset** button to reset the timer to its initial value (based on timer mode and preset time).

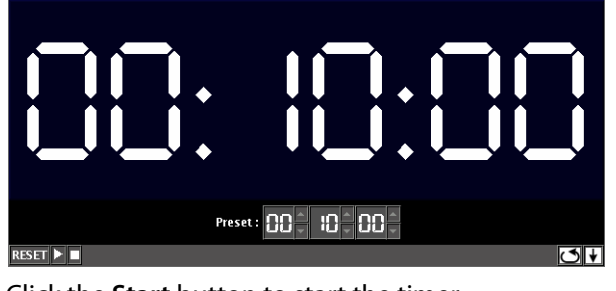

5 Click the **Start** button to start the timer.

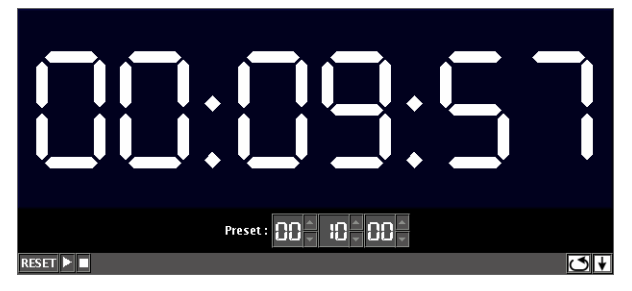

#### **Controlling a Timer by Using an External Numeric Keypad**

If a timer is assigned to the current RCP user, or else if a timer is assigned by default for the room, then the external keyboard's numeric keypad controls this specific timer.

> Note: The reserved keys are always enabled, whether Num Lock is set or not.

#### **To configure your assigned timer, by using a numeric keypad**

- Press the slash key ("/") to set the timer mode and end behavior. Keep pressing the key to cycle through all the available options, until the buttons show the appropriate settings.
- Press the plus key ("+") to reset the timer. (This will also stop the timer if it was running.)
- Press the Enter key to start/pause the timer.
- Use the number keys to set or modify the preset time.

## **Triggering Actions**

#### <span id="page-511-0"></span>Notes

- An Action's trigger is determined when the Action is created in XEdit. See [Creating Actions on page](#page-320-0) 321 for more information.
- To create background actions that can be triggered from the RCP-200's programmable knobs, see [Creating an Action that can be Triggered](#page-329-0)  [through a Gateway Command, on page](#page-329-0) 330.

#### **Triggering an Action from the RCP-200**

#### **To trigger a background action from the RCP-200's programmable knobs**

1 If you have yet to assign the action you want to trigger to one of the programmable knobs, rotate the knob you want to program until the action is selected, and then press the knob.

The action's name appears above the programmed knob.

2 Press the knob to trigger the action.

**Triggering an Action from the Monitor Wall**

#### **To trigger a monitor wall action**

- 1 Move the pointer over a monitor associated with the action you want to trigger. The pointer changes to a hand icon.
- 2 If the action is not triggered automatically, click or double-click the monitor.

## <span id="page-512-0"></span>**Triggering GPI Output Events**

This feature applies to:

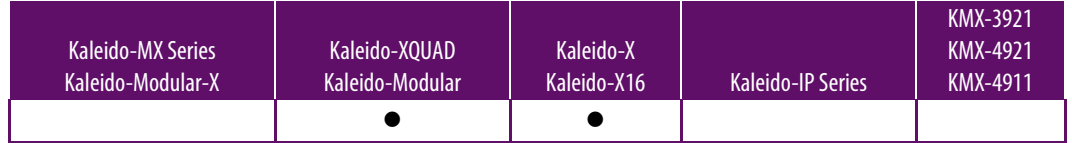

#### **To trigger a GPI output event**

- 1 In XEdit, configure the appropriate GPI line's direction as an output (system calibration).
- 2 Create an action to toggle the GPI output on/off state, and assign it to a monitor.
- 3 Export the database to the multiviewer.
- 4 Trigger the action by clicking the monitor.

The GPI line's state changes.

Note: GPI lines configured as outputs can have their state set manually for test purposes in XEdit's **System** tab:

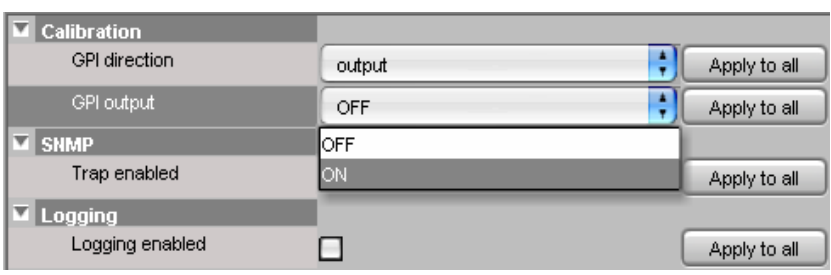

## **Acknowledging Alarms**

#### **Acknowledging Alarms on the Monitor Wall**

#### **To acknowledge an alarm, by using the Kaleido-RCP2**

• Move the pointer over the monitor whose alarm state you want to acknowledge, and then press the UNLATCH STATUS button on the Kaleido-RCP2.

#### **To acknowledge an alarm, by using the RCP-200**

- 1 Touch the WALL MOUSE category if it is not already selected, and then move the pointer over the monitor whose alarm state you want to acknowledge on the monitor wall.
- 2 If you have yet to assign the UNLATCH STAT wall function to one of the programmable knobs, rotate the knob you want to program until UNLATCH STAT is selected, and then press the knob.

UNLATCH STAT appears above the programmed knob.

3 Press the UNLATCH STAT knob.

#### **To acknowledge an alarm, by using the mouse**

• Right-click the monitor whose alarm state you want to acknowledge, and then click **Unlatch/Acknowledge** on the menu.

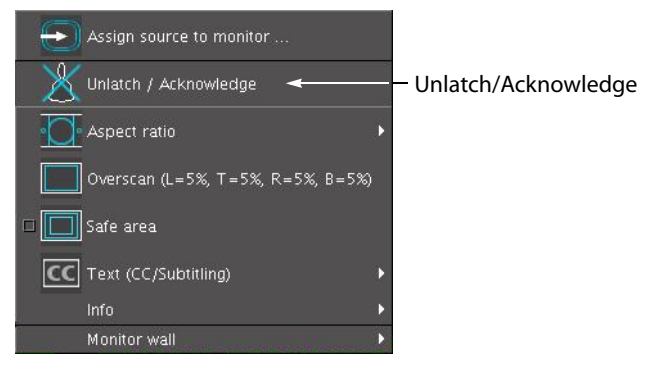

**To acknowledge all current alarms in a room**

• Right-click the monitor wall, point to **Monitor wall** (if you clicked a monitor), and then click **Unlatch/Acknowledge all** on the menu.

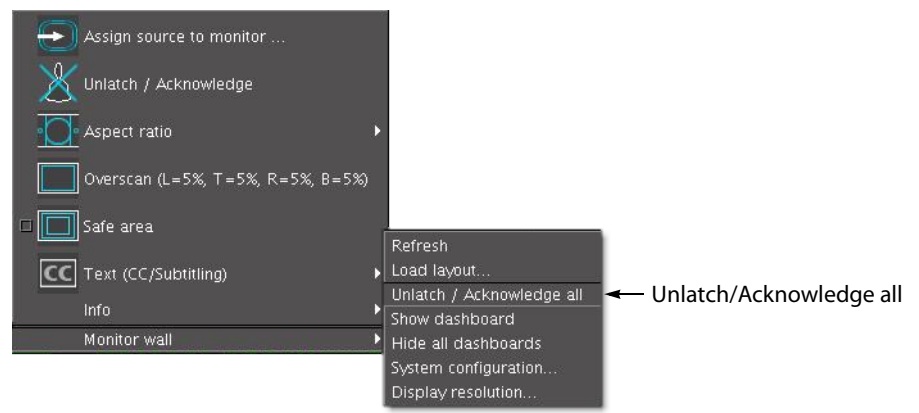

<span id="page-514-0"></span>This will acknowledge every alarm monitored in the current room.

#### **Acknowledging Alarms by Using an Action**

#### **To acknowledge alarms, by using an action**

• Create a Unlatch/Acknowledge all action. This action can be assigned to a monitor on the monitor wall, it can be triggered by loading or unloading a layout, or it can be a background action. See [Creating Actions on page](#page-320-0) 321 for details.

## **Monitoring Audio**

#### <span id="page-515-1"></span>Notes

- Before connecting a display to a **Kaleido-IP** multiviewer, make sure the multiviewer is powered off. In the event that you have connected such a device while the multiviewer is running, you must restart the multiviewer for audio monitoring to be functional. See **Restarting and Shutting Down a Kaleido-IP Multiviewer** in the multiviewer's Installation & Service Manual for how to do this.
- **KMV-3911 cascade** systems do not support audio monitoring at the SDI monitoring output. As a workaround, you could convert the cascade system's HDMI output to SDI, by using an ADVC G1 converter. This will make the audio from the HDMI output available for monitoring.

## **Triggering Audio Monitoring by Using the mouse, the RCP-200, or the Kaleido-RCP2**

#### <span id="page-515-0"></span>**Notes**

- All audio and video monitors are configured by default, with a Monitor audio action triggered by a single click.
- If you have yet to assign the AUDIO MONITOR wall function to one of the RCP-200's programmable knobs, rotate the knob you want to program until AUDIO MONITOR is selected, and then press the knob. AUDIO MONITOR appears above the programmed knob.

#### **To trigger audio monitoring, by using the mouse, the RCP-200, or the Kaleido-RCP2**

- Move the pointer over an audio monitor, and then
	- click the monitor
	- press AUDIO MONITORING on the Kaleido-RCP2
	- press the AUDIO MONITOR programmable knob on the RCP-200

This will route the monitor's audio source to the monitoring output assigned to the current RCP user.

- Move the pointer over a video monitor, and then
	- click the monitor
	- press AUDIO MONITORING on the Kaleido-RCP2
	- press the AUDIO MONITOR programmable knob on the RCP-200

This will route the specific audio level associated with the video monitor, based on the assigned logical source.

- Move the pointer over any other monitor, and then
	- click the monitor
	- press AUDIO MONITORING on the Kaleido-RCP2
	- press the AUDIO MONITOR programmable knob on the RCP-200

This will route the first audio level of the associated logical source to the monitoring output.

Audio monitors that have an audio monitoring indicator (see [Configuring Audio](#page-264-0)  [Monitors on page](#page-264-0) 265) and that are currently assigned the same audio level, will turn the color associated with the current display (see [Calibrating the Audio Monitoring](#page-152-0)  [Color on page](#page-152-0) 154), showing that is being sent to an audio monitoring output.

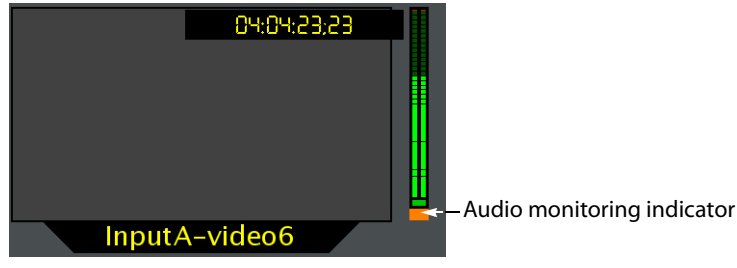

If multiple users are listening to the same audio source at the same time, then the indicator will show one color only: (1) the color associated with a display in the same room (2) the color associated with the display at the monitoring output that was enabled last in the room.

#### **Controlling the Volume at the Audio Monitoring Output**

Note: The Kaleido-RCP2's **volume control, Mute,** and **-20dB** buttons, their equivalent on the RCP-200, and the corresponding Gateway commands apply to analog audio monitoring outputs (where available). In the case of a **Kaleido-X,** or **Kaleido-X16** multiviewer, the **Mute** button (and its equivalents) applies to digital (AES, HDMI, or SDI) audio outputs as well. See [Audio Monitoring on page](#page-478-0) 479, for more details.

**Controlling the volume from the Kaleido-RCP2**

#### **To control the volume at the audio monitoring output, from the Kaleido-RCP2**

- Adjust the audio volume for your assigned monitoring output by using the up and down volume buttons on the Kaleido-RCP2.
- Mute the audio by pressing the Mute button on the Kaleido-RCP2.
- Attenuate the volume by 20 dB by pressing the -20 dB button on the Kaleido-RCP2.

#### **Controlling the volume from the RCP-200**

On the RCP-200, pressing the VOL knob repeatedly alternates between the normal, mute, and -20 dB audio output mode.

#### **To control the volume at the audio monitoring output, from the RCP-200**

- Adjust the audio volume for your assigned monitoring output by rotating the VOL knob.
- Mute the audio by pressing the VOL knob until MUTE appears above the knob.
- Attenuate the volume by 20 dB by pressing the VOL knob until -20 dB appears above the knob.

## **Maintenance & Troubleshooting**

## **Introduction**

This chapter shows you the various maintenance operations and corrective actions that maybe required to be performed when configuring the multiviewer system and over the multiviewer's lifetime.

## **Troubleshooting Common Issues**

Troubleshooting consists of identifying common configuration errors and to provide solutions to these issues. Use the following troubleshooting table to diagnose common issues and take corrective actions to restore operation.

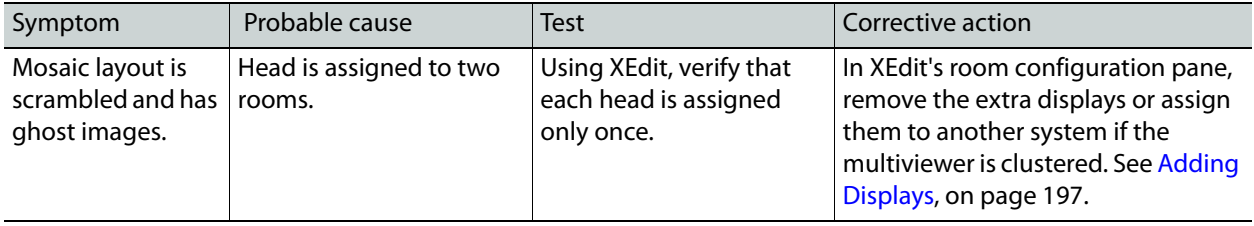

# O **Acronyms Used in this Document**

The acronyms used in this document are defined in the following table.

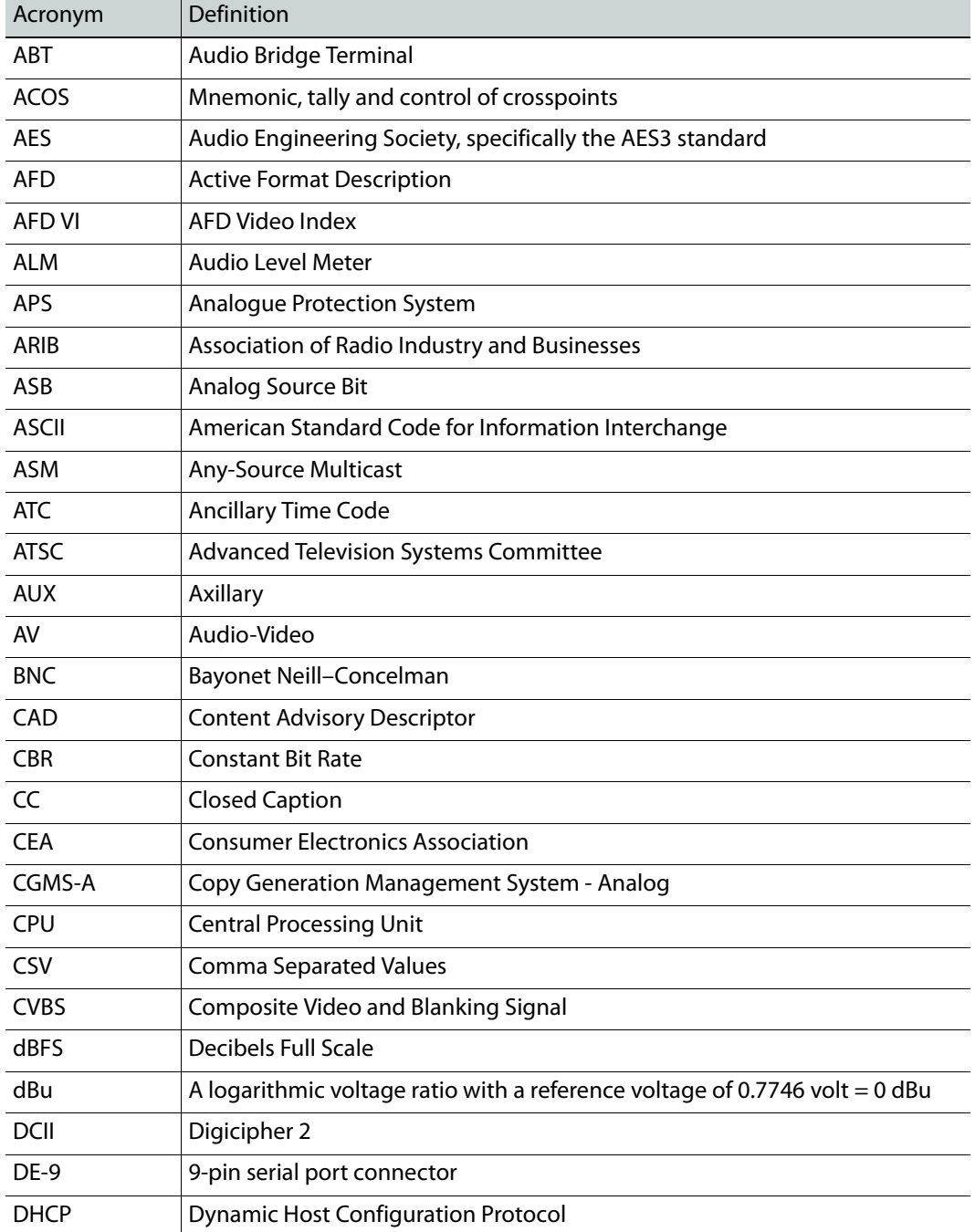

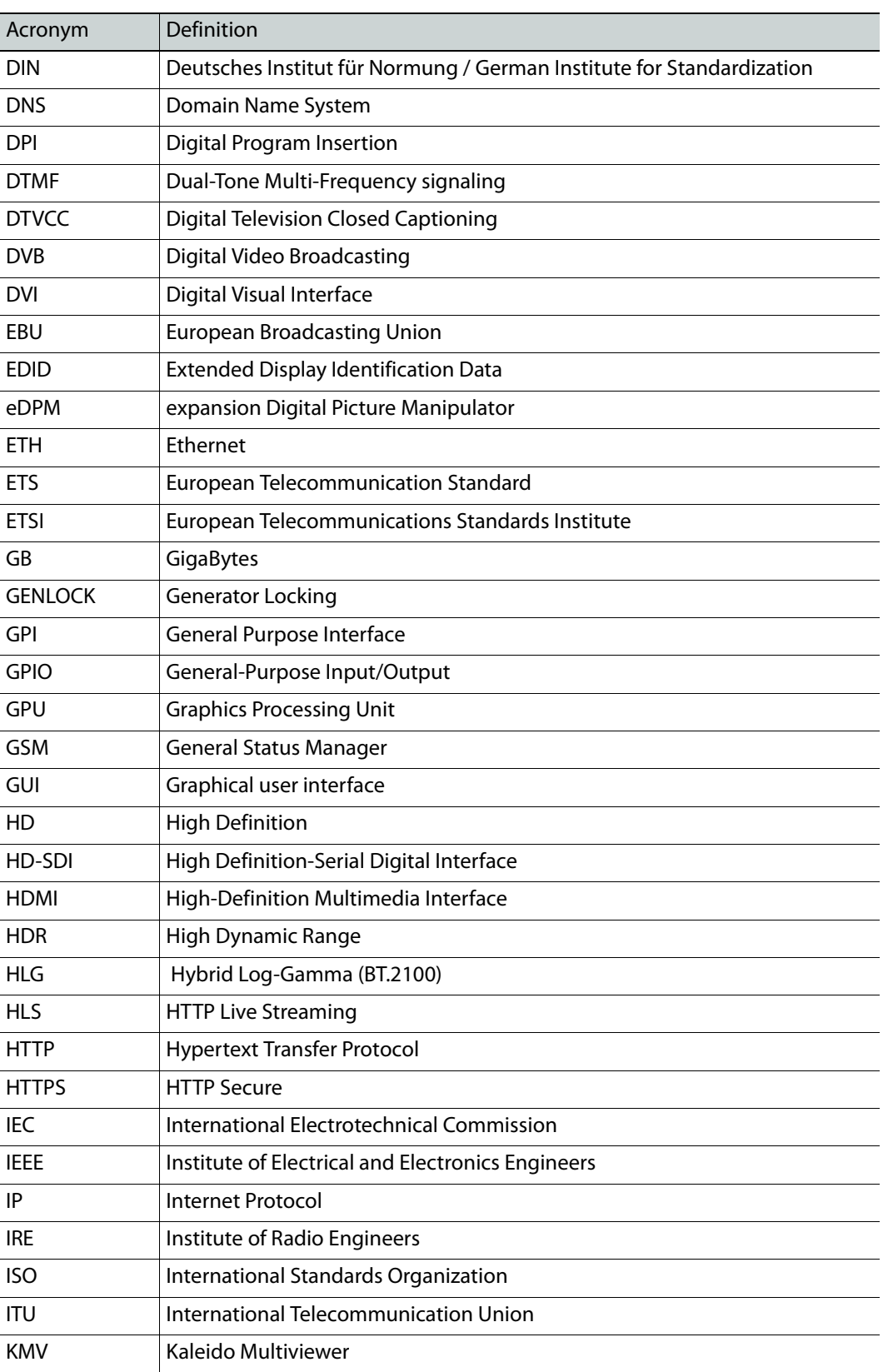

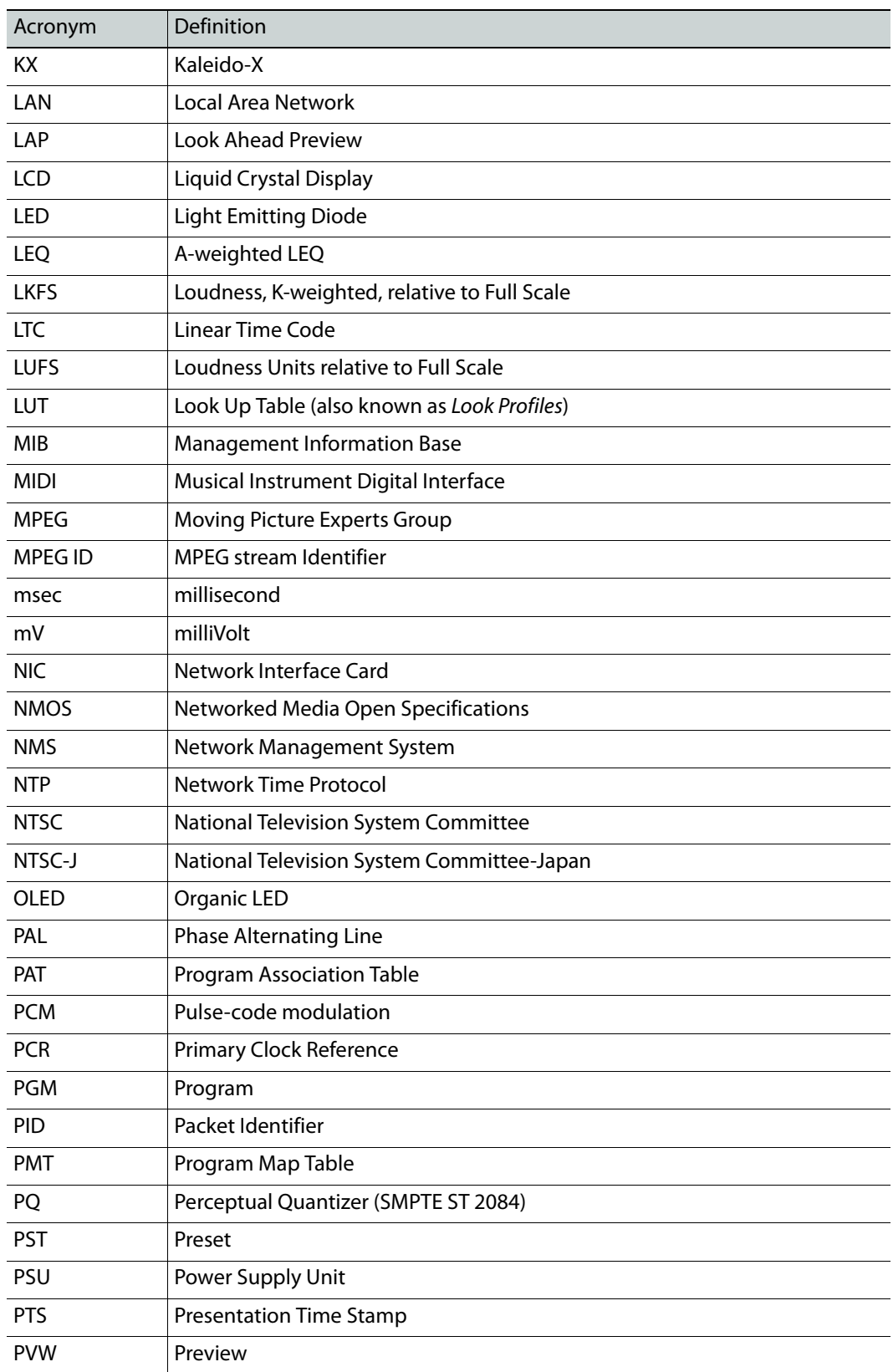

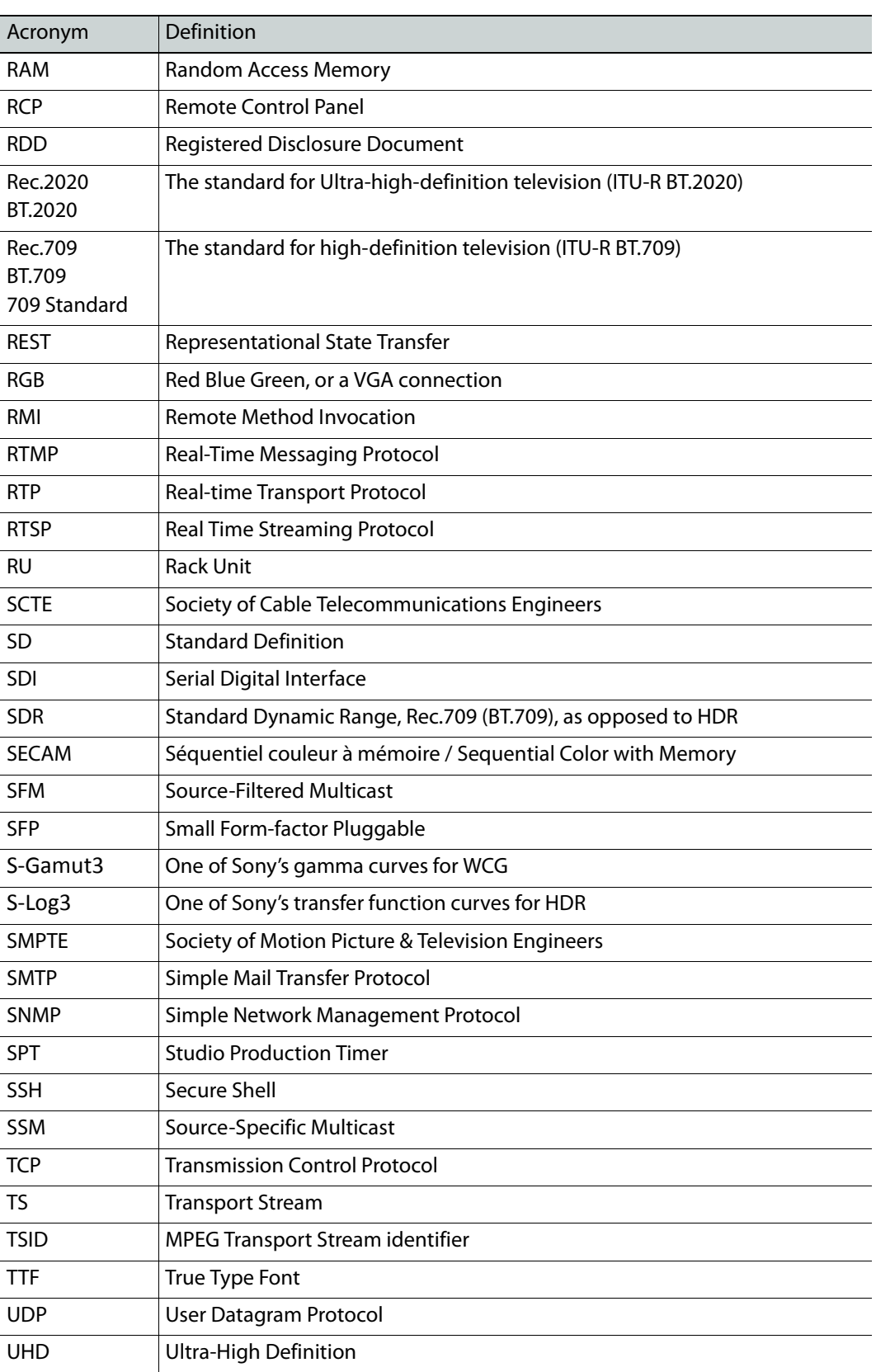

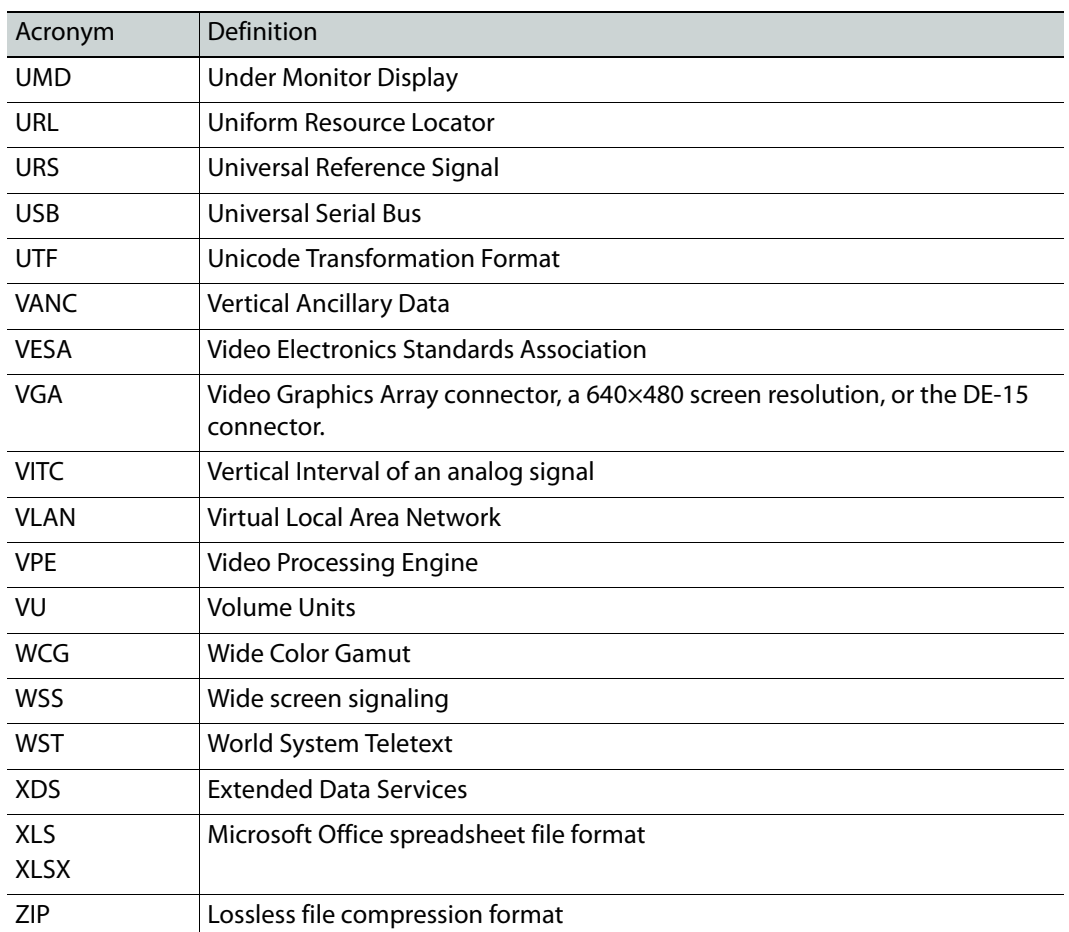

Glossary

# **Index**

## **0–9**

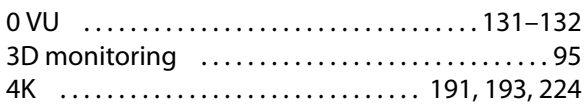

## **A**

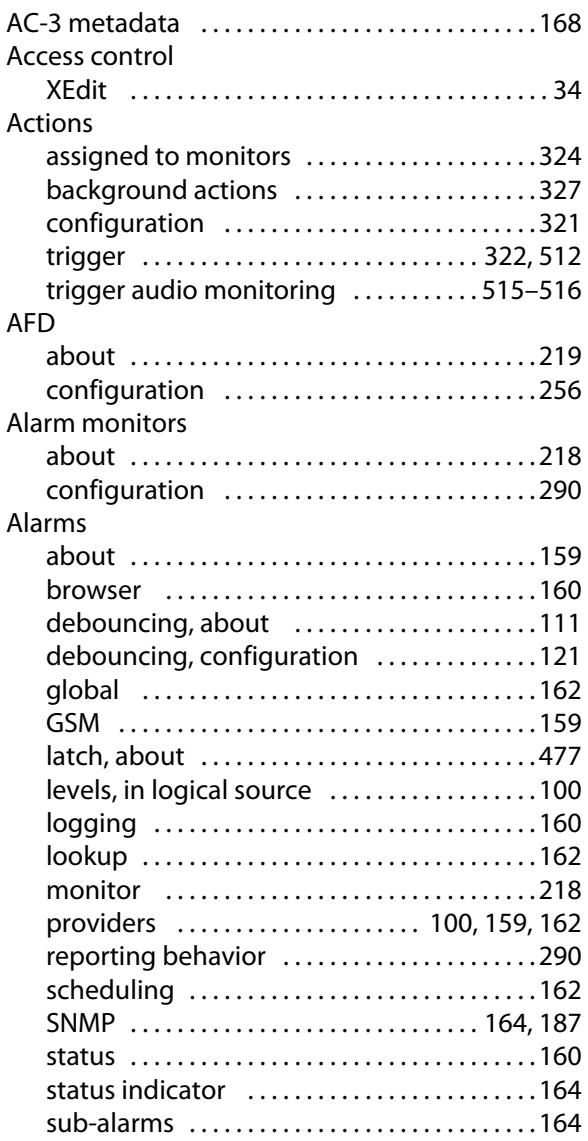

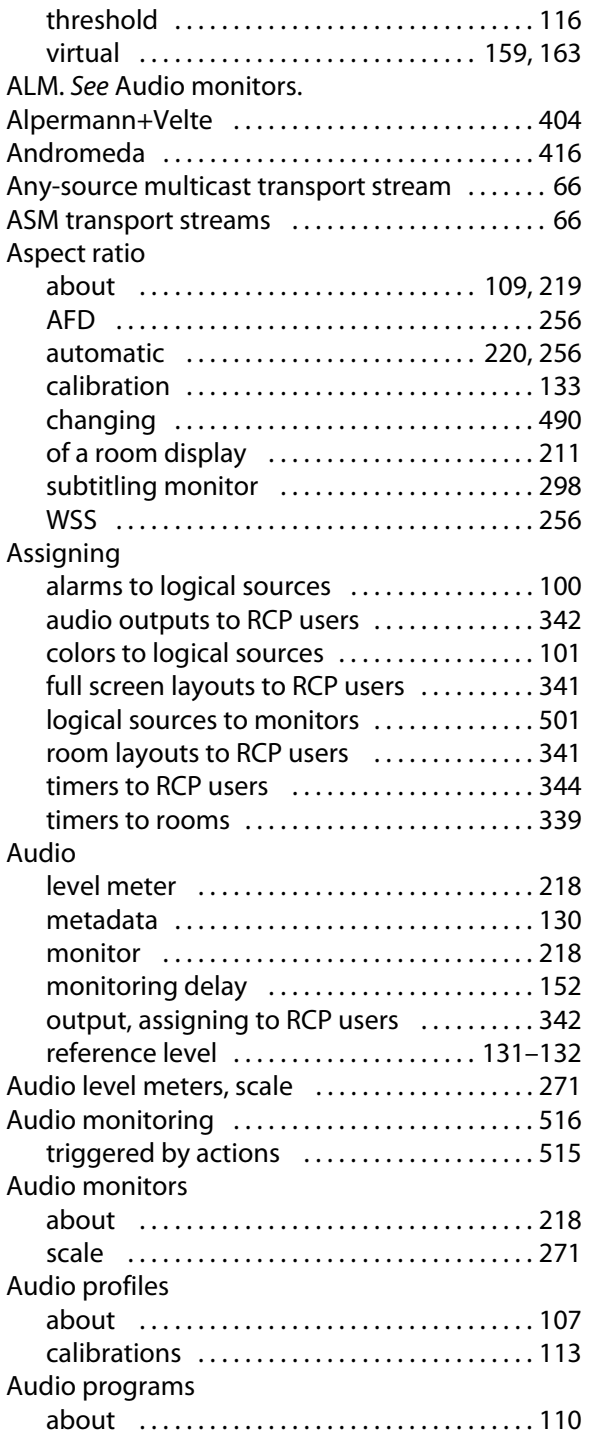

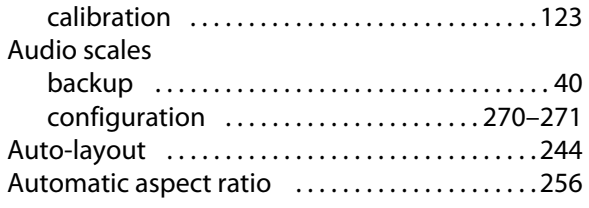

## **B**

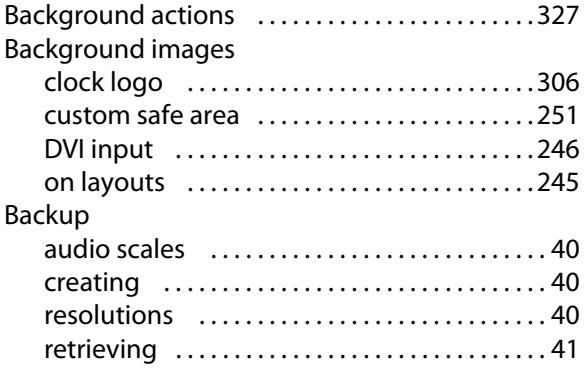

## **C**

[CAD.](#page-218-1) See Metadata monitors. Calibrating 0 VU [. . . . . . . . . . . . . . . . . . . . . . . . . . . . . . .](#page-129-0) 131–[132](#page-131-0) audio metadata ...........................130 audio monitoring delay ..................152 audio programs ............................123 automatic aspect ratio ...................133 brightness [. . . . . . . . . . . . . . . . . . . . . . . . . . . . . .](#page-146-0) 148 closed captioning [. . . . . . . . . . . . . . . . . . . . . . .](#page-136-0) 138 color saturation [. . . . . . . . . . . . . . . . . . . . . . . . .](#page-147-0) 149 [contrast . . . . . . . . . . . . . . . . . . . . . . . . . . . . . . . .](#page-146-0) 148 detail enhancement ......................134 DVI keying mode [. . . . . . . . . . . . . . . . . . . . . . . .](#page-149-0) 151 dynamic range .............................137 [GPI lines . . . . . . . . . . . . . . . . . . . . . . . . . . . . . . . .](#page-156-0) 158 [HDR . . . . . . . . . . . . . . . . . . . . . . . . . . . . . . . . . . . .](#page-133-1) 135 [High Dynamic Range](#page-133-1) . . . . . . . . . . . . . . . . . . . . 135 [loudness \(audio programs\)](#page-123-0) . . . . . . . . . . . . . . 124 [loudness \(legacy\) . . . . . . . . . . . . . . . . . . . . . . .](#page-127-0) 128 [metadata holding time](#page-139-0) ...................140 [router field selection switching](#page-154-0) . . . . . . . . . . 156 [router output signal reclocking](#page-154-1) . . . . . . . . . . 156 subtitling [. . . . . . . . . . . . . . . . . . . . . . . . . . . . . . .138](#page-136-0) WCG [. . . . . . . . . . . . . . . . . . . . . . . . . . . . . . . . . . . .](#page-133-1) 135 Wide Color Gamut .......................135

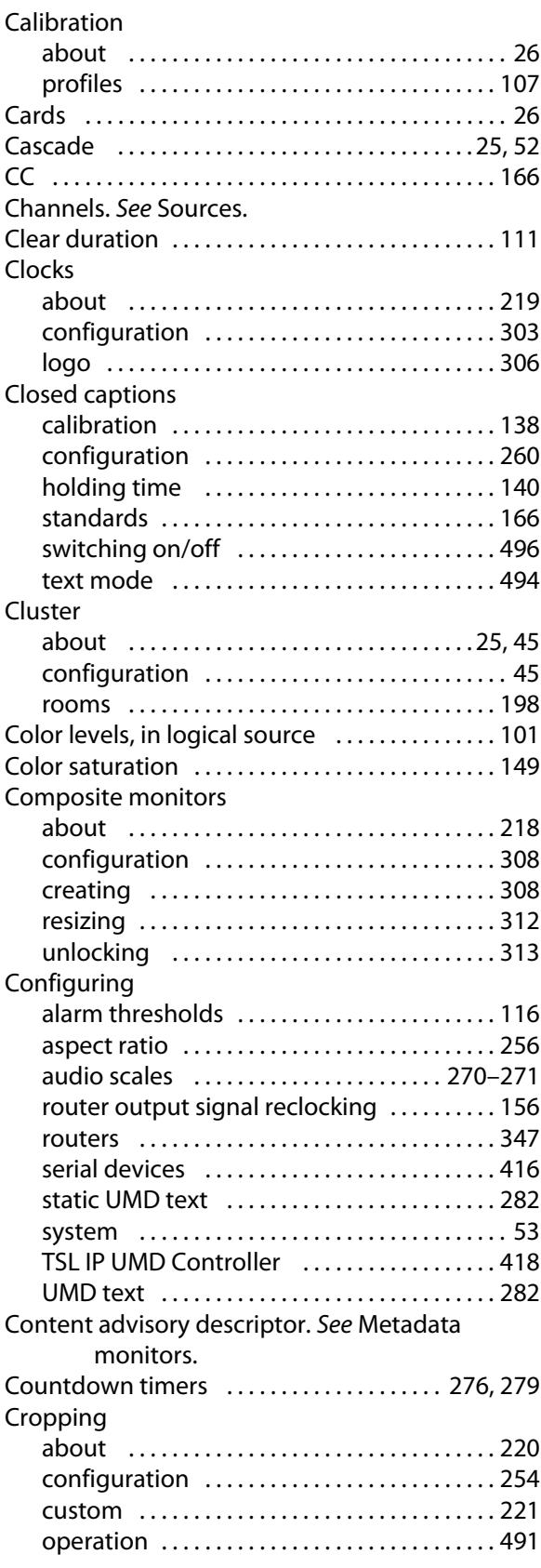

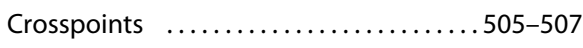

## **D**

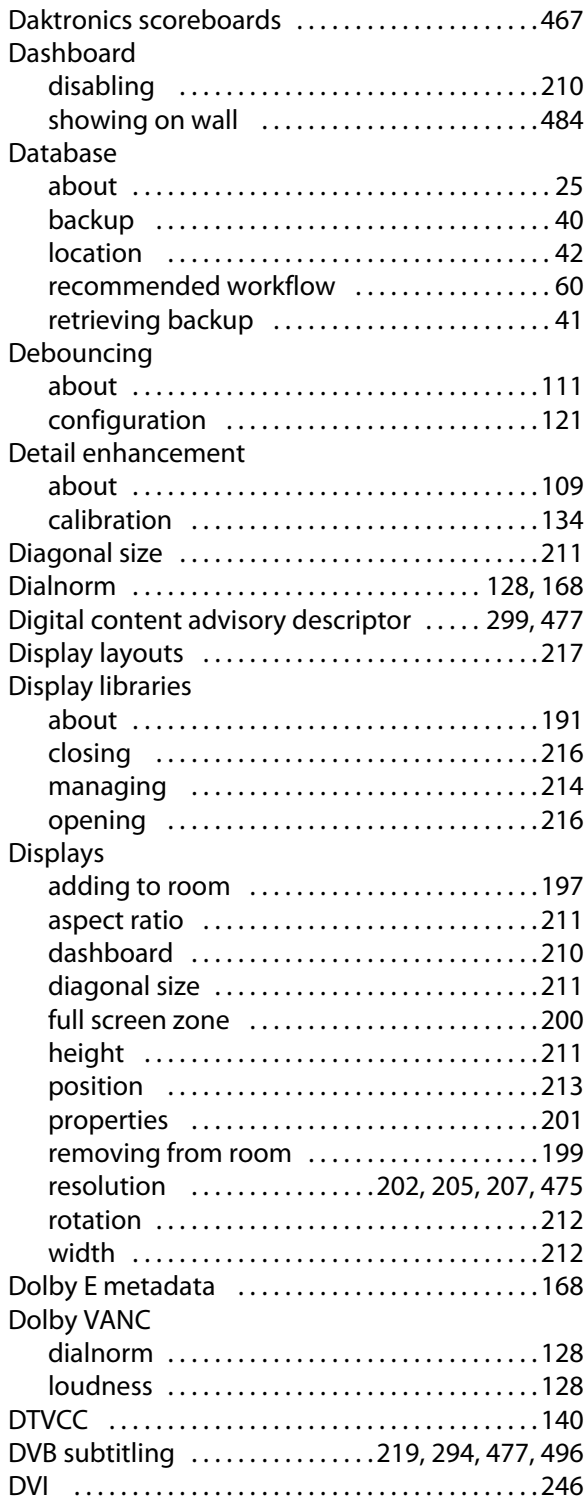

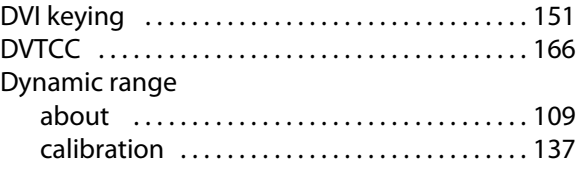

## **E**

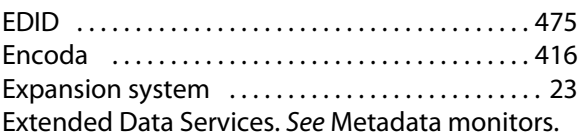

## **F**

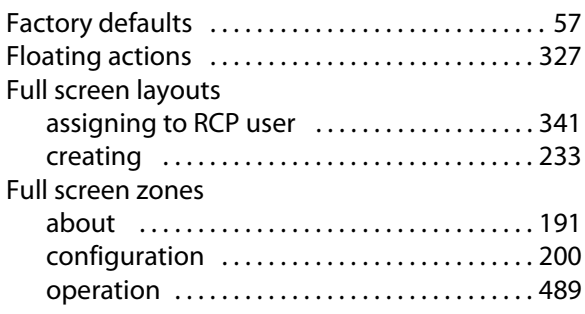

## **G**

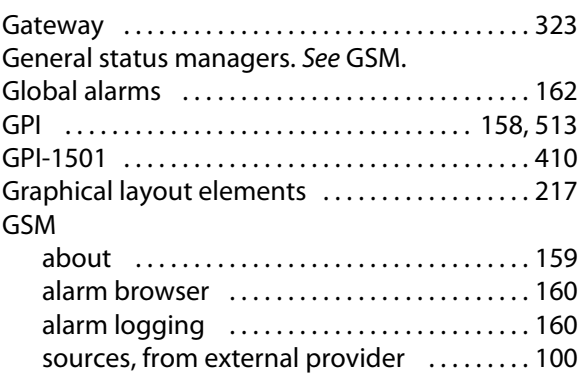

## **H**

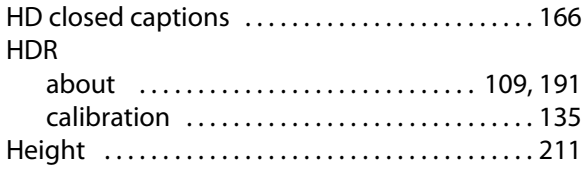

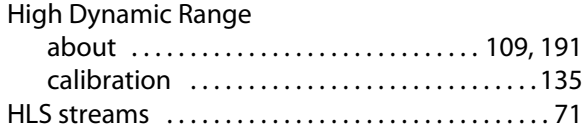

## **I**

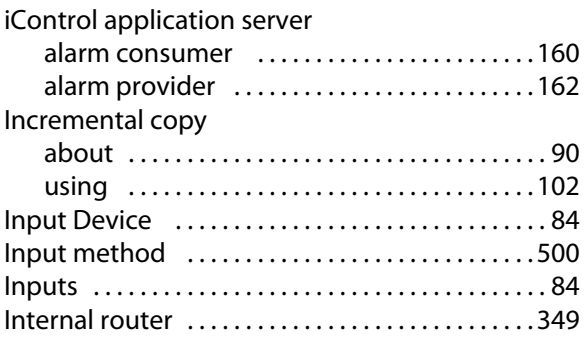

## **K**

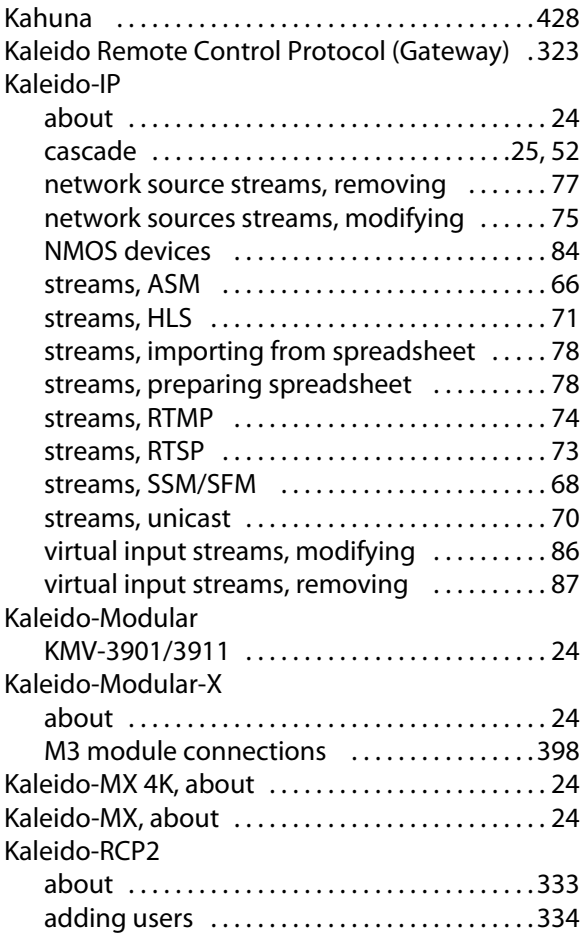

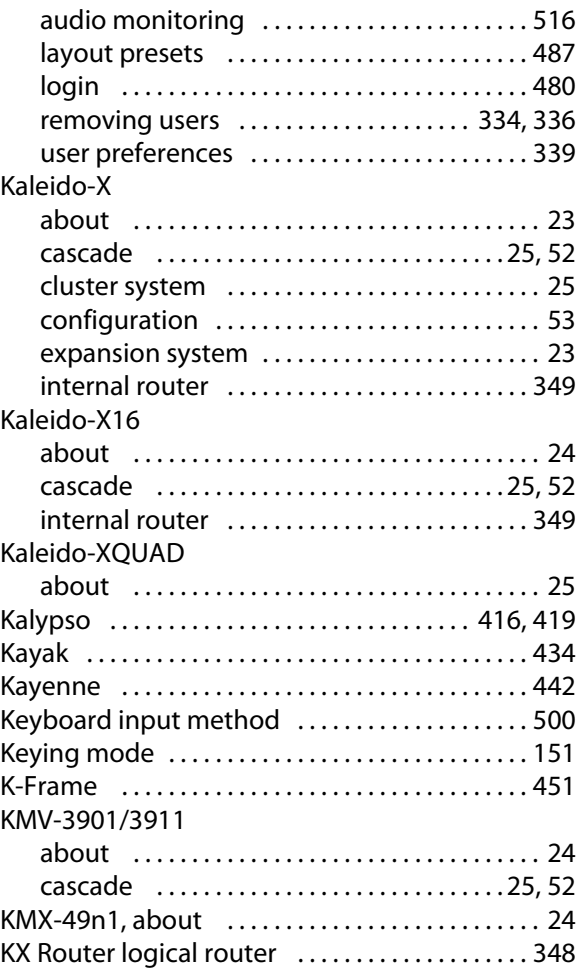

## **L**

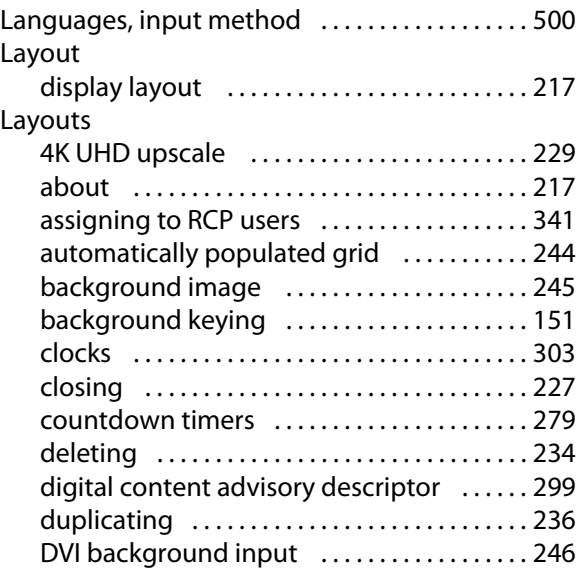

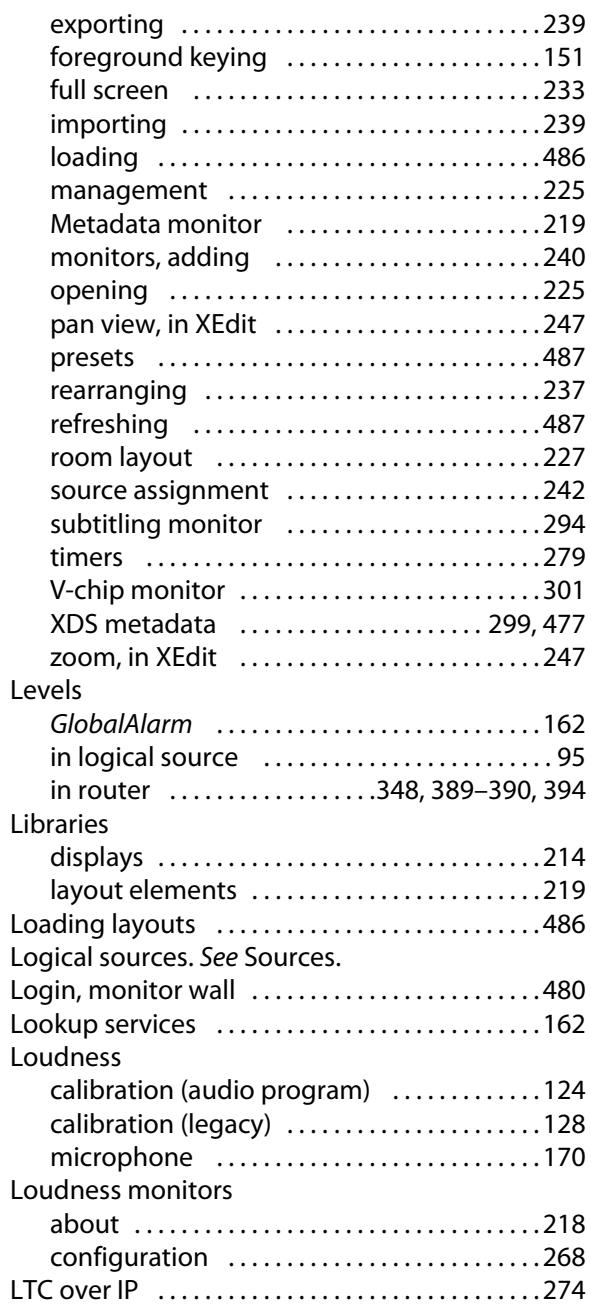

## **M**

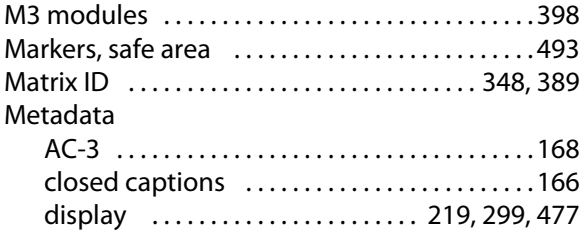

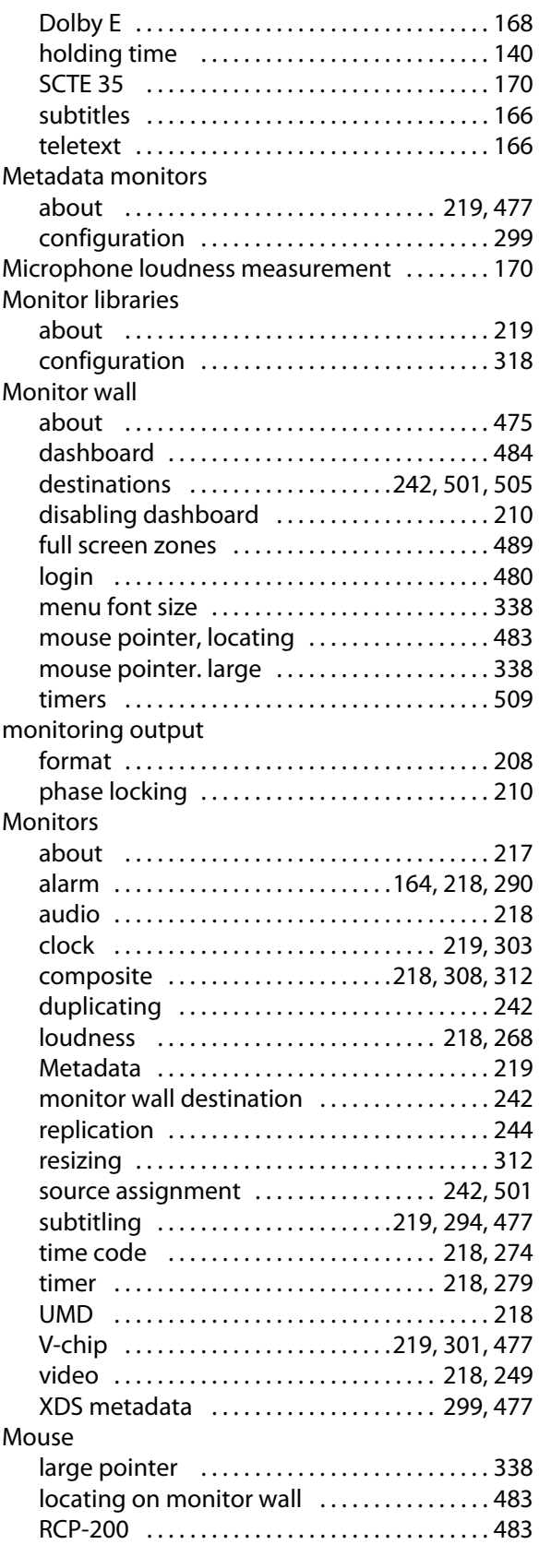

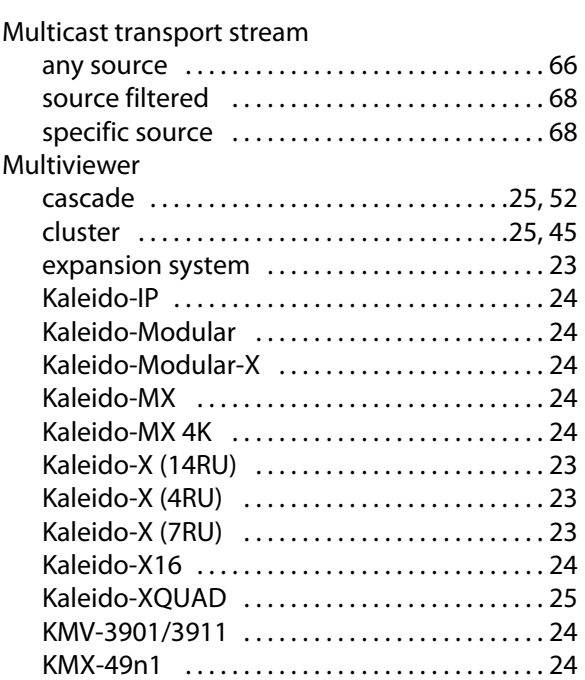

## **N**

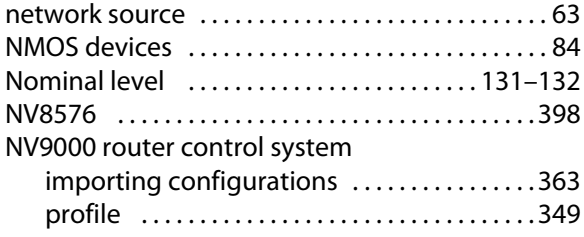

## **O**

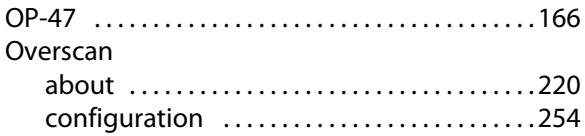

## **P**

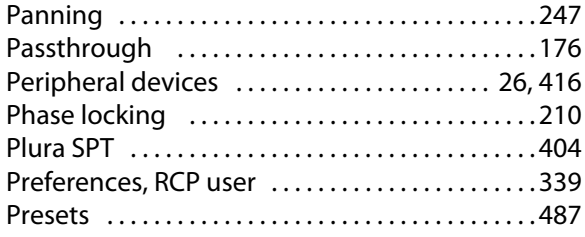

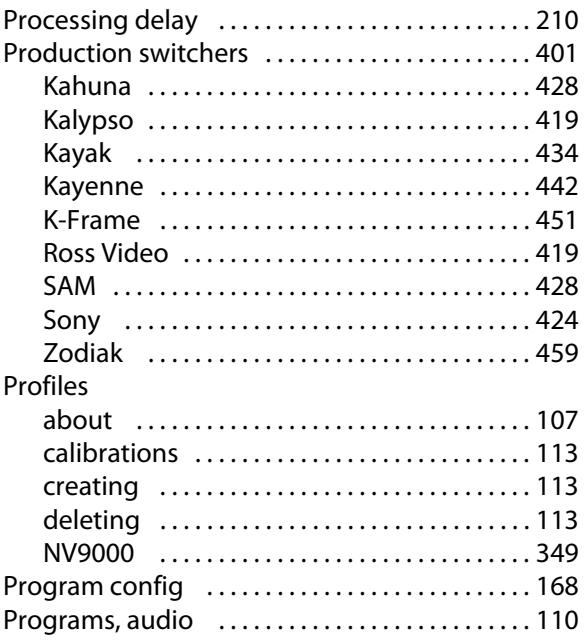

## **R**

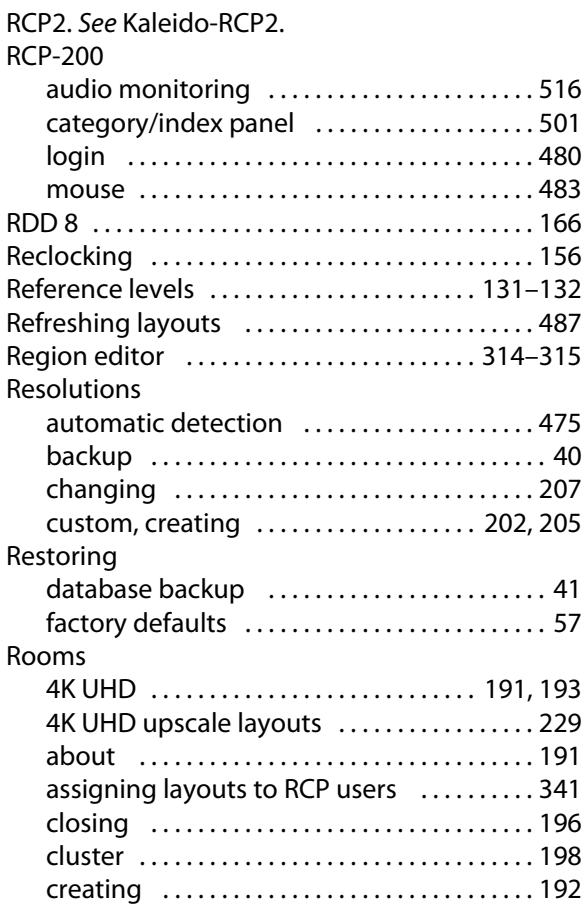

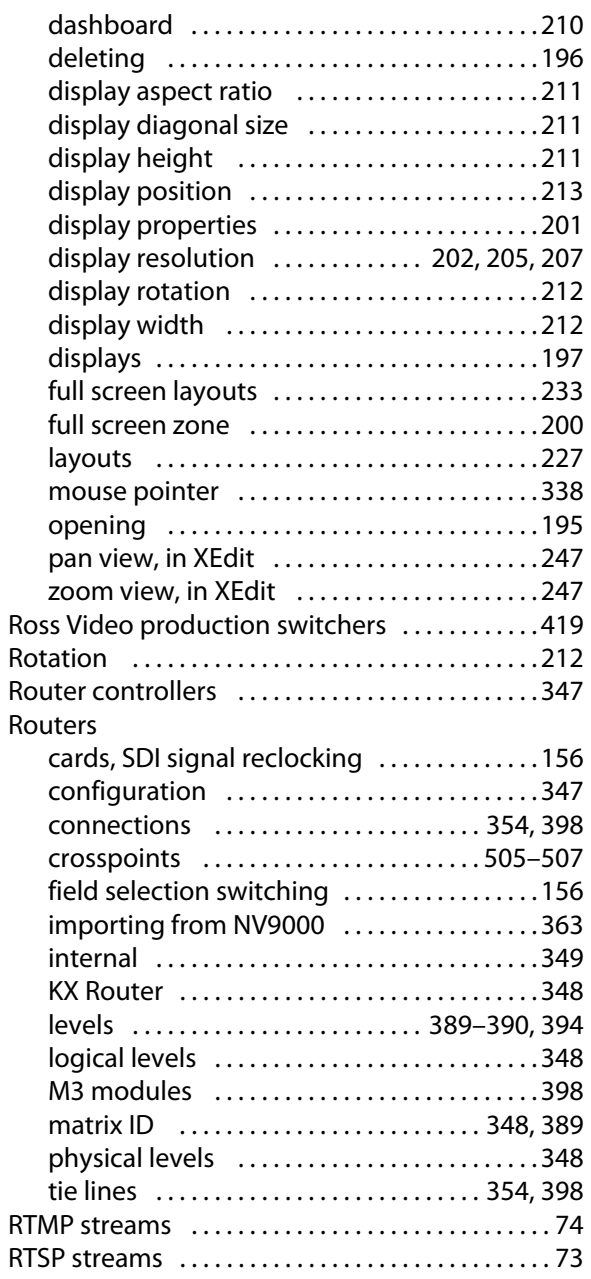

## **S**

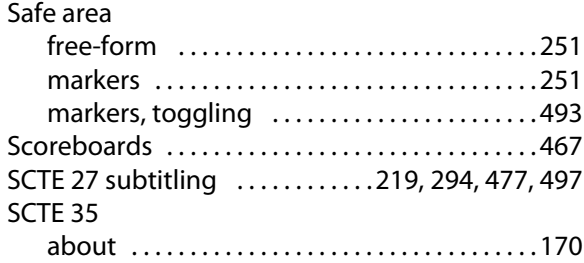

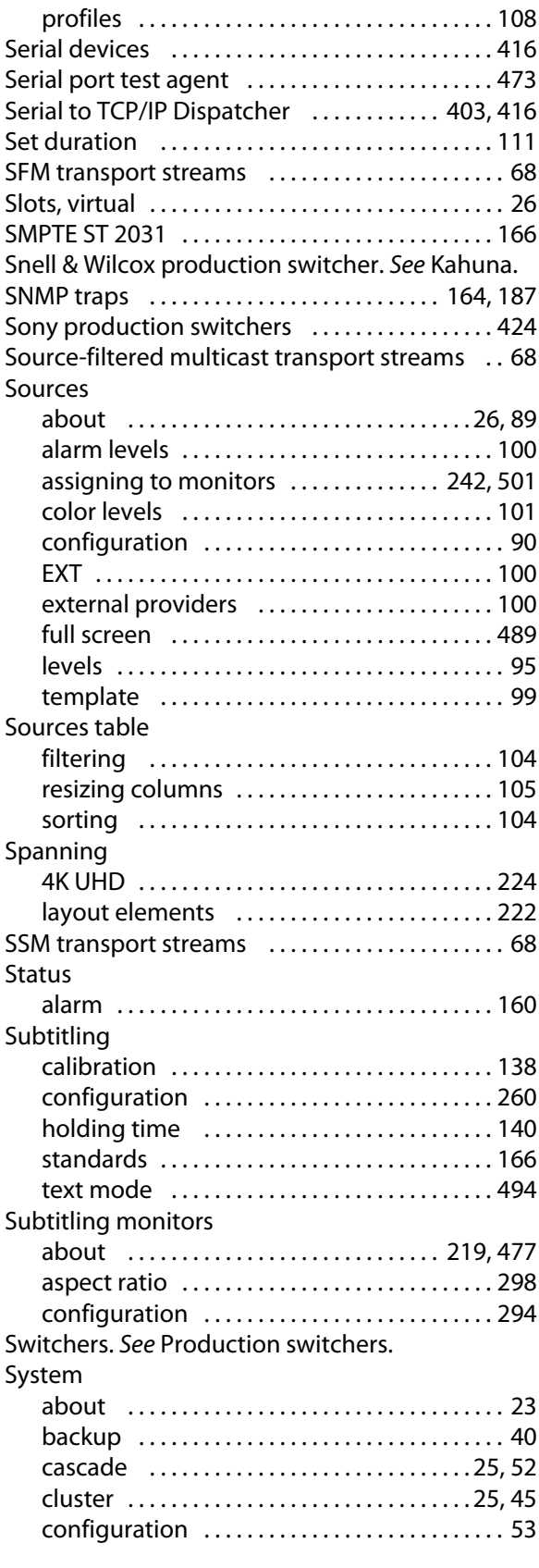

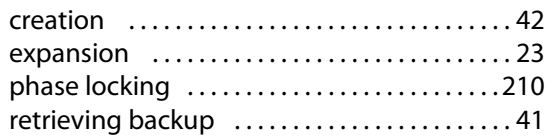

## **T**

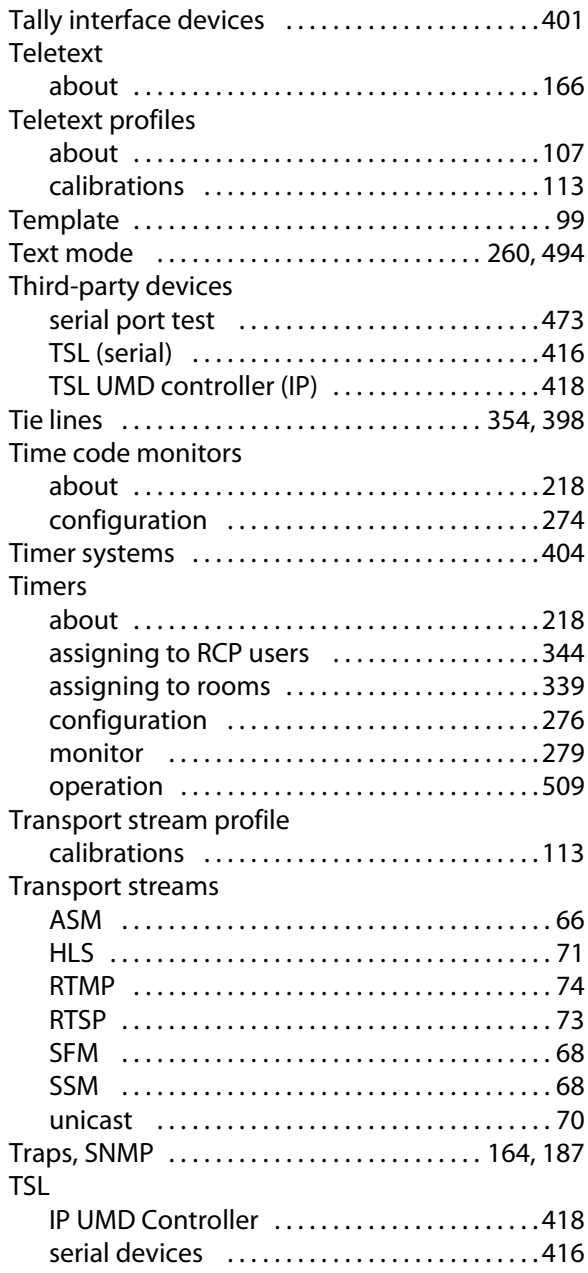

## **U**

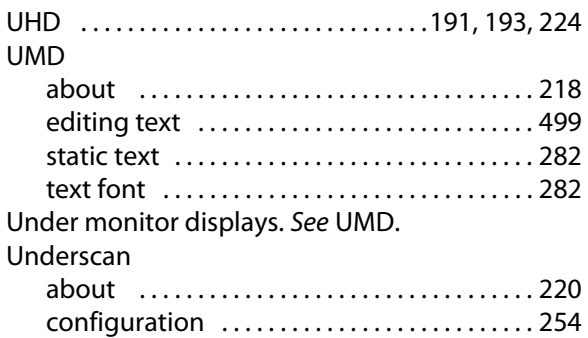

## **V**

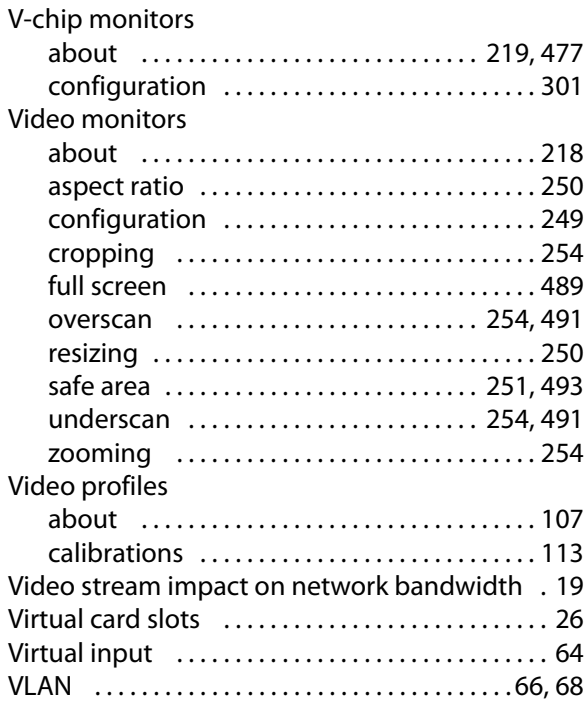

## **W**

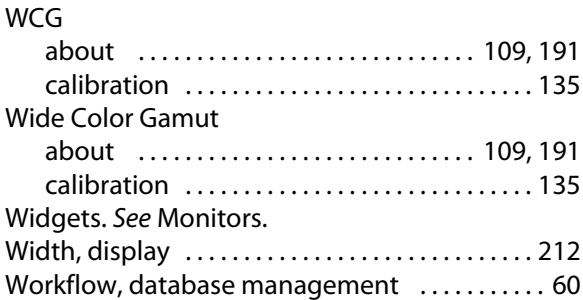

#### WSS about [. . . . . . . . . . . . . . . . . . . . . . . . . . . . . . . . . . .](#page-218-0) 219 configuration [. . . . . . . . . . . . . . . . . . . . . . . . . . .](#page-255-0) 256 WST [. . . . . . . . . . . . . . . . . . . . . . . . . . . . . . . . . . . . . . . .](#page-165-0) 166

## **X**

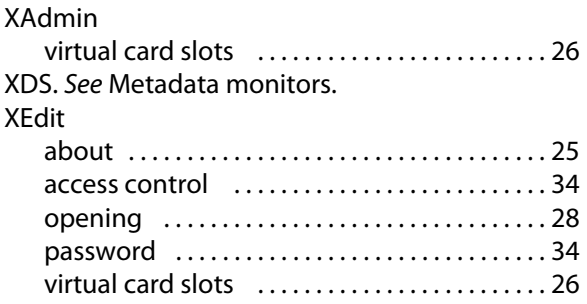

## **Z**

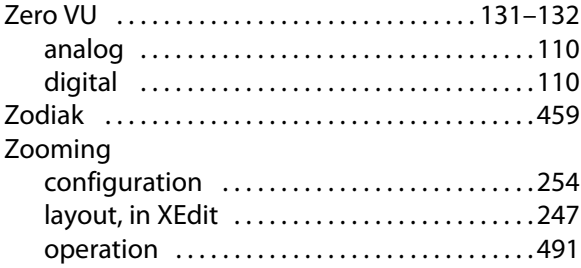

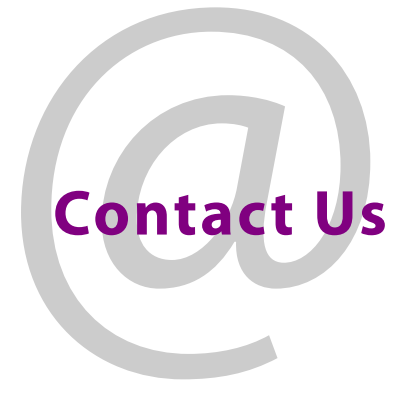

## **Grass Valley Technical Support**

For technical assistance, contact our international support center, at 1-800-547-8949 (US and Canada) or +1-530-478-4148.

To obtain a local phone number for the support center nearest you, consult the Contact Us section of Grass Valley's website (www.grassvalley.com).

An online form for e-mail contact is also available from the website.

## **Corporate Head Office**

Grass Valley 3499 Douglas-B.-Floreani St-Laurent, Quebec H4S 2C6 Canada Telephone: +1 514 333 1772 Fax: +1 514 333 9828 www.grassvalley.com